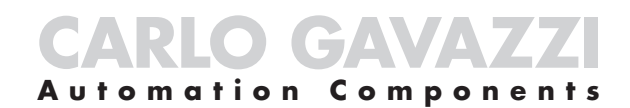

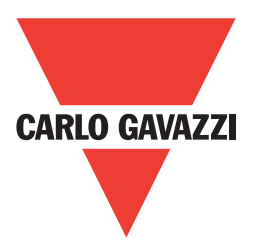

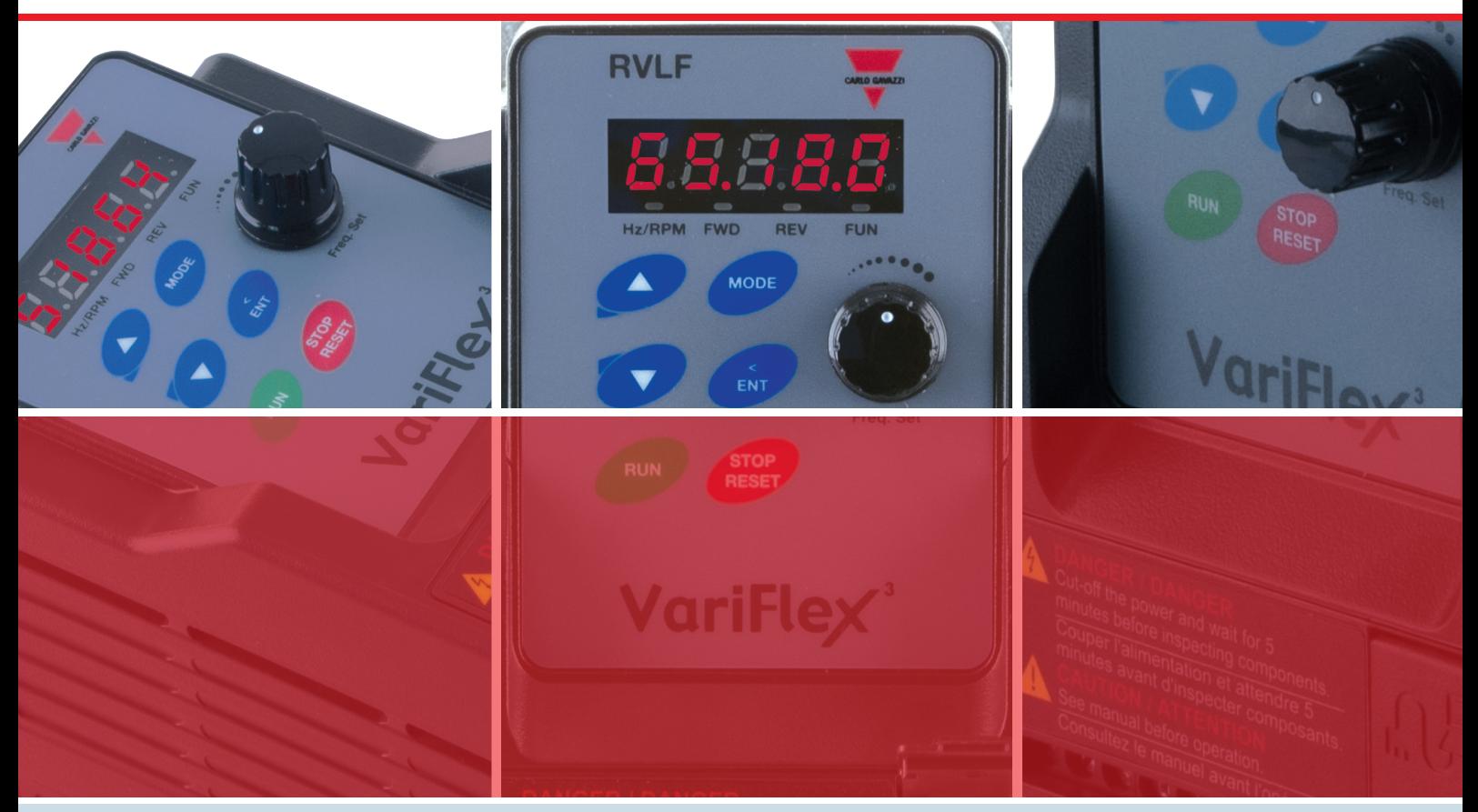

## **Motor Controllers AC Variable Frequency Drives Type VariFlex3 RVLF**

# **Switches**

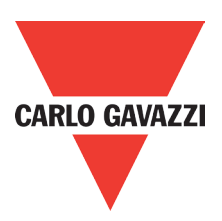

**RVLF Series 100V** 0.4-0.75kW

 (0.5-1HP) **200V** 0.4-2.2kW (0.5-3HP) **400V** 0.75-2.2kW (1-3HP)

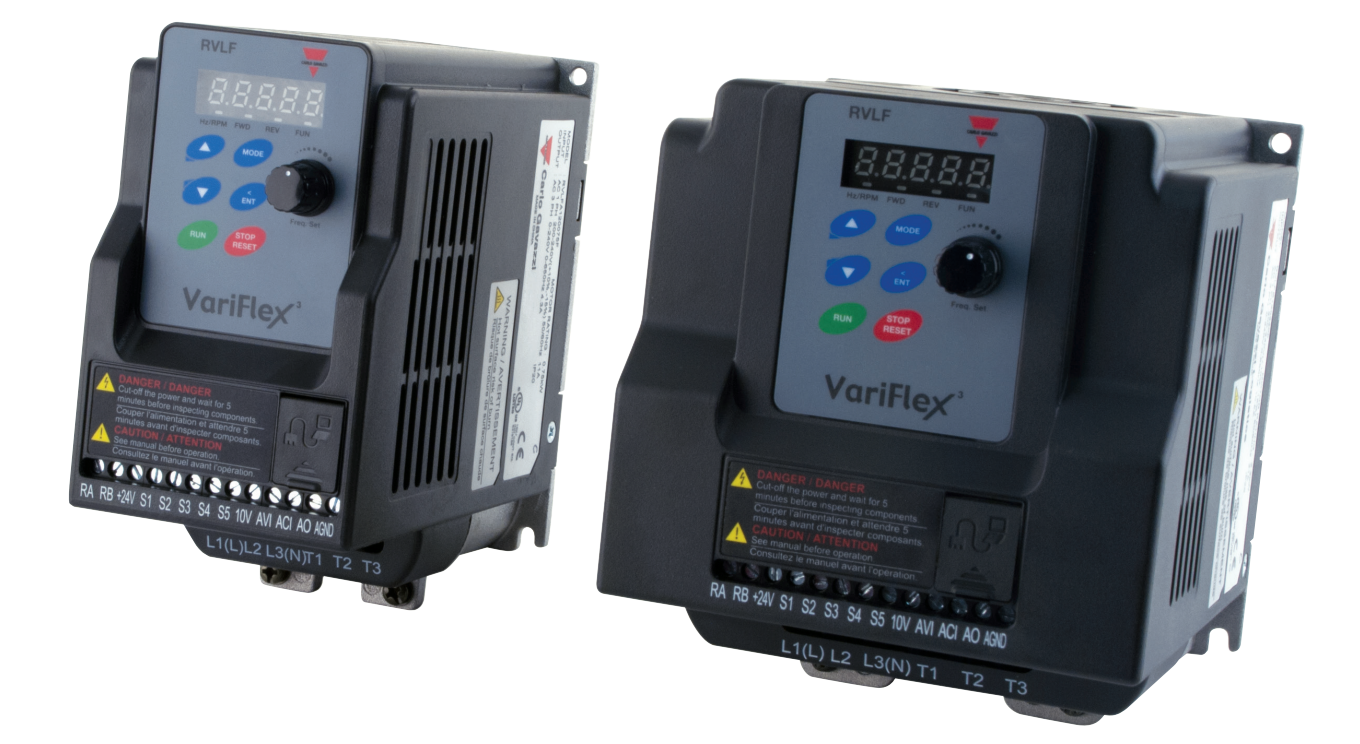

## **Index**

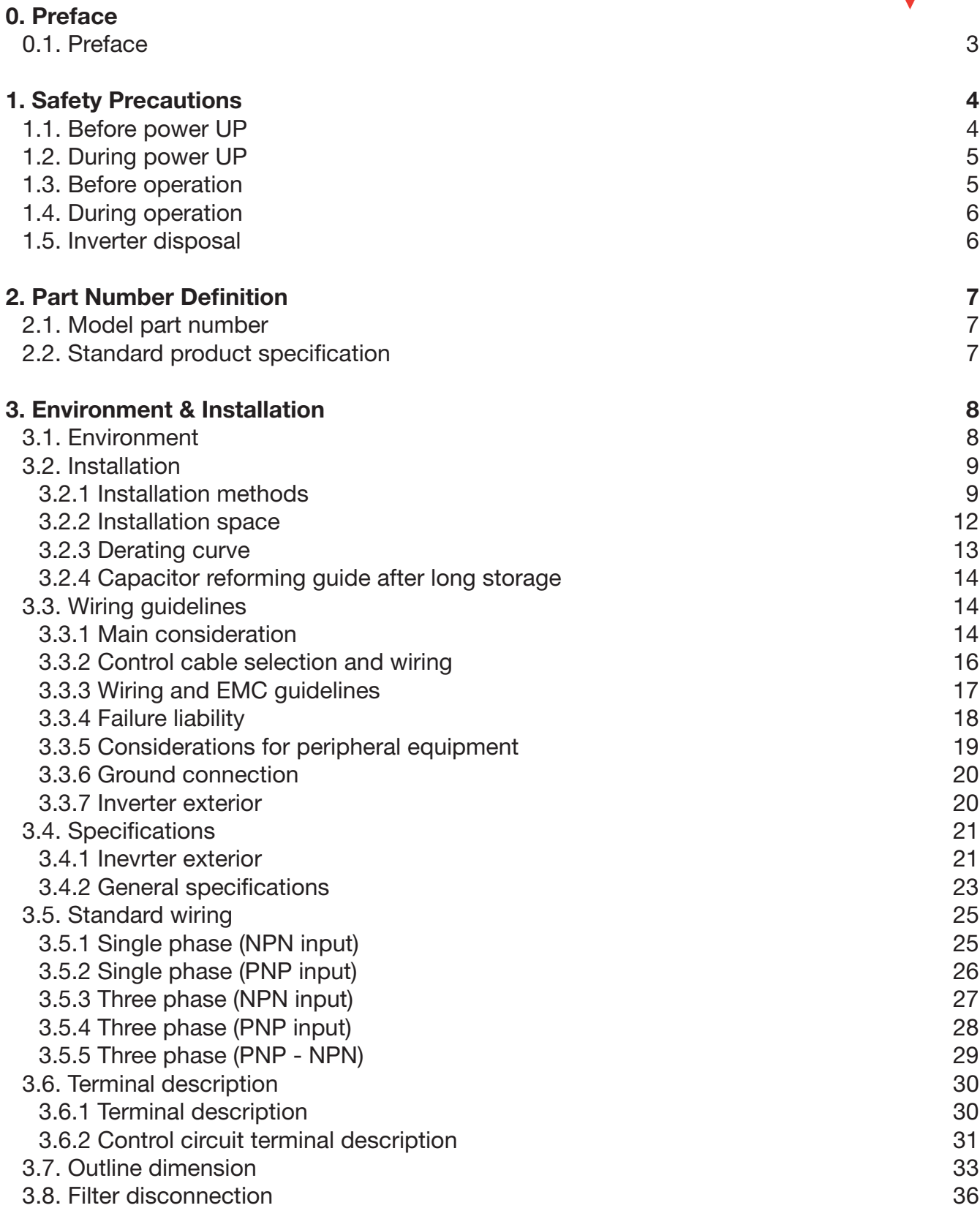

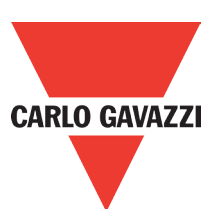

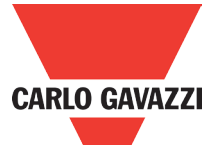

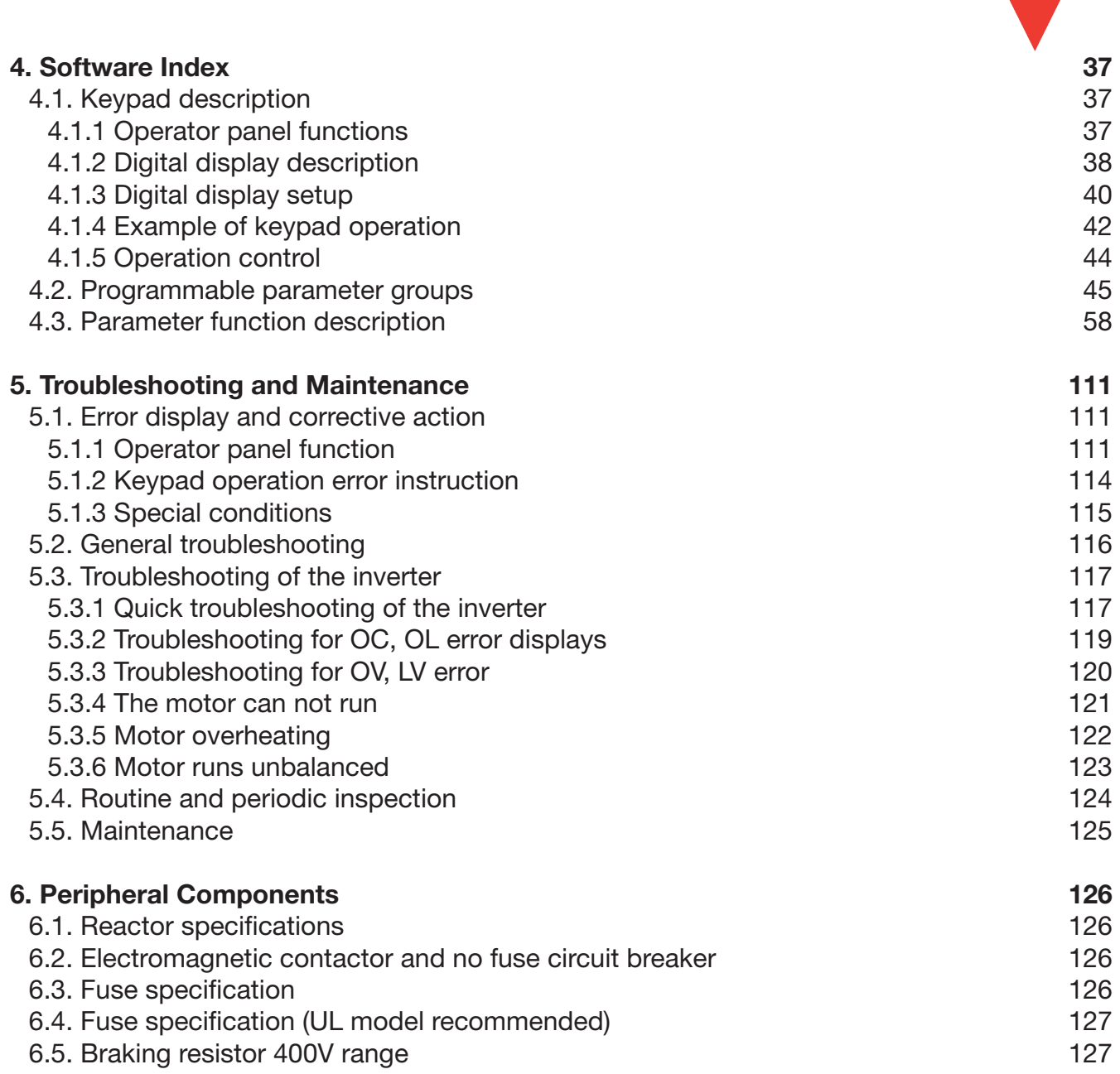

## **0.1 Preface**

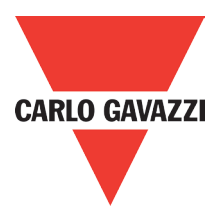

To extend the performance of the product and ensure personnel safety, please read this manual thoroughly before using the inverter. Should there be any problem in using the product that cannot be solved with the information provided in the manual, contact our technical or sales representative who will be willing to help you.

#### **Precautions**

The inverter is an electrical product. For your safety, there are symbols such as "Danger", "Caution" in this manual as a reminder to pay attention to safety instructions on handling, installing, operating, and checking the inverter. Be sure to follow the

instructions for highest safety.

- **Danger** Indicates a potential hazard that could cause death or serious personal injury if misused.
- **Caution** Indicates that the inverter or the mechanical system might be damaged if misused.

#### Danger

- **•** Risk of electric shock. The DC link capacitors remain charged for five minutes after power has been removed. It is not permissible to open the equipment until 5 minutes after the power has been removed.
- **•** Do not make any connections when the inverter is powered on. Do not check parts and signals on circuit boards during the inverter operation.
- **•** Do not disassemble the inverter or modify any internal wires, circuits, or parts.
- **•** Ensure that the inverter ground terminal is connected correctly.

#### **Caution**

- **•** Do not perform a voltage test on parts inside the inverter. High voltage can destroy the semiconductor components.
- **•** Do not connect T1, T2, and T3 terminals of the inverter to any AC input power supply.
- **•** CMOS ICs on the inverter's main board are susceptible to static electricity. Do not touch the main circuit board.

## **1. Safety Precautions**

## **1.1. Before Power Up**

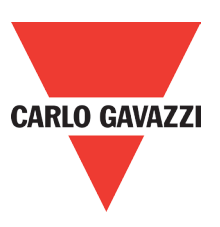

**Danger** Make sure the main circuit connections are correct. Single phase L1 (L), L3 (N), and Three phase L1(L), L2, L3 (N); 400V: L1, L2, L3 are power-input terminals and must not be mistaken for T1, T2 and T3. Otherwise, inverter damage can result.

#### **Caution**

- The line voltage applied must comply with the inverter's specified input voltage. (See the nameplate).
- **•** To avoid the front cover from disengaging, or other damge do not carry the inverter by its covers. Support the drive by the heat sink when transporting. Improper handling can damage the inverter or injure personnel and should be avoided.
- **•** To avoid the risk of fire, do not install the inverter on a flammable object. Install on nonflammable objects such as metal.
- **•** If several inverters are placed in the same control panel, provide heat removal means to maintain the temperature below 50°C to avoid overheat or fire.
- **•** When disconnecting the remote keypad, turn the power off first to avoid any damage to the keypad or the inverter.

#### Warning

- This product is sold subject to EN 61800-3 and EN 61800-5-1. In a domestic environment this product may cause radio interference in which case the user may be required to apply corrective measures.
- **•** Motor over temperature protection is not provided.

#### **Caution**

- Work on the device/system by unqualified personnel or failure to comply with warnings can result in severe personal injury or serious damage to material. Only suitably qualified personnel trained in the setup, installation, commissioning and operation of the product should carry out work on the device/system.
- **•** Only permanently-wired input power connections are allowed.

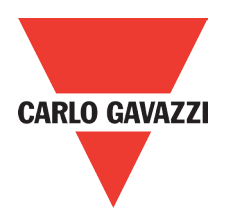

## **1.2. During Power Up**

- **Danger** When the momentary power loss is longer than 2 seconds, the inverter will not have sufficient stored power for its control circuit. Therefore, when the power is re-applied, the run operation of the inverter will be based on the setup of following parameters:
- **•** Run parameters. 00-02 or 00-03.
- **•** Direct run on power up. Parameter. 07-04 and the status of external run switch,
- Note: The start operation will be regardless of the settings for parameters 07-00/07-01/07-02.

#### Danger. Direct run on power up.

If direct run on power up is enabled and inverter is set to external run with the run FWD/REV switch closed then the inverter will restart

#### **Danger**

- Prior to use, ensure that all risks and safety implications are considered.
- **•** When the momentary power loss ride through is selected and the power loss is short, the inverter will have sufficient stored power for its control circuits to function, therefore,when the power is resumed the inverter will automatically restart depending on the setup of parameters 07-00 & 07-01.

### **1.3. Before Operation**

- **Caution** Make sure the model and inverter capacity are the same as that set in parameter 13-00.
- Note: On power up the supply voltage set in parameter 01-01 will flash on display for 2 seconds.

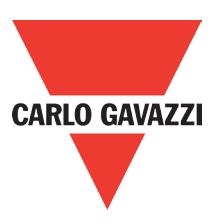

## **1.4. During Operation**

**Danger** Do not connect or disconnect the motor during operation. Otherwise, It may cause the inverter to trip or damage the unit.

#### Danger

- To avoid electric shock, do not take the front cover off while power is on.
- **•** The motor will restart automatically after stop when auto-restart function is enabled. In this case, care must be taken while working around the drive and associated equipment.
- **•** The operation of the stop switch is different than that of the emergency stop switch. The stop switch has to be activated to be effective. Emergency stop has to be de activated to become effective.

#### **Caution**

- Do not touch heat radiating components such as heat sinks and brake resistors.
- **•** The inverter can drive the motor from low speed to high speed. Verify the allowable speed ranges of the motor and the associated machinery.
- Note the settings related to the braking unit.
- **•** Risk of electric shock. The DC link capacitors remain charged for five minutes after power has been removed. It is not permissible to open the equipment until 5 minutes after the power has been removed.

#### **Caution**

**•** The Inverter should be used in environments with temperature range from (14 to  $+104^{\circ}$ F) or (-10 to  $+40^{\circ}$ C) and relative humidity of 95%.

#### **Danger**

**•** Make sure that the power is switched off before disassembling or checking any components.

### **1.5. Inverter Disposal**

#### **Caution**

Please dispose of this unit with care as an industrial waste and according to your required local regulations.

- The capacitors of inverter main circuit and printed circuit board are considered as hazardous waste and must not be burnt.
- The plastic enclosure and parts of the inverter such as the cover board will release harmful gases if burnt.

## **2. Part Number Definition**

### **2.1. Model Part Number**

#### **Ordering Key** VariFlex<sup>3</sup> AC Drive Frame Size A/B AC Supply Phase 1/3 Drive Voltage Rating Drive kW Rating Filter -**Advance RVLF A 1 20 075 F A**

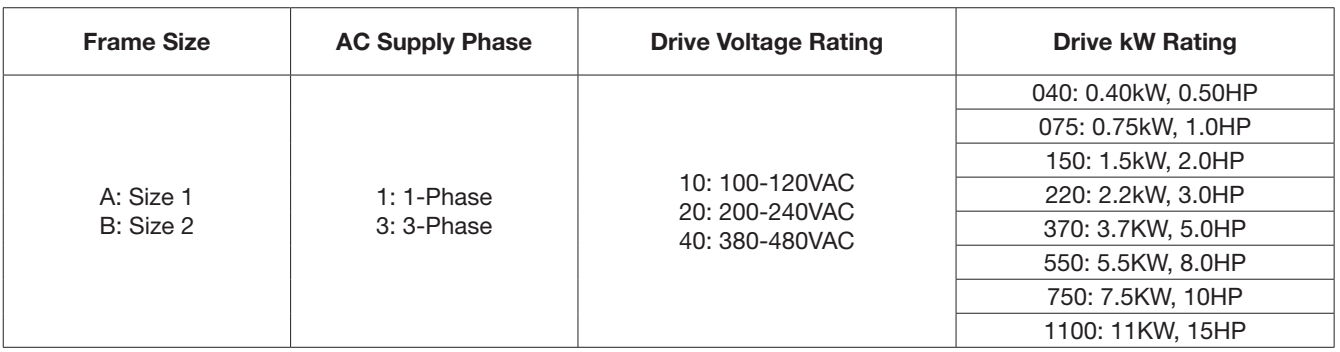

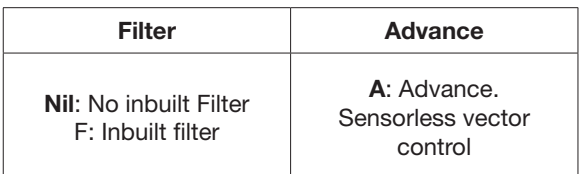

## **2.2. Standard Product Specification**

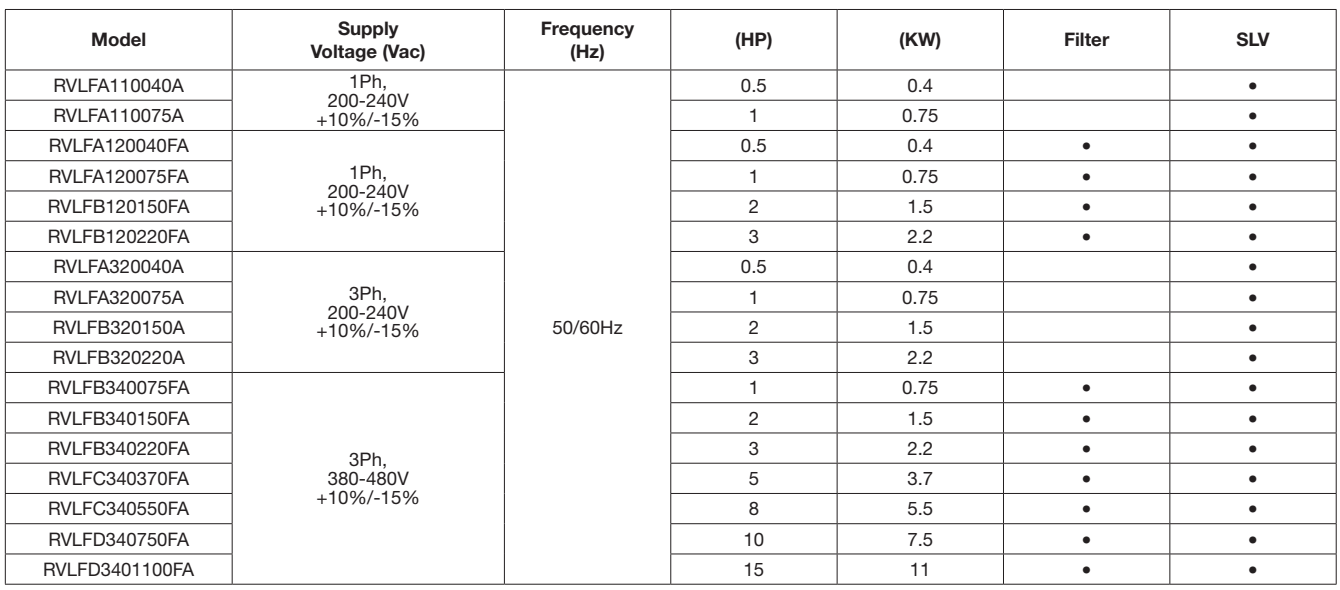

Short circuit capacity is below 5000A/120V or 5000A/240V or 5000A/480V, for 100~120V models is 120V; 200-240V models is 240V, 380-480V for 480V.

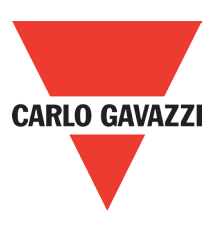

## **3. Environment & Installation**

## **3.1. Environment**

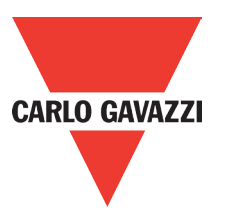

Installation environment has a direct affect on the correct operation and the life expectancy of the inverter, Install the inverter in an environment complying with the following conditions:

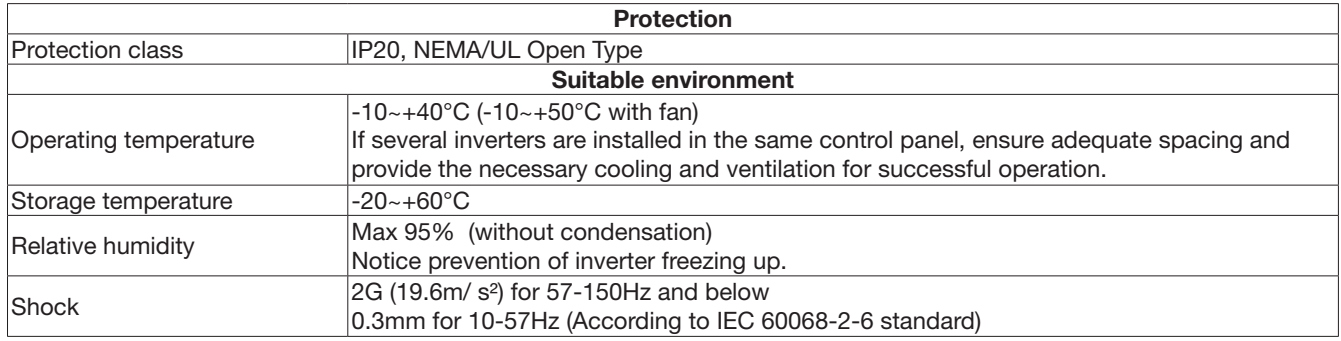

#### Installation site

Install in an environment that will not have an adverse effect on the operation of the unit and ensure that there is no exposure to areas such as that listed below:

- **•** Direct sunlight, rain or moisture
- **•** Oil mist and salt
- **•** Dust, lint fibbers, small metal filings and corrosive liquid and gas
- **•** Electromagnetic interference from sources such as welding equipment
- **•** Radioactive and flammable materials
- **•** Excessive vibration from machines such as stamping, punching machines
- Add a vibration-proof pads if necessary

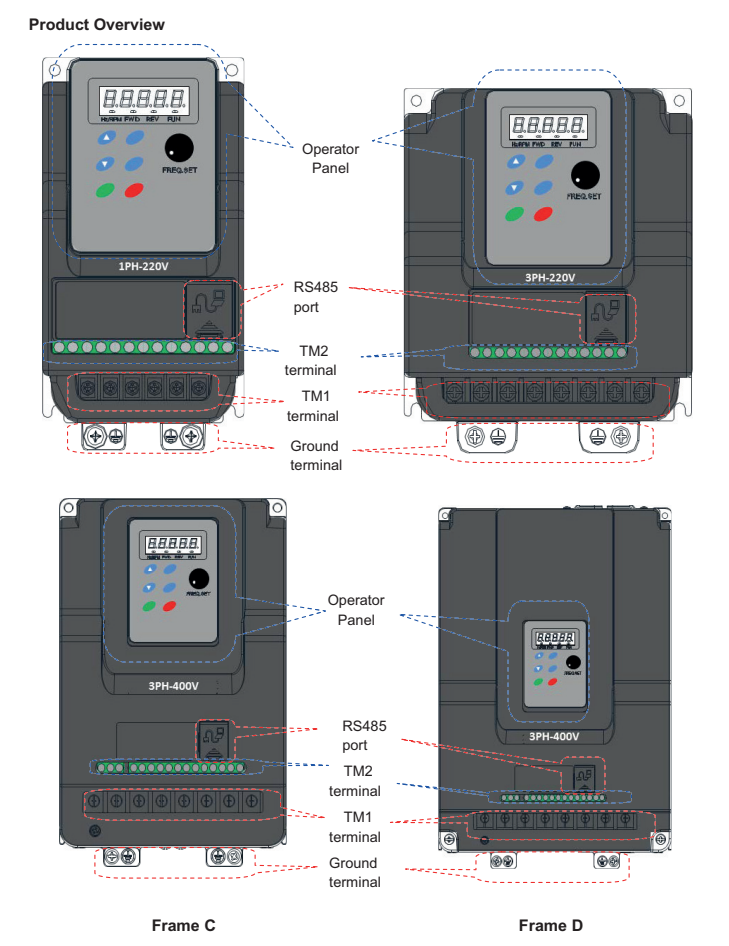

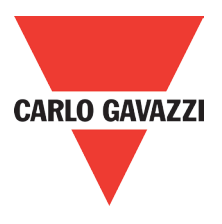

## **3.2. Installation**

### **3.2.1. Installation methods**

Frame1. Mounting on a flat surface.

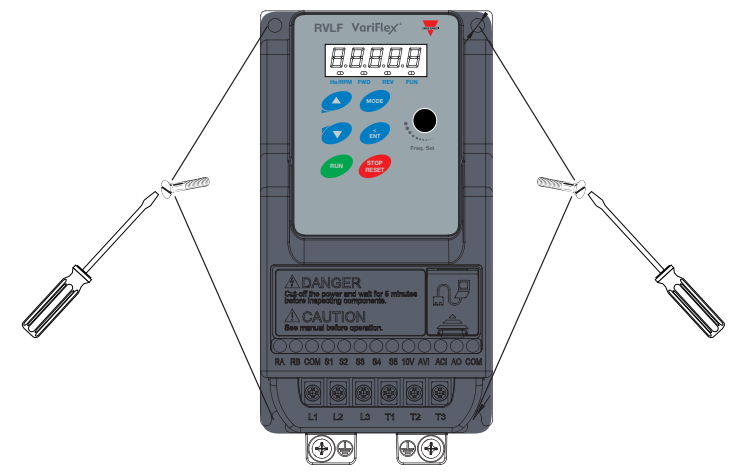

#### DIN rail type installation:

DIN rail kit includes a plastic and a metal adaptor plates.

#### Assembly Steps:

- 1) Attach the metal adaptor plate to the inverter base with the screws provided.
- 2) Attach the plastic din rail adaptor to the metal adaptor plate.
- 3) Push the plastic adaptor forward to lock into position.

#### Disassembly Steps:

- 1) Unlock by pushing the snap hooks
- 2) Retract and remove the plastic DIN rail adaptor.
- 3) Unscrew the metal plate & remove

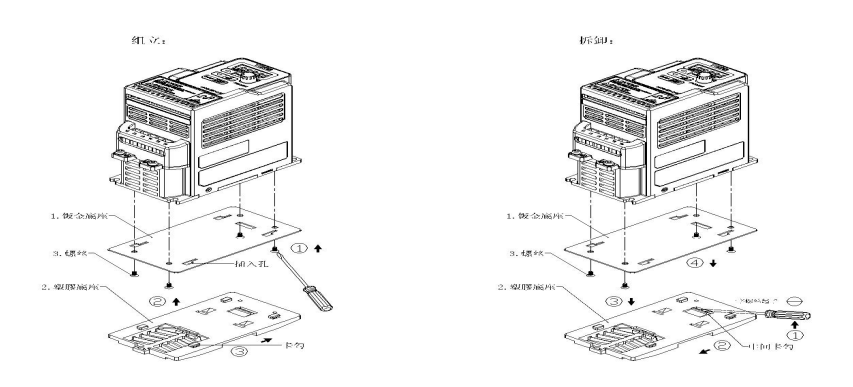

#### Note:

RVLF-DIN-01 (Size 1 din rail kit part number), including the following parts

- 1. Metal plate adaptor
- 2. Plastic adaptor
- 3. Chamfer head screw: M3×6

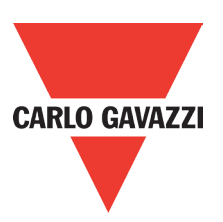

### Frame 2. Mounting on a flat surface.

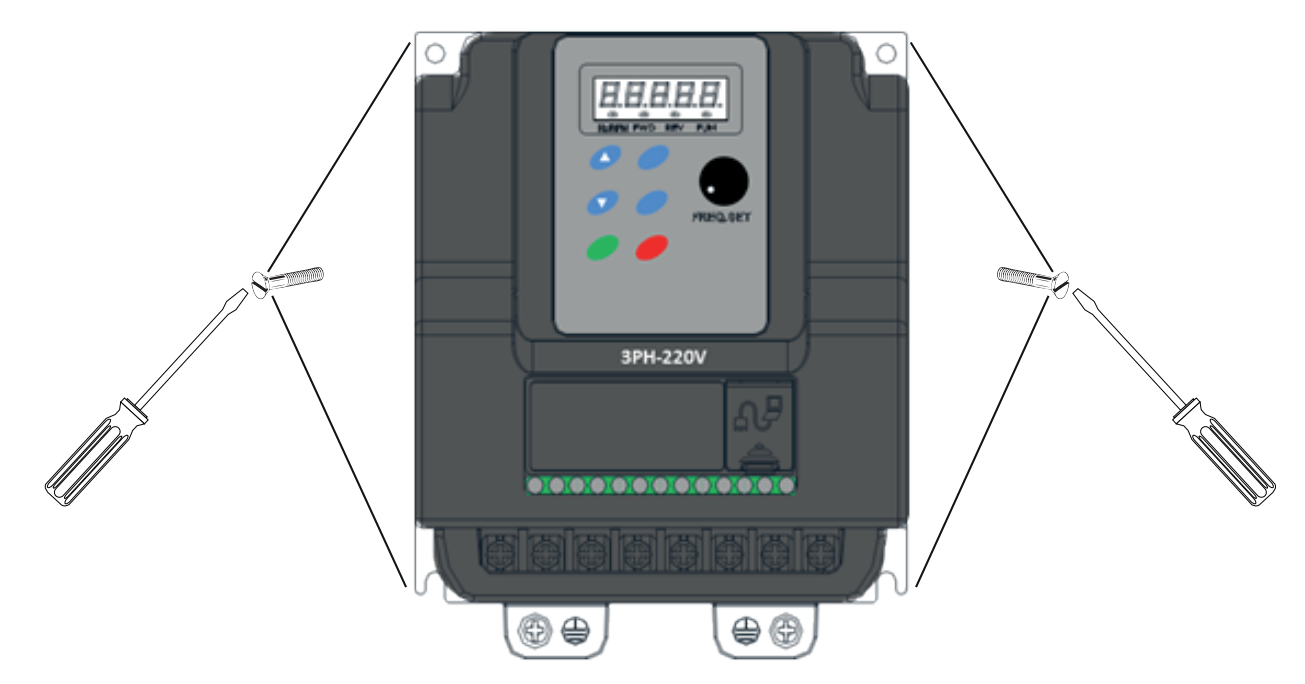

### DIN rail type installation:

DIN rail kit includes a plastic adaptor plate as an attachment for the inverter base. Refer to diagram below:

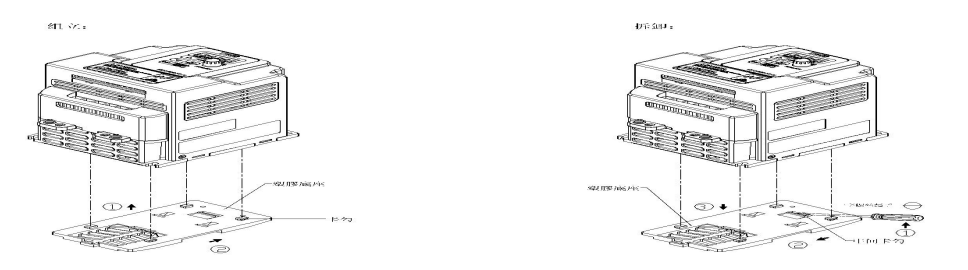

DIN rail mounting & dismounting as shown in the diagram below: Use a 35mm DIN rail.

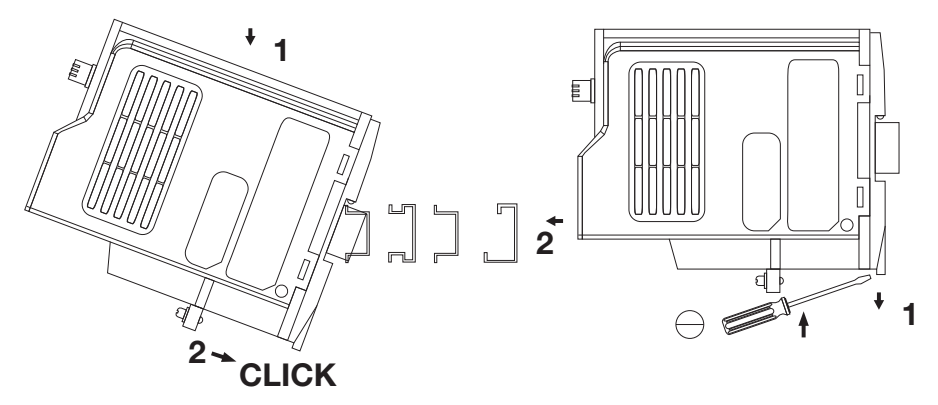

Plastic adaptor plate. RVLF-DIN02 (Size 2 DIN rail kit part number)

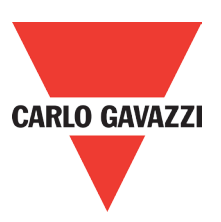

## Frame 3. Mounting on a flat surface.

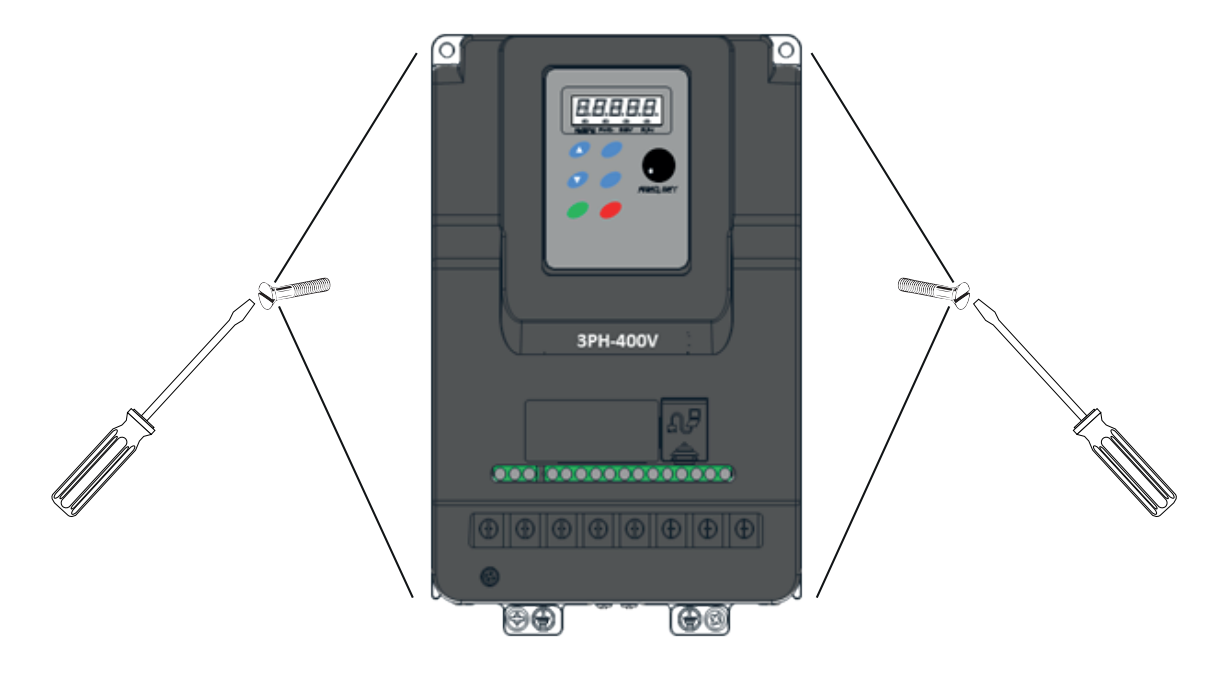

Frame 3. Mounting on a flat surface.

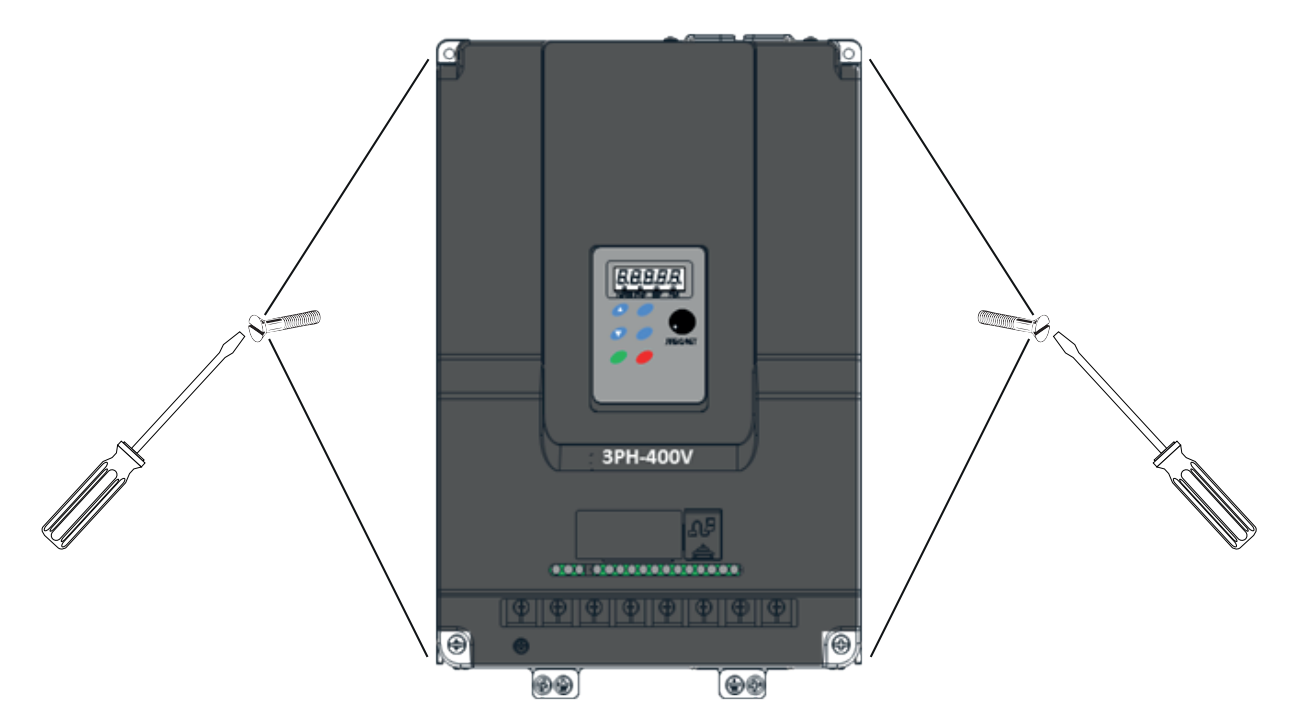

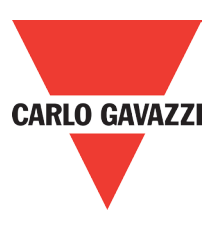

## **3.2.2. Installation Space**

Provide sufficient air circulation space for cooling as shown in examples below. Install the Inverter on surfaces that provide good heat dissipation.

#### Single unit Installation

Install the inverter verticality to obtain effective cooling

#### Frames 1 & 2.

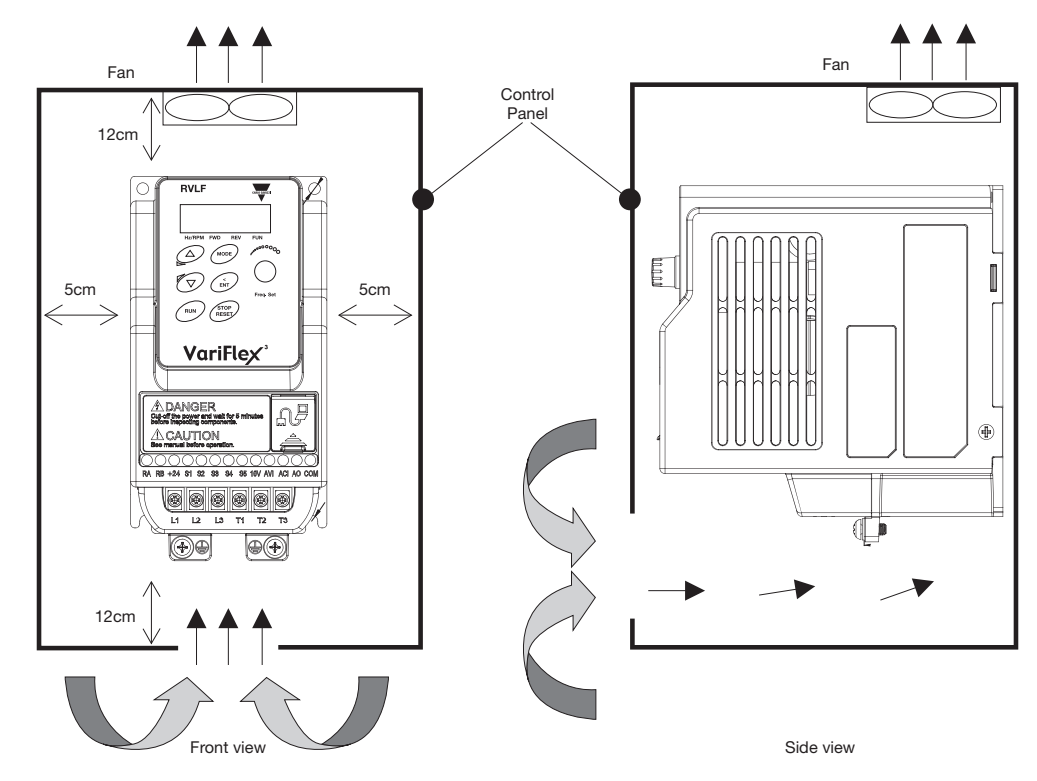

#### Side by side Installation

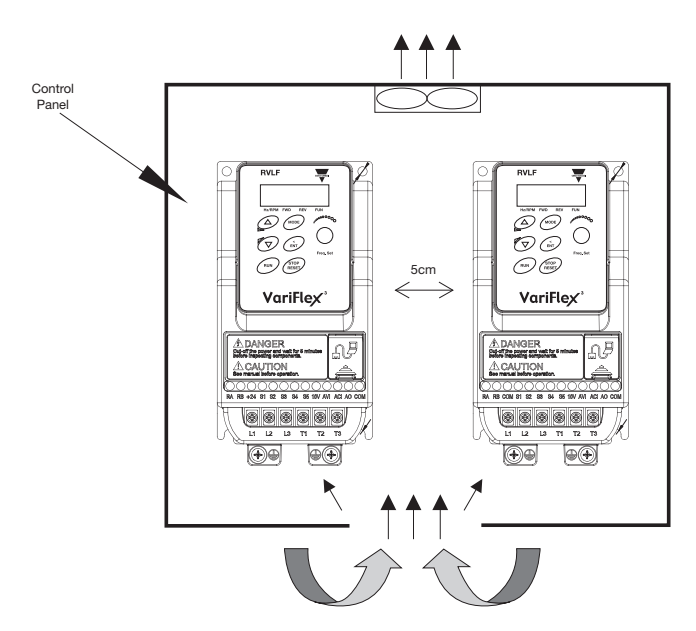

Provide the necessary physical space and cooling based on the ambient temperature and the heat loss in the panel.

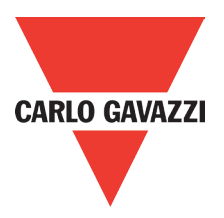

## **3.2.3. Derating Curve**

55%

Curves below show the applicable output current de-rate due to setting of carrier frequency and the ambient operating temperatures of 40 and 50°C.

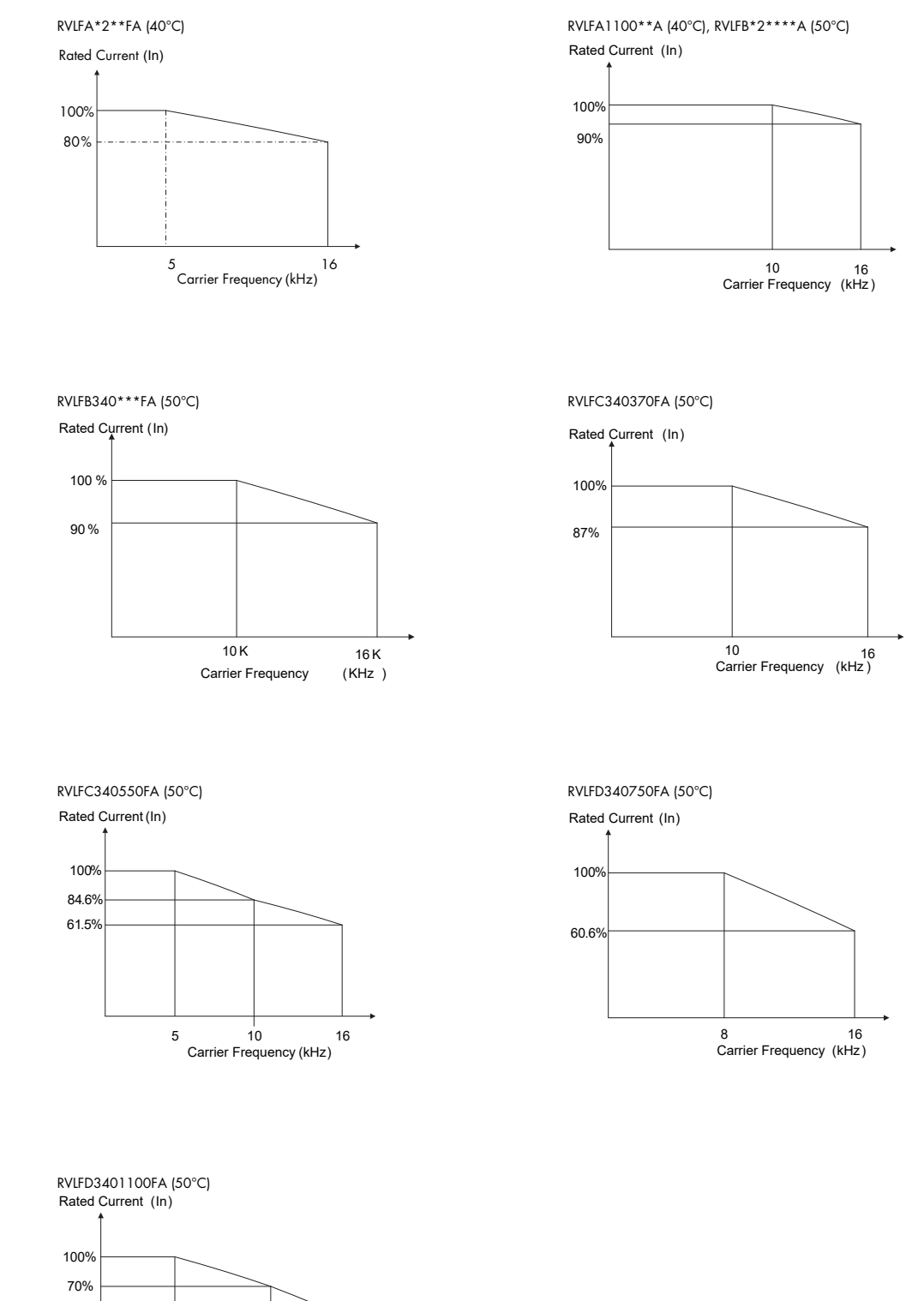

5 10 16 Carrier Frequency (kHz )

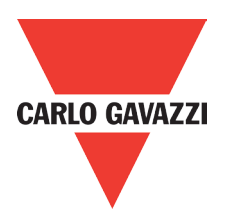

## **3.2.4 Capacitor reforming guide after long storage**

For correct performance of this product after long storage before use it is important that Inverter Capacitors are reformed according to the guide below:

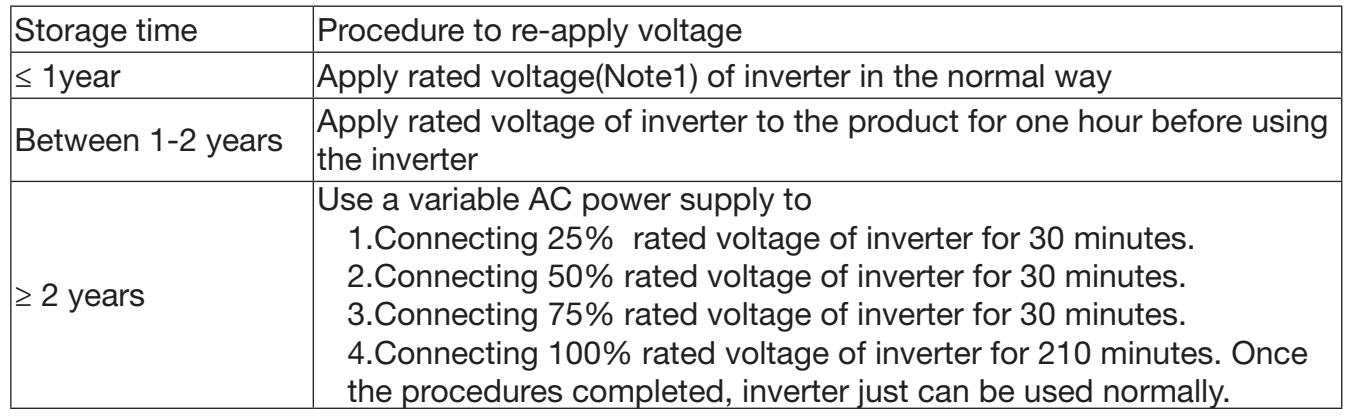

Note 1: Rated voltage: please refer the rated voltage according to model label of inverter.

## **3.3. Wiring Guidelines**

## **3.3.1. Main Considerations**

- 1. Tightening Torque for Screw terminals : Refer to the tables 3-1, when using a screwdriver or any other suitable tools to make connections.
- 2. Power terminals: Single phase : L1 (L), L3 (N) Three-phase 200V models: L1 (L), L2, L3 (N) 400V models: L1, L2, L3
- 3. For all cabling use copper wires and the cable size shall be according to the table below rated at 105 degrees Celsius.
- 4. Power & Control cable Minimum rated voltage 240V AC system, 300V AC. 480V AC system, 600V AC.
- 5. Control cables should be separated from the power cables. Do not place them in the same cable tray or cable trunking to prevent against electrical interference.

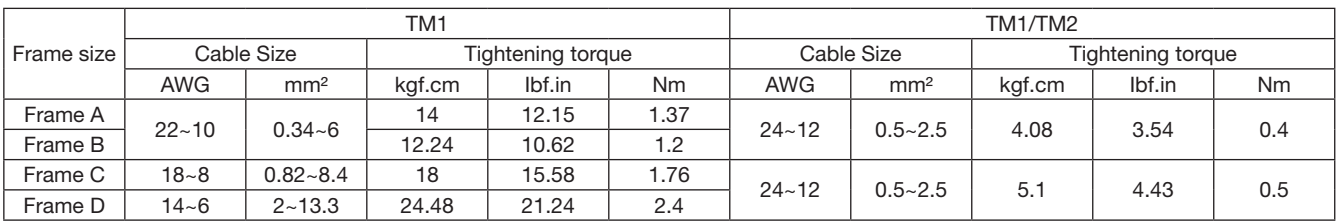

Supply power cable must be connected to TM1 terminal block, terminals L1 (L) and L3 (N) for single phase 200V supply, L1 (L), L2, L3 (N) and L1, L2, L3 for three phase 400V supply. Motor cable must be connected to TM1 terminals. T1, T2, T3.

Warning: Connection of supply line cable to terminals T1, T2 & T3 will result in serious damage to the drive components.

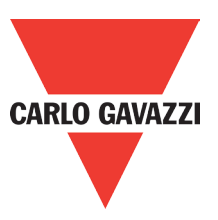

#### Example power connections: inverter with dedicated power line.

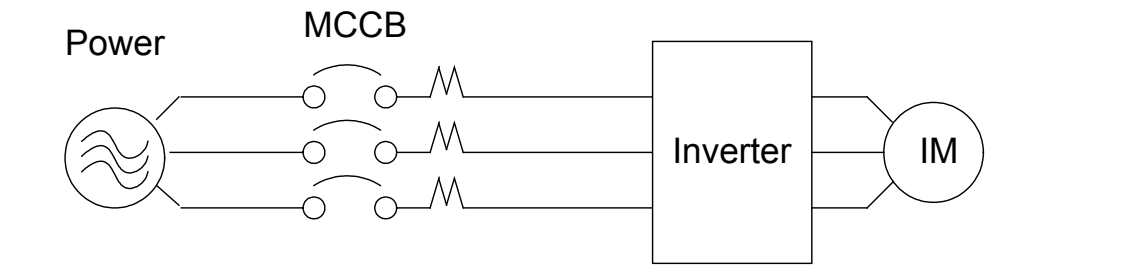

Install a supply RFI filter or Isolation transformer when the power source is shared with other high power electrical equipment as shown below.

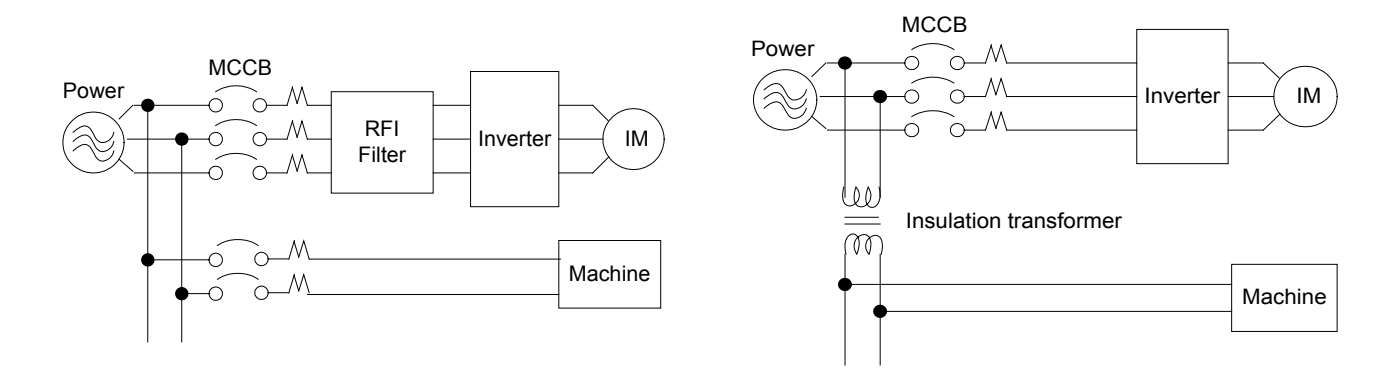

The maximum rms symmetrical amperes and voltage are listed as follows

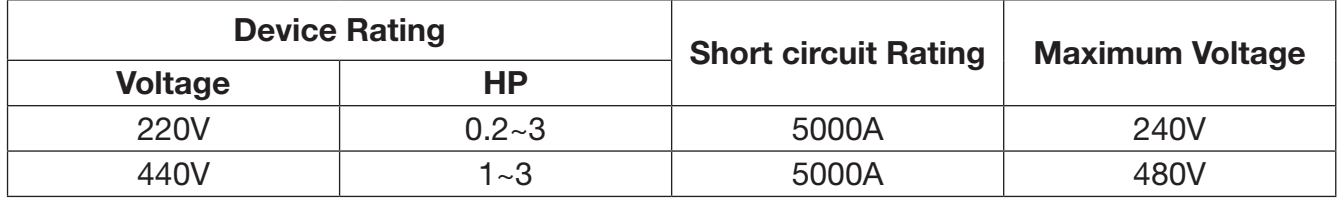

Electrical ratings of terminals

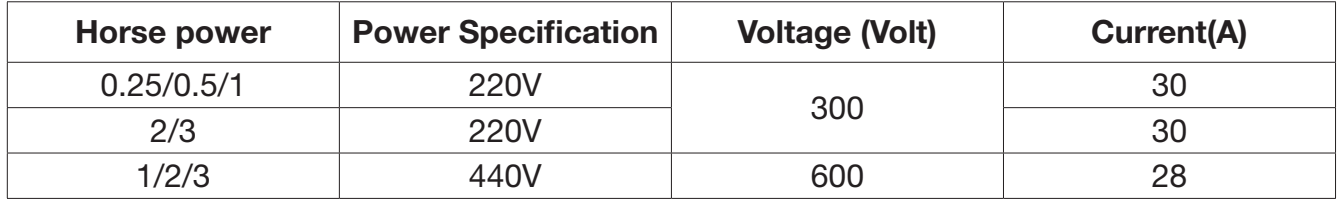

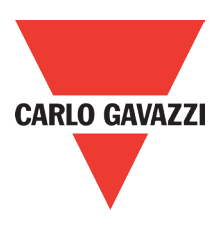

## **3.3.2. Control Cable selection and Wiring**

Control cables should be connected to terminal block TM2.

- Choose power & control cables according to the following criteria:
	- **•** Use copper wires with correct diameter and temperature rating of 60/75°C.
	- **•** Minimum cable voltage rating for 200V type inverters should be 300VAC.
	- **•** Route all cables away from other high voltage or high current power lines to reduce interference effects.

Use a twisted pair shielded cable and connect the shield (screen) wire to the ground terminal at the inverter end only. Cable length should not exceed 50 meters.

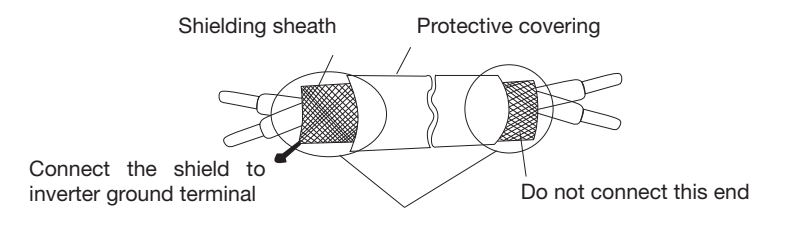

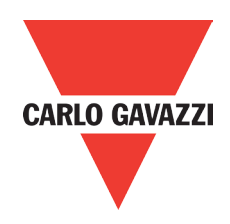

## **3.3.3. Wiring and EMC Guidelines.**

For effective interference suppression, do not route power and control cables in the same conduit or trucking. To prevent radiated noise, motor cable should be put in a metal conduit. Alternatively an armored or shielded type motor cable should be used.

For effective suppression of noise emissions the cable armor or shield must be grounded at both ends to the motor and the inverter ground. These connections should be as short as possible. Motor cable and signal lines of other control equipment should be at the least 30 cm apart.

RVLF has a built in Class "A" EMC filter to first environment restricted. (Category C2). For some installations such as residential, (Category C1) an optional external Class "B" type filter will be necessary. Please consult your local supplier.

#### Typical Wiring.

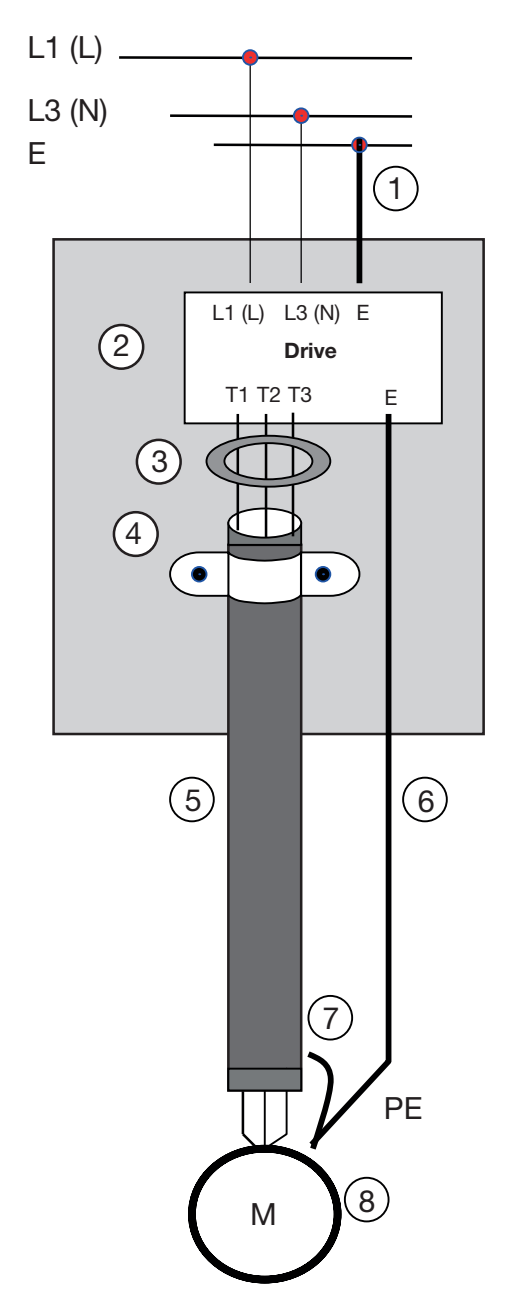

- 1. Protective earth conductor. Conductor size for enclosure & back plate must comply with the local electrical standards. Min 10mm².
- 2. Back plate. Galvanised steel (Unpainted).
- 3. Ferrite core / Output reactor ferrite cores can be used to reduce radiated noise due to long motor cables. If ferrite core is used loop motor wires, 3 times round the core. Install core as close to the inverter as possible.

Output reactors provide additional benefit of reducing dv/dt for protection of motor windings.

4. Metal cable clamp. no more than 150mm from the inverter.

Note: If no enclosure & back plate is used then connect the cable shield by a good 360º termination to the Inverter output terminal E.

- 5. Screened (Shielded four core cable).
- 6. Separate protective earth wire, routed outside motor cable separated be at least 100mm.

Note: this is the preferred method specially for large output cables and long length. Multi core screened (3 core & protective earth) can be used for small power and short length.

- 7. Connect the cable shield by a good 360º termination and connect to the motor protective earth terminal. This link must be as short as possible.
- 8. Motor earth terminal (Protective Earth).

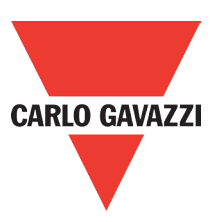

## **3.3.4. Failure Liability**

- **•** Carlo Gavazzi bears no responsibility for any failures or damages caused to the inverter if the recommendations in this instruction manual have not been followed specifically points listed below.
- **•** If a correctly rated fuse or circuit breaker has not been installed between the power source and the inverter.
- **•** If a magnetic contactor, a phase capacitor, burst absorber and LC or RC circuits have been connected between the inverter and the motor.
- **•** If an incorrectly rated three-phase squirrel cage induction motor has been used

#### Note:

When one inverter is driving several motors, the total current of all motors running simultaneously must be less than the rated current of the inverter, and each motor has to be equipped with a correctly rated thermal overload relay.

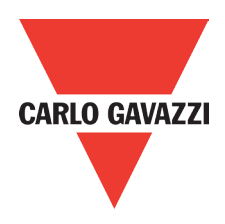

## **3.3.5. Considerations for Peripheral Equipment**

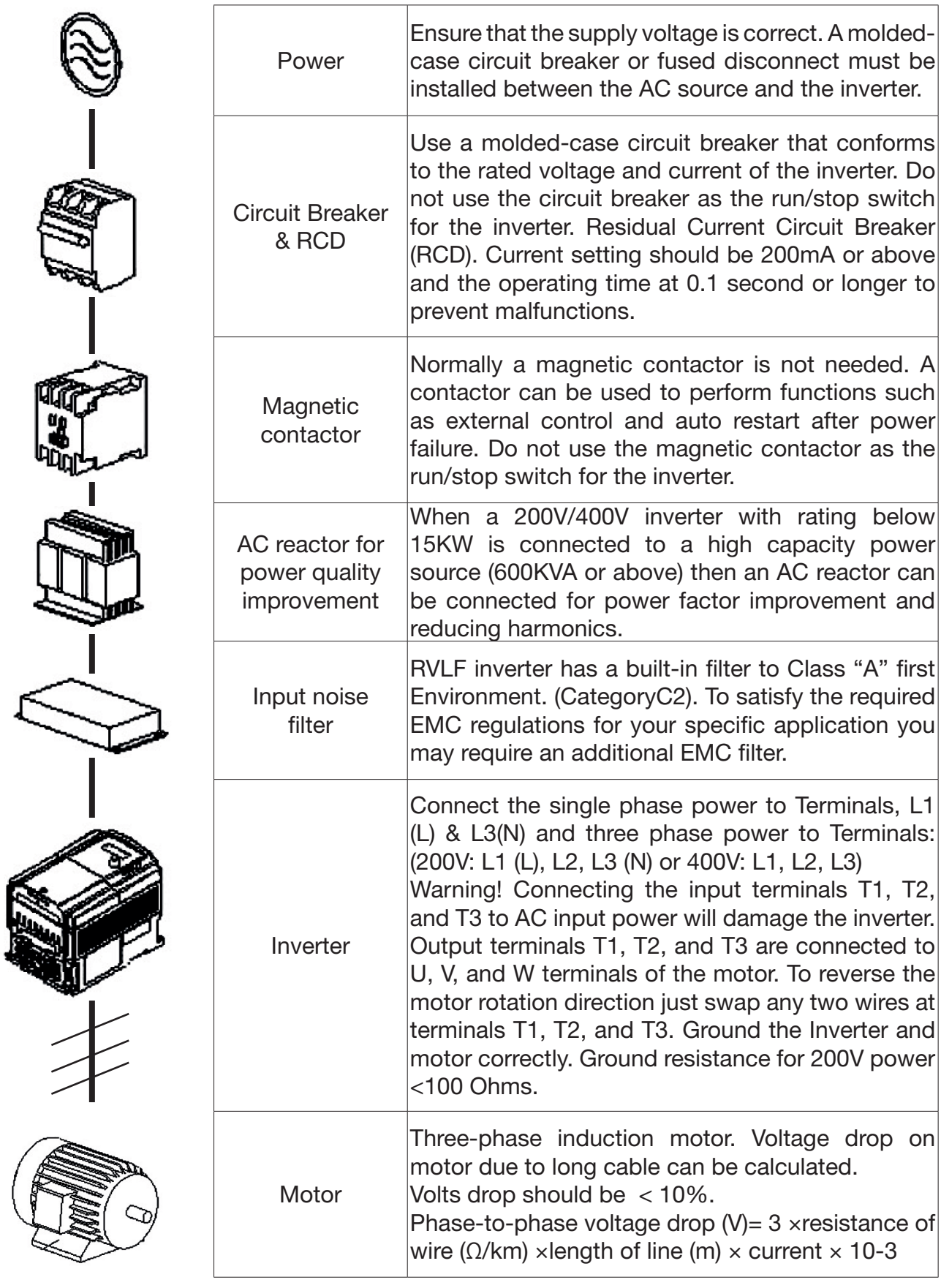

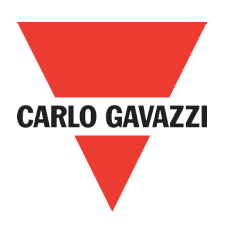

## **3.3.6. Ground Connection**

Inverter ground terminal must be connected to installation ground correctly and according to the required local wiring regulations.

- **•** Ground cable size must be according to the required local wiring regulations. Ground connection should be as short as possible.
- **•** Do not share the ground of the inverter with other high current loads (welding machine, high power motors). Ground each unit separately.
- **•** Ensure that all ground terminals and connections are secure
- **•** Do not make ground loops when several inverters share a common ground point.

#### Note:

 Please leave at least 5cm while installing inverter side by side in order to provide enough cooling space.

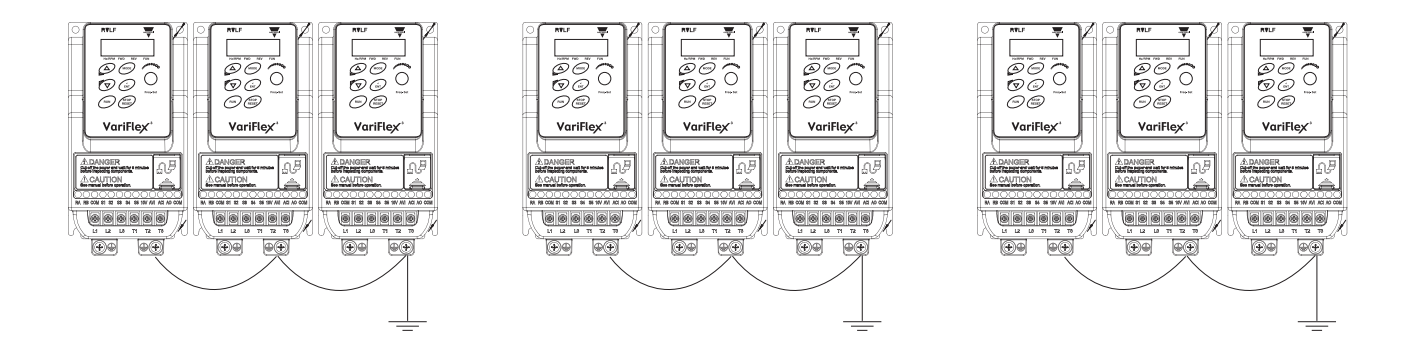

## **3.3.7. Inverter Exterior**

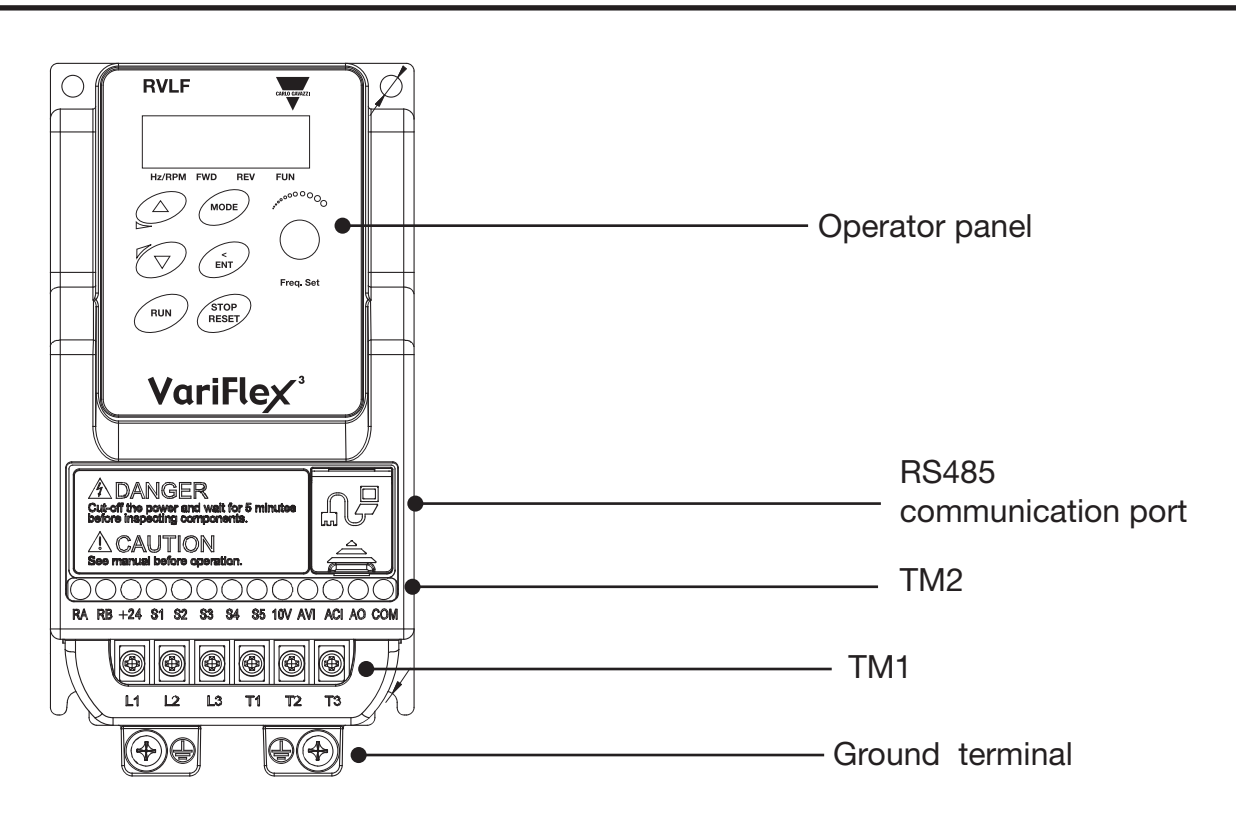

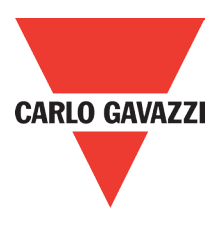

## **3.4. Specifications**

## **3.4.1. Inverter exterior**

100V Class: Single phase.

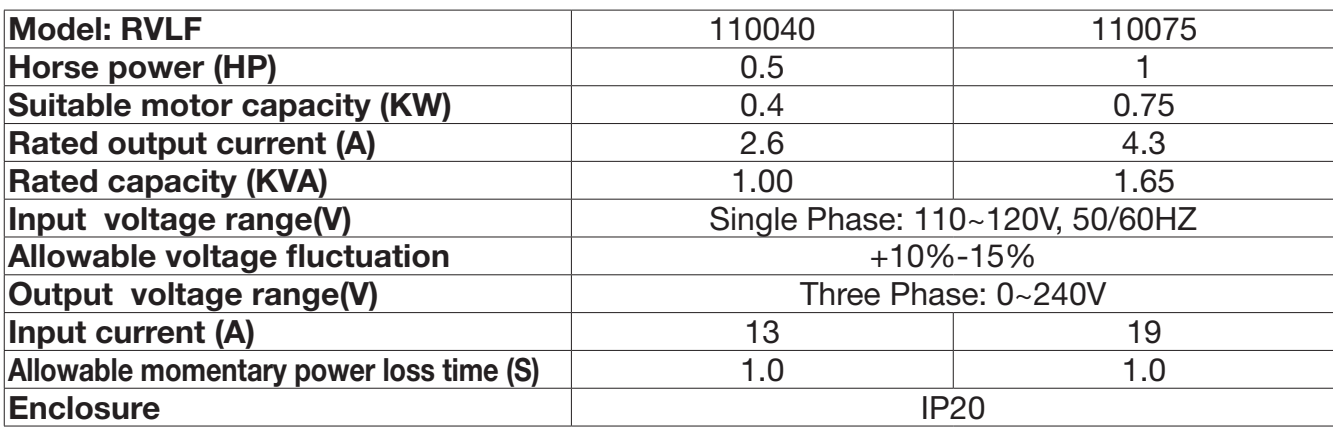

200V Class: Single phase. F: Built-in Filter

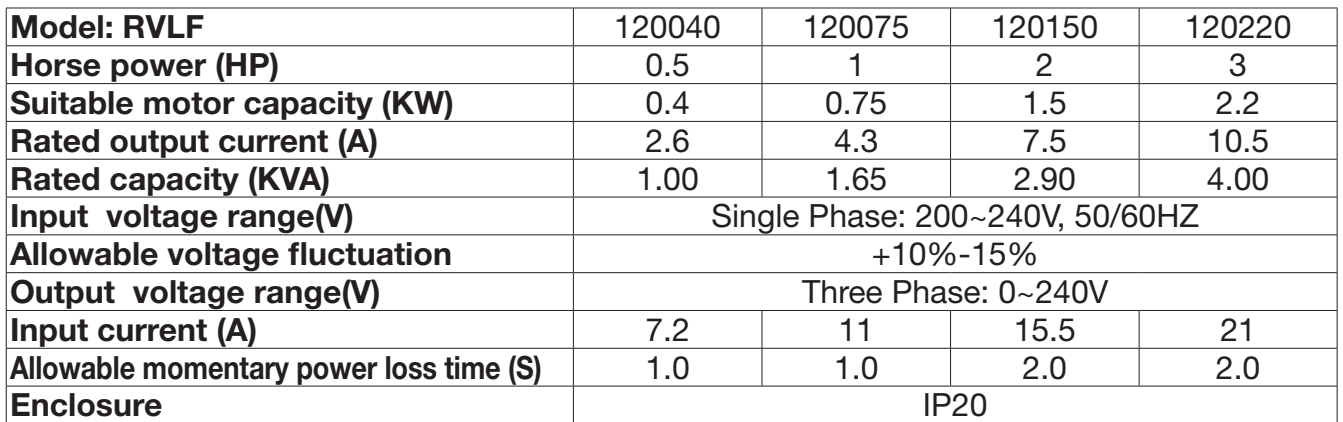

200V Class: Three phase.

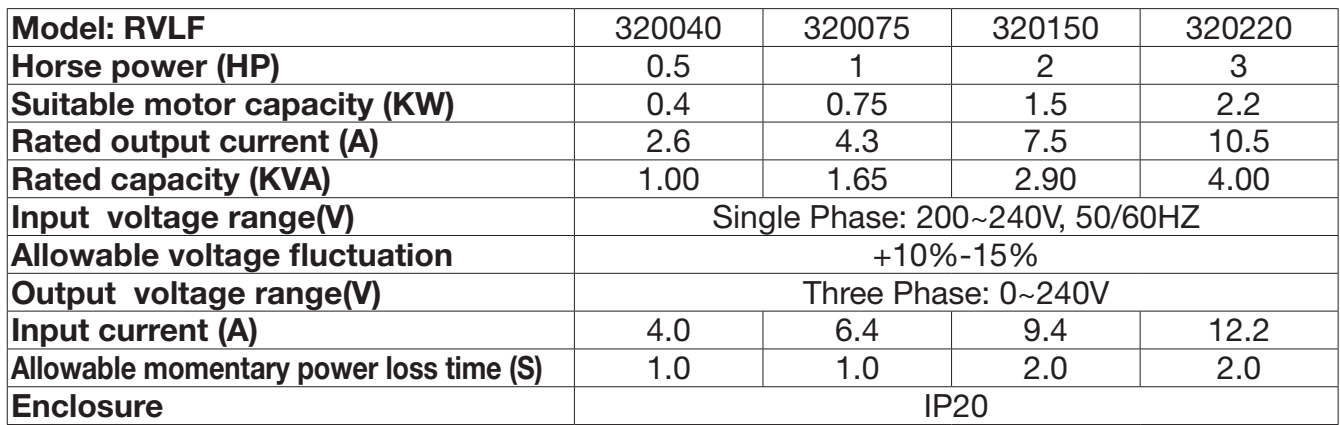

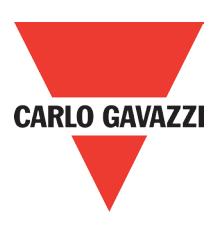

## 400V Class: Three phase. F: Built-in Filter

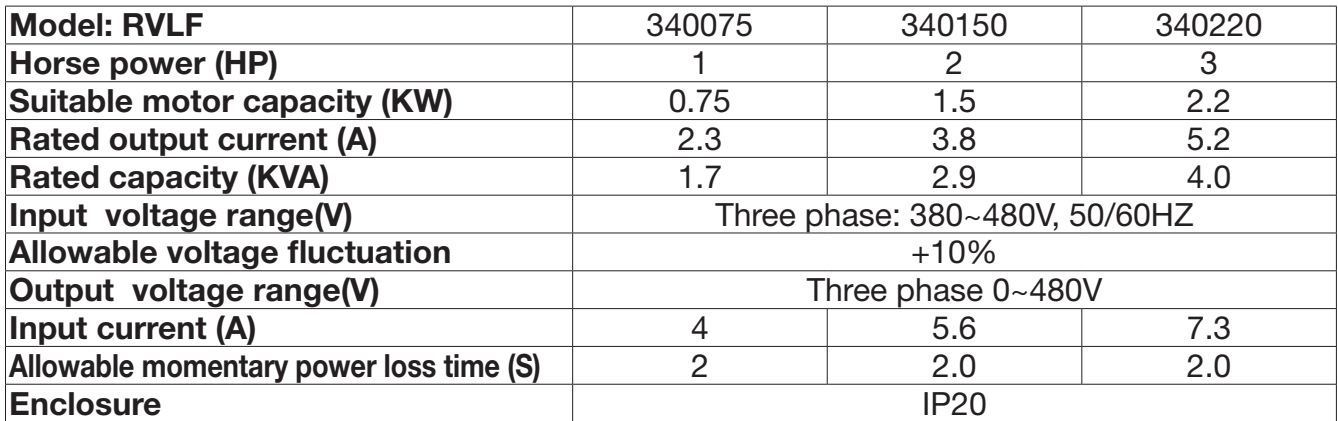

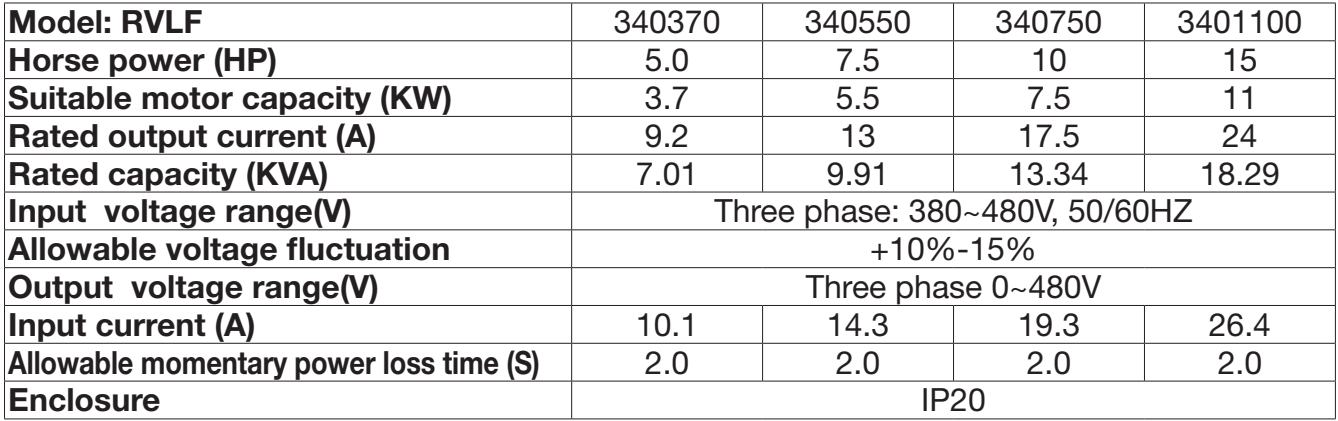

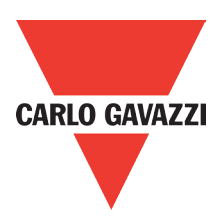

## **3.4.2. General Specifications**

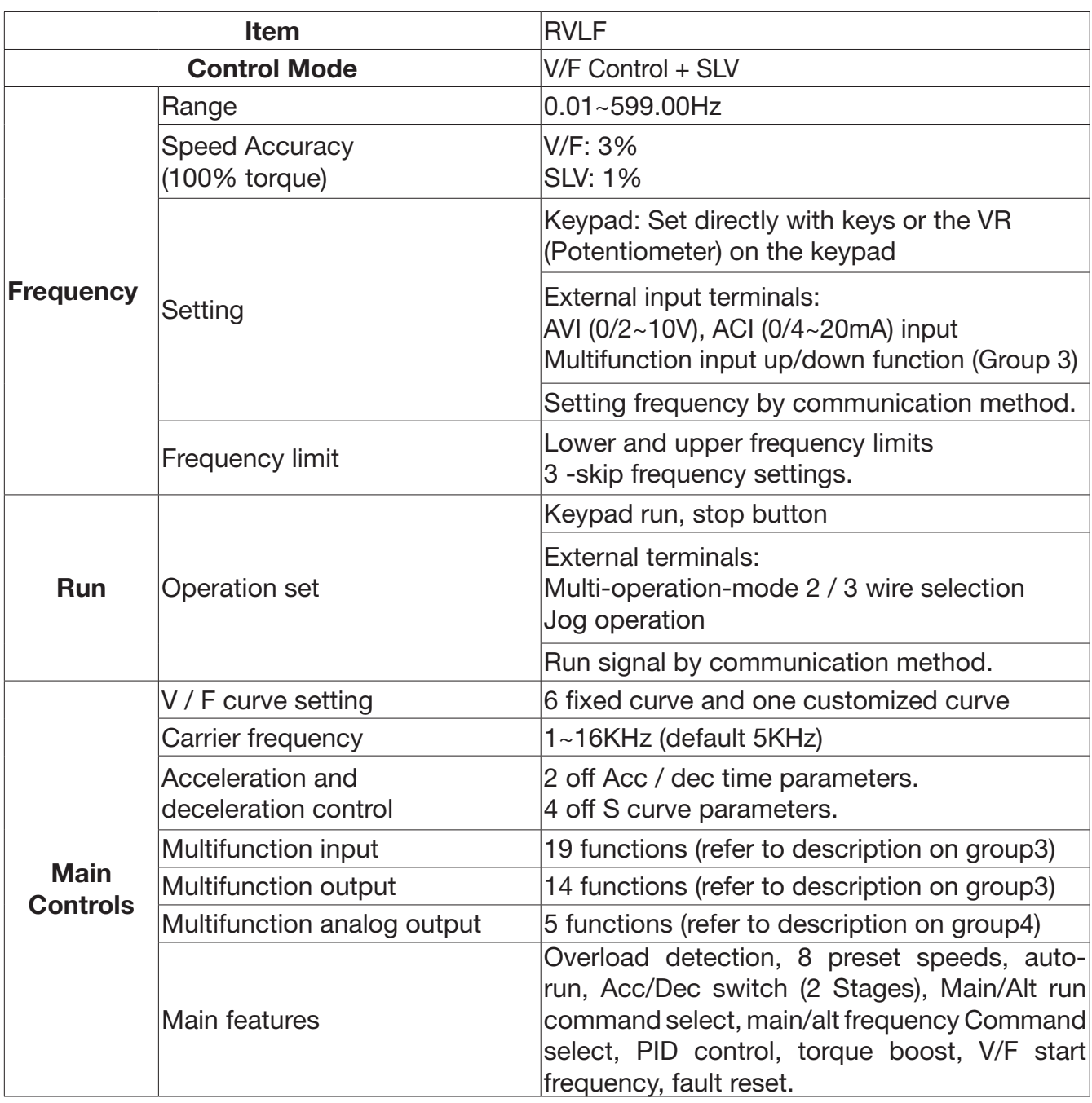

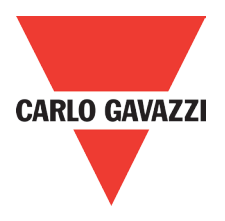

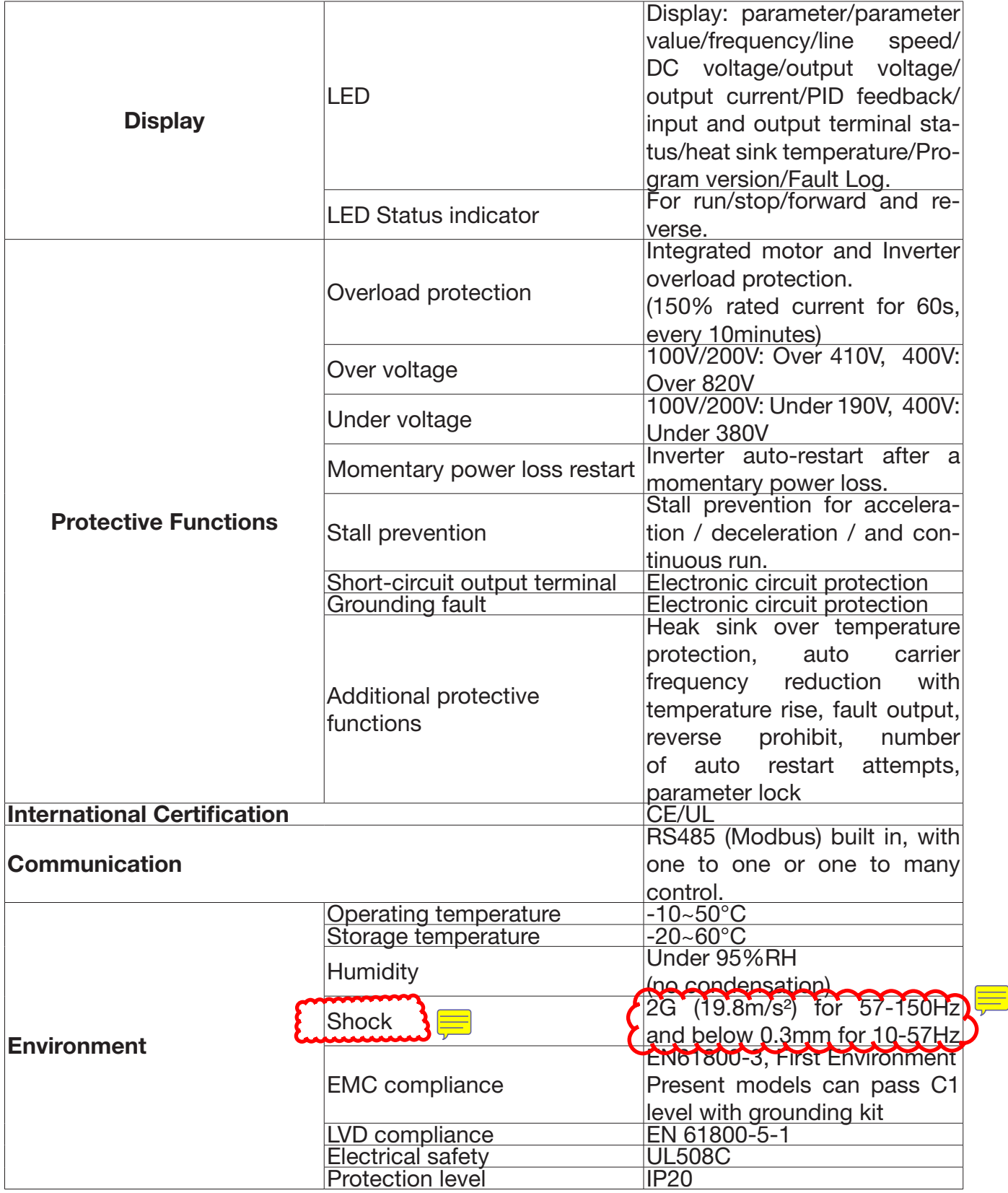

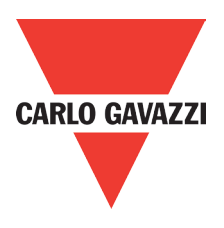

## **3.5. Standard wiring**

## **3.5.1. Single phase (NPN input)**

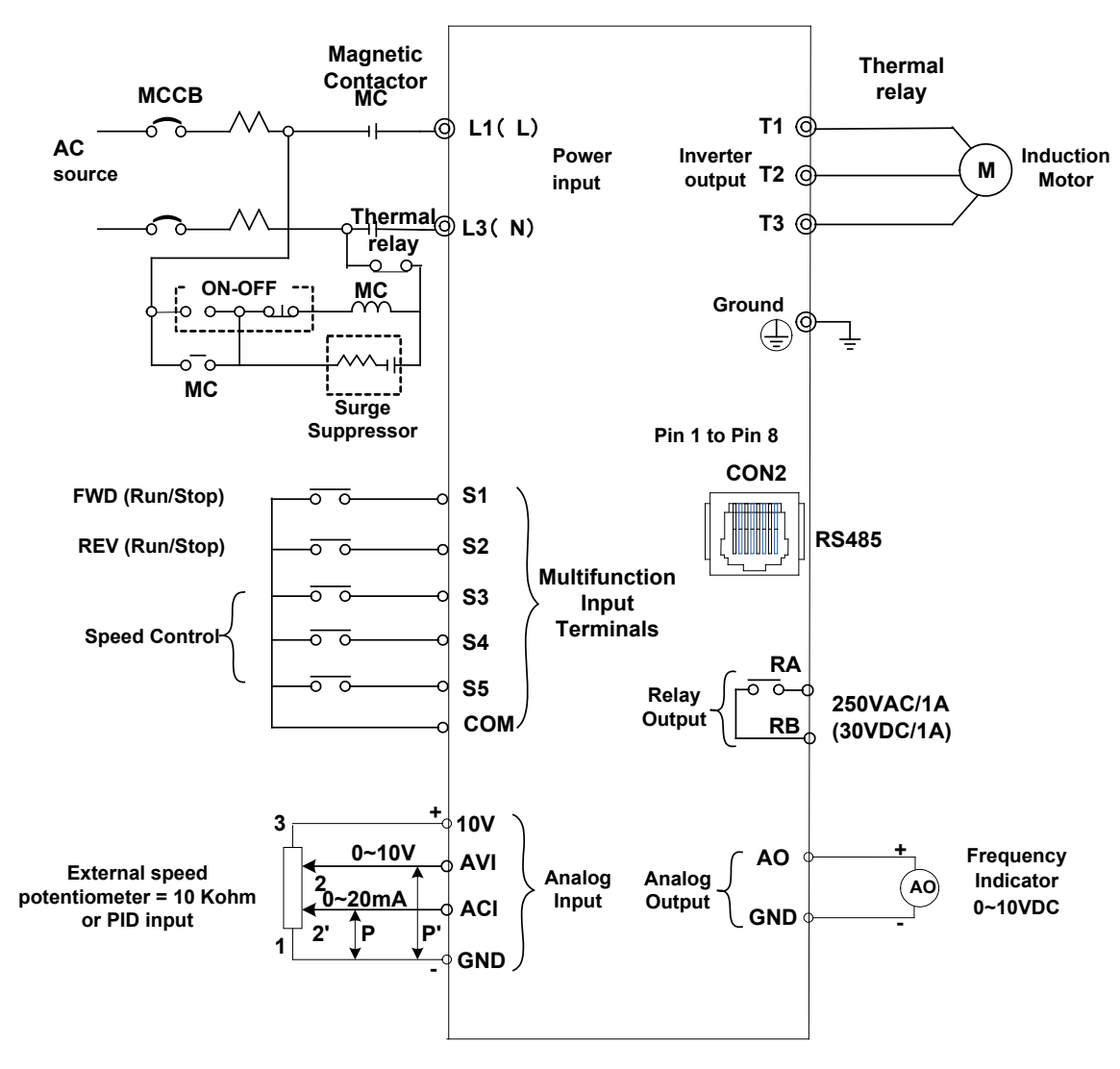

Model: 100V: RVLFA110040A, RVLFA110075A

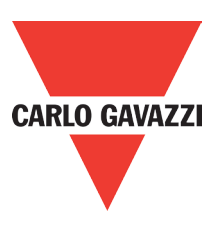

## **3.5.2. Single phase (PNP Input)**

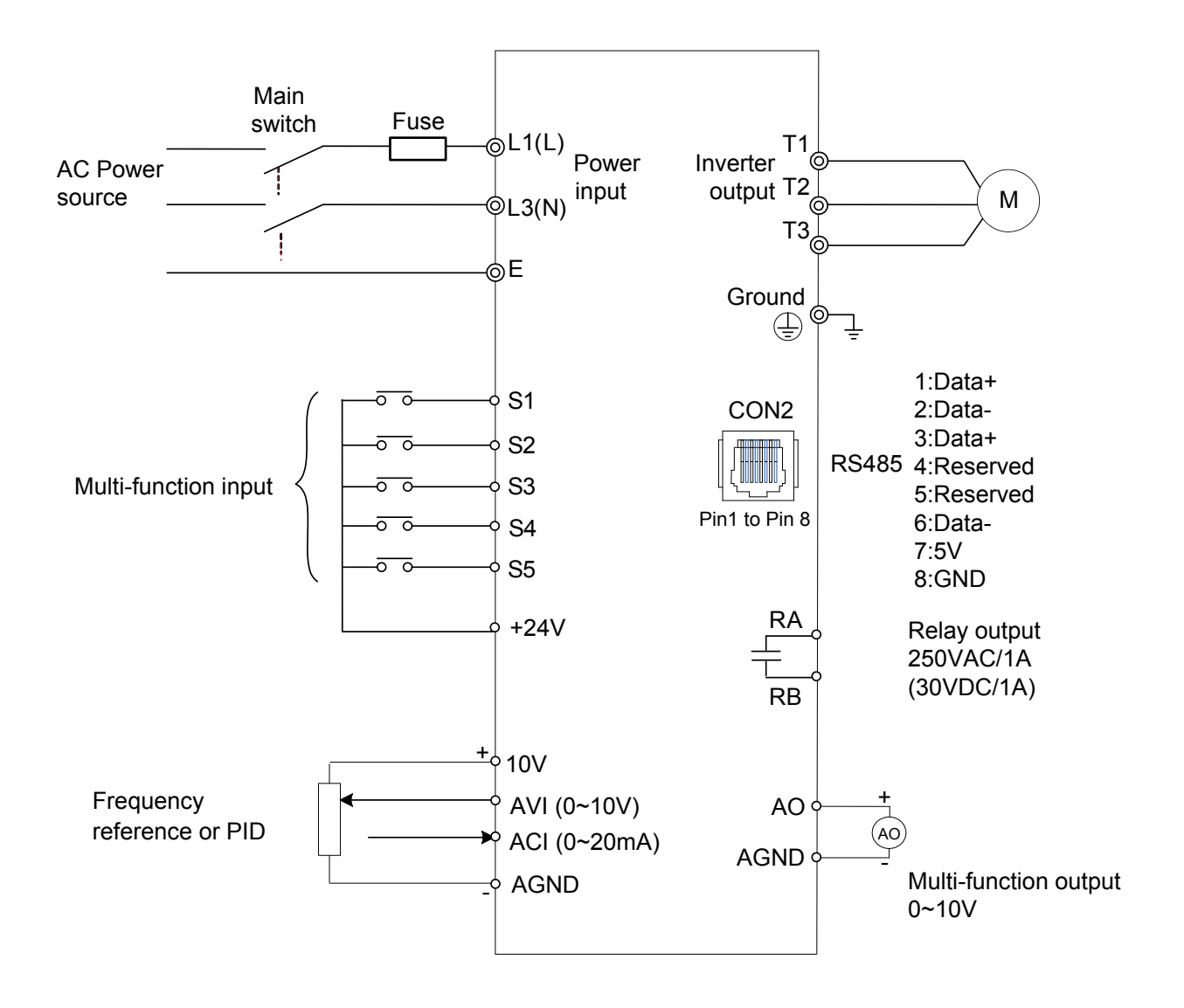

#### Model:

200V: RVLFA120040FA / RVLFA120075FA / RVLFB120150FA / RVLFB120220FA

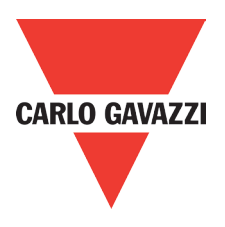

## **3.5.3.Three phase (NPN Input)**

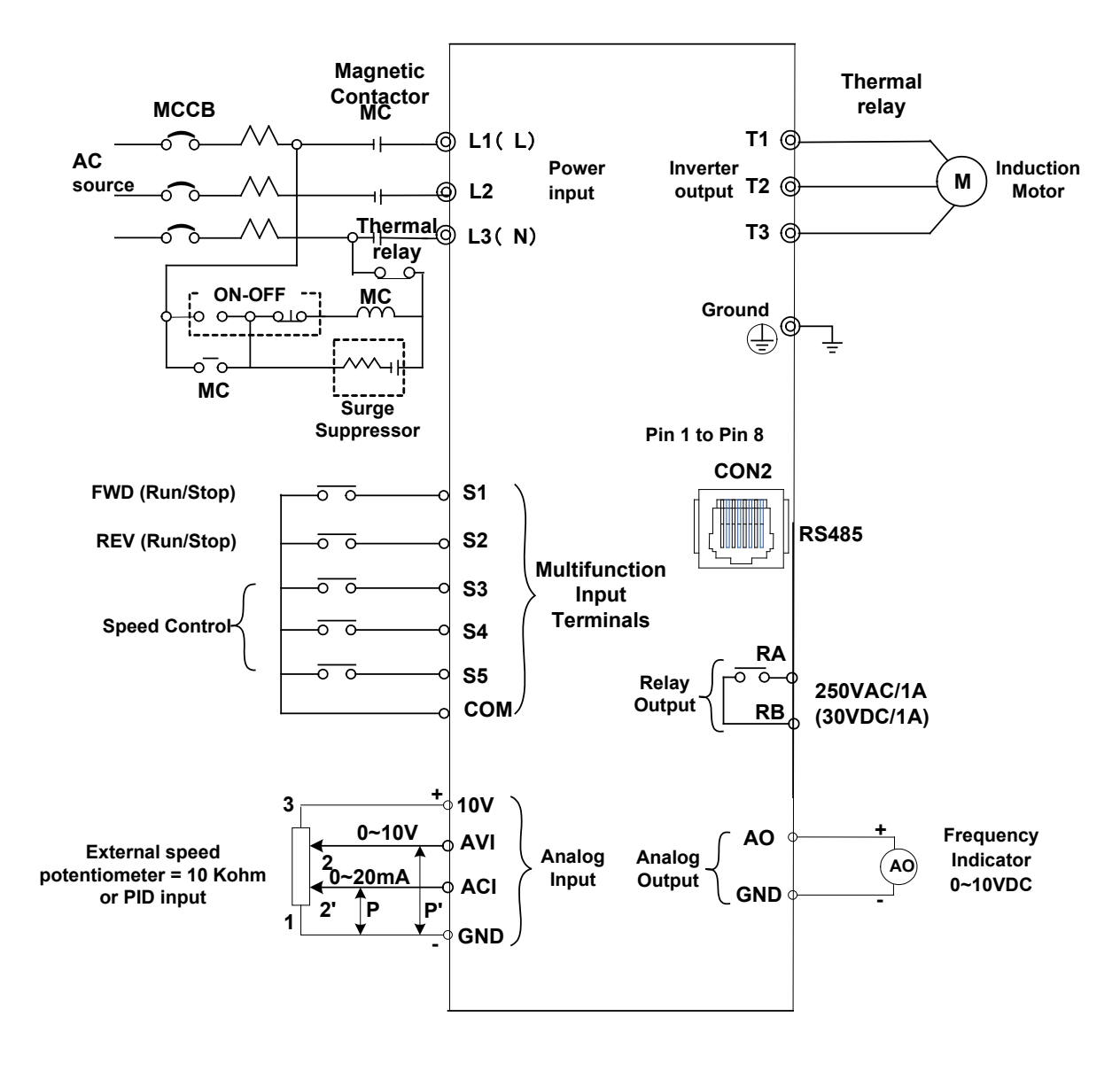

#### Model:

200V: RVLFA320040A, RVLFA320075A, RVLFB320150A, RVLFB320220A

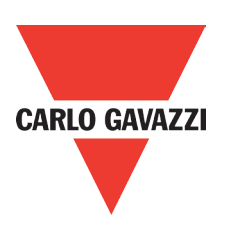

## **3.5.4. Three phase (PNP Input)**

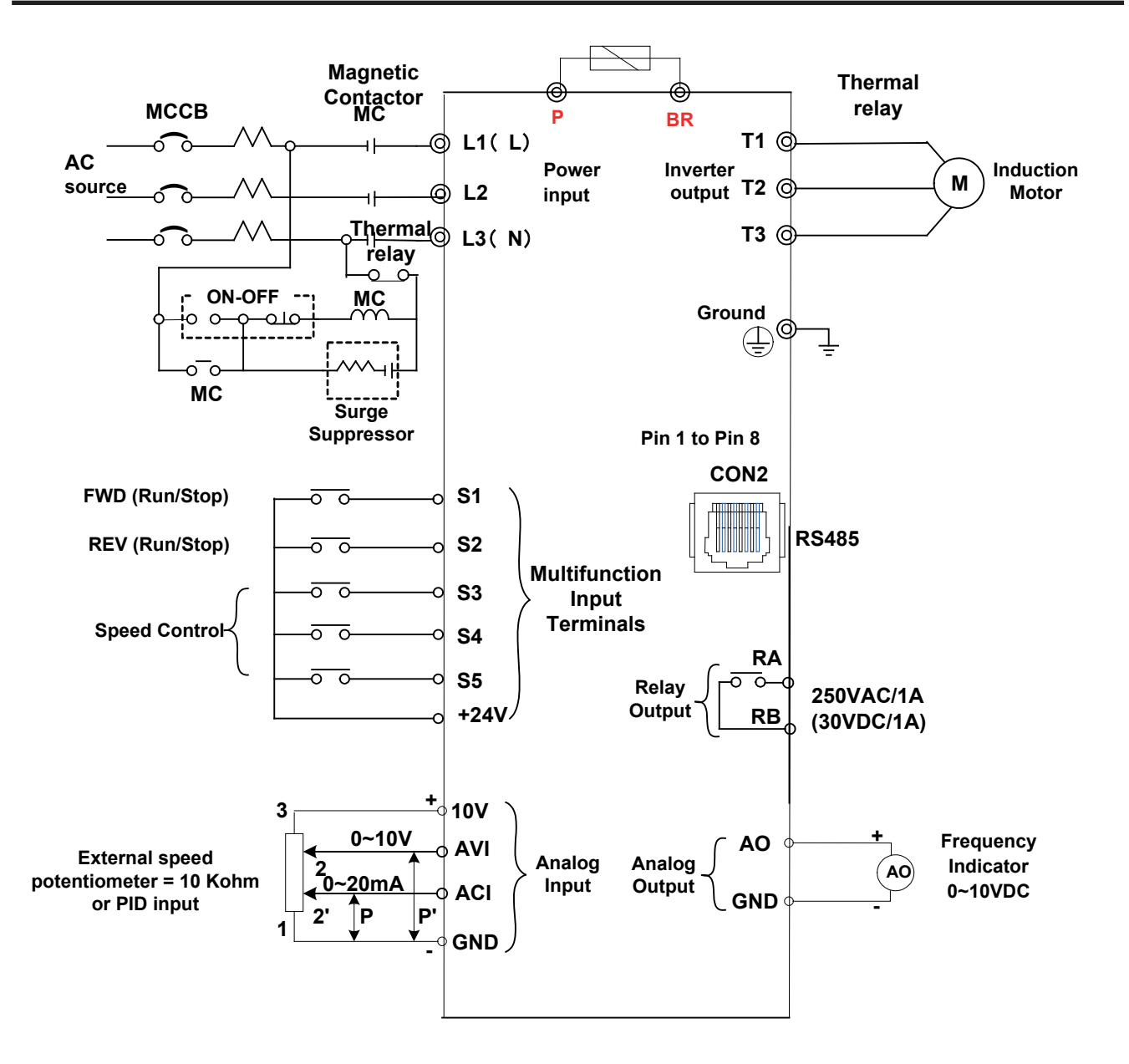

#### Model: 400V: RVLFB340075FA, RVLFB340150FA, RVLFB340220FA

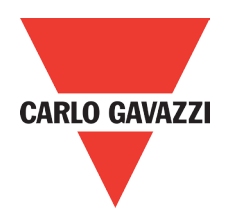

## **3.5.5. Three phase (PNP / NPN)**

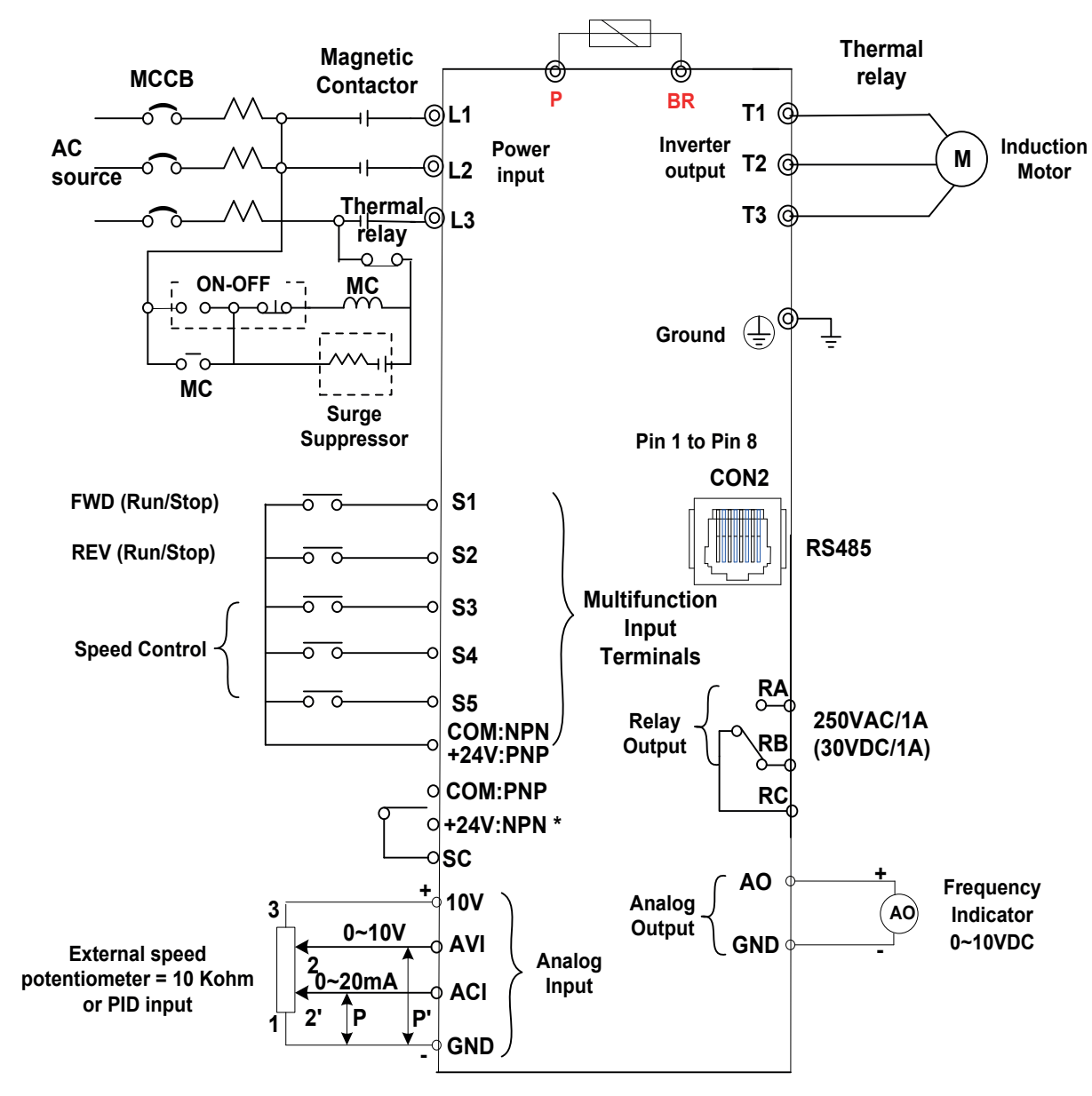

#### Model:

400V: RVLFC340370FA, RVLFC3405500FA, RVLFD340750FA, RVLFD3401100FA

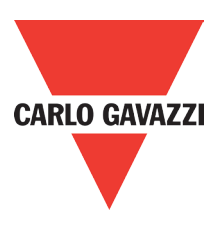

## **3.6. Terminal Description**

## **3.6.1. Terminal Description**

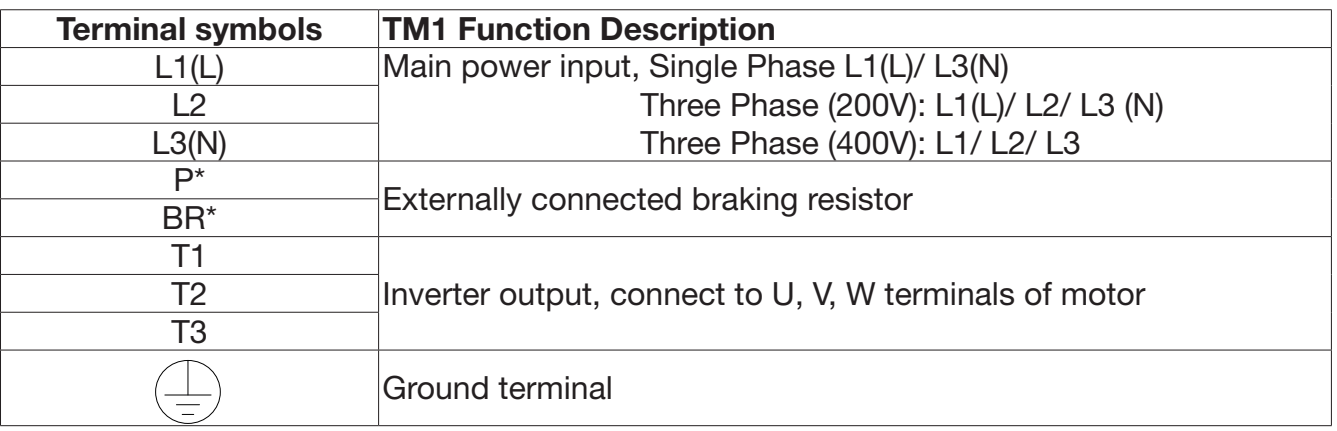

\*P,BR for 400V series

#### Single phase (200V series)

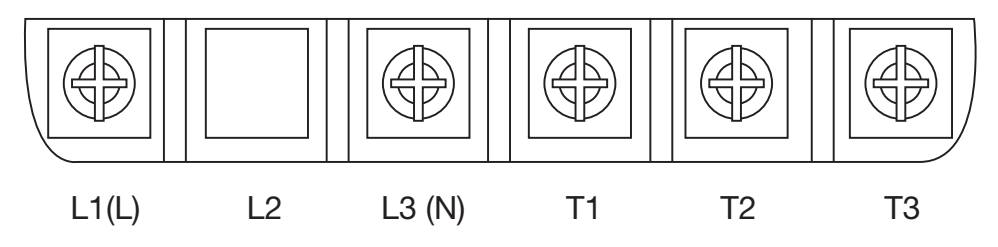

Note: the screw on L2 terminal is removed for the single phase input supply models.

### Three phase (200V series)

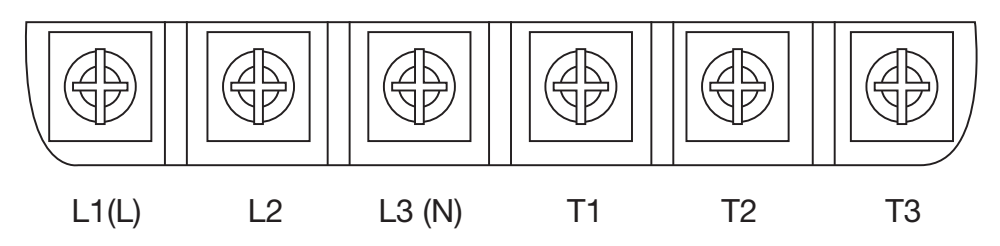

#### Three phase (400V series)

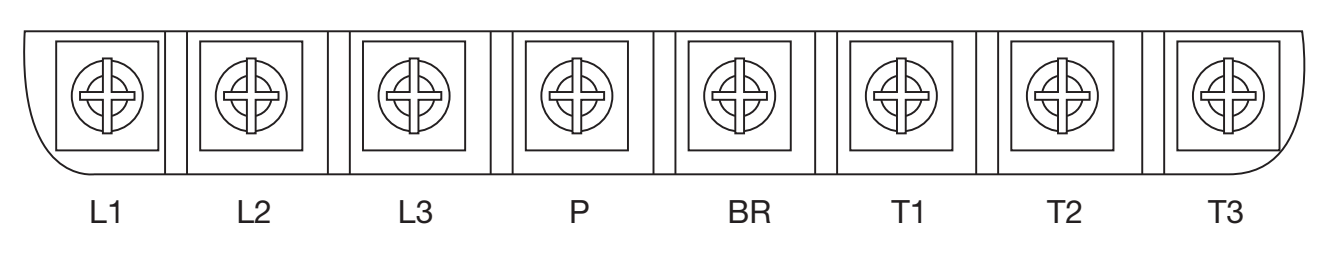

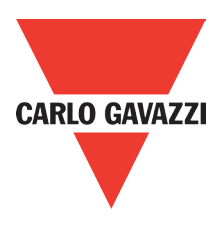

## **3.6.2. Control Circuit Terminal Description**

#### Frame A & B

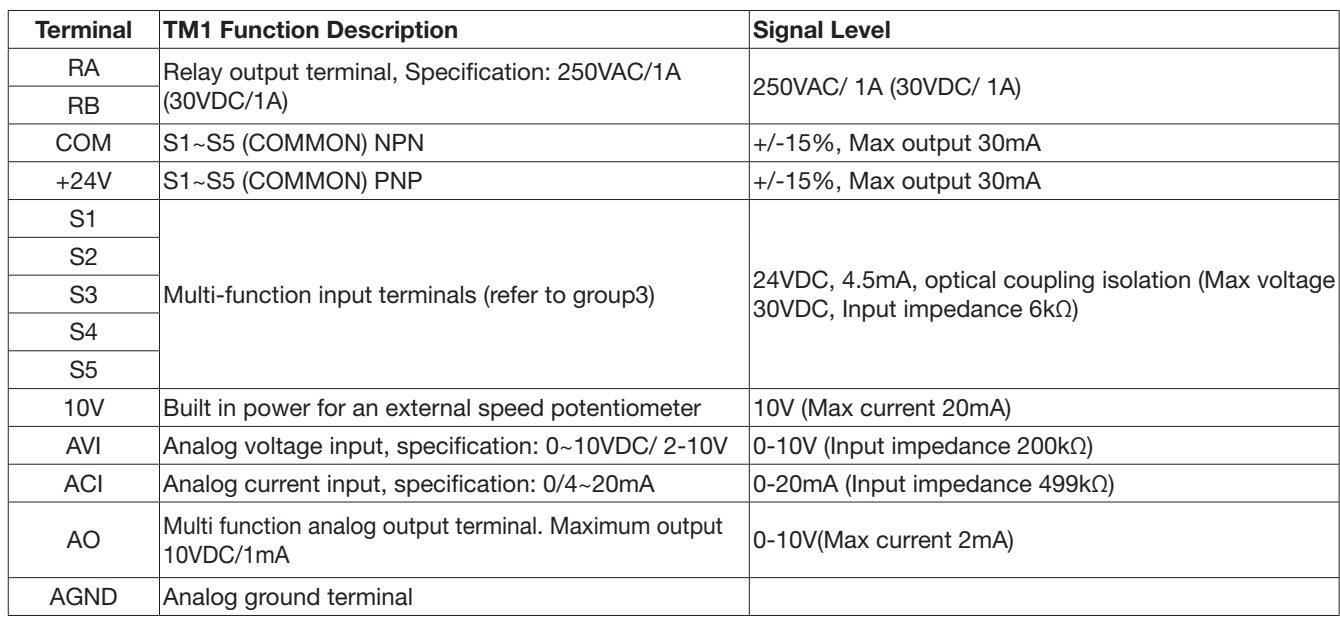

#### PNP:

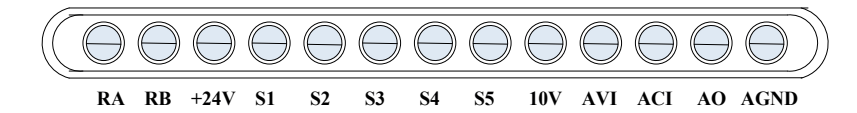

PNP:

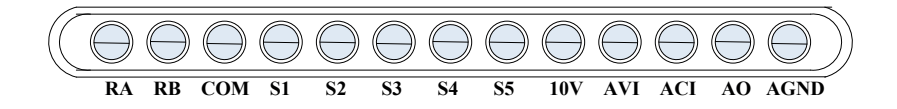

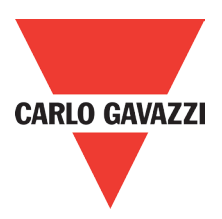

#### Frame C & D

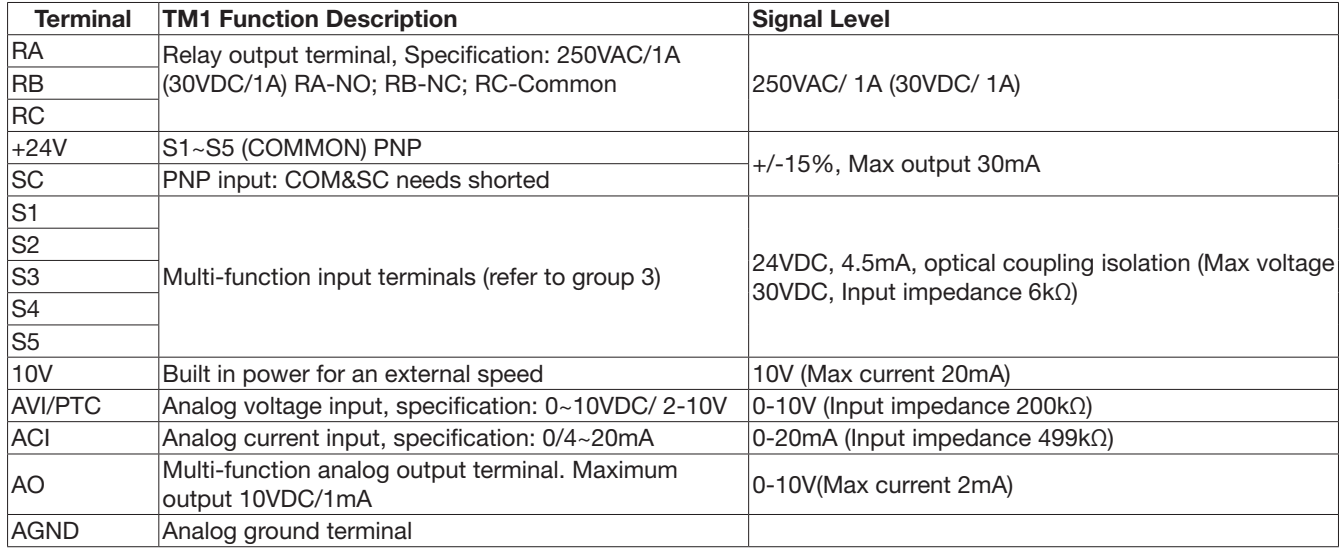

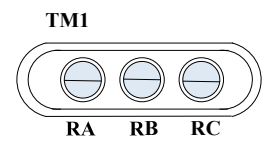

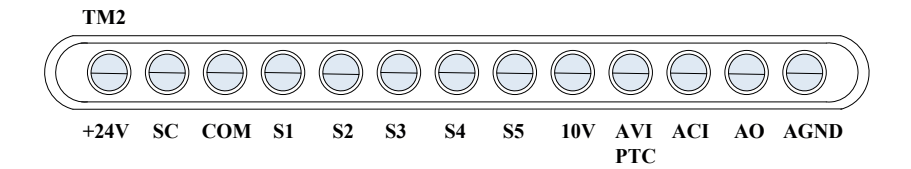

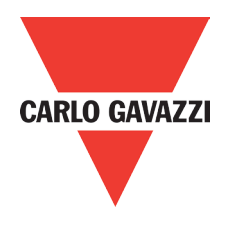

## **3.7. Outline Dimensions**

Size A

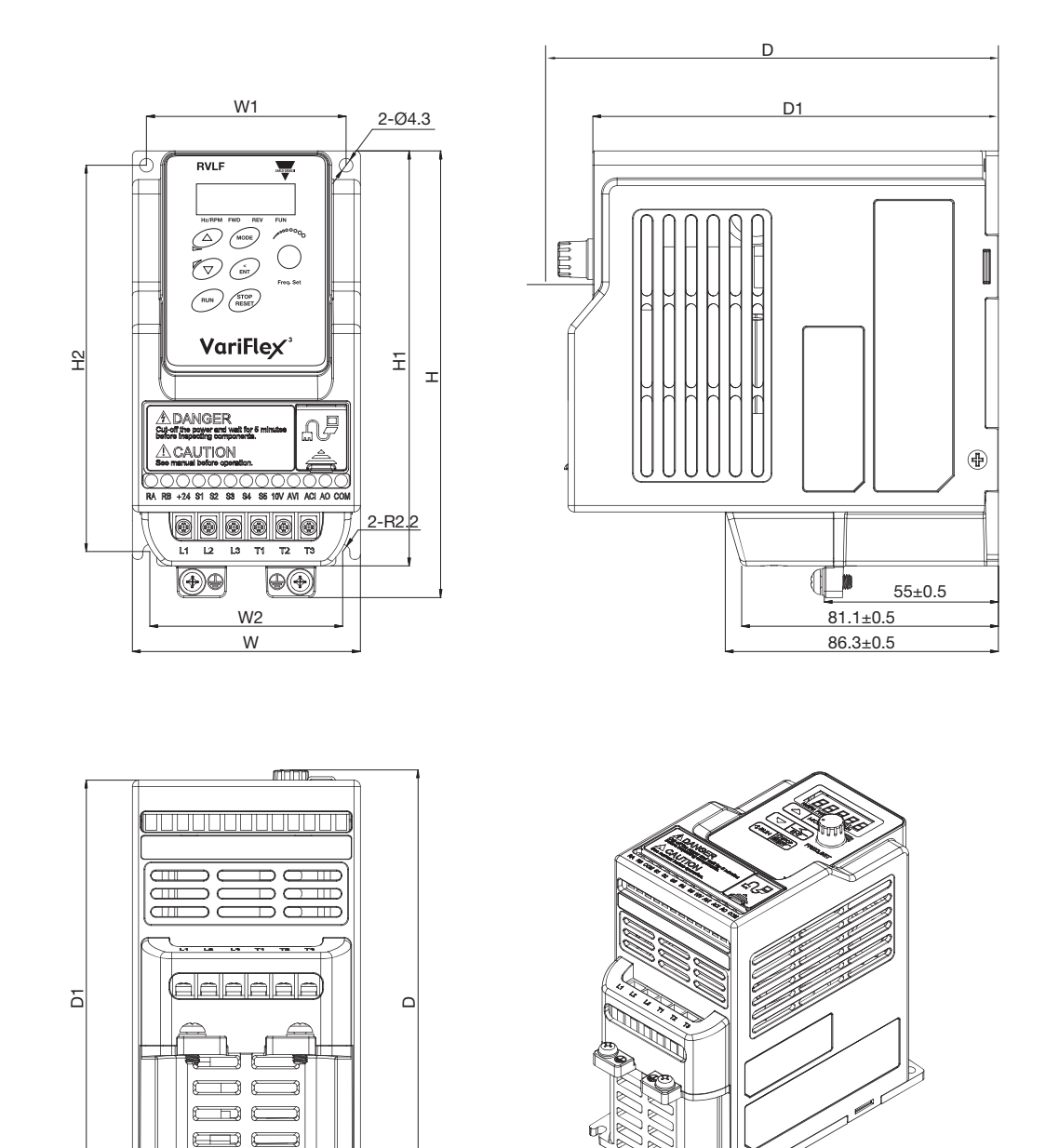

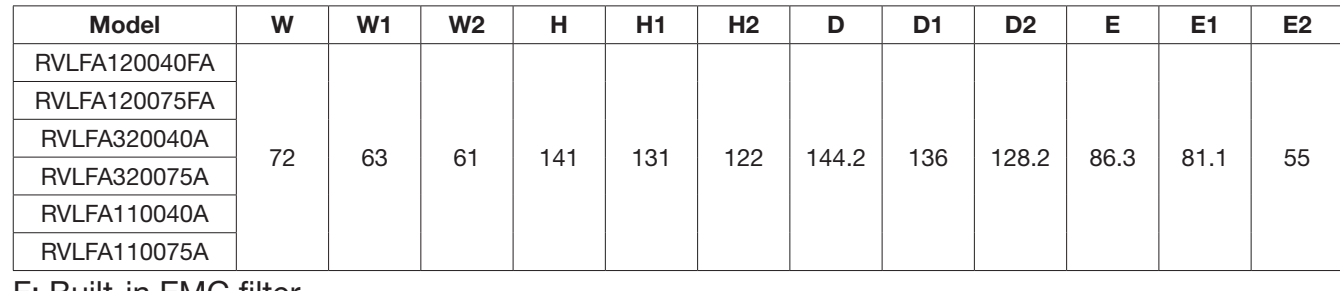

ิค

¥.

F: Built-in EMC filter

 $\square$ 

 $\supset$  c

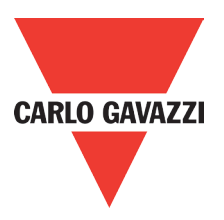

 $\Box$ 

 $^\circledR$ 

#### Size B

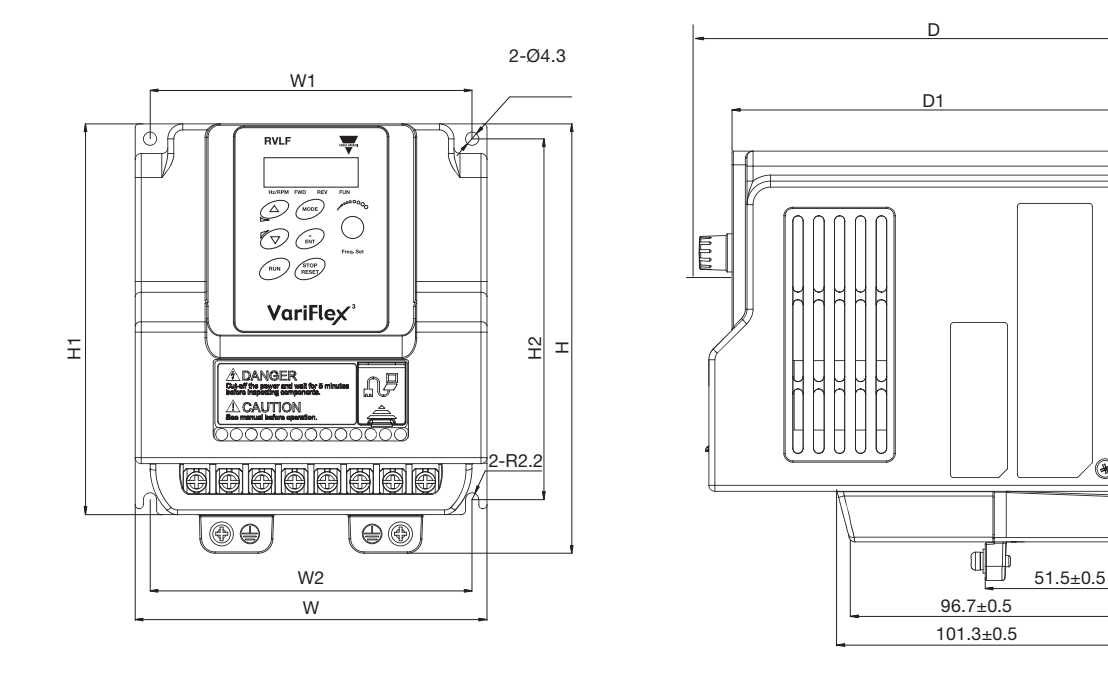

 $\mathbf{\Omega}$ 

(INNONNANTI)

eedaaada

te et

 $\Box\Box$ 

 $\overline{D}$ 

D) (II

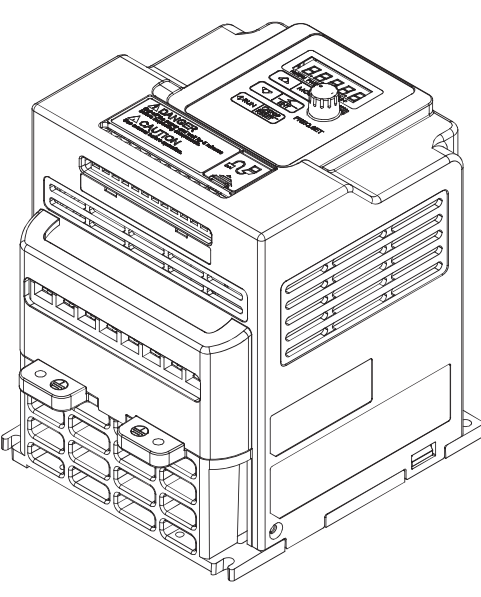

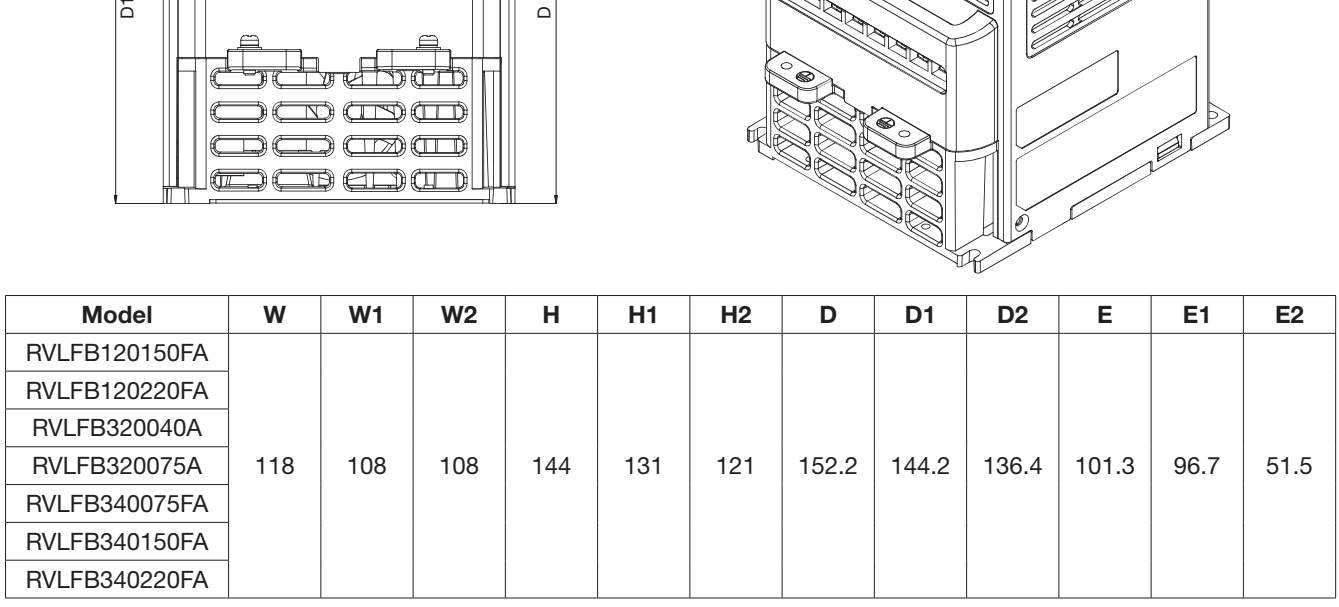

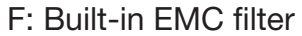
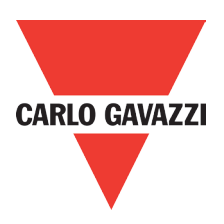

Size C and D

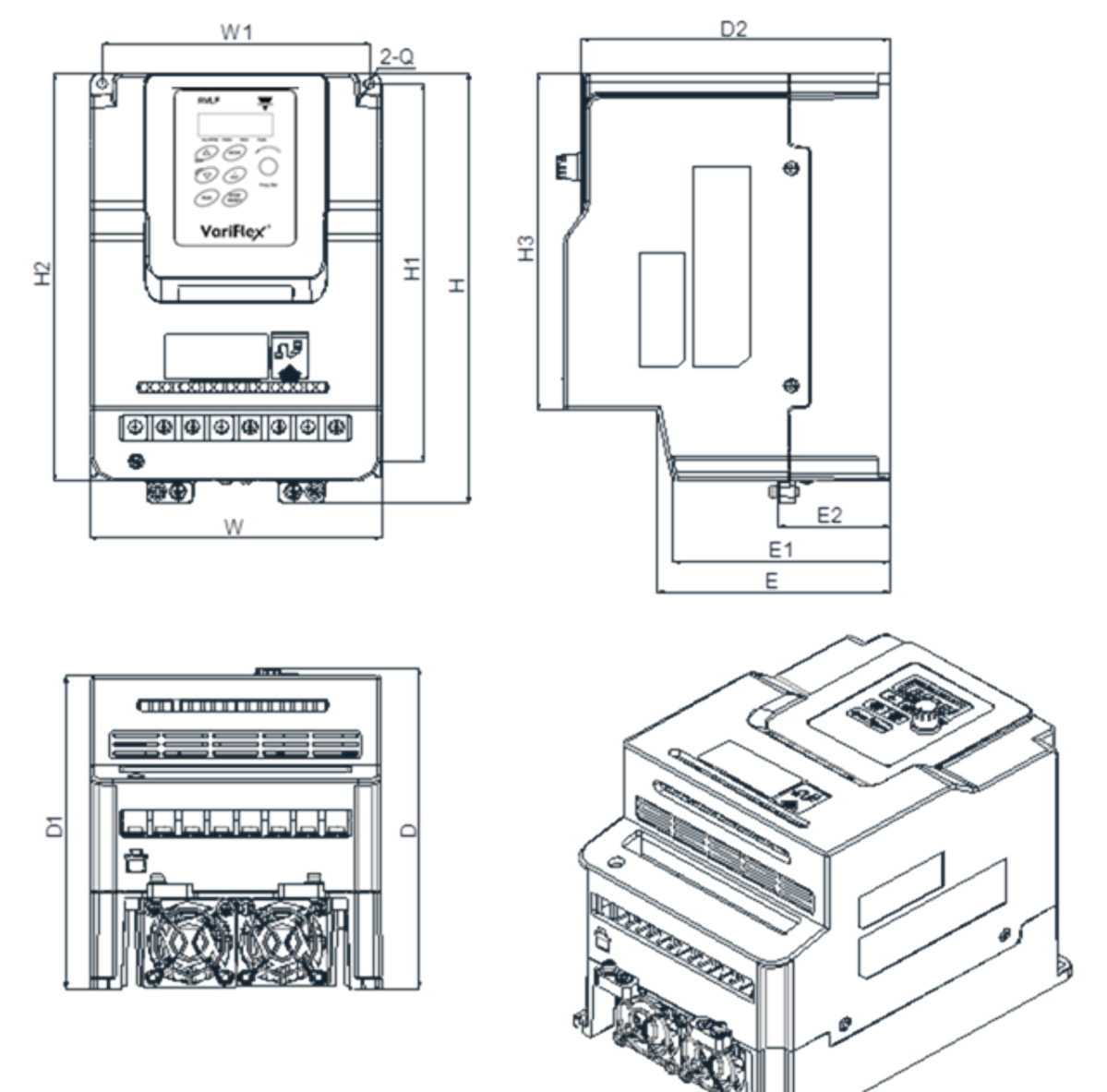

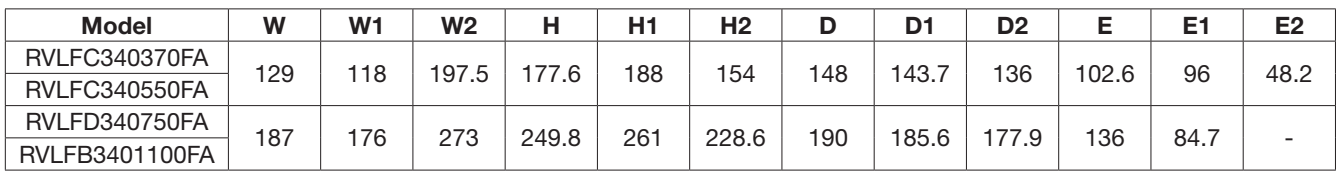

## F: Built-in EMC filter

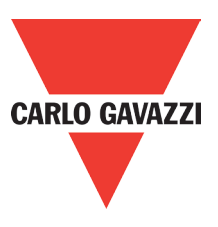

## **3.8. Filter Disconnection**

### EMC filter may be disconnected:

Inverter drives with built-in EMC filter are not suitable for connection to certain type of supply systems, such as listed below; in these cases the RFI filter can be disabled. In all such cases consult your local electrical standards requirements.

### IT type supply systems (ungrounded) & certain supply systems for medical equipment. For ungrounded supply systems if the filter is not disconnected the supply system becomes

connected to earth through the Y capacitors on the filter circuit. This could result in danger and damage to the drive.

## Disconnection steps:

- 1. Remove EMC filter protection cover by screwdriver.
- 2. Remove EMC line by pliers.

Note: Disconnecting the EMC filter link will disable the filter function, please consult your local EMC standards requirement.

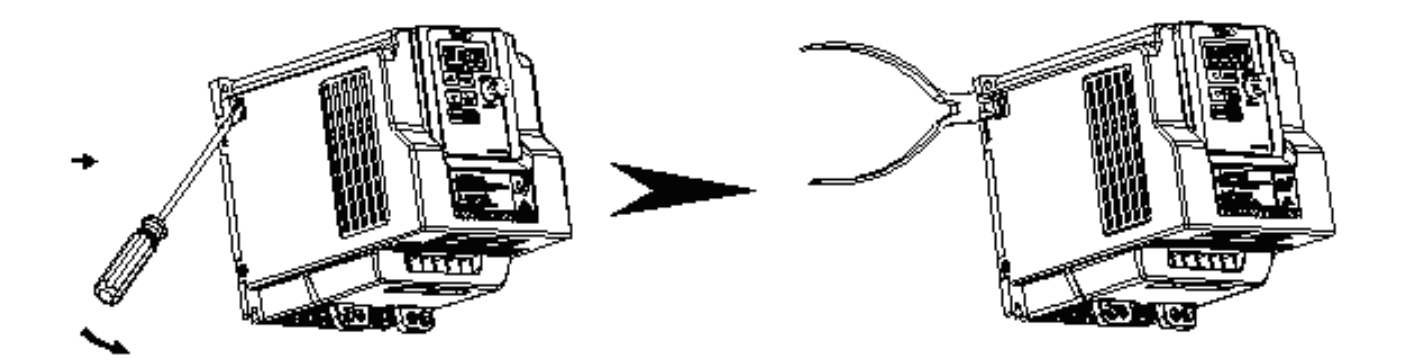

### Warning:

Inverter drives with built-in EMC filter are not suitable for connection to certain type of supply connections, such as listed below, in these cases the RFI filter can be disabled. In all such cases consult your local electrical standards requirements.

IT type supply systems (ungrounded), corner grounded type TN systems cetain supply system for medical equipment.

For european type supply systems. The following link is very useful, please see section 3.8 mains type.

# **4. Software Index**

## **4.1. Keypad Description**

## **4.1.1. Operator Panel Functions**

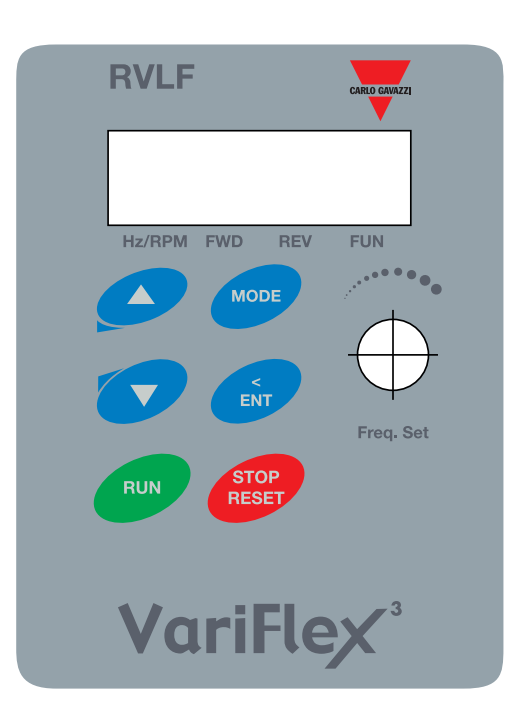

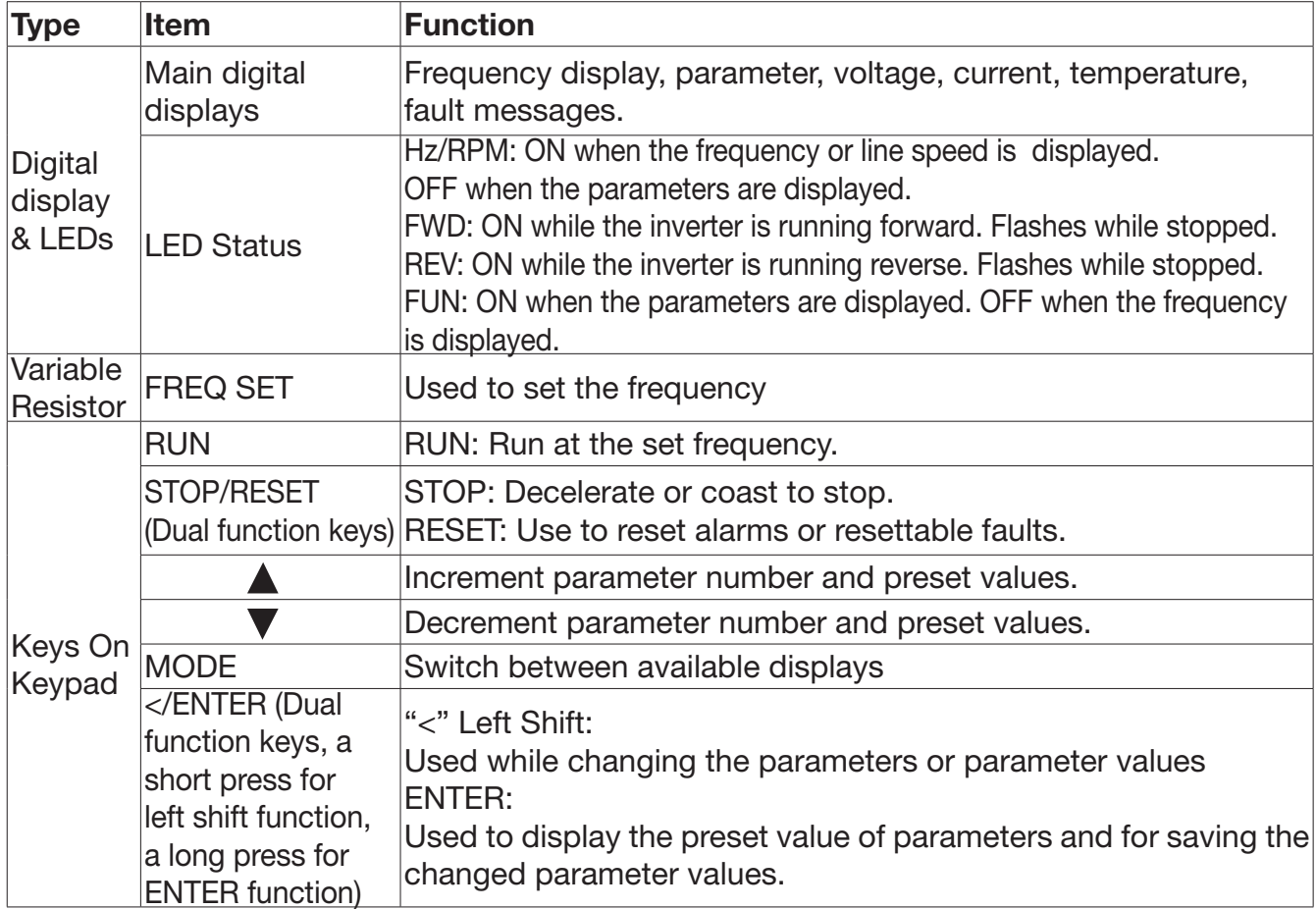

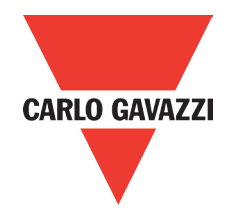

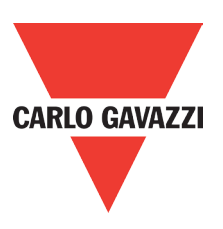

## **4.1.2. Digital Display Description**

## Alpha numerical display format

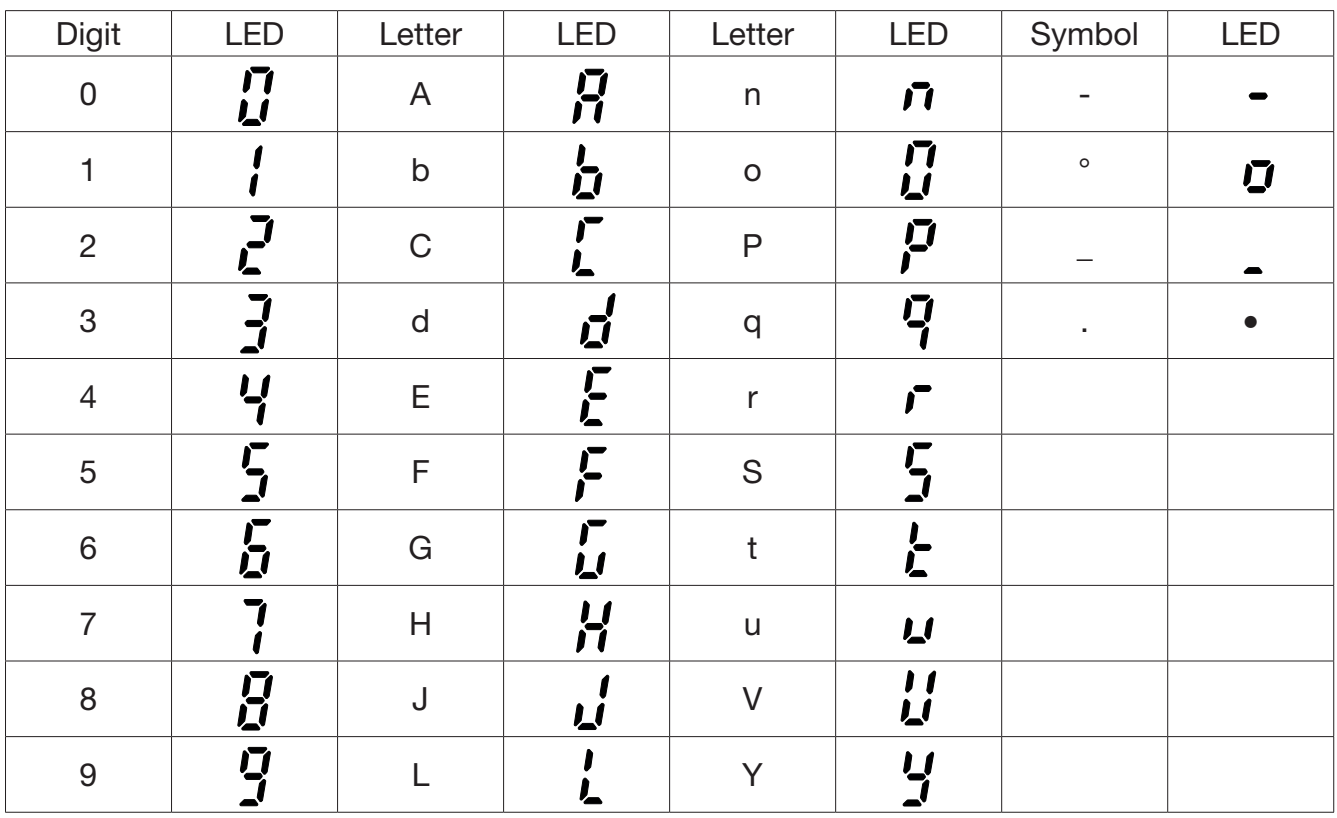

## Digital display indication formats

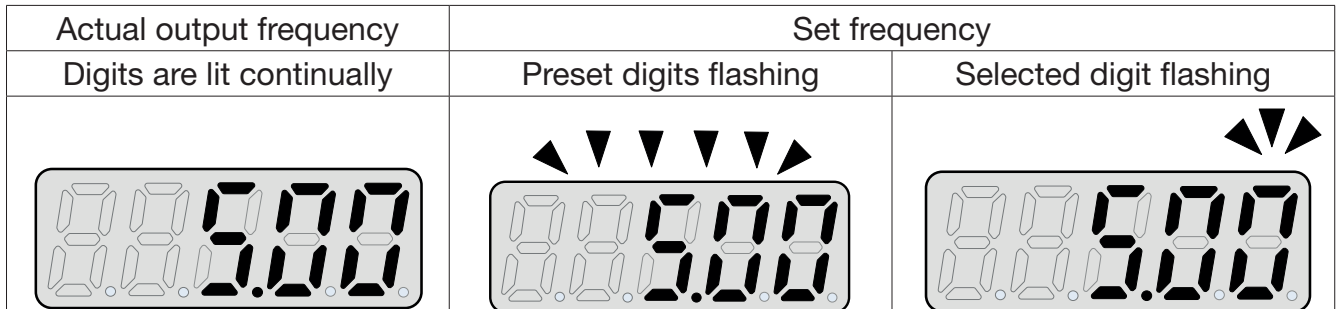

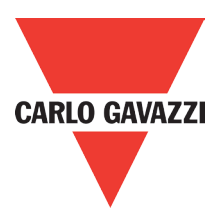

## LED display example

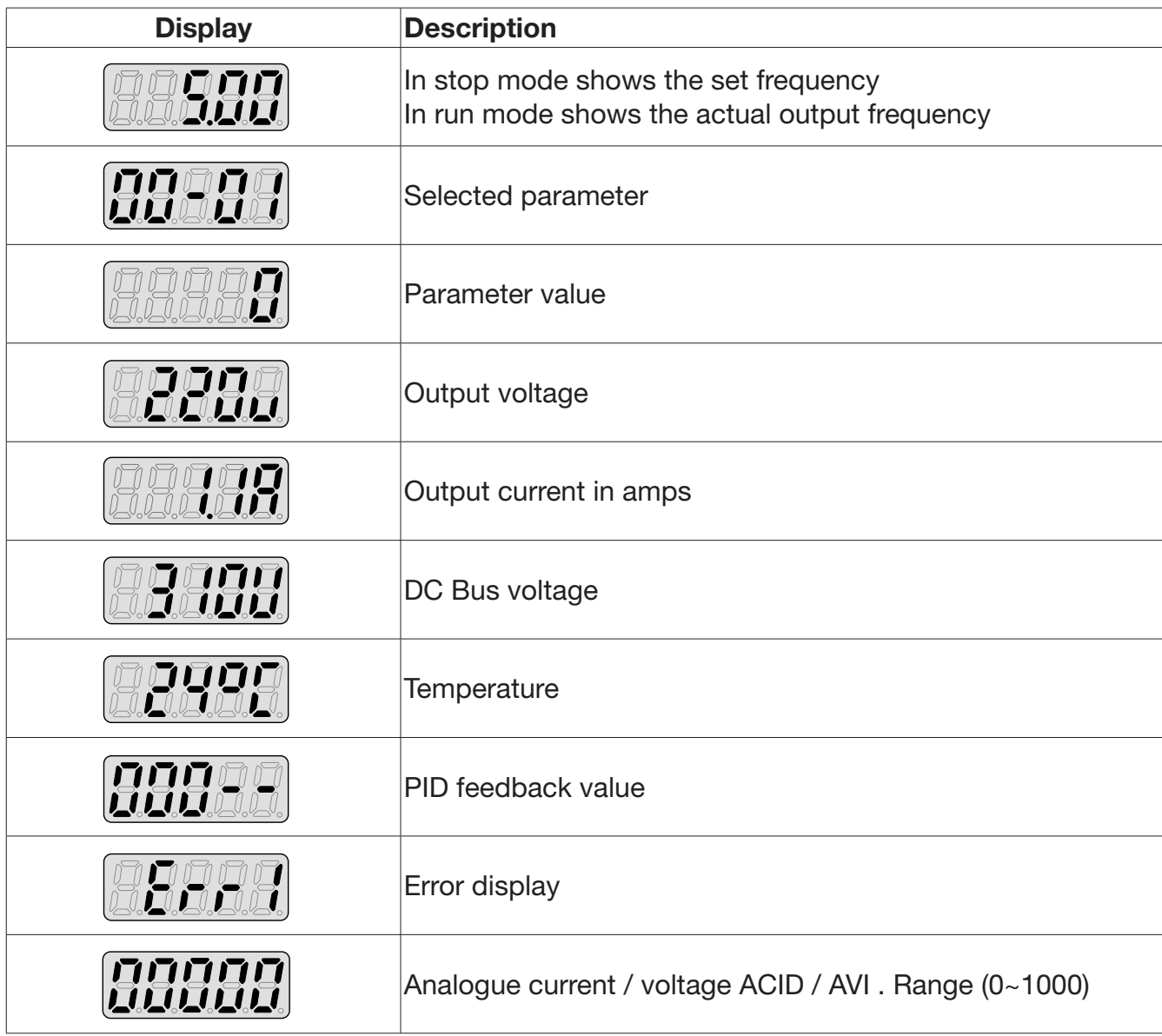

### **LED Status description**

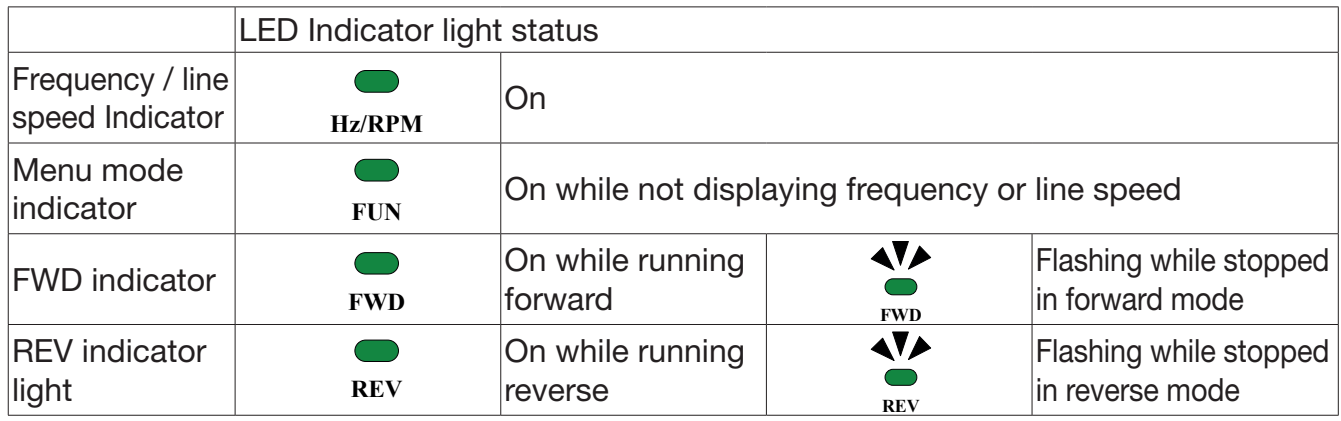

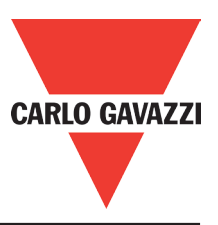

## **4.1.3 Digital Display Set Up**

 On power up digital display screens will be as shown below. User selectable display formats:

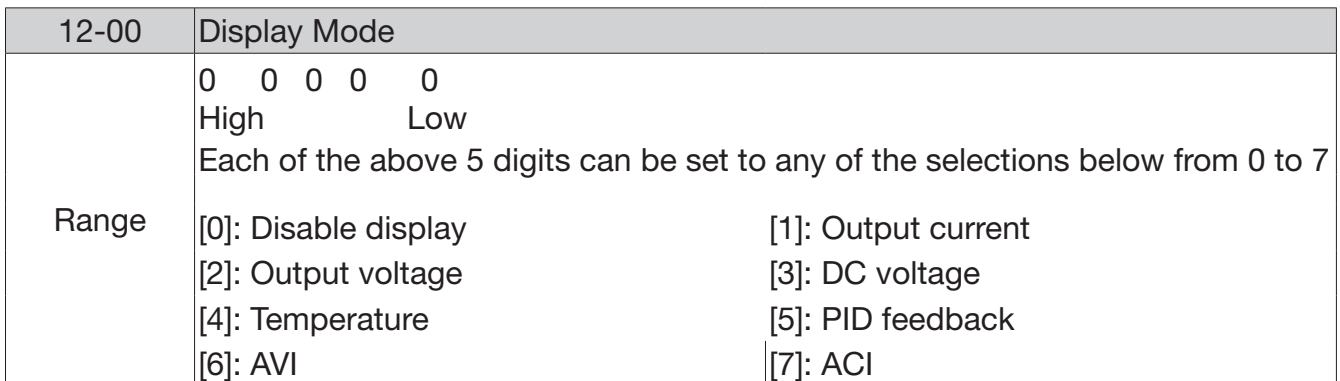

The highest bit of 12-00 sets the power on the display, other bits set the selected display from range 0-7 as listed above.

Example1: Set parameter 12-00=[10000] to obtain display format shown below.

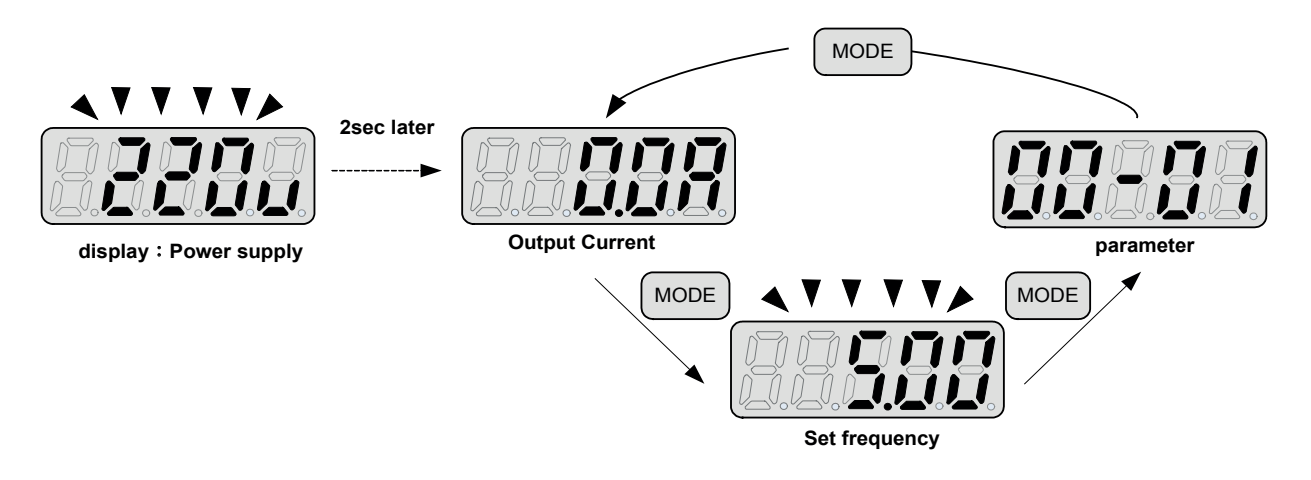

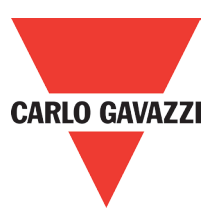

Example 2. Set parameter 2: 12-00=[12345] to obtain the display format shown below. **< 4 > < 3 >**

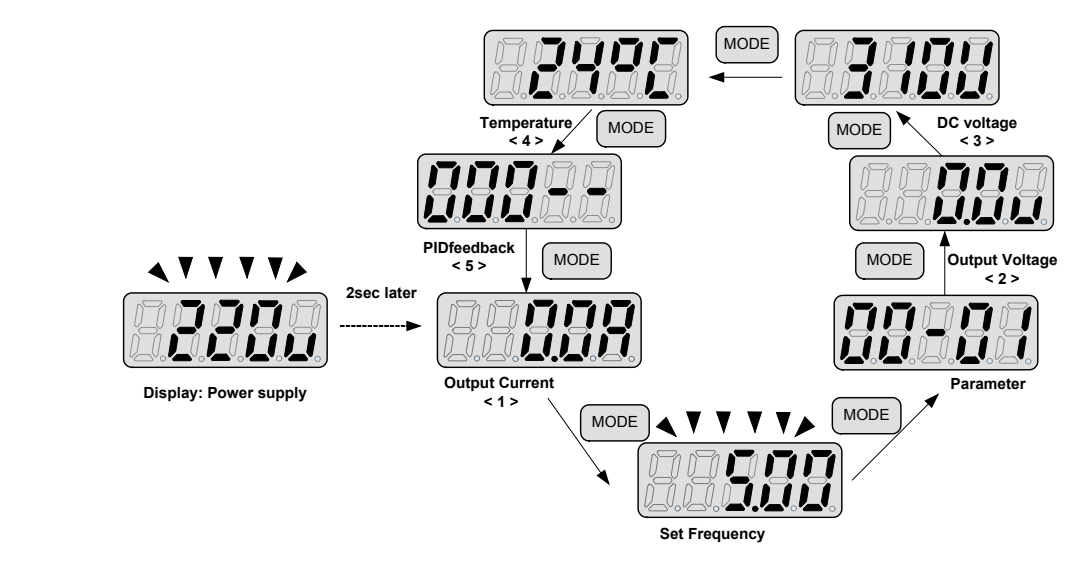

Increment / Decrement key functions:

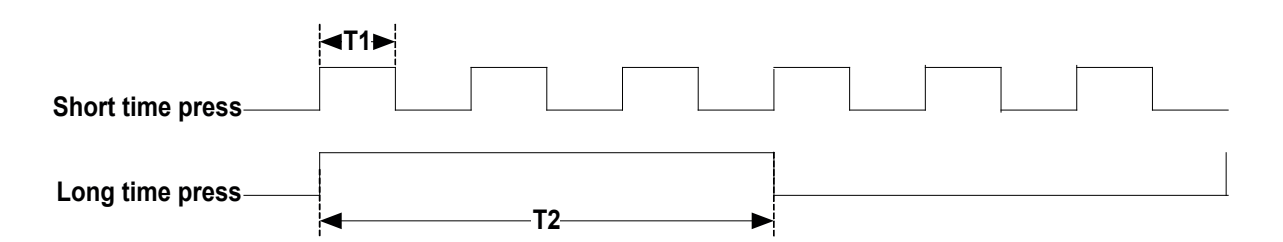

Quick pressing of these keys will increment or decrement the selected digit by one. Extended pressing will increment or decrement the selected digit continuously.

#### **"</ENT"** 2."</ENT" Key functions :

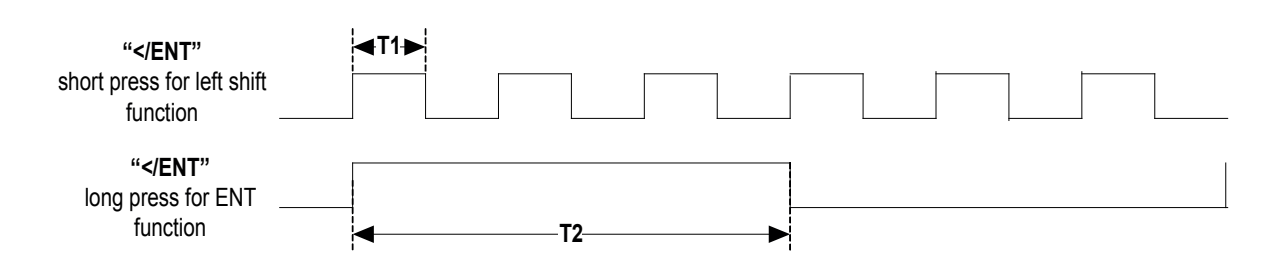

Quick pressing of this key will display the preset value of the parameter selected. Extended pressing of this key will save the altered value of the selected parameter.

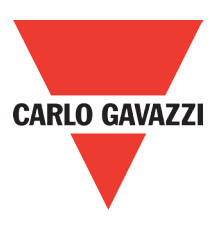

## **4.1.4. Example of Keypad Operation**

Example1: Modifying parameters

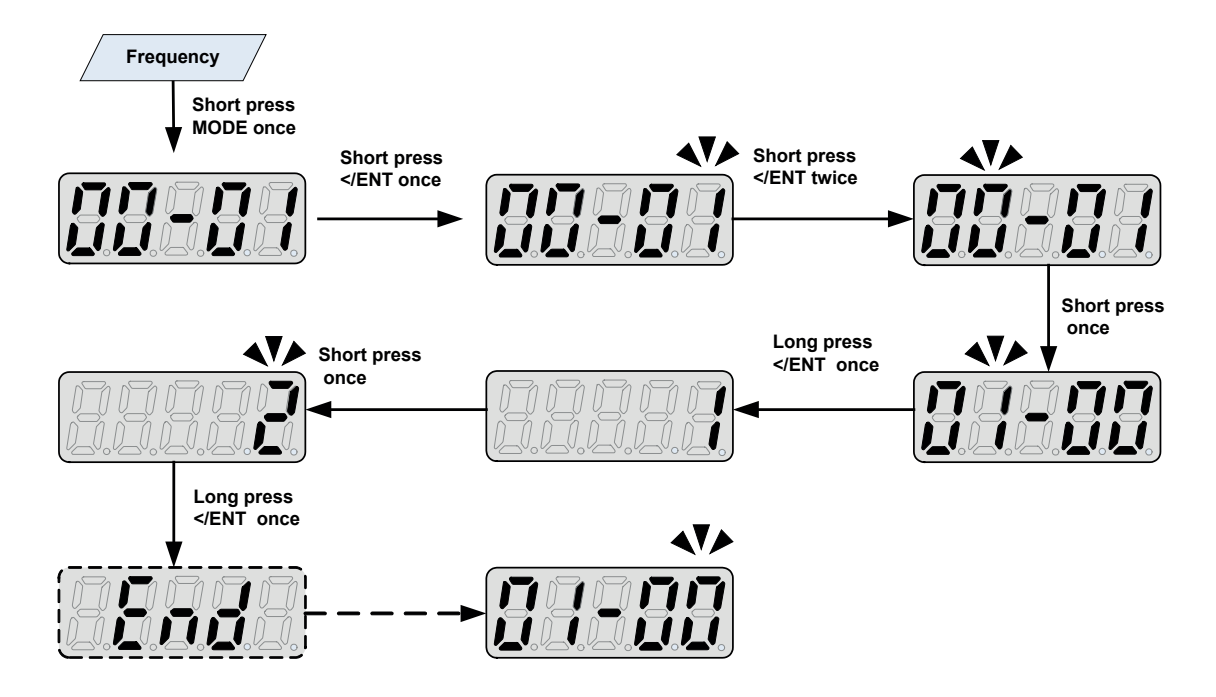

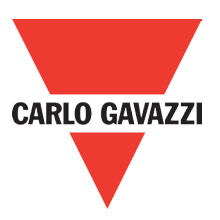

## Example 2: Modifying the frequency from keypad in run and stop modes.

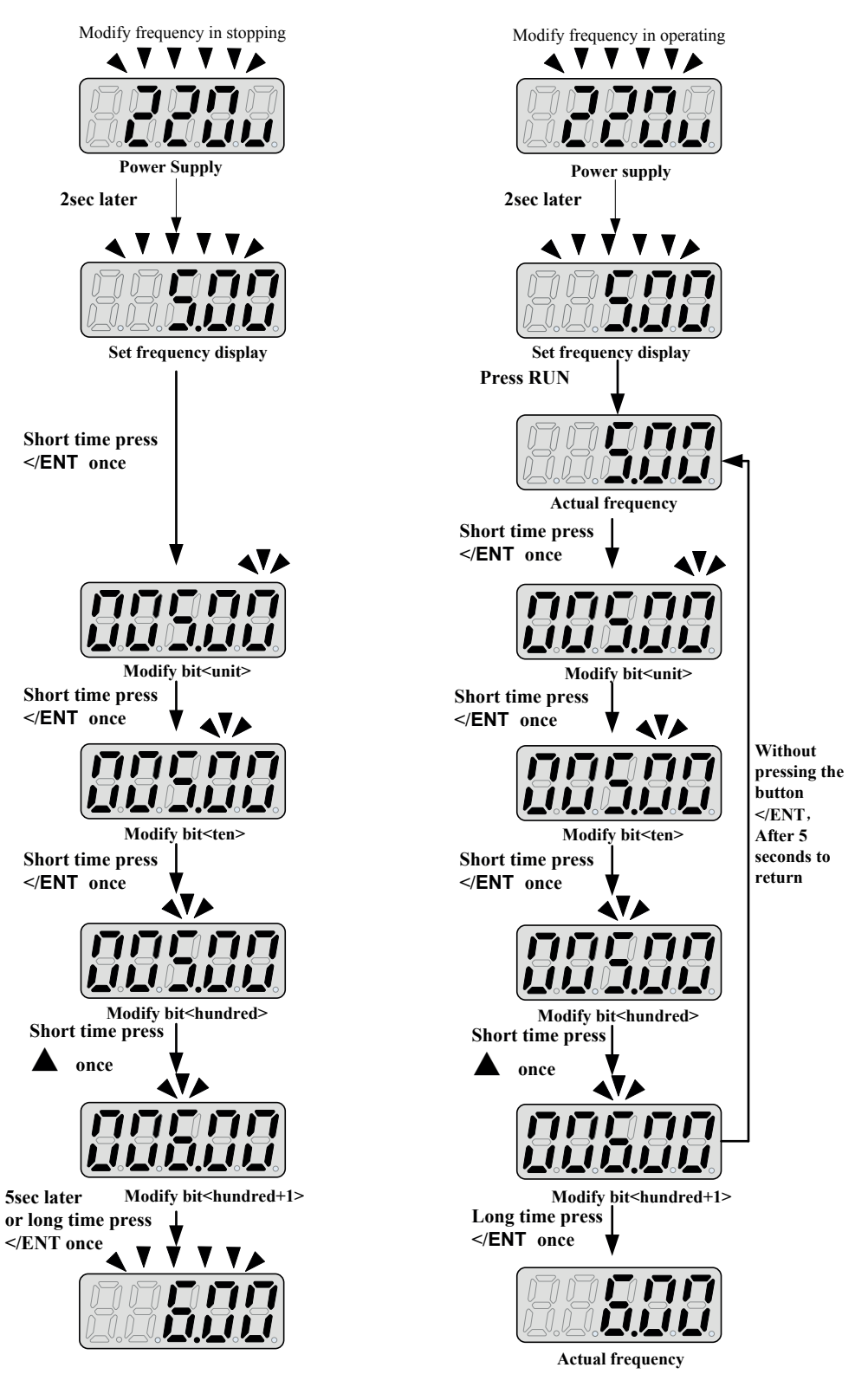

Note: frequency command setting will be limited to the range set by parameters for lower & upper frequency.

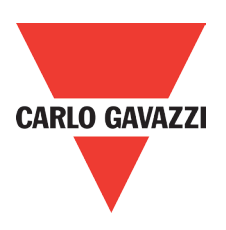

## **4.1.5. Operation Control**

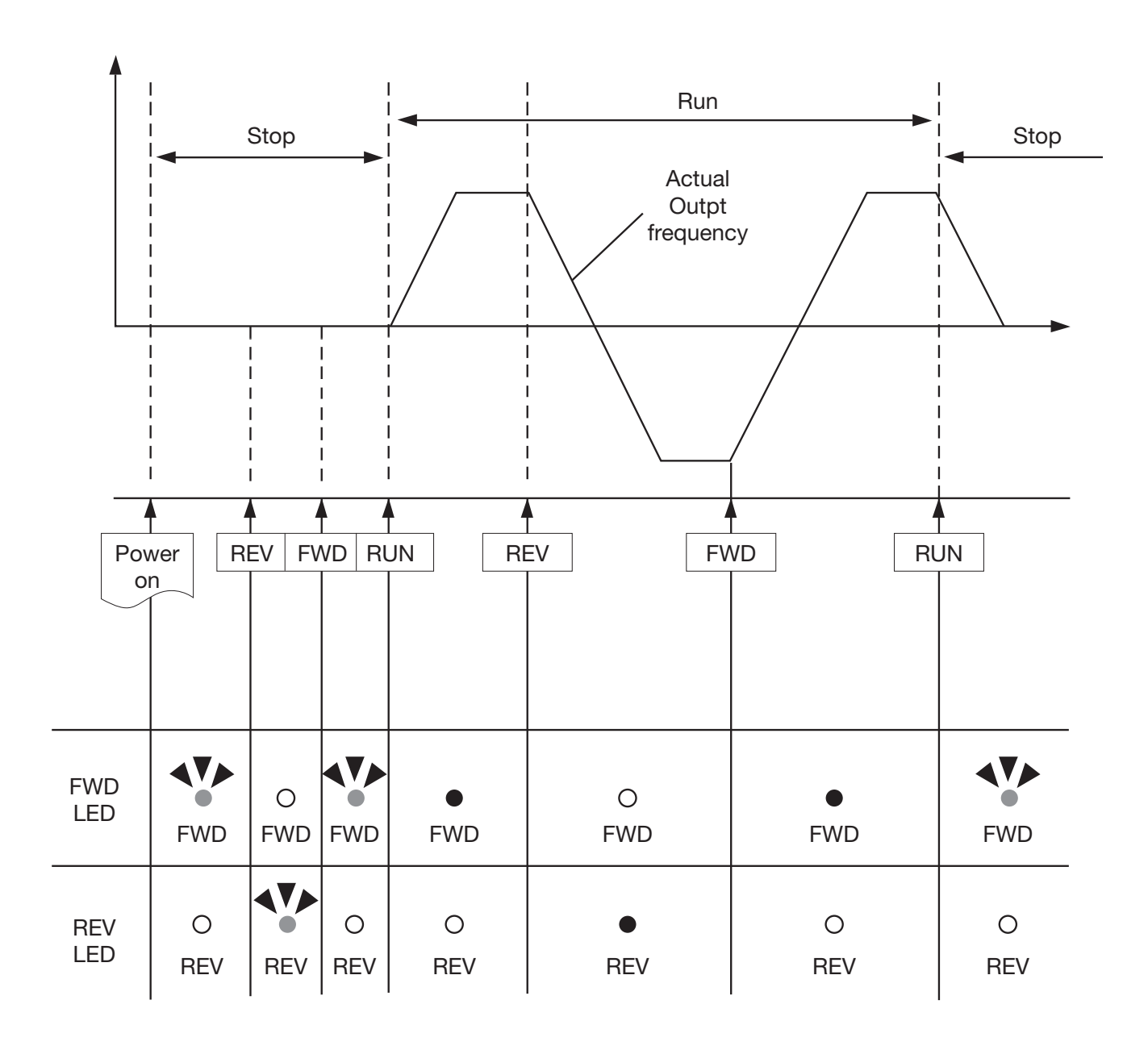

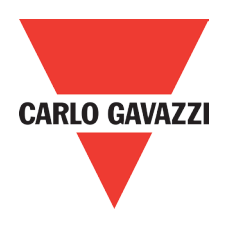

## **4.2. Programmable Parameter Groups**

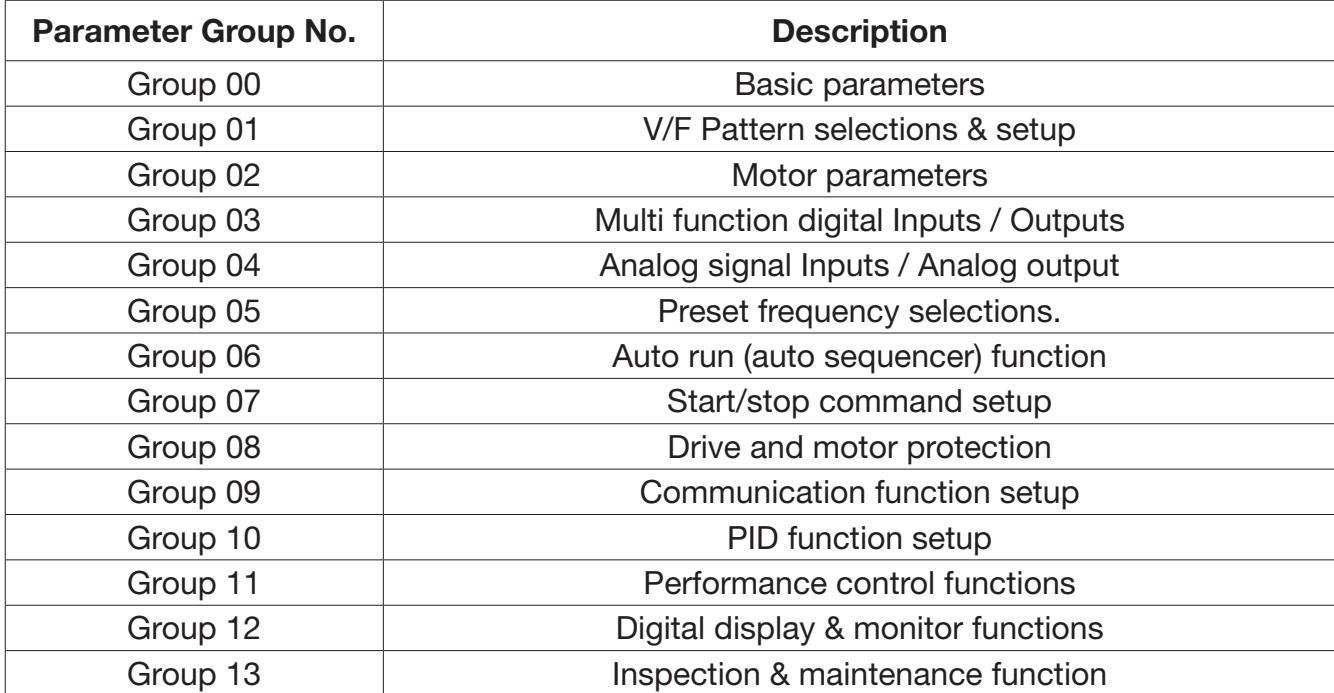

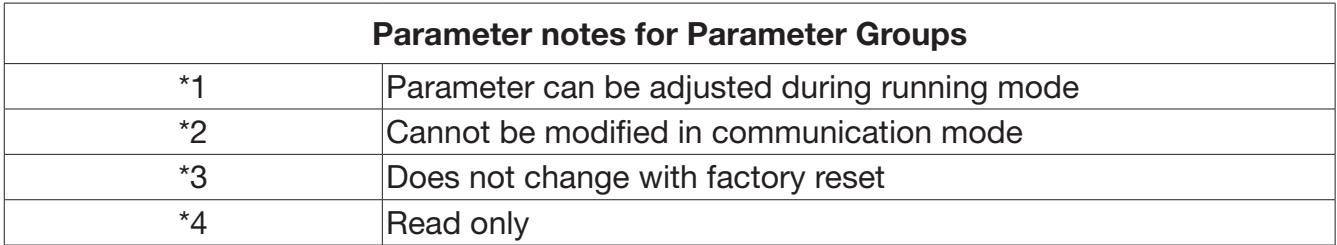

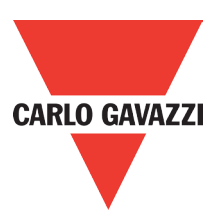

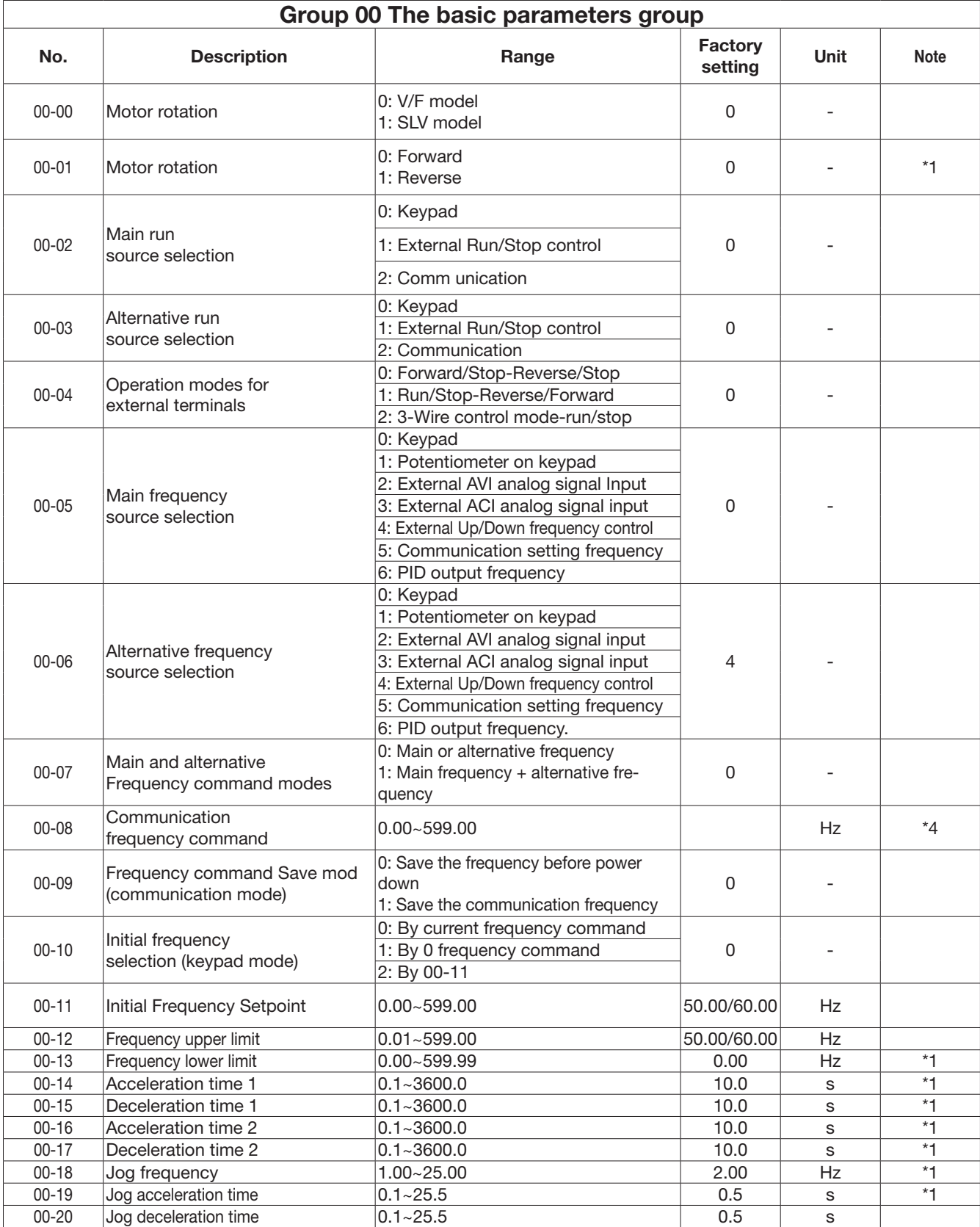

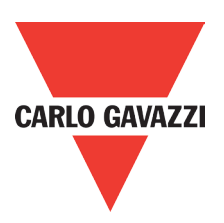

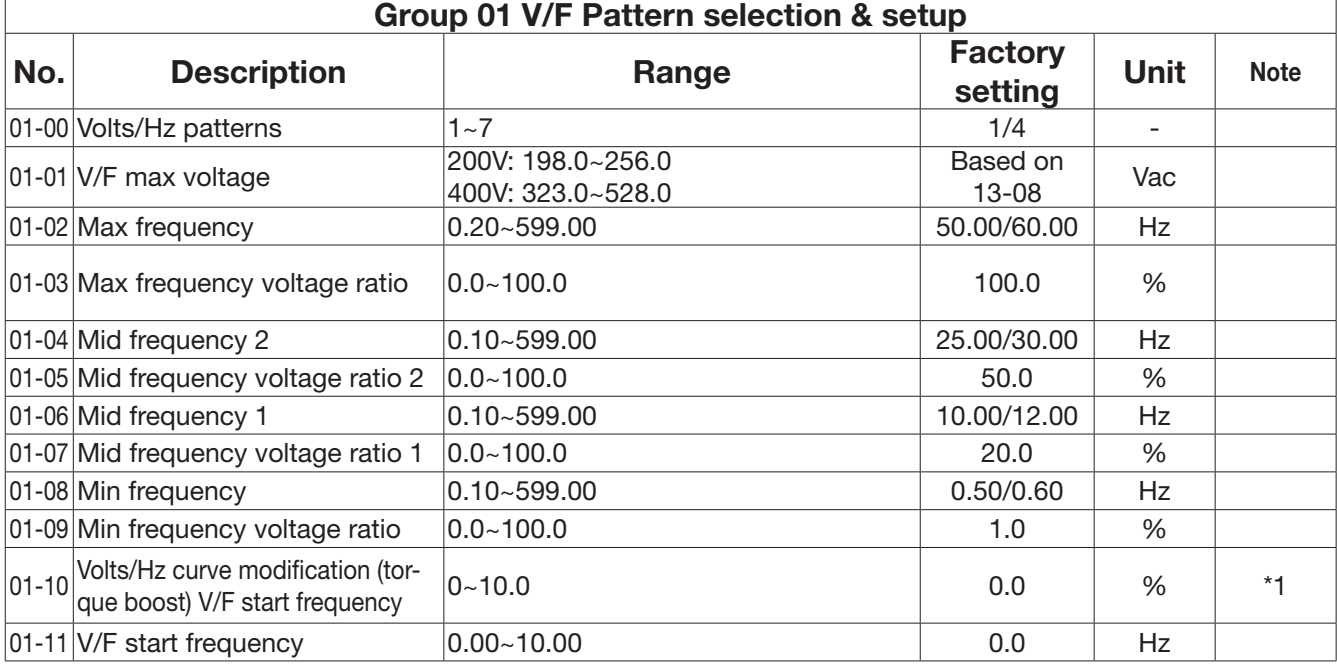

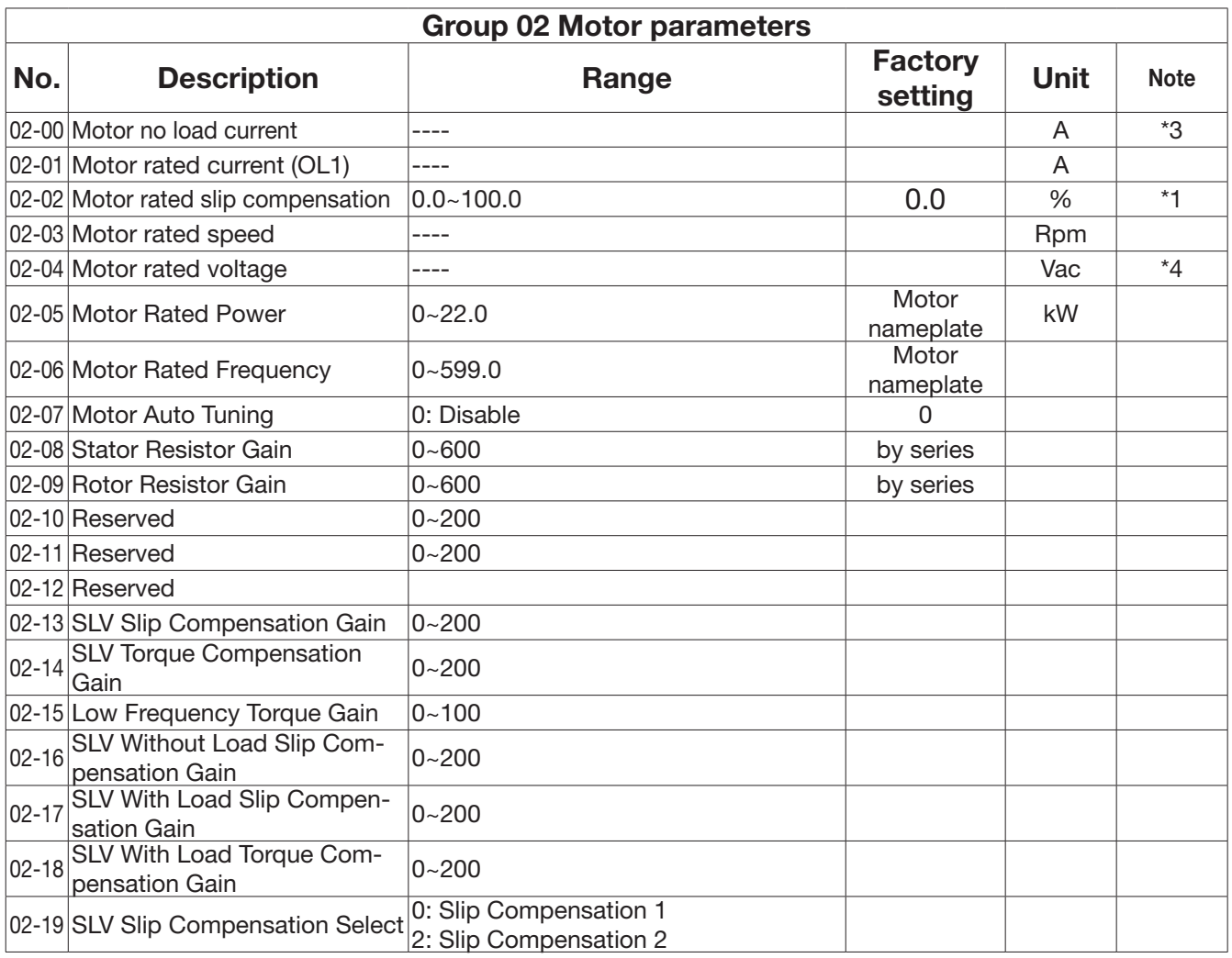

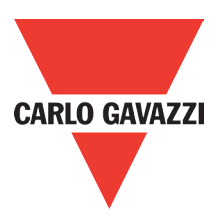

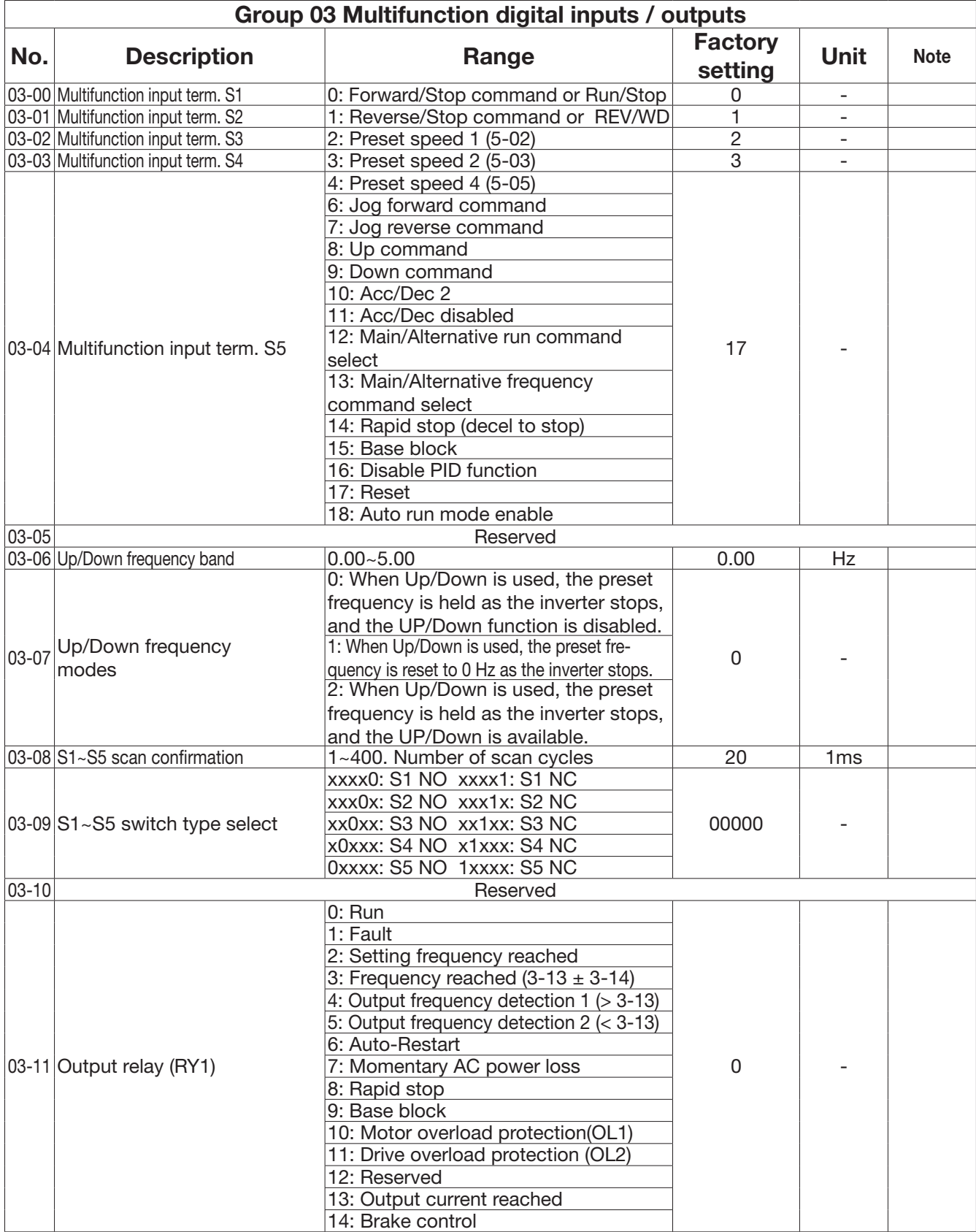

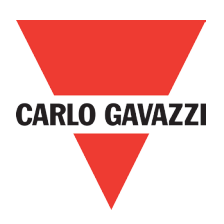

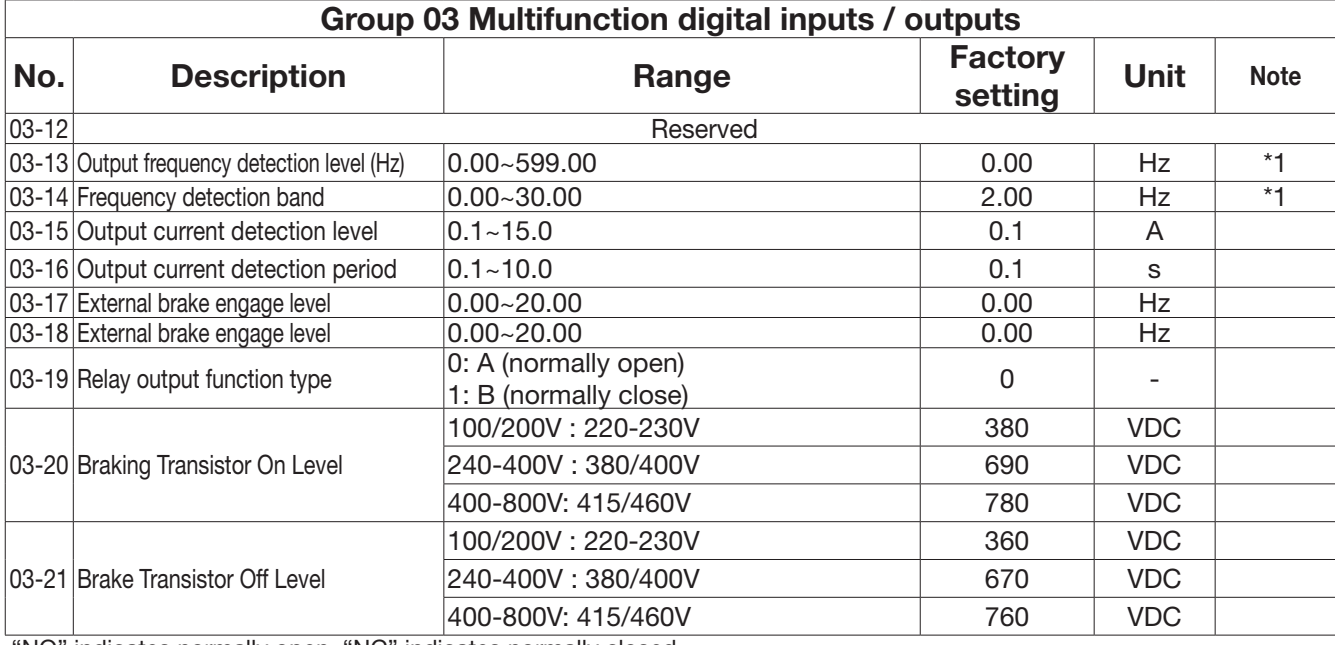

"NO" indicates normally open, "NC" indicates normally closed.

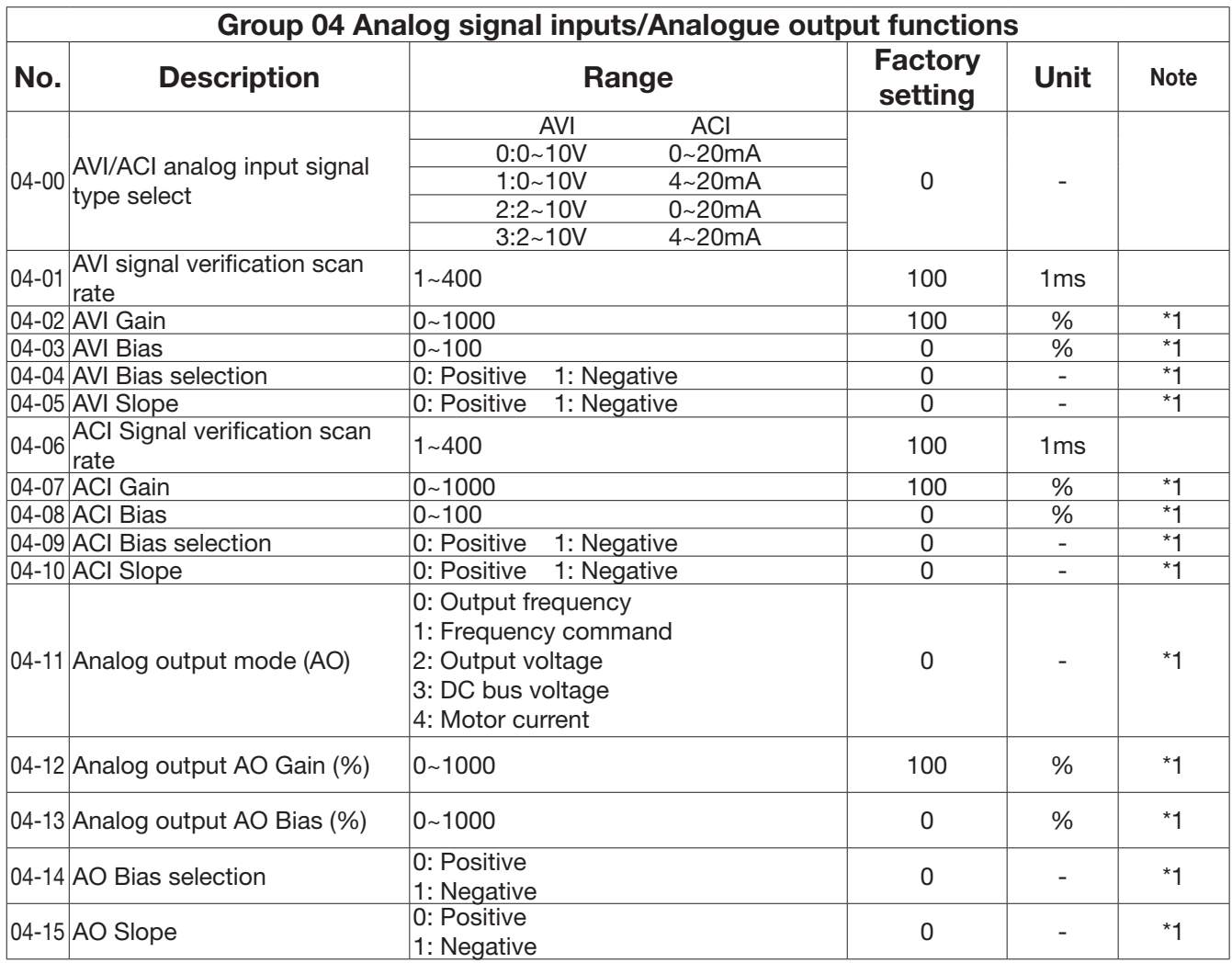

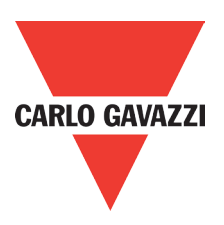

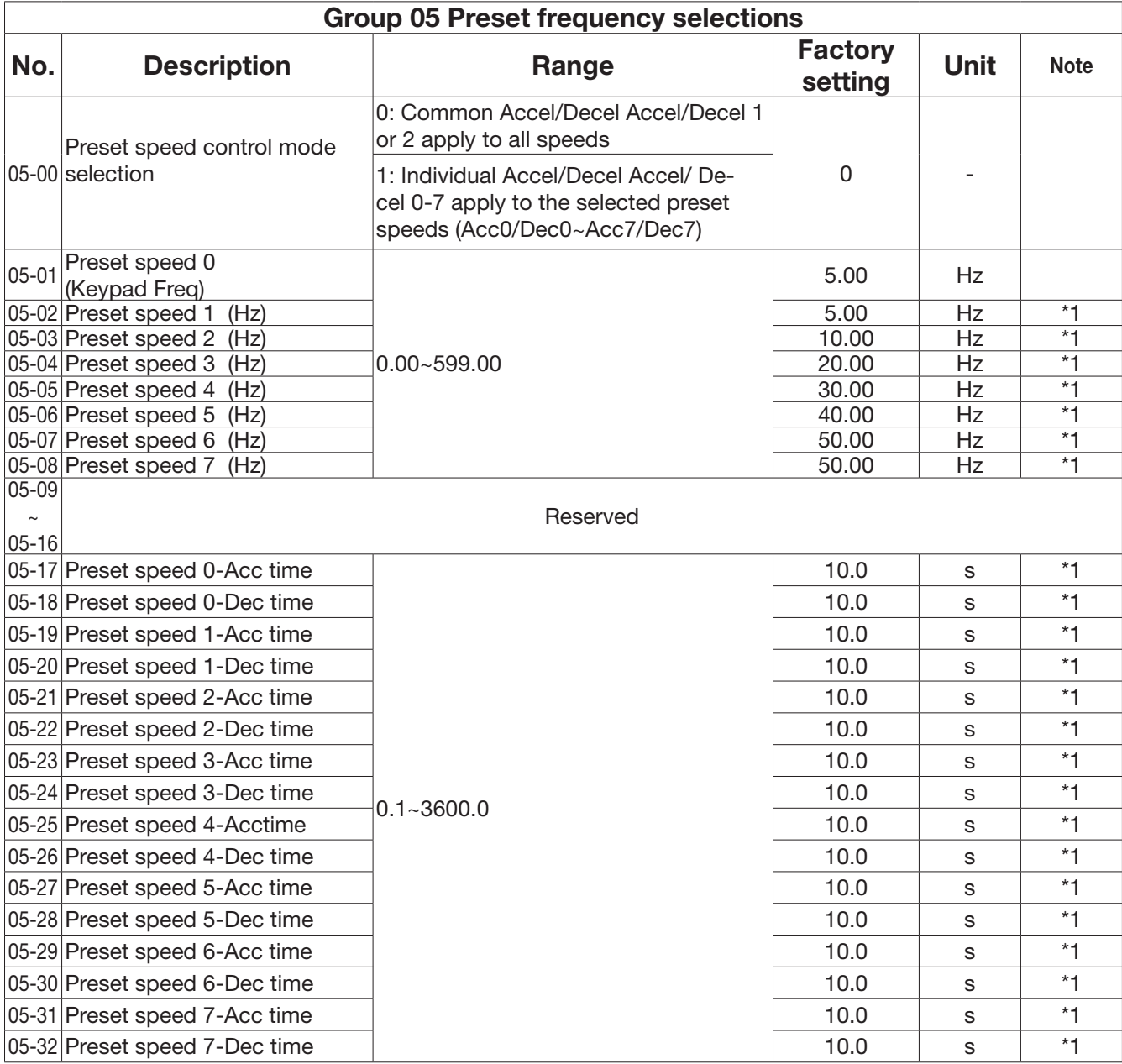

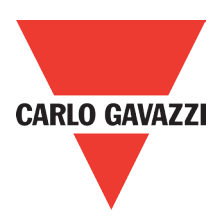

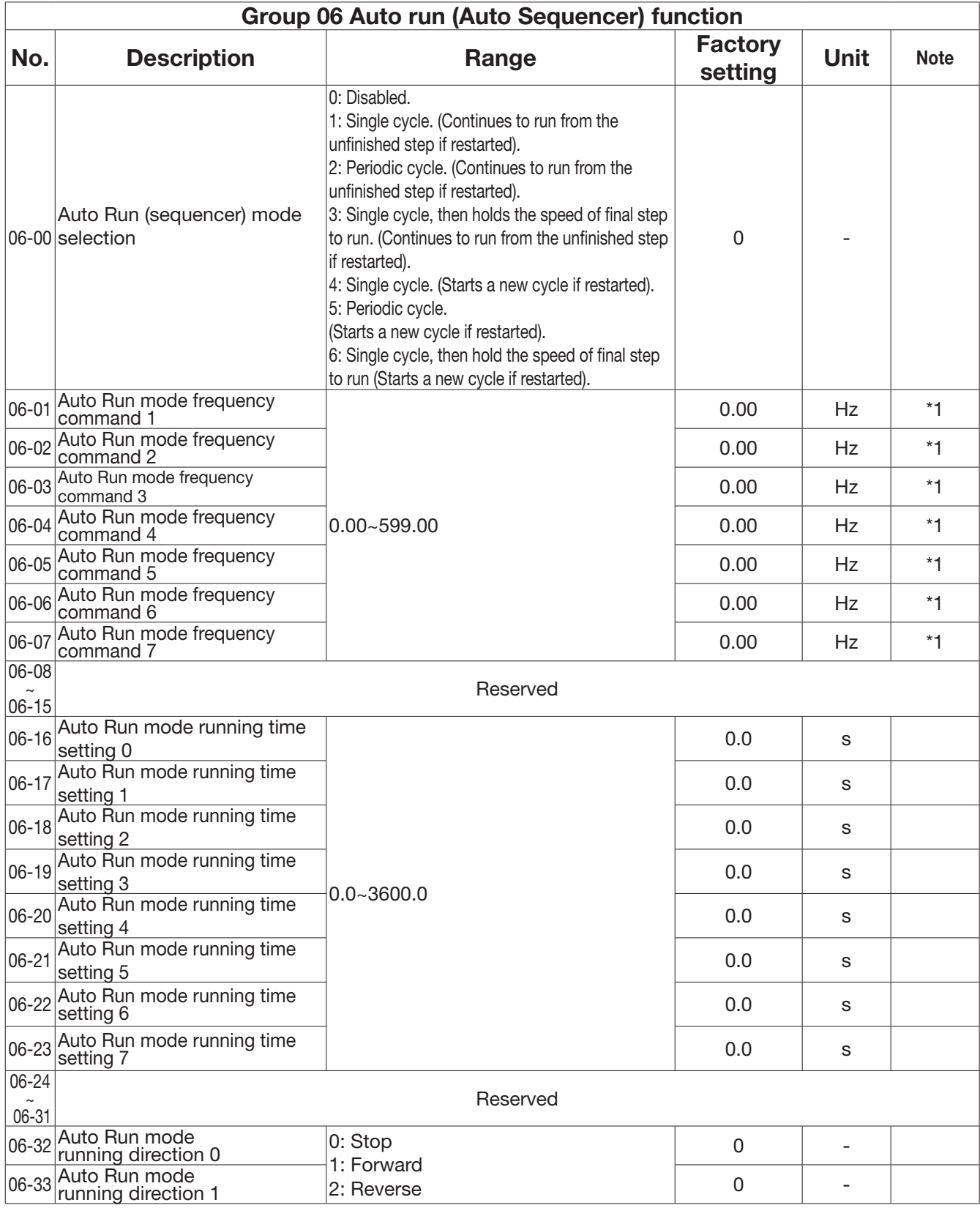

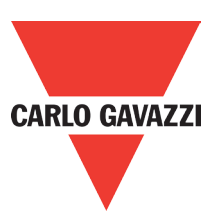

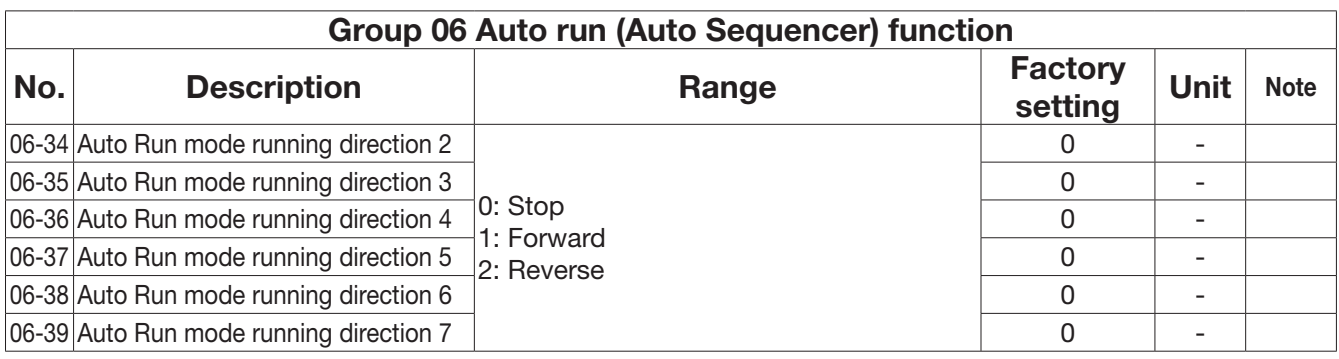

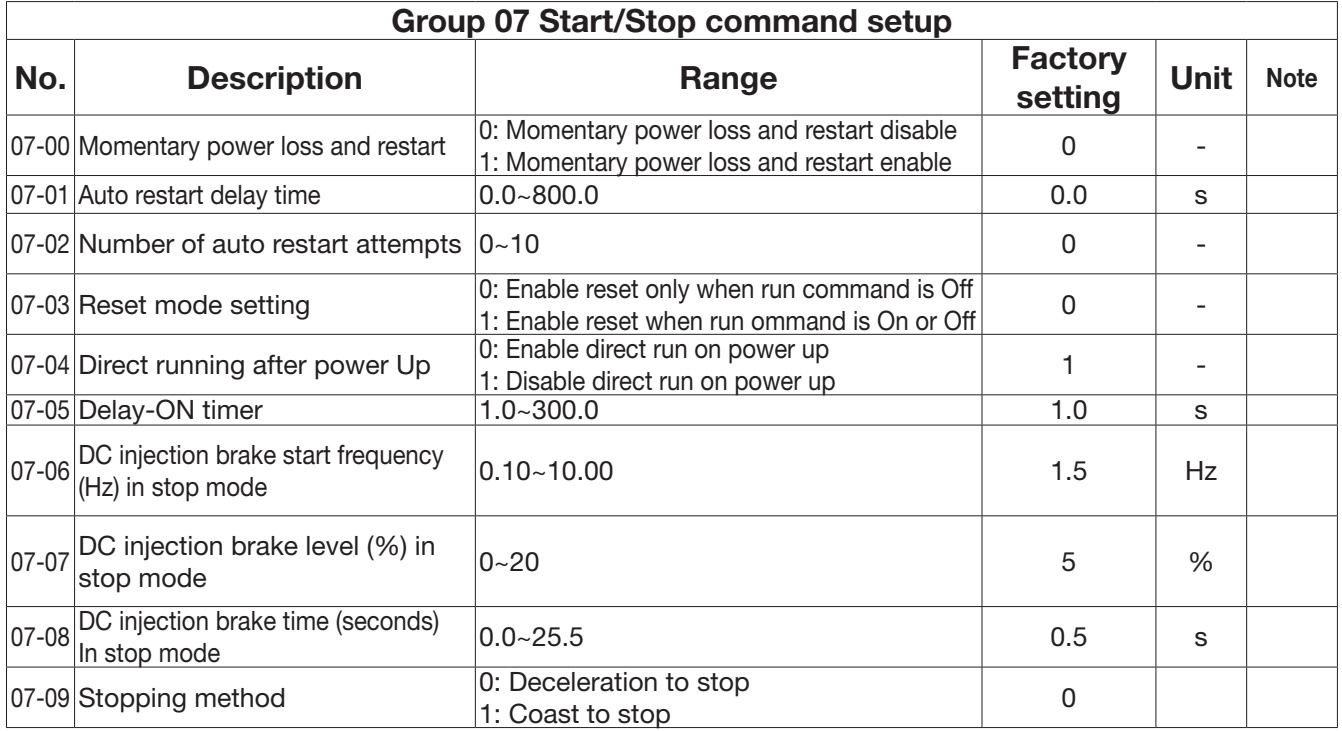

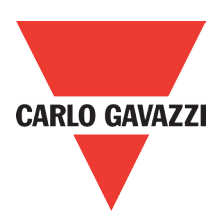

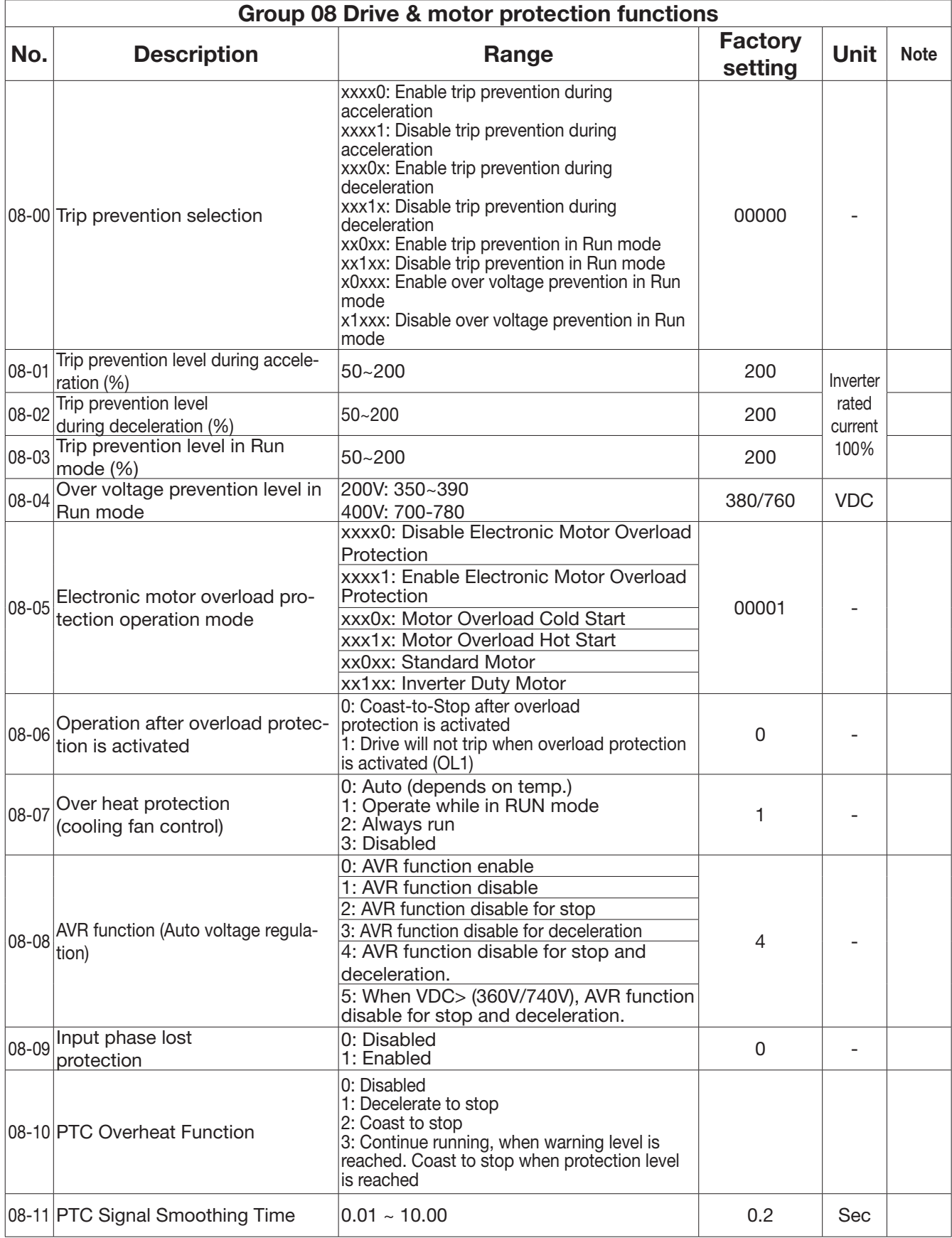

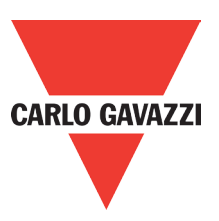

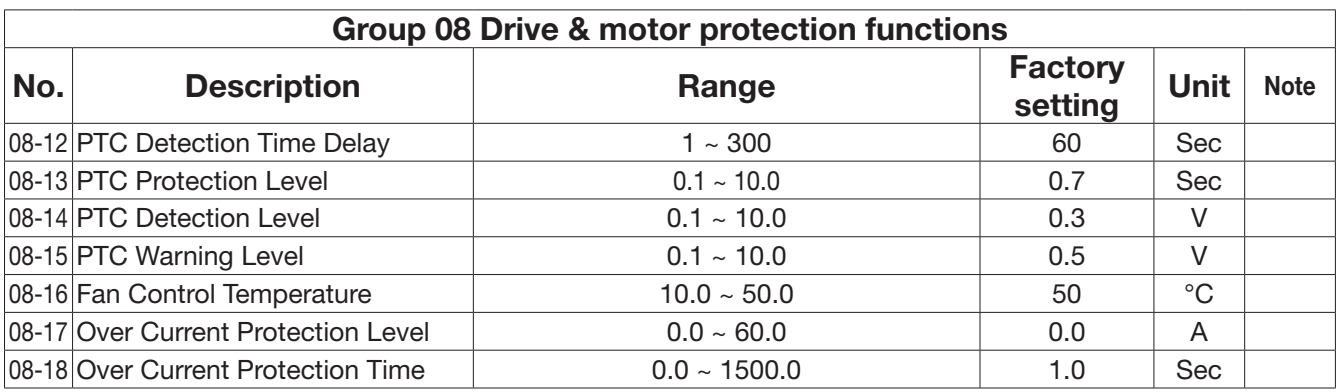

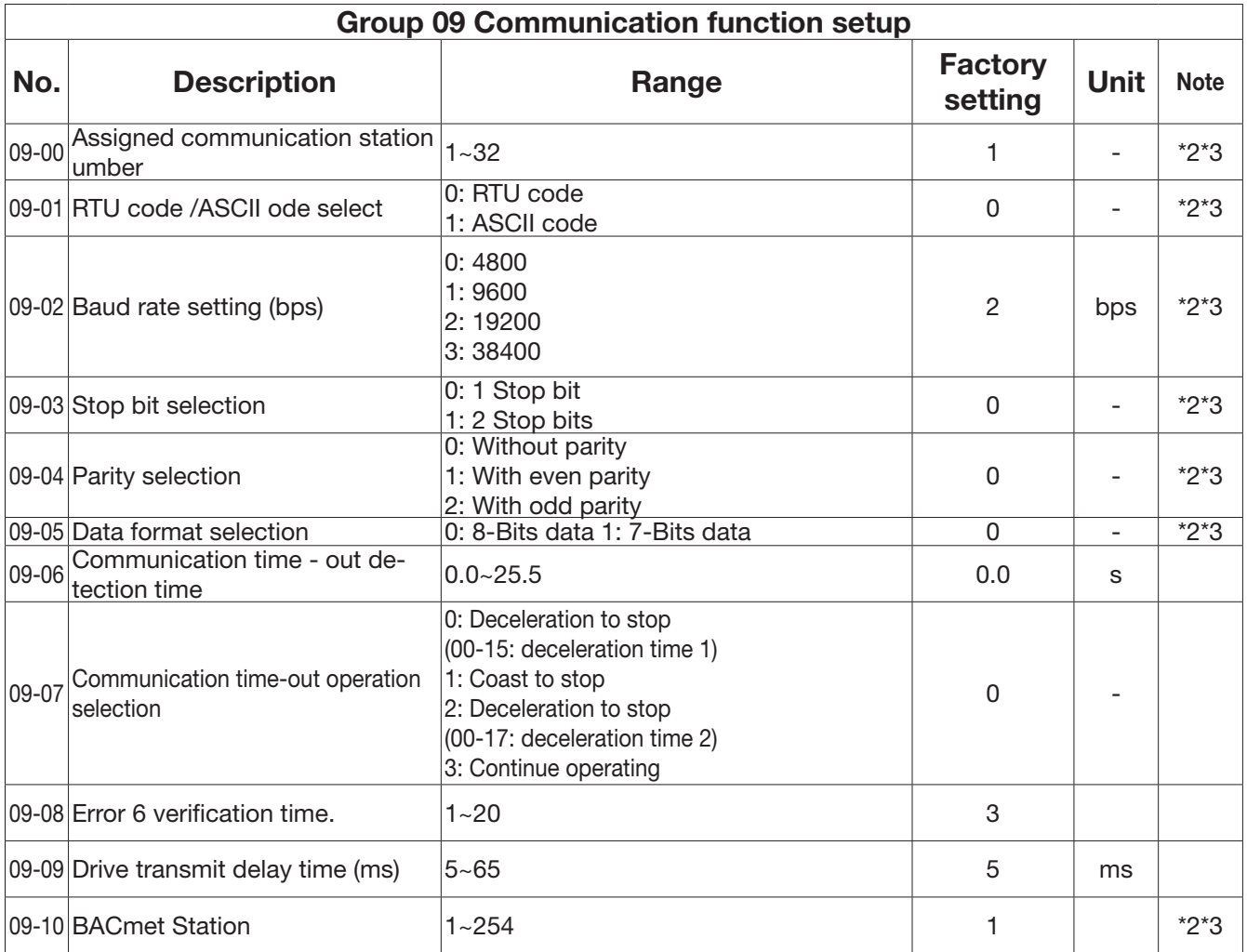

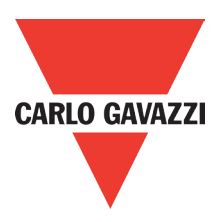

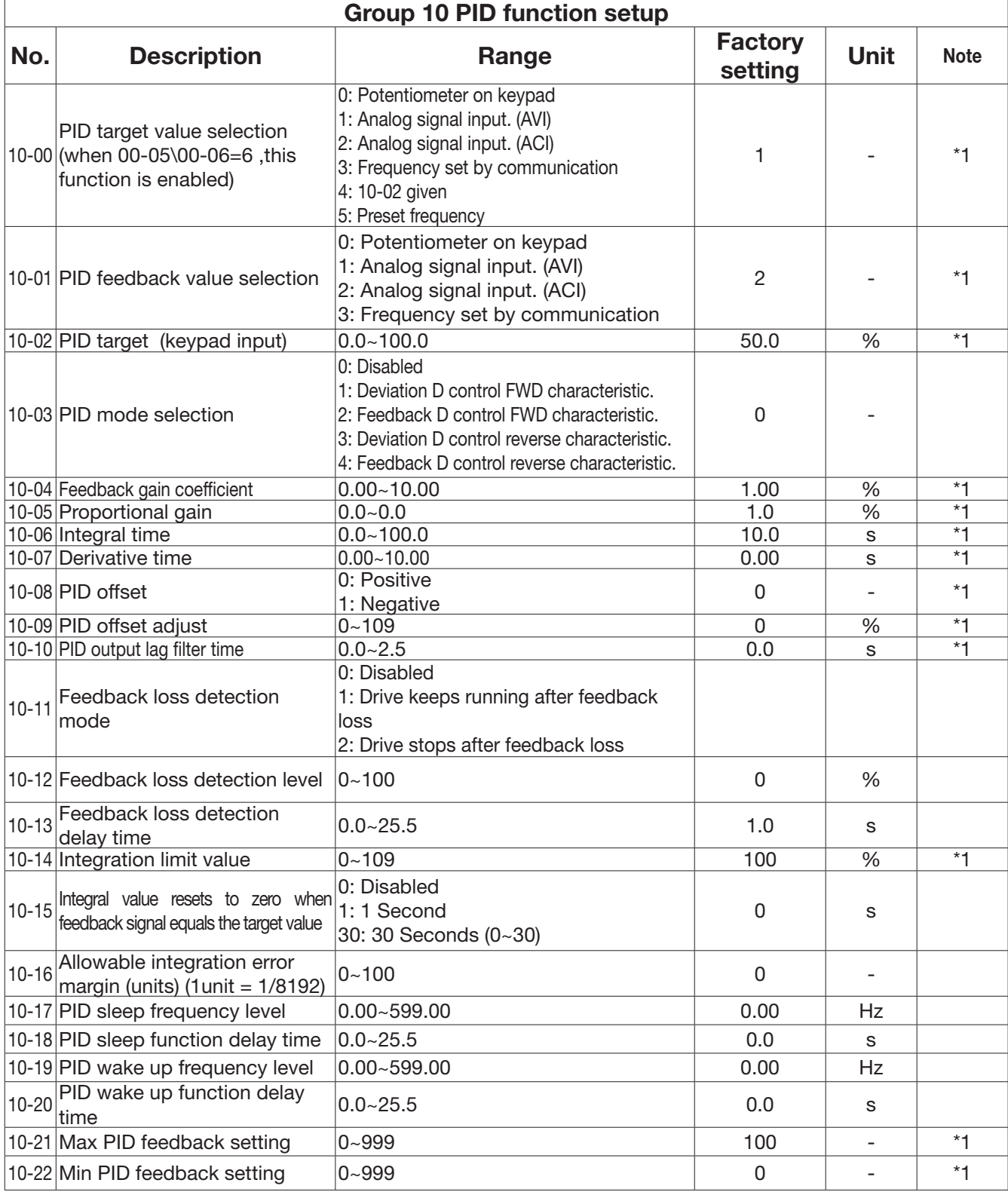

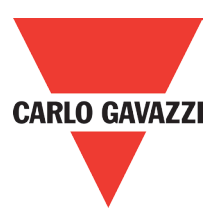

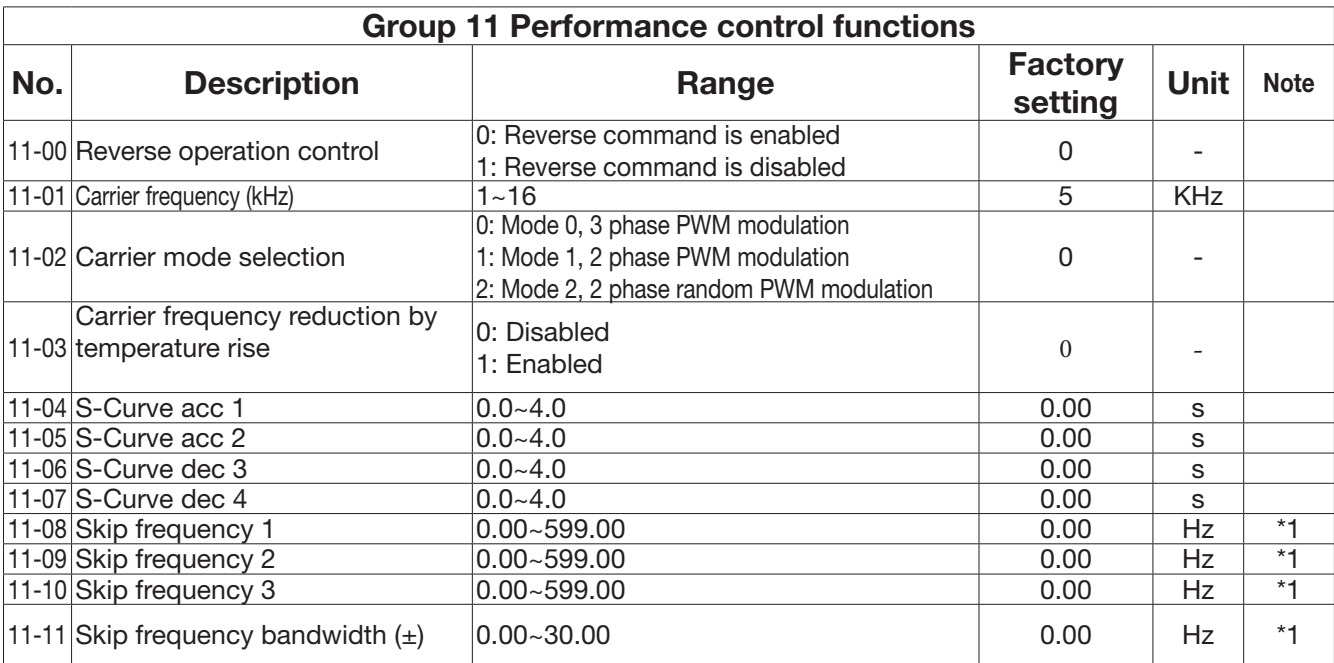

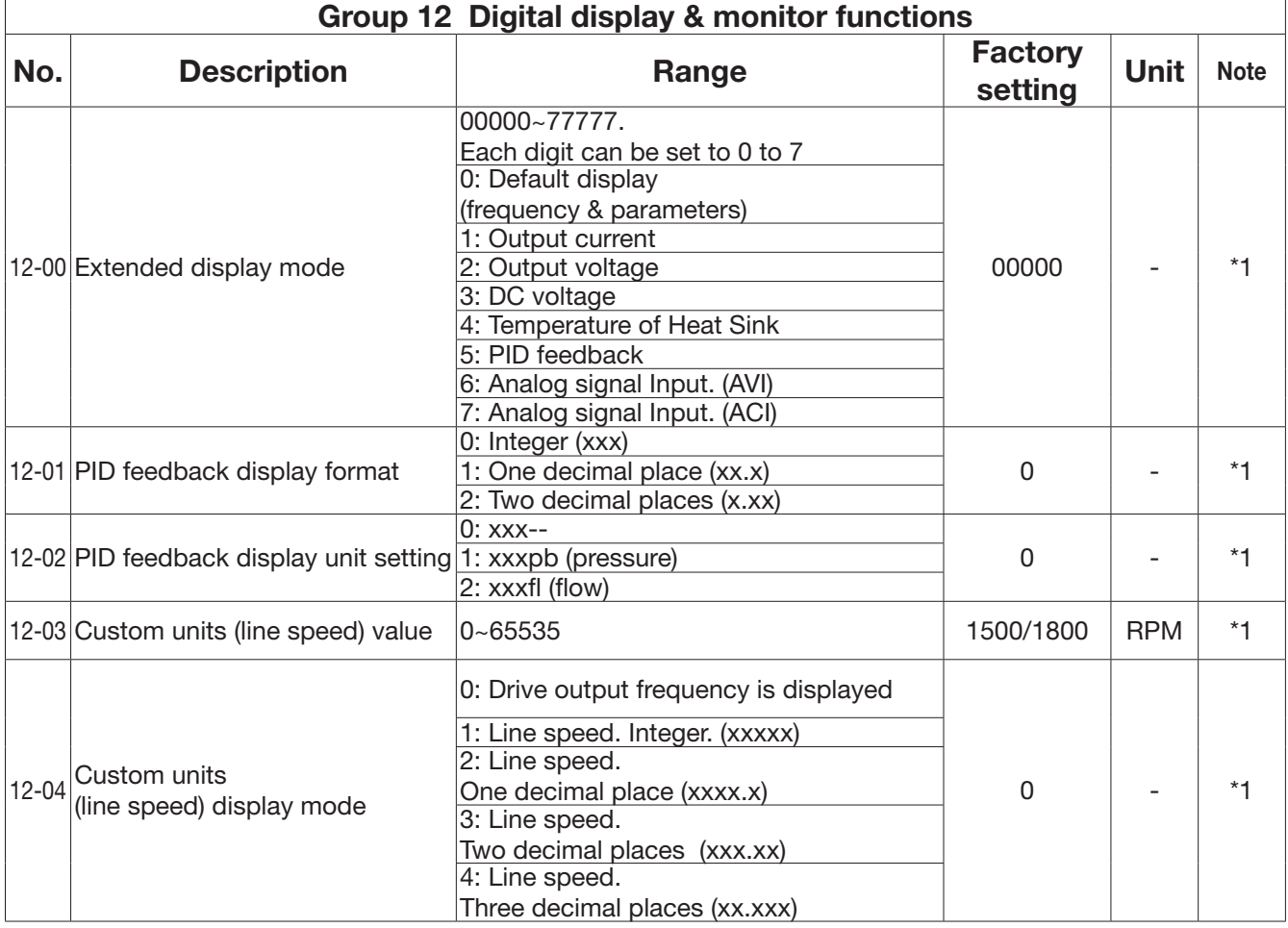

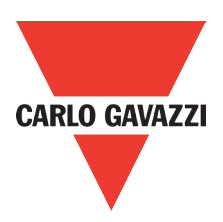

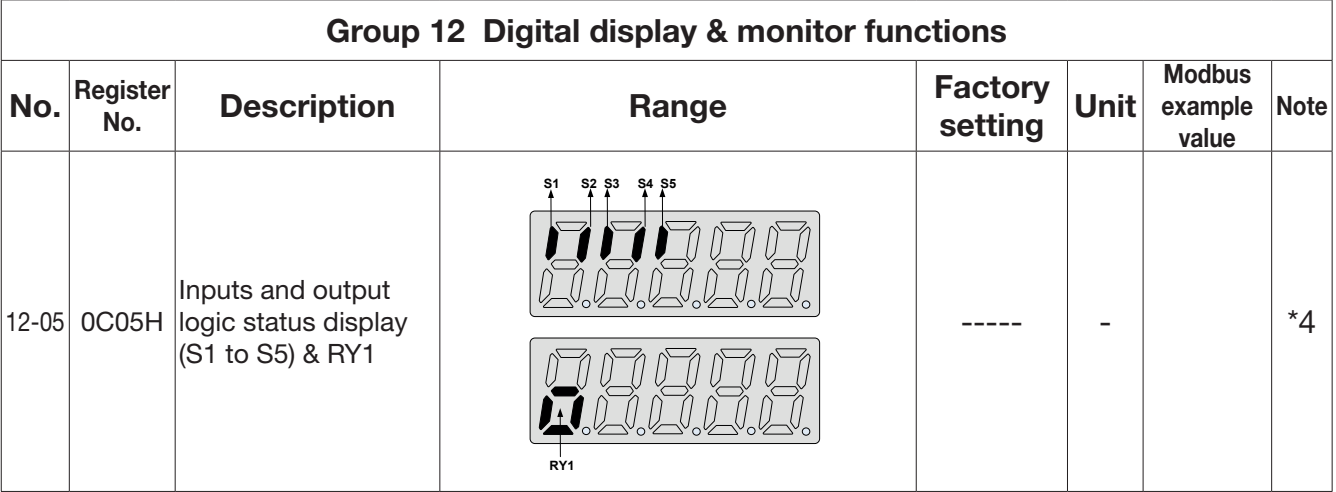

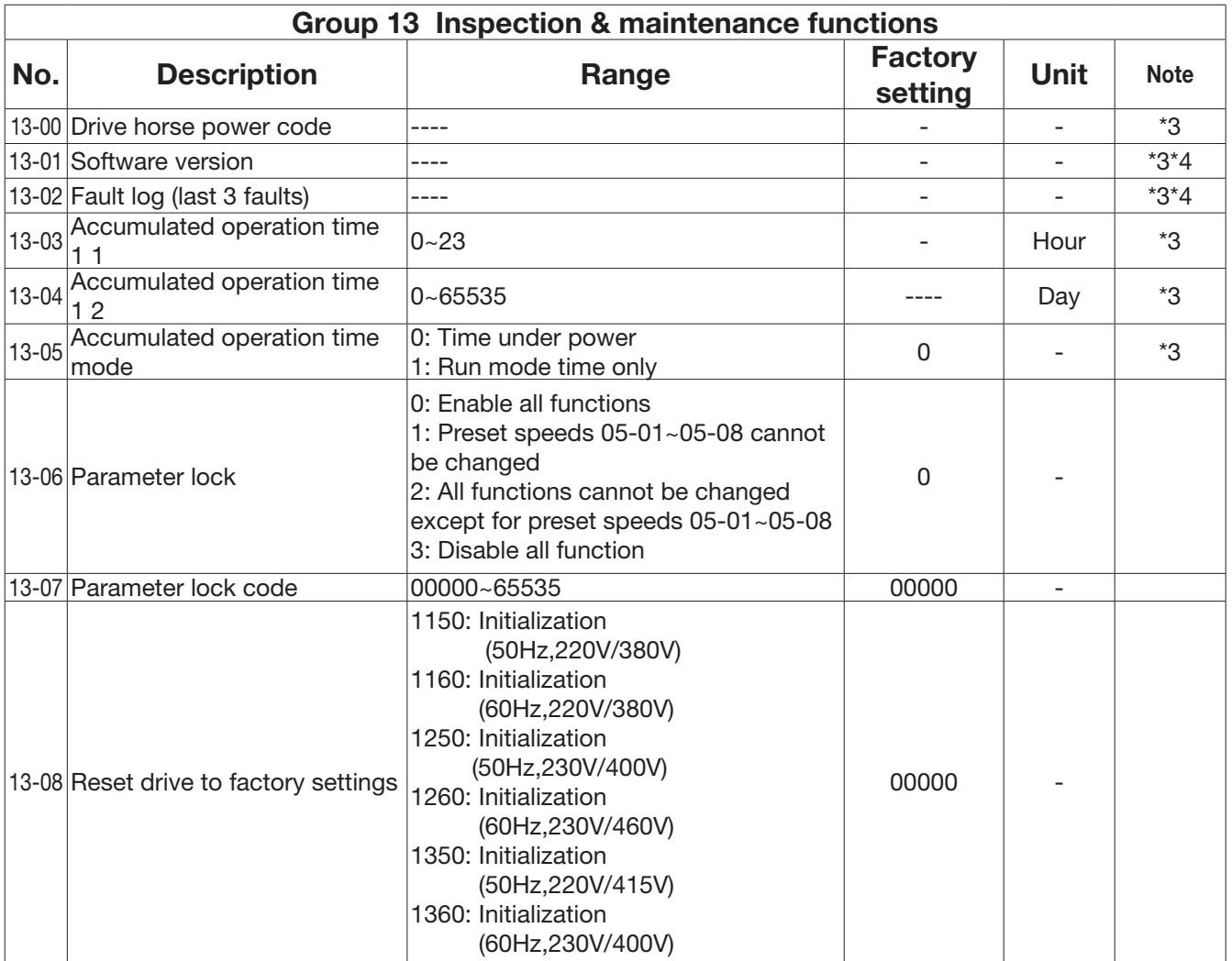

Notes:

For built-in EMC filter models, the default setting of 13-08 is "1250" For without built-in filter models, the default setting of 13-08 is "1360"

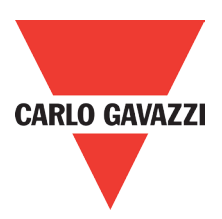

## **4.3. Parameter Function Description**

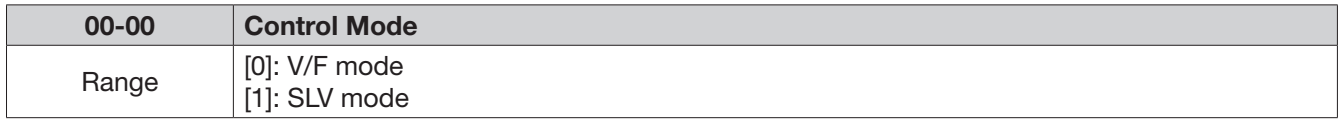

Select the relevant control mode for the application, using parameter 00-00 Control mode. Default control mode is V/F.

V/F mode can be used for most applications specifically multi-motor or applications where auto tune is not successful or when a customized V/F pattern may be required.

Several V/f patterns are available selectable by parameter 01-00.

Select the appropriate V/f pattern based on the application load type and the motor base frequency of 50 or 60 Hz.

For selections of the V/f patterns. Refer to description of parameter 01-00

SLV ( Sensor less vector) is used for obtaining best performance from a motor. Specially at low speeds or for applications with dynamic speed change.

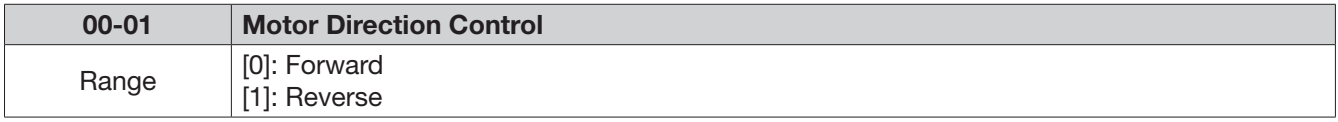

00-01 Is valid in key pad mode only.

Note: When reverse function is disabled by parameter 11-00=1 setting 00-01 to 1." LOC" will be displayed.

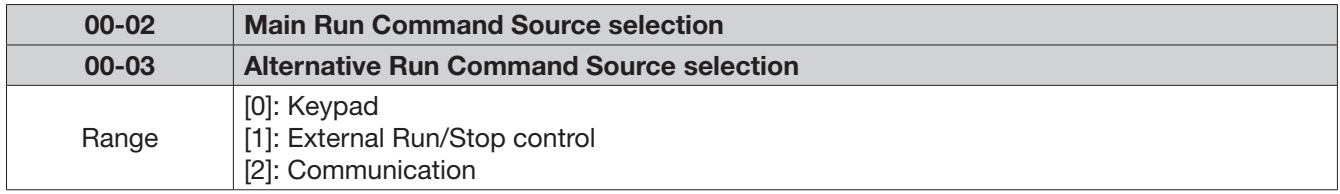

Parameter 00-02/00-03 sets the inverter operation command source. For switching between 00-02 and 00-03, use any of the external inputs S1 to S5 and set the relevant parameters (03- 00~03-04) to [12]. refer to parameter group 3.

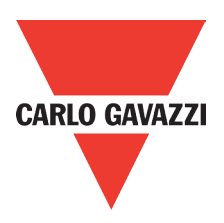

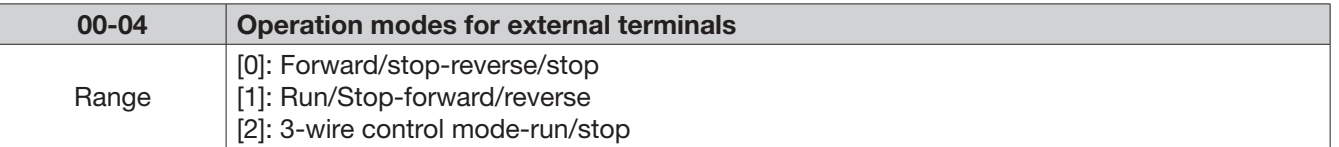

 $00-02$ (Main Run Source) = 1 or  $00-03$ (Alternative Run source) = 1 (When 00-02/00-03=1, the command comes from External Run /Stop) Parameters 03-00 to 03-04, which are used to set the required function for the digital inputs [S1 to S5](multi-function inputs).

Note1: Parameters 03-00 to 03-04 are only Required for External Run/stop (Two wire control mode).

Note 2: For External Run /Stop control set parameters in the following order:

- 1. 00-02 or 00-03
- 2. 00-04

3. 03-00 to 03-04 as required. Not required for three wire control mode.

When 00-04=0

- 1. 00-02 or 00-03
- 2. 00-04

3. 03-00 to 03-04 as required. Not required for three wire control mode. When 00-04=0

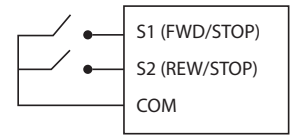

Two external switches are required, one for forward direction and the other for reverse. Switch type: two position, maintained type. (This is two wire mode). S1 (RUN/STOP)

1. Forward (Run/Stop) Switch

select one of the multifunction inputs [S1 to S5] and set the relevant parameter 03-00 to 03-04 = 0 (Forward run /Stop mode.)

2. Reverse (Run/Stop) Switch

Select one of the multifunction inputs [S1 to S5] and set the relevant parameter 03-00 to 03-04 = 1 (Reverse run /Stop mode.)  $\overline{\phantom{a}}$ COM

 $00-04 = 1$ 

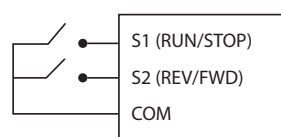

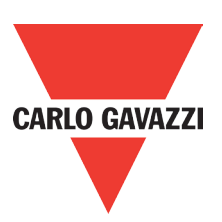

 Two external switches are required. Switch type: two position, maintained type. (This is two wire mode).

1. Run/Stop switch

Select one of the multifunction inputs [S1 to S5] and set the relevant parameter 03-00 to 03-04 = 0 (Run/Stop mode.)  $\sum_{i=1}^{n}$ 

2. Forward/Reverse Switch

Select one of the multifunction inputs [S1 to S5] and set the relevant parameter 03-00 to 03-04 = 1 (Forward/ Reverse direction selection.)

Switch in OFF position  $=$  Forward direction

Switch in ON position = Reverse direction

00-04= 2. Three Wire Control mode Run/Stop

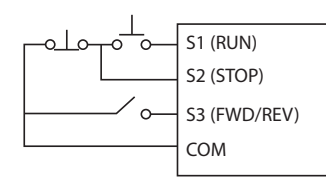

In this mode, two separated momentary push buttons are used for start and stop functions. In this mode, parameter group 03 for S1 to S5 are not effective.

S1, S2 and S3 are allocated automatically.

 Note: For S1 to initiate the Run command. Push button connected to S2 must be connected by a normally closed type contact (NC).

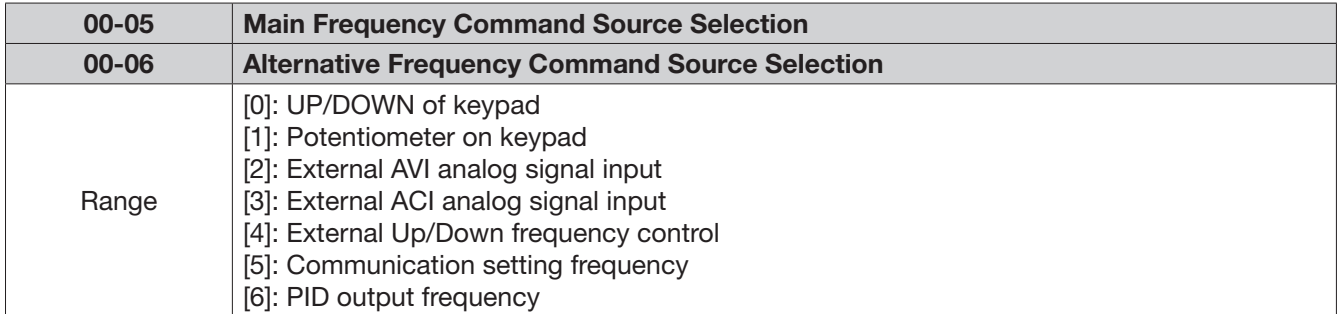

When  $00-06 = [6]$ , frequency command source is output of the PID.

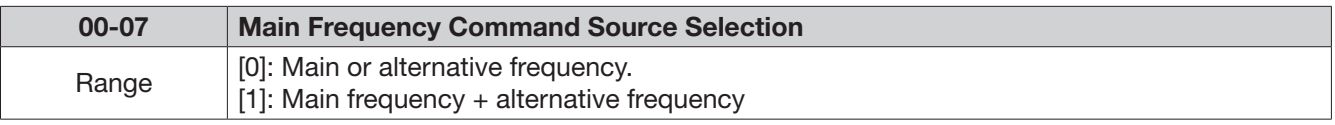

When 00-07= [0], the frequency source is set by the main frequency parameter 00-05 (default) or by the alternative frequency parameter 00-06.

Use any of the external terminals S1 to S5 and set the relevant parameter 03-00 to 03-04= [13] to switch from main to alternative source.

When 00 - 07= [1] the frequency command will be the result of setting of main & alternative frequencies.

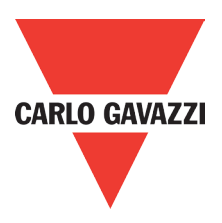

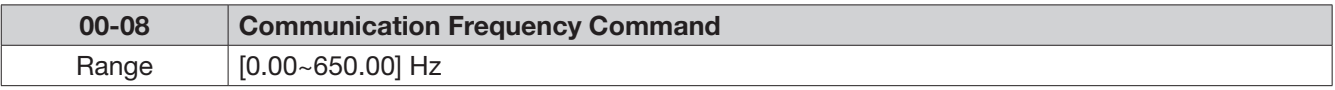

This parameter can be used to read the set frequency in communication mode. This parameter is only effective in the communication mode.

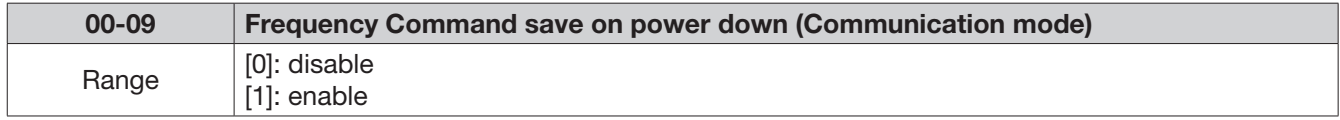

00-09= [0] keypad frequency is saved.

00-09= [1] frequency set by communication is saved.

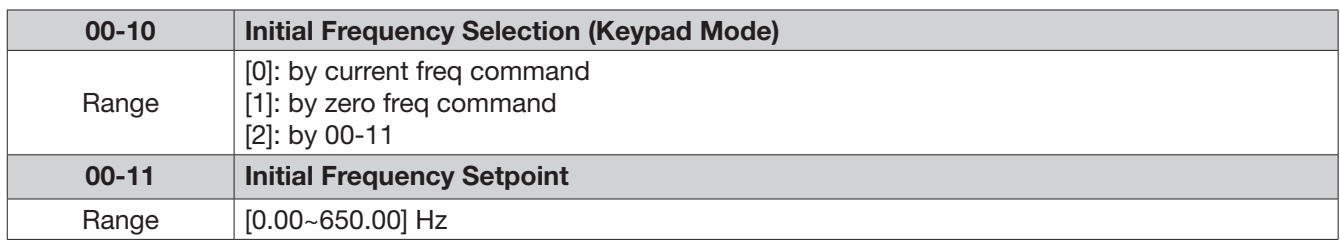

When 00-10= [0], the initial frequency will be current frequency.

When  $00-10=$  [1], the initial frequency will be 0.

When  $00-10=$  [2], the initial frequency will be as set by parameter  $00-11$ .

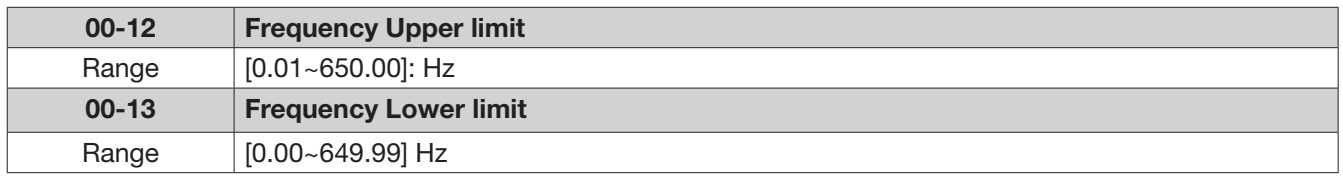

When 00-13 and the command frequency are both set to 0.00, if RUN is pressed " Stop" is displayed.

When frequency command is > than preset in 00-13 inverter output will ramp up from 0.00 to the command frequency.

When  $00-13>0$ , and the frequency command value  $\leq 00-13$ , inverter output will ramp up from preset in lower limit to the command frequency.

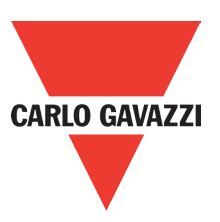

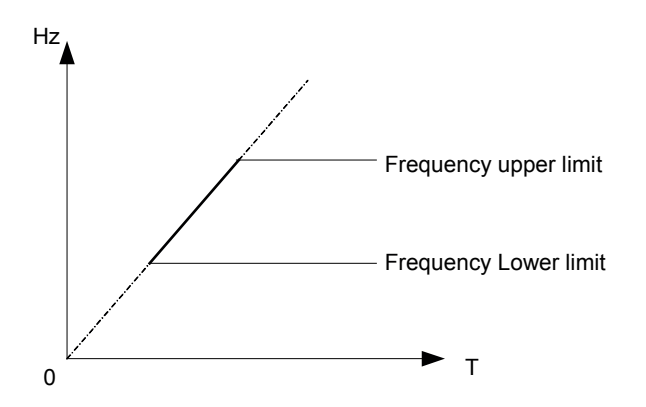

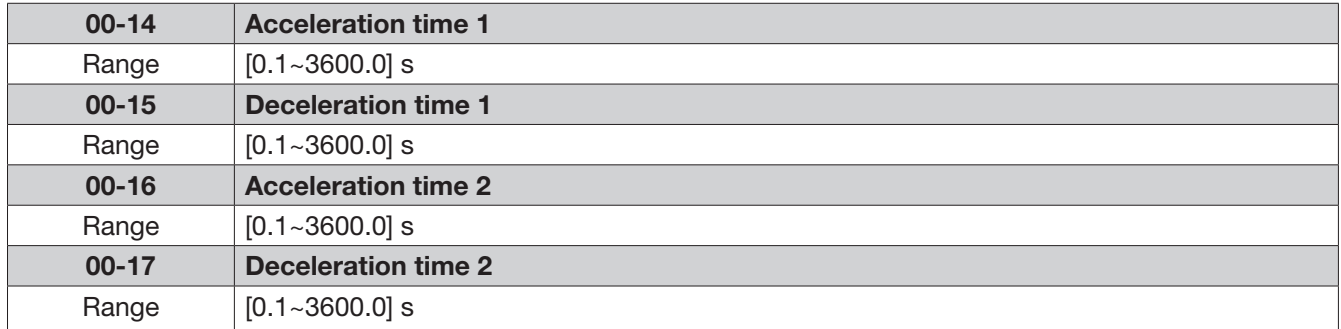

Preset acceleration and deceleration times by above parameters are the time taken for the output frequency to ramp up or ramp down between the upper and the lower frequency limits.

Actual acceleration and deceleration time is calculated as follows:

## **V/F Mode**

Actual acceleration time= $\frac{(00-14)x(\text{set frequency-the minimum starting frequency)}}{M}$ Maximum output frequency

(00-15)x(set frequency-the minimum starting frequency) Actual deceleration time= Maximum output frequency

### **SLV Mode**

Actual acceleration time= $\frac{(00-14)x(\text{set frequency-the minimum starting frequency})}{\text{Motor rated frequency}}$ 

Actual deceleration time=  $\frac{(00-15)x(\text{set frequency-the minimum starting frequency}}{\text{Motor rated frequency}}$ 

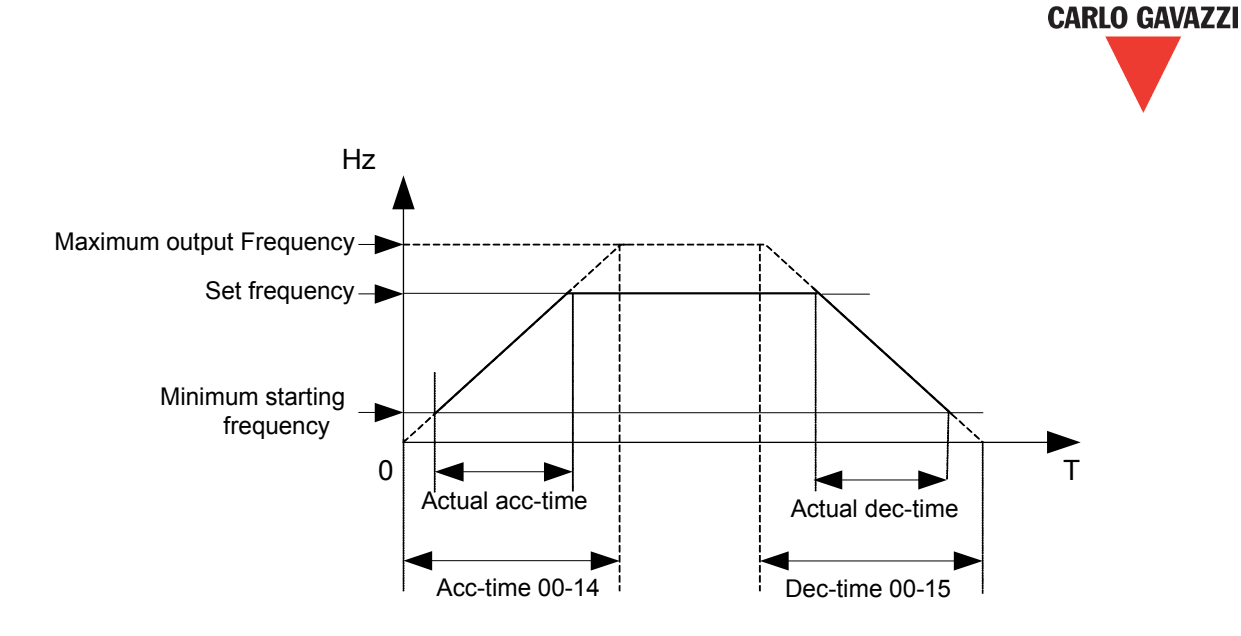

Maximum output frequency is for V/F curve, which can be checked from table when V/F curve is fixed. Maximum output frequency is 01-02 when V/F curve is customized.

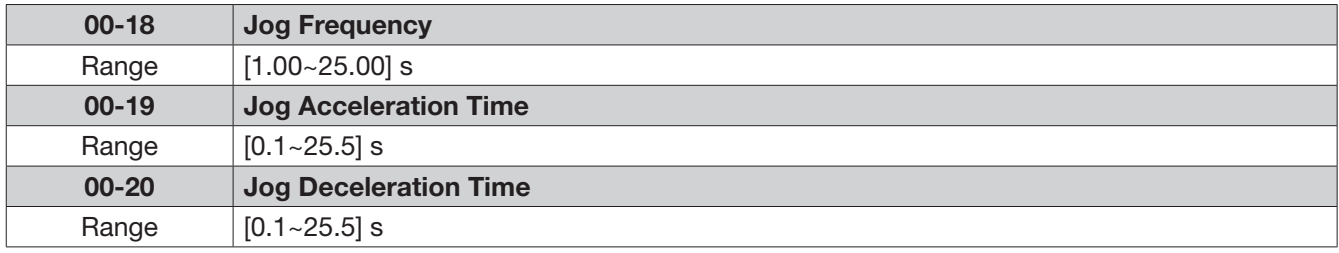

The JOG function is operational by using the multi-function input terminals S1 to S5 and setting the relevant parameters 03-00~03-04 to [6] JOG FWD or [7] JOG REV. Refer to parameter group 3.

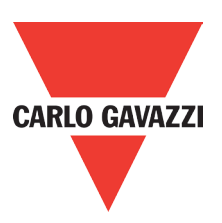

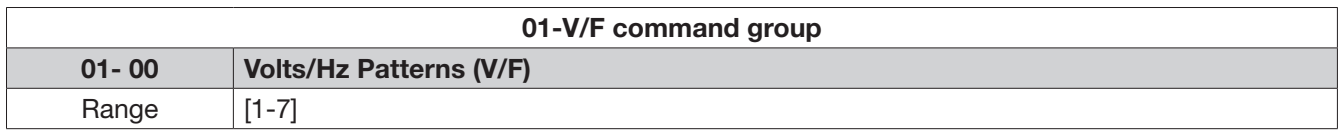

Set 01-00 to one of the following preset V/F selections [1~6] according to the required application. Parameters 01-02~01-09 are not applicable.

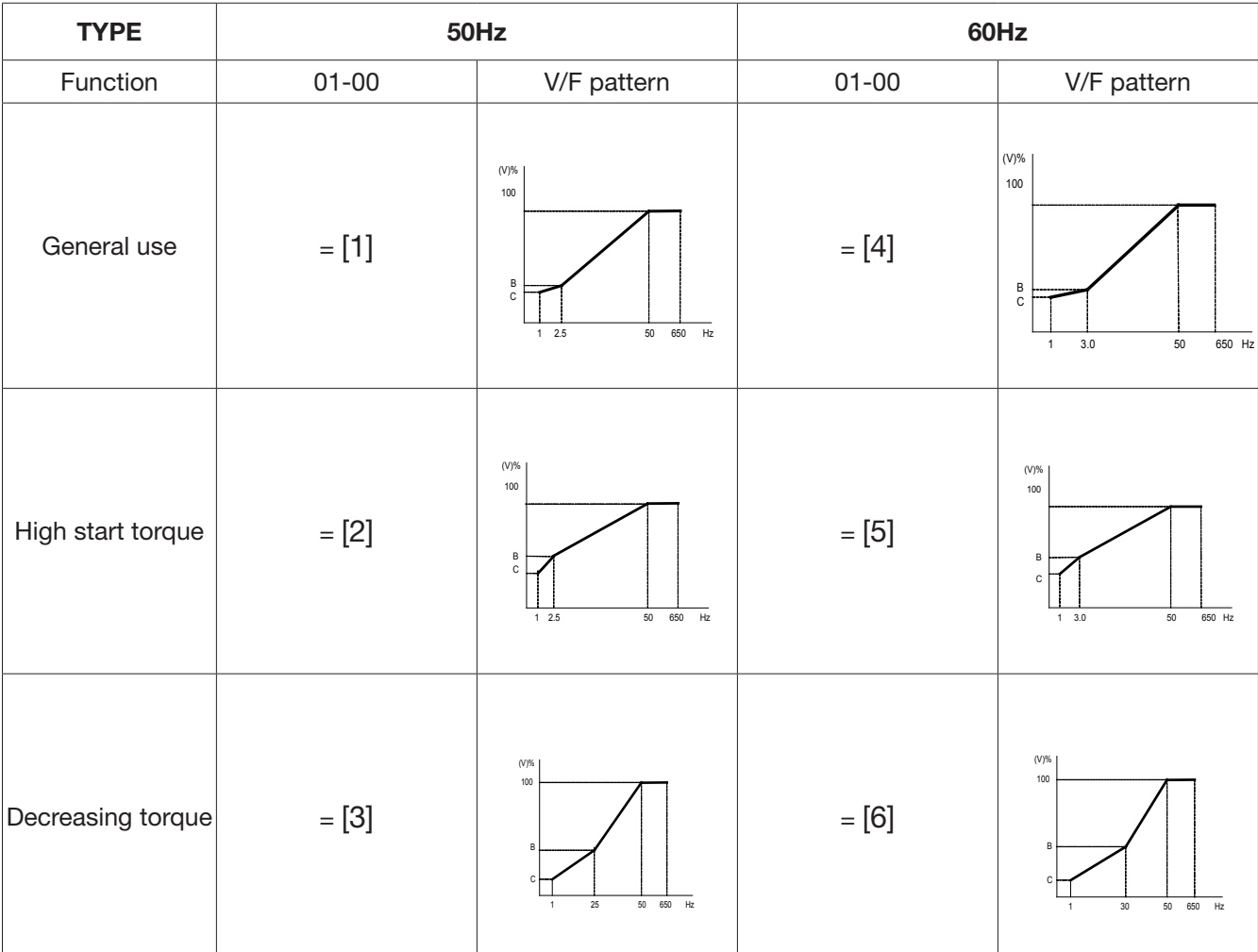

Six fixed V/F patterns are shown below. [1~3] For 50 Hz systems and [4~6] for 60 Hz.

(V) 100% is the maximum output voltage. B, C point preset % settings will be as table below

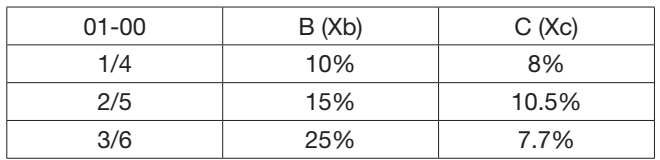

Setting 01-00 = [7] provides a flexible V/F curve which can be selected by experienced users by setting parameters (01-02~01-09).

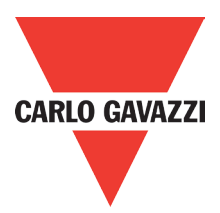

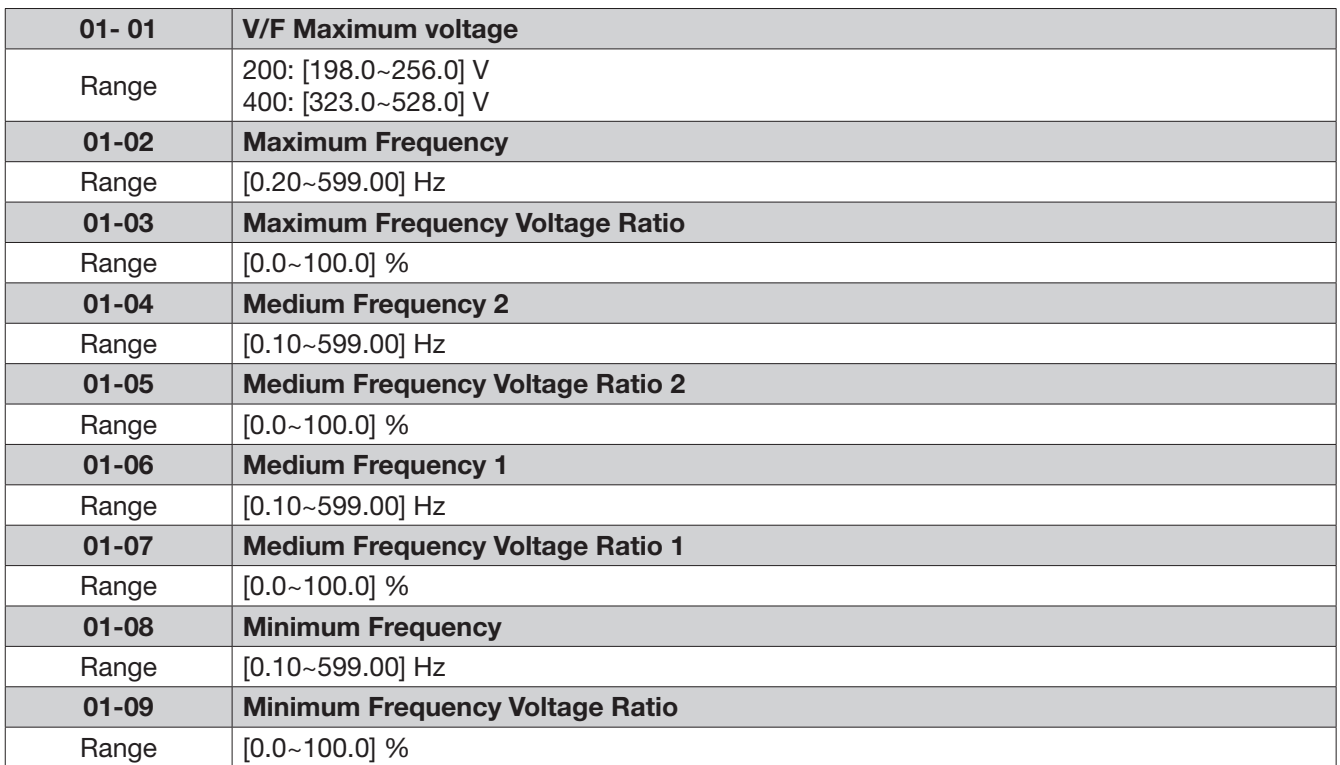

Max output frequency depends on parameter 01-00, for 01-00= [7] it can be set by parameter 01-02. Maximum output frequency = 50.00 hz or 60.00 hz when preset V/F patterns are selected 01-00≠7.

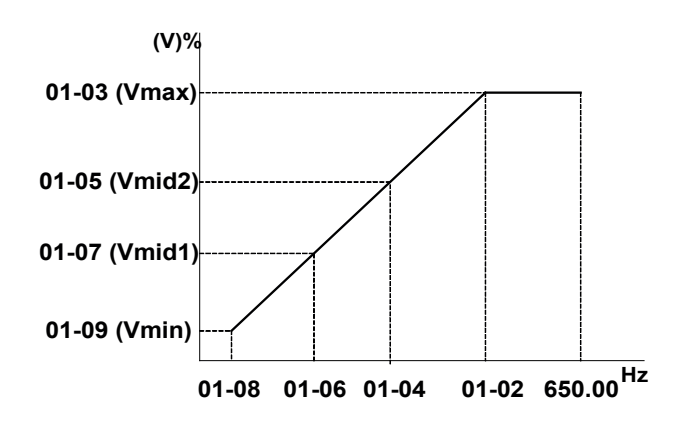

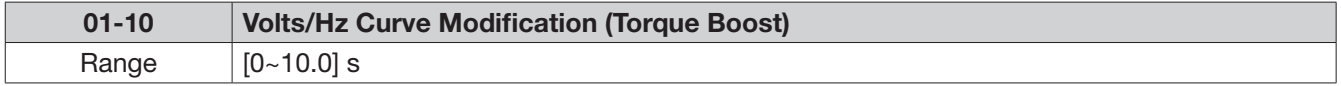

Inverter output V/F curve settings for points B, C can be adjusted by parameter 01-10 to improve the output torque.

Calculation of B, C point voltage: B point voltage =  $Xb \times$  maximum output voltage, C point voltage =  $Xc$  $\times$  maximum output voltage (Xb, Xc see Page 4-26). When 01-10 = 0, the torque improvement is disabled.

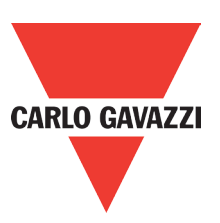

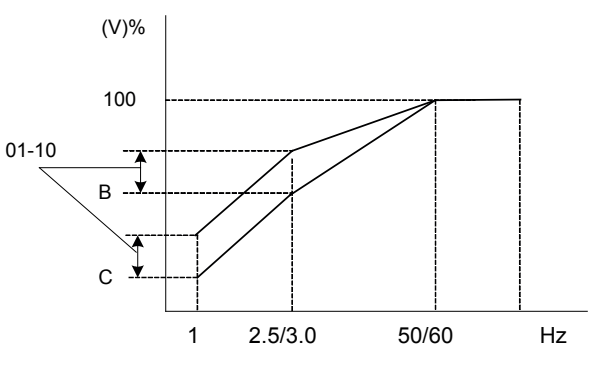

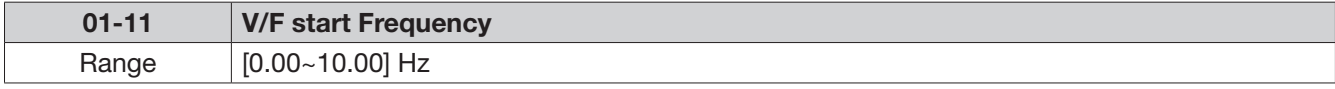

V/F Start frequency is for occasion where start frequency higher than zero Hz is needed.

### 02-Motor parameter group

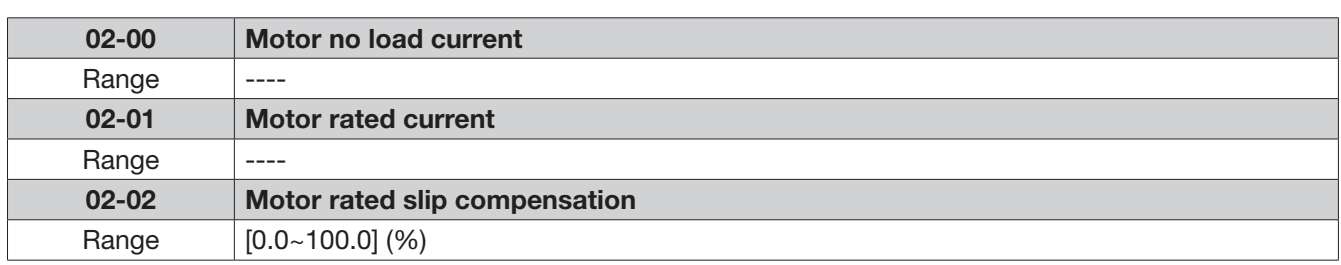

When the load causes the actual motor speed to be reduced below the speed set by inverter output frequency (Slip), parameter 02-02 slip compensation can be used to correct the speed.

Slip compensation boost=
$$
\frac{\text{Output Current-(02-00)}}{(02-01)-(02-00)} x(02-02)xRate motor slip
$$

Motor slip= Motor synchronous speed-motor rated speed

Motor synchronization speed-Rated speed<br>
Motor synchronization speed-Rated speed<br>
Motor synchronization appeal Motor synchronization speed

120 Example: 4 poles, 60Hz induction motor synchronization speed= $\frac{120}{4}$  x 60=1800(RPM)

Note: 02-00/02-01 differs with the inverter capacities (13-00), it should be regulated according to actual<br>conditions. conditions.

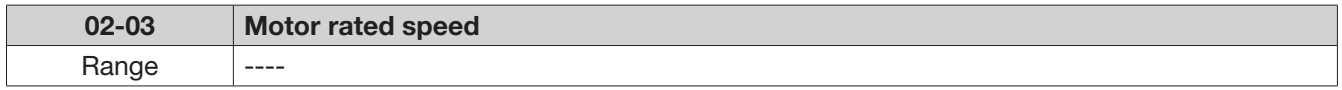

range entimated in the motor slide compensation limit, inverter will calculate the motor slide according to 02-03. V/F slid compensation Slide compensation will not be higher than 02-03

Note: Please set the value according to motor's nameplate.

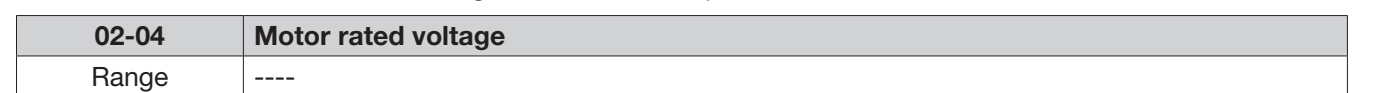

In order to prevent the output voltage of inverter is too high. The output voltage value will not be higher than 02-04. 02-04 can be changed during operation.

Note: Please set the value according to motor's nameplate.

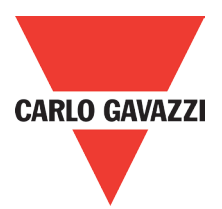

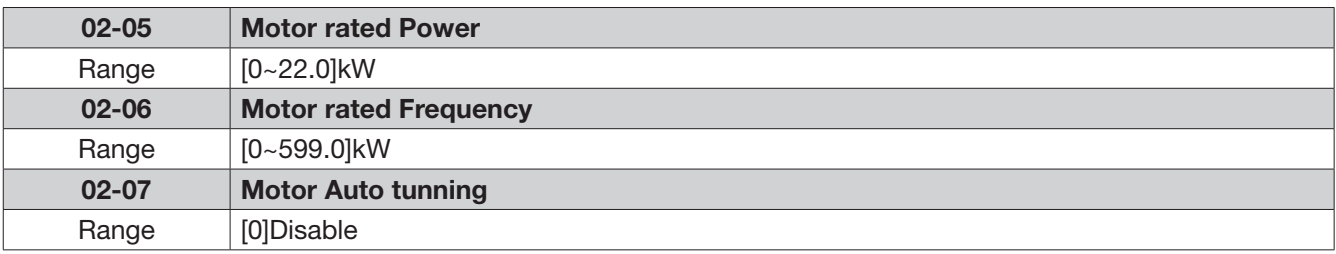

When inverter executes auto tuning function, Fmax value sets by 02-06 When inverter does not execute auto tuning function, Fmax value sets by 01-02

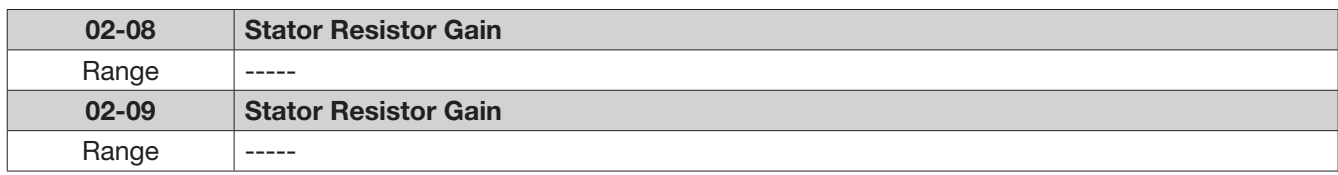

Auto tune function in SLV mode. 00-00=[1]

- Set motor parameters 02-01 and 02-03~02-06, then set 02-07 to [1] to start the auto tune function.
- During the Auto tune function the display will show AT and show END briefly when auto tune is completed then the display will return to the frequency display.
- Following an auto tune the motor test data are stored in parameters 02-08 & 02-09 then the setting in 02-07 will automatically reset to 0.

Notes:

- Carry out Auto tune again whenever replacing the motor.
- Auto tune function is not possible for applications with multi-motor connected to one inverter.
- Auto tune can be used on motors of equivalent size to the inverter or one size smaller(or one size bigger). Just need to set the motor parameter and set 02-07 to be 1.
- Parameters 02-00 ~ 02-06 are available both for V/F & SLV mode (Except parameter 02-02 which is for V/F).

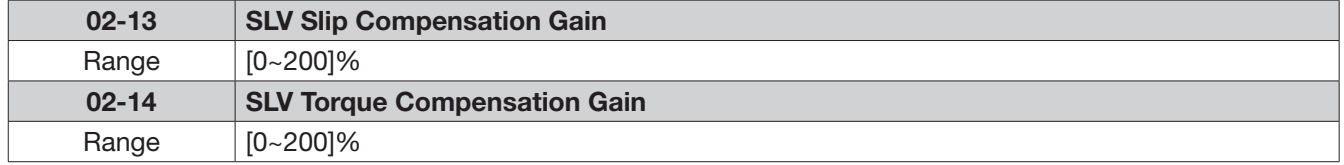

SLV Slip compensation

When the load causes the actual motor speed to be reduced below the speed set by inverter output frequency (Slip), parameter 02-13 SLV Slip compensation can be used to correct the speed.

SLV Torque compensation:

- When torque is reduced due to load conditions, parameter 02-14 can be used to correct the torque. Torque producing current adjusted to compensate for the reduced torque.
- 02-13, 02-14 compensation is based on the load current. The unit of 02-13 is based on rated slip frequency; The unit of 02-14 is based on rated torque difference.
- The adjustment for 01-14 can be increased or decreased every time about 5% to 10

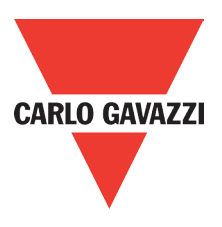

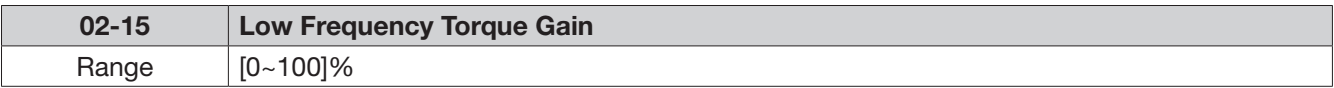

Inverter of dead zone (IGBT on short) will lower the torque of output in the system, leading to lower motor efficiency. Setting 02-15 can not only reduce this situation but also increase torque of output in low frequency. Default setting is 50, means 50% voltage compensation. 100% of 02-15 according to output voltage that is less affected by dead zone.

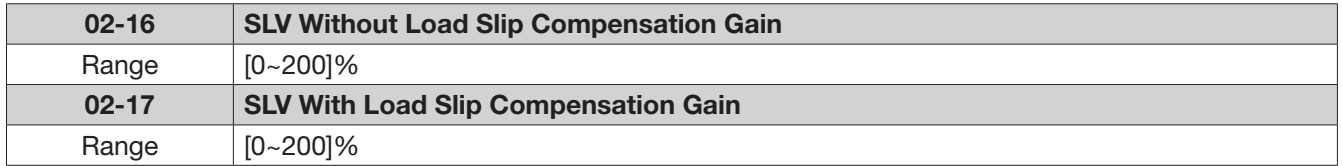

- 1. When output current <= 02-00 (Motor current without load) Slip compensation gain :
	- $=$  [ SLV slip compensation gain(02-13)]\* [Normal Duty slip compensation gain (02-16)]
	- 2. When output current > 02-00 (Motor current with load)
		- Slip compensation gain:
		- $=$  [ SLV slip compensation gain(02-13)] \* Slip compensation gain 1(as bellowed figure)

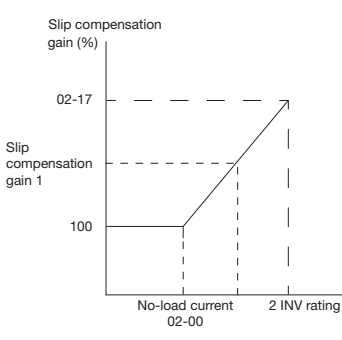

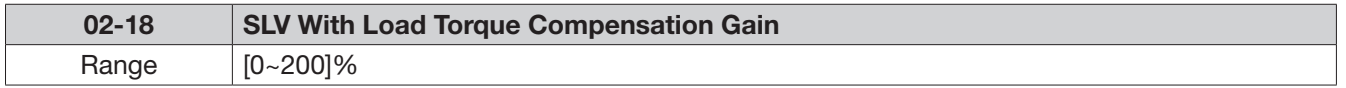

Please refer the contents as parameter 02-13/02-14

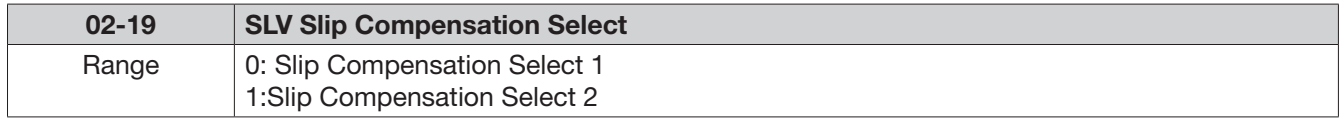

- When output current lower or equal to 02-00(no load), the value of slip compensation will be equal to (02-13)\*(02-16)(slip compensation select 1)
- When output current higher than 02-00(with load), the value of slip compensation will be equal to (02-13)\*(02-17)(slip compensation select 2)

Note: If inverter worked at lower speed with load, please use slip compensation select 2

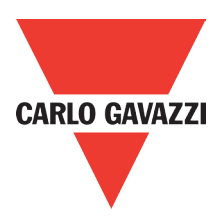

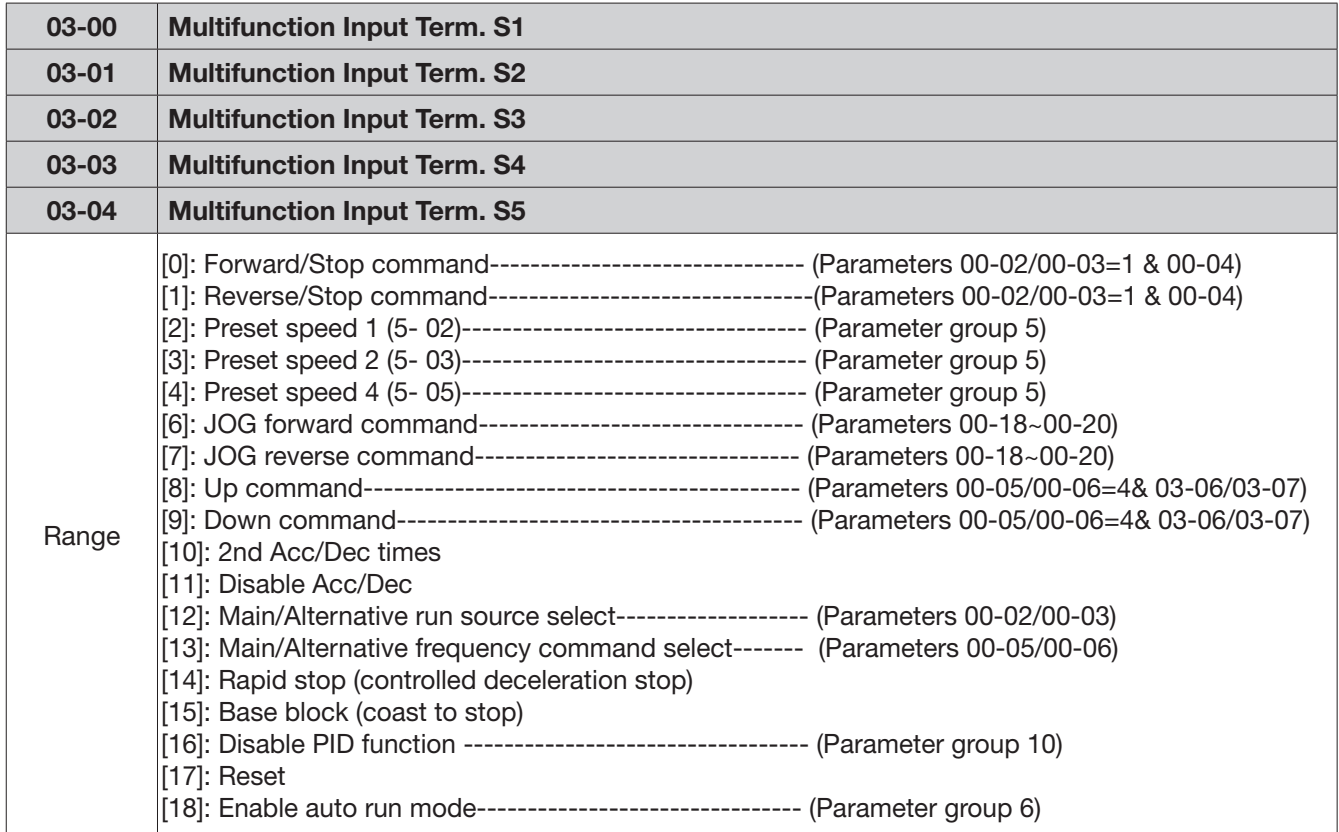

### 03-External digital inputs & realy output functions

Various example settings and descriptions for parameters 03-00 to 03-04 are noted in the following pages seconds from 1 to 13.

1) For setting parameters 03-00~03- 04 to [0,1] external Run/Stop control, refer to 00-04.

2-wire method. Mode 1. Example: FWD/STOP and REV/STOP from two inputs (S1&S2) Set 00-04= [0], S1: 03- 00= [0] (FWD/STOP) , S2: 03-01= [1] (REV/STOP);

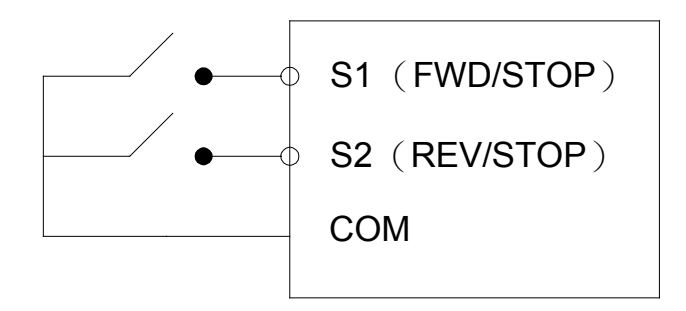

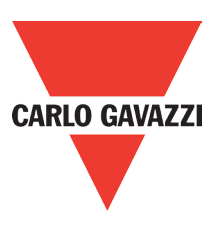

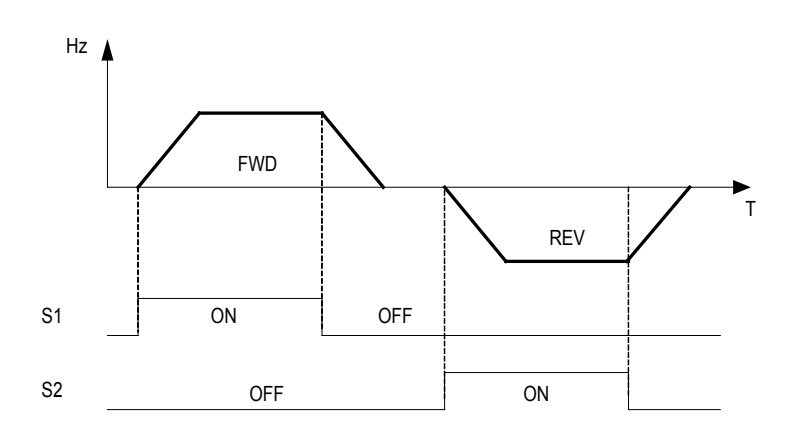

Note: If both forward and reverse commands are ON, it will be treated as a STOP

### 2-Wire method. Mode 2.

### Example: RUN/STOP and REV/FWD from two inputs (S1&S2)

Set 00-04= [1]; S1: 03-00= [0] (RUN/STOP); S2: 03-01= [1] (REV/FWD);

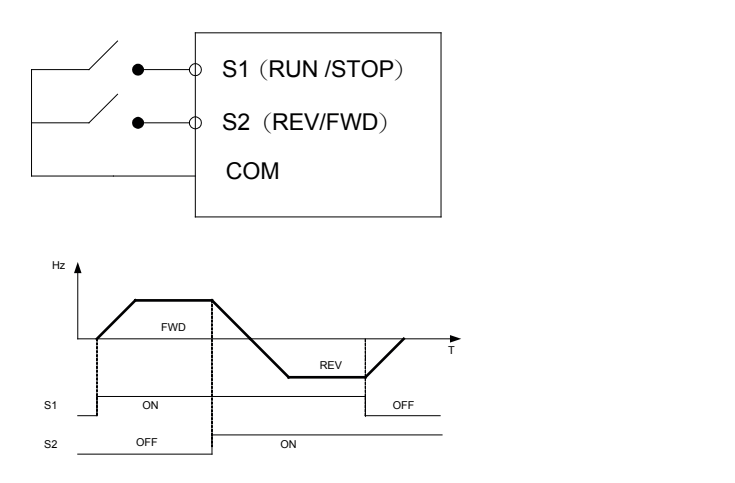

### 3-Wire method.

Example: Two separate push buttons for RUN & STOP and a two position switch for<br>EWRICEY **FWD/REV** 

Set 00-04=2. (3 wire control mode), then terminals S1, S2 and S3 are dedicated to this function and preset selections for parameters 03-00, 03-01 and 03-02 are not relevant.

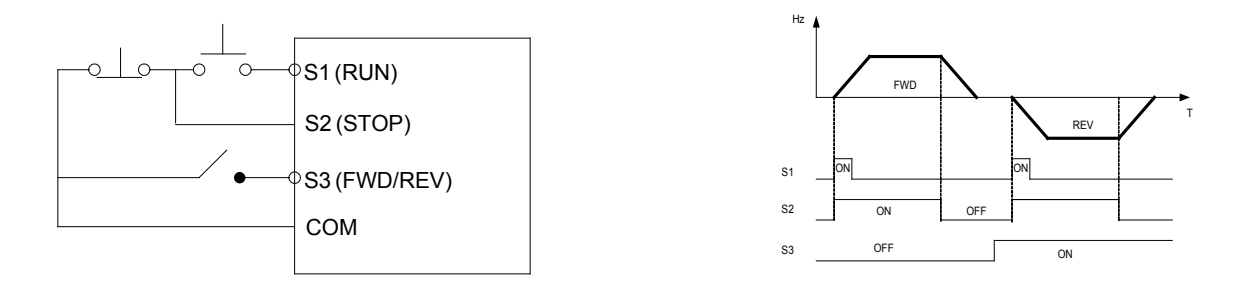
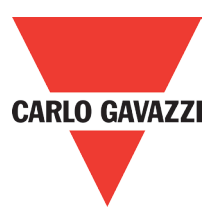

### 2) Parameters 03-00~03-04= [4, 3, 2] Preset speed selections.

Combination of any three terminals from S1~S5 can be used to select preset speed 0 to 7 according to the table below.

Preset speed 0-7 and the related acceleration/decelerating times should be set in parameter group 5. For example timing diagram refer to group 5 description.

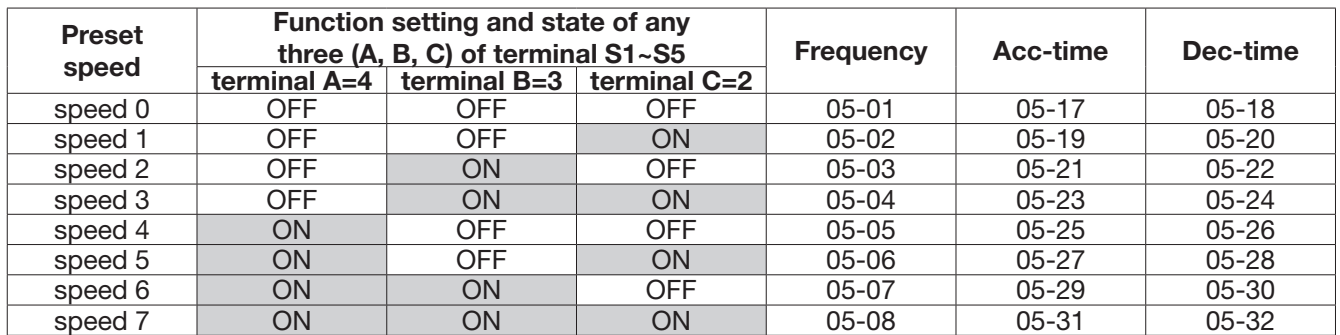

3) 03-00~03-04= [6, 7] Forward/Reverse JOG

When an input terminal is set to function [6] and is turned on, inverter will work in jog forward mode. When an input terminal is set to function [7] and is turned on, inverter will work in jog reverse mode. Note: if jog forward and jog reverse function is enabled at the same time, inverter will enter stop mode.

### 4) 03-00~03-04= [8, 9] UP/DOWN

When an input terminal is set to function [8] and is turned on, frequency command is increased according to the UP/DOWN, increment/decrement step set in parameter 03-06. If the input is kept on continuously, the frequency command increases accordingly until the upper frequency limit is reached.

When an input terminal is set to function [9] and is turned on, frequency command decreases according to the UP/DOWN increment/decrement step set in parameter 03-06. If the input is kept on continuously, the frequency command decreases accordingly and in relation to settings for parameter 03-06 and 3-07 until zero speed is reached. Refer to group 3 parameter description.

### 5) 03-00~03-04= [10] 2nd Acc/Dec time

When an input terminal is set to function [10] and is turned on, the actual acceleration and deceleration time will be according to the time for 2nd Accel/Decel set in parameters 00-16 and 00-17. If the input is turned off, the acceleration and deceleration times will be according to the default accel/decal 1 set in parameters 00-14 & 00-15.

### 6) 03-00~03-04= [11] Disable Acc/Dec function

When an input terminal is set to function [11] and is turned on, acceleration and deceleration function will be disabled and the frequency at the time is maintained. (constant speed mode) If the input is turned off, acceleration and deceleration function is enabled again.

For an example see the following diagram.

Accel/Decel & Enable/Disable timing diagram using terminal S1 and parameter 03-00= 11.

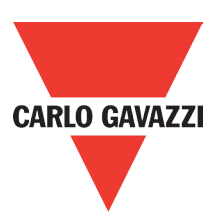

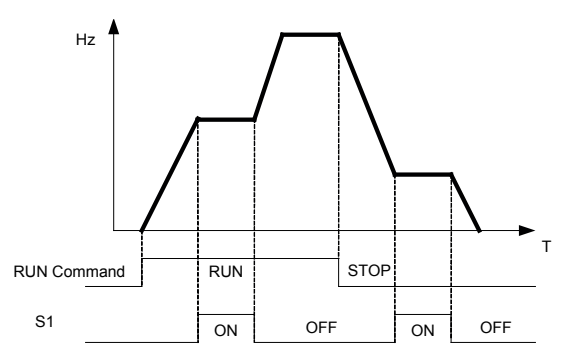

### 7) 03-00~03-04= [12] Main/Alternative run source select.

When an input terminal is set to function [12] and is turned on, the run command source is according to parameter 00-03 (alternative run source). If the Input is off it will be according to 00-02 (main run source).

### 8) 03-00~03-04= [13] Main/Alternative frequency source select

When an input terminal is set to function [13] and is turned on, the frequency source is according to parameter 00-06 (alternative frequency source). If the Input is off it will be according to 00-05 (main frequency source).

### 9) 03-00~03-04= [14] Rapid stop (controlled deceleration stop)

When DI is on, keypad shows "E.S", motor decelerates to stop according to the setting value of 00-17. When turning off DI (remove ES), RVLF stays in "stop" status. RVLF runs again after giving Run command.

### 10) 03-00~03-04= [15] Base Block (Coast to stop)

When DI is on, keypad shows "b.b", motor free runs to stop. When turning off DI (remove b.b), RVLF starts running from 5Hz below the set frequency to 5Hz above the set frequency, then setting in set frequency.

### 11) 03-00~03-04=[16] Disable PID function.

When an input terminal is set to function [16] and is turned on, PID functions is disabled, if it is turned off, PID function is enabled again.

### 12) 03-00~03-04= [17] Reset

When a failure that can be manually reset occurs, turn on a terminal with function [17], the failure will be reset. (same function as the reset button on keypad).

### 13) 03-00~03-04= [18] Auto Run Mode

When an input terminal is set to function [18], the programmable auto-sequencer function is enabled, refer to description of parameter group 6.

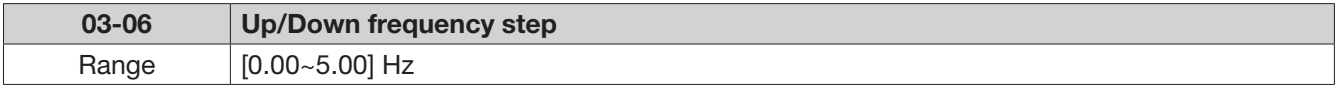

### Example [S1] 03-00= [8] up frequency command, S2:03-01= [9] down frequency command, 03- 06= [∆] Hz

Mode1: If UP or DOWN input terminals are turned on for less than 2 seconds, for every On operation frequency changes by ∆ Hz.

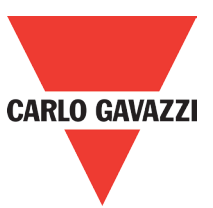

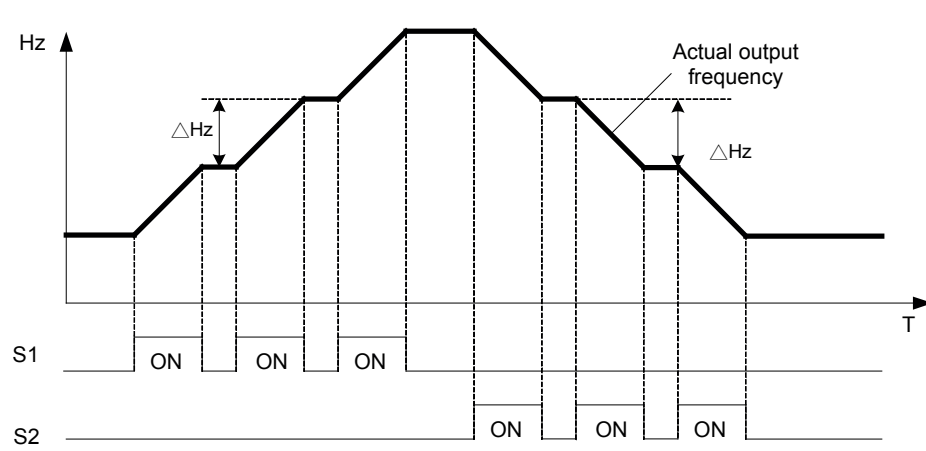

Mode 2: If UP or DOWN input terminals are turned on for more than 2 seconds, the original UP/ DOWN mode is restored output frequency ramps up or down as long as the input is kept ON. As shown in the diagram below.

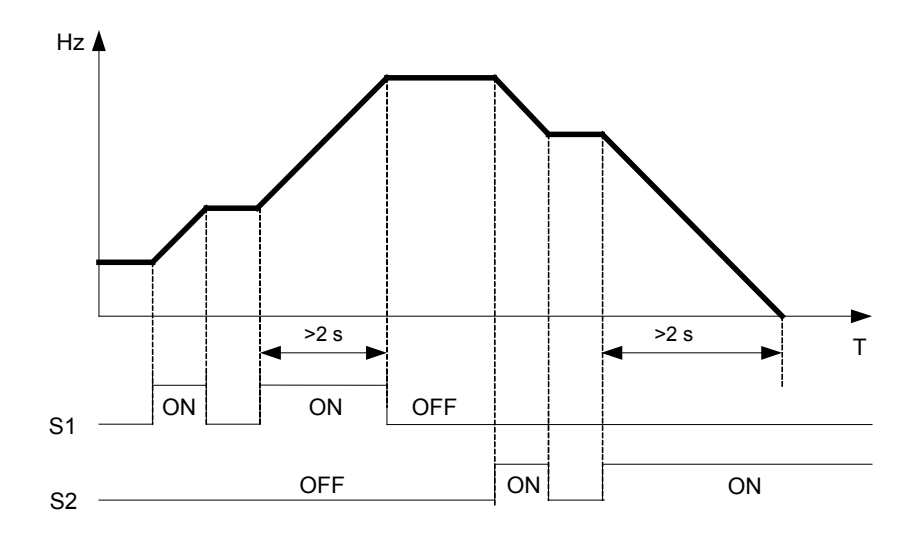

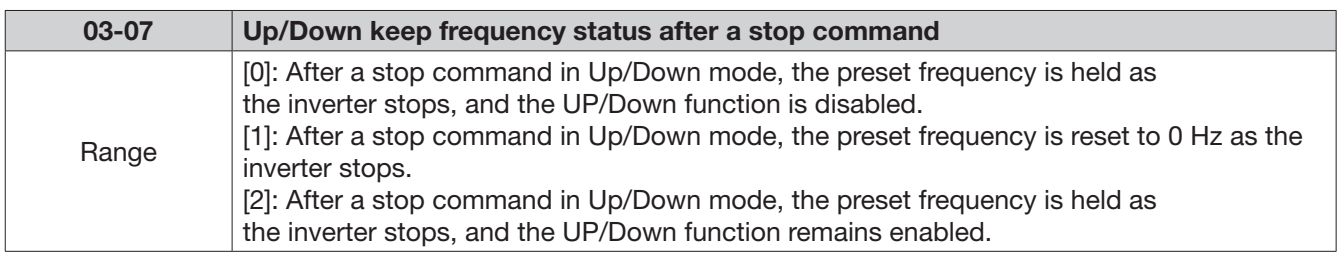

03-07= [0], [2] when run signal is removed (stop command), the output frequency is stored in parameter 05-01 (key pad frequency).

03-07= [0] in stop mode since frequency can not be increased or decreased from Up/Down terminals then keypad can be used to change the frequency by modifying parameter 05-01.

03-07= [1] in Up/down frequency mode inverter will ramp up from 0Hz on run command and ramp down to 0 Hz on stop command.

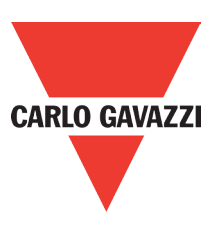

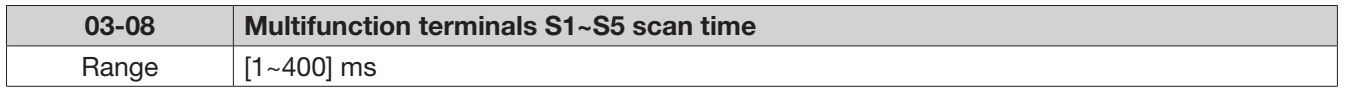

Multifunction input terminal On/Off periods will be scanned for the number of cycles according to the set value in parameter 03-08. If the signal status for on or off period is less than the set period it will be treated as noise.

Scan period unit is 1ms.

Use this parameter if unstable input signal is expected, however setting long scan time periods results in slower response times.

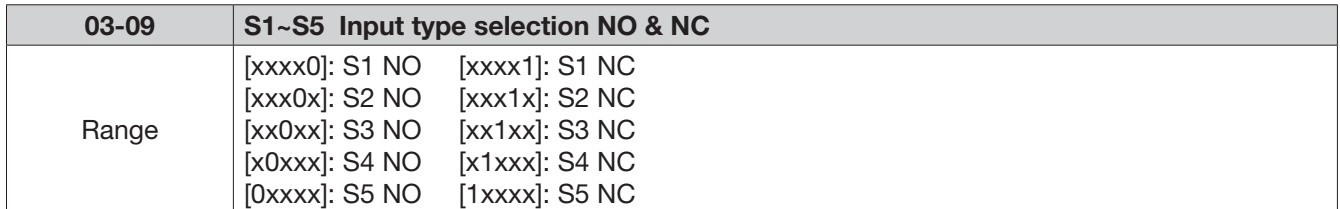

(NO) Normally open, (NC) normally closed. Select as required.

For selecting normally open (NO) or normally closed (NC) set the relevant digit in parameter 03-09 to 0 or 1 as required.

Set parameter 03-09 first before you use the parameters 00-02/00-03=1 to set the inverter run mode to external multifunction inputs.

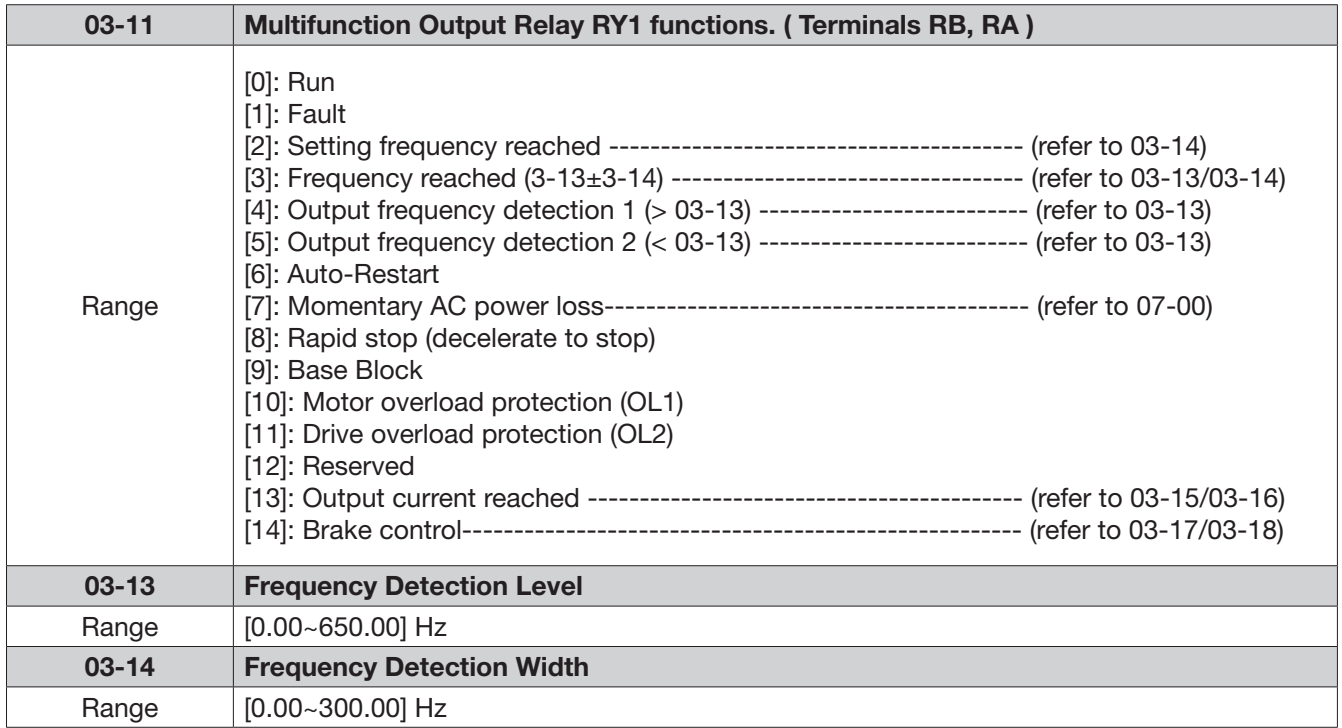

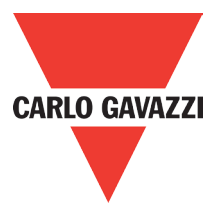

### Output relay RY1. Function descriptions:

- 1) 03-11 = [0]. RY1 will be ON with run signal.
- 2) 03-11 = [1]. RY1 will be ON with inverter faults.
- 3) 03-11 =[2]. RY1 will be ON when output frequency reached setting frequency.

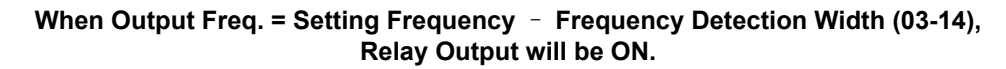

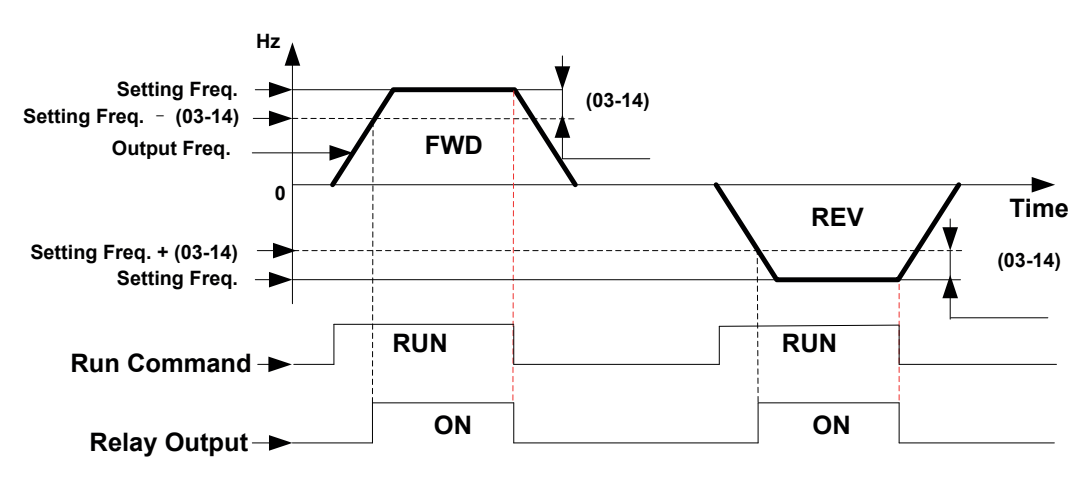

Example: Setting freq. = 30, and frequency detection width (03-14)=5, Relay will be ON when output frequency reached 25Hz to 30Hz and run command is on (allowable tolerance  $\pm 0.01$ ).

4) 03-11= [3] RY1 will be ON when setting freq. and output frequency reached  $(03-13 + - 03-14)$ .

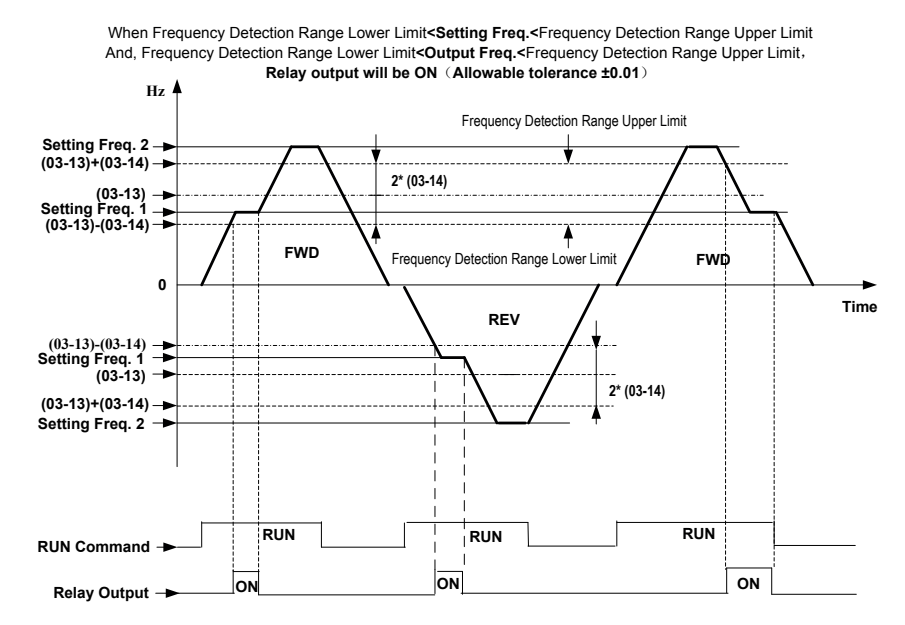

Example: Frequency detection level (03-13) =30, and frequency detection width (03-14) =5 cause frequency detection range upper limit  $= 35$ , and frequency detection range lower limit = 25. So RY1 will be on when setting freq. and output freq. are both under these limits; on the other hand, RY1 will be off when setting freq. and output freq. are not under these limits either.

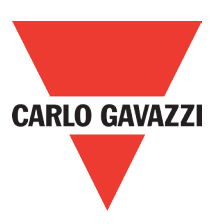

5) 03-11= [4] RY1 will be on while output freq. > frequency detection level (03-13)

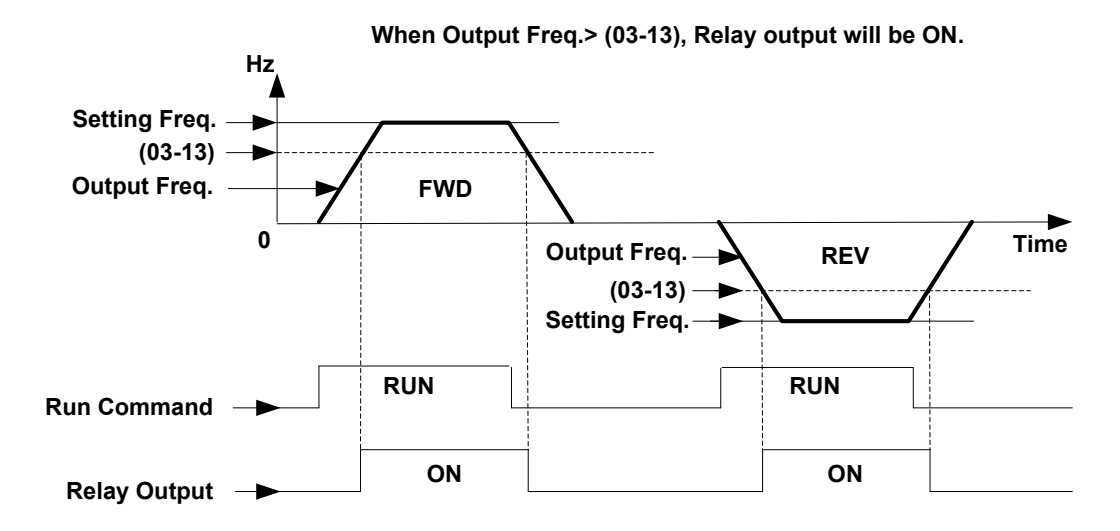

6) 03-11= [5] RY1 will be on while output freq. < frequency detection level (03-13).

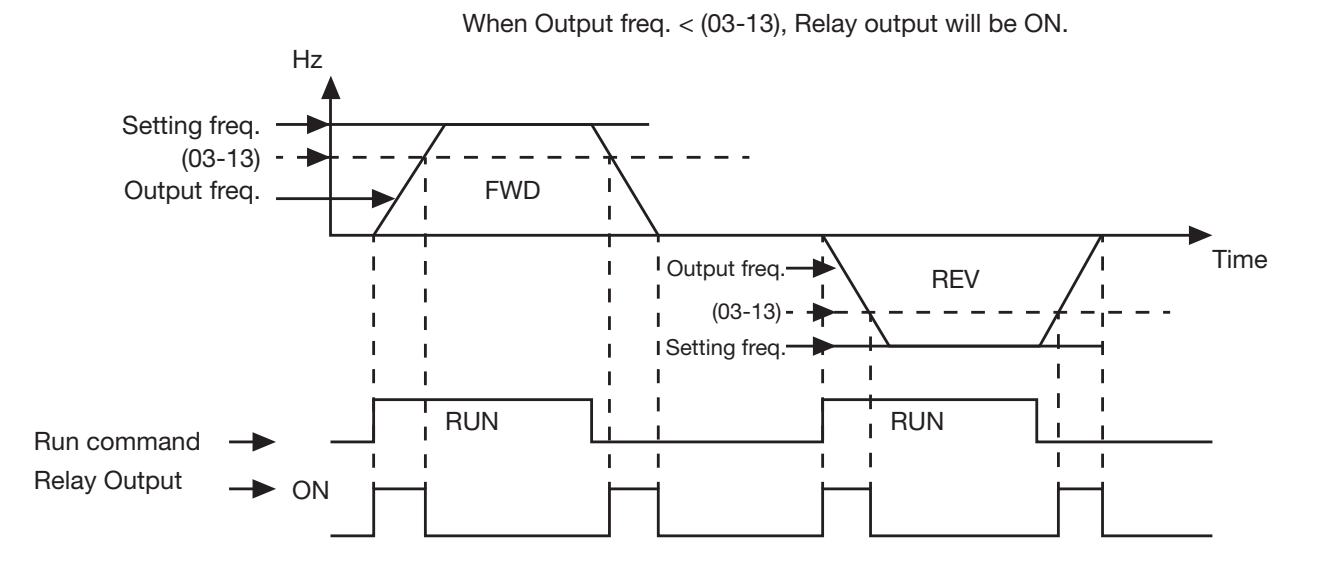

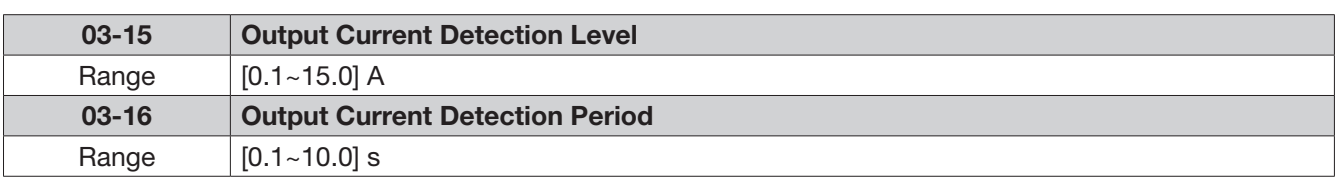

03-11= [13].RY1 will be on as soon as the output current value > output current detection level (03-15).

03-15: Setting range (0.1~15.0 Amps) as required according to the rated motor current. 03-16: Setting range (0.1~10.0) unit: seconds.

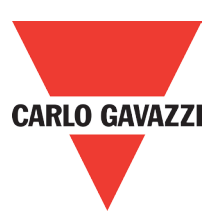

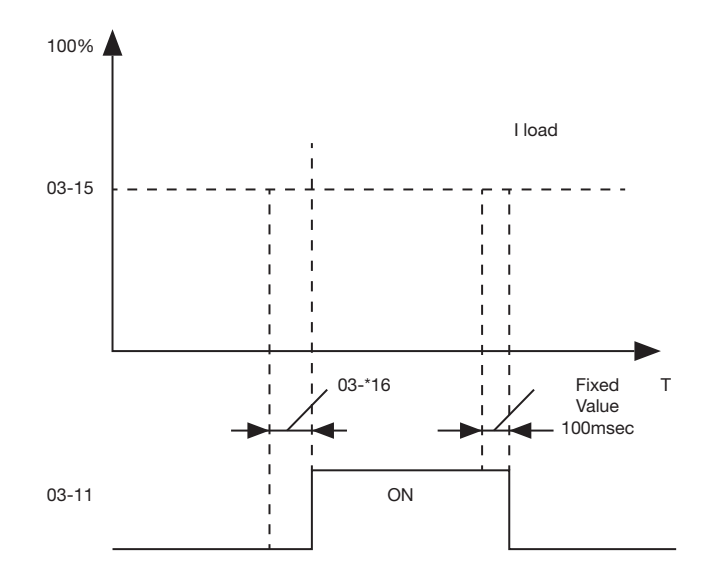

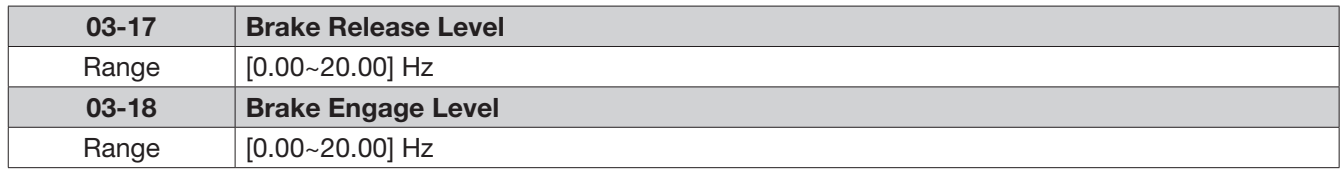

#### If  $03-11 = [14]$

external brake release level set in parameter 03-17. Value In accelerating mode. RY1 will be ON as soon as the actual output frequency reaches the

In decelerating mode, RY1 will be OFF as soon as the actual output frequency reaches the external brake engage level set in parameter 03-18.

Timing diagram for  $03-17 < 03-18$  is shown below:

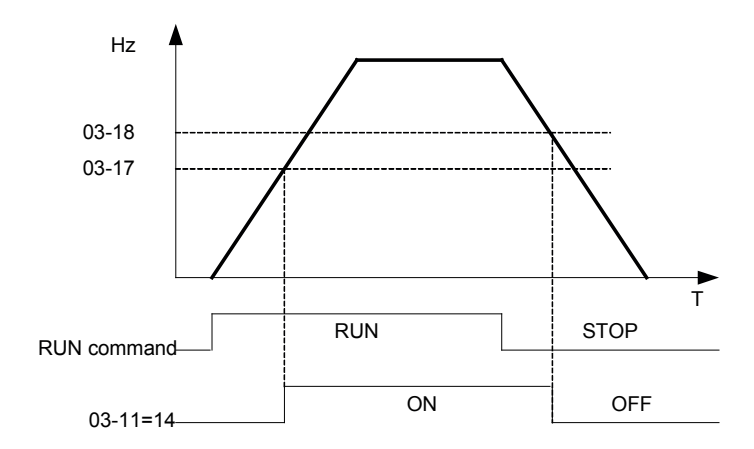

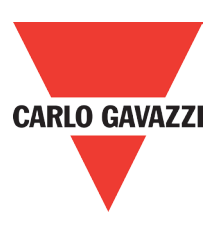

Timing diagram for  $03-17 > 03-18$  is shown below:

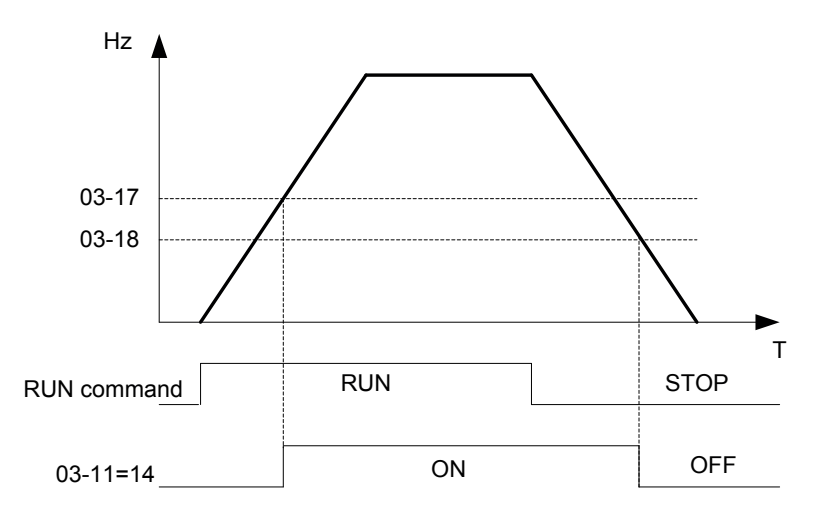

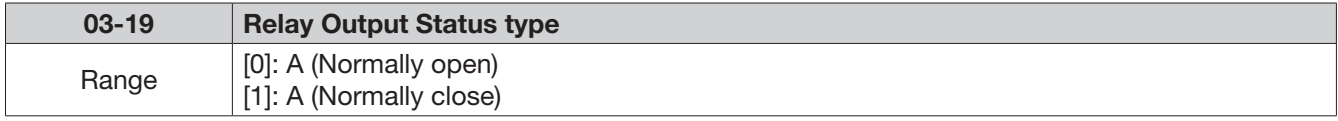

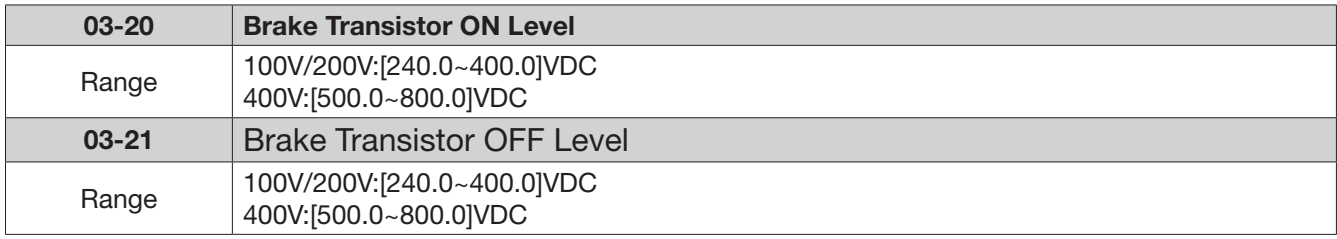

When DC bus voltage >03-20, Excess voltage will be applied to the external brake resistor. When DC bus voltage <= 03-21, Braking transistor will be switched off. ne >N3-2N Excess voltan

Do not set 03-21 > 03-20, or display will show Err2, which means parameter setting error.

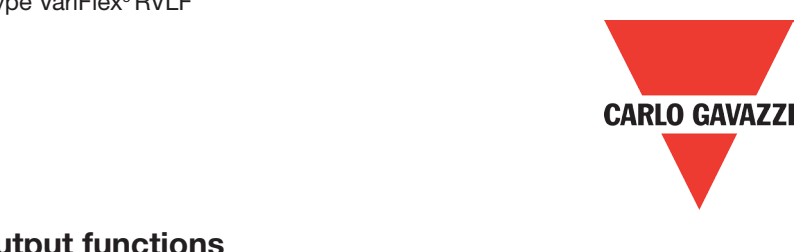

# 04- External analog signal input / output functions

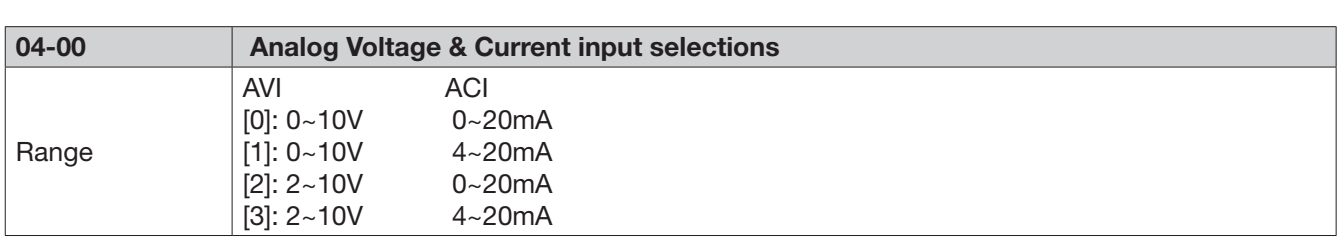

## Analog Input Scaling formulas:

AVI (0~10V), ACI (0~20mA)

AVI (0~10V): F (Hz)=
$$
\frac{V(v)}{10(v)}
$$
x (00-12)

ACI (0~20V): F (Hz)=
$$
\frac{I(mA)}{20(mA)}
$$
 x (00-12)

$$
AVI (2~10V), ACI (4~20mA)
$$

AVI (2~10V): F (Hz)=
$$
\frac{V - 2 (v)}{10 - 2 (v)}
$$
 x (00-12), V>=2

ACI (4~20V): F (Hz)=
$$
\frac{1-4 \text{ (mA)}}{20-4 \text{ (mA)}}x
$$
 (00-12), I>=4

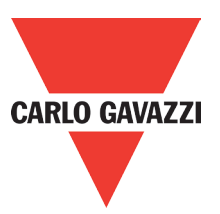

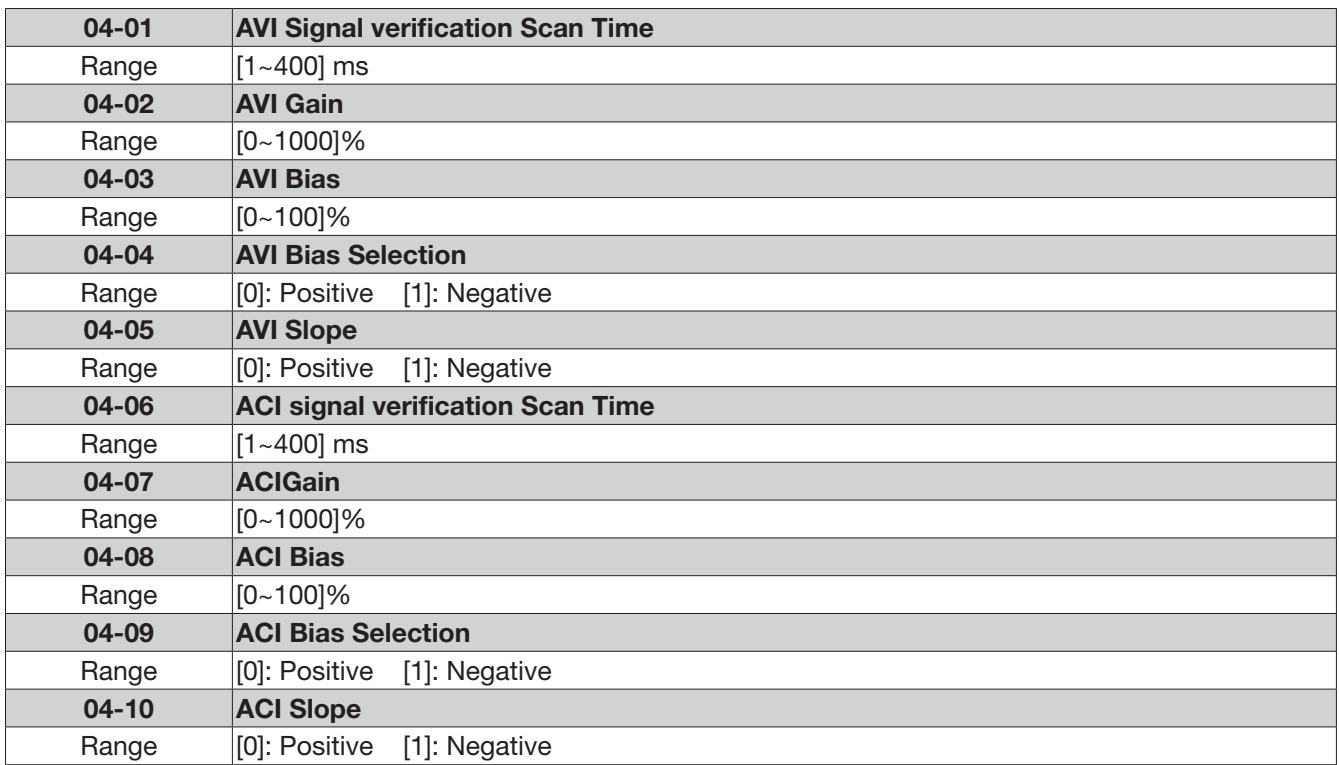

Set 04-01 and 04-06 for analog signal verification.

Inverter reads the average values of A/D signal once per (04- 01/04- 06 x 1ms).

Set scan intervals according to the application and with consideration for signal instability or interference effects on the signal by external sources. Long scan times will result in slower response time.

AVI. Analog voltage input scaling examples by adjusting gain, bias & slope parameters (04-  $02 - 04 - 05$ ).

(1) Positive Bias type (04-04= 0) and effects of modifying Bias amount by parameter 04- 03 and slope type with parameter 04-05 are shown in Fig 1 & 2.

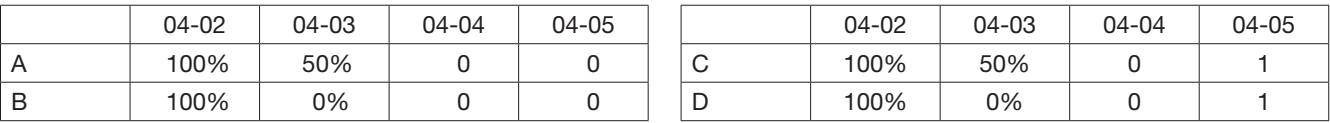

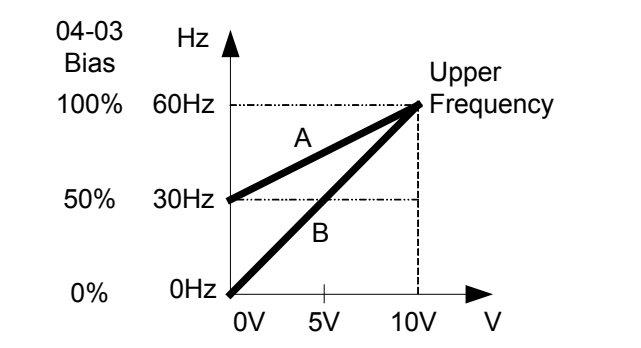

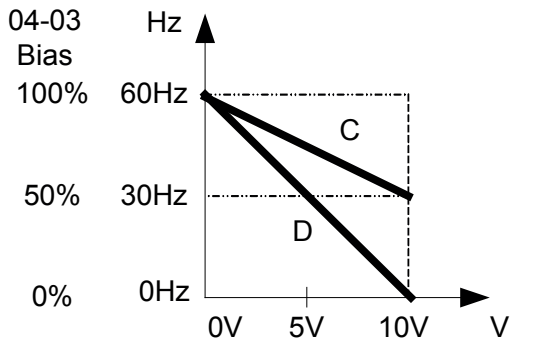

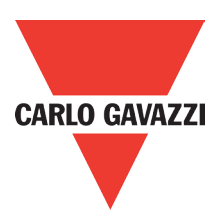

#### (2) Negative Bias type and effects of modifying Bias amount by parameter 04-03 and slope type with parameter 04-05 are shown in Fig 3 & 4.

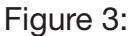

Figure 4:

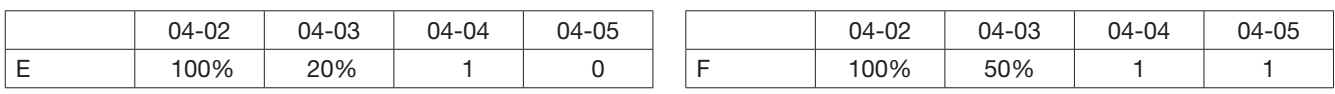

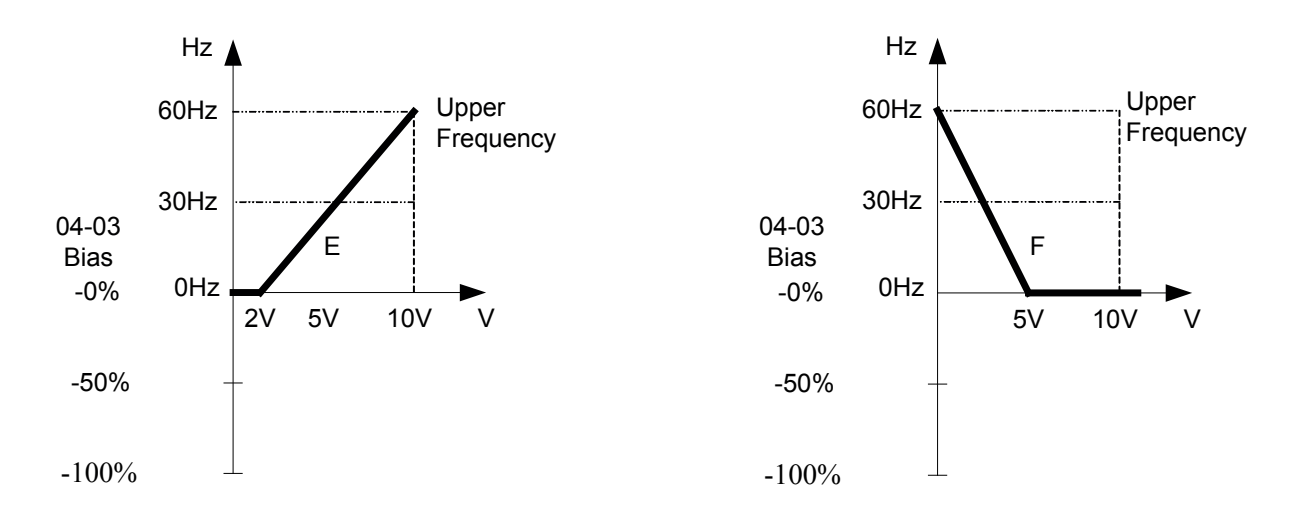

## (3) Offset Bias set to 0% (04-03) and effect of modifying analog gain (04-02), Bias type (04-04) and slope type (04-05) are shown in shown Fig 5 & 6.

Figure 5:

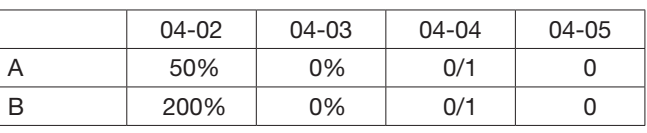

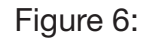

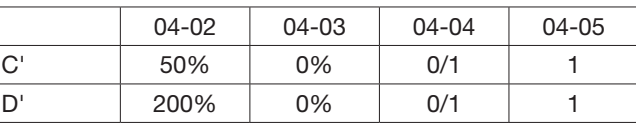

Frequency

Frequency

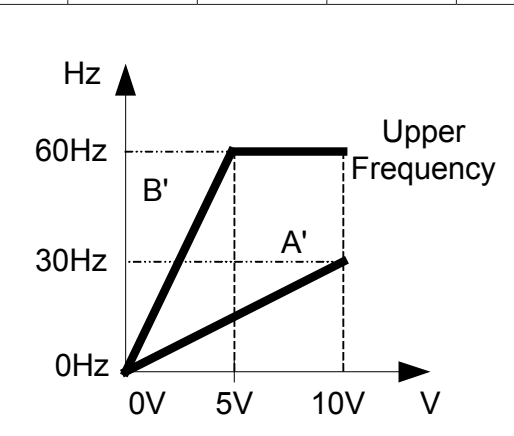

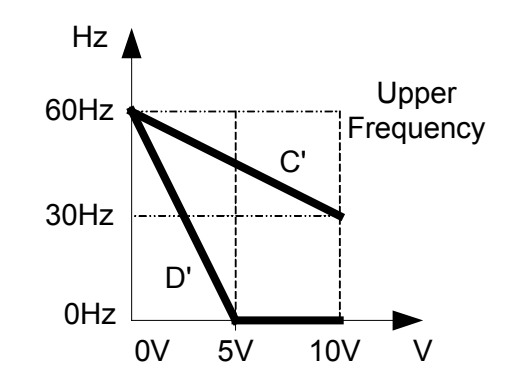

### (4) Various other examples of analog input scaling and modification are shown in following figures 7, 8, 9 & 10.

Figure 7:

Figure 8:

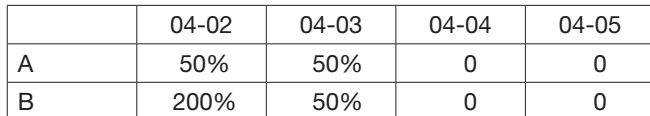

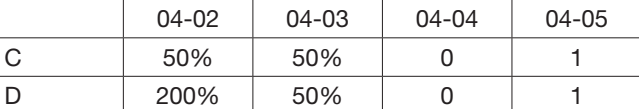

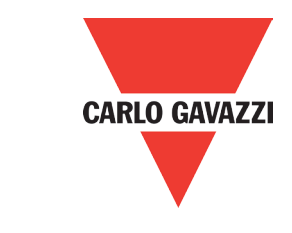

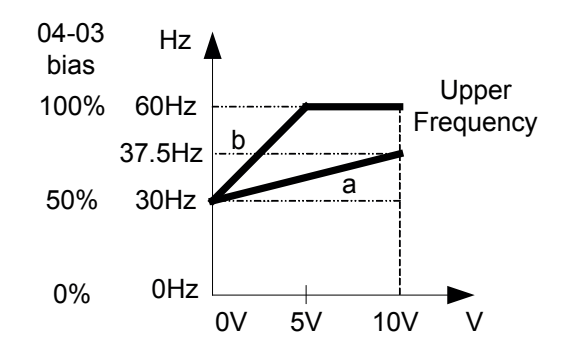

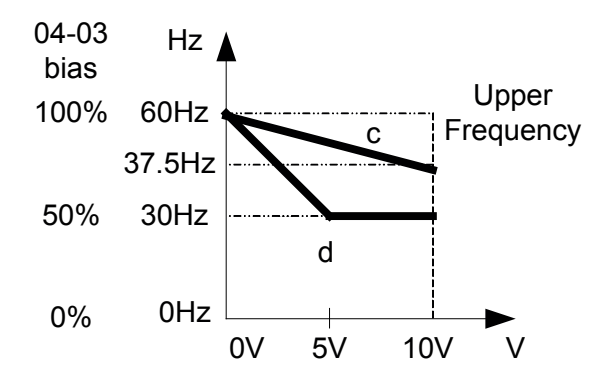

Figure 9: Figure 10:

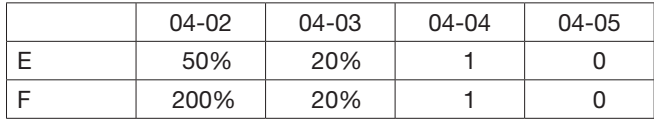

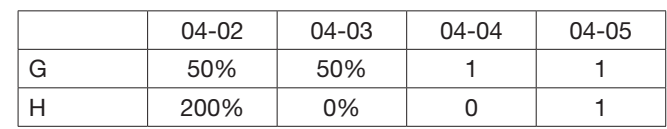

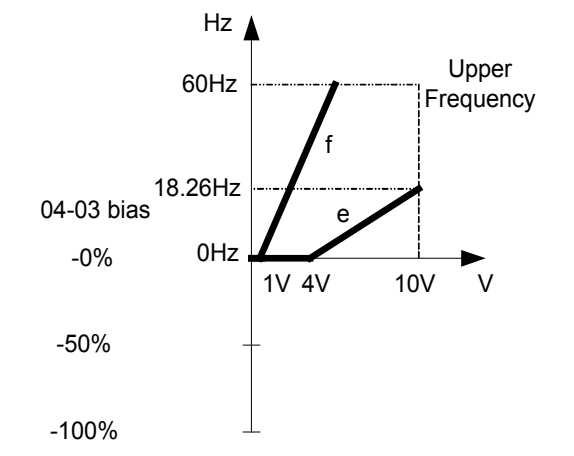

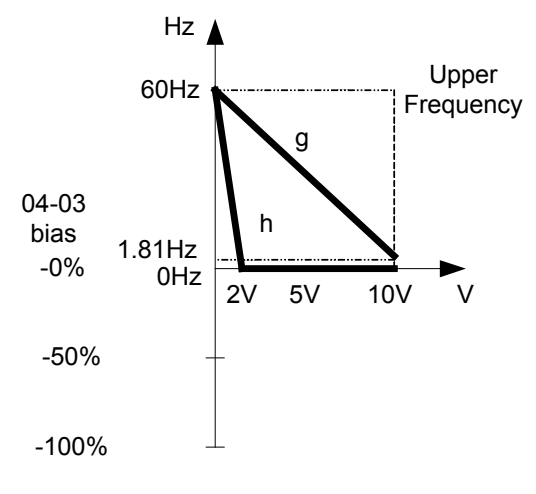

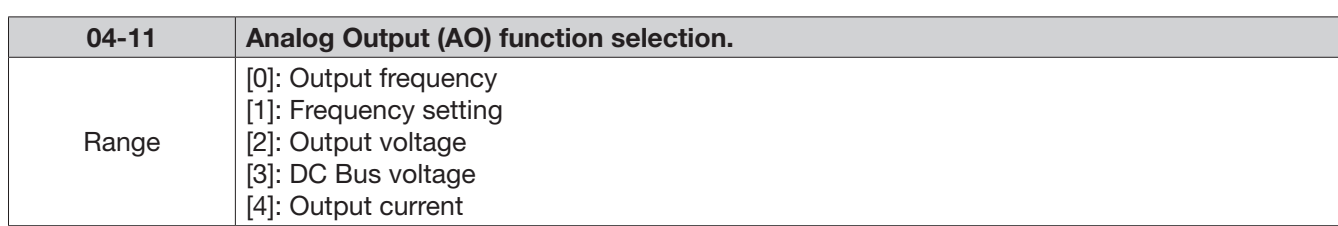

Example: Set 04-11 required according to the following table.

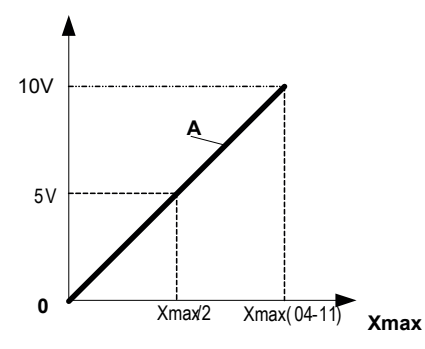

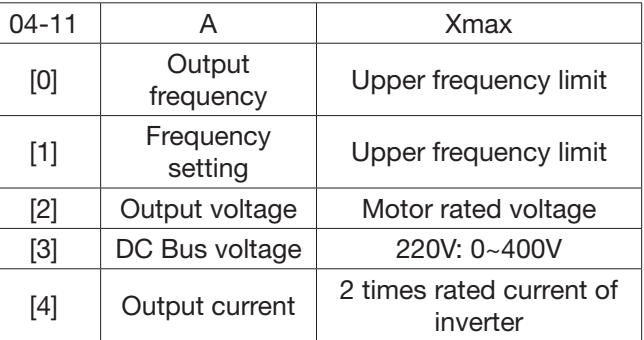

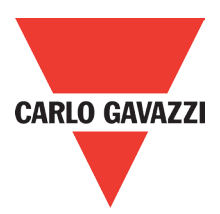

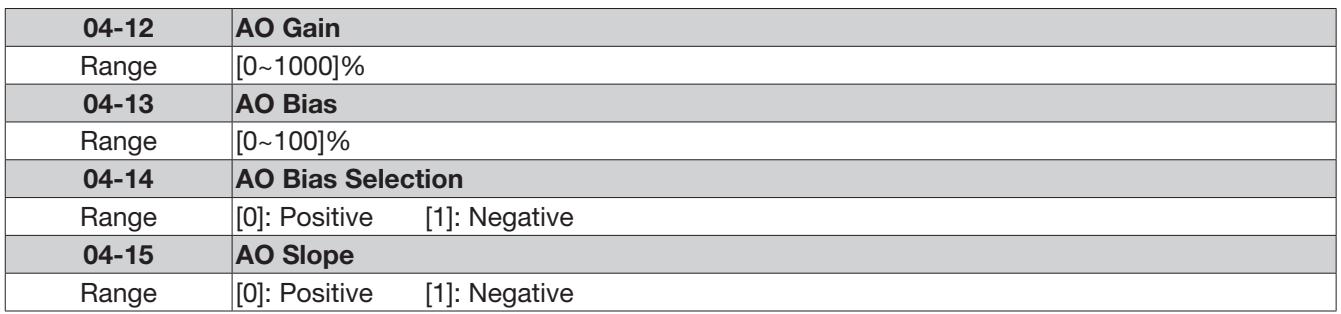

- Select the analog output type for the multifunction analog output on terminal (TM2) as required by parameter 04-11. Output format is 0-10V dc. The output voltage level can be scaled and modified by parameters 04-12 to 04-15 If necessary.
- The modification format will be same as the examples shown previously for analog voltage Input (AVI) parameters 4-02 to 4-05.

Note: the max output voltage is 10V due to the hardware of the circuit.

Use external devices that require a maximum of 10V dc signal.

#### 05- Preset Frequency Selections.

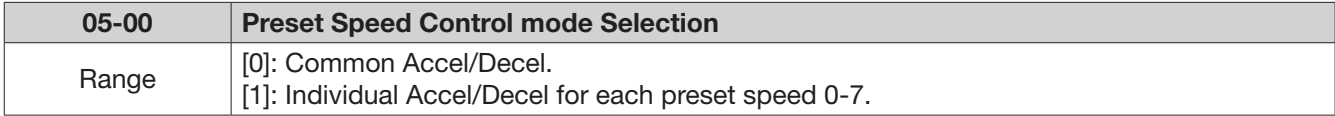

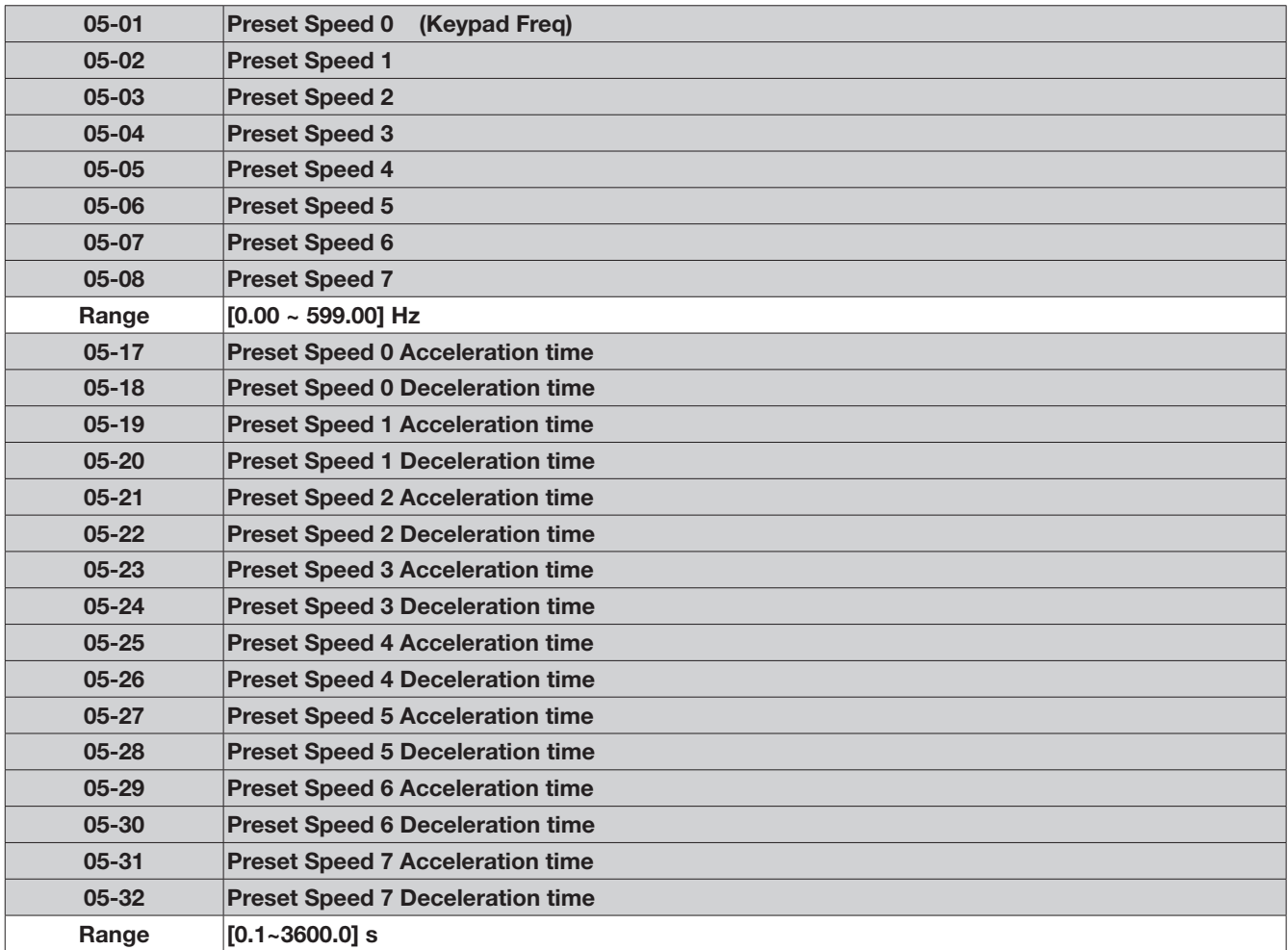

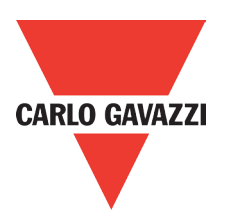

- When 05-00= [0] Accel /Decel 1 or 2 set by parameters 00-14/00-15 or 00-16/00-17 apply to all speeds
- When 05-00= [1] Individual Accel/Decel apply to each preset speed 0-7. Parameters 05-17 to 05-32.

Formula for calculating acceleration and deceleration time:

Actual Acc time= Time of Accel1 or <sup>2</sup> <sup>x</sup> Preset Frequency Max Frequency Actual Dec time= Time of Accel1 or 2 x Preset Frequency Max Frequency Max Frequency

- Maximum output frequency = parameter 01-02 when programmable V/F is selected by  $01 - 0 = 7$ ].
- Maximum output frequency = 50.00 hz or 60.00 hz when preset  $V/F$  patterns are selected. 01-00≠[7]

 $0.05 - 19 = \{5\}$  s (Accel time), 05-20=  $[20]$  s (Decel time) Example:01- 00≠【7】, 01- 02=【50】Hz, 05- 02=【10】Hz (preset speed1),

Preset speed 1 Actual Accel time=  $\frac{(05-19)x10(Hz)}{01-02}$  = 1(s) Preset speed 1 Actual Decel time =  $\frac{(05-20)x10(Hz)}{01-02}$  = 4(s)

- Multi speed run/stop cycles with Individual accel/decel times. 05-00= [1]
- Two modes are shown below:-
- Mode 1= On/Off run command
- Mode 2= Continuous run command

Mode 1 example: 00-02= [1] (External Run/Stop control).

- 00-04= [1] (Operation Mode: Run/Stop-Forward/Reverse).
	- S1: 03-00= [0] (RUN/STOP );
	- S2: 03-01= [1] (Forward/Reverse);
	- S3: 03-02= [2] (Preset speed 1);
	- S4: 03-03= [3] (Preset speed 2);
	- S5: 03-04= [4] (Preset speed 4);

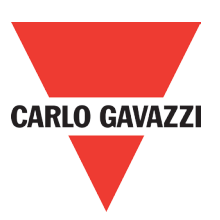

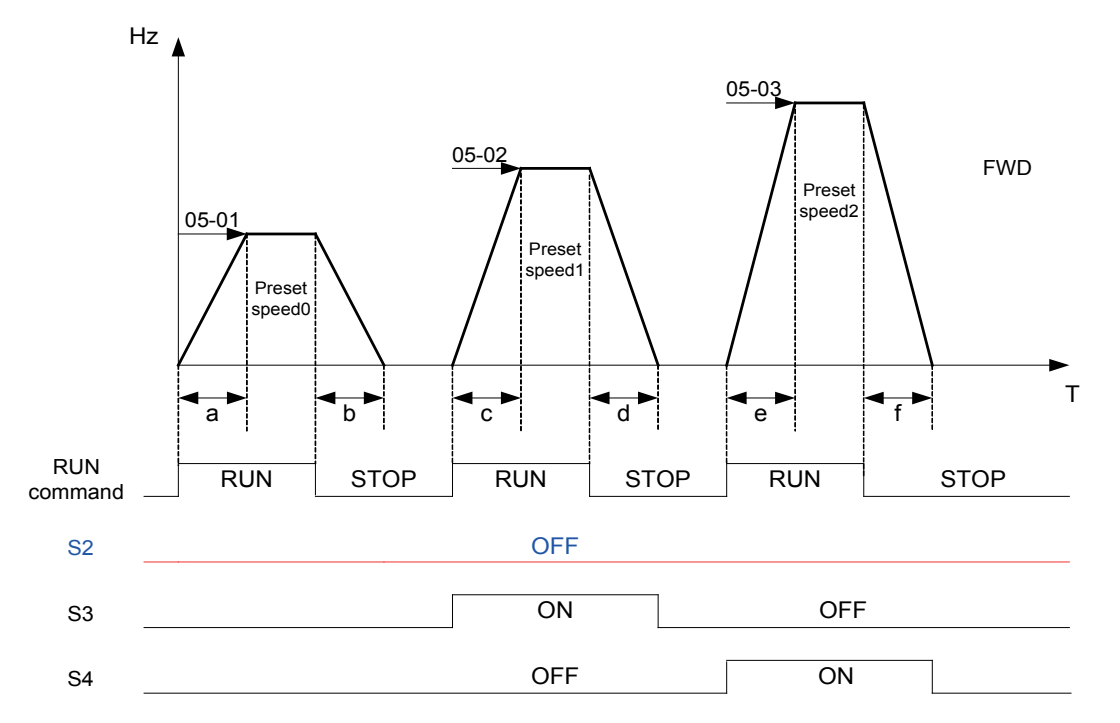

When the run command is On/Off, acceleration and deceleration times for each cycle can be calculated as below:- time unit is in seconds'.

$$
a = \frac{(05-17) \times (05-01)}{01-02}
$$
\n
$$
b = \frac{(05-18) \times (05-01)}{01-02}
$$
\n
$$
c = \frac{(05-19) \times (05-02)}{01-02}
$$
\n
$$
d = \frac{(05-20) \times (05-02)}{01-02}
$$

- Mode 2 example. Continuous run command.<br>• Set S1 for continuous run
	- Set S1 for continuous run
	- Set S2 For forward/reverse direction selection
	- Set multi function terminals S3, S4 & S5 for setting three different preset speeds

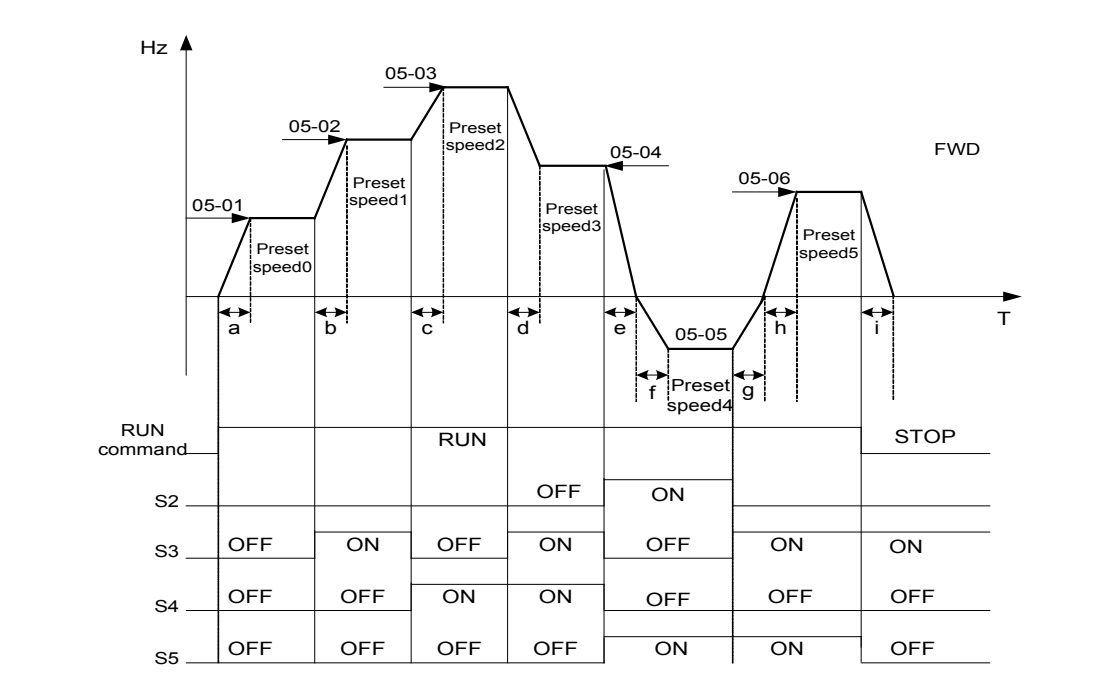

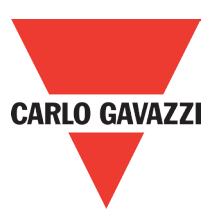

When the run command is continuous, acceleration and deceleration times for each segment can be calculated as below:

Ex : 
$$
a = \frac{(05-17)x(05-01)}{01-02}
$$
, b =  $\frac{(05-19)x[(05-02)-(05-01)]}{01-02}$   
\n
$$
c = \frac{(05-21)x[(05-03)-(05-02)]}{01-02}
$$
, d =  $\frac{(05-24)x[(05-03)-(05-04)]}{01-02}$ 

$$
e = \frac{(05-26)x(05-05)}{01-02}
$$
,  $f = \frac{(05-28)x(05-05)}{01-02}$ ,  $g = \frac{(05-27)x(05-05)}{01-02}$ 

$$
h = \frac{(05-29)x(05-05)}{01-02}
$$
,  $i = \frac{(05-32)x(05-05)}{01-02}$  .......Unit (s)

### 06- Auto Run (Auto Sequencer) function

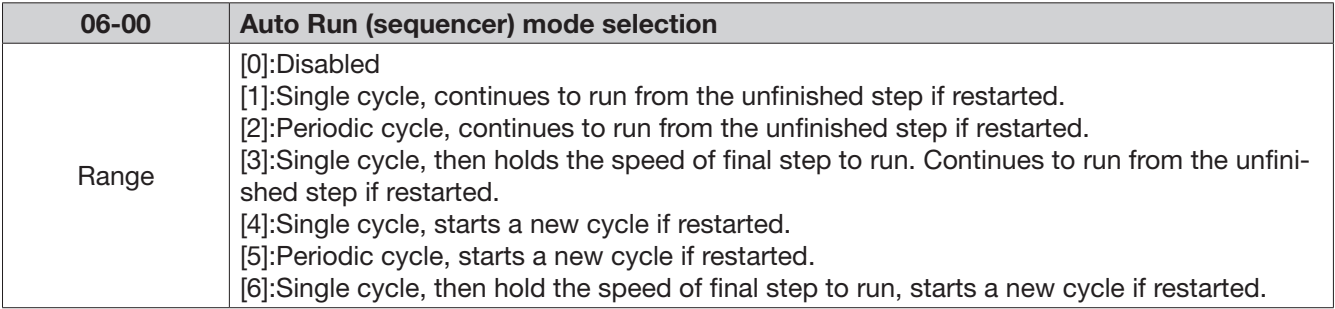

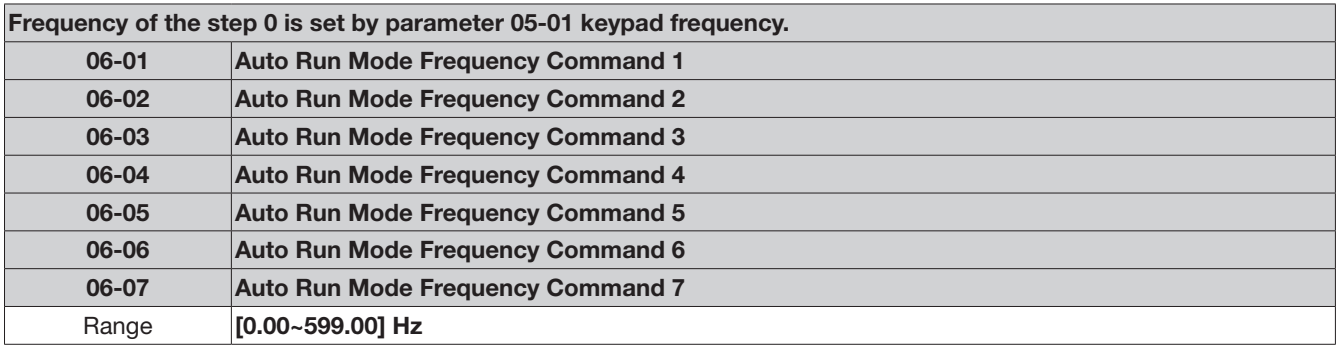

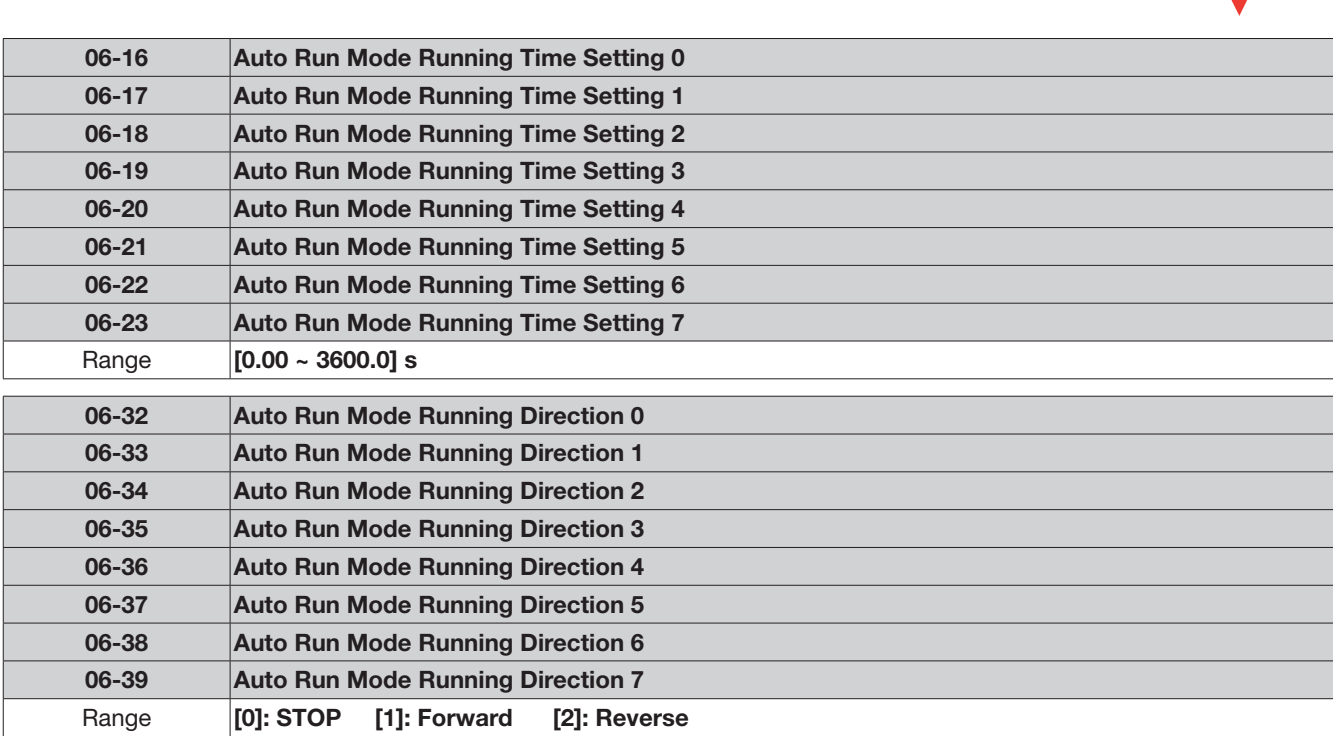

- Auto run sequencer mode has to be enabled by using one of the multifunctional inputs S1 to S5 and setting the relevant parameter 03-00 to 03-04 to selection [18].
- Various auto run (sequencer) modes can be selected by parameter (06-00) as listed above.
- 7 Auto run (sequencer) modes can be selected by parameters (06-01~06-39)
- Auto run frequency commands1 to 7 are set with parameters (06-01~06-07),
- Sequence run times are set with parameters (06-17~06-23)
- FWD/REV direction for each sequence can be set with parameters (06-33~06-39).
- Auto sequence 0, frequency is set from keypad by parameter 05-01, sequence run time and direction are set by parameters 06-16 and 06-32.

### Auto RUN (Auto Sequencer) examples are shown in the following pages:- **Example 1.** Single cycle (06-00=1,4)

The inverter will run for a single full cycle based on the specified number of sequences, then it will stop. In this example 4 sequences are set, three in forward direction and one in reverse.

Auto run mode. 06-00=[1] or [4],

Frequency 5-01= [15]Hz, 06-01=[30] Hz, 06-02= [50] Hz, 06-03= [20]Hz

Sequence run time 06-16= [20] s, 06-17 =[25] s, 06-18= [30]s, 06-19= [40] s,

Direction 06-32= [1] FWD, 06-33 = [1] FWD, 06-34= [1] (FWD), 06-35= [2] (REV)

Unused sequence parameters 06-04~ 06-07= [0] Hz , 06-20~06-23= [0] s , 06-36~06-39=[0]

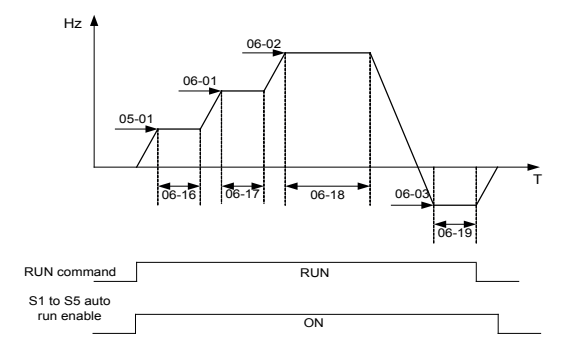

**CARLO GAVAZZI** 

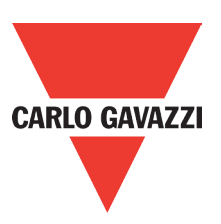

### Example 2. Periodic cycle Run.

Mode: 06-00=[2] or [5] The inverter will repeat the same cycle periodically. All other parameters are set same as example 1. shown above.

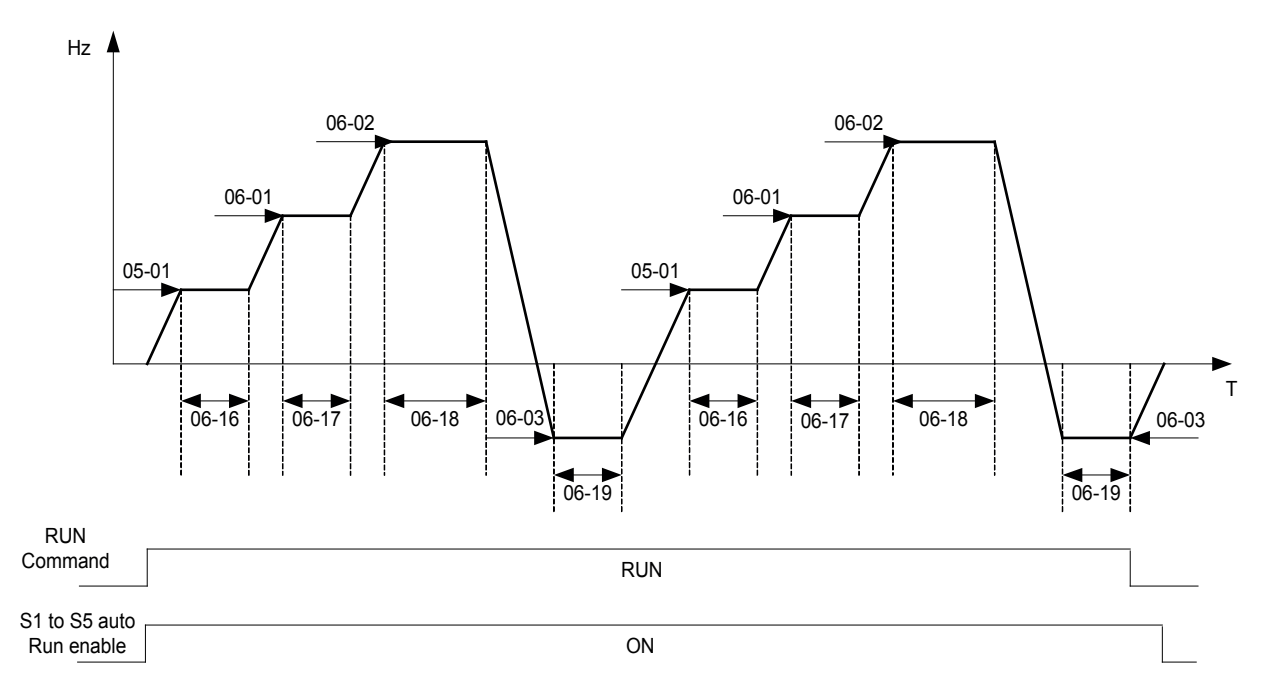

### Example 3. Auto Run Mode for Single Cycle 06-00= [3 or 6]

The speed of final step will be held to run. Auto run mode. 06-00 =[3] or [6] Frequency 05-01 =[15]Hz, 06-01 =[30]Hz, 06-02=[50]Hz, 06-07=[20]Hz, Sequence run time 06-16 = [20]s, 06-17 = [25]s, 06-18 = [30]s, 06-23 = [40]s, Direction  $06-32 = [1]$ FWD  $06-33 = [1]$ ,  $06-34 = [1]$ ,  $06-39 = [1]$ , Unused sequence parameters 06-03~06-06= [0]Hz, 06-19~06-22= [0]s, 06-35~06-38= [0] Hz

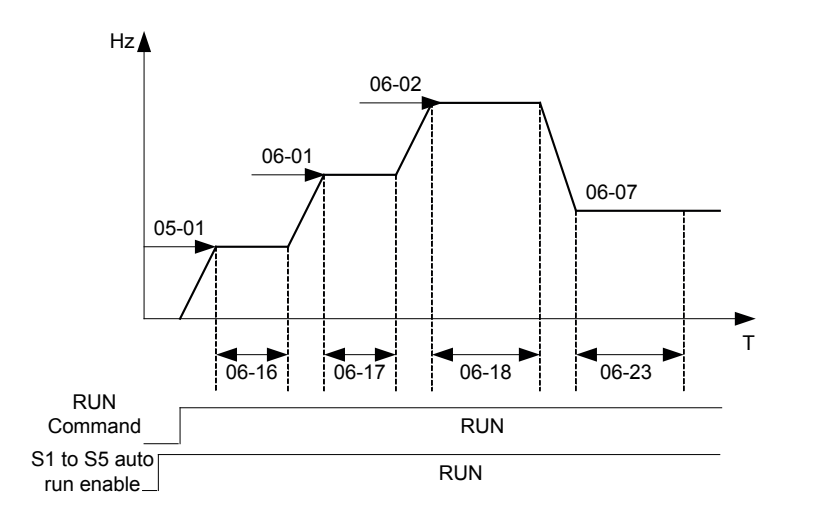

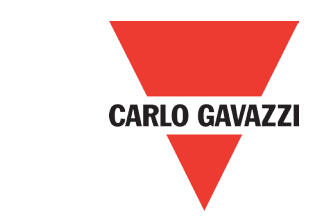

### Example 4 & 5.

Auto Run Mode 06-00= [1~3]. After a restart continues to run from the unfinished step. Auto Run Mode 06-00= [4~6]. After a restart, it will begin a new cycle.

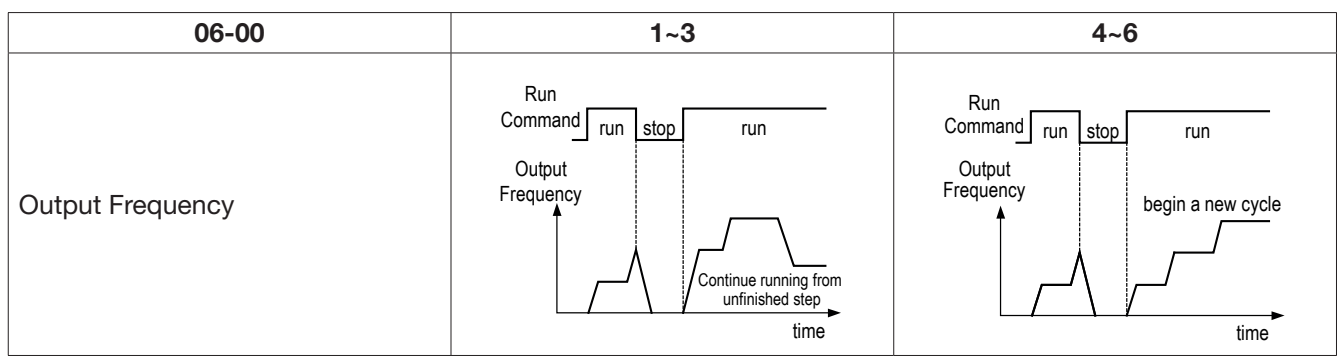

ACC/DEC time in auto run mode will be according to the setting of 00-14/00-15 or 00-16/00-17. For auto sequence 0. The run frequency will be according to keypad frequency set by parameter 05-01. Parameters 06-16 and 06-32 are used to set the sequence run time and run direction. 07- Start/Stop Command Setup

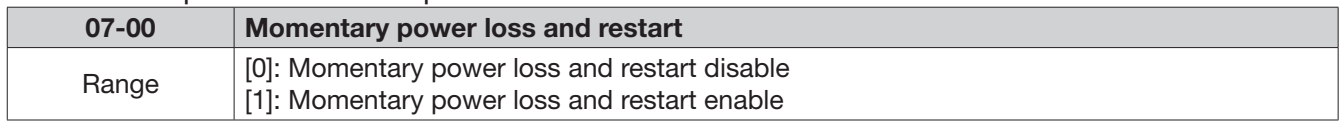

If the input power supply due to sudden increase in supply demand by other equipment results in voltage drops below the under voltage level, the inverter will stop its output at once.

When 07-00 = [0]. On power loss, the inverter will not start.

when 07-00 = [1]. After a momentary power loss, inverter will restart with the same frequency before power loss, and there is no limitation on number of restarts.

On power loss, as long as the inverter CPU power is not completely lost, the momentary power loss restart will be effective, restart will be according to setting of parameters 00-02 & 07-04 and status of external run switch.

Caution:- After any power loss if the run mode is set to external by parameter 00-02=1 and if direct start on power up is also selected by parameter 07-04=0, please note that the inverter will run on resumption of power.

To ensure safety of operators and to avoid any damages to the machinery, all necessary safety measure must be considered, including disconnection of power to the inverter.

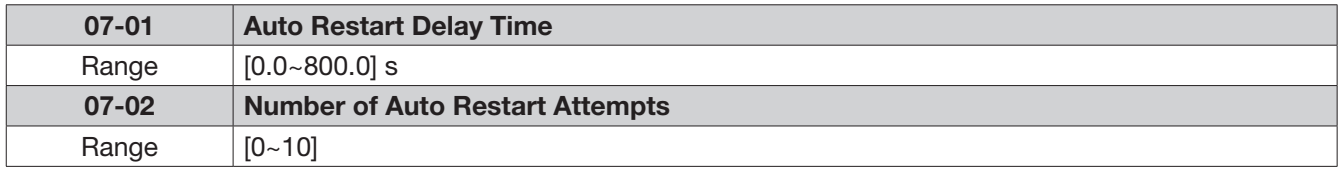

07-02=[0]: The inverter will not auto restart after trips due to fault.

07-02>[0], 07- 01=[0]. After a trip due to fault the inverter will run with the same frequency before power loss, and restarts after an internal delay of 0.5 seconds.

07-02>[0], 07- 01>[0]. After a fault trip the inverter will run with the same frequency before power loss, and restart with a delay according the preset in parameter 07-01.

Note: Auto restart after a fault will not function while DC injection braking or decelerating to stop.

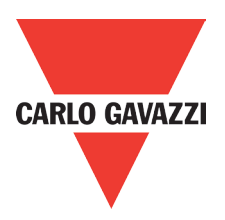

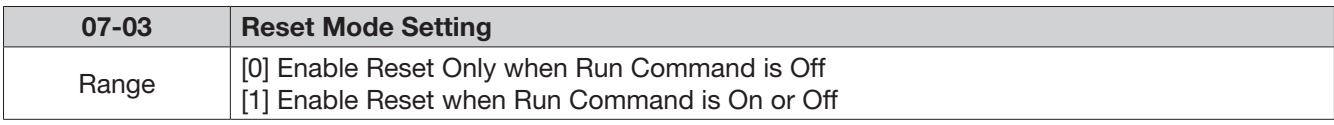

07-03=0 Once the inverter is detected a fault, please turn Run switch Off and then On again to perform reset, otherwise restarting will not be possible.

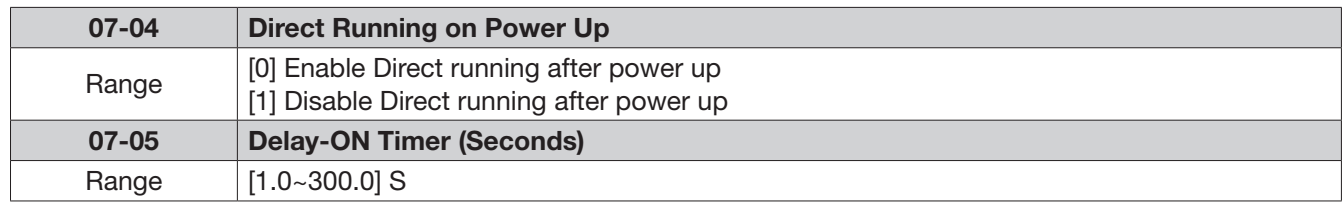

When direct run on power up is selected by 07-04=0 and the inverter is set to external run by (00-02/00-03=1), if the run switch is ON as power is applied, the inverter will auto start.

It is recommend that the power is turned off and the run switch is also off to avoid possibility of injury to operators and damage to machines as the power is reapplied.

Note: If this mode is required all safety measures must be considered including warning labels.

When direct run on power up is disabled by 07-04=1and if the inverter is set to external run by (00-02/00-03=1), if the run switch is ON as power is applied, the inverter will not auto start and the display will flash with STP1. It will be necessary to turn OFF the run switch and then ON again to start normally.

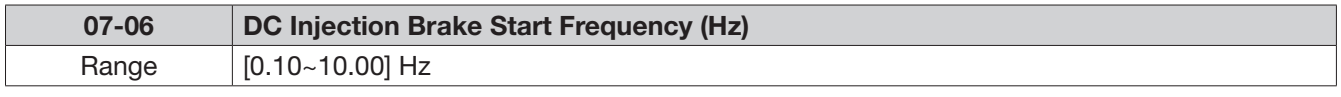

When DC Injection braking is active DC voltage is applied to the motor, increasing the braking current and resulting in an increase in the strength of the magnetic field trying to lock the motor shaft. To enable DC injection braking during a stop operation set the DC injection braking current (07-07) and the DC injection braking time at stop (07-08) to a value greater than 0.

### Notes:

- Increasing the DC braking time (07-08) can reduce the motor stop time

- Increasing the DC braking current (07-07) can reduce the motor stop time.

- During stop operation: If the DC braking start frequency < minimum output frequency (01-08), DC braking is activated when the output frequency reaches the minimum output frequency level.

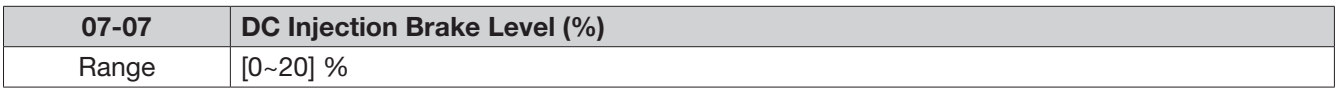

Frame A/B models, please refer the formula below.

In V/F mode, the value is equal to 0~20% of max output voltage(01-01)

In SLV mode, the value is equal to 0~20% of max output voltage(02-04)

Frame C/D models, the value is the equal to 0~100% of inverter rated output current.

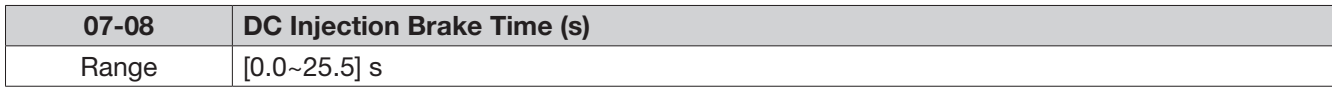

07- 08/07- 06 set the DC injection brake duration and the brake start frequency as shown below.

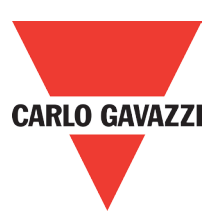

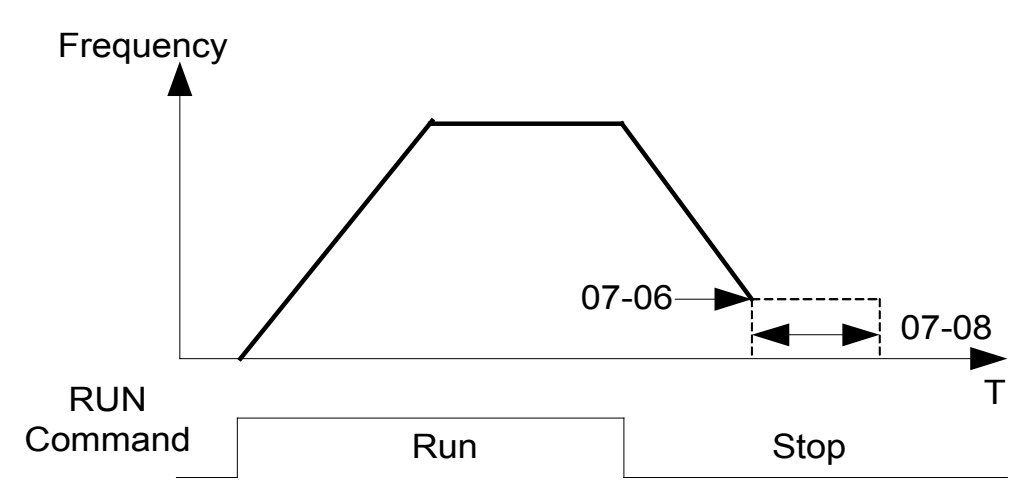

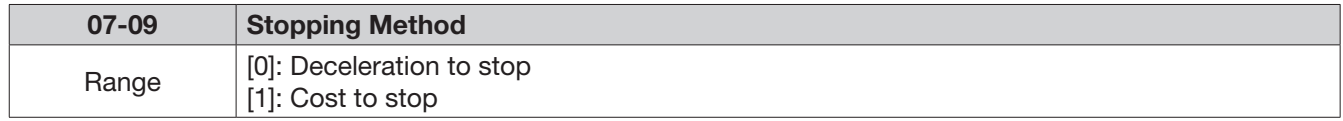

 $07-09 = [0]$ : After receiving stop command, the motor will decelerate to stop according to setting of 00-15, deceleration time 1.

 $07-09 = [1]$ : After receiving stop command, the motor will free-run (coast) to stop.

### 08- Protection function group

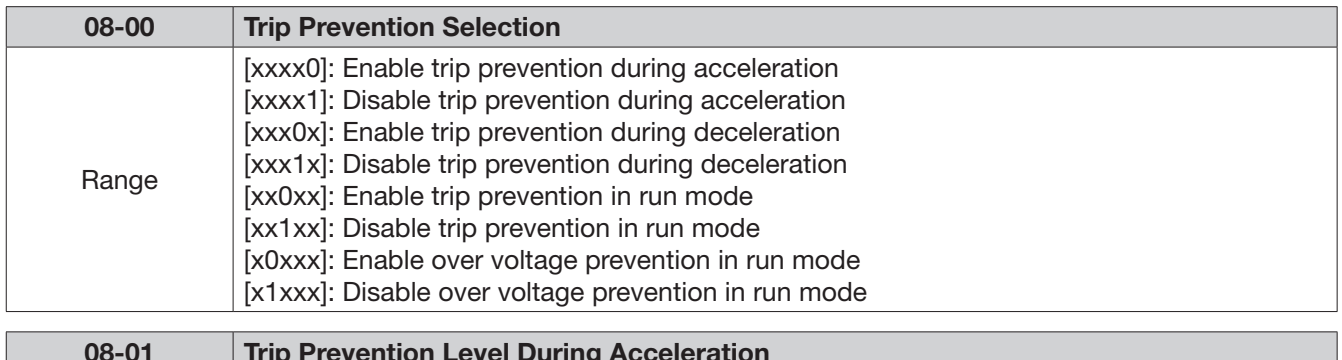

08-01 | Trip Prevention Level During Acceleration Range  $[50 - 200]\%$ 

Trip prevention adjustment level during acceleration to prevent over current (OC-A) trips. If trip prevention during acceleration is enabled and an over current occurs due to the load, then the acceleration is interrupted until the over current level is dropped below the setting in 08-01 then the acceleration is resumed.

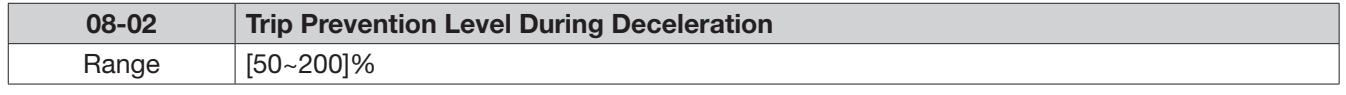

Trip prevention adjustment level during deceleration to prevent over voltage (OV-C) trips. If trip prevention during deceleration is enabled and an over voltage occurs during stopping due to the load, then the deceleration is interrupted until the over voltage level is dropped below the setting in 08-02 then the deceleration is resumed.

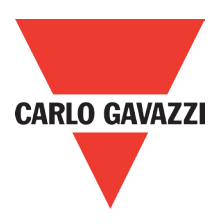

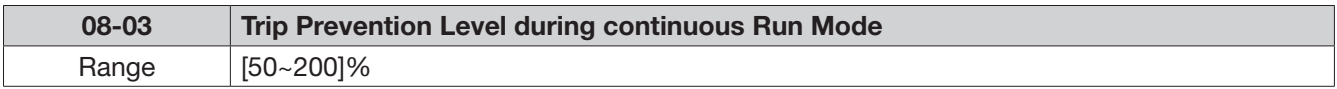

Trip prevention adjustment level during continuous run to prevent over current (OC-C) trips. If trip prevention during continuous run is enabled and an over current occurs due the load such as a sudden transient load, then the output frequency is reduced by decelerating to a lower speed until the over current level is dropped below the preset in 08-03, then the output frequency accelerates back to the normal running frequency.

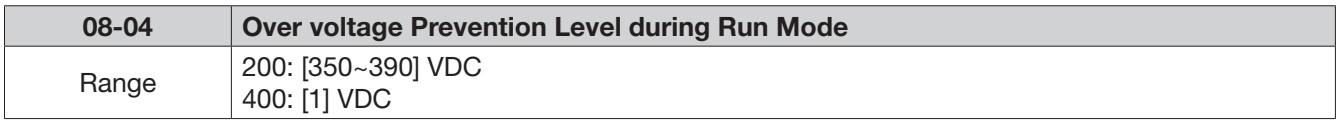

Over voltage prevention level can be set by parameter 08-04 when necessary.

When the DC bus voltage is higher than 08-04, inverter will keeps running, the output frequency will be decreased once the DC bus voltage reduced. It's the over voltage prevention function, inverter will not appear any error message.

(If the DC bus voltage higher than OV protection level, inverter will appear "OV" message)

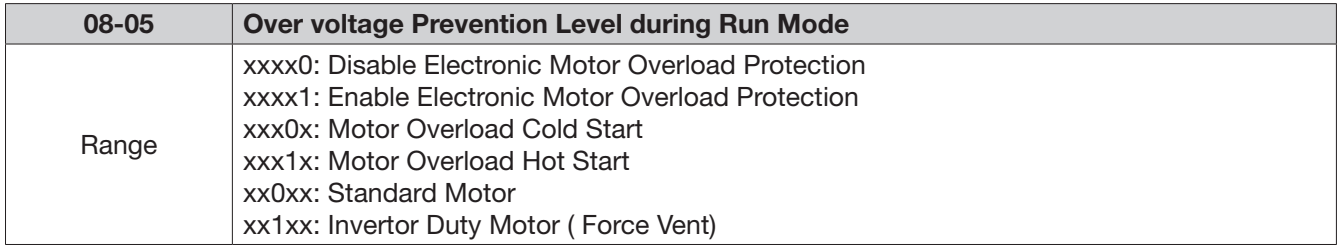

Electronic Motor Overload Protection OL1 (08-05)

When more than one motor is connected to the inverter set the Overload protection level parameter 02-01 to the total current of all motors and provide external overload relay protection for each motor.

When using normal power supply switch, motor overload protection 08-05=xxx1x (hot start protection curve) . Because whenever power is turned off, value of heat will return to default setting.

08-05 = xx0xx. (Standard motor Overload protection). For standard motors with integrated cooling fan when running at low speeds the heat dissipation is not very effective, consider Force vent cooling then set parameter 08-05=xx1xx for the correct overload protection.

08-05 = xxxx1: Enable electronic overload protection for motor according to Setting in parameter 02-01(motor rated current).

Refer to the curve below as an example for overload protection for a standard motor. (08-05=xx0xx)

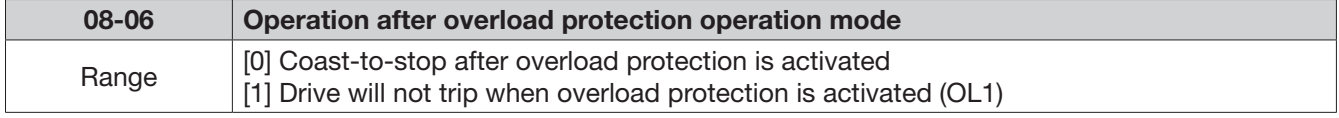

08-06 = [0]: On overload condition the inverter coast to stop as the thermal relay detects the overload and the display will flash OL1. To reset press the 'Reset' key or use an external reset to continue to run.

08-06 = [1]: On overload condition the inverter continues to run, display flash with OL1, until the current falls below the overload level.

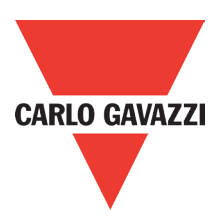

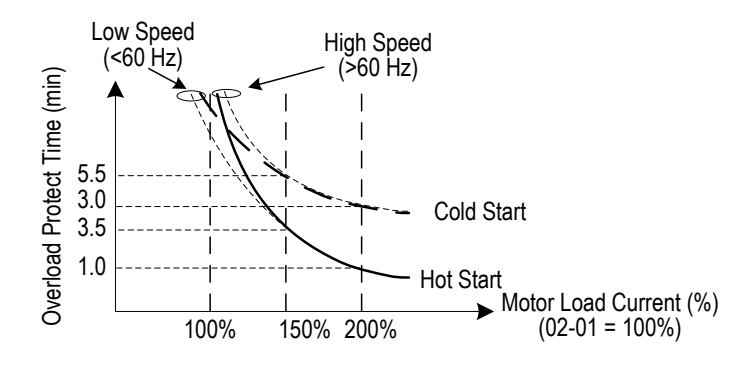

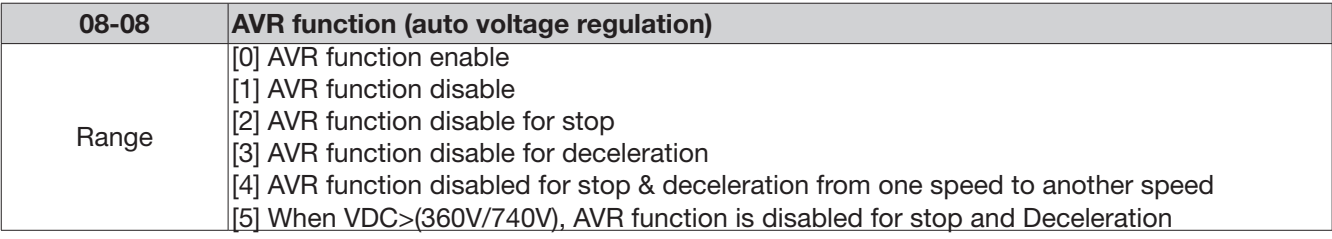

Automatic voltage regulator function provides a level of output voltage stability when there is input voltage instability. So when 08-08=0, input voltage fluctuations will not effect the output voltage.

08-08=1. Input voltage fluctuations will cause fluctuations on output voltage.

08-08=2. AVR is disabled during stopping to avoid an increase in stopping time.

08-08=3. AVR is disabled only during deceleration from one speed to another speed.

This will avoid longer than required deceleration time.

08-08=4, AVR function disabled for stop & Deceleration from one speed to another speed.

08-08=5, When VDC>360(200V series) or VDC>740V(400V series), AVR function is disabled for stop and deceleration.

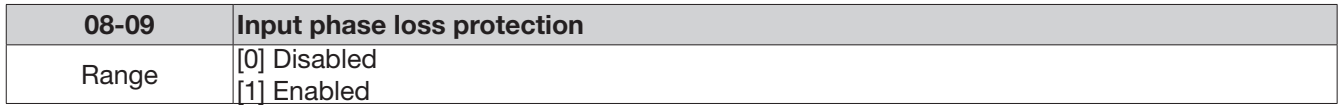

08-09= [1]: On phase loss warring message PF is displayed

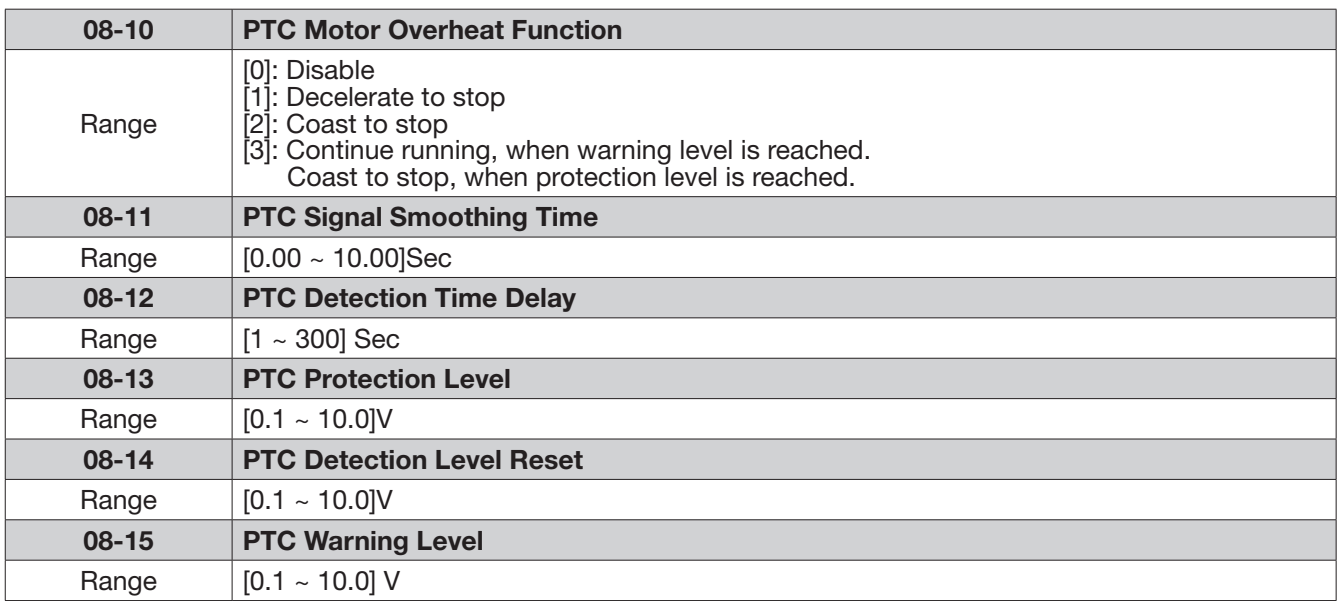

PTC (Positive temperature coefficient) sensors are used in motor windings to provide additional motor protection from overheat.

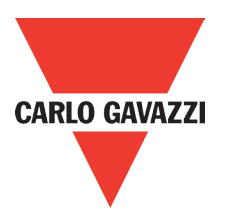

PTC thermistor can be connected to terminals AVI and AGND.

A voltage divider resistor R is necessary to be connected as shown below in figure (b).

- 1) If 08-10 =1 or 2 (Decelerate or Cost to stop on over temperature detection). When over set in parameter 08-15 and the delay time set in parameter. 08-12 is reached, the display will show "OH4" ( motor over heat detection), then output frequency will decelerate or coast to stop according to the selection 1 or 2.
- 2) If 08-10 = 3 Continue running when warning level is reached.(08-15). Coast to stop when protection level is reached.(08-13).When over temperature is detected by signal at terminal AVI increasing above the Warning detection limit set in parameter 08-15, then the display will show "OH3"(motor over heat warning level) and the motor will continue to run. If temperature detected increases above the set limit in parameter 08-13 and for the delay time set in parameter 08-12 then the display will show "OH4" (motor over heat detection), and the motor will coast to stop.
- 3) Motor over heat detection "OH4" can be reset when the temperature detection level at terminal AVI becomes lower then the set level in parameter [08-14 PTC reset level].

4) External PTC thermistor characteristics Diagram in figure (a) shows two curves for Class F and Class H temperatures.

 $Tr = 150^{\circ}$ C in class F,  $Tr = 180^{\circ}$ C in class H.

 Tr - 5°C RPTC≤ 550Ω, put value of RPTC into formula to calculate the value of V to be set in parameter[08-14 PTC reset level]

 Tr+ 5°C RPTC≥1330Ω, put value of RPTC into formula to calculate, the value of V to be set in parameter[08-13 PTC protection level]

5) For different specifications of PTC thermistor, set the values for parameters 08-13 and 08-14 by calculating from the formula shown below.<br>  $\frac{1}{\sqrt{1-\frac{1}{1-\frac{1}{1-\frac{1}{1-\frac{1}{1-\frac{1}{1-\frac{1}{1-\frac{1}{1-\frac{1}{1-\frac{1}{1-\frac{1}{1-\frac{1}{1-\frac{1}{1-\frac{1}{1-\frac{1}{1-\frac{1}{1-\frac{1}{1-\frac{1}{1-\frac{1}{1-\frac{1}{1-\frac{1}{1-\frac{1}{1-\frac{1}{1-\frac{1}{1-\frac{1}{1-\frac{1}{1-\frac{1}{1-\frac{1}{1-\frac{$ 

$$
V = \frac{1}{2} \times 10 \times \frac{R_{PTC} / Rin}{R + (R_{PTC} / Rin)}
$$

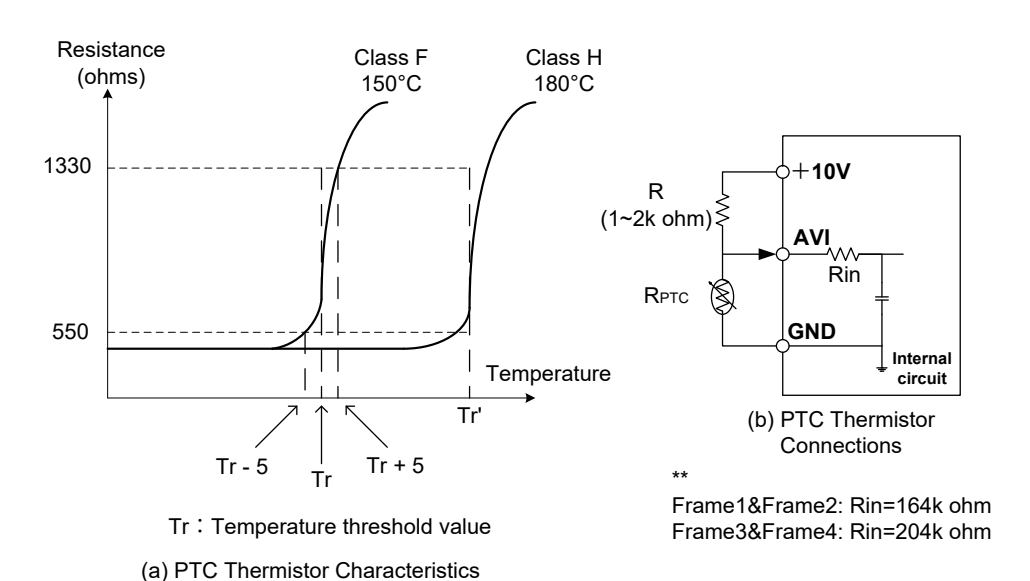

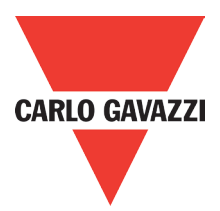

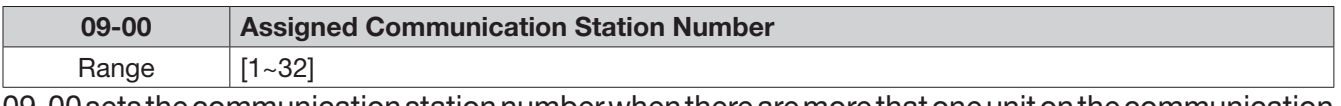

09-00 sets the communication station number when there are more that one unit on the communication network. Up to 32 slave units can be controlled from one master controller such as a PLC.

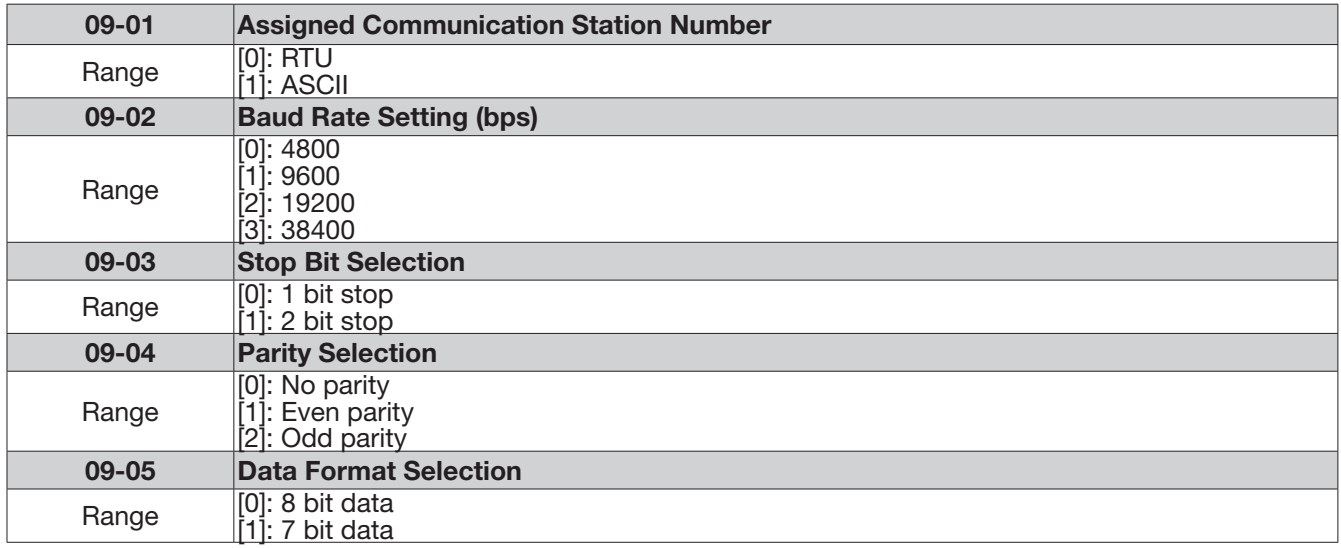

09-Communication function group Set 09-01~09-05 to configure communication format before starting communication.

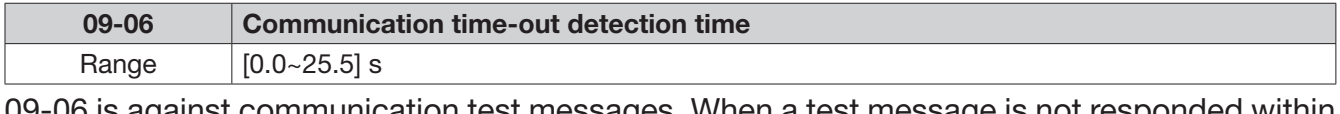

09-06 is against communication test messages. When a test message is not responded within the time specified by 09-06, Inverter will be stopped according to the setting of 09-07, and then appear "COT" on keypad display. Once the 09-06=0, inverter will not appear "time-out".

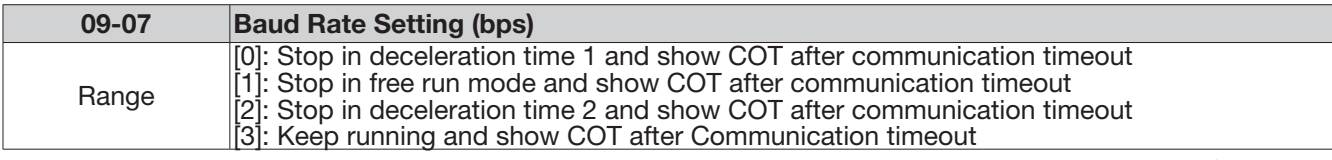

Time-out detection time: 00.0~25.5 seconds; setting 00.0 seconds: disables time-out function.

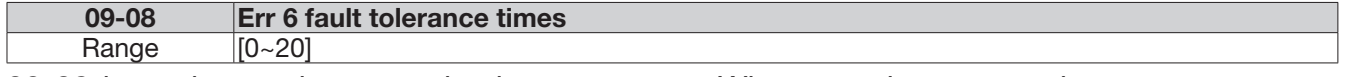

09-08 is against real communication messages. When a real message does not pass error check, that message is resent. The number of errors for the same message are counted and accumulated and if it reaches the setting of 09-08, RVLF will show Err6 and stop according to the setting of 07-09.

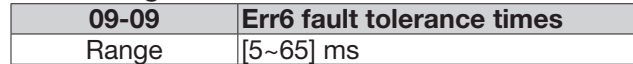

This parameter is used to set the converter to receive data from the sending date to the beginning of the time.

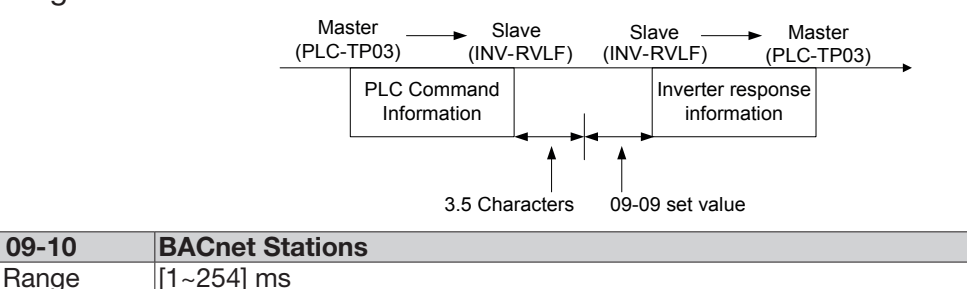

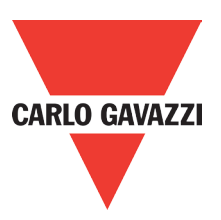

# 10-PID function Setup PID block diagram

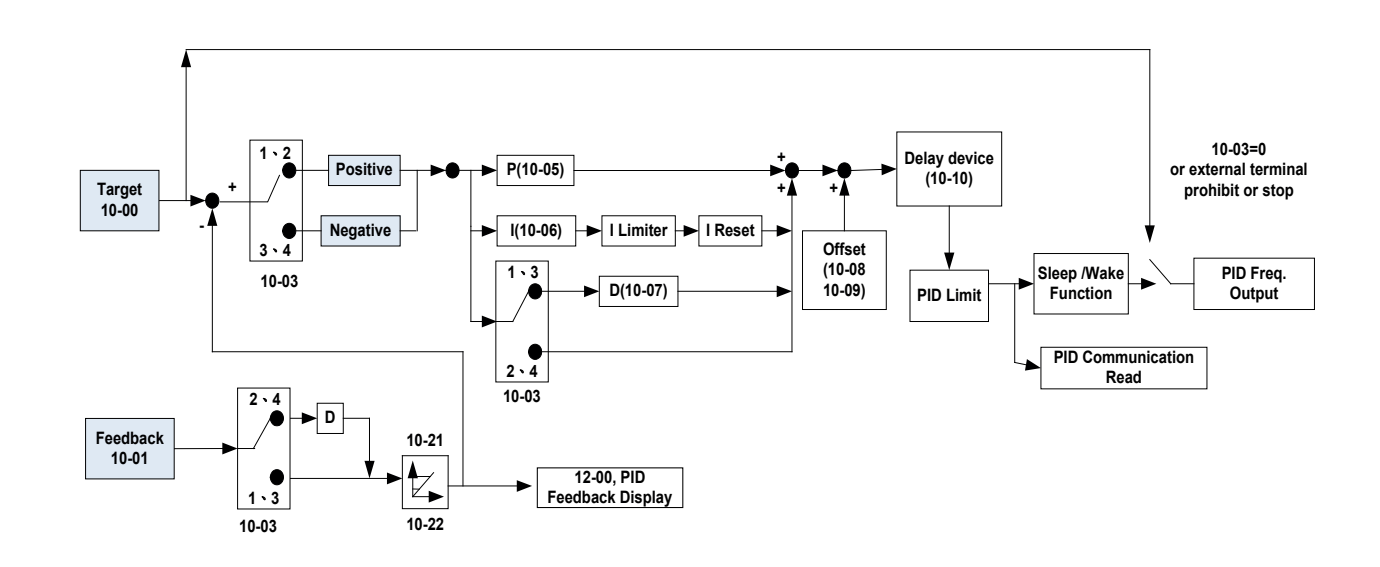

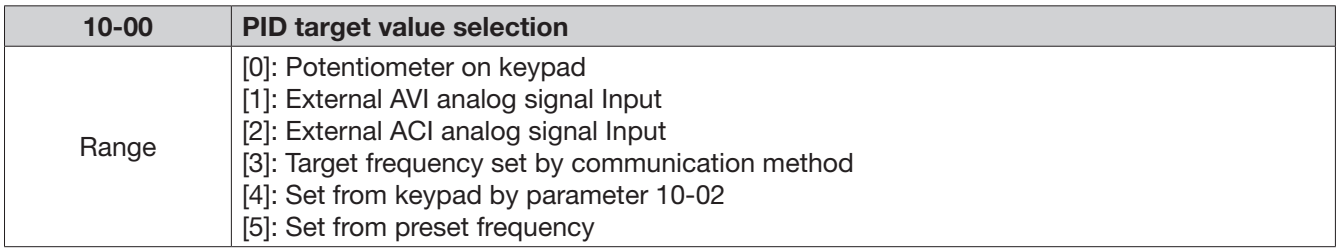

10-00 selections are only effective when frequency source selection is set to PID by parameters  $00-05 \setminus 00-06= 6.$ 

When 10-00=5, PID target value is set according to Parameter Group 05 "preset frequency".

Ex : When 00-05=6, 10-00=5, 10-03=1, 03-00=2, 03-01=3, 03-02=4, turn on S1~S3 sequentially (0 : OFF, 1 : ON), please check the output frequency on display is consistent with the 05-01  $\sim$ 05-08

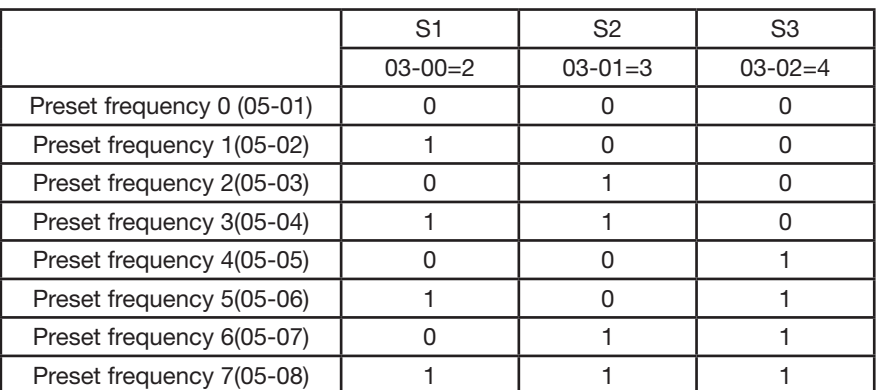

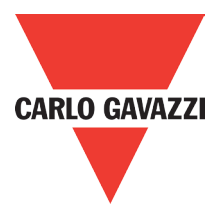

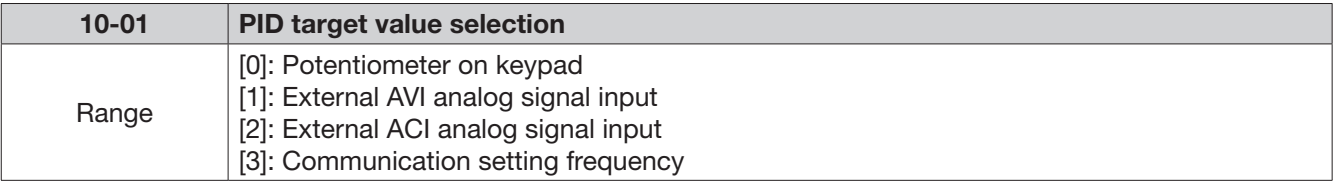

Note: 10-00 and 10-01 can not be set to the same value.

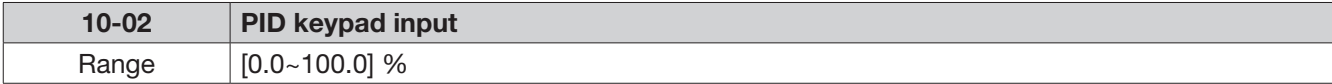

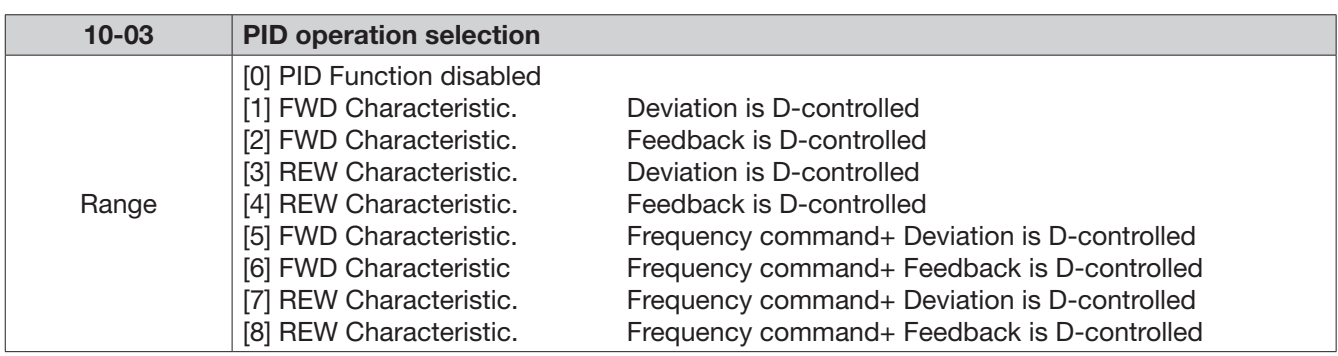

 $10-03 = [1]$ .

Deviation (target - detected value) is derivative controlled in unit time set in parameter 10-07.

### $10-03 = [2]$

Feedback (detected value) is derivative controlled in unit time set in parameter 10-07.

 $10-03 = 3$ 

Deviation (target value - detected value) is derivative controlled in unit time set in parameter 10- 07. If the deviation is positive, the output frequency decreases, vice versa.

### $10-03 = [4]$

Feed back (detected value) is derivative controlled in unit time set in parameter 10-07. If the deviation is positive, the output frequency decreases, vice versa. Note:

For 10-03 = 1 or 2, If the deviation is positive, the output frequency increases and, vice versa. For 10-03 = 3 or 4, If the deviation is positive, the output frequency decreases, vice versa. When  $10-03 = [5-8]$ , Output frequency = PID frequency + frequency command  $(10-03 = [1-4])$ .

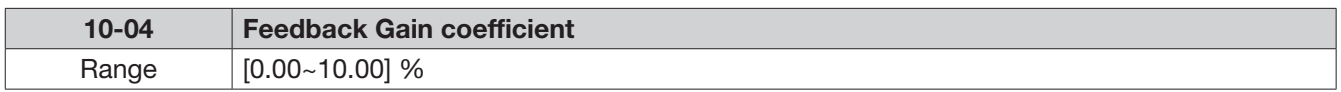

10-04 is the calibration gain. Deviation = set point – (feedback signal  $\times$  10-04)

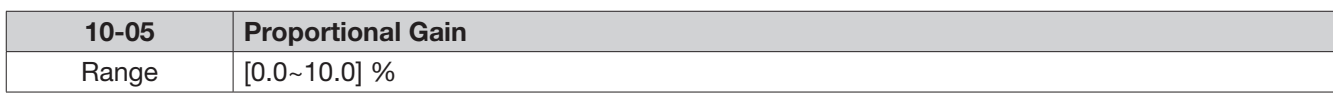

10-05 Proportion gain for P control.

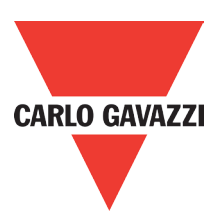

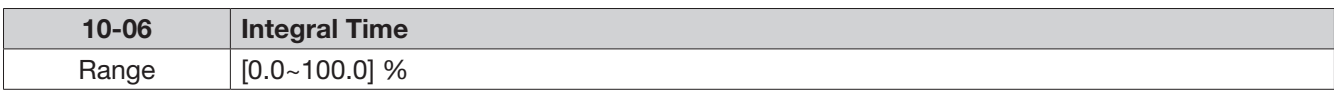

10-06 Integration time for I control.

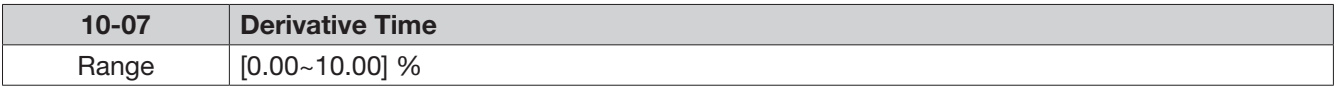

10-07 Differential time for D control

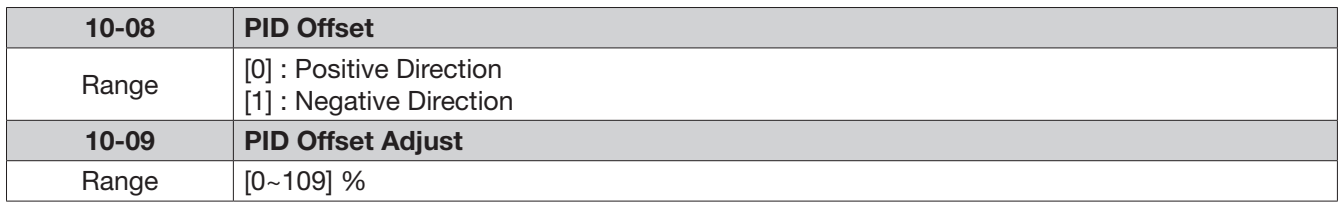

10-08 /10-09: Calculated PID output is offset by 10-09 (the polarity of offset is according to 10-08).

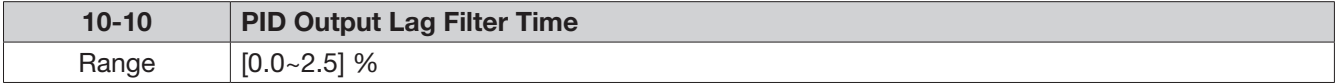

10-10 Update time for output frequency.

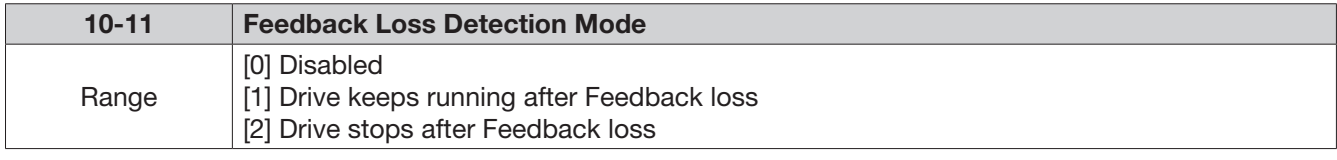

10-11= [1]: On feed back loss detection, continue running, and display 'PDER'. 10-11= [2]: On feed back loss detection, stop, and display 'PDER'.

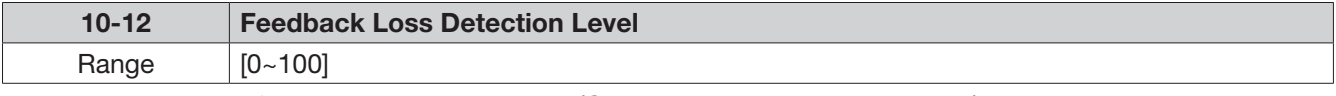

10-12 is the level for signal loss. Error = (Set point – Feedback value). When the error is larger than the loss level setting, the feedback signal is considered lost.

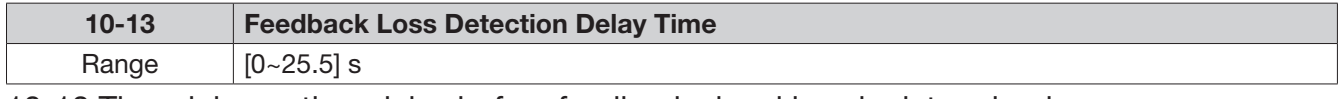

10-13 The minimum time delay before feedback signal loss is determined.

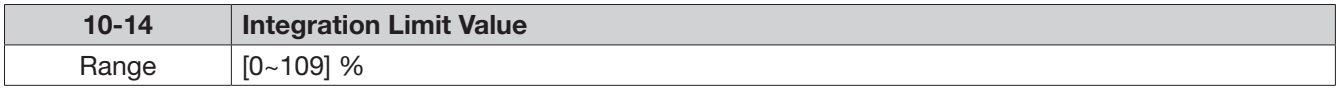

10-14 the Limiter to prevent the PID from saturating.

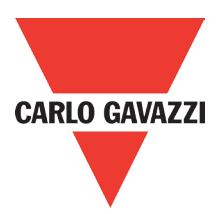

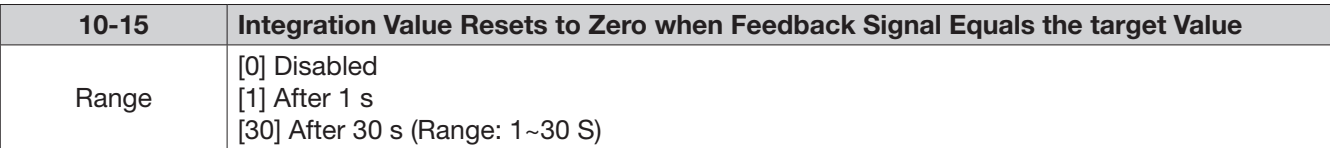

10-15=0. As PID feedback value reaches the set point, the integral value will not be reset. 10-15=1~30. As PID feedback value reaches the set point, reset to 0 in 1~30 seconds and inverter stops. The inverter will run again when the feedback value differs from the set point value.

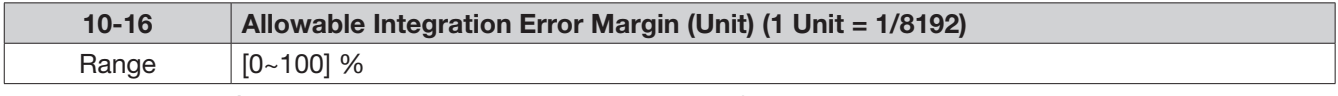

10-16 = 0~100% unit value: Restart the tolerance after the integrator reset to 0.

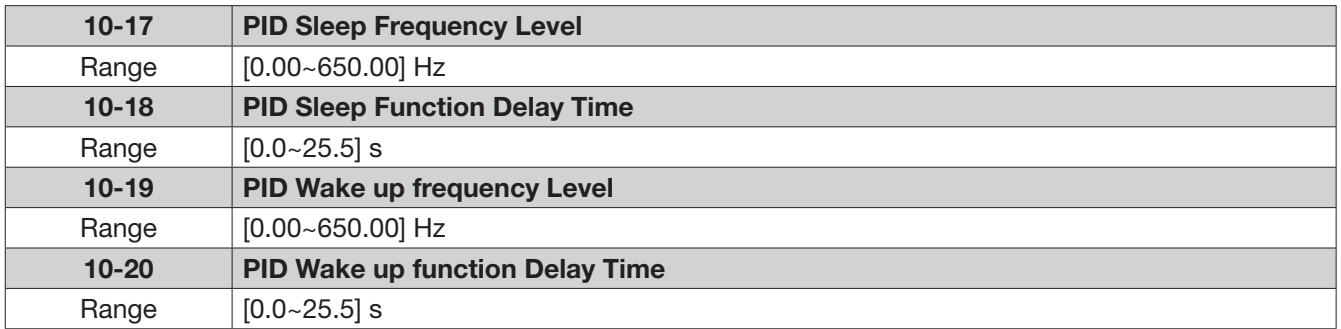

When PID output frequency is less than the sleep threshold frequency and exceeds the time of sleep delay, the inverter will decelerate to 0 and enters PID sleep mode.

When PID output frequency is larger than the wake up threshold frequency inverter will enter the PID mode again as shown in the timing diagram below.

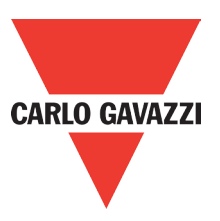

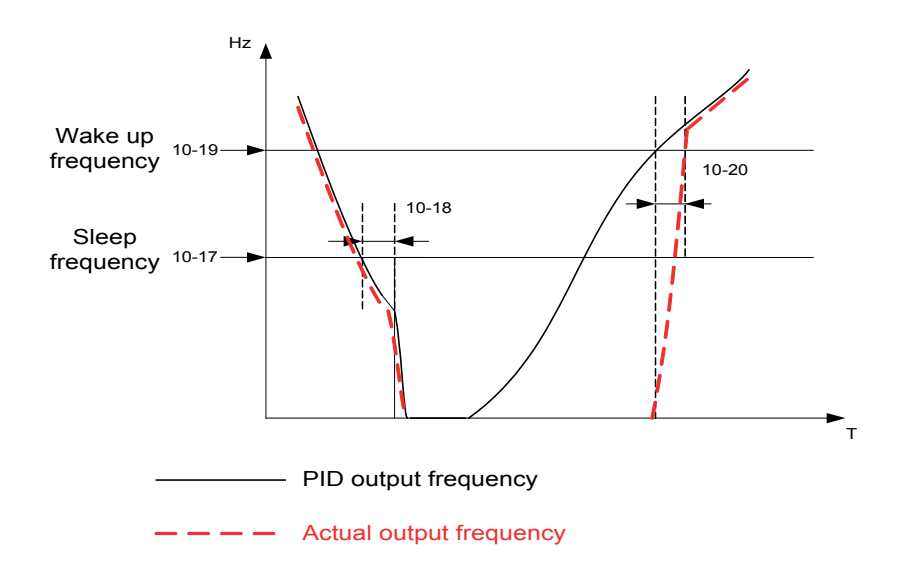

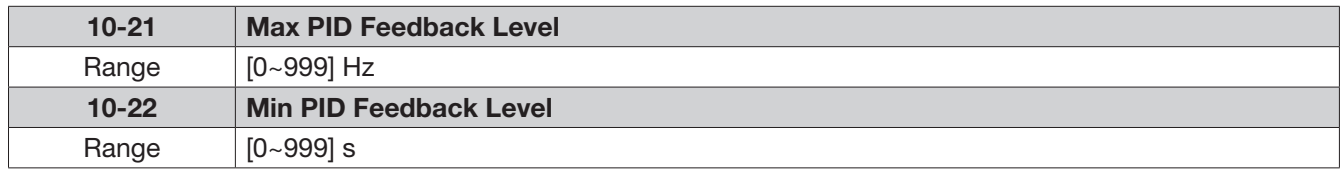

Example: If 10-21=100 and 10-22=50 and the unit for the range from 0 to 999 will be defined with the parameters setting of 12-02 , actual feedback value variation range, will be scaled to 50 and 100 only for display, as shown below.

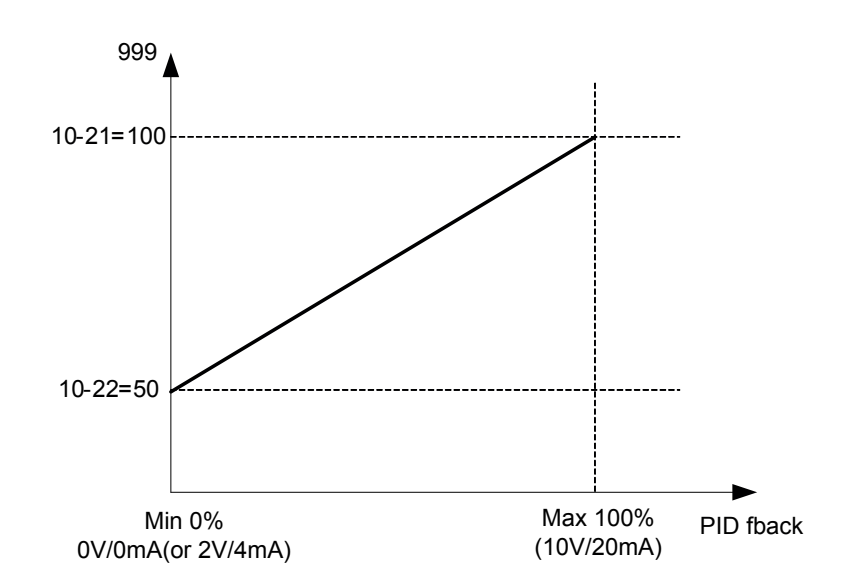

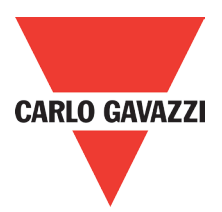

### 11 Performance control functions

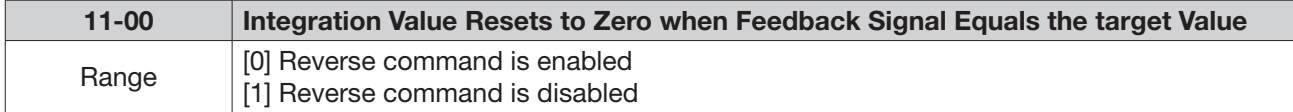

11-00=1, the reverse command is disabled.

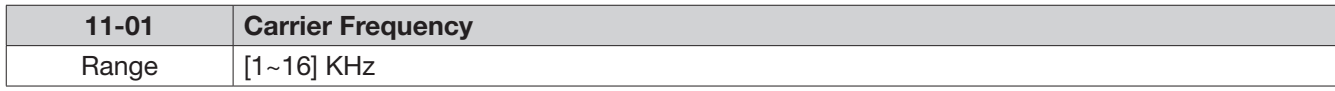

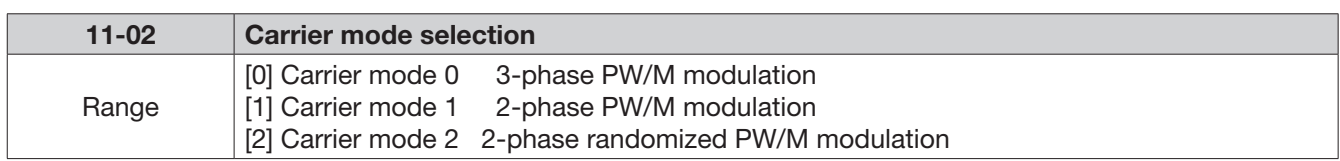

The function can be used for audible noise reduction from a motor. It can be used in cases where the 100% torque from motor is not critical but it is necessary to reduce the audible noise.

- Mode 0: 3-phase PWM Modulation. Three Output transistors are ON at the same time (Full Duty).Carrier frequency is set according to Parameter 11-01

- Mode 1: 2-phase PWM Modulation. Two output transistors are ON at the same time (2/3 Duty).

This mode is suitable for variable torque applications such as Fan & pump. It reduces the output transistor switching losses. Carrier frequency will be according to parameter 11-01 with the exception noted below:

### Note:

If 11-01 > 2KHz and 11-03=0 ( Auto carrier frequency change is disabled) and the listed conditions below apply then 2-phase PWM will automatically change to 3- phase PWM with The carrier frequency =  $2/3$ <sup>\*</sup> (11-01)

Conditions:

- During Acceleration If Output frequency is < 0.7\*Fmax.
- During Deceleration when output frequency is < 0.6\*Fmax
- Fmax =  $(01-02)$  In V/f control mode  $(00-00) = 0$
- Fmax =  $(02-06)$  In SLV mode  $(00-00) = 1$

- Mode 2: Mode 2: 2-phase soft PWM modulation (Random PWM Modulation).

This modulation method will use 3-phase PWM and 2-phase PWM modulation in a random combination. Carrier frequency will be according to parameter 11-01

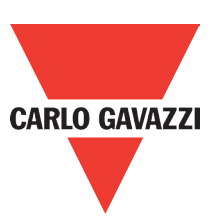

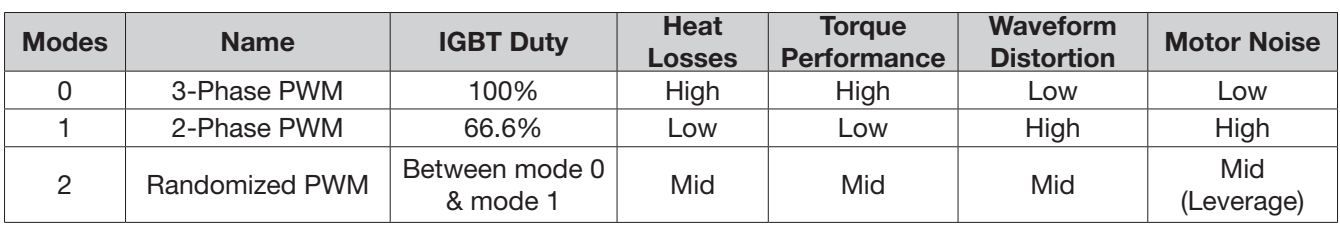

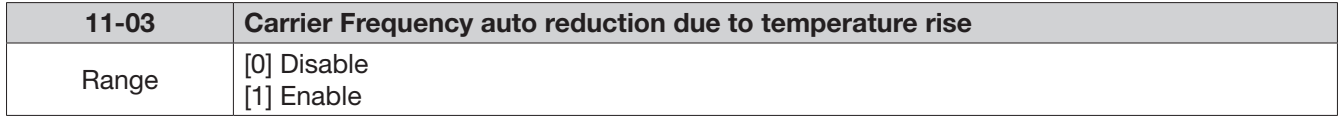

When inverter (heatsink) temperature rises above 80°C, the carrier frequency is reduced to 4kHz. When the temperature falls below less than 70°C, the carrier frequency is reset to default. Temperature can be displayed by setting parameter 12-00=04000.

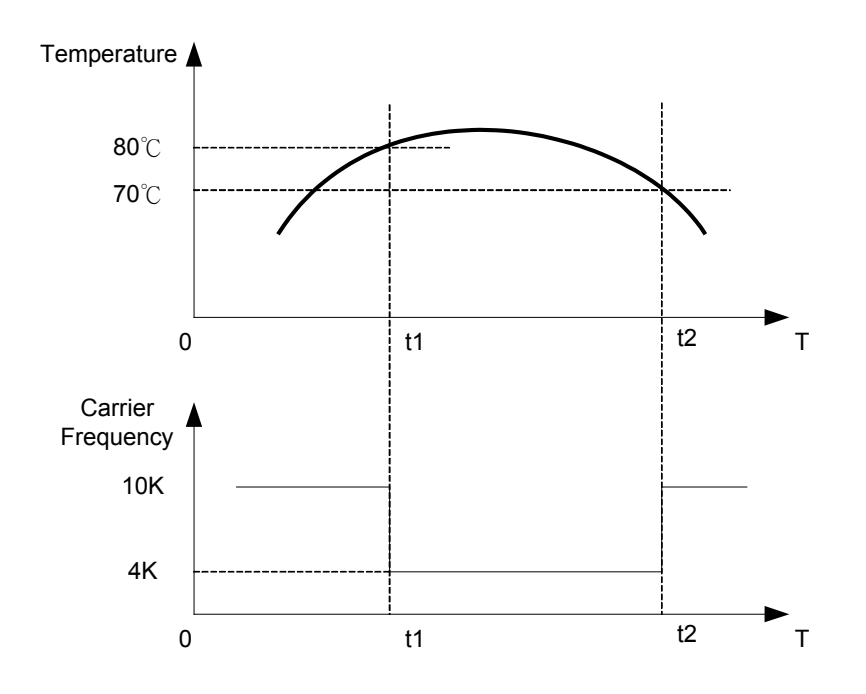

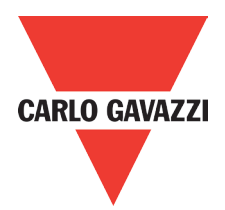

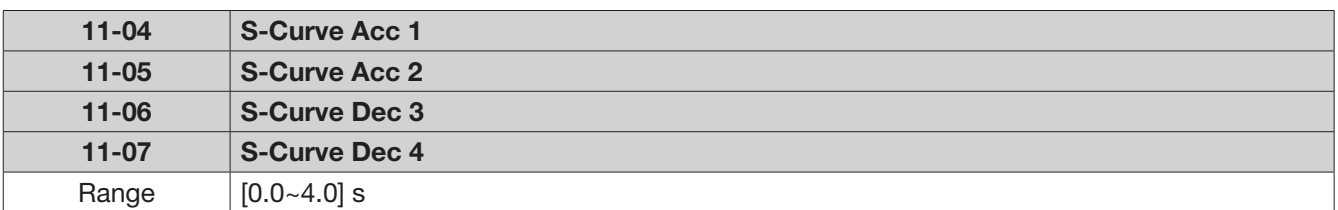

Use S curve parameters where a smooth acceleration or deceleration action is required, this will prevent possible damage to driven machines by sudden acceleration/deceleration.

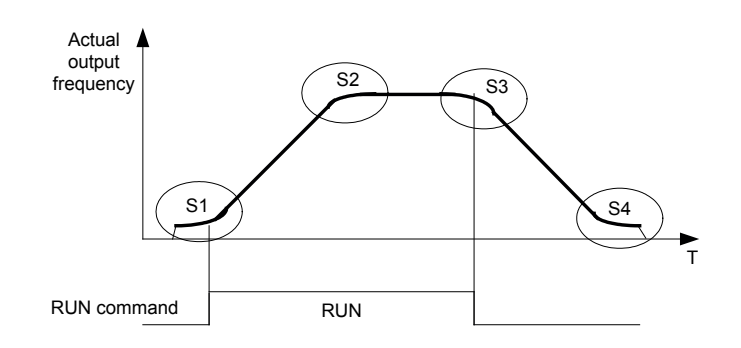

Note:

Regardless of the stall prevention period, actual acceleration and deceleration time =preset acceleration/deceleration time + S curve time.

Please set the required individual S curve times in the parameters (11-04~11-07).

When S curve time (11-04~11-07) is set as 0, the S curve function is disabled.

The calculation of S curve time is based on the maximum output frequency of motor (01-02), Please refer to the parameters (00-14/00-15/00-16/00-17).

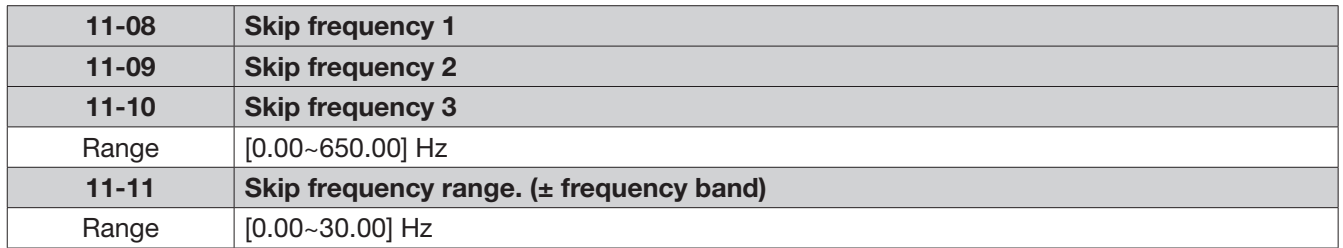

Skip frequency parameters can be used to avoid mechanical resonance in certain applications. Example: 11-08=10.00(Hz); 11-09=20.00(Hz); 11-10=30.00(Hz); 11-11=2.00(Hz).

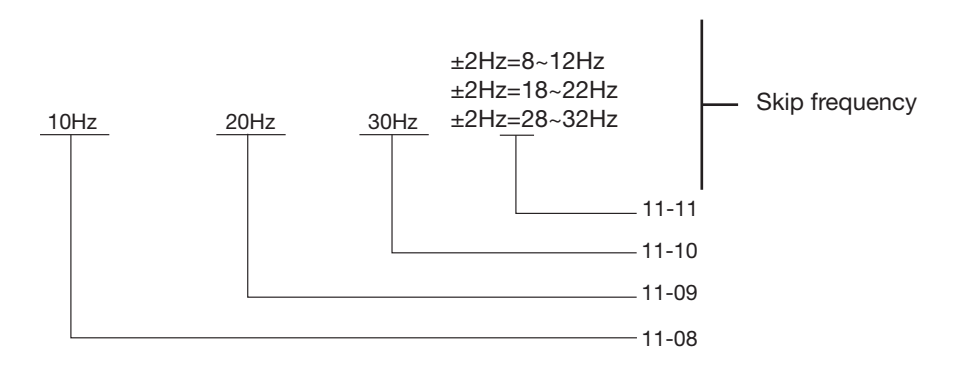

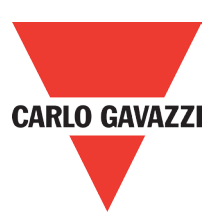

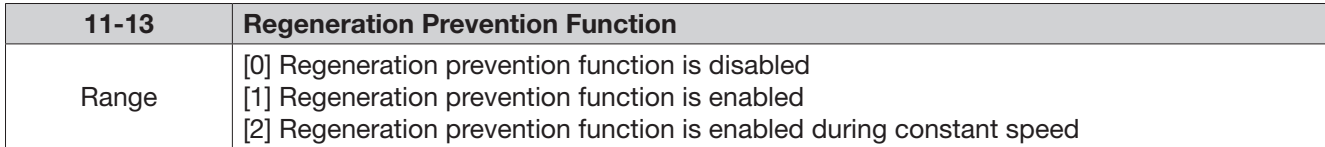

### Regeneration Prevention Function:

During excessive energy regeneration, the Vpn (DC bus) voltage will Increase and lead to OV (over voltage), to avoid over voltage due to regeneration the output frequency will be increased.

Regeneration prevention function can be set according to the selections above.

Example: Regeneration prevention during acceleration.

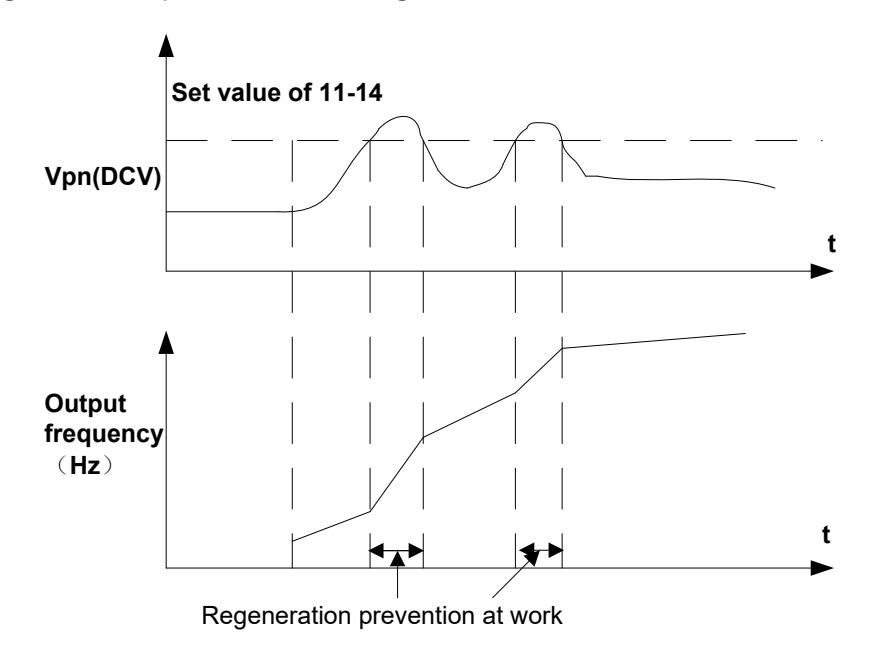

Example: Regeneration prevention during acceleration.

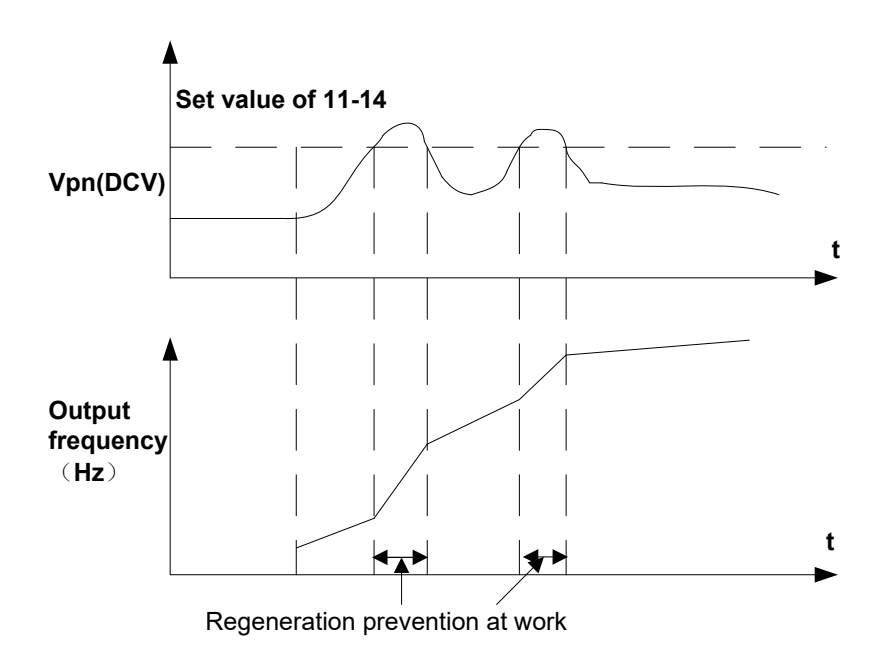

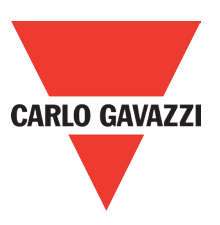

### Example: Regeneration prevention during deceleration

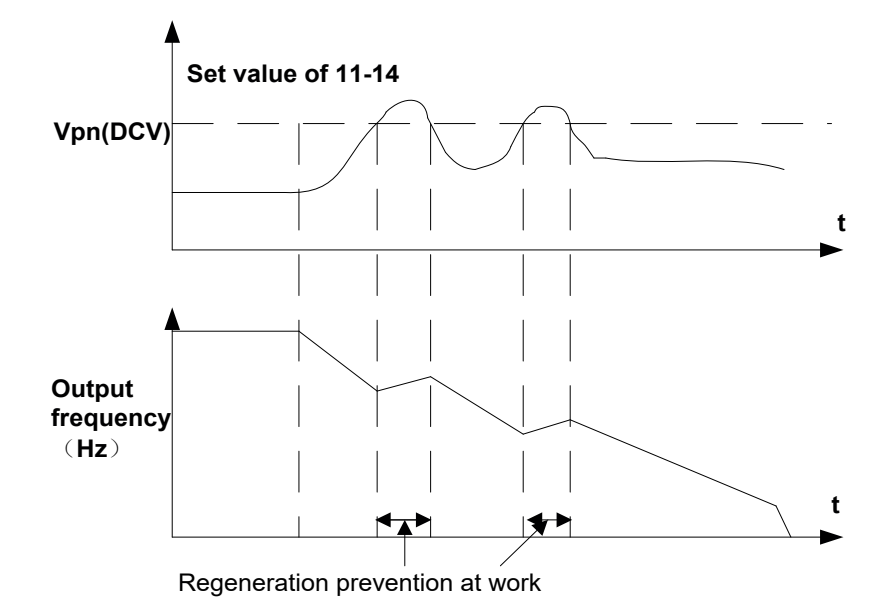

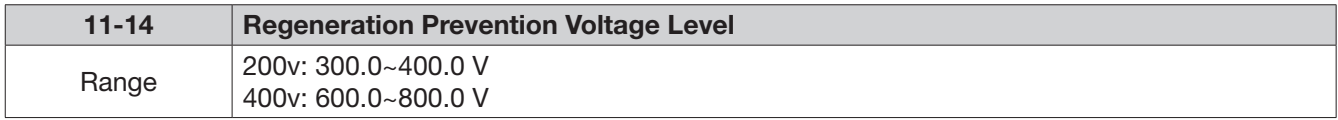

Regeneration prevention voltage level: if the DC bus voltage level is set too low, then overvoltage protection will not be reached, but the actual deceleration time will be extended.

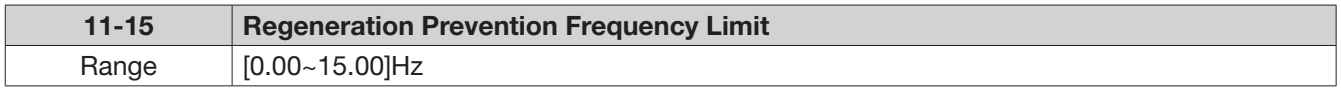

Sets the regeneration prevention frequency limit.

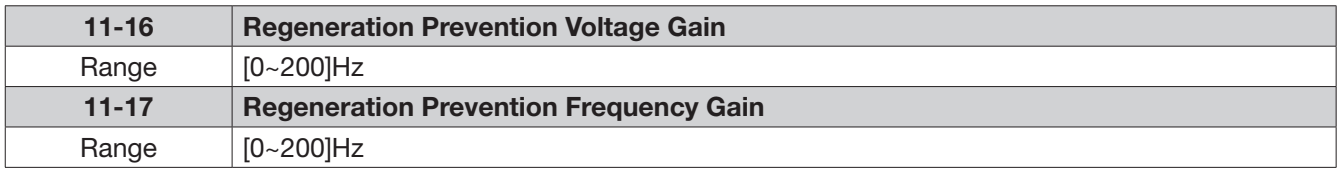

11-16/11-17 represents the effect for regeneration prevention. It will enhance the response of DC bus voltage variation by enlarging the setting. However, it will lead to instability of output frequency.

If setting 11-16 to be smaller still can't suppress the shake, please set 11-17 to be smaller.

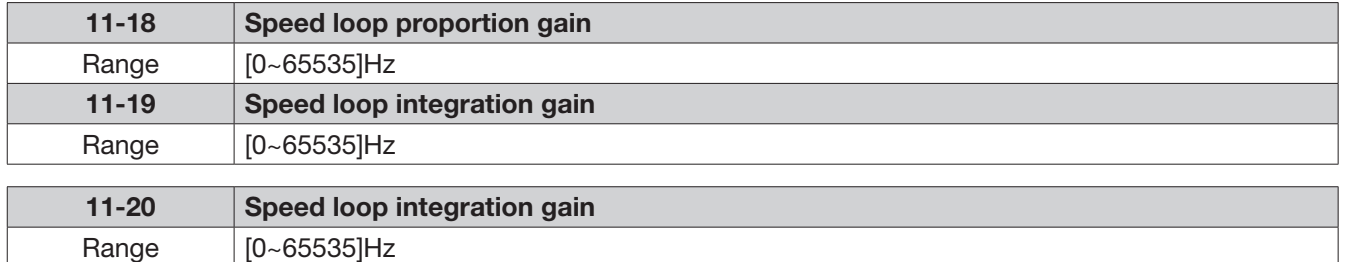

SLV control mode use a output speed estimator as speed feedback value. Speed control system to adjust the output frequency to follow the value of speed feedback command. The output torque command is by the controller output with a limiter.

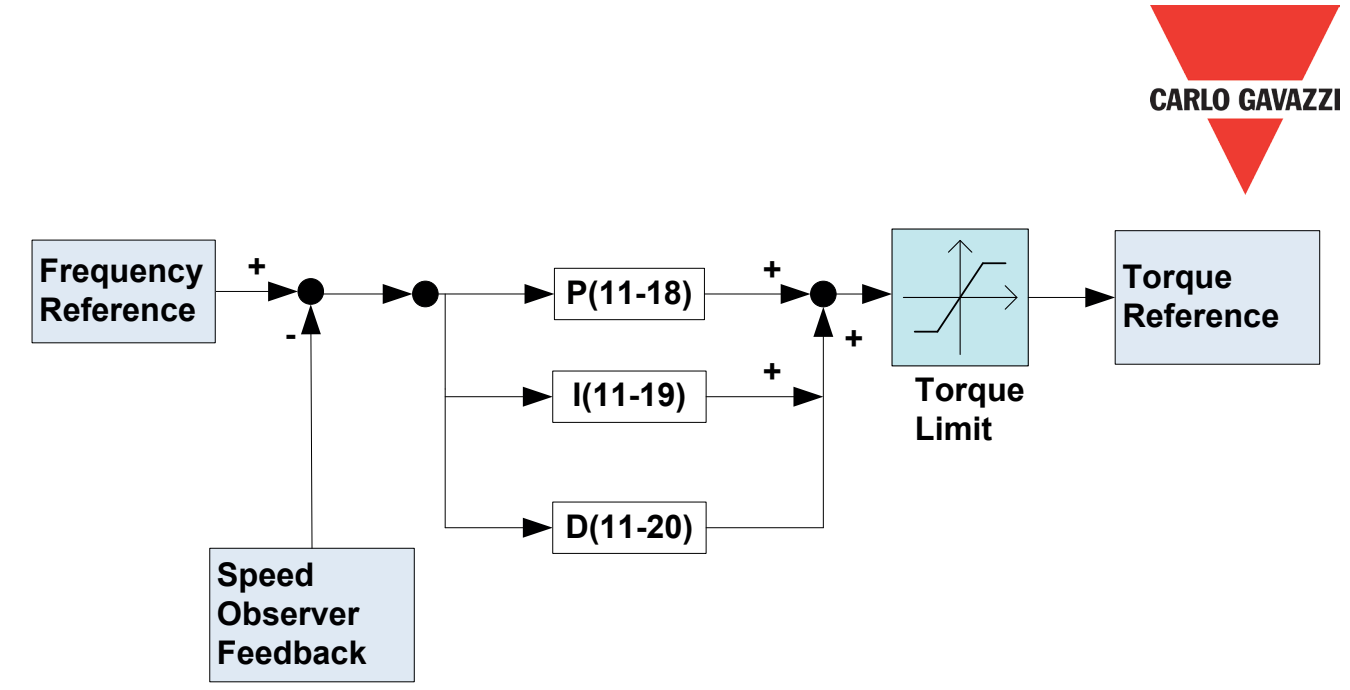

#### 12 Monitor function group

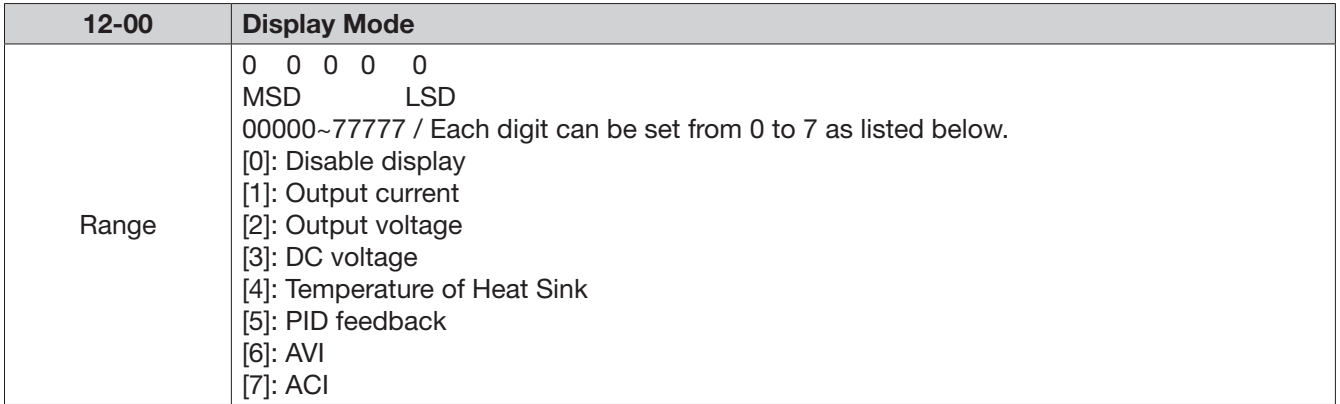

MSD= Most significant digit. LSD= Least significant digit.

Note: MSD of parameter 12-00 sets the power on display, other digits set user selected displays. (refer to P4-4).

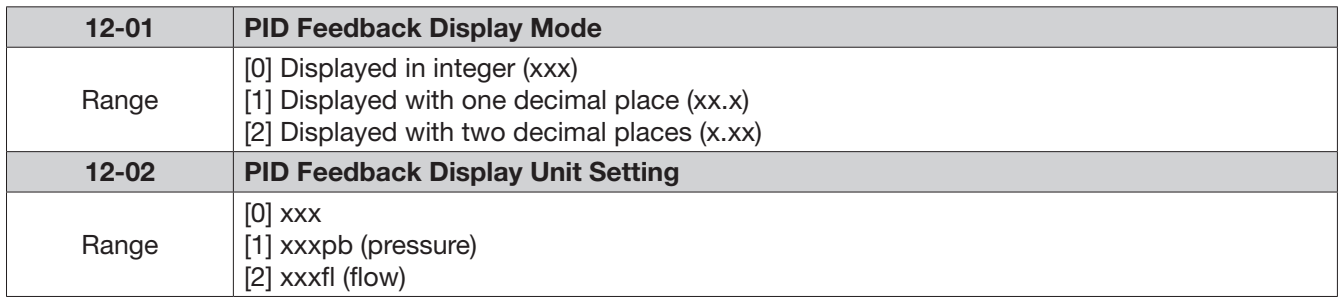

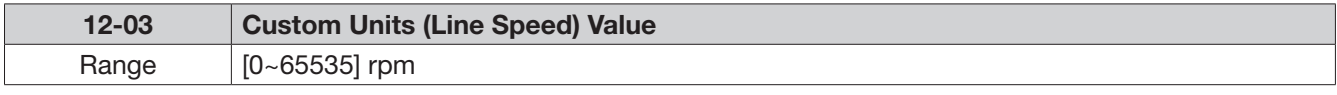

Set motor rated RPM in this parameter if required then the display will show this value when inverter output frequency reaches the motor name plate frequency. 50Hz or 60 Hz as appropriate.

The line speed display is linearly proportional to the output frequency 0 to 50Hz or 0-60 Hz as appropriate. Motor synchronous speed = 120 x Rated frequency/Number of poles.
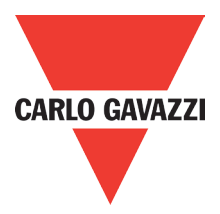

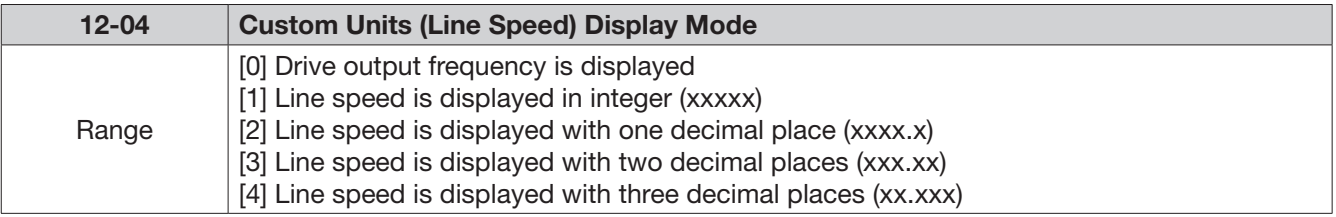

12-04≠0, line speed is displayed while the inverter is running or stopped.

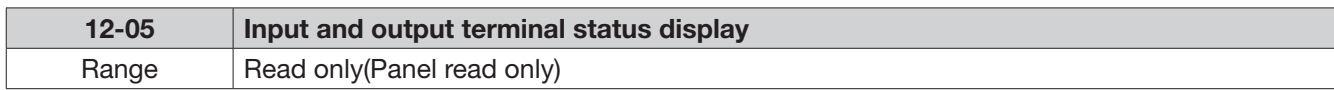

When any of S1~S5 is turned on, corresponding segments on the digital display digits will be on. When relay output RY1 is on, the corresponding digit will be on as shown below. When no digital input and no relay output, they will show - - - - - .

Example 1: The following figure shows 12-05 display status, when S1, S3, S5 Inputs are ON and S2, S4 and RY1 are OFF.

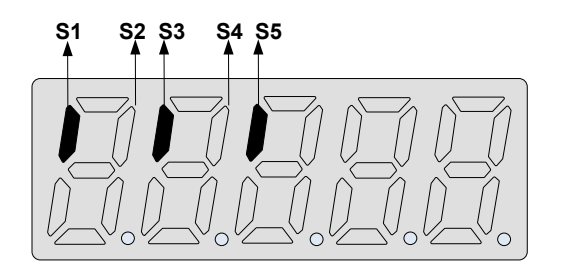

Example 2: The following figure shows 12-05 display status when S2, S3, S4 inputs are ON and S1, S5 are OFF but RY1 is ON.

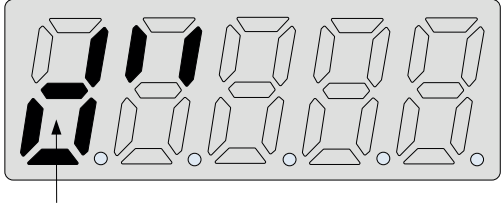

**RY1**

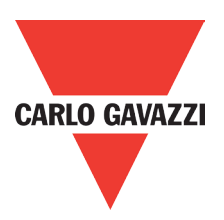

#### 13 Inspection & Maintenance functions

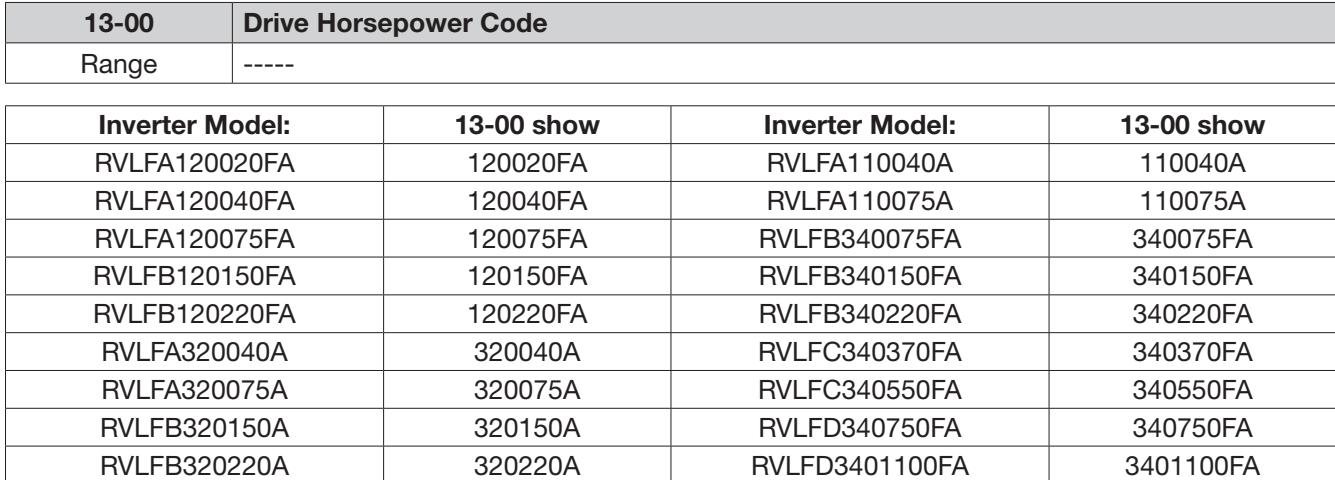

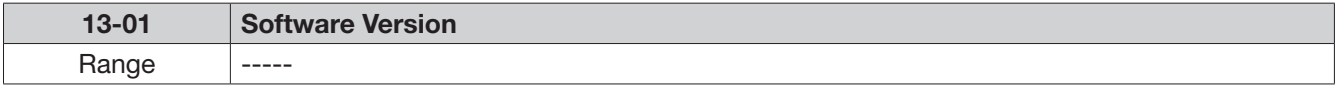

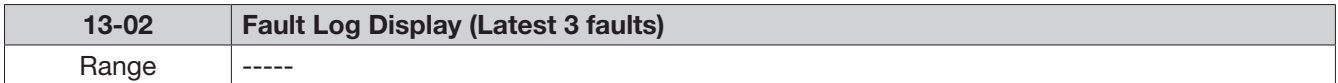

Last three faults are stored in a stack and whenever there is a new fault the previous faults are pushed down the stack. So the fault stored in 2.xxx will be transferred to 3.xxx, and the one in 1.xxx to 2.xxx. The recent fault will be stored in the empty register 1.xxx.

Use up and down keys to scroll between the fault registers.

Pressing reset key when parameter 13-02 is displayed then all three fault registers will be cleared and the display for each register will change to 1. ---, 2. ---, 3. ---.

E.g. fault log content is '1.OC-C'; this indicates the latest fault is OC-C, etc.

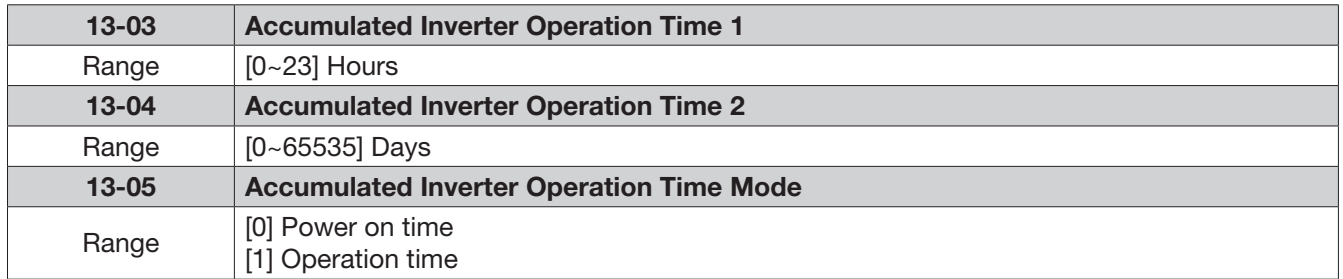

When the operation time recorded in accumulator 1 (Parameter 13-03) reaches 24 hours, the recorded value in accumulator 2 (parameter 13-04) changes to 1 day and the value in accumulator 1 is reset to 0000.

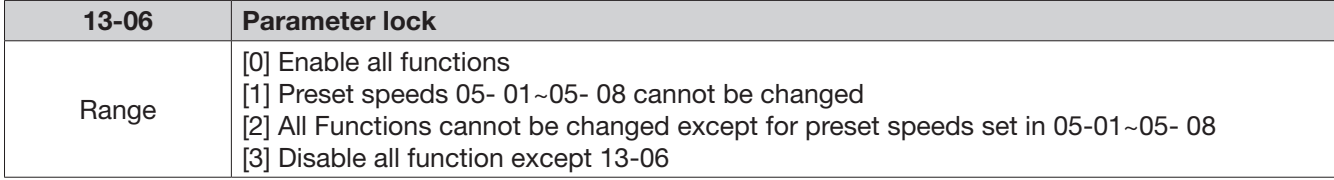

When the 13-07=00000 (not set a password), you can adjust the parameters 05-01~05-08 from 13-06.

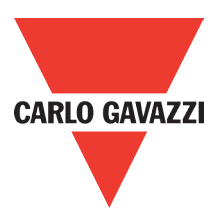

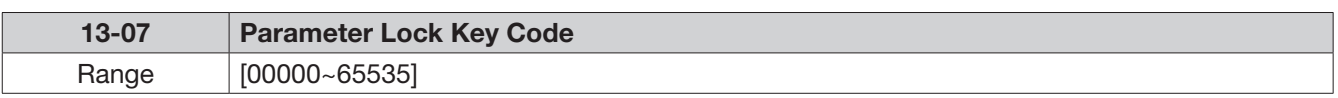

When a parameter lock key number is entered in parameter 13-07. For any parameter modification the key number has to be entered.

See following parameter lock key setting example:-

Setting parameter lock key number example: Step 1:

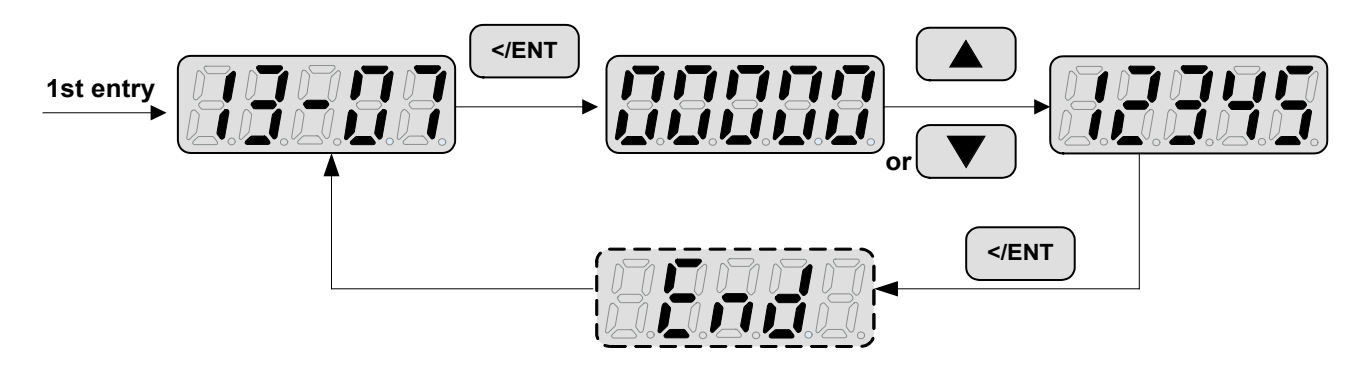

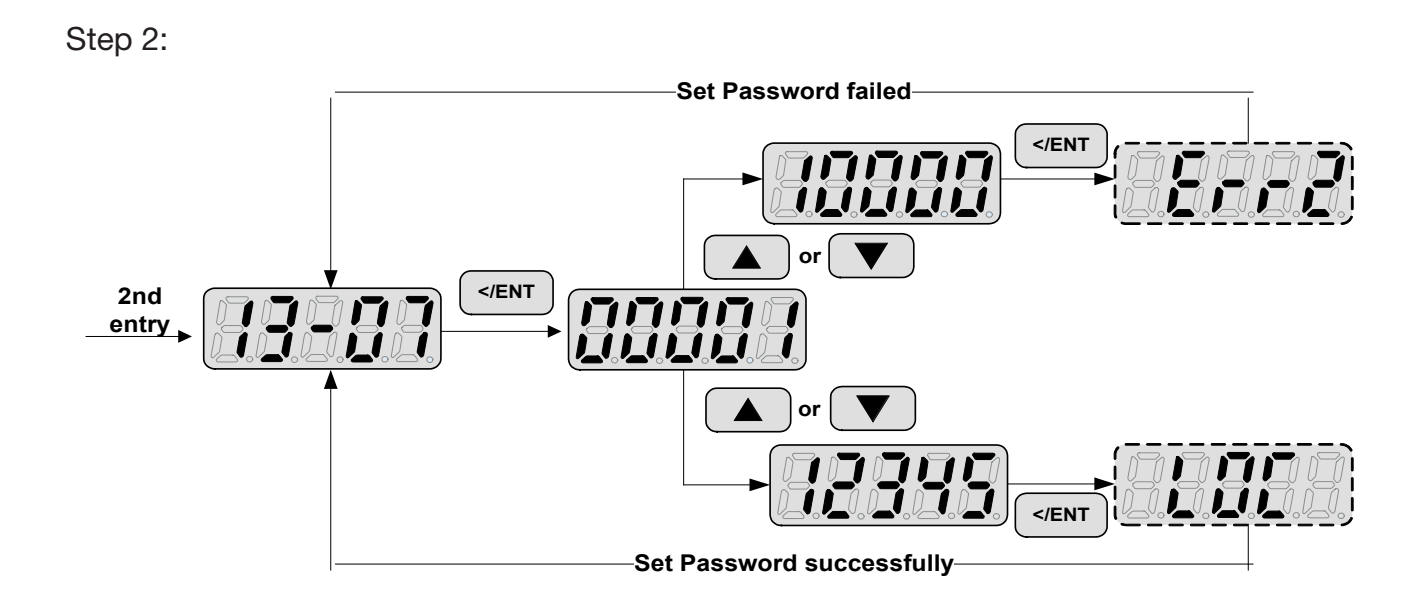

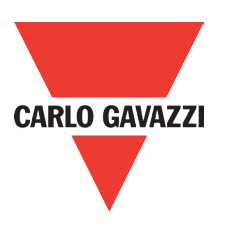

#### Key code (password) unlock

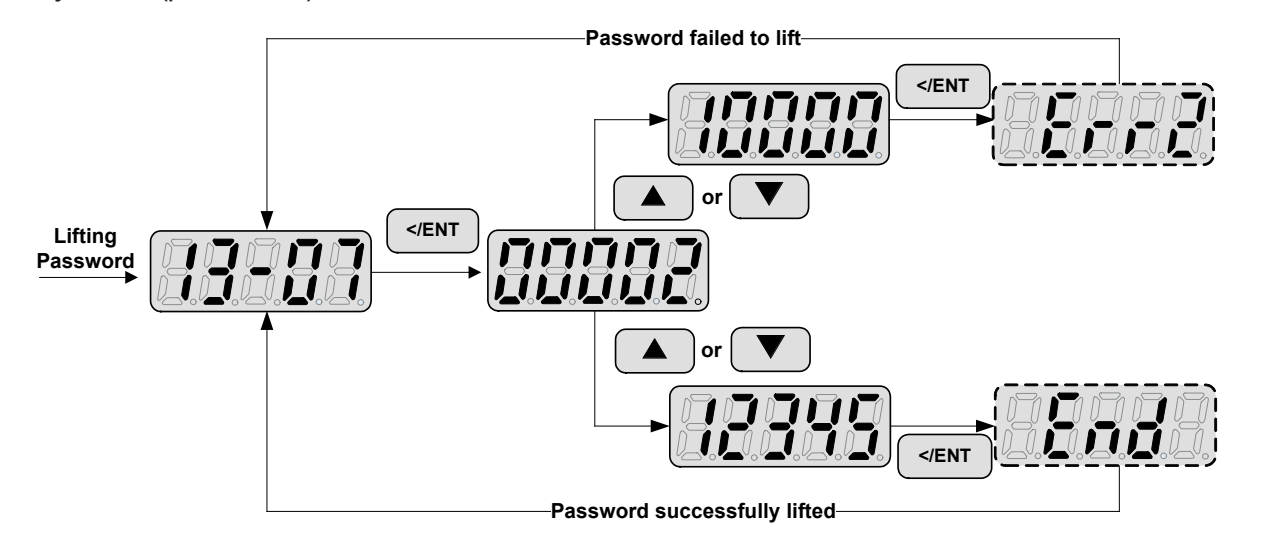

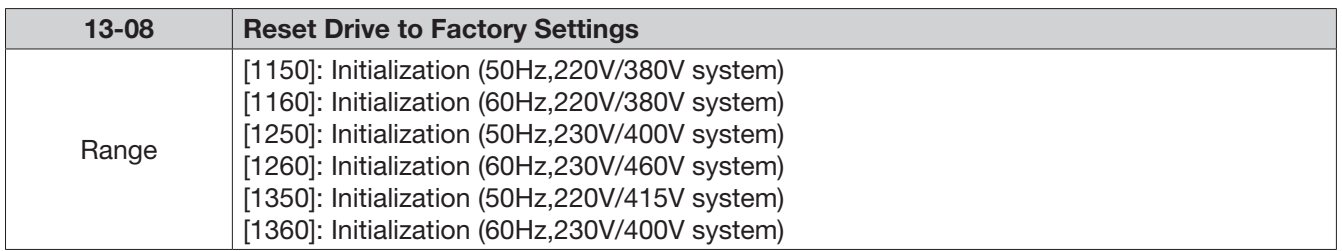

When a parameter lock key number has been entered in parameter 13–07. This key number must be entered first before parameter 13-08 can be used

Reset 13-08 to default setting will reset parameter 02 group.

For built-in EMC filter models, the default setting of 13-08 is "1250".

For without built-in EMC filter models, the default setting of 13-08 is "1360"

# **5. Troubleshooting and Maintenance**

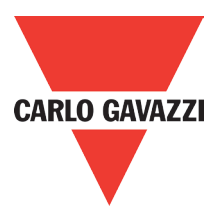

## **5.1. Error Display and Corrective Action**

## **5.1.1. Manual Reset and Auto-Reset**

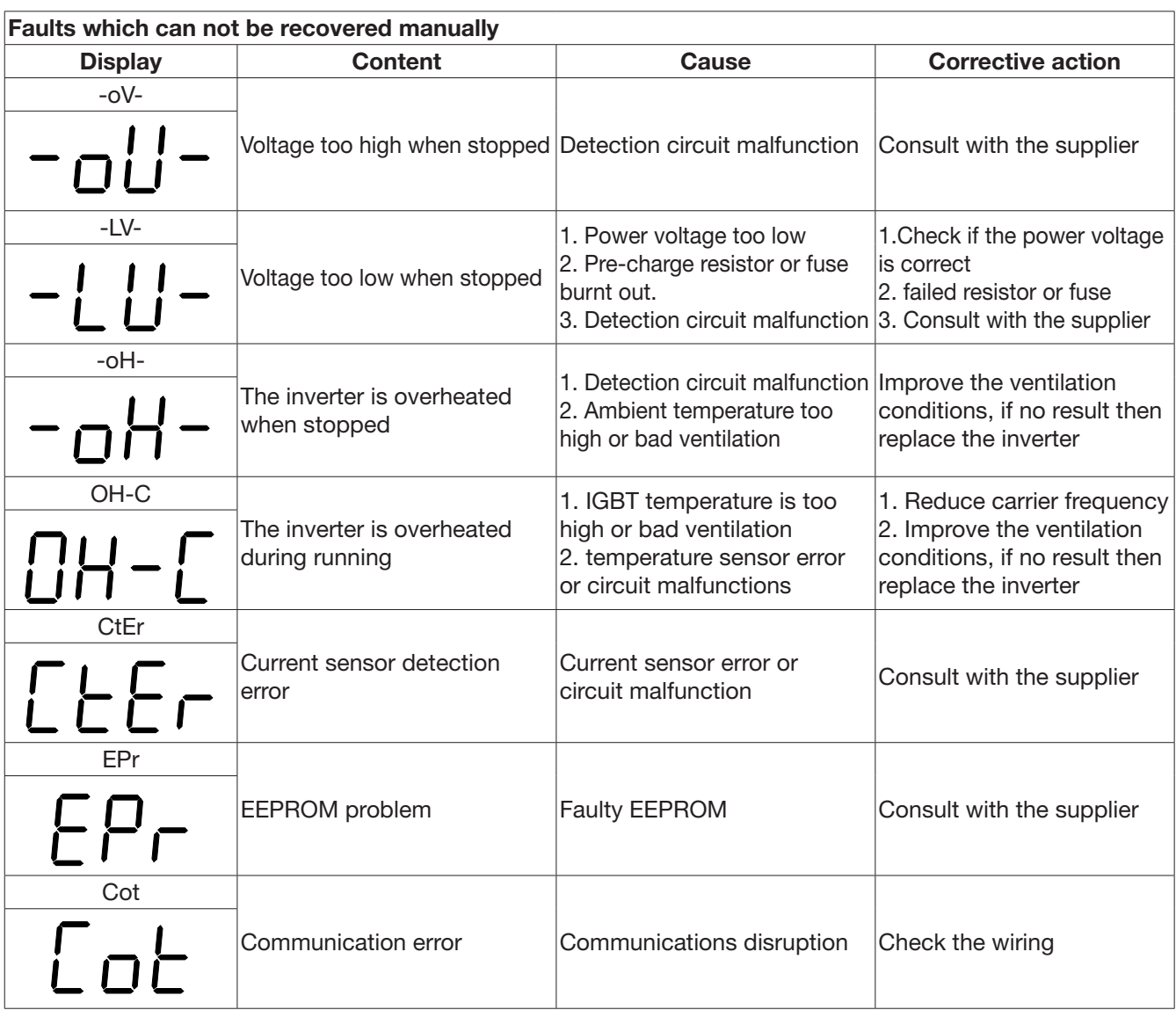

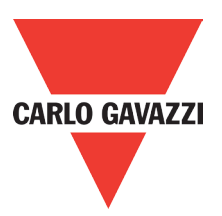

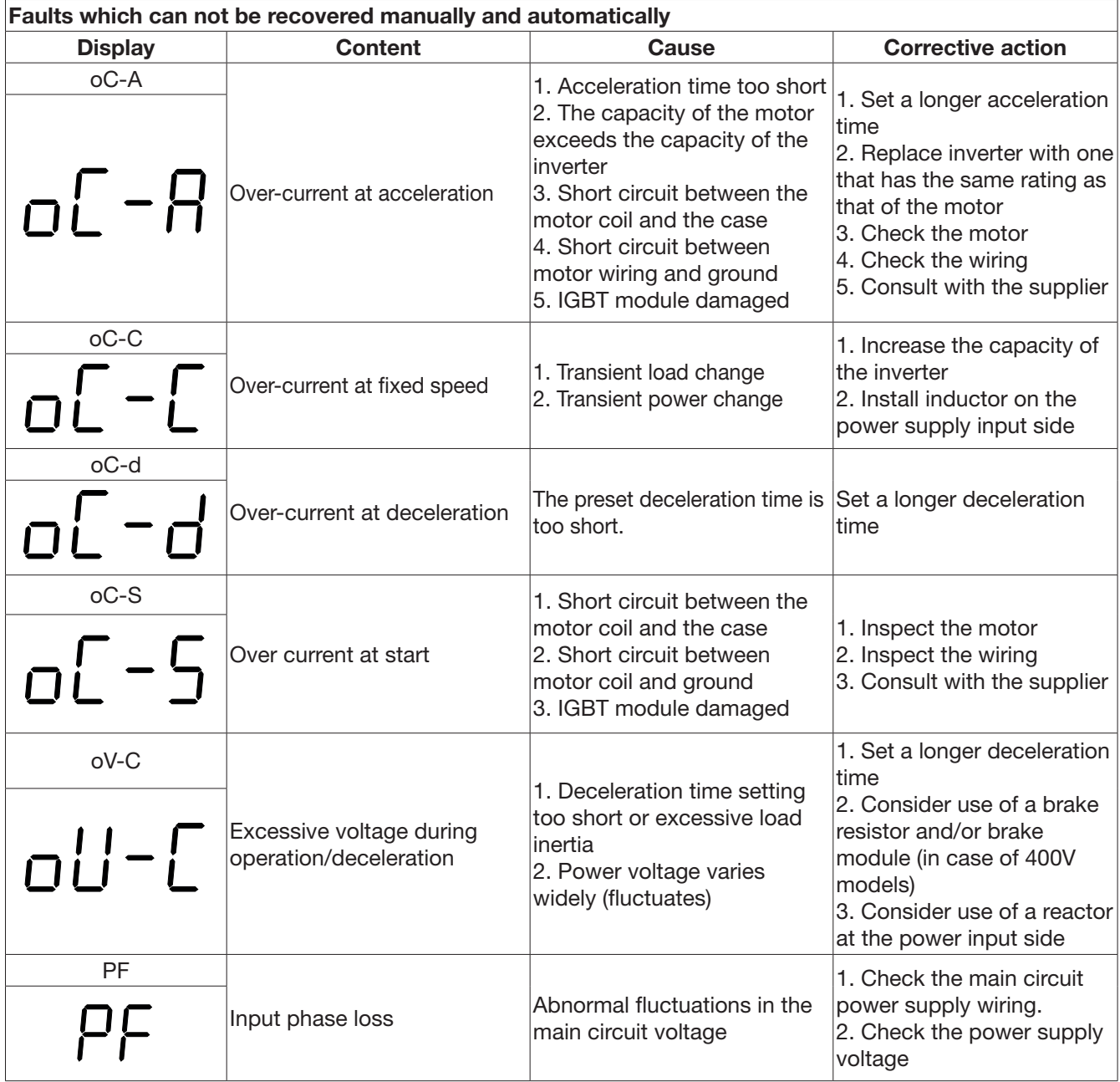

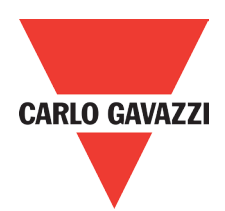

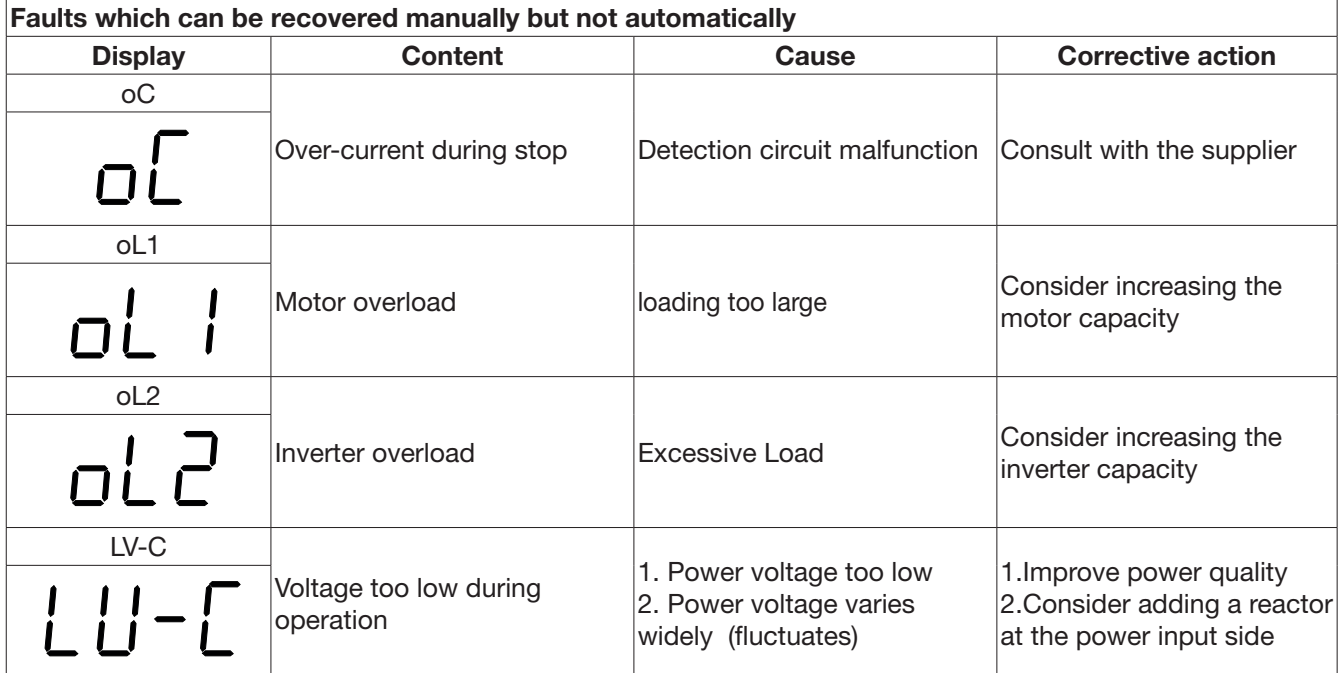

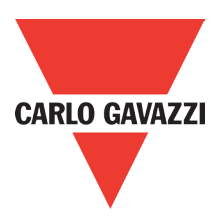

## **5.1.2. Keypad Operation Error Instruction**

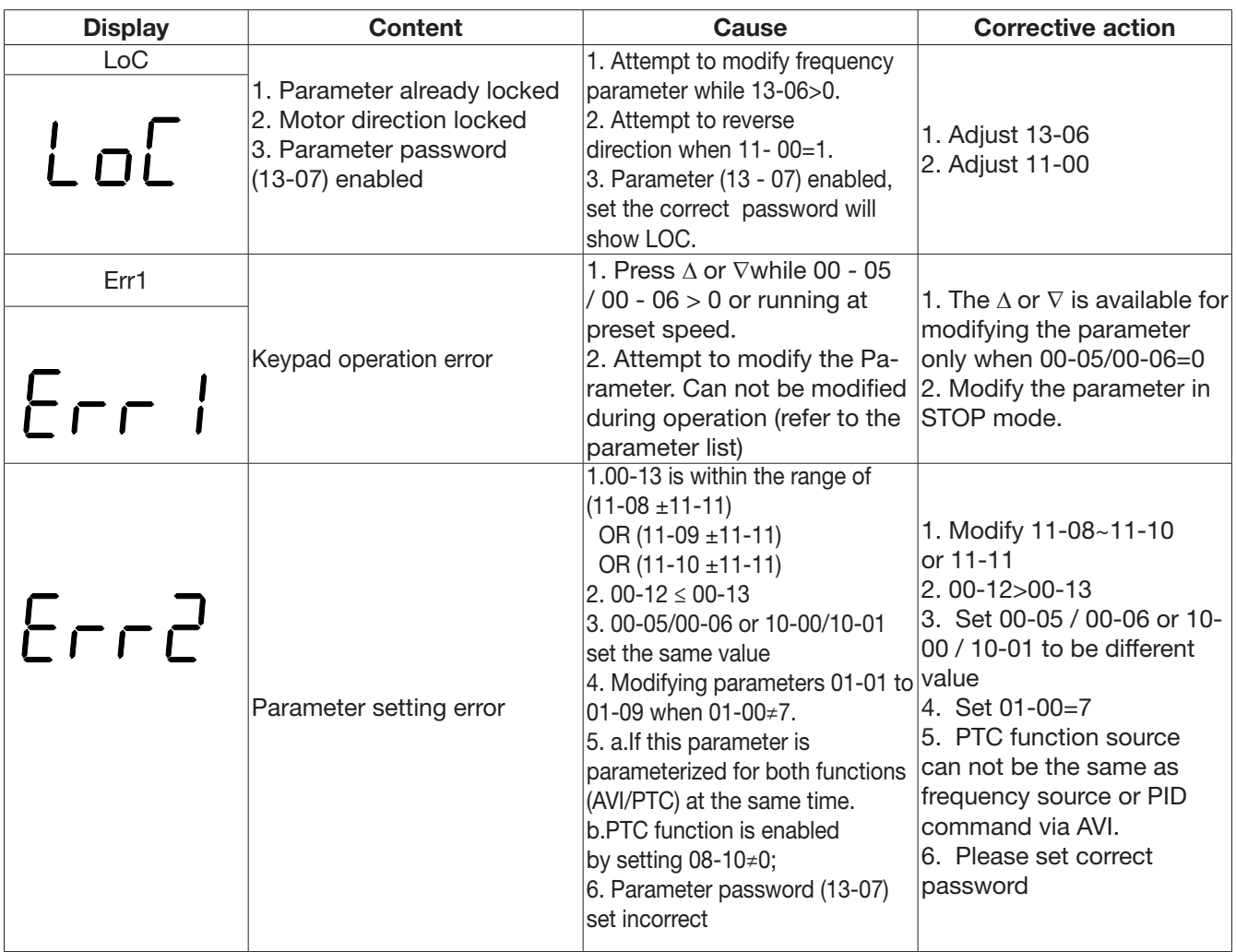

# **CARLO GAVAZZI**

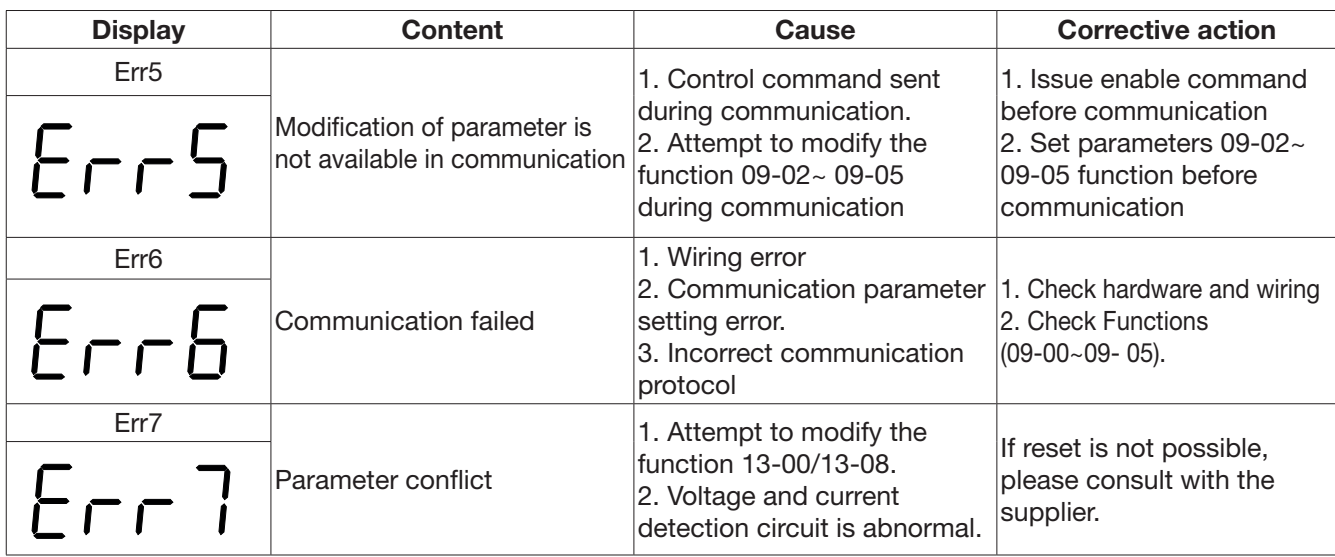

## **5.1.3. Special conditions**

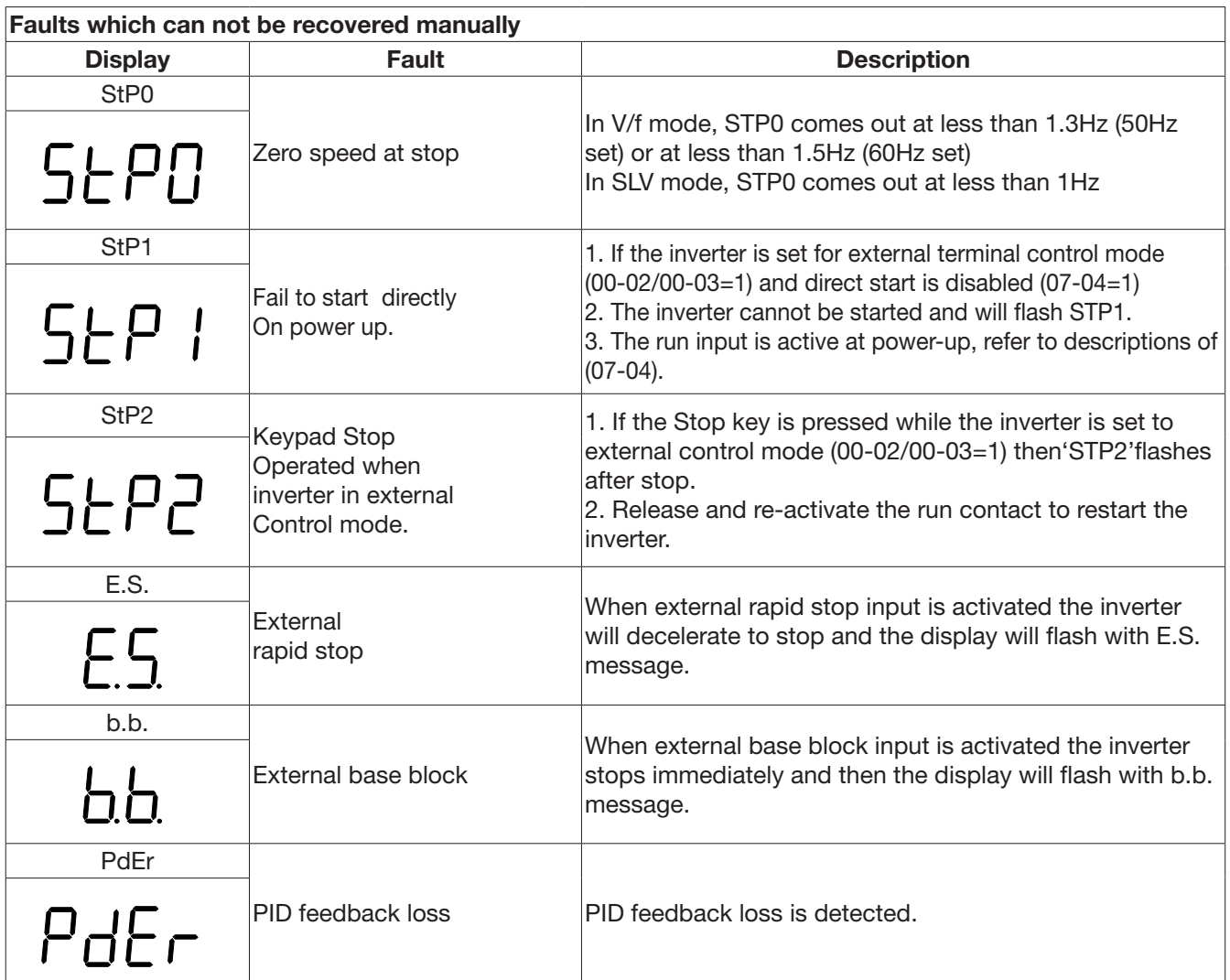

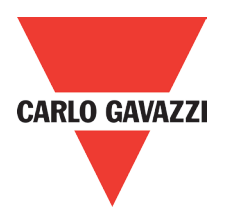

## **5.2. General Troubleshooting**

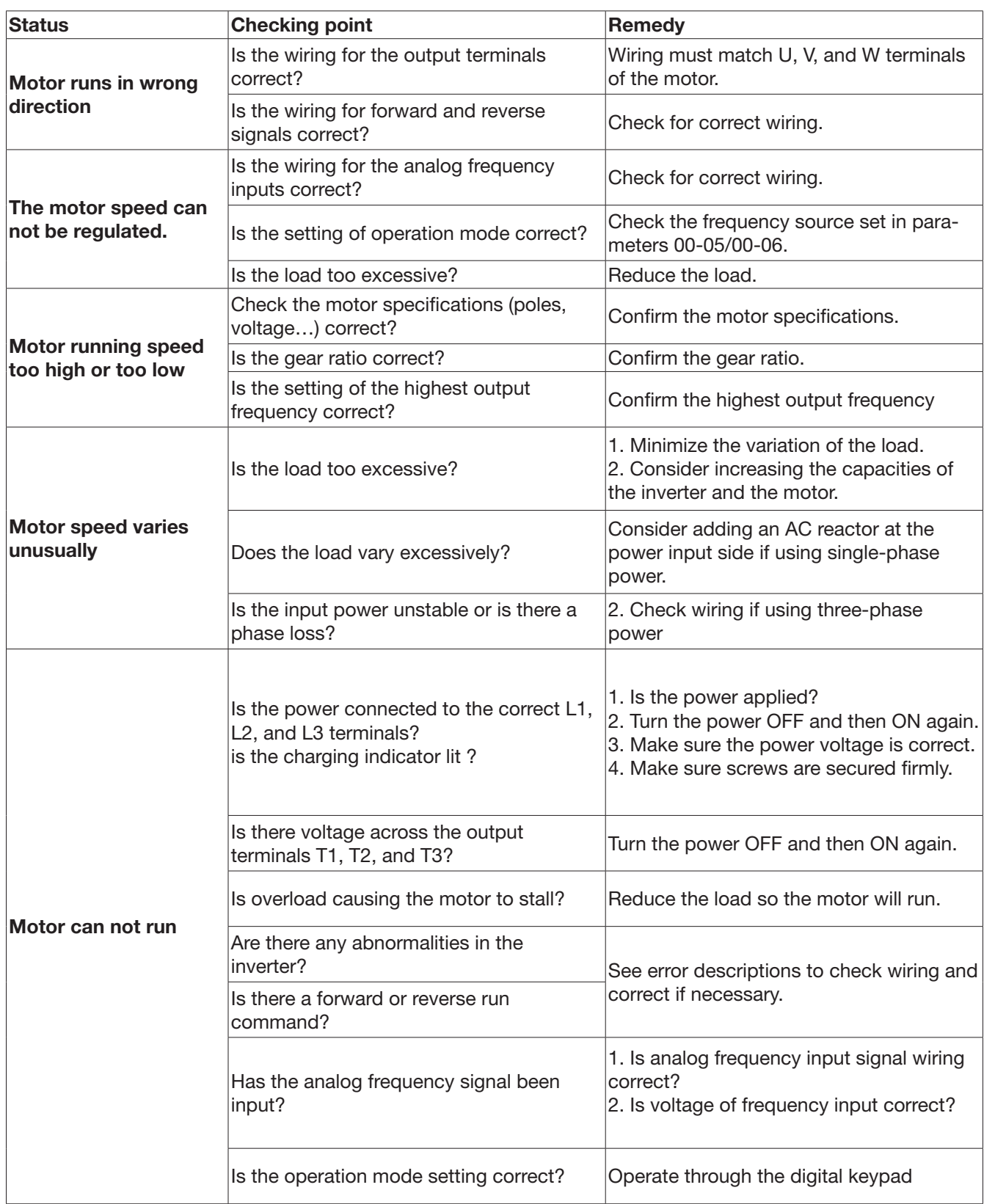

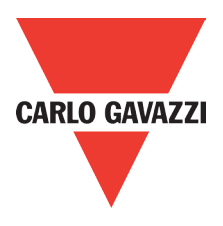

## **5.3. Troubleshooting of the Inverter**

## **5.3.1. Quick troubleshooting of the Inverter**

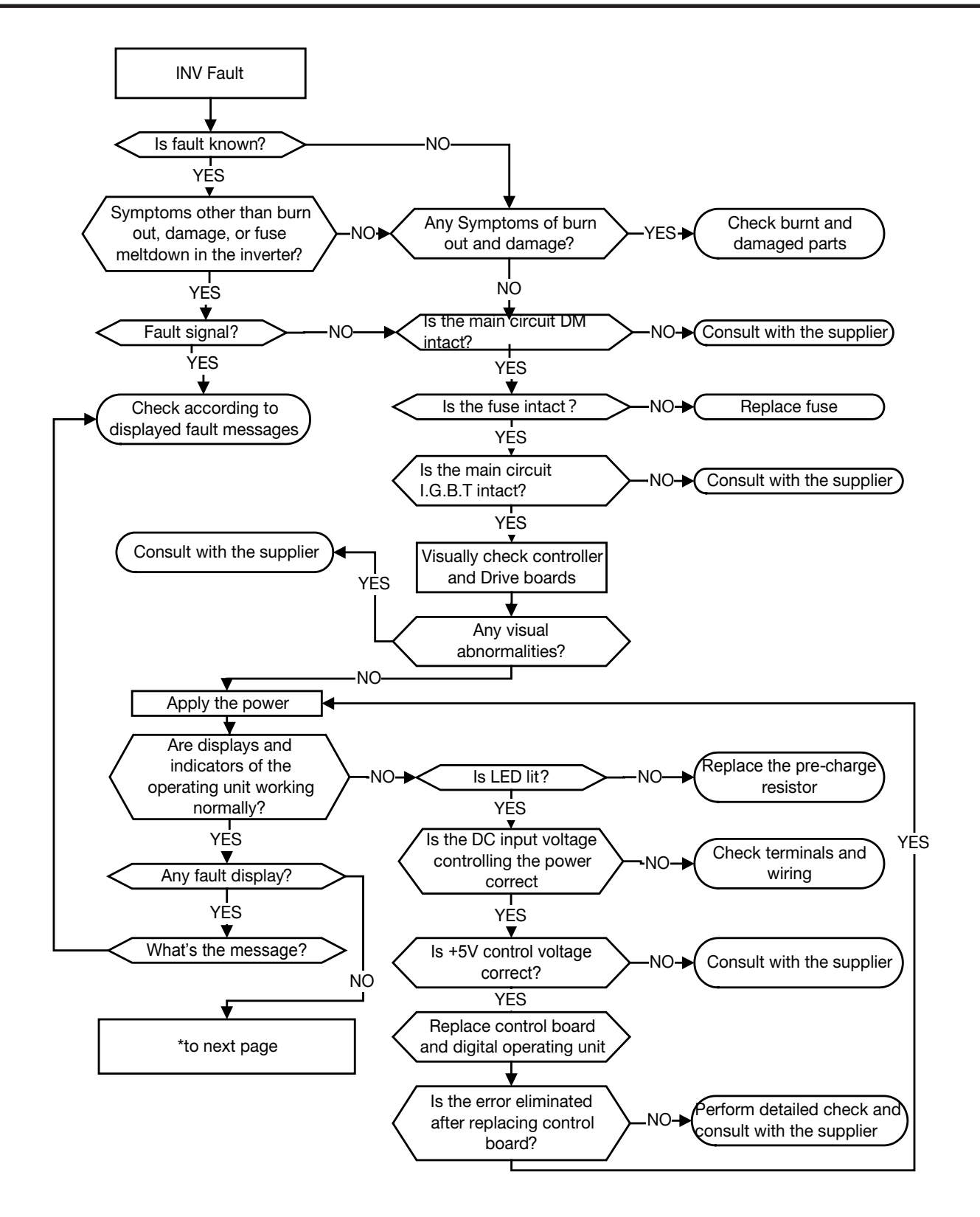

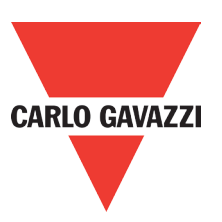

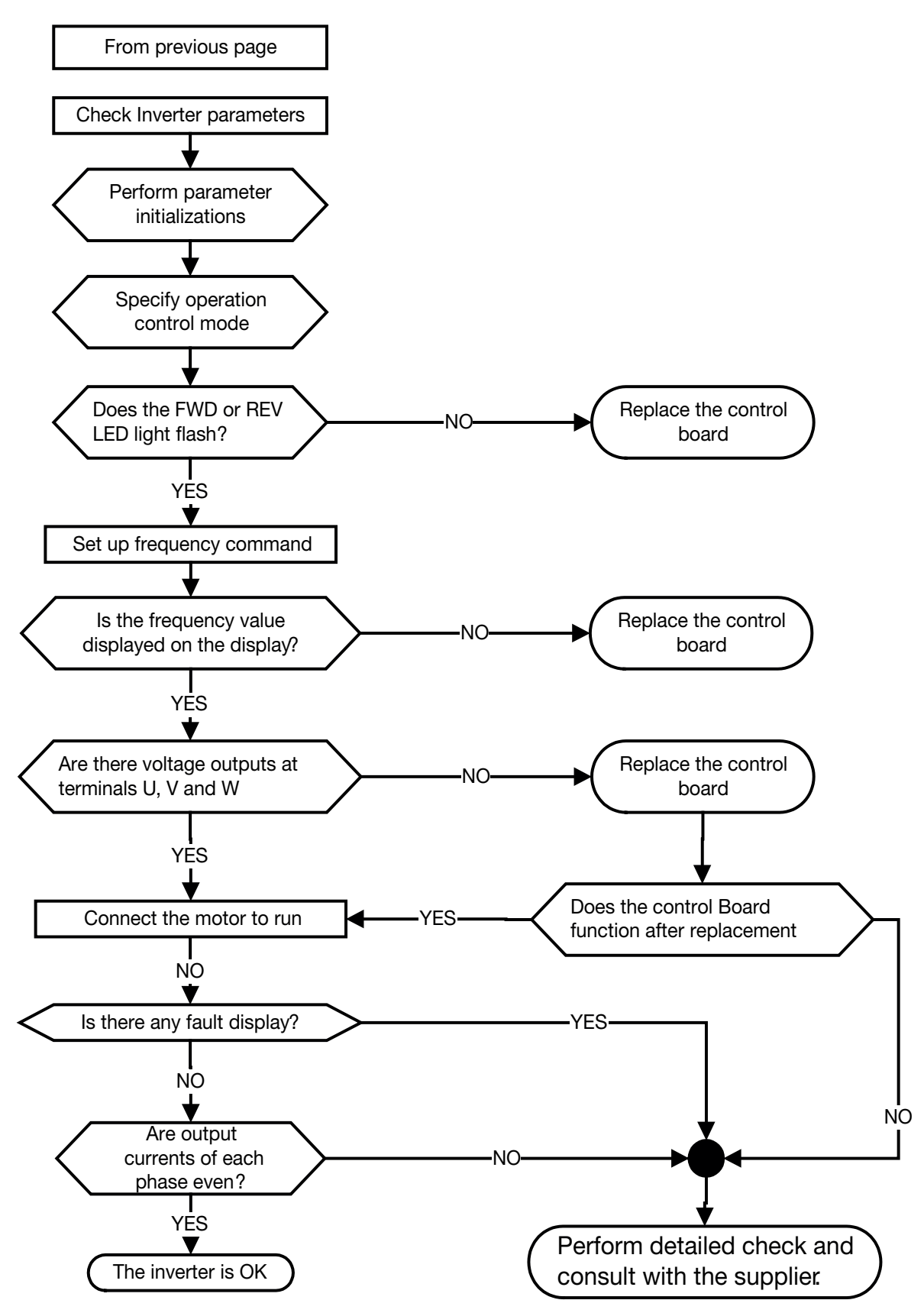

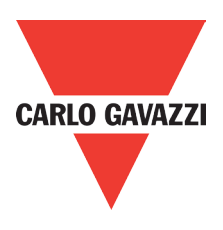

# **5.3.2. Troubleshooting for OC, OL error displays**

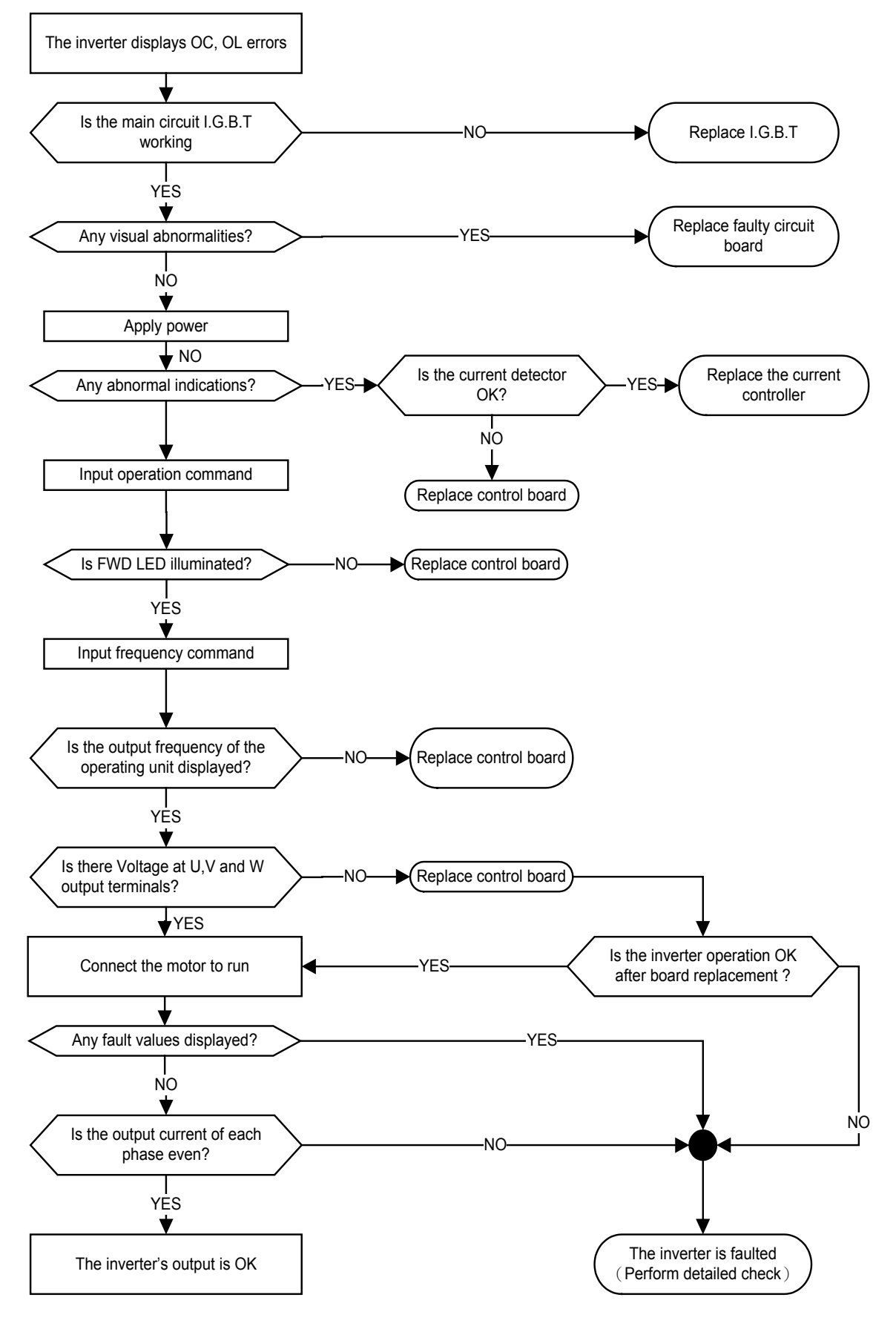

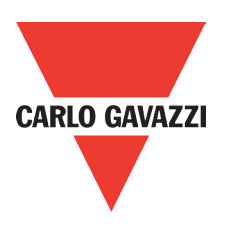

## **5.3.3. Troubleshooting for OV, LV error**

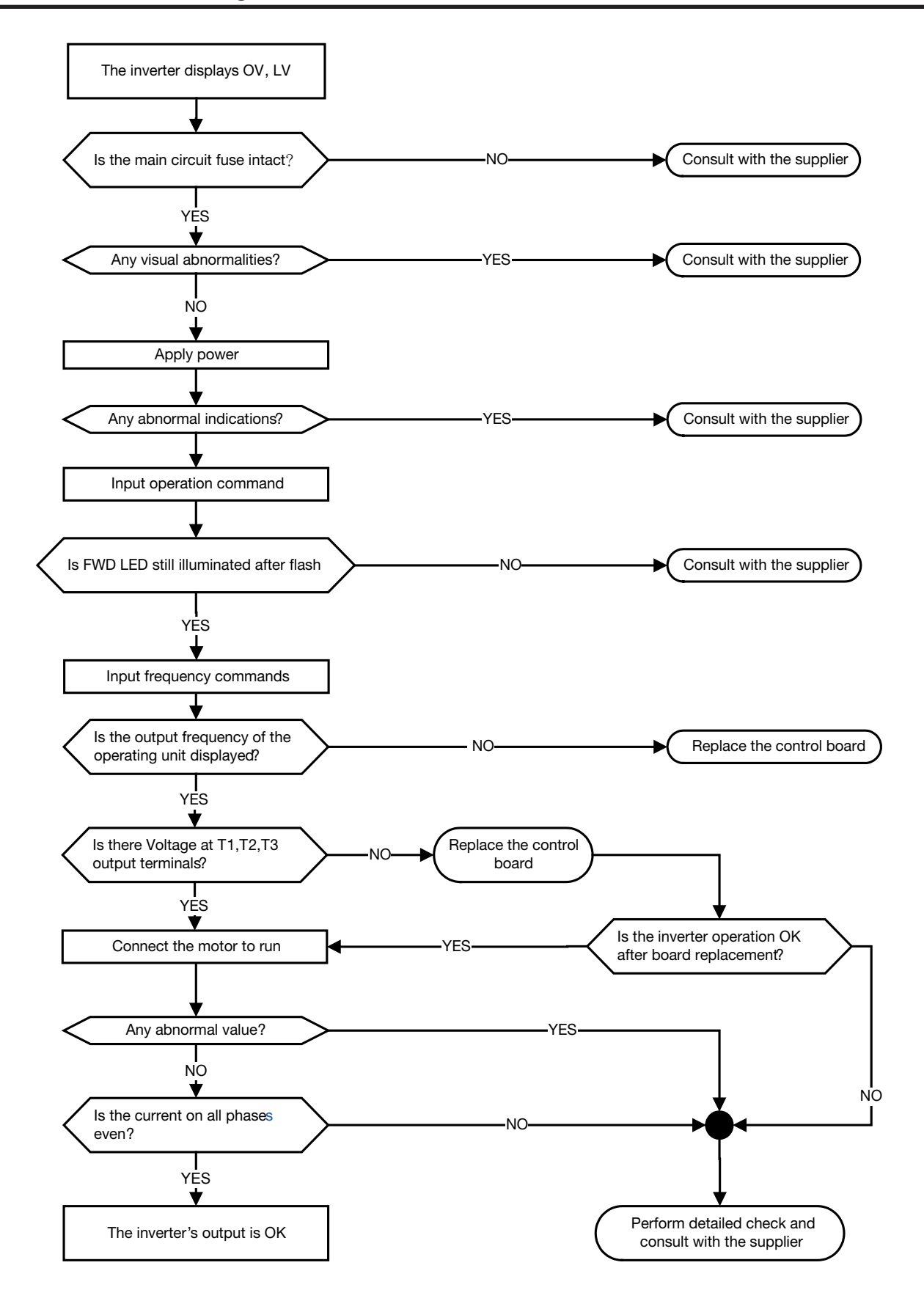

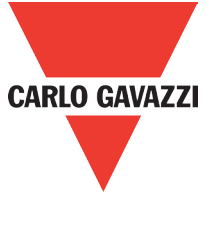

## **5.3.4. The Motor can not Run**

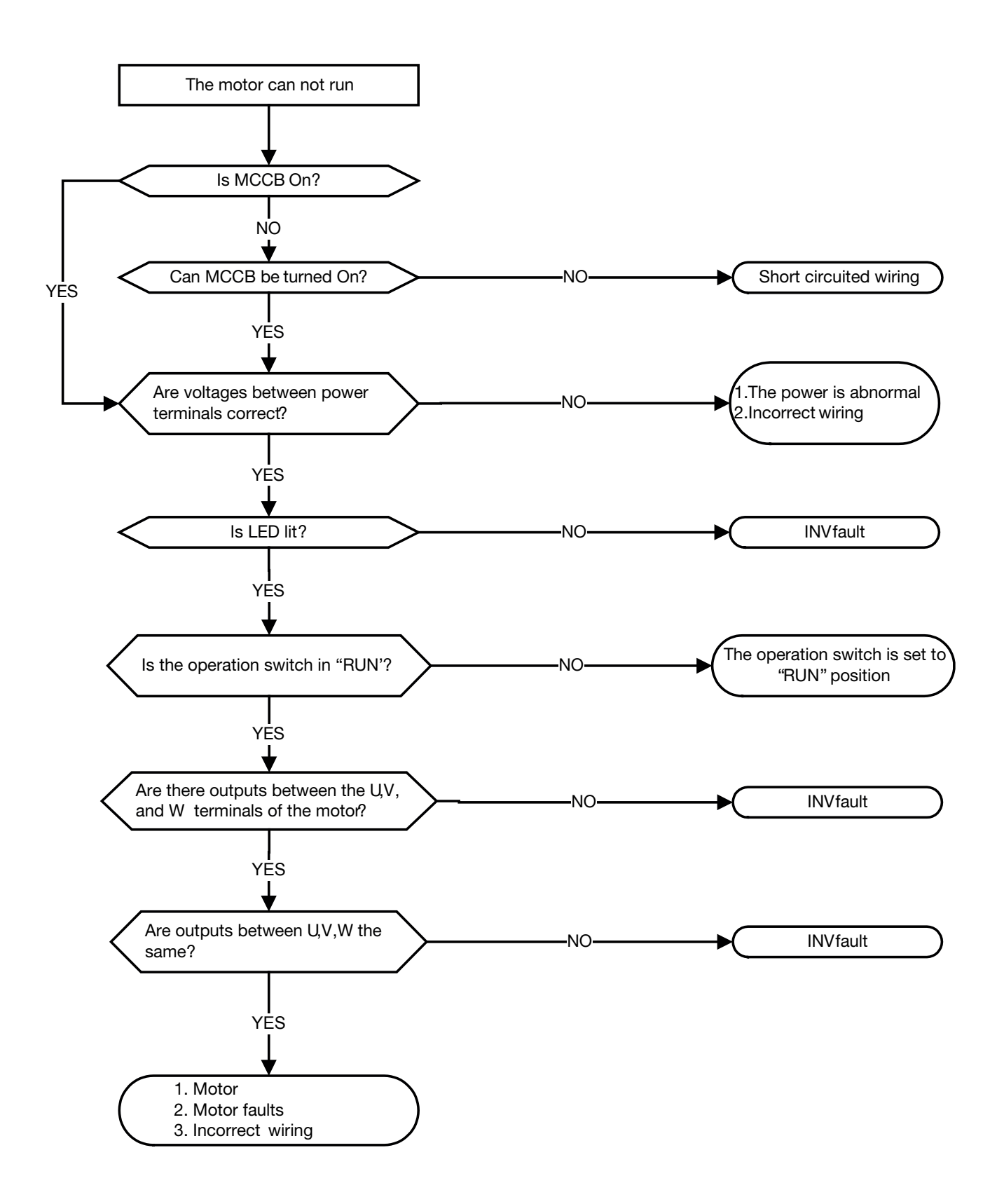

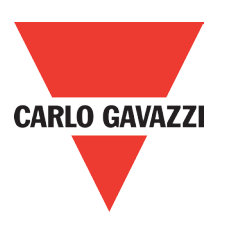

## **5.3.5. The Motor can not Run**

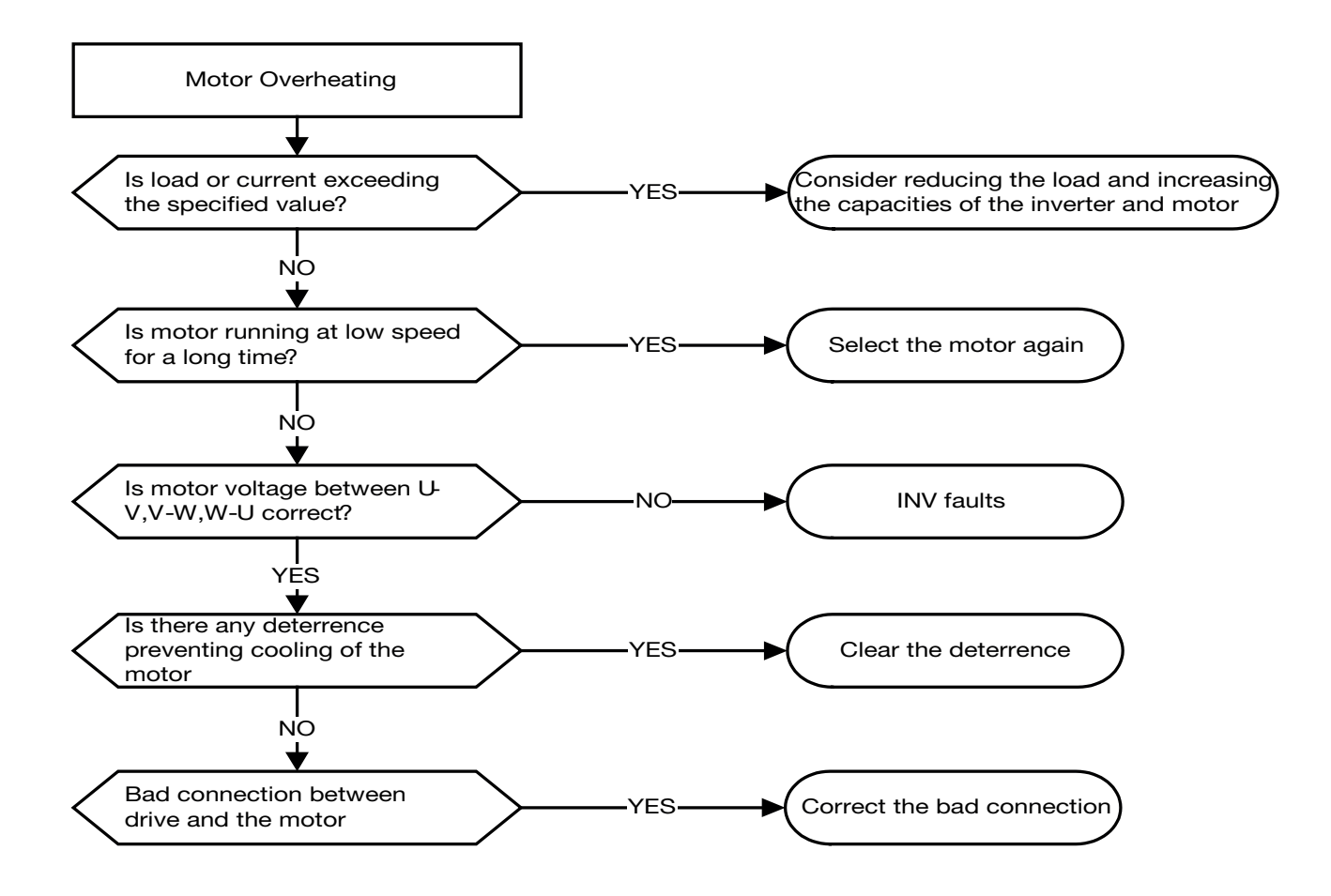

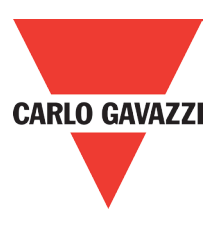

## **5.3.6. Motor Runs Unbalanced**

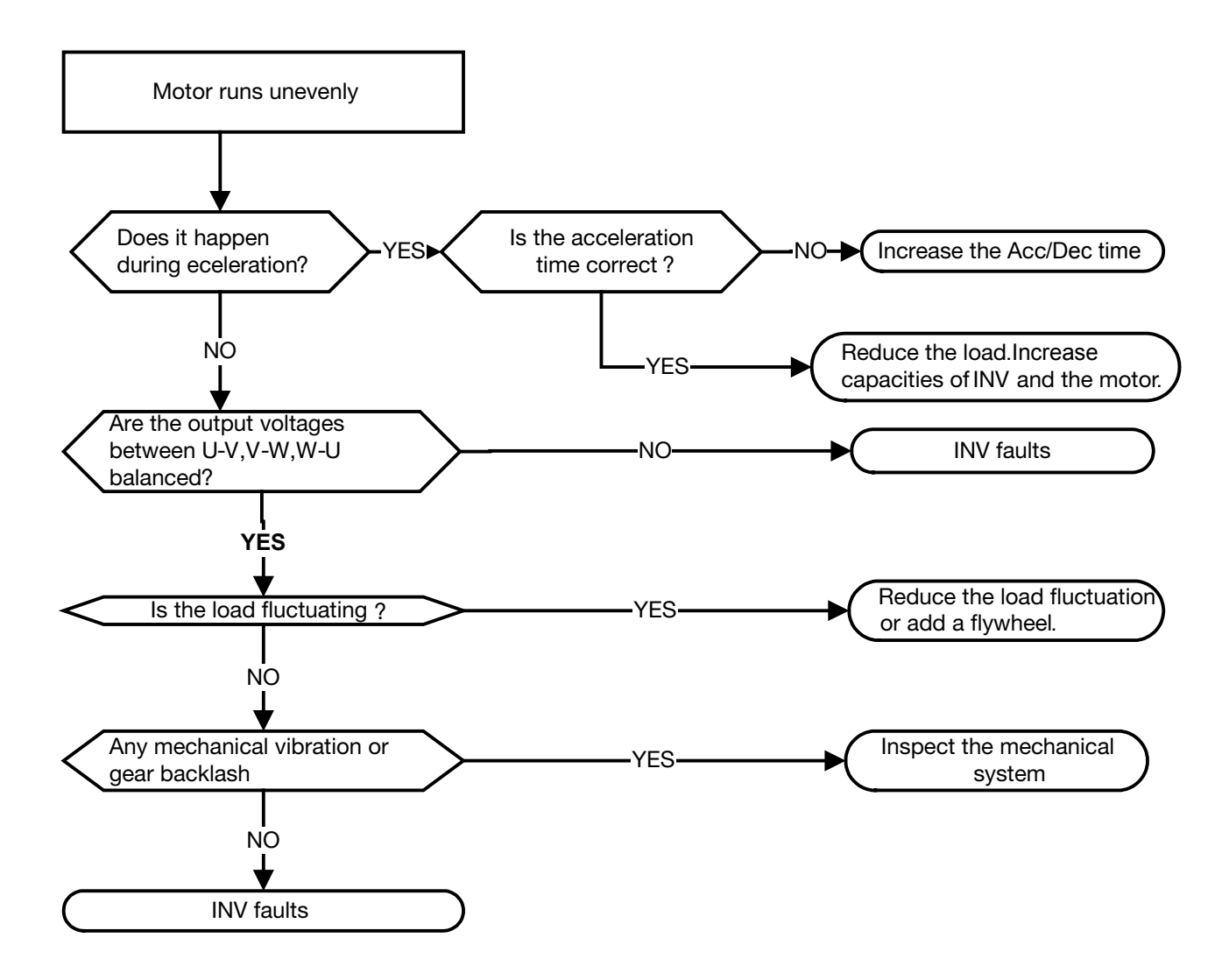

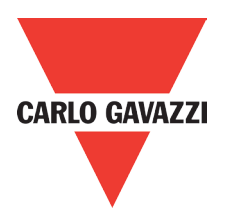

## **5.4. Routine and Periodic Inspection**

To ensure stable and safe operations, check and maintain the inverter at regular intervals. Use the checklist below to carry out inspection.

Disconnect power after approximately 5 minutes to make sure no voltage is present on the output terminals before any inspection or maintenance.

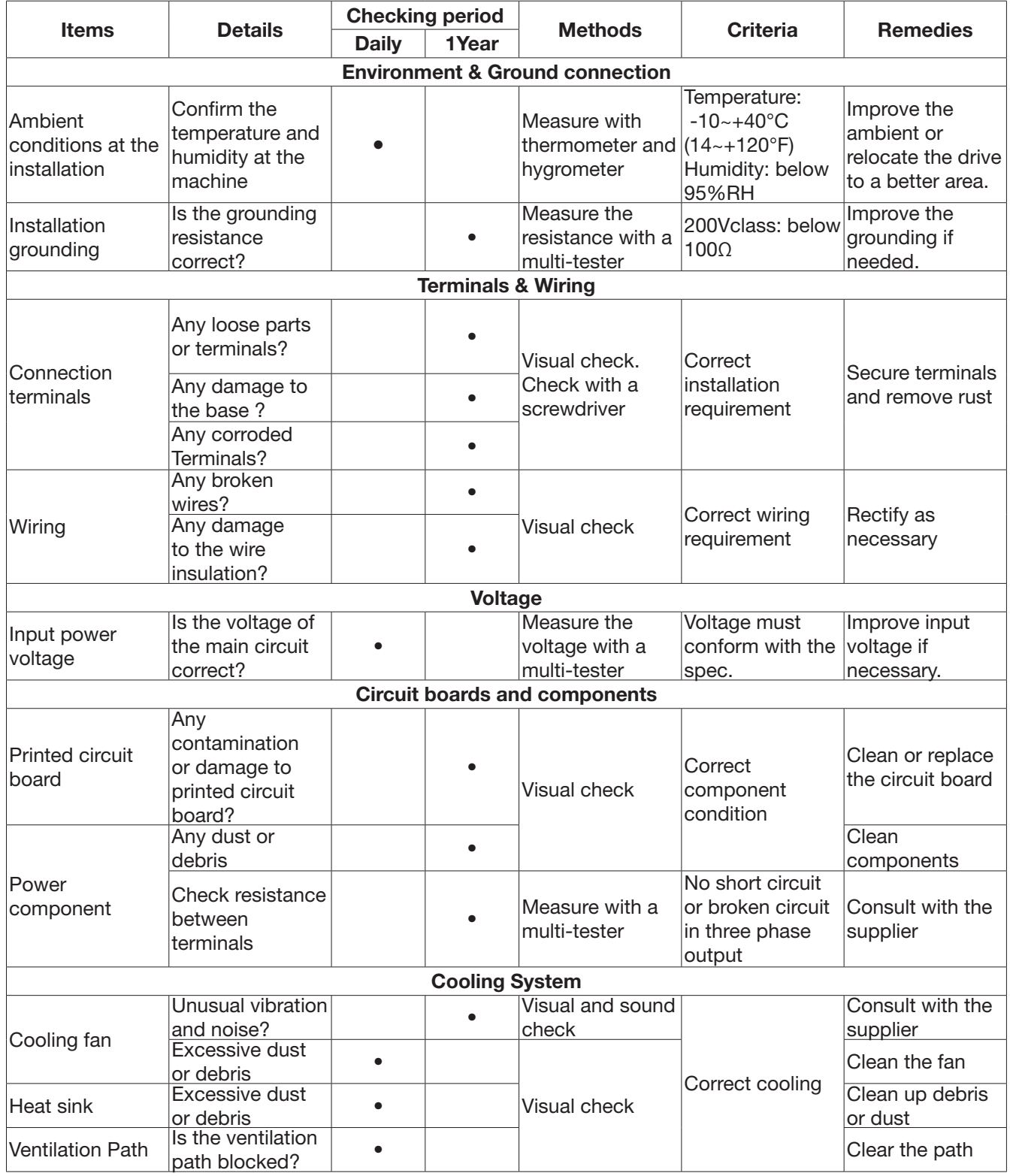

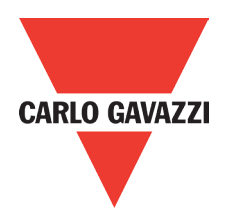

## **5.5. Maintenance**

To ensure long-term reliability, follow the instructions below to perform regular inspection. Turn the power off and wait for a minimum of 5 minutes before inspection to avoid potential shock hazard from the charge stored in high-capacity capacitors.

#### 1. Maintenance Check List.

• Ensure that temperature and humidity around the inverters is as required in the instruction manual, installed away from any sources of heat and the correct ventilation is provided..

• For replacement of a failed or damaged inverter consult with the local supplier.

• Ensure that the installation area is free from dust and any other contamination.

• Check and ensure that the ground connections are secure and correct.

• Terminal screws must be tight, especially on the power input and output of the inverter.

• Do not perform any insulation test on the control circuit.

#### 2. Insulation test Method. Single Phase

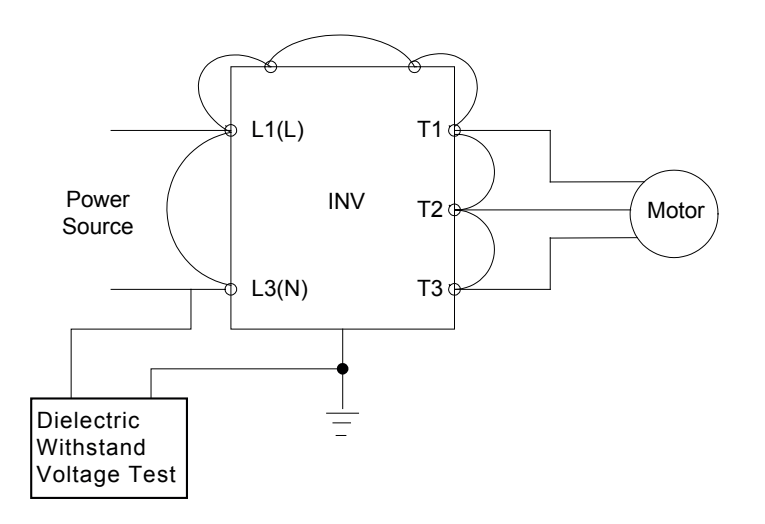

#### Three Phase

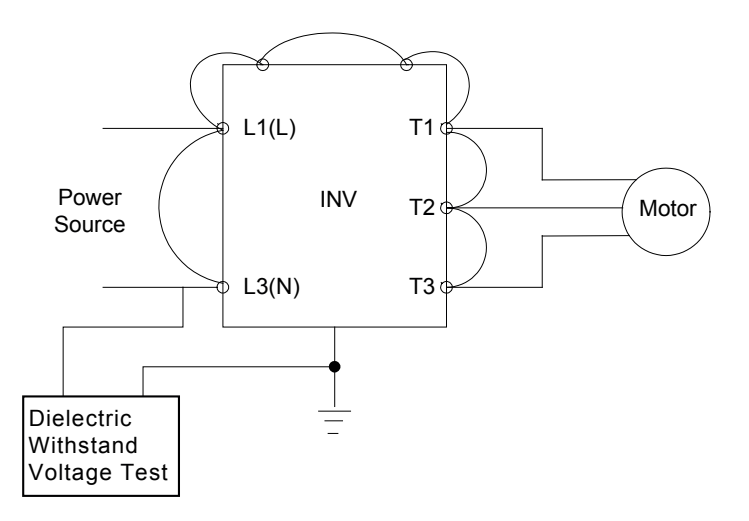

# **6 . Peripherals Components**

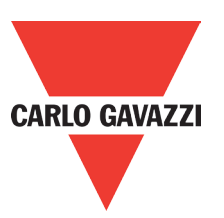

## **6.1. Reactor Specifications**

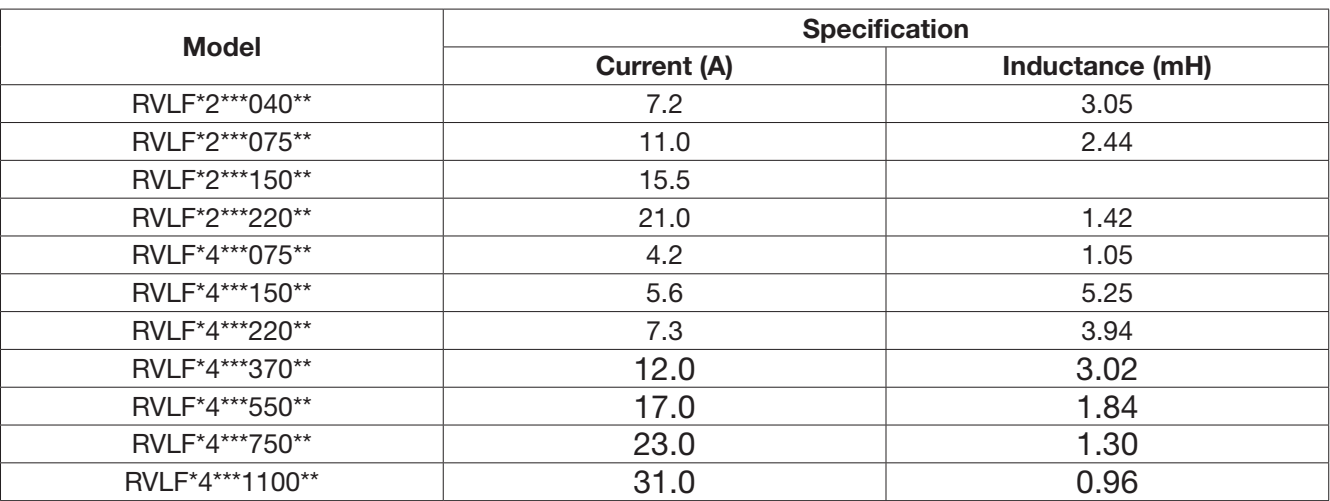

## **6.2. Electromagnetic Contactor and No Fuse Circuit Breaker**

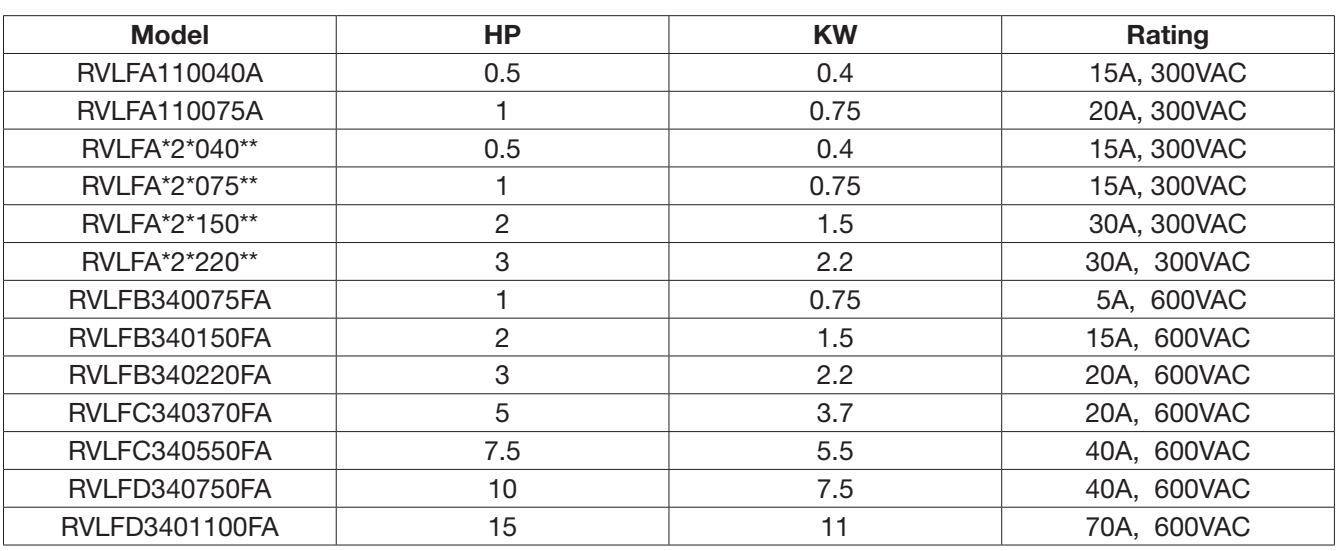

## **6.3. Fuse Specification**

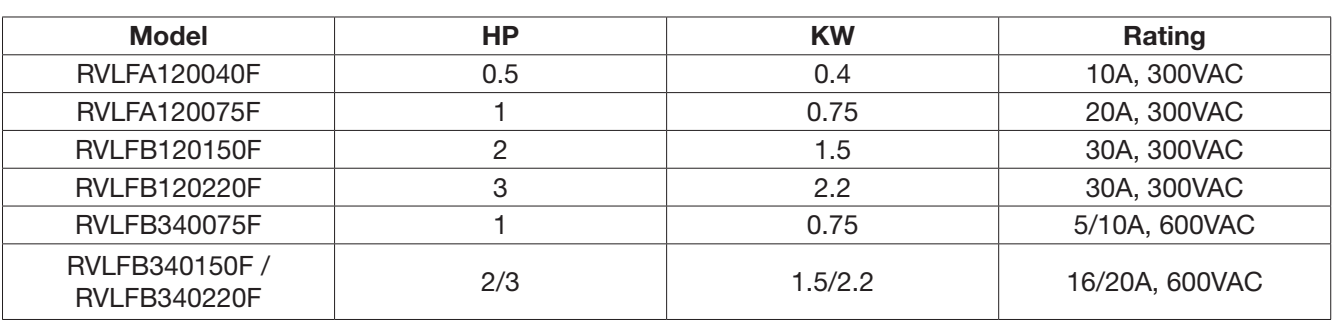

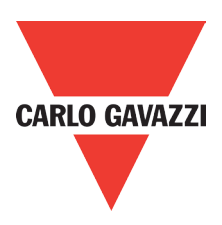

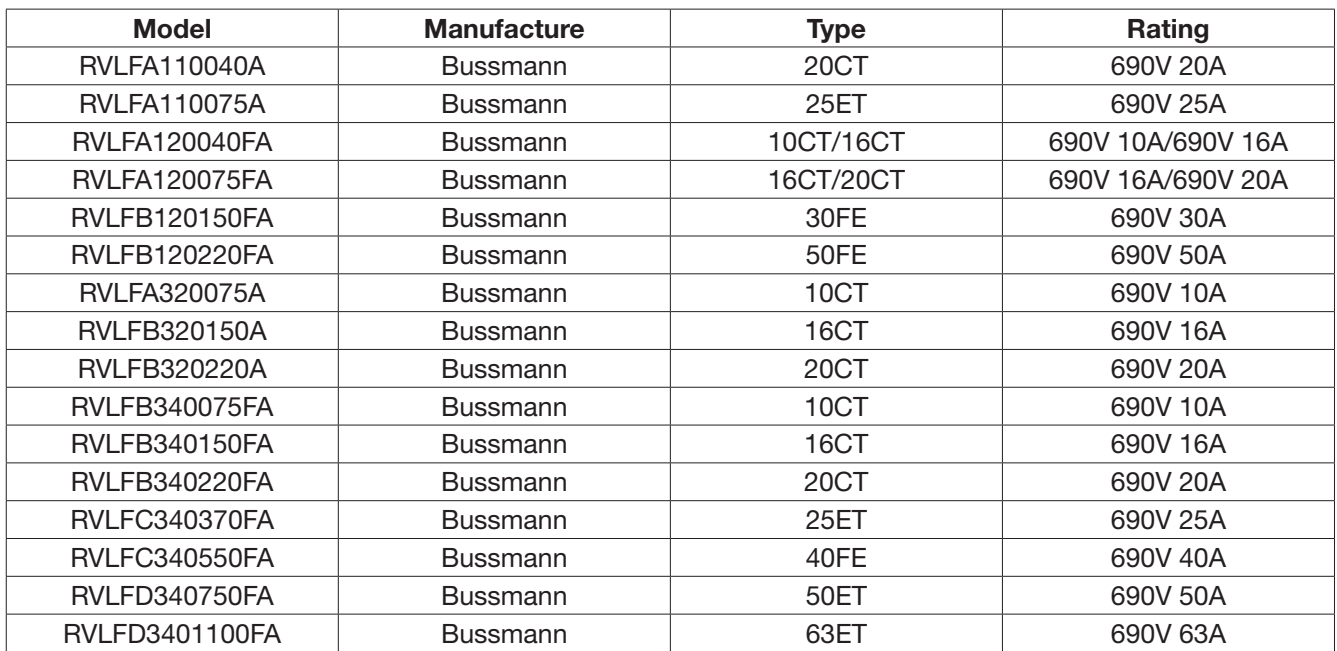

## **6.4. Fuse Specification (UL Model Recommended)**

## **6.5. Braking Resistor. 400V range**

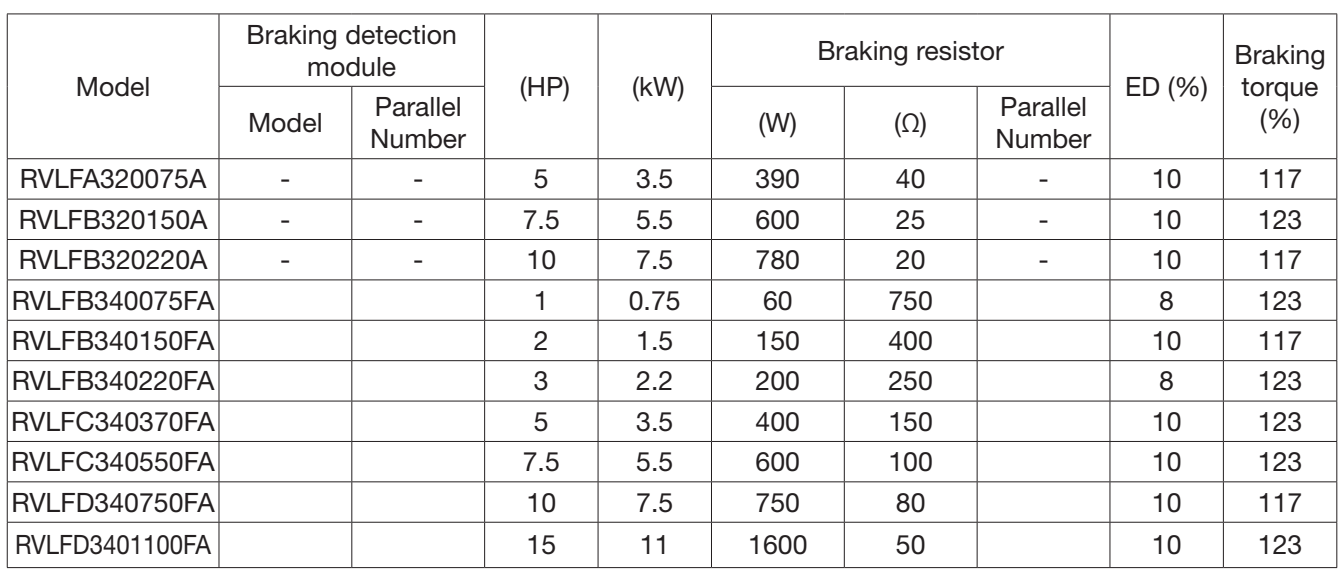

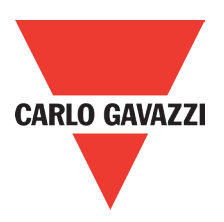

## 6.6 Copy Unit (RV-CU)

The copy unit is used to copy an inverter parameter setup to another inverter. The copy unit saves time in applications with multiple inverters requiring the same parameter setup

## 6.7 Communication Modules

- (a) PROFIBUS communication interface module (RV-PDP)
- (b) DEVICENET communication interface module (RV-DNET)
- (c) CANopen communication interface module (RV-CAN)
- (d) TCP-IP communication interface module (RV-TCPIP)

## 6.8 RJ45 to USB Connecting Cable

RV-USB has the function of converting USB communication format to RS485 to achieve the inverter communication control being similar with PC or other control equipment with USB port  $\sqrt{2}$ 

# **Appendix 1: RVLF parameters setting list**

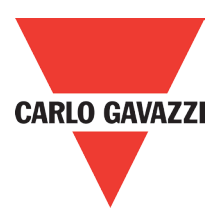

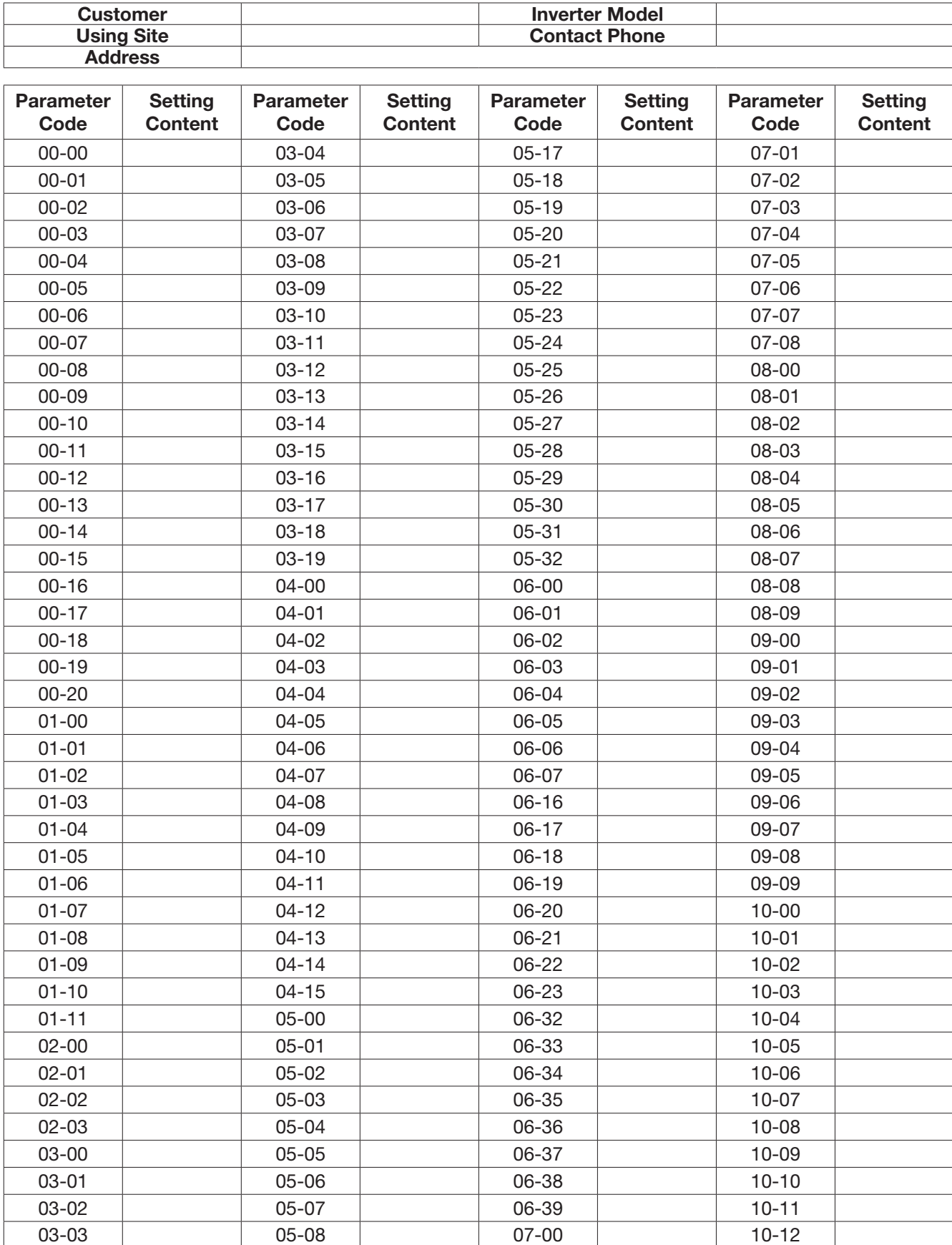

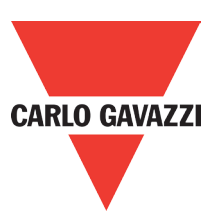

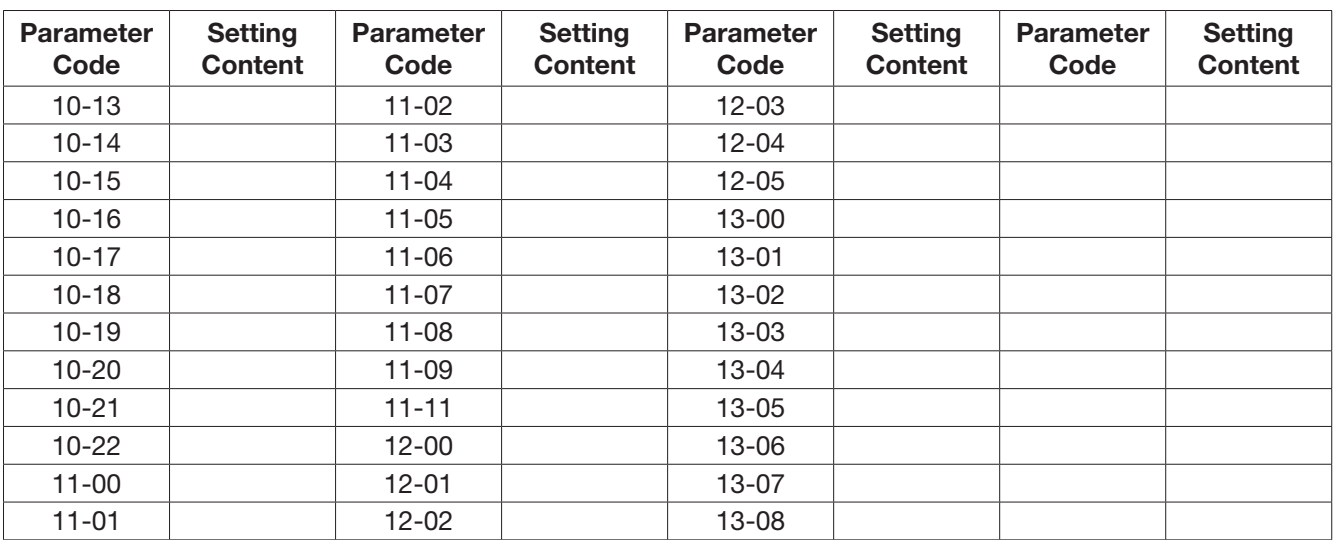

## **Appendix 2: Instructions for UL**

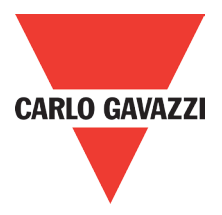

#### Safety Precautions

#### **DANGER**

Electrical Shock Hazard Do not connect or disconnect wiring while the power is on. Failure to comply will result in death or serious injury.

#### WARNING

#### Electrical Shock Hazard

#### Do not operate equipment with covers removed.

Failure to comply could result in death or serious injury.

The diagrams in this section may show drives without covers or safety shields to show details. Be sure to reinstall covers or shields before operating the drives and run the drives according to the instructions described in this manual.

#### Always ground the motor-side grounding terminal.

Improper equipment grounding could result in death or serious injury by contacting the motor case.

#### Do not touch any terminals before the capacitors have fully discharged.

Failure to comply could result in death or serious injury.

Before wiring terminals, disconnect all power to the equipment. The internal capacitor remains charged even after the power supply is turned off. After shutting off the power, wait for at least the amount of time specified on the drive before touching any components.

#### Do not allow unqualified personnel to perform work on the drive.

Failure to comply could result in death or serious injury. Installation, maintenance, inspection, and servicing must be performed only by authorized personnel familiar with installation, adjustment, and maintenance of AC drives.

#### Do not perform work on the drive while wearing loose clothing, jewelry, or lack of eye protection.

Failure to comply could result in death or serious injury. Remove all metal objects such as watches and rings, secure loose clothing, and wear eye protection before beginning work on the drive.

#### Do not remove covers or touch circuit boards while the power is on.

Failure to comply could result in death or serious injury.

#### Fire Hazard

Tighten all terminal screws to the specified tightening torque.

Loose electrical connections could result in death or serious injury by fire due to overheating of electrical connections.

#### Do not use an improper voltage source.

Failure to comply could result in death or serious injury by fire. Verify that the rated voltage of the drive matches the voltage of the incoming power supply before applying power.

#### Do not use improper combustible materials.

Failure to comply could result in death or serious injury by fire. Attach the drive to metal or other noncombustible material.

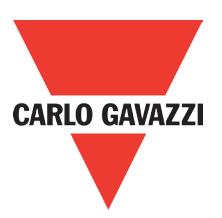

#### **NOTICE**

Observe proper electrostatic discharge procedures (ESD) when handling the drive and circuit boards. Failure to comply may result in ESD damage to the drive circuitry.

Never connect or disconnect the motor from the drive while the drive is outputting voltage. Improper equipment sequencing could result in damage to the drive.

#### Do not use unshielded cable for control wiring.

Failure to comply may cause electrical interference resulting in poor system performance. Use shielded twistedpair wires and ground the shield to the ground terminal of the drive.

#### Do not modify the drive circuitry.

Failure to comply could result in damage to the drive and will void warranty. Carlo Gavazzi is not responsible for any modification of the product made by the user. This product must not be modified.

#### Check all the wiring to ensure that all connections are correct after installing the drive and connecting any other devices.

Failure to comply could result in damage to the drive.

#### UL Standards

The UL/cUL mark applies to products in the United States and Canada and it means that UL has performed product testing and evaluation and determined that their stringent standards for product safety have been met. For a product to receive UL certification, all components inside that product must also receive UL certification.

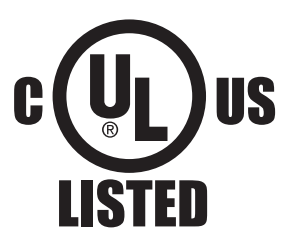

#### UL Standards Compliance

This drive is tested in accordance with UL standard UL508C and complies with UL requirements. To ensure continued compliance when using this drive in combination with other equipment, meet the following conditions:

#### Installation Area

Do not install the drive to an area greater than pollution severity 2 (UL standard).

#### Main Circuit Terminal Wiring

UL approval requires crimp terminals when wiring the drive's main circuit terminals. Use crimping tools as specified by the crimp terminal manufacturer. Carlo Gavazzi recommends crimp terminals made by NICHIFU for the insulation cap.

The table below matches drives models with crimp terminals and insulation caps. Orders can be placed with a Carlo Gavazzi representative or directly with the Carlo Gavazzi sales department.

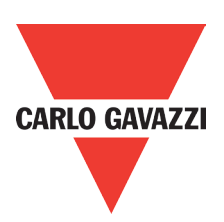

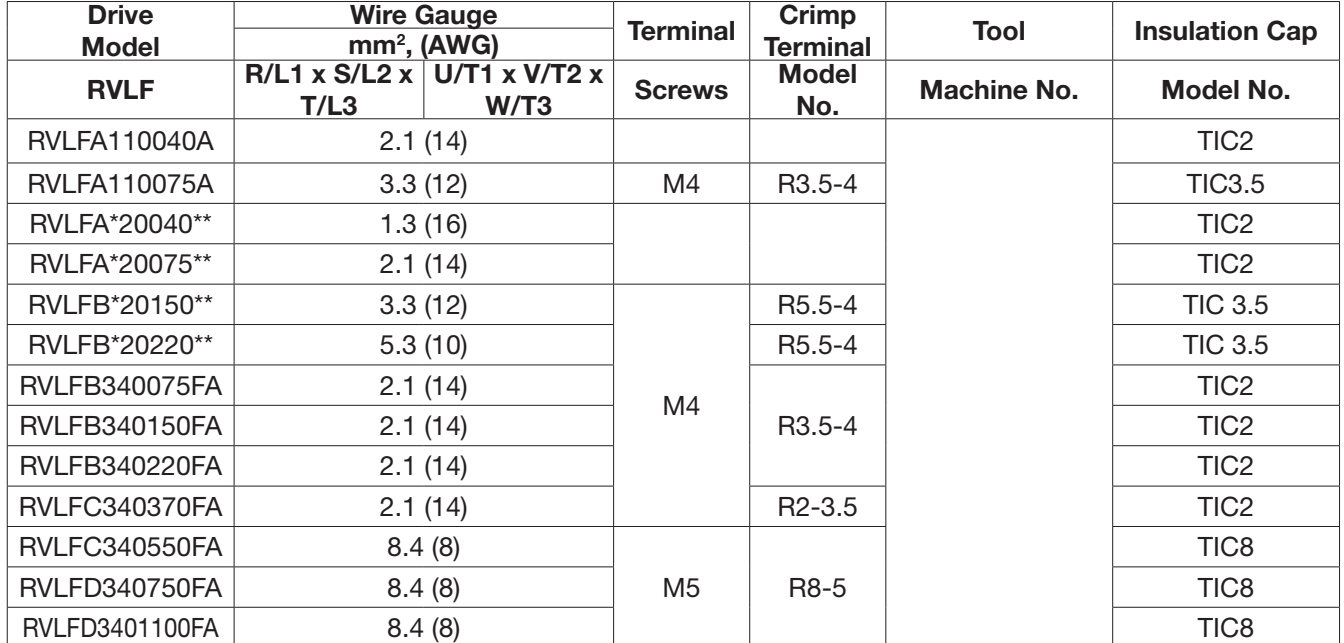

### Closed-Loop Crimp Terminal Size

## Type 1

During installation, all conduit hole plugs shall be removed, and all conduit holes shall be used.

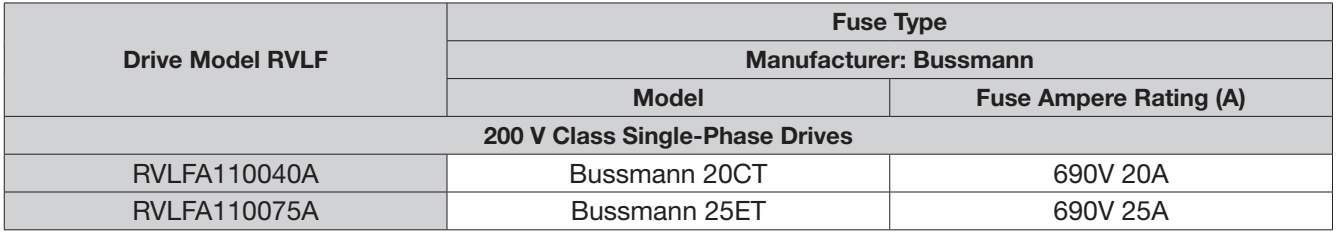

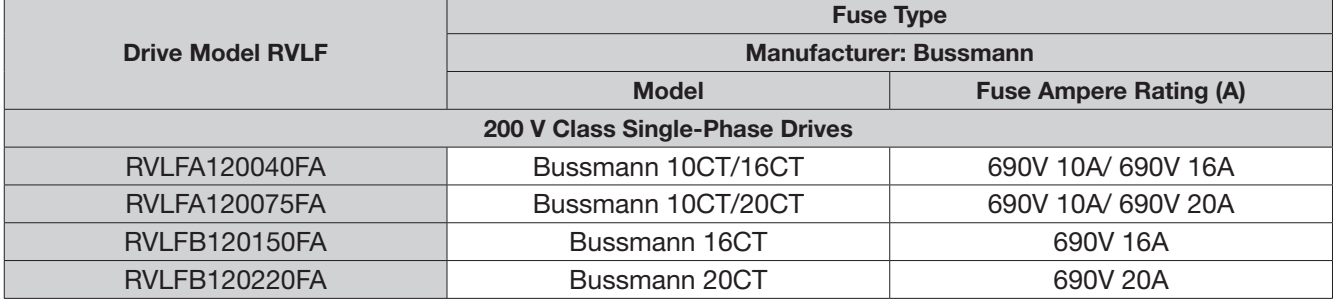

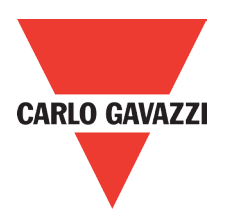

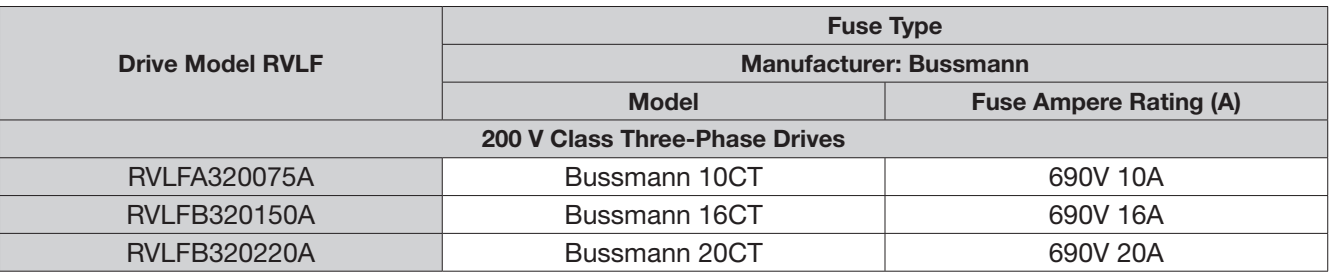

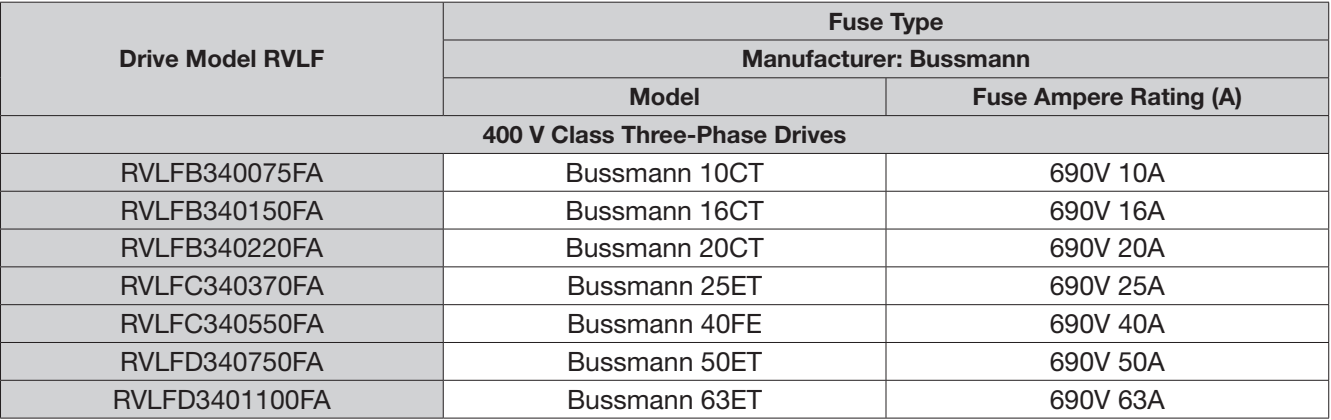

#### • Motor Overtemperature Protection

Motor overtemperature protection shall be provided in the end use application.

#### • Field Wiring Terminals

All input and output field wiring terminals not located within the motor circuit shall be marked to indicate the proper connections that are to be made to each terminal and indicate that copper conductors, rated 75°C are to be used.

#### • Drive Short-Circuit Rating

This drive has undergone the UL short-circuit test, which certifies that during a short circuit in the power supply the current flow will not rise above value. Please see electrical ratings for maximum voltage and table below for current.

• The MCCB and breaker protection and fuse ratings (refer to the preceding table) shall be equal to or greater than the short-circuit tolerance of the power supply being used.

• Suitable for use on a circuit capable of delivering not more than (A) RMS symmetrical amperes for (Hp) Hp in 240 / 480 V class drives motor overload protection.

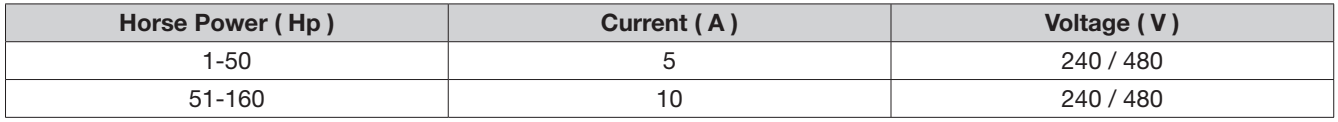

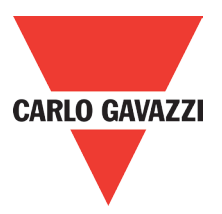

#### • Drive Motor Overload Protection

Set parameter 02-01 (motor rated current) to the appropriate value to enable motor overload protection. The internal motor overload protection is UL listed and in accordance with the NEC and CEC.

#### • 02-01 Motor Rated Current

Setting range: Model dependent

#### Factory default: Model dependent

The motor rated current parameter (02-01) protects the motor and allows for proper vector control when using open loop vector or flux vector control methods (00-00 = 2 or 3). The motor protection parameter 08-05 is set as factory default. Set 02-01 to the full load amps (FLA) stamped on the nameplate of the motor.

#### • 08-05 Motor Overload Protection Selection

The drive has an electronic overload protection function (OL1) based on time, output current, and output frequency, which protects the motor from overheating. The electronic thermal overload function is UL-recognized, so it does not require an external thermal overload relay for single motor operation.

This parameter selects the motor overload curve used according to the type of motor applied.

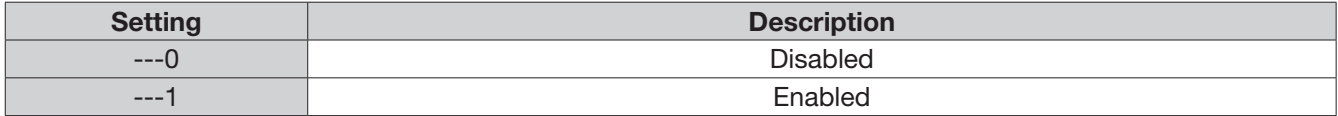

Sets the motor overload protection function in 08-05 according to the applicable motor.

Setting  $08-05 = --0B$ . Disables the motor overload protection function when two or more motors are connected to a single inverter. Use an alternative method to provide separate overload protection for each motor such as connecting a thermal overload relay to the power line of each motor.

#### Motor Overload Protection Time

#### 08-06 Motor Overload Operation Selection

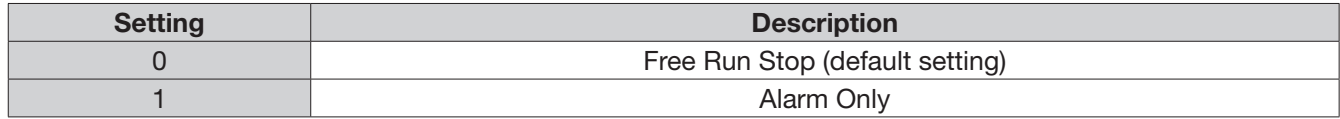

# **Appendix 3: RVLF MODBUS communication protocol**

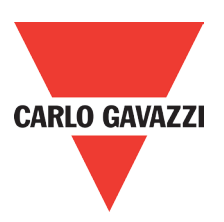

#### 1. Communication Data Frame

RVLF series inverter can be controlled by a PC or other controller with the communication protocol, Modbus ASCII Mode & Mode RTU, RS485 or RS232. Frame length maximum 80 bytes.

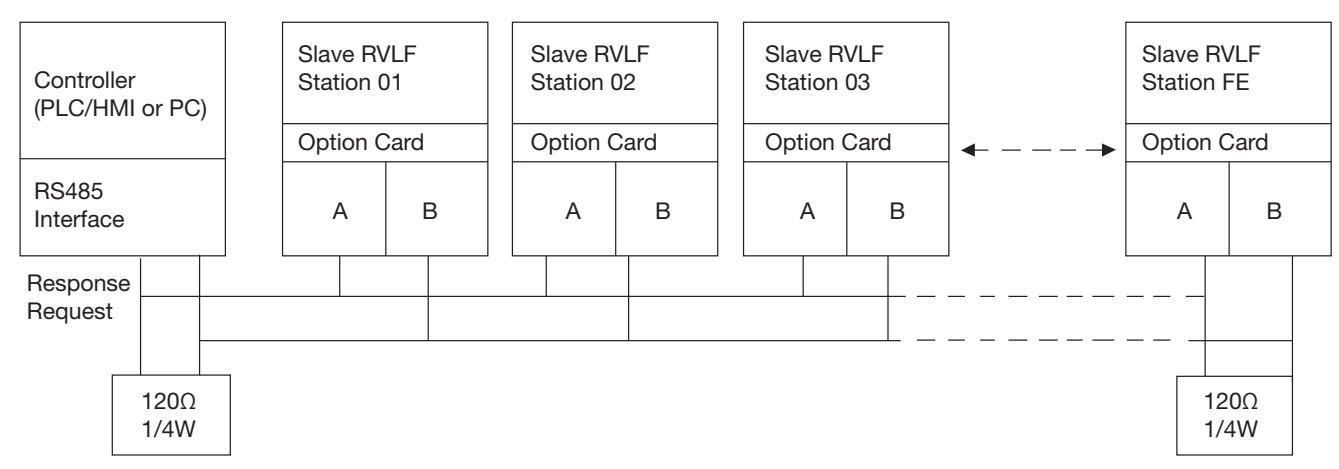

The network is terminated at each end with an external terminating resistor (120Ω, 1/4W)

## **1.2. Data Format ASCII MODE**

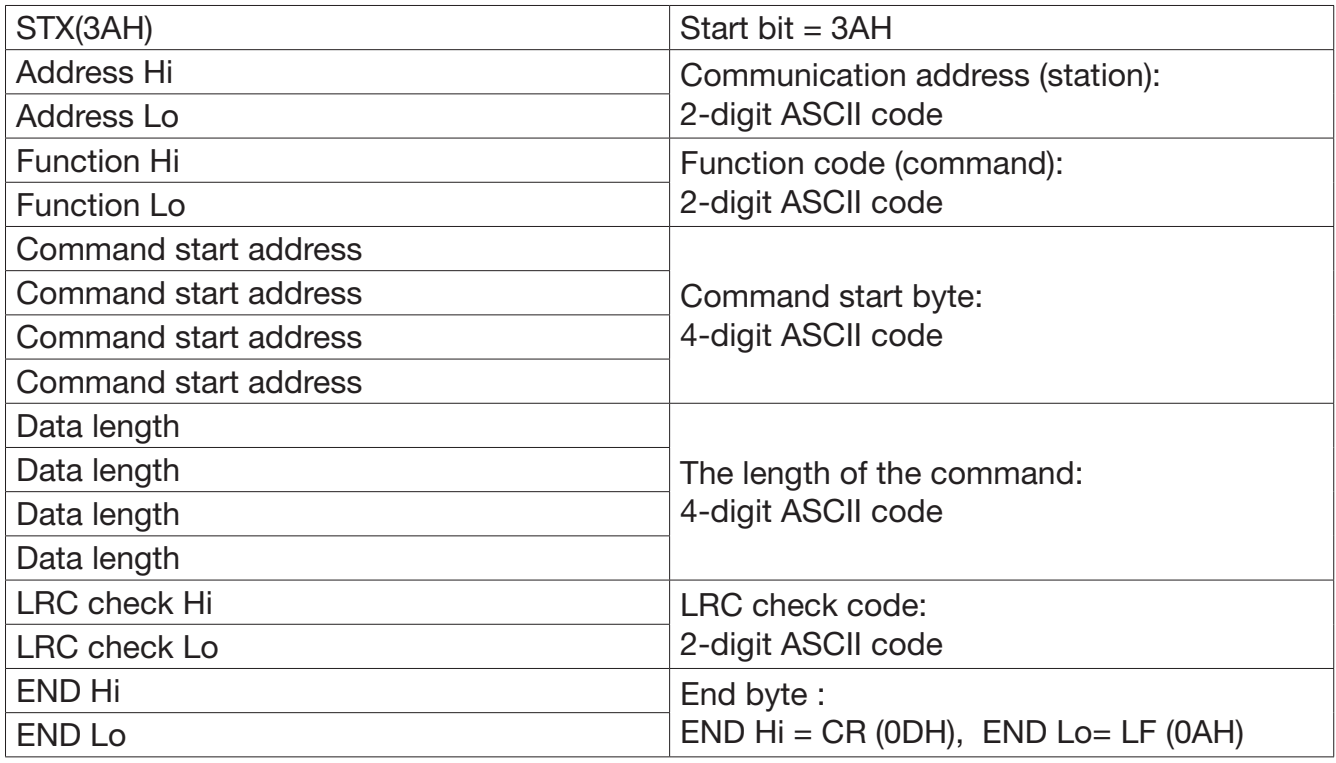

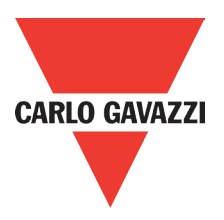

MASTER(PLC etc.) send request to SLAVE, whereas response to MASTER. The signal receiving is illustrated here.

The data length is varied with the command(Function).

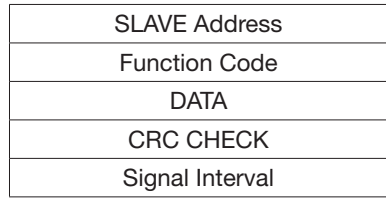

\*\* The interval should be maintained at 10ms between command signal and request.

## **1.3. SLAVE (Address)**

00H: Broadcast to all the drivers 01H: To the No.01 Drivers 0FH: To the No.15 Drivers 10H: To the No.16 Driver and so on...., max to 32 (20H)

## **1.4. Function Code**

03H: Read the register contents 06H: Write a WORD to register 08H: Loop test 10H: Write several data to register (complex number register write)

## **2. CMS (Checksum and time-out definition)**

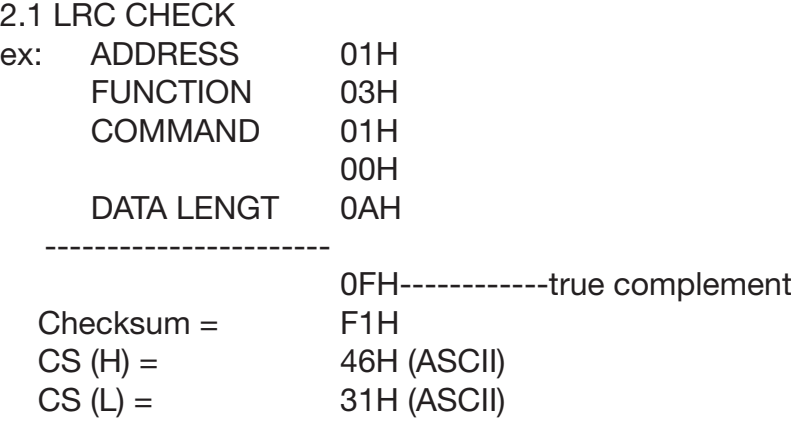

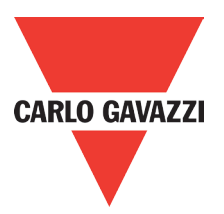

2.2 CRC CHECK: CRC check code is calculated from SLAVE address to end of the data. The calculation method is illustrated as follow:

- (1). Load a 16-bit register with FFFF hex (all's1). Call this the CRC register.
- (2). Exclusive OR the first 8-bit byte of the message with the low-order byte of the 16-bit CRC register, putting the result in the CRC register.
- (3). Shift the CRC register one bit to the right (toward the LSB), zero-filling the MSB, extract and examines the LSB.
- (4). (If the LSB was 0): Repeat steps (3) (another shift). (If the LSB was 1): Exclusive OR the CRC register with the polynomial value A001 hex (1010 0000 0000 0001), putting the result in the CRC register.
- (5). Repeat steps (3) and (4) until 8 shifts been performed. When this is done, a complete 8-bit byte will be processed .
- (6). Repeat steps (2) through (5) for next 8-bit byte of the message, continue doing this until all bytes have been processed. The final content of the CRC register is the CRC value. Placing the CRC into the message: When the 16-bit CRC (2 8-bit bytes) is transmitted in the message, the Low-order byte will be transmitted first, followed by the high-order byte, for example, if the CRC value is 1241 hex, the CRC-16 Upper put the 41h, the CRC-16 lower put the 12h.

```
• CRC calculation application program
UWORD ch_sum (UBYTE long, UBYTE *rxdbuff)
{
```

```
BYTE i = 0;
              UWORD wkg = 0xFFFF;
               while (long--) 
{
              wkg \wedge = rxdbuff++;
              for (i = 0; i < 8; i++){
               if (wkg & 0x0001) 
{
              wkg = (wkg >> 1) ^ 0xa001;
      }
       else 
{
       wkg = wkg \gg 1;
 }
    }
  }
  return(wkg);
}
```
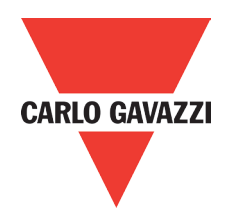

## **3. Error Code**

ASCII Mode

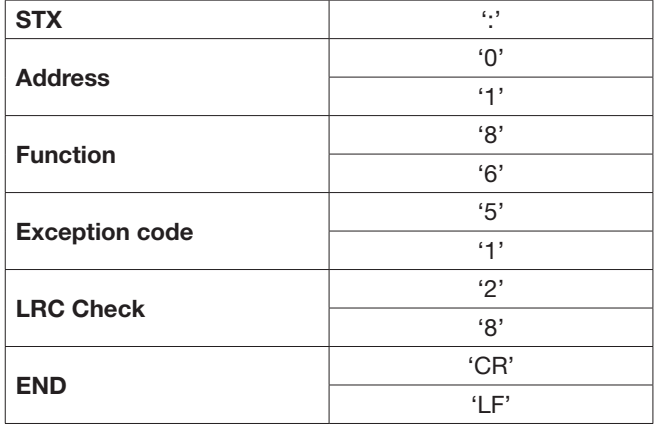

#### RTU Mode

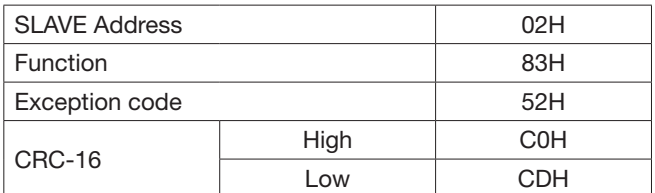

Under communication linking, the driver responses the exception code and send function code AND 80H to main system if there is error happened.

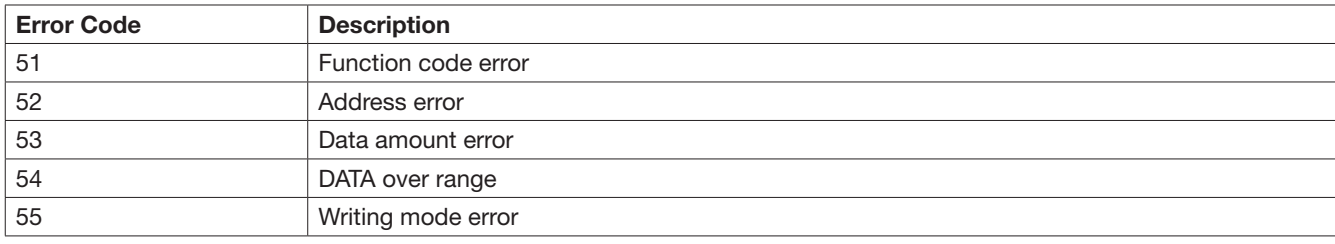

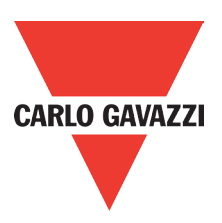

## **4. Inverter Control 4.1 Command Data (Readable and writable)**

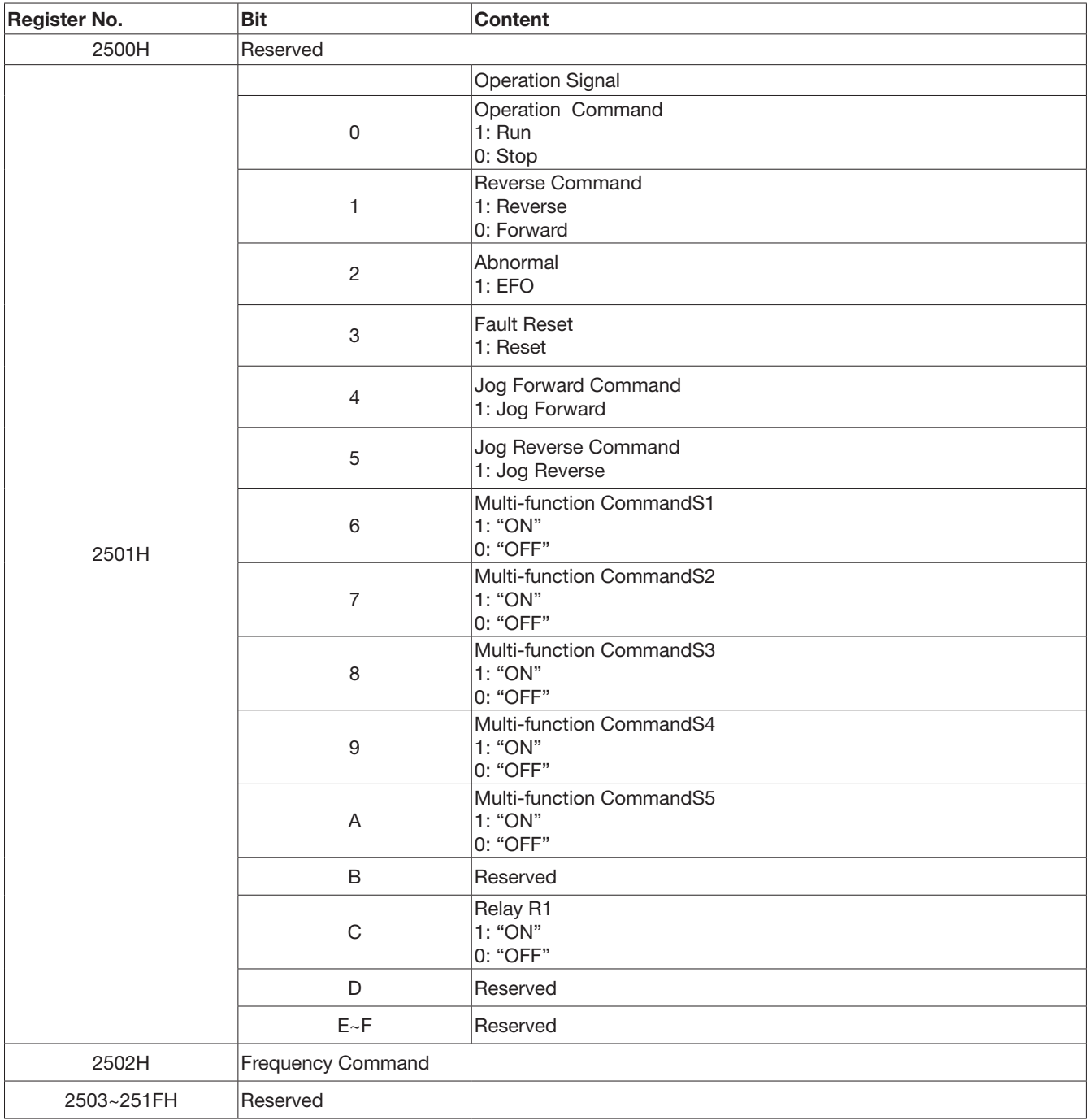

Note: Write in zero for not used BIT, do not write in data for the reserved register.

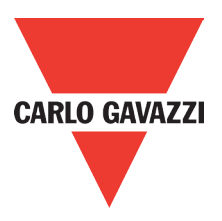

## **4.2 Monitor Data (Only for reading)**

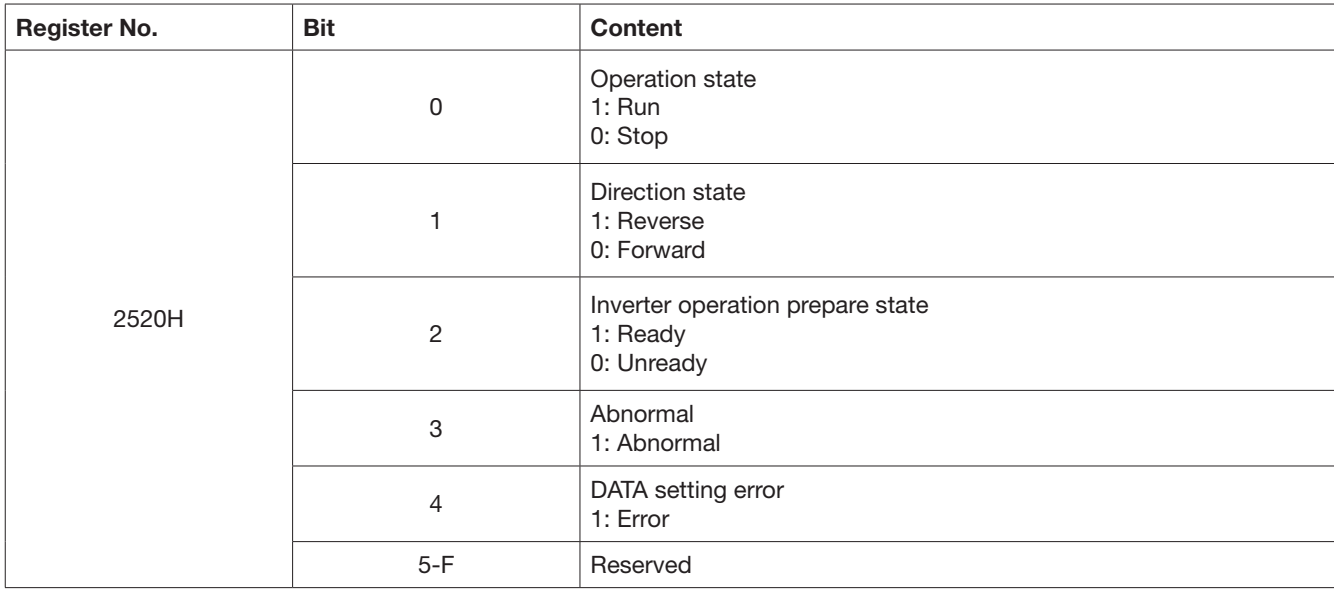

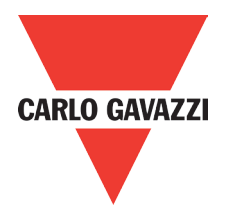

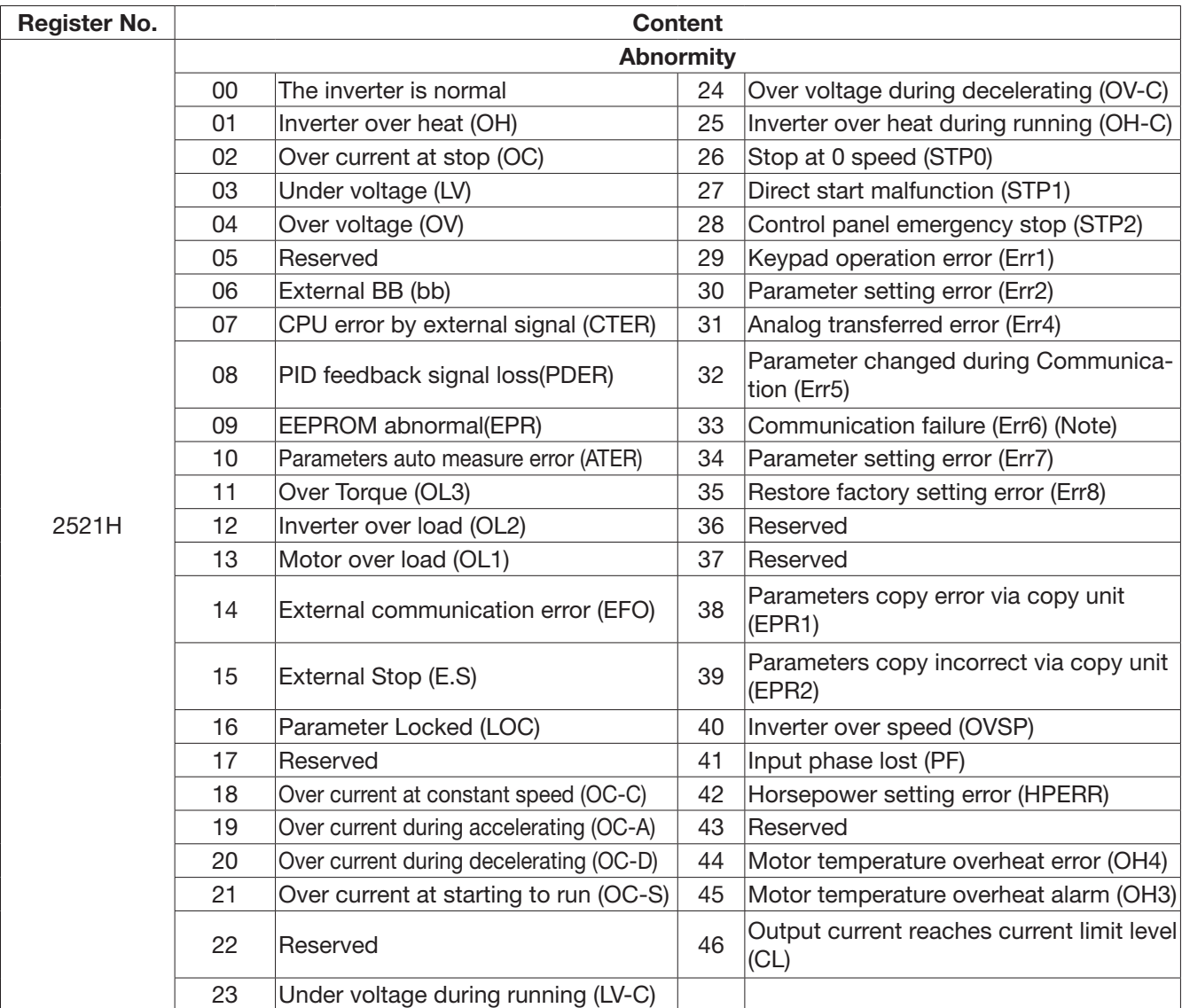

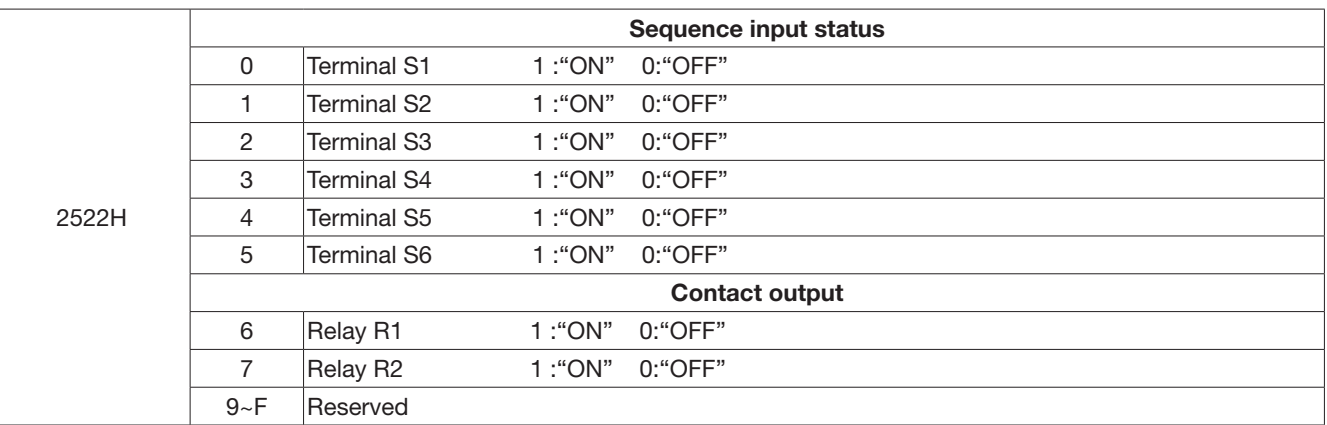

Note: Err6 error: Inverter gets communication error with external devices.

When inverter gets communication error:

If the controller writes "1" to "2501H bit 2", inverter appears "EFO" on display. If the controller does not write "1" to "2501H bit 2", inverter appears "Err6" on display
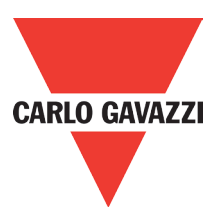

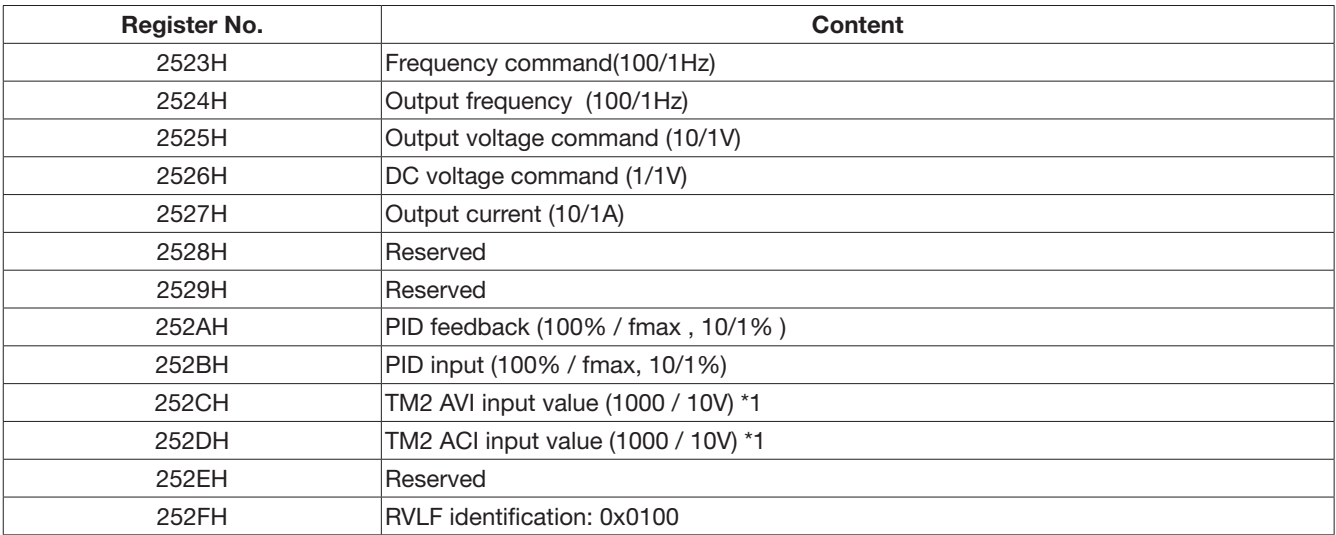

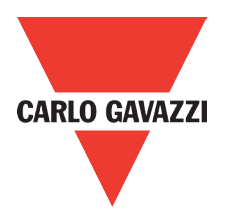

## **4.3 Read the data in the holding register [03H]**

Master unit reads the contents of the holding register with the continuous number for the specified quantity.

#### Note:

1 Limit number of read data, RTU: 37, ASCII:17.

2 Can only continuous read the address of the same group

3 Read data quantity ≥1.

Instruction Message

(Example) read the SLAVE station No: 01, RVLF drive's frequency command.

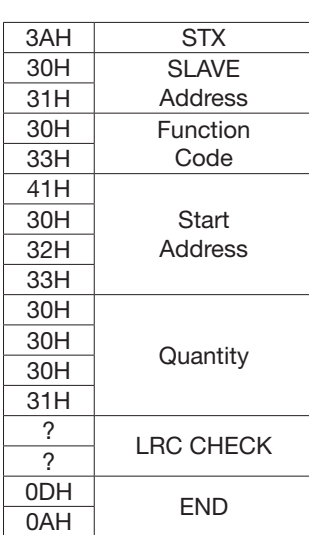

Instruction Message

SLAVE Address | 01H Function Code 03H<br>Start High A0H

High

Quantity High 00H  $Low$  $CRC-16$   $\begin{array}{|c|c|c|c|c|}\n\hline\n\text{Low} & \text{COH}\n\end{array}$ 

Low 23H

C0H

**Start** Address

## ASCII Mode

Response Message (Normal)

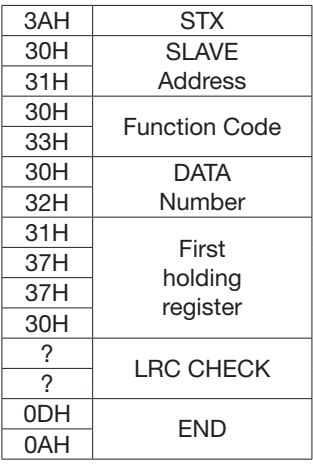

#### Response (Fault)

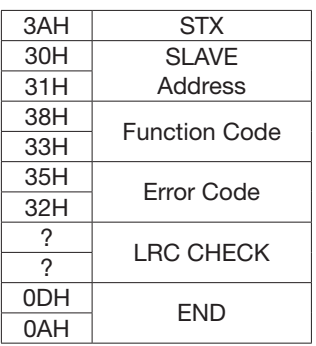

### RTU Mode

Response Message (Normal)

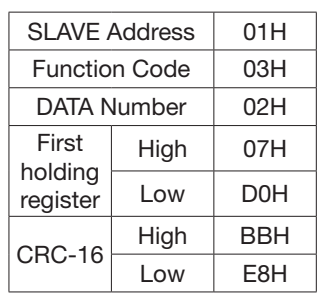

#### Response (Fault)

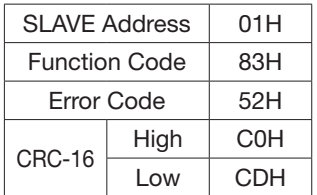

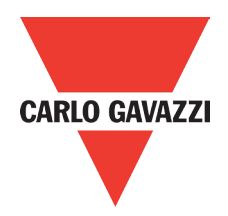

## **4.4 LOOP BACK testing [08H]**

The function code checks communication between MASTER and SLAVE, the instruction message is returned as a response message without being changed, any values can be used for test codes or data.

#### Instruction Message

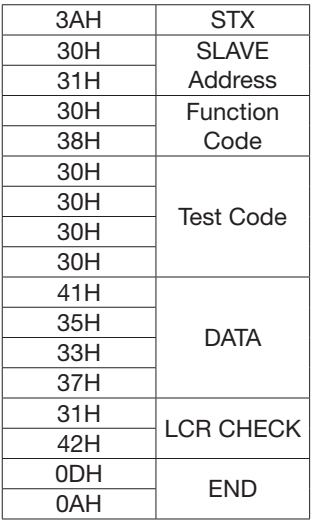

#### ASCII Mode

Response Message (Normal)

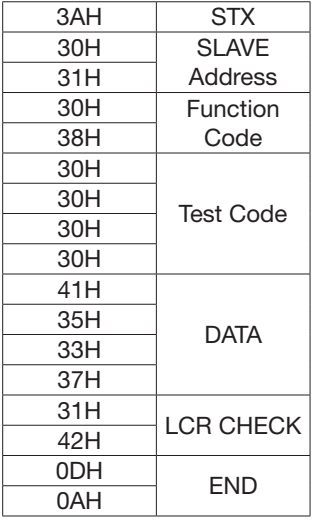

Response (Fault)

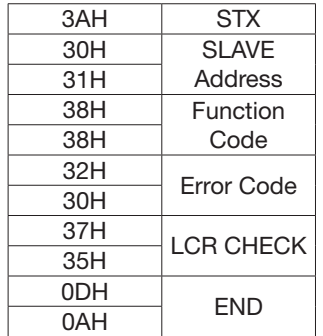

#### RTU Mode

#### Response Message (Normal)

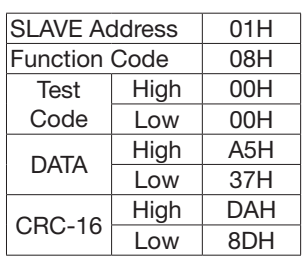

#### Response (Fault)

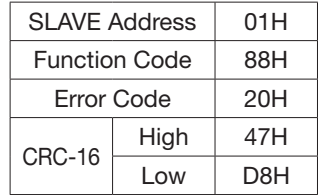

### Instruction Message

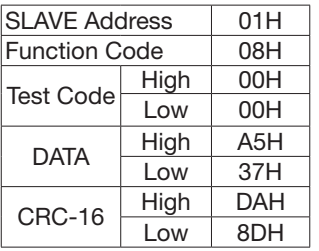

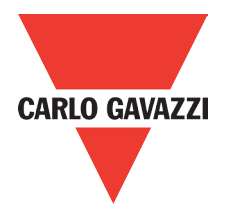

## **4.5 Write holding register [06H]**

Specified data are written into the several specified holding registers from the specified respectively.

(Example) set SLAVE station No: 01, write RVLF drive frequency reference 60.0 HZ.

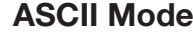

Instruction Message Response Message (Normal) Response (Fault)

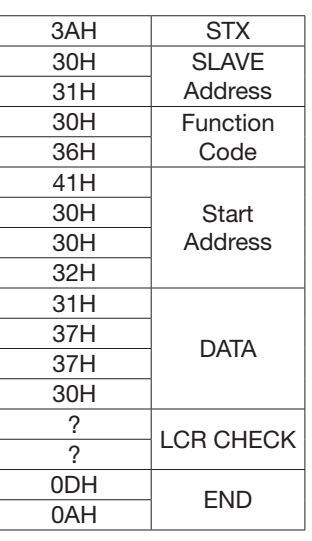

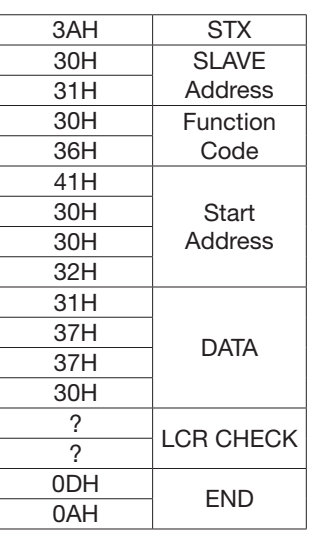

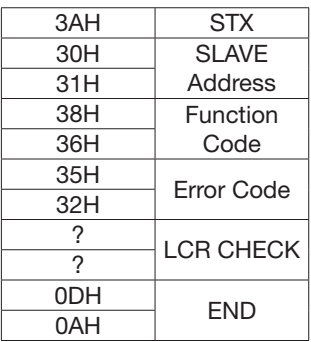

#### RTU Mode

#### Instruction Message **Response Message (Normal)** Response (Fault)

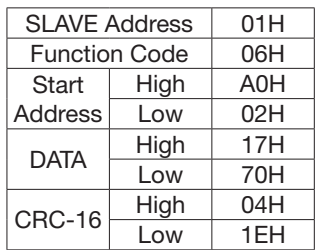

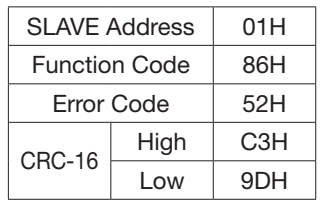

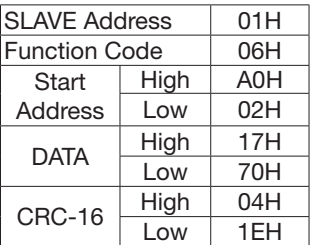

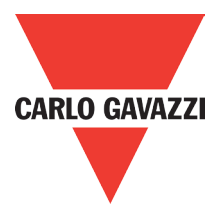

## **4.6 Write in several holding registers [10H]**

Specified data are written into the several specified holding registers from the specified number respectively.

#### Note:

1: Limit number of read data, RTU: 35, ASCII: 15.

2: Can only continuous read the address of the same group.

3: Read data quantity ≥1.

(Example) set SLAVE station No: 01, RVLF drive as forward run at frequency reference 60.0 HZ.

ASCII Mode

#### Instruction Message Response Message (Normal) Response (Fault)

#### 3AH STX 30H SLAVE 31H Address 31H Function 30H Code 41H **Start** Address 30H 30H 31H 30H 30H<br>Quantity 30H 32H 30H Data 34H Number \* 30H First DATA 30H 30H 31H 31H Next **DATA** 37H 37H 30H  $\frac{?}{?}$  LRC CHECK  $\begin{array}{|c|c|}\n\hline\nODH & \quad END \\
\hline\n0AH & \quad END\n\end{array}$

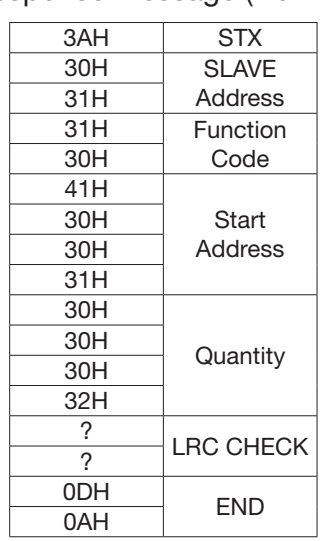

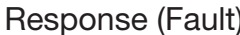

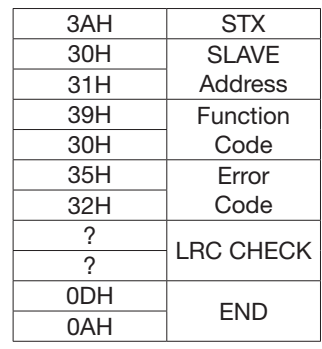

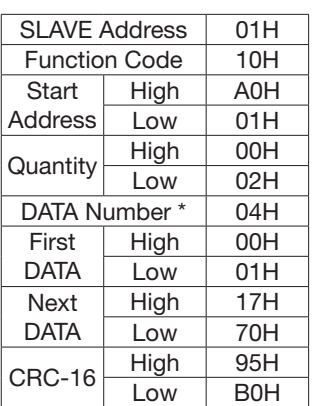

#### RTU Mode Instruction Message Response Message (Normal) Response (Fault)

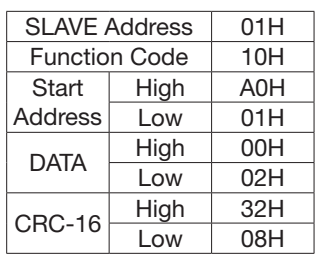

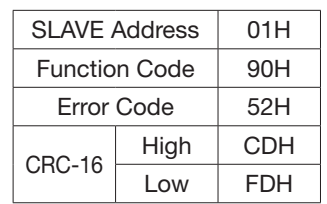

#### \* DATA numbers are the actual number timers 2

# **Appendix 4: BACNet Protocol Description**

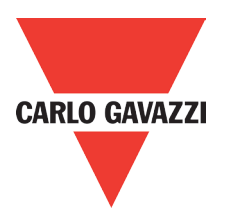

BACnet is in compliance with four-layer of seven-layer structure models in OSI (Open Systems Interconnection) of International Standard Organization (ISO). These four-layer structure models are application layer, network layer, data link layer and physical layer. Besides, BACnet is definced by the view of standard "object" and "property." All BACnet devices are controlled via the property of objects. Every controller with BACnet devices is considered an object collector so that every controller device can execute different kinds of functions of objects to achieve the communication control and monitor control.

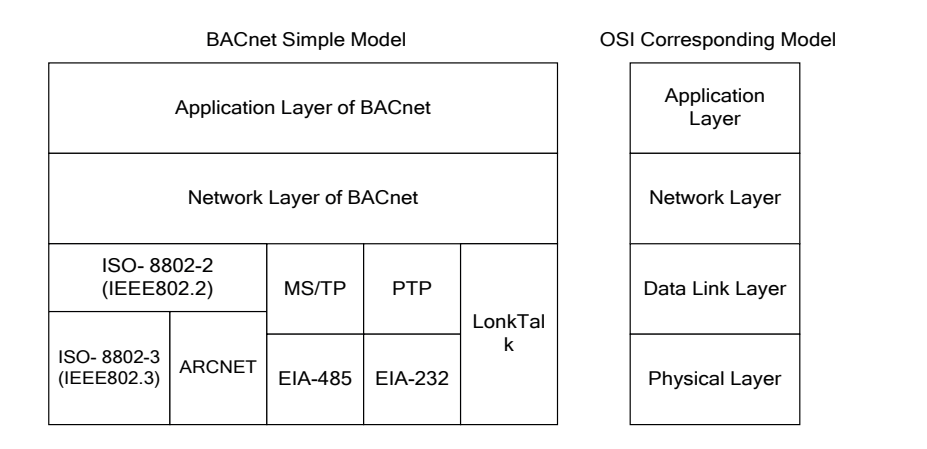

#### 1. BACnet Services

Services provide some commands to save or control information and some functions to achieve the purpose of monitoring and control. Namely, one BACnet device reveive certain information or command to complete specific work from other BACnet device so the two devices need to support the same service to complete communication. To complete the exchange of these service messages, these communication requirements are specified in the communication protocol of application layer by BACnet. Thus, services are parts of the communication protocol data unit (PDU) in the application layer and build the communication .<br>modes via the relationship of Server – Client. Client will send the message of sevice requirements to Server modes via the relationship of server Chient: Sherit will serie the message of sevice requirem<br>and Server needs to respond to Client to execute this service. Refer to the following figure.

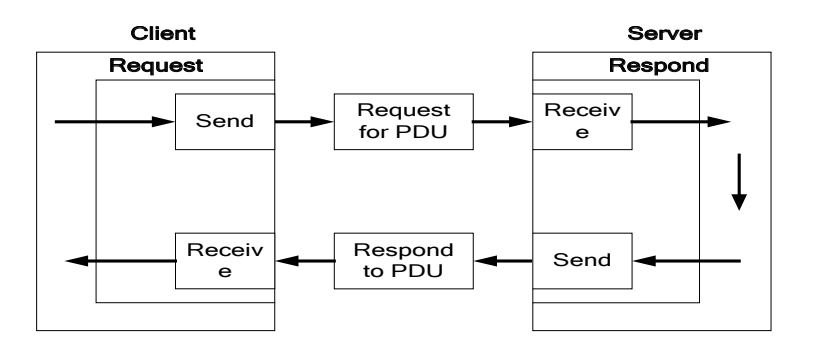

All BACnet devices have the application programs to manage the requirements of device motion and executing services. Take work station for example, the application program needs to keep the display value of every input so it requires sending the service request to the object of other device to update the display value of input. The application program of the device needs to respond to the service requiremtents. Refer to the following figure. Read property

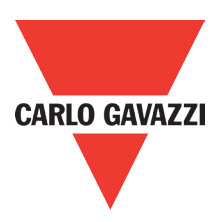

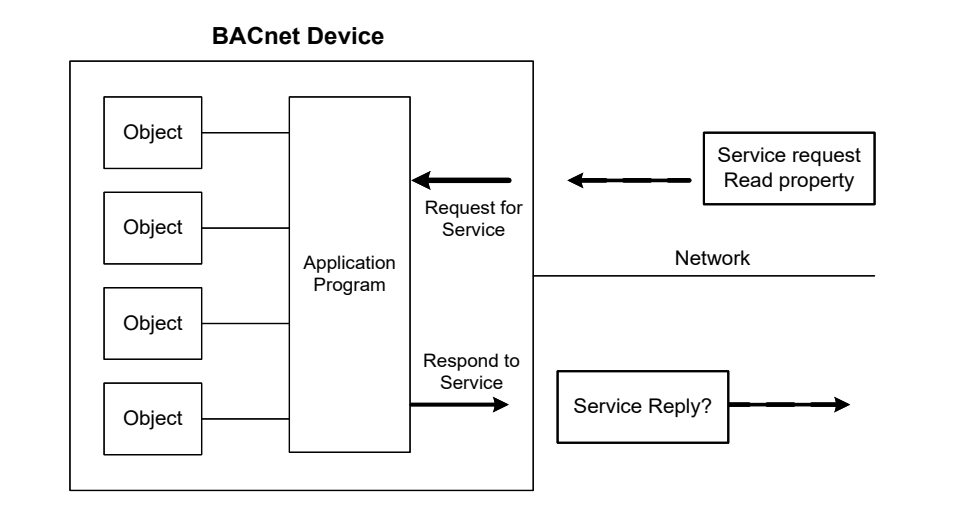

# 2. BACnet Protocol Structure

BACnet is the communication protocol by way of protocol stack so the pocket is composed of stacked layer types. Refer to the following figure.

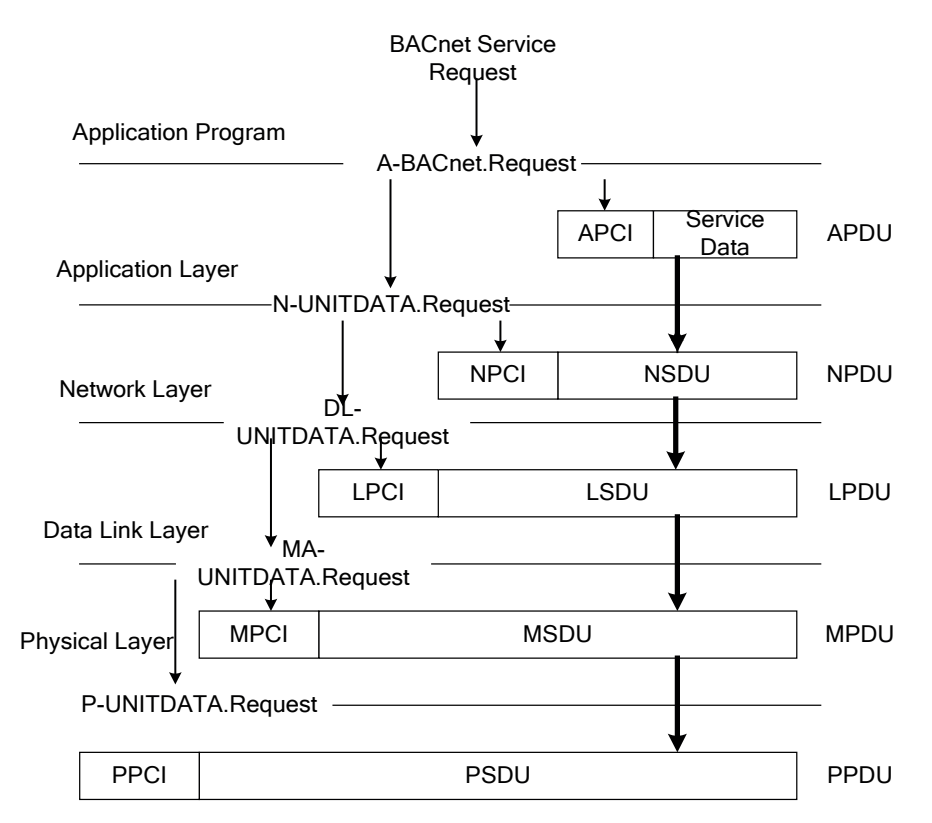

When application program sends the BACnet service request for the pocket, it requires requesting for executing BACnet request program in the application layer via application program interface. The requirements of the program are sent to the application layer and application protocol data unit (APDU) consists of Application Protocol Control Information (APCI) and Servie Data of application program. Then APDU passes its messages downward to BACnet request program in the network layer. APDU becomes Network Layer Protocol Data Unit (NPDU) composed of Network Service Data Unit (NSDU) and Network Protocol Control Information (NPCI). And so forth for the data link layer and physical layer to complete the full service for the packet.

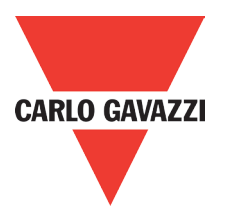

#### 3. BACnet Specifications

Inverter L510s model is built-in standard BACnet MS/TP communication protocol structure to meet the demand of automatic communication equipment. Control or monitor L510s via BACnet to be allowable to read and modify specific parameter. L510s includes the following supports of standard objects:

- Inverter Objects
- Analog Input Analog Output Analog Value
- 

- 
- Digital Input Digital Output Digital Value

Refer to Table 3.1 for L510s supporting the property information of object classification. User can collect related properties of objects required via the dedicated communication software of BACnet to give control or monitor command for each object.

#### Table 3.1 Object and property supporting list

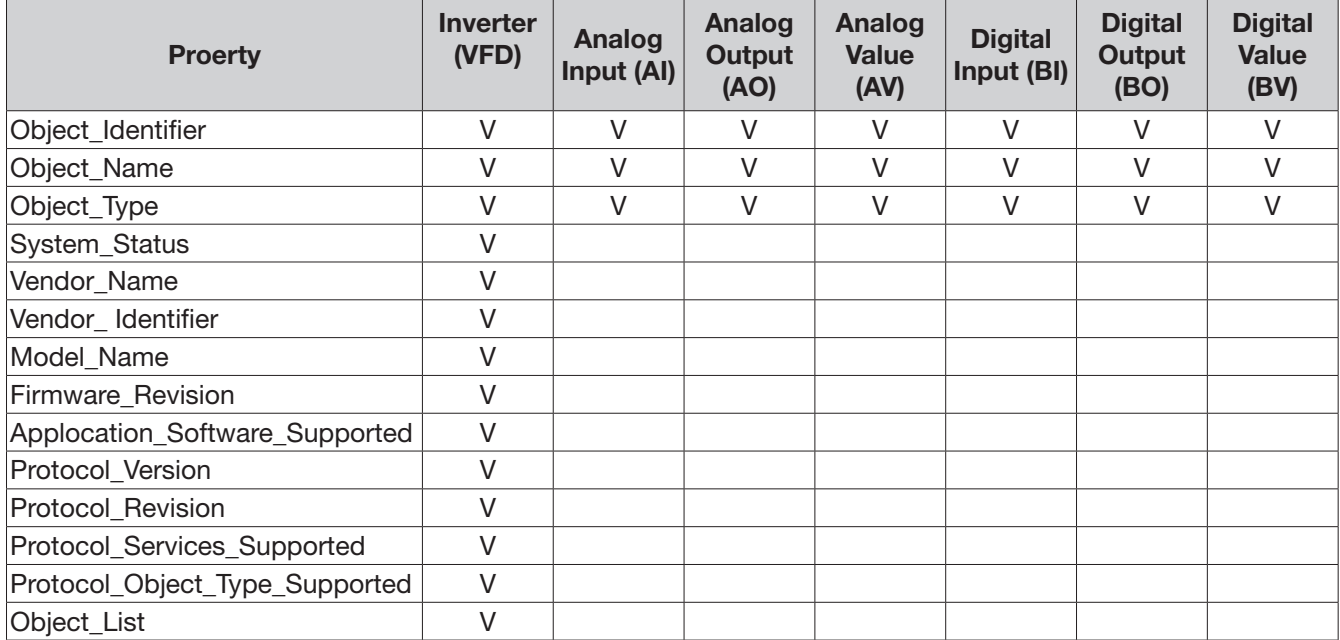

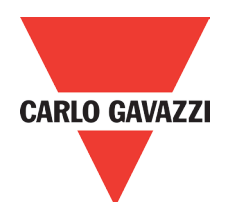

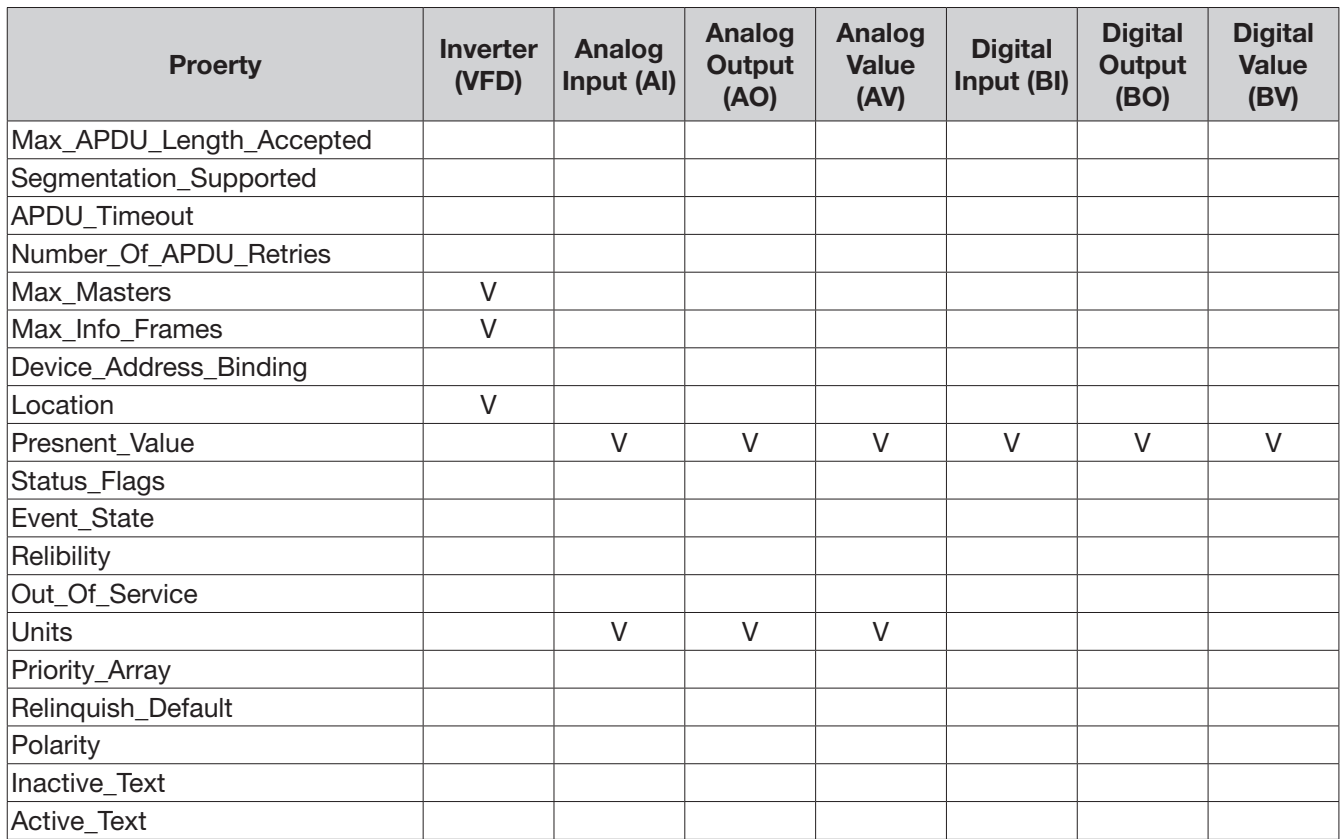

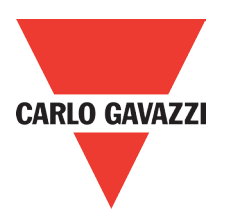

#### 4. BACnet Object Properties

This section provides the predetermined configuration of the inverter. User can achieve the optimizazed situation at any necessary modification.

Refer to Table 4.1 for the property information of inverter objects and user can learn the inverter messages from the inverter objects.

Refer to Table 4.2 ~ Table 4.7 for the related object information that inverter supports. User can control/ read each object with the application requirements.

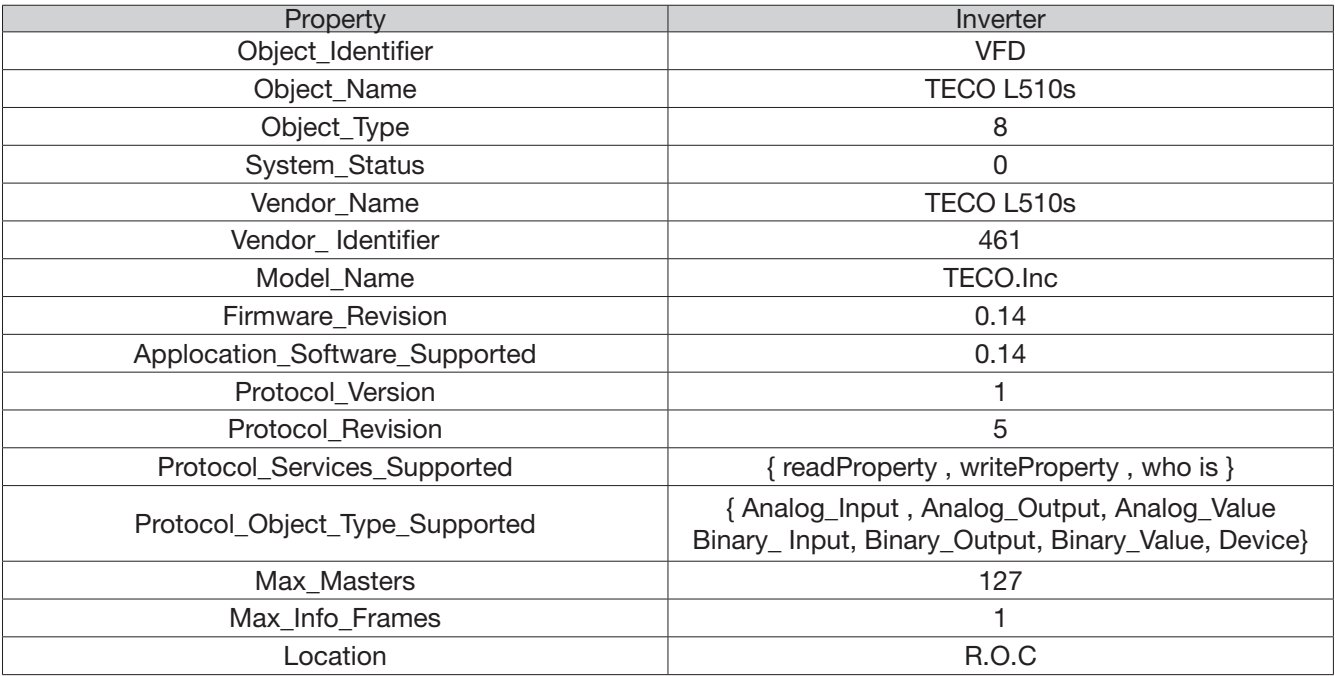

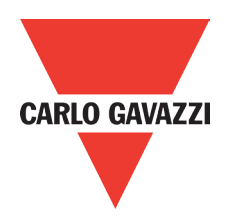

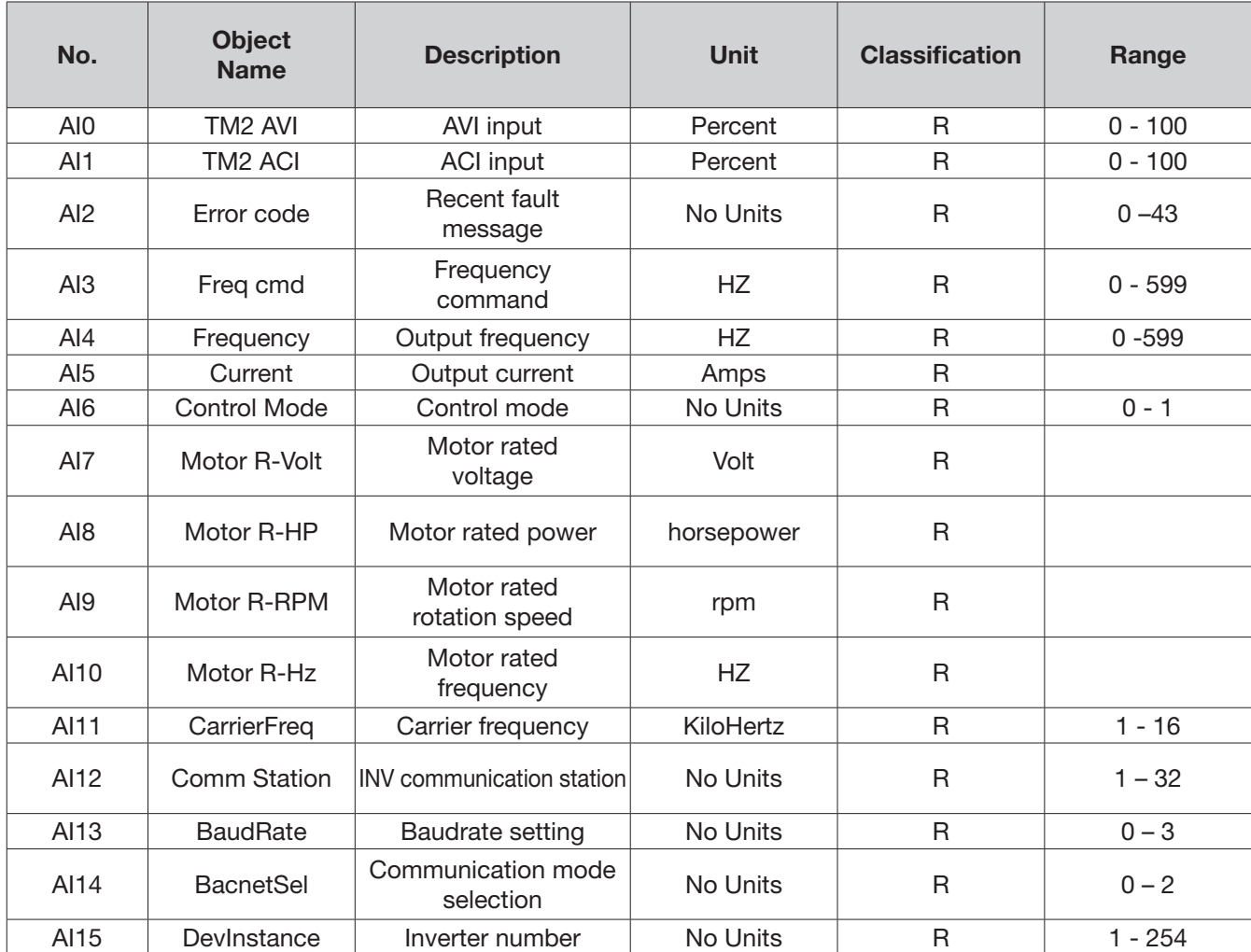

## Table 4.2 Analog input property list (READ)

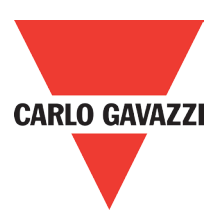

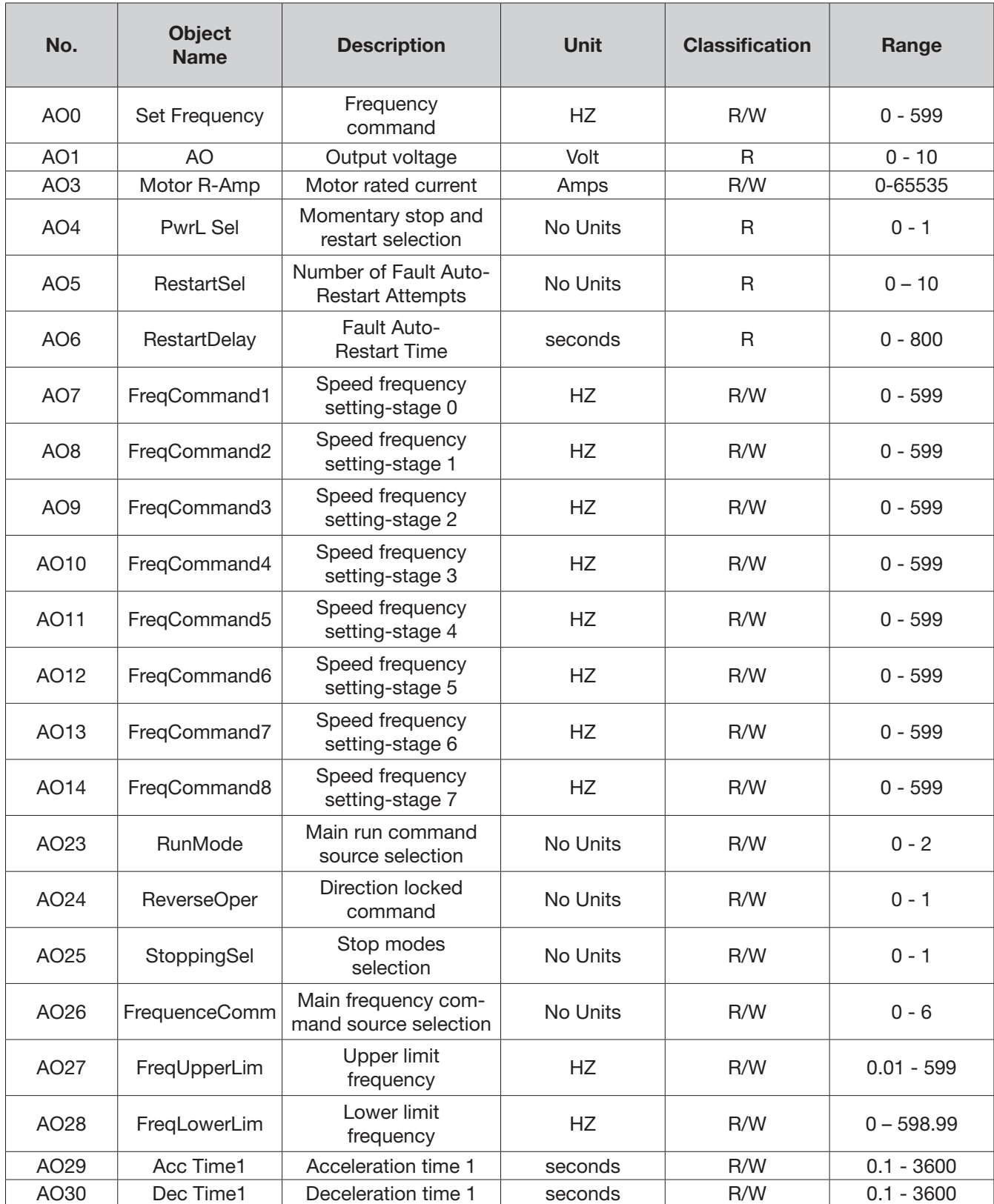

## Table 4.3 – Analog output property list (READ/ WRITE)

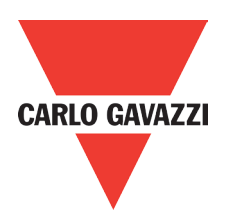

#### Table 4.4 – value property list (READ/ WRITE)

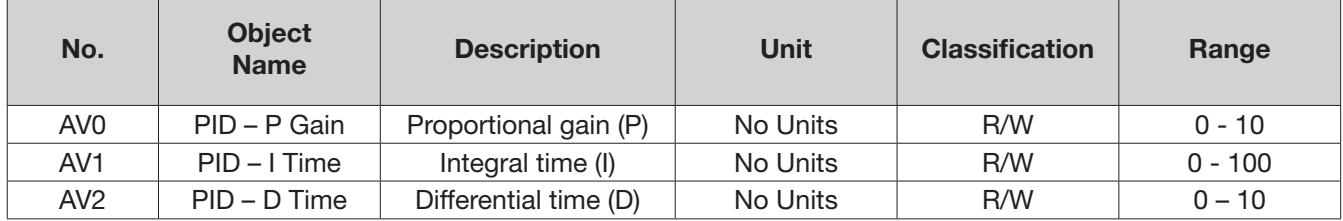

#### Table 6 Digital output property list (READ/ WRITE)

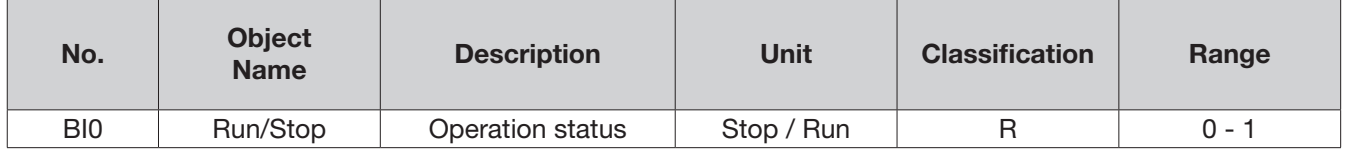

### Table 4.7 Digital value property list (READ/ WRITE)

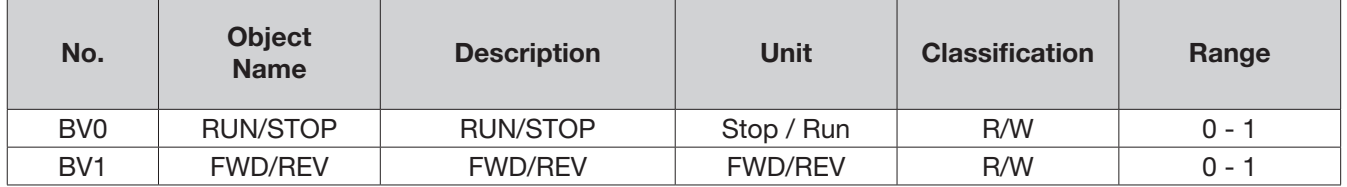

# **Appendix 5: RV-USB instruction manual**

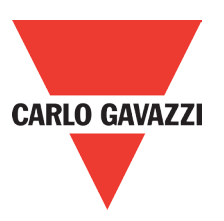

## 1. Model number and specification

1.1 Model number and function instruction

RV-USB is a RS232 USB type to RS485 converter. It is used for communication between PC and inverter.

### 1.2 Dimensions of RV-USB

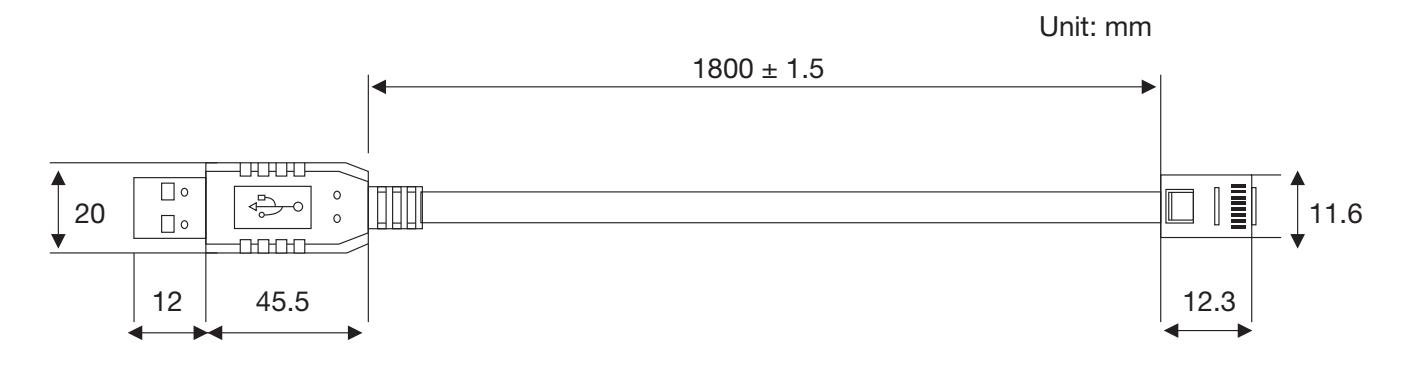

#### 1.3 Connection between inverter and computer.

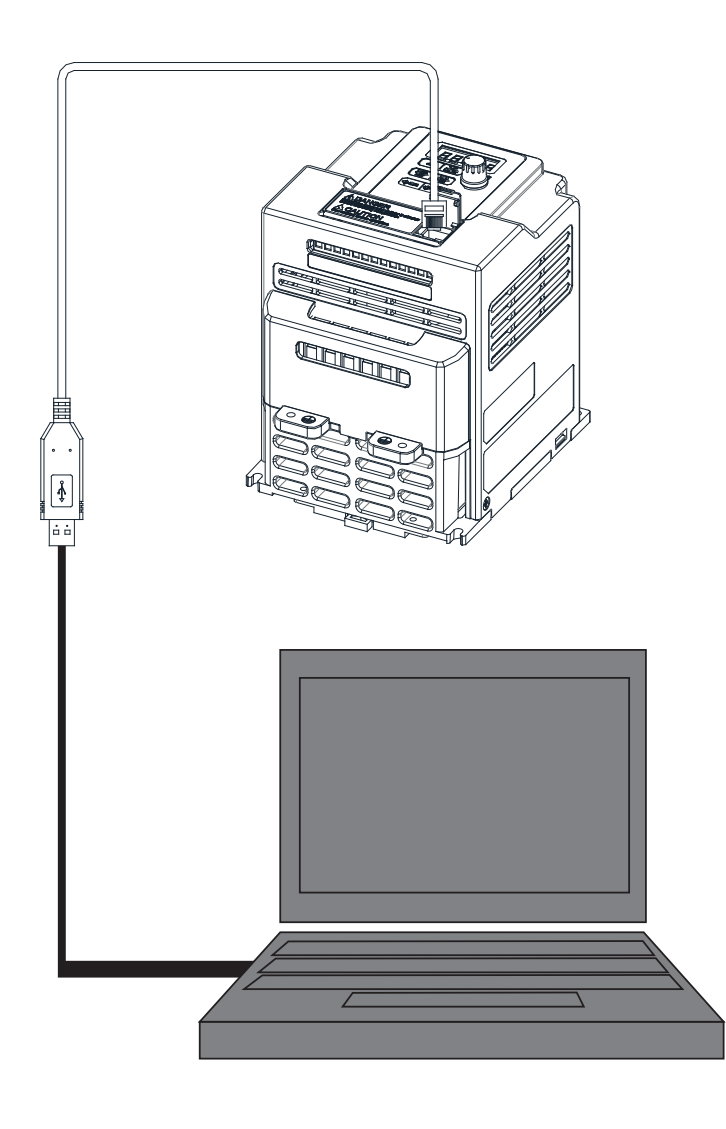

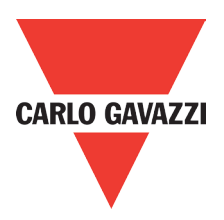

### 2. USB Interface Cable Pin Definition 2.1 RS232/USB at PC side

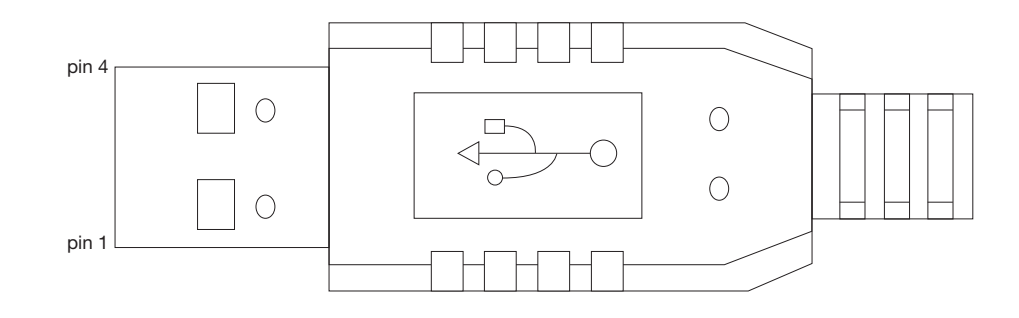

RS485/RJ45 connector at inverter side.

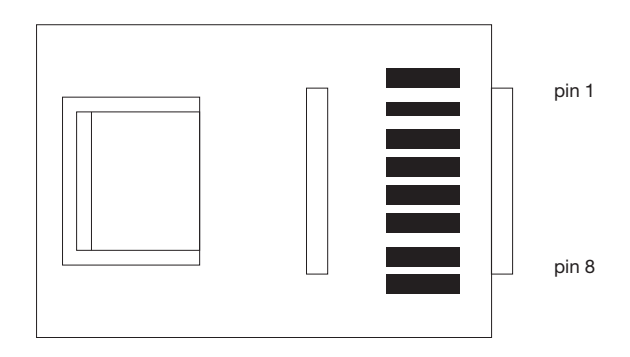

## 2.2 RS485/RJ45 Pin Definition.

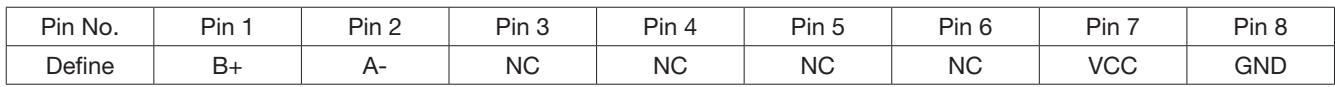

1. A/B phase signal (Pin1&Pin2) is differential mode data signal of RS485.

2. VCC&GND is the +5Vdc power supply provided by inverter internal power source.

### 3. Notice

3-1. Please turn off the power before you connect the cable.

3-2. Once inverter is powered off during communication. PC software will show "communication error".

3-3. If there is any error during communication, please check the wiring connection and restart the pc software.

# **Appendix 6: RVLF accessories manual**

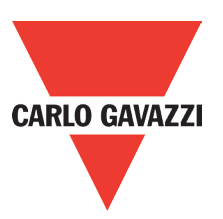

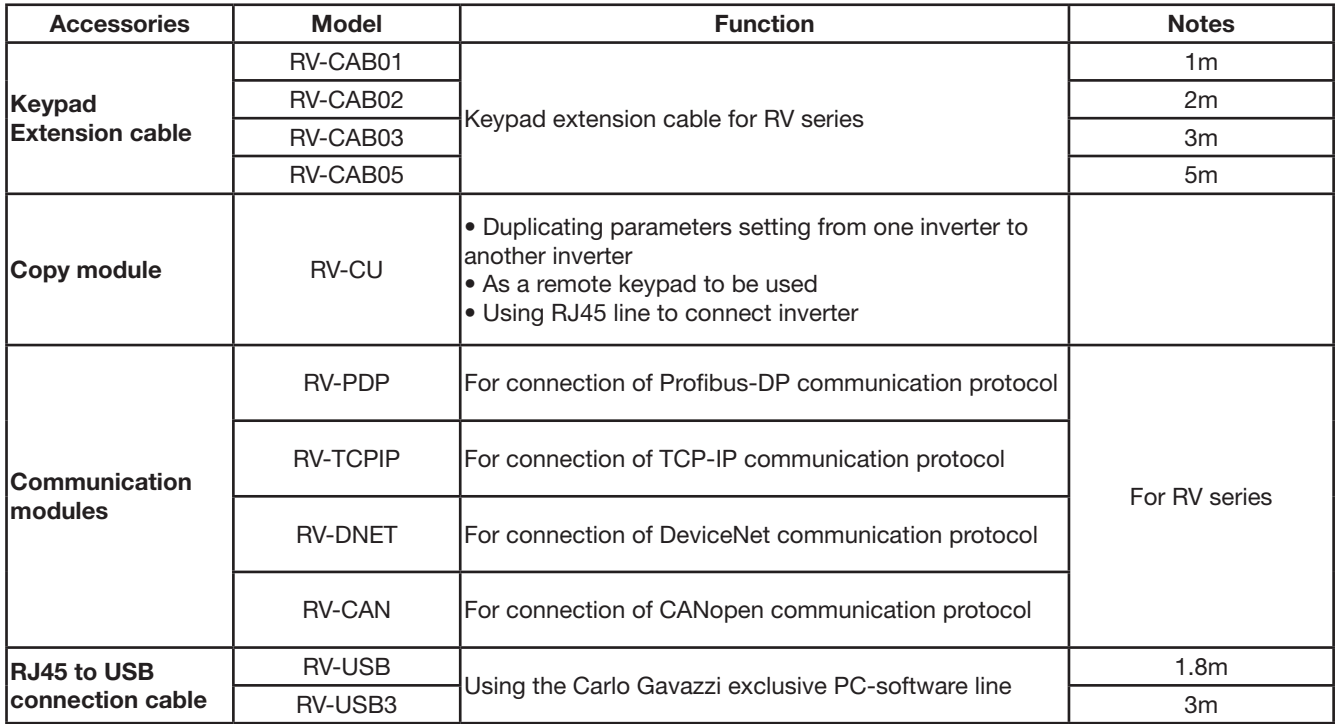

# **Appendix 7: Copy Unit**

## **1. Model Name and Specification**

#### 1.1 Model name and function description

 Model Name: RV-CU Function:

• Copy function:

When plenty of same model inverters need to be set as the same parameters, user can set one inverter first, then connect to the copy unit and download the parameter setting from inverter. After that, user can use copy unit to upload the setting to the other inverters. By repeating the procedure, you can have all inverter in same setting as user requirement.

• Keypad function:

Can display status, more detail please refer to the manual.

1.2 Dimension (Unit: mm)

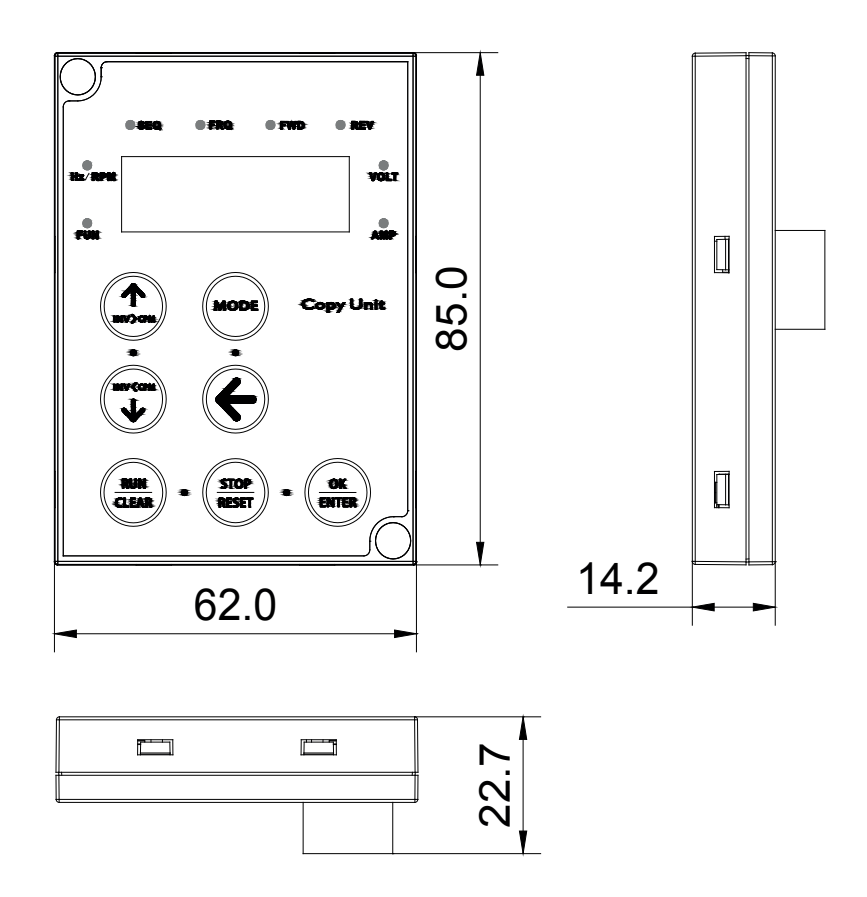

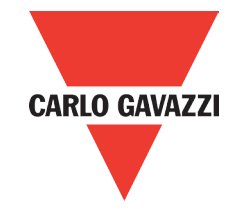

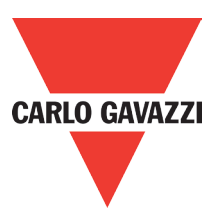

## **2. Keypad Description**

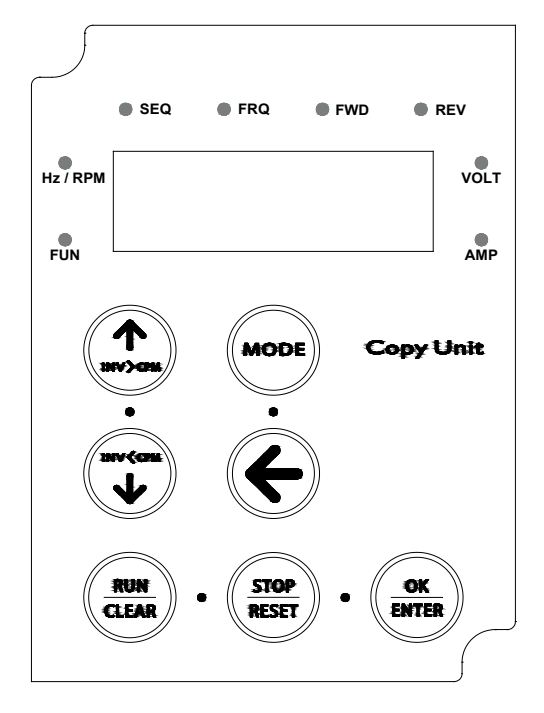

## 2.1. Copy unit function

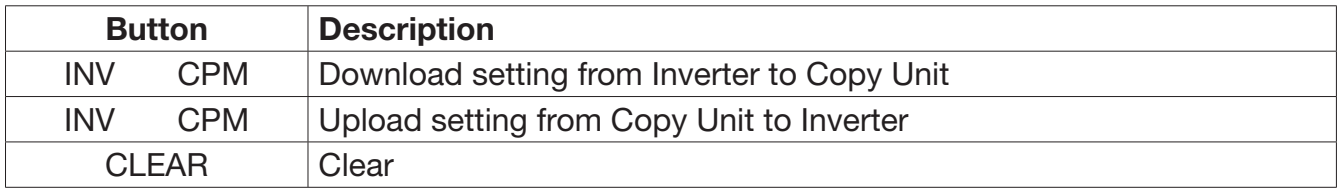

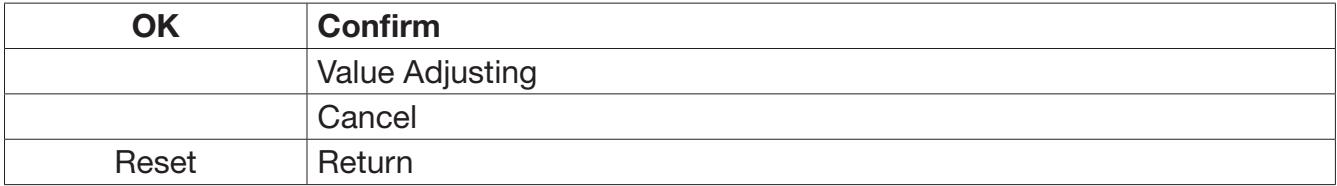

#### 2.2. Button Function

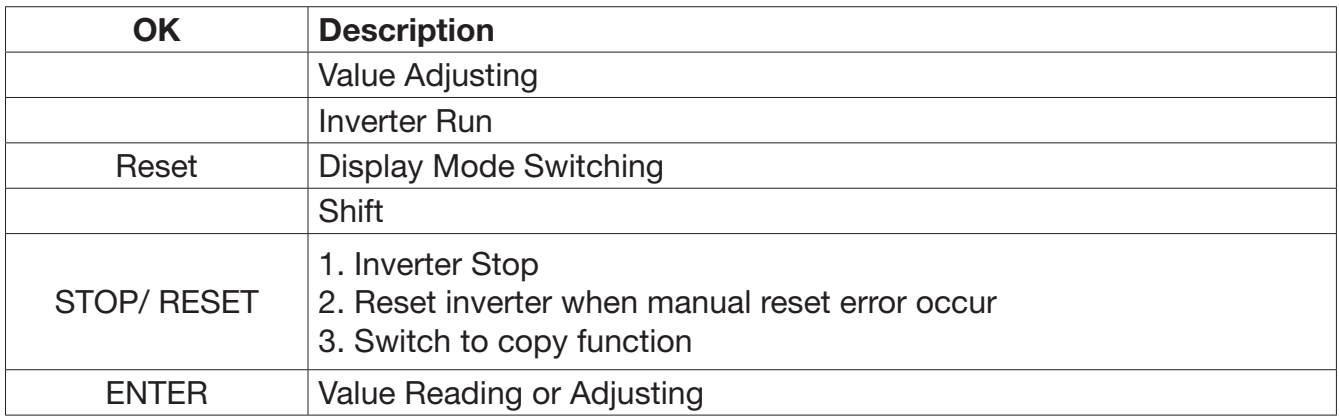

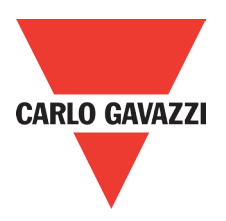

## **3. Copy Unit Operating Description**

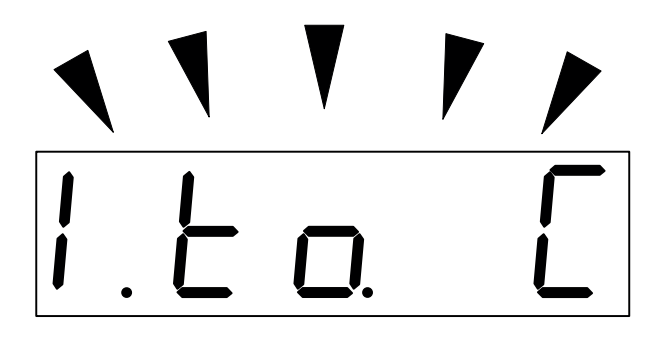

When LED digits are blinking, this means stand by status.

## **3.1. Inverter Preset**

Please make the parameters were set as follows before connecting with the copy unit:

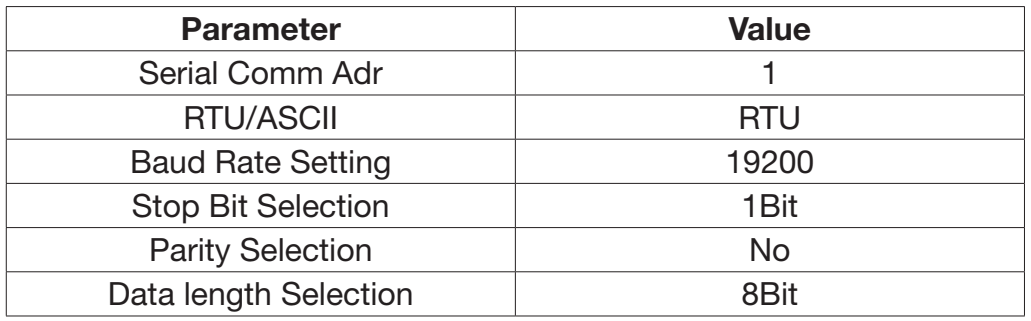

Attention: 1.If user connect to the copy unit before the presetting, the copy unit will show err0.

### 3.2 Function Detail

#### Attention:

- 1. Make sure the inverter is in stop status before enter copy mode.
- 2. Please follow installation figure to connect the copy unit and the inverter.
- 3. Available RVLF firmwareV1.0(and above).
- Enter the Copy Mode

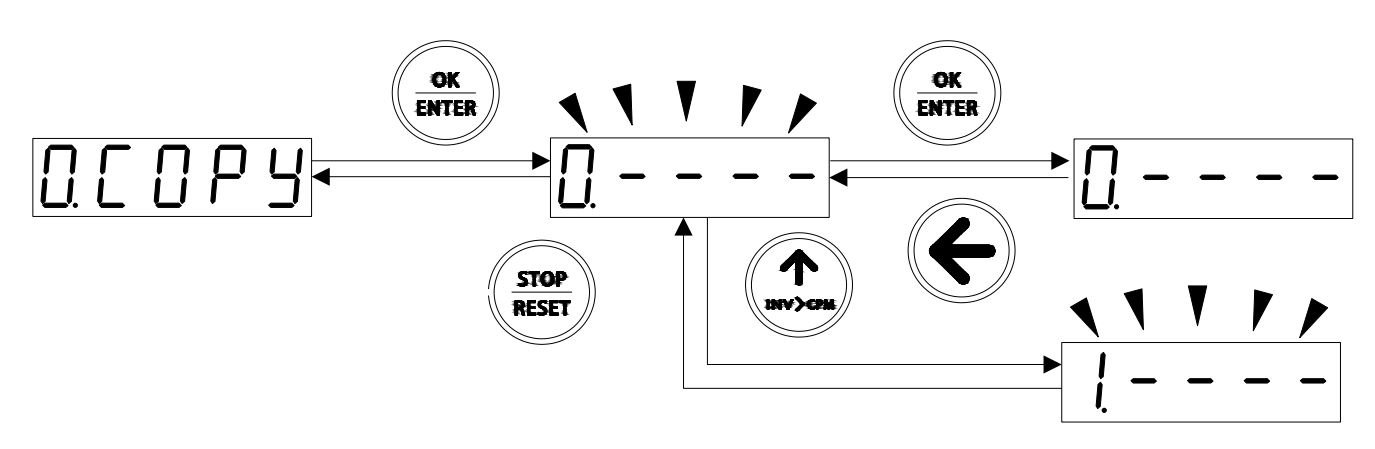

This copy unit can save 4 different parameters, the order is 0 to 3.

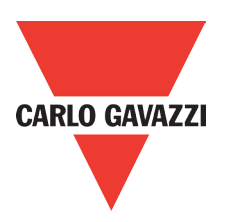

#### Download Parameter to Copy Unit

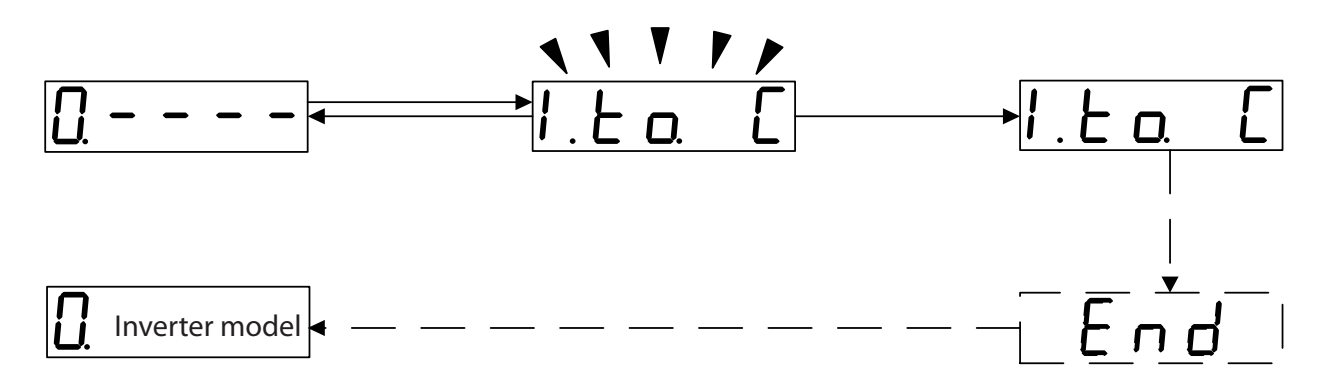

#### Upload Parameter to Inverter

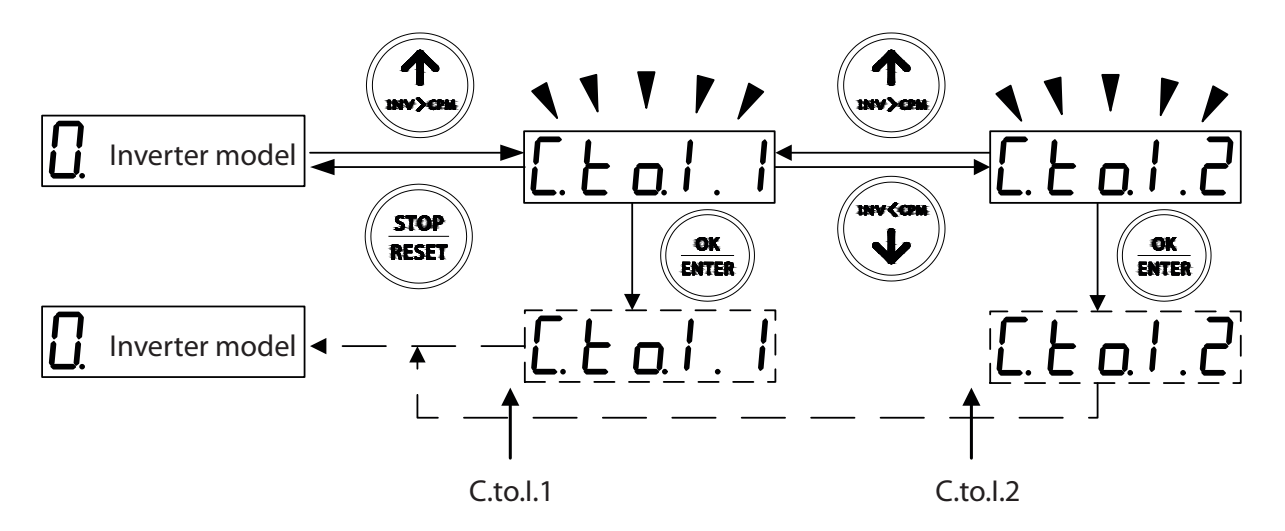

Two choices when uploading parameters to inverter:

C.to.I.1 — Including copy motor parameters C.to.I.2 — Not including copy motor parameter

#### Attention:

- 1. RVLF series only support C.to.I.2
- 2. When RVLF/RVFF series copy parameters between same model inverters, both C.to.I.1 and C.to.I.2 are available.
- 3. When RVLF/RVFF series copy parameters between different model inverter, only C.to.I.2 is available. Delete the parameters in copy unit.

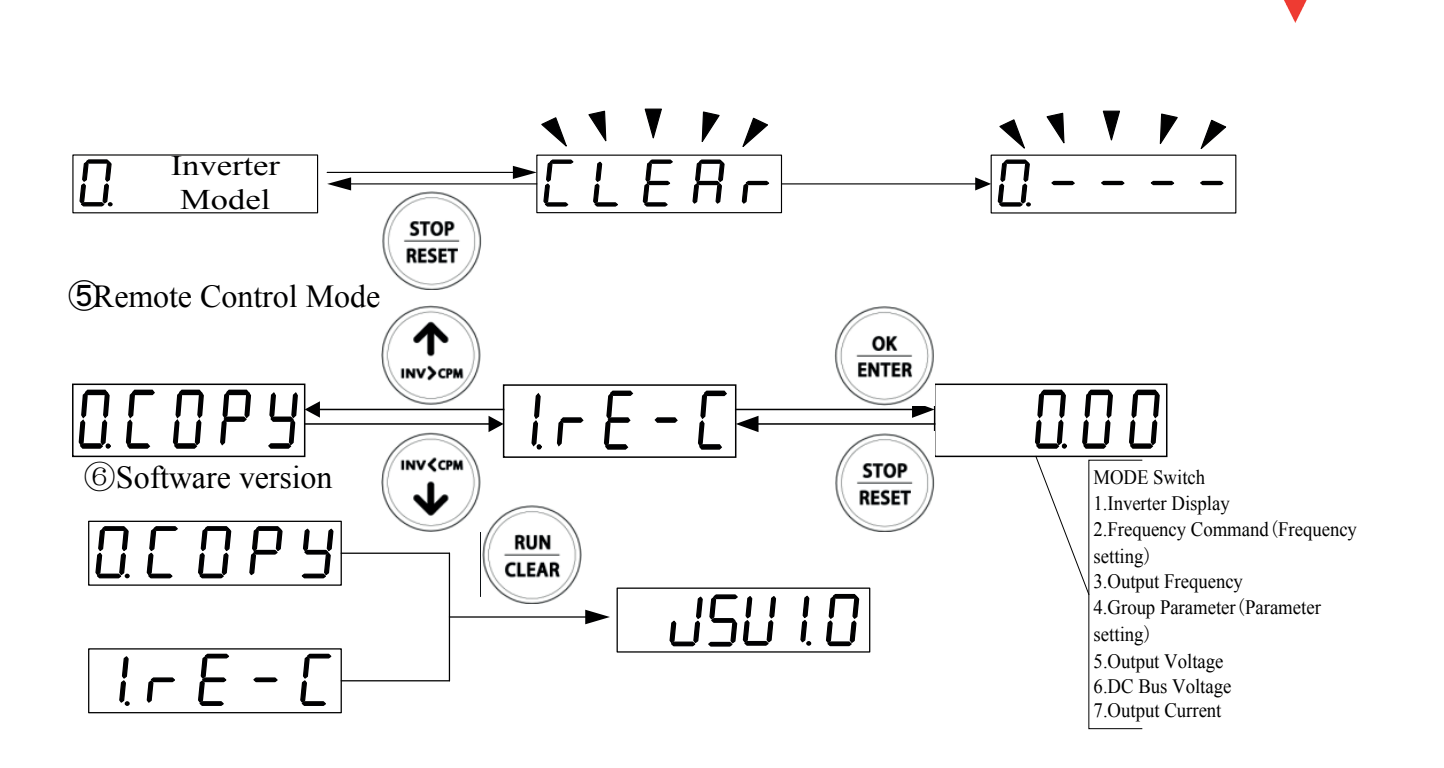

#### Interface selection

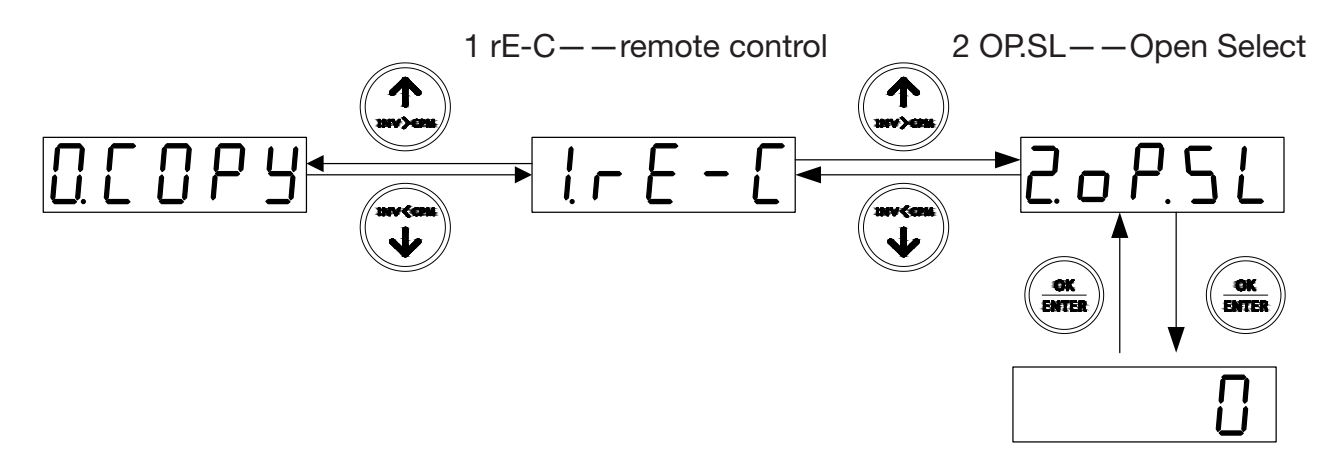

- 0: After power on, it directly went into the copy function.
- 1: After power on, it directly went into remote control.

#### Note:

- 1. Available for above V1.01 .
- 2. The function of the V1.01 version only supports RVLF

**CARLO GAVAZZI** 

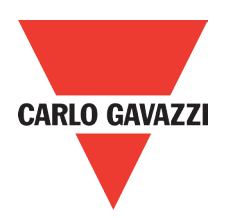

## **4. Trouble Diagnosis and Shooting**

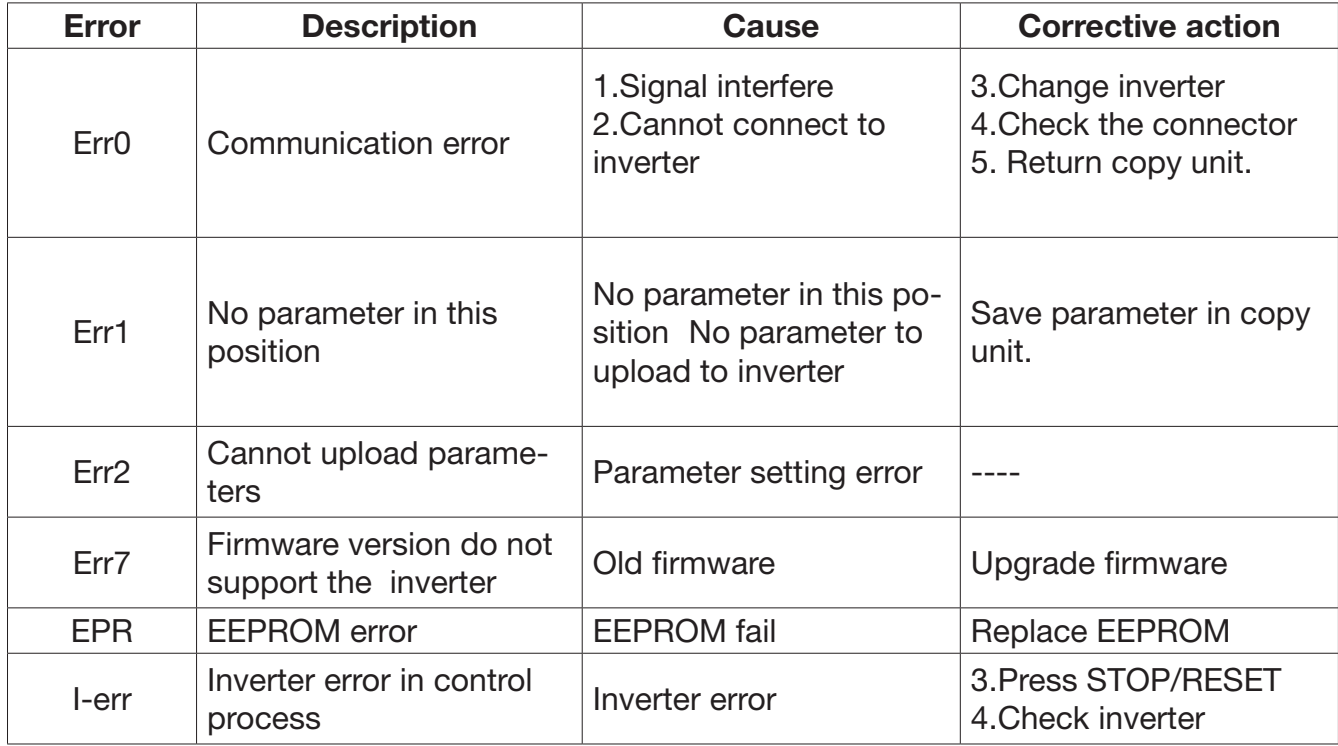

## **5. Installation Diagram**

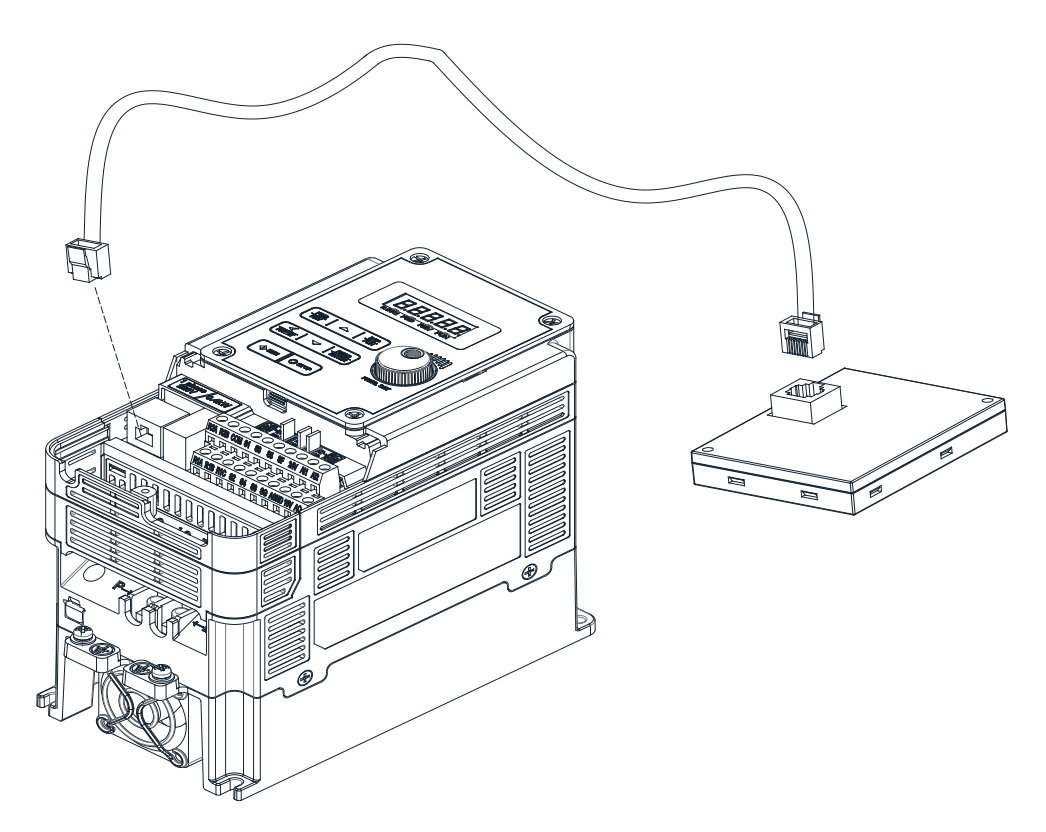

## **Appendix 8: RV-DNET Communication Module CARLO GAVAZZI Chapter 1 Summary 162** 1.1 System structure diagrams 162 1.2 Structure of the unit 163 1.3 Description of communication module 163 **Chapter 2 Installation 164** 2.1 Installation and dimension 164 2.2 Connecting power suppply 165 2.3 Connected with deviceNet system 165 2.4 Connected with inverter by MODBUS 166 2.5 Terminating resistor 166 2.6 Baud rate and max transmit length 167 Chapter 3 Operation 2008 168 3.1 Initial power up 168 3.2 Networking settings 168 3.3 Network address settings ans self-adjuste BAUD RATE 168 3.4 LED indaction 169 Chapter 4 Communication module function 170 4.1 NET description 170 4.1.1 IO message 170 4.1.2 Explicit message 170 4.1.3 RV-DNET deviceNet function 170 4.2 RV-DNET object modelling 171 4.2.1 Managing class 172 4.2.2 Connection class 172 4.2.3 Application class 172 A.3 Object class define 173 4.3.1 Identity object and the state of the state of the state of the state of the state of the state of the state of the state of the state of the state of the state of the state of the state of the state of the state of t 4.3.2 Router object 174 A.3.3 DeviceNet object 175 4.3.4 Connection object 176 4.3.5 Assemble object 179 4.3.6 Motor parameters object (Motor) 182 4.3.7 Control supervisor 183 4.3.8 AC driver 184 A.3.9 Interface object 186 4.3.10 Inverter extend-1 object 187 4.3.11 Inverter extend-2 object 188 4.4 EDS FILE 189 **Chapter 5 Diagnostics fast** 191 Appendix 192 TECHNICAL PARAMETERS 192 EDS FILE 192

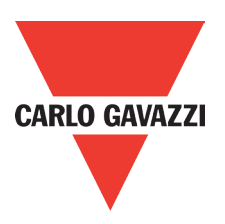

## **1. Summary**

RV-DNET can connect with DeviceNet by DeviceNet Extended Communication Module. To DeviceNet, RV-DNET DeviceNet Communication Module is a Group2 Only Slave device; it is a slave station of DeviceNet.

To Inverter, RV-DNET Communication Module connected with Inverter by RS485 communication port.

DIP switch SW1\_8 is required to be set OFF if RV-DNET Module is connected with the inverters of RVLF series, while DIP switch SW1\_8 is required to be set ON if RV-DNET Module.

The RVLF series have built-in RS485 interface so they can connect with different extended communication module by Modbus protocol, such as DeviceNet Communication module, Profibus Communication module. If Inverter connected with DeviceNet Communication module, it can`t connected with other communication modules.

## **1.1. System Structural Diagram**

It is the slave station of DeviceNet when RV-DNET Communication Module is connected with the inverter via RS485. Refer to Fig.1.1:

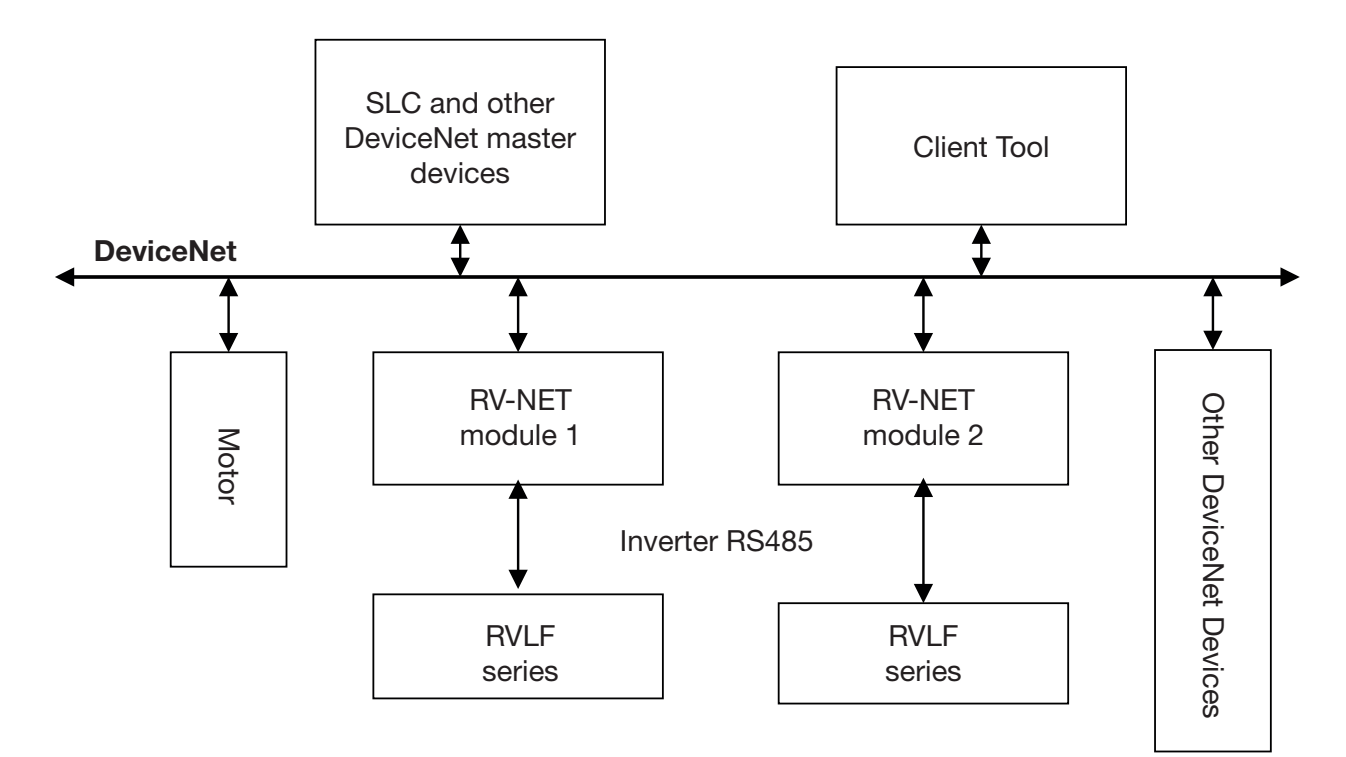

Figure 1.1: Bus System Structure of DeviceNet

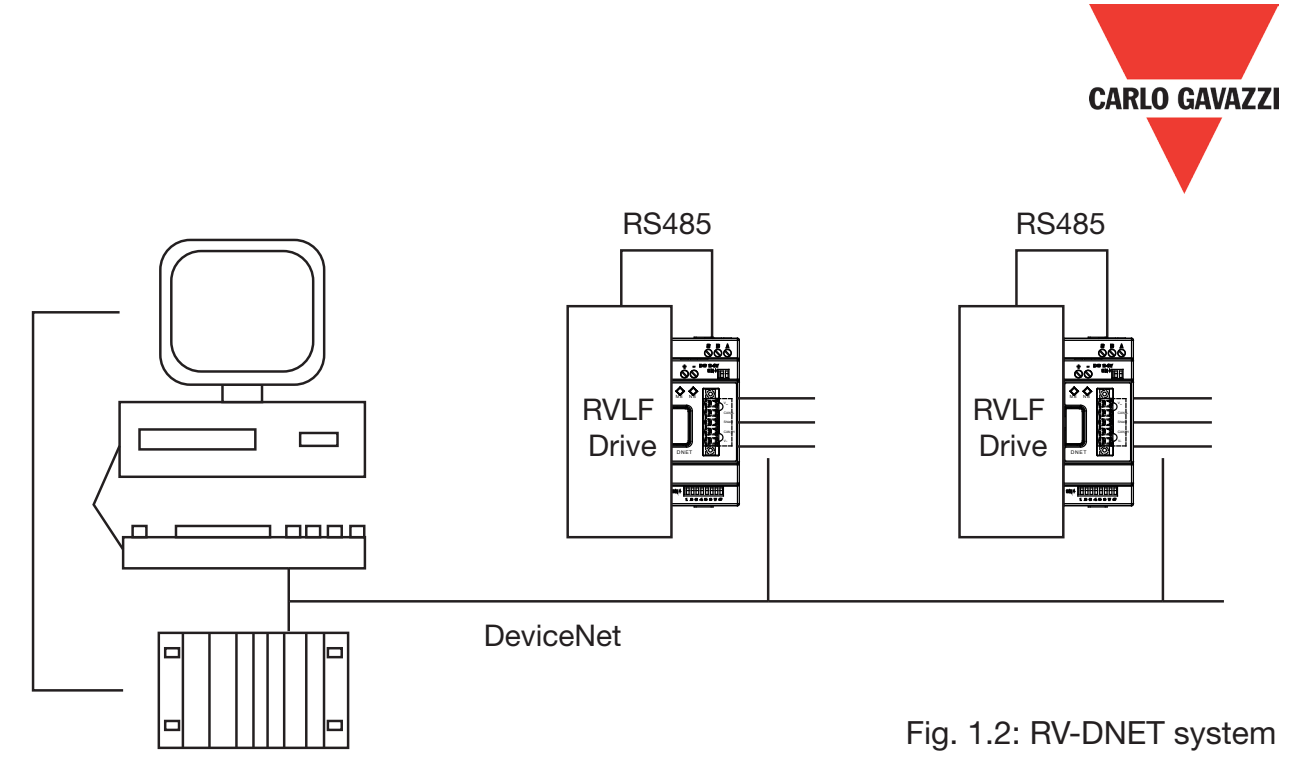

## **1.2. Structure of the unit**

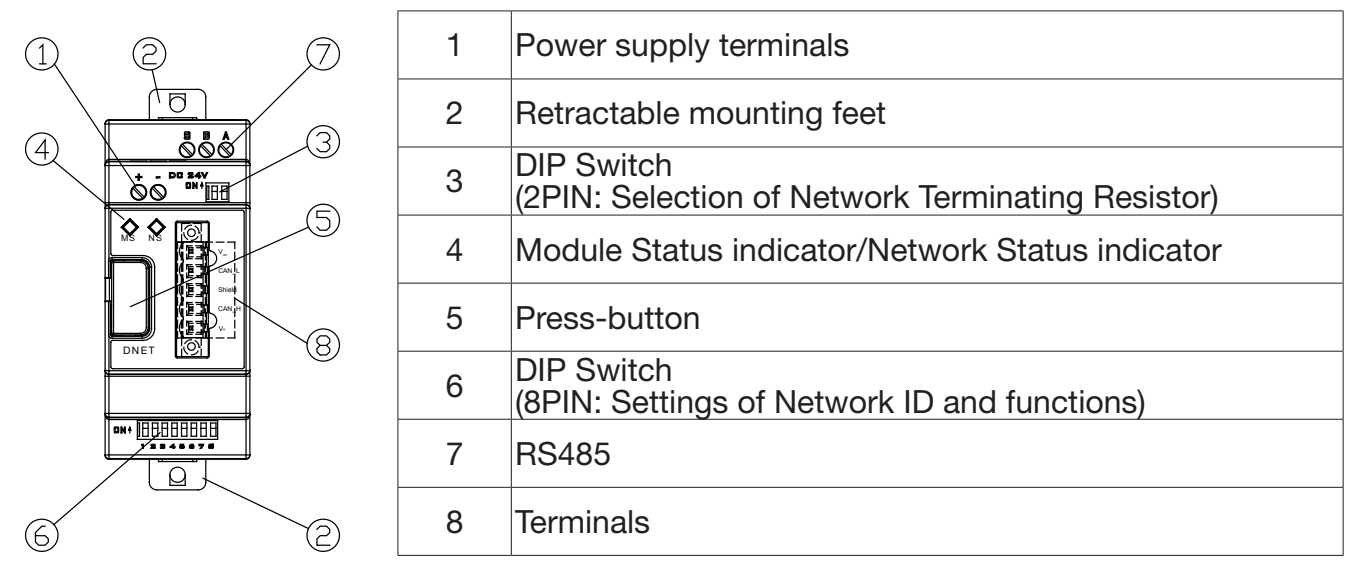

Figure 1.3: Structure of the RV-DNET Extended Module

## **1.3. Description of Communication Module**

#### • DeviceNet Communication

Support Self-adjust Baud Rate

- Support
- Support duplicate MAC Id check
- Support predefine master slave connection
- Support predefine explicit message connection
- Support predefine poll IO message connection
- Support explicit and IO message fragment

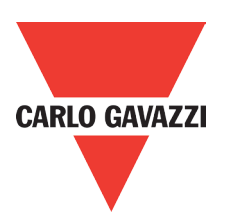

31.5

5

35.4

 $\Box$ 

## **2. Installation**

## **2.1. Installation and Dimensions**

• Installation

RV-DNET Module can be installed vertically shown as the left side of Fig. 2.1. Fix the module to DIN rail and the rail is gripped accurately to the plastic groove. It is suggested to add clips at rail terminal to fix it. It is also suggested to install the screw M4 directly to RV-DNET module, shown as the right side of Fig.2.1.

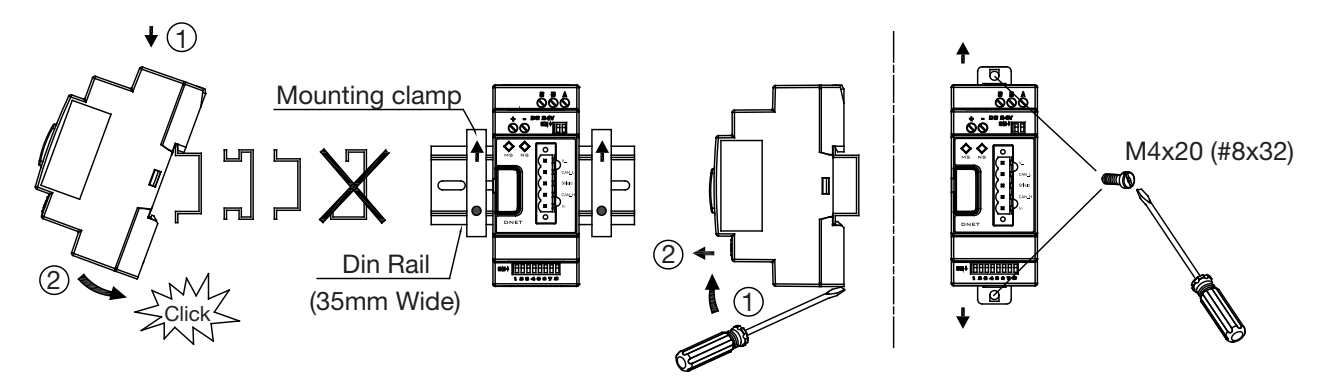

Figure 2.1: Fixed Installation

• Dimensions

Unit: mm (1 inch=25.4mm)

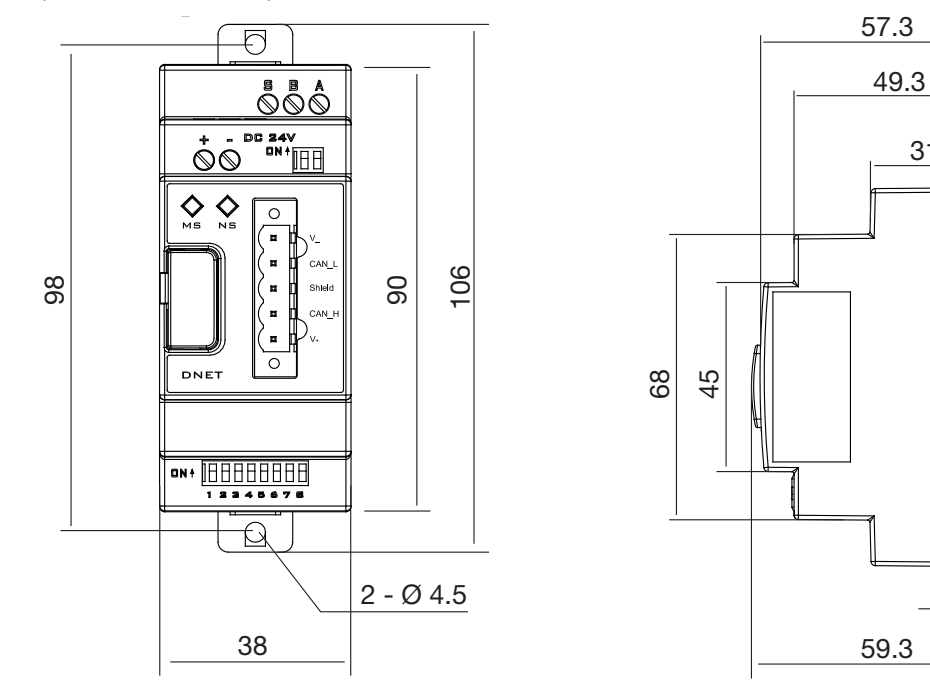

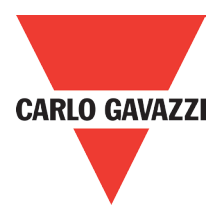

## **2.2. Connecting power supply**

Network power supply and 24VDC backup power supply are applied to RV-DNET module. Warning: Ensure the safe electrical isolation between Extra Low Voltage and 24V power supply.

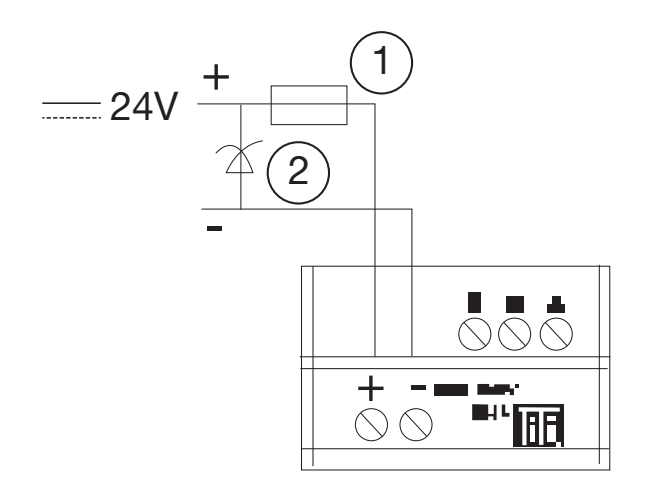

1 Fast Fuse, Breaker, Circuit Protection 2 Filter

Figure 2.3: Connection of Backup Power Supply

## **2.3. Connected with DeviceNet system**

Using 5 pins connector connecting with device net bus system.

Using bus connector and cable defined by ODVA.

The type of cable used determines the permissible maximum bus length and the transfer rate.

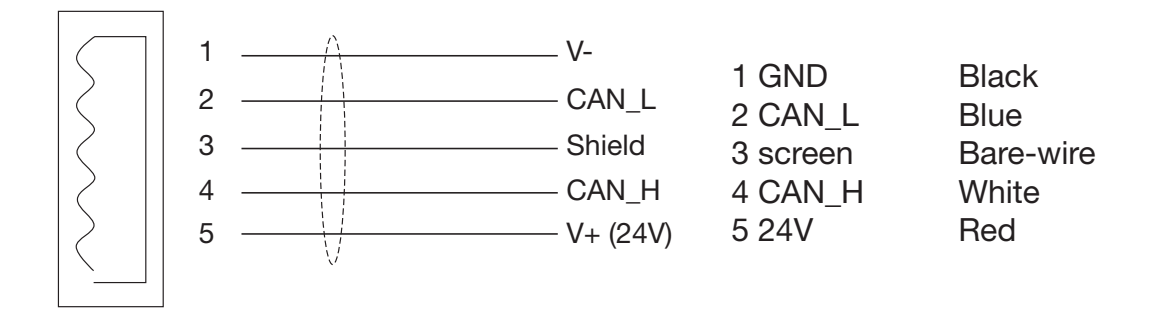

Figure 2.4 connector defines

All pins must be connected accurately, it can ensure bus communication safety and accurately.

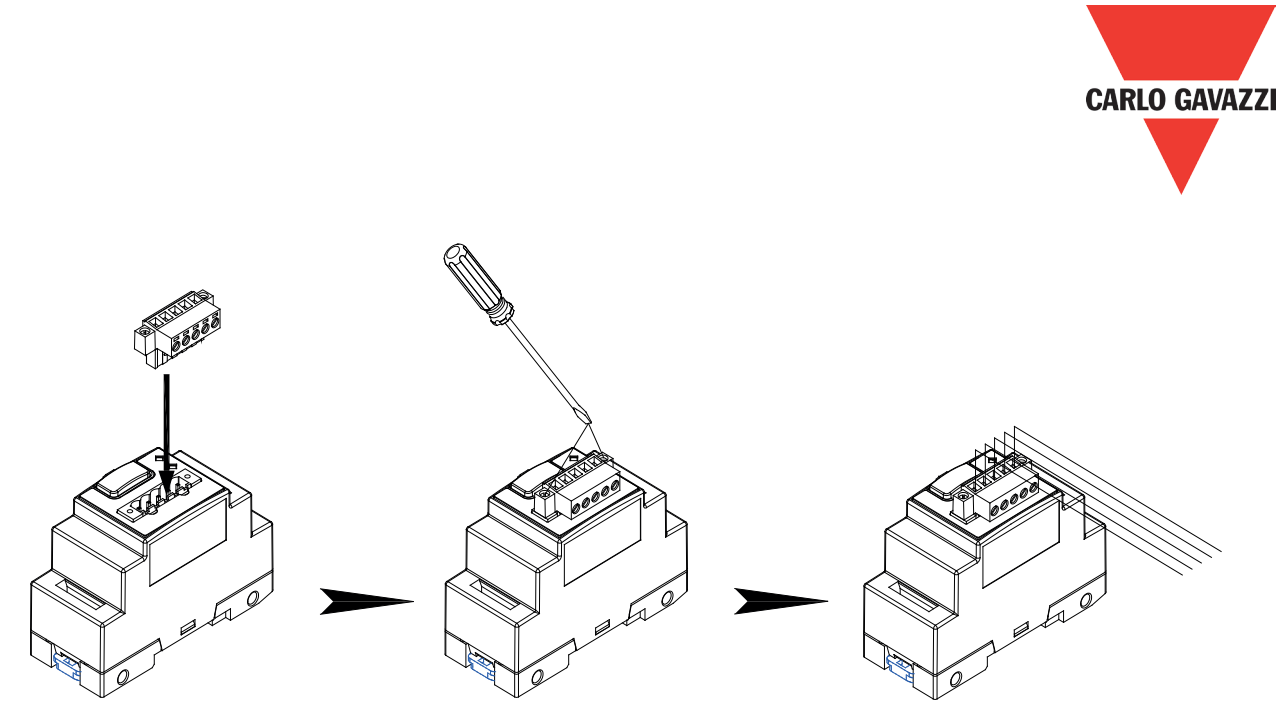

Figure 2.5: Installation of Terminal Blocks

## **2.4. Connected with Inverter by Modbus**

Communication module setting is regular to be 19200bps of baud rates, 8bit of data bits, and 1bit of stop bits. The parity bits do not exist in this module. The communication protocol is ModBus RTU and ID is fixed at 1. Refer to the sections of communication parameters and interface usage in the user manuals of inverter VLF series for more details of communication setting and wiring.

## **2.5. Terminating resistors**

DeviceNet requires a terminating resistor to be installed at each end of the trunk. It is controlled by the 2-bit SW2 on the module to set in or not.

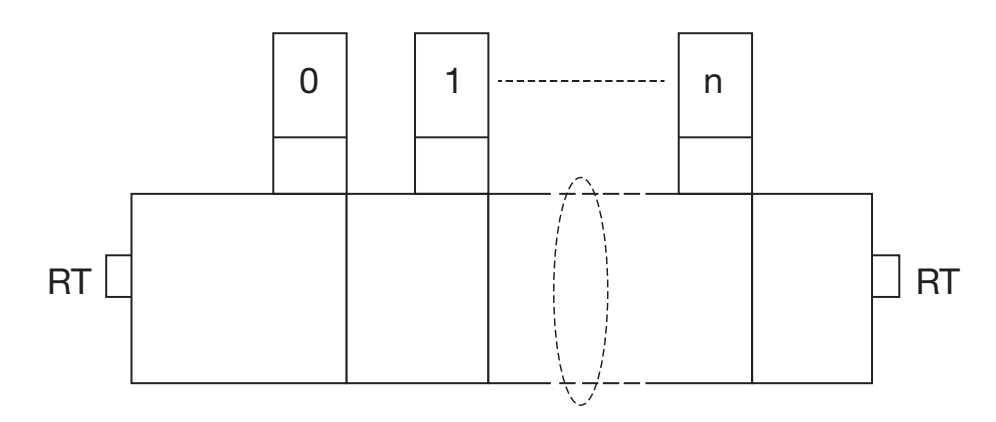

Figure 2.6 terminating register RT=120Ω

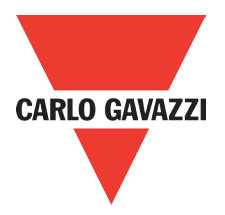

## **2.6. Baud rate and max transmit length**

RV-DNET can support baud rate prescribed by ODVA.

- 125kbps
- 250kbps
- 500kbps

Bus maximum length is decided by cable type:

- Thin cable
- Thick cable
- Flat cable

ODVA prescribes the cable transmission length:

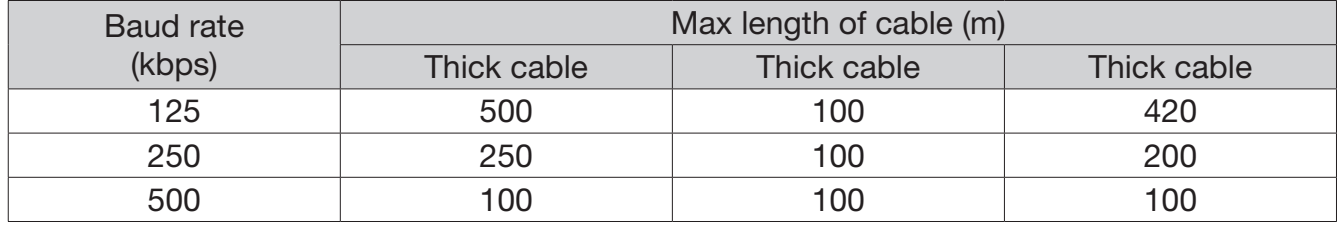

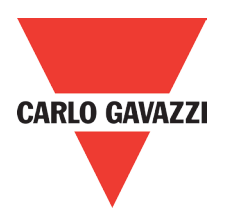

## **Chapter 3 Operation**

## **3.1. Initial power up**

RV-DNET can use net power, if power is lower because many devices in devicenet system and, it also can use DC power with itself.

Before power up, check that you have connected the power supply, the bus connection and the connection to the basic unit correctly.

If the RV-DNET unit is factory setting, the net address and baud rate of the station must be set.

## **3.2. Networking Settings**

RV-DNET module is built in the function of automatic identification drive. Use DIP switch SW1\_8 (8PIN) to set up. Set SW1\_8 to be OFF if it is connected to the inverter of RVLF series and to be ON if it is connected to the inverter.

## **3.3. Network Address Settings and Self-adjust Baud Rate**

In the net system, each device has one unique node address (MAC ID), user can set node address form 0 to 63, and each node MAC ID must be unique in the net system. RV-DNET module use SW 1.1~SW 1.6 to setting node address.

RV-DNET communication module supports the self-adjust communication baud rate, three kinds of 123K, 250K and 500K in compliance with DeviceNet specifications. When device is at power on, the module is only connected to network and obtains the baud rate from the detection of network package. After the baud rate is self-adjusted, it is connected to Device-Net in normal operating mode.

After powering on the device at the basis of hardware setting address, it is disabled when baud rate and network bits address are modified by network tool.

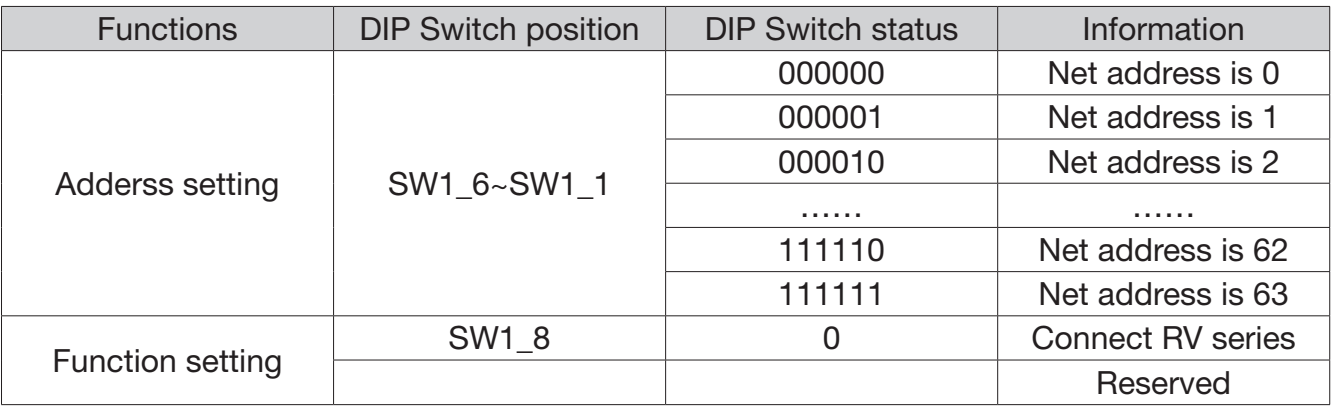

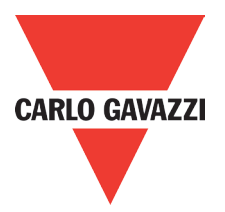

## **3.4. LED indicator**

There are two LED indicators built in RV-DNET communication module to quickly determine and monitor its state and bus communication.

• Module status LED (MS)

Two colors LED (green and red) indicate RV-DNET module status, it can be used watch the device working correctly or not.

NS LED information:

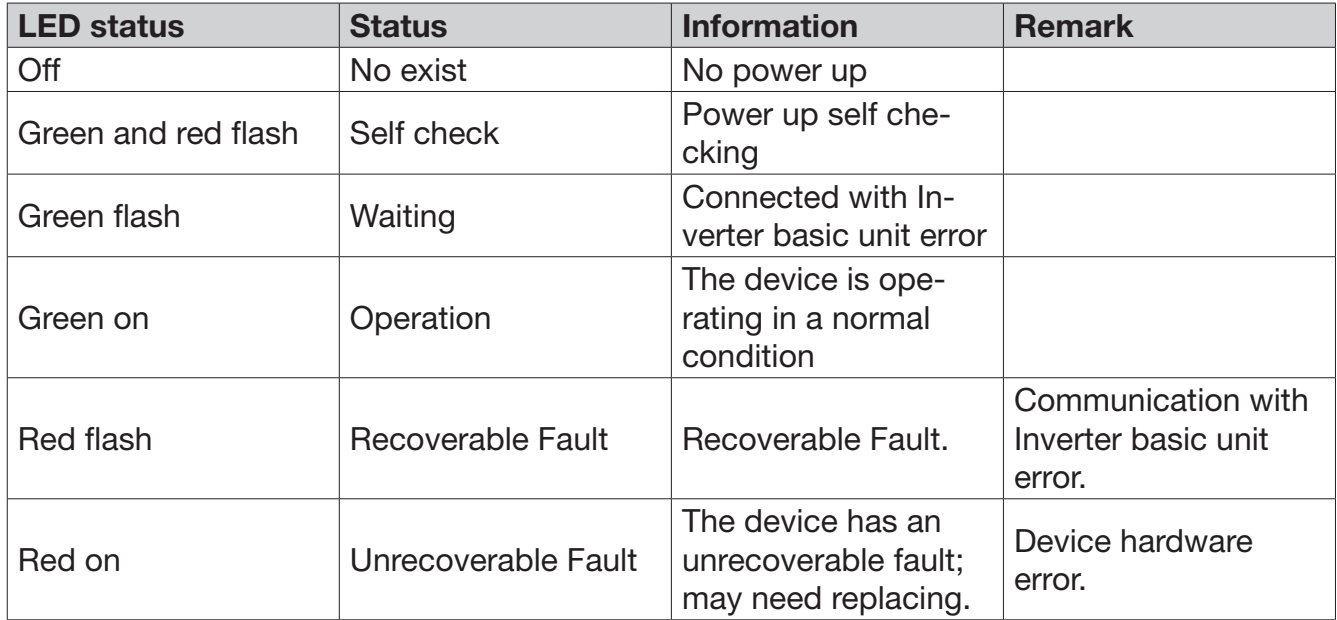

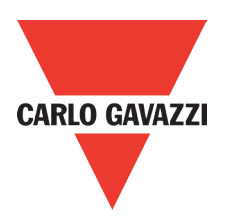

## **Chapter 4 Communication module functions**

## **4.1. Net Description**

DeviceNet is a connection based protocol. That is data exchange among devices should be through connected cable.

Net stations can communication with IO message or explicit message.

## **4.1.1. IO message**

IO message transmits application and process data in DeviceNet. The related IO message, sent via higher CAN identifier, is always sent from producer to consumer. The connection identifier provides the related information. The transmission is realized through the connected object which is setup before message transmitted.

The most important feature of IO message frame is transmission data through CAN data layer. The nod terminal judges the importance of the proceed data via the CAN message identifier.

## **4.1.2. Explicit message**

Explicit message is used on ordinary data exchange between two devices in DeviceNet. It is sent via lower CAN identifier. Explicit message is point and point transmitted with the typically request/response mode. It is commonly used in equipment configuration and trouble shooting. The transmission of the explicit message should be through connected objects. The Explicit message request specifies object, instance, property, and the called classificated service through the path to the related object.

The most important feature of explicit message is the any parts of CAN identifier can not be used in explicit message transmission protocol. All the protocol should be included in CAN data layer which is used in connecting ID. Each Explicit message channel needs 2 CAN identifier, one is for request message, and the other is for response message. The identifier is already specified as the connection sets up.

## **4.1.3. RV-DNET deviceNet function**

- Support self-adjust baud rate
- Support duplicate nodes and check the packet
- Support predefine master slave connection
- Support predefine explicit message connection
- Support predefine poll IO message connection
- Support explicit and IO message fragment

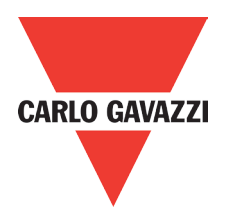

## **4.2. RV-DNET Object Modeling**

DeviceNet describes seeable data and function through the object modules. One DeviceNet equipment can be defined as a group which is based on a clear device module. DeviceNet object module describes all the RV-DNET communication function which is the basic principal of the application layer.

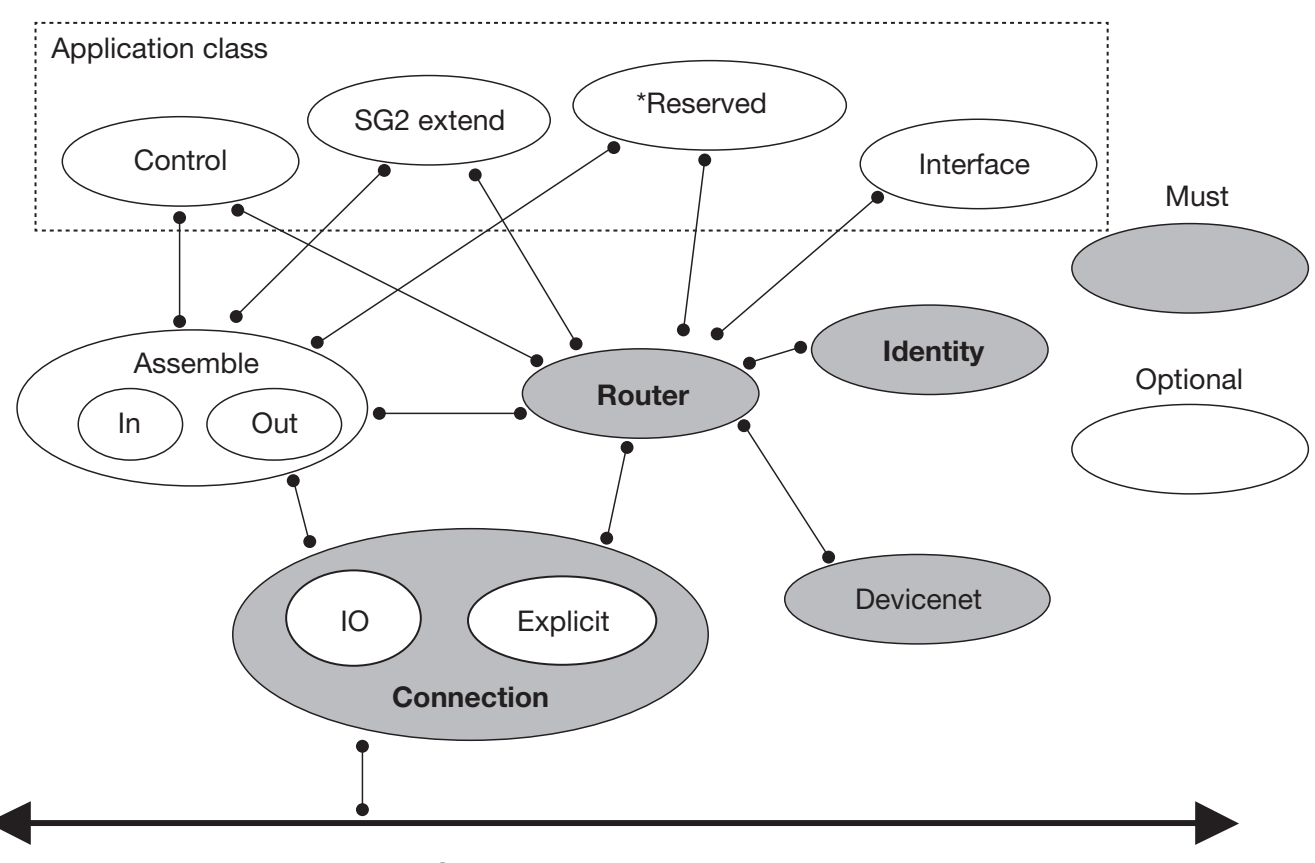

Figure 4.1 Communication module object modeling

#### RV-DNET object class:

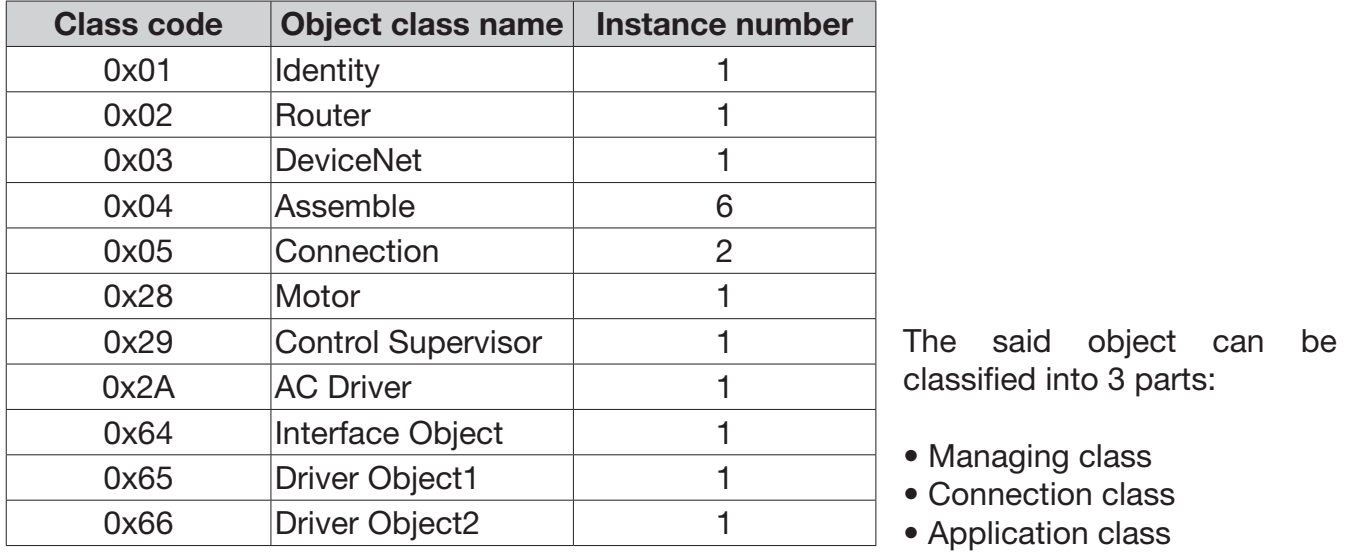

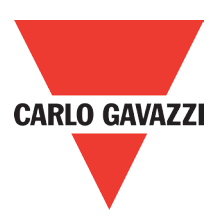

## **4.2.1. Managing class**

Define the data and function of the device should be supported by all the equipments in the net.

#### • Identity object class

Identity object (class code: 01hex) provides identification of and general information about the device. Such as vendor id, device type, device code, it also include device status, series number, slaver name.

#### • Router object class

Router object (class code: 02hex) provides a messaging connection point through which a Client may address a service to any object class or instance residing in the physical device.

## **4.2.2. Connection class**

Define the message transmission in net.

#### • Devicenet object class

All net devices must be support devicenet object (class code: 03hex). It provides the configuration and status of a DeviceNet port. DeviceNet product must support one (and only one) DeviceNet object per physical connection to the DeviceNet communication link.

#### • Connection object class

All net devices must support at least one object instance. It provides operation net data by IO message or explicit message, producer/consumer data router and length.

## **4.2.3. Application class**

Define the certain data and function of the equipment (application object, parameter object, and assemble object).

#### • Application object class

Extend object (class code: 28hex, 2Ahex, 65hex, 66hex) provides the parameters of Inverter, it can be used in automation project.

#### • Assemble object class

Assemble object (class code: 04hex) allocates and manages the internal resources associated with both I/O and Explicit Messaging Connections

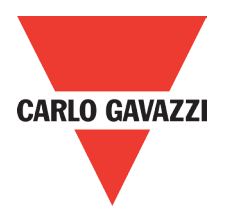

## **4.3. Object Class Define**

#### 4.3.1 Identity Object

Class code: 0x01

The Identity Object is required on all DeviceNet devices. It provides product identification and general information.

#### Class attribute

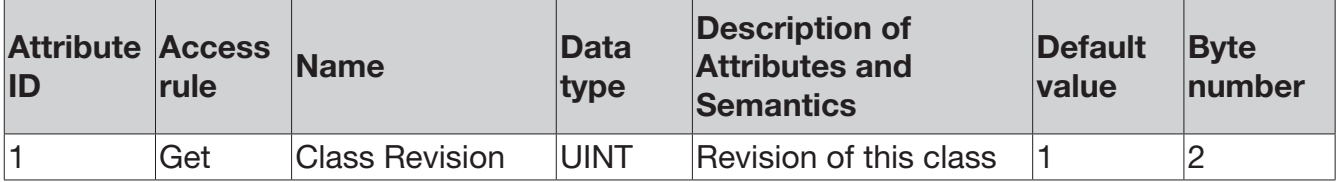

#### **Istance**

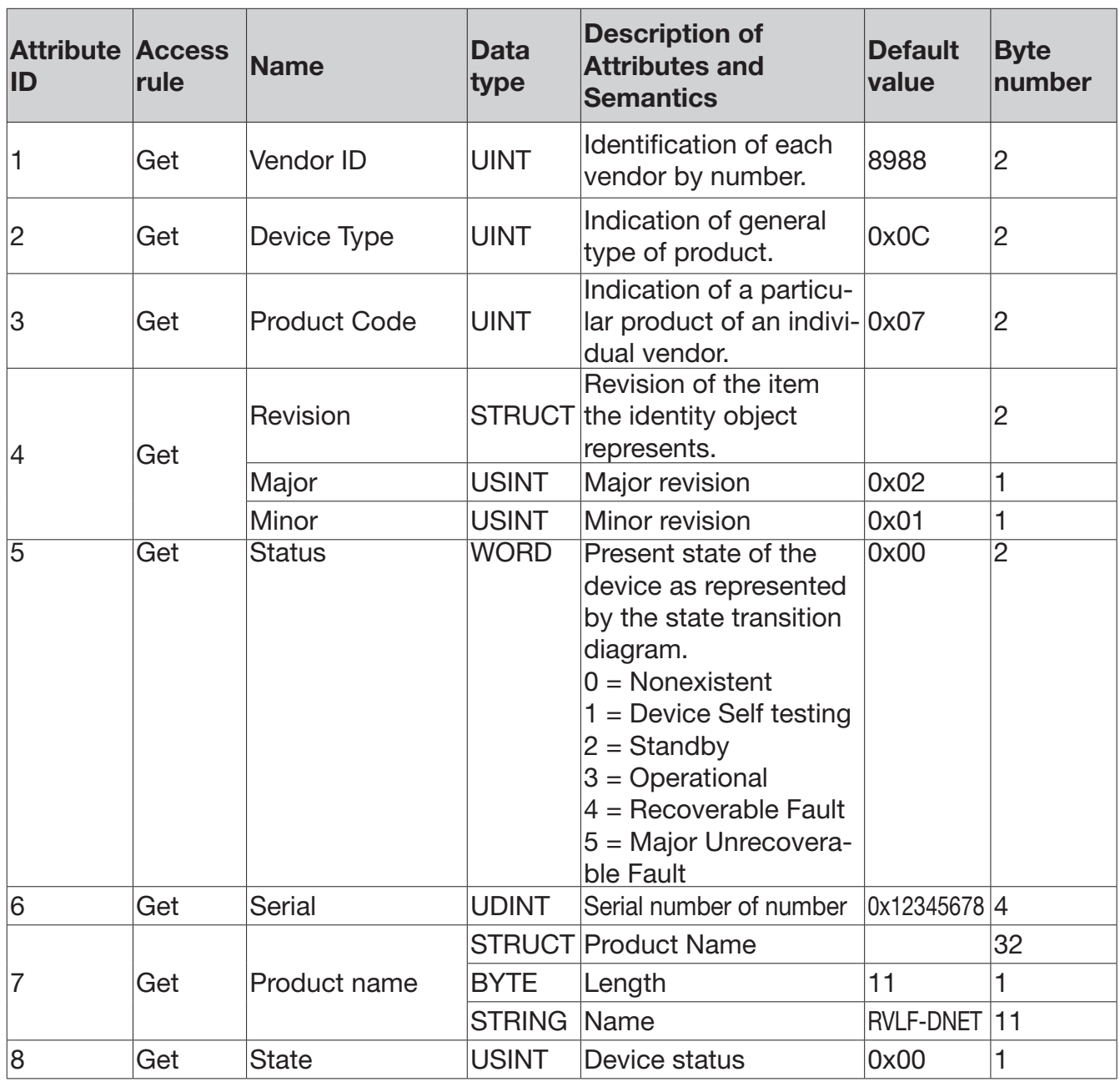

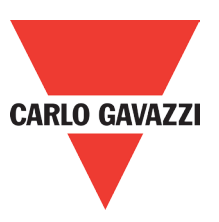

#### Class Service

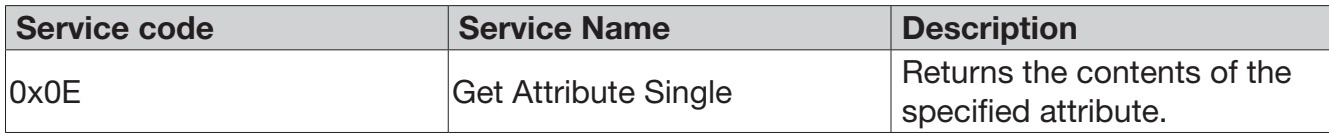

#### Instance Service

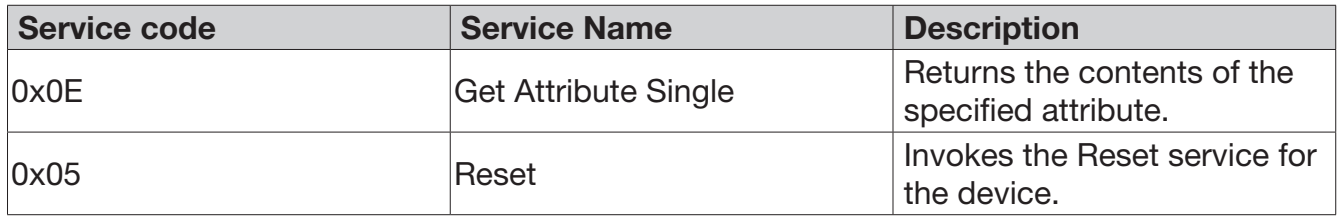

## **4.3.2. Router Object**

Class code: 0x02

The Message Router Object provides a messaging connection point through which a Client may address a service to any object class or instance residing in the RV-DNET devices.

#### Class Attribute

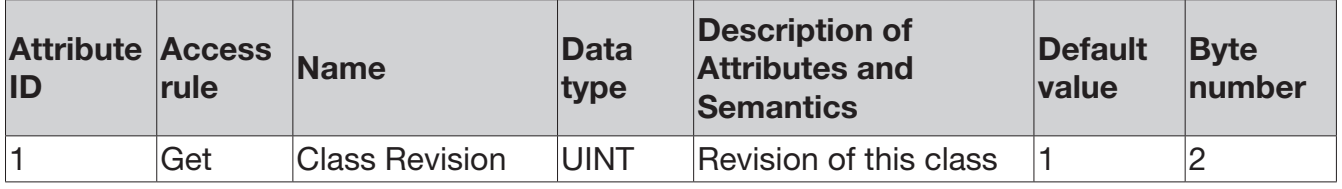

#### Class Service

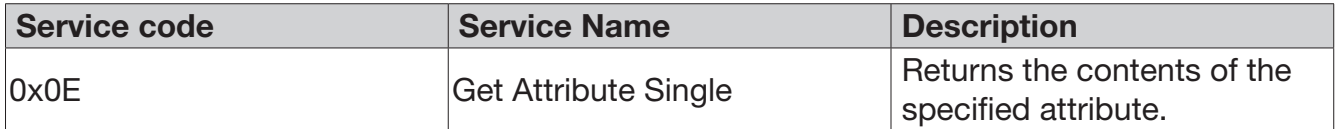

Instance Attributes No. Instance Service No.
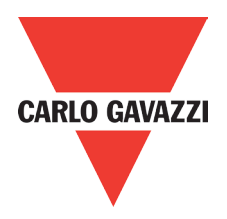

# **4.3.3. DeviceNet Object**

Class code: 0x03

The DeviceNet Object contains information about the RV-DNET DeviceNet interface configuration.

#### Class attribute

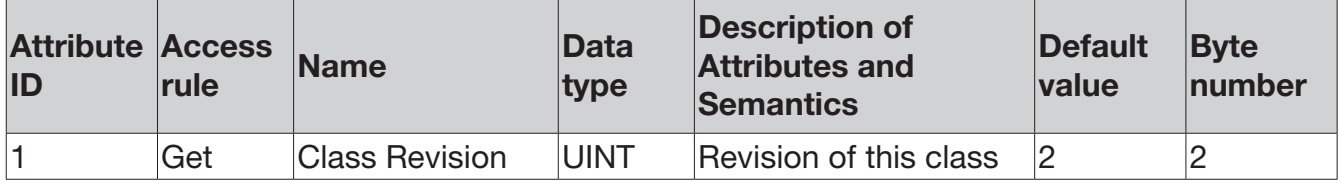

#### Instance Attribute

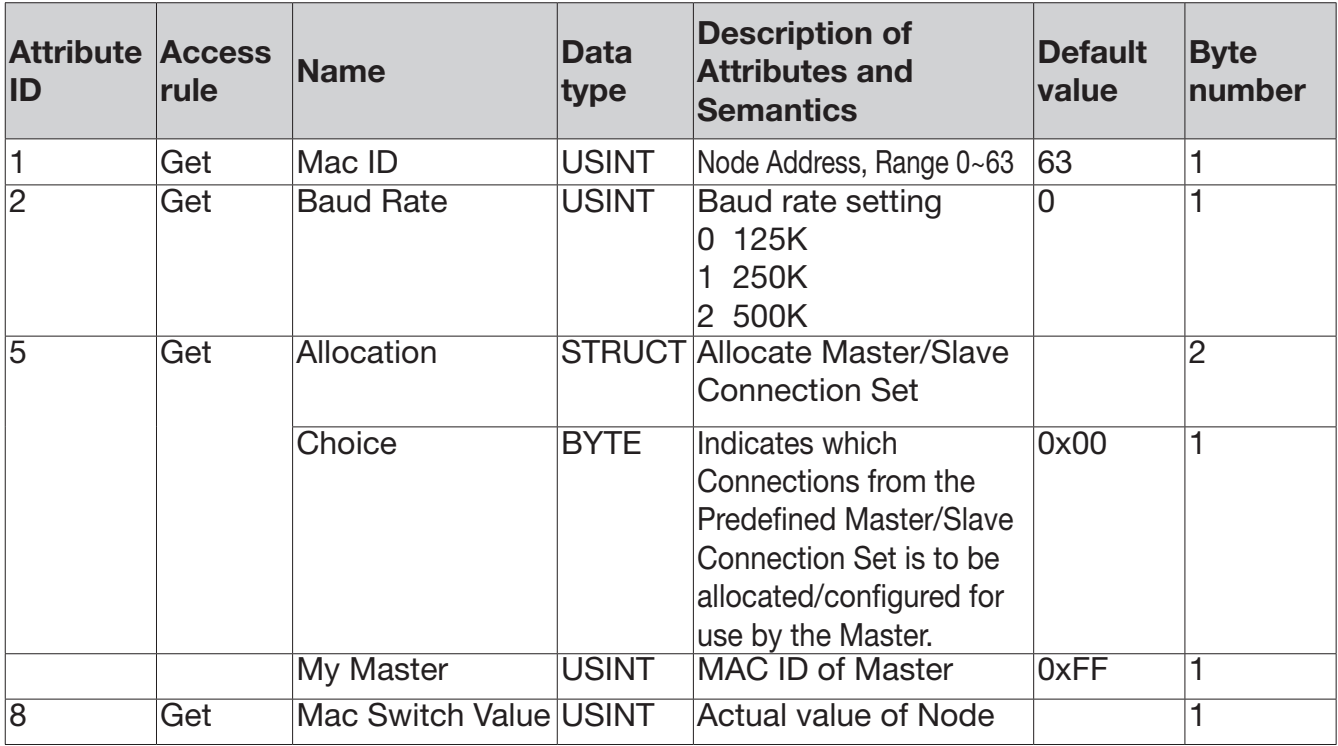

#### Class Service

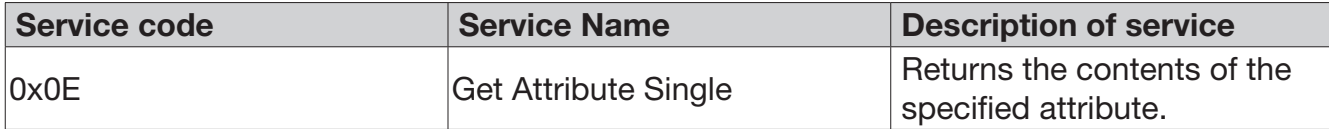

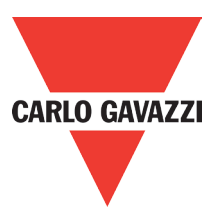

#### Class Service

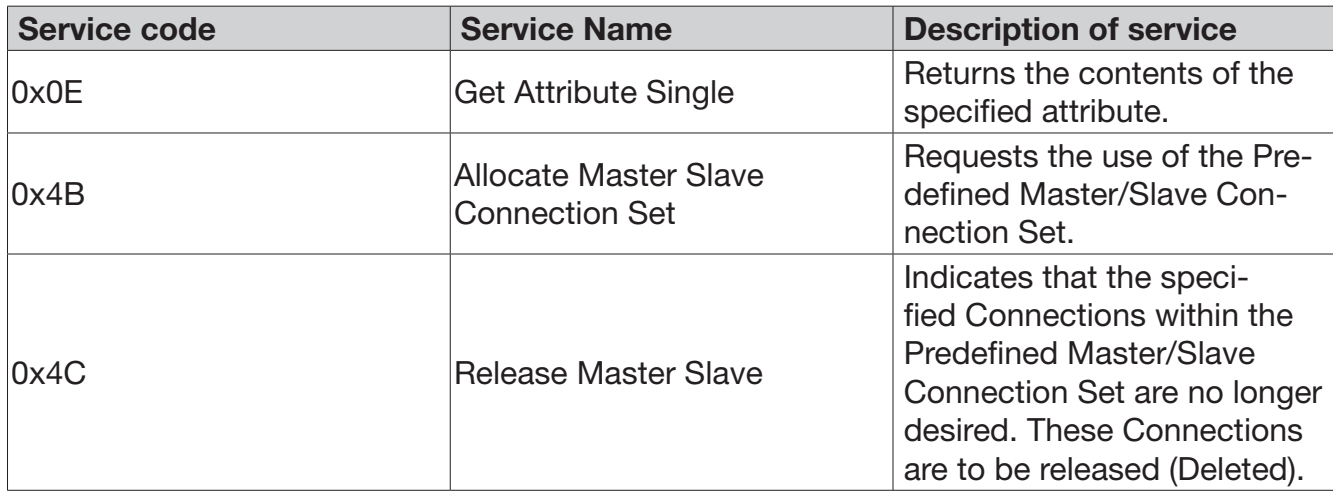

# **4.3.4. Connection Object**

#### Class code: 0x05

The Connection Class allocates and manages the internal resources associated with both I/O and Explicit Messaging Connections.

#### Class attribute

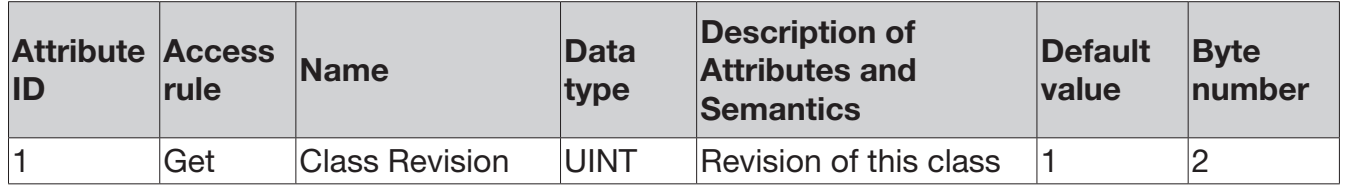

#### Instance 1: Explicit Message Connection

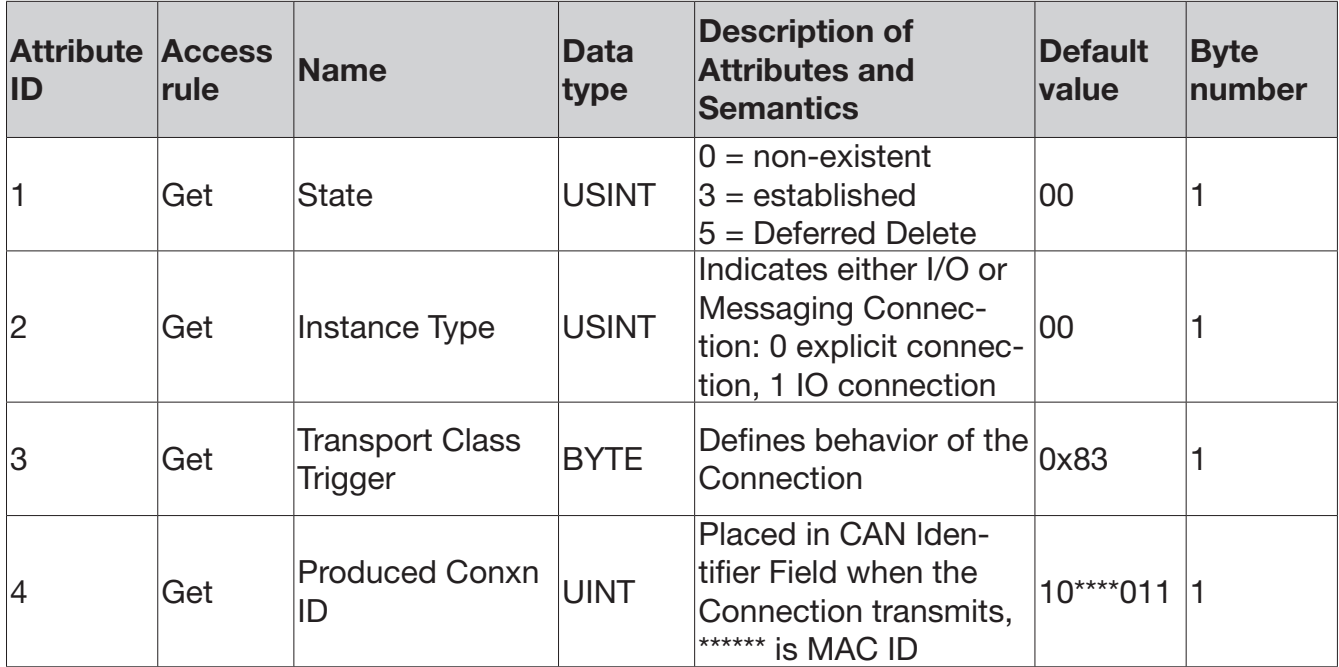

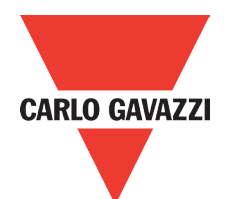

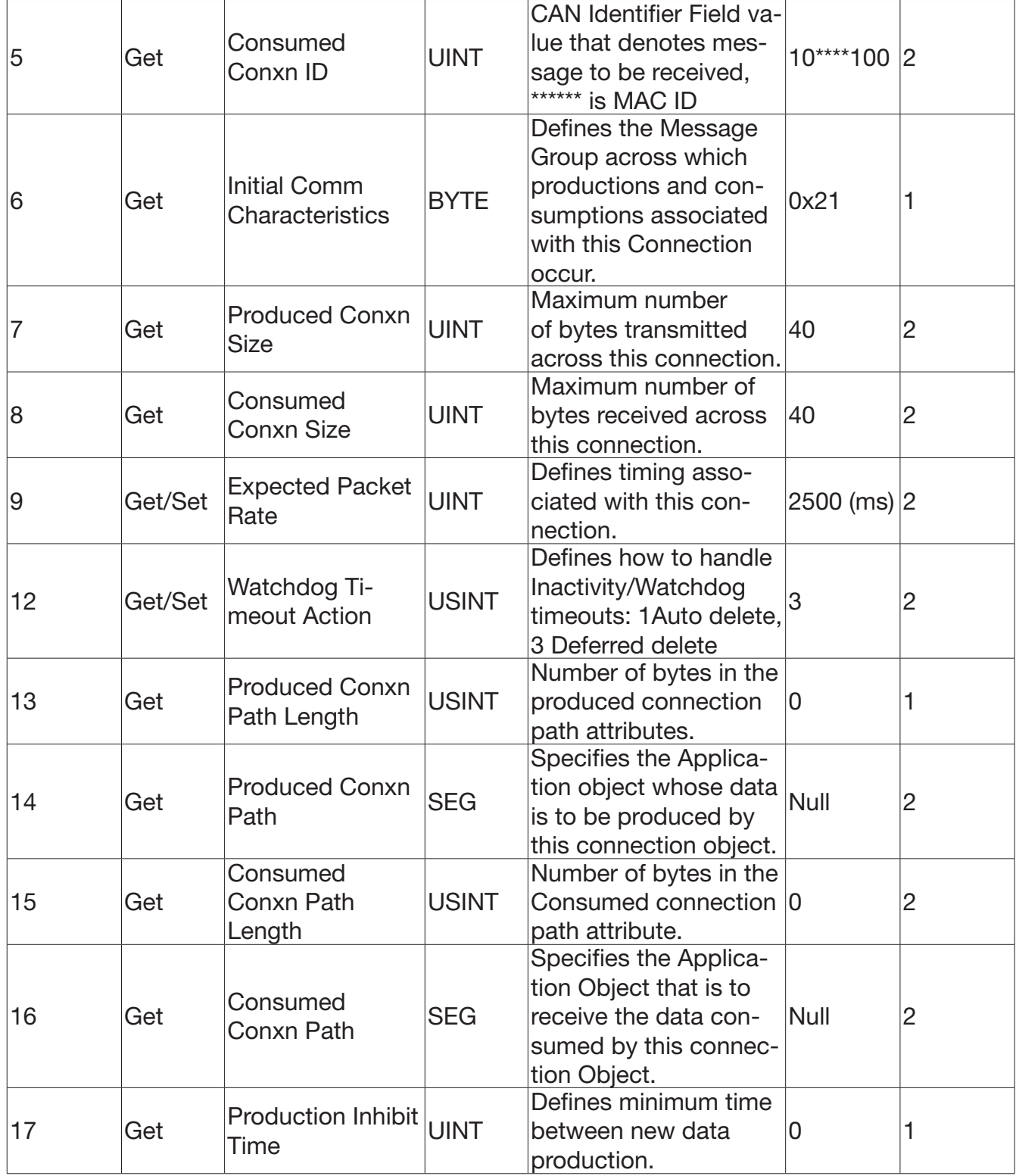

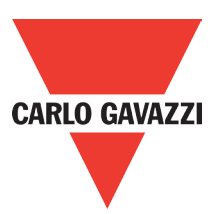

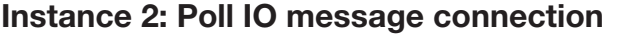

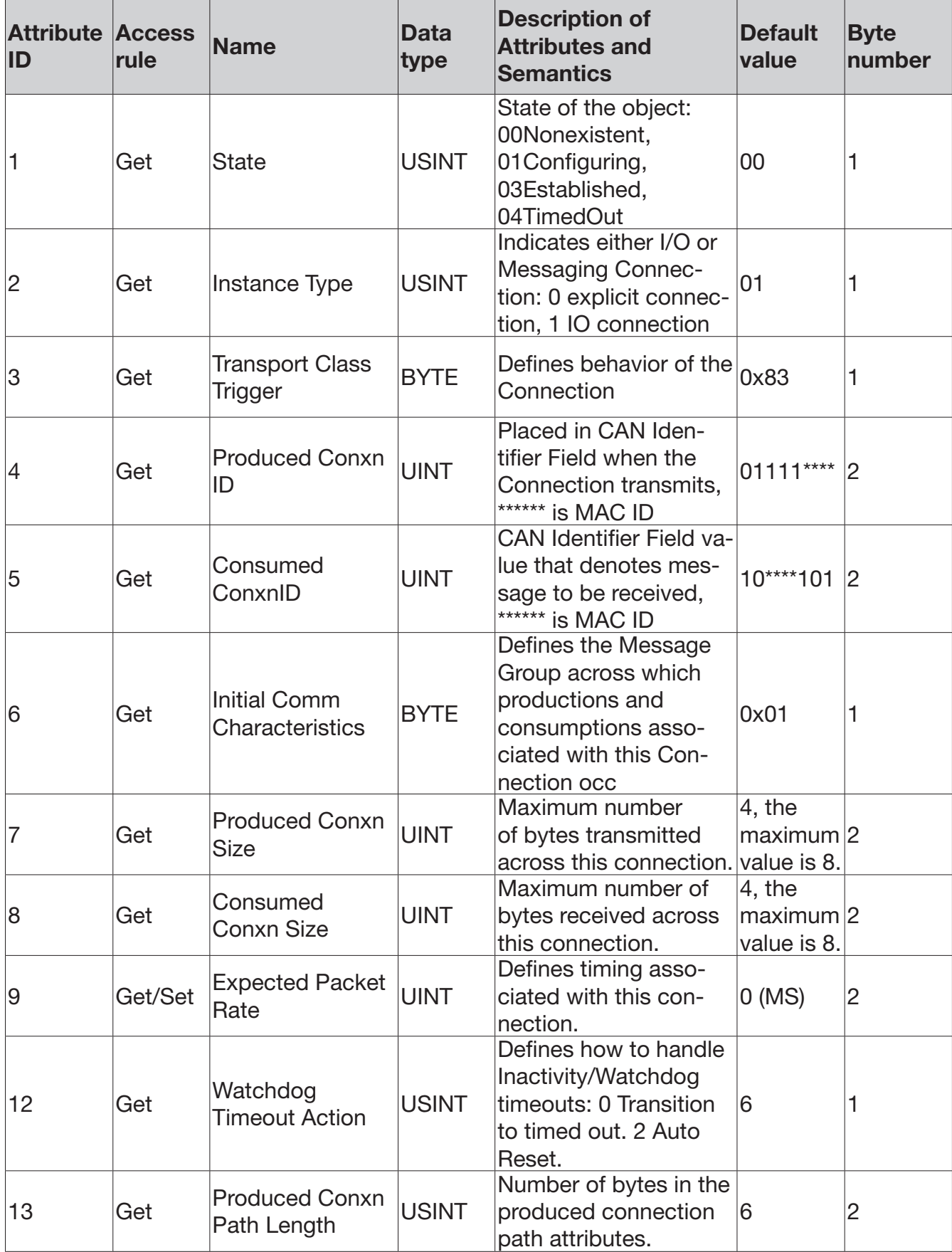

182 Specifications are subject to change without notice. Pictures are just an example. For special features and/or customization, please ask to our sales network. 16/02/2017

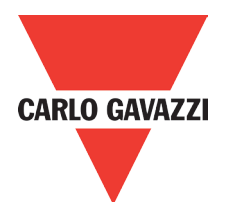

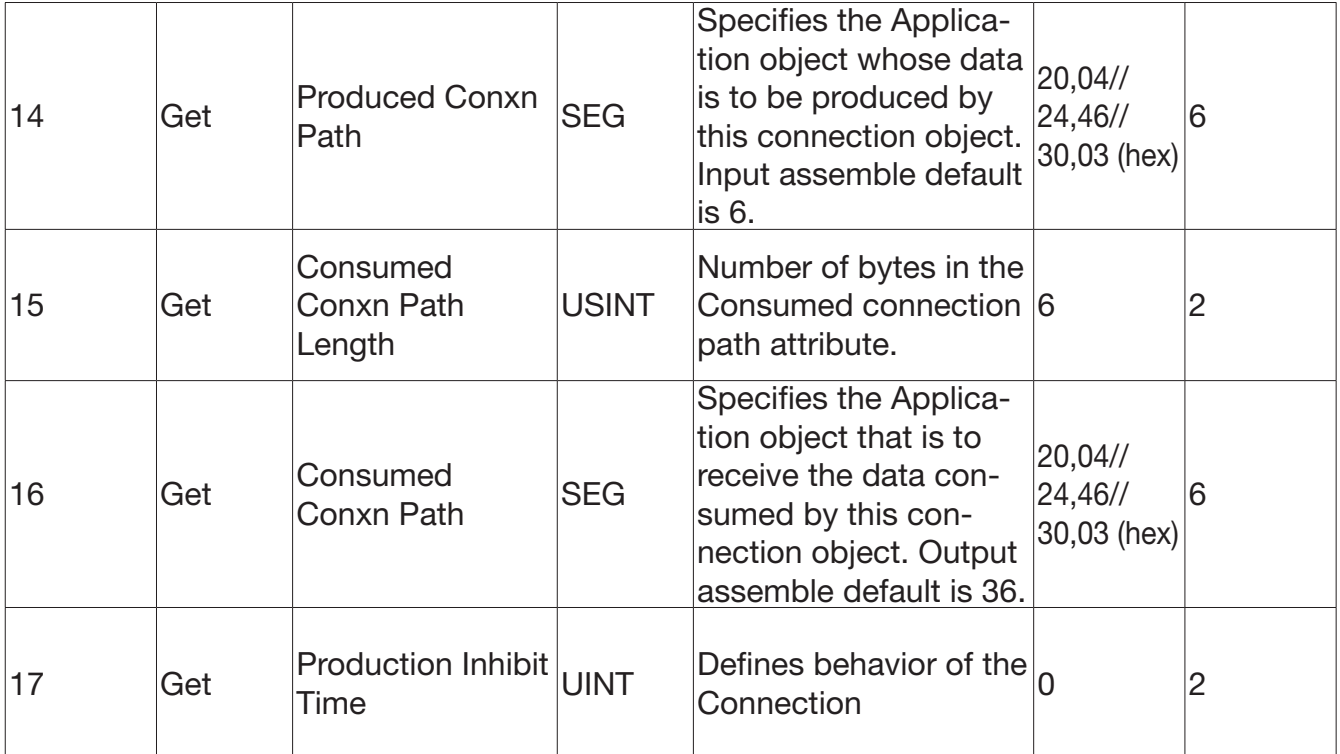

#### Common services

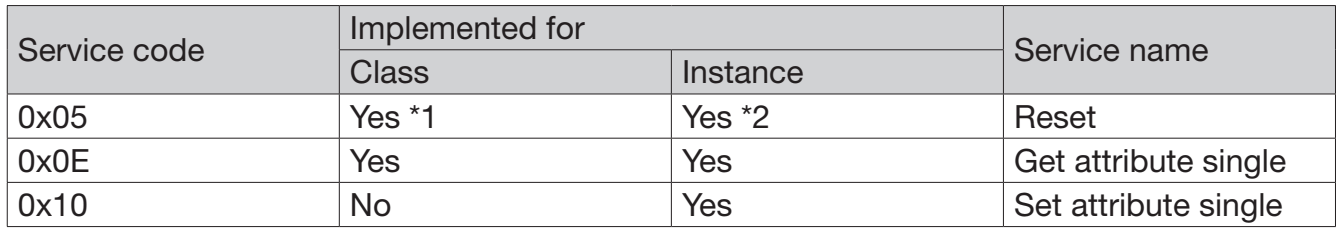

\*1To class: reset all connections to non-exist state.

\*2To instance: Used to reset the Inactivity/Watchdog Timer associated with a Connection Object. When a Connection in the Timed Out or Deferred Delete state receives a Reset request it also transitions back to the Established state.

# **4.3.5. Assemble Object**

Class code: 0x04 It provides assembled controlling IO states of RVLF/RVFF.

#### Class Attribute

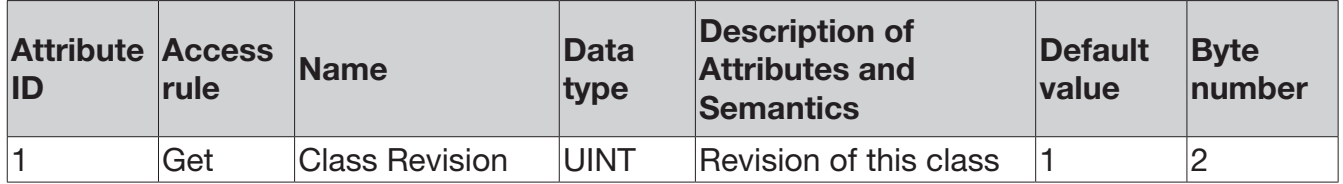

• Instance 70, 71, 110 Attributes (Input assemble, default is 70)

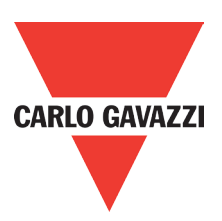

#### • Instance 70, 71, 110 Attributes (Input assemble, default is 70)

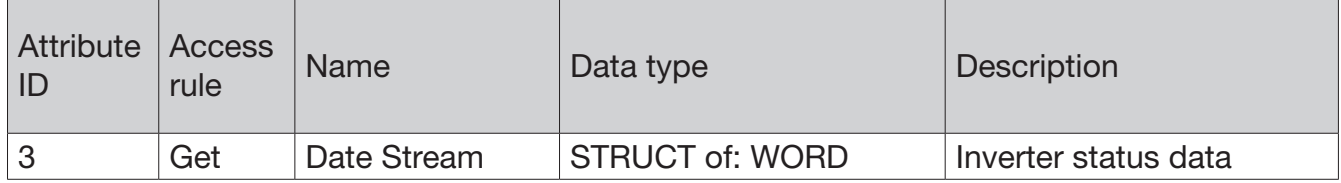

#### • Instance 20, 21, 100 Attributes (Output assemble, default is 20)

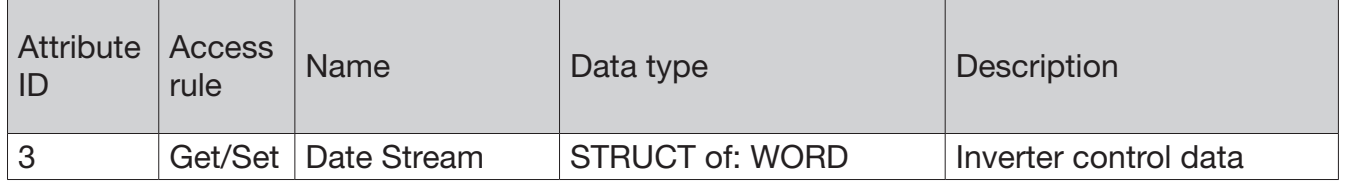

#### Class Service

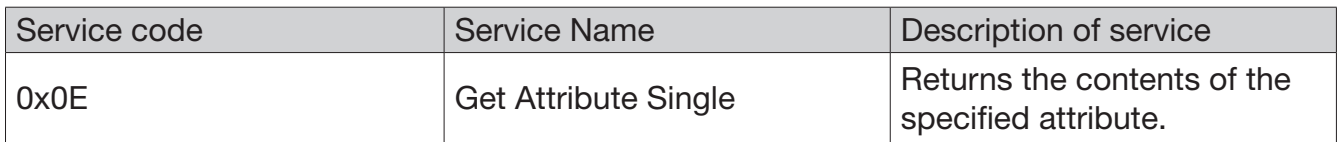

#### Instance Service

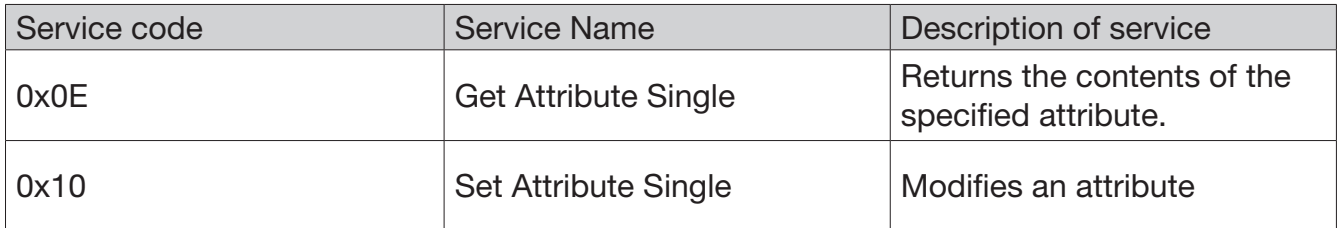

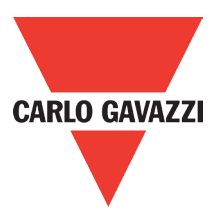

#### IO Assemble Data Define

The default IO Assemble is 6 (input assemble) and 6 (out assemble). Configuration is effectual after the device is replacing.

• Base inputs assemble 70

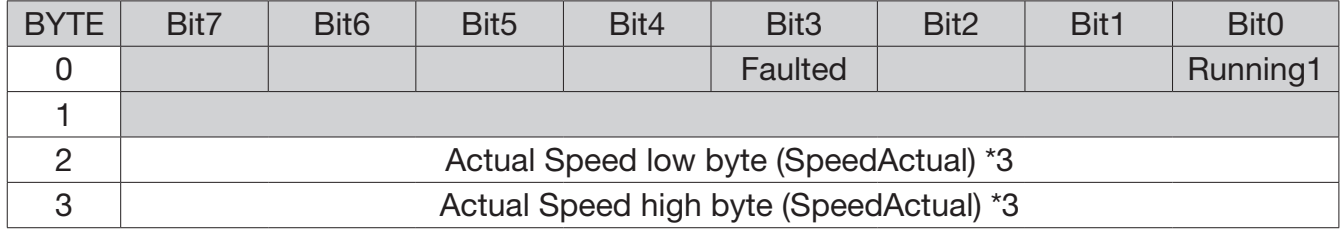

#### • Base inputs assemble 71

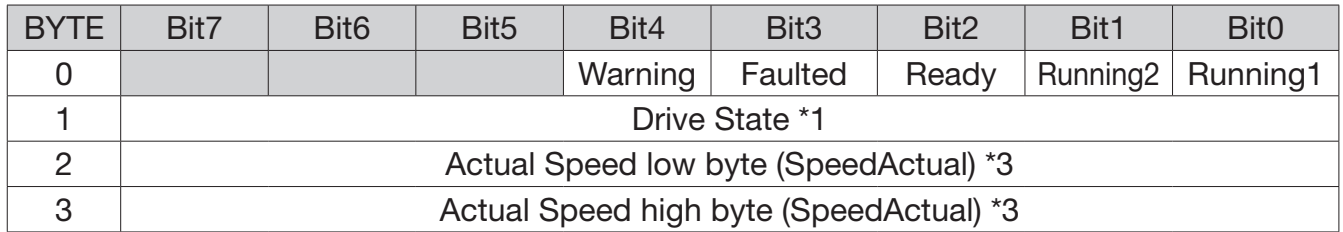

#### • Base inputs assemble 110

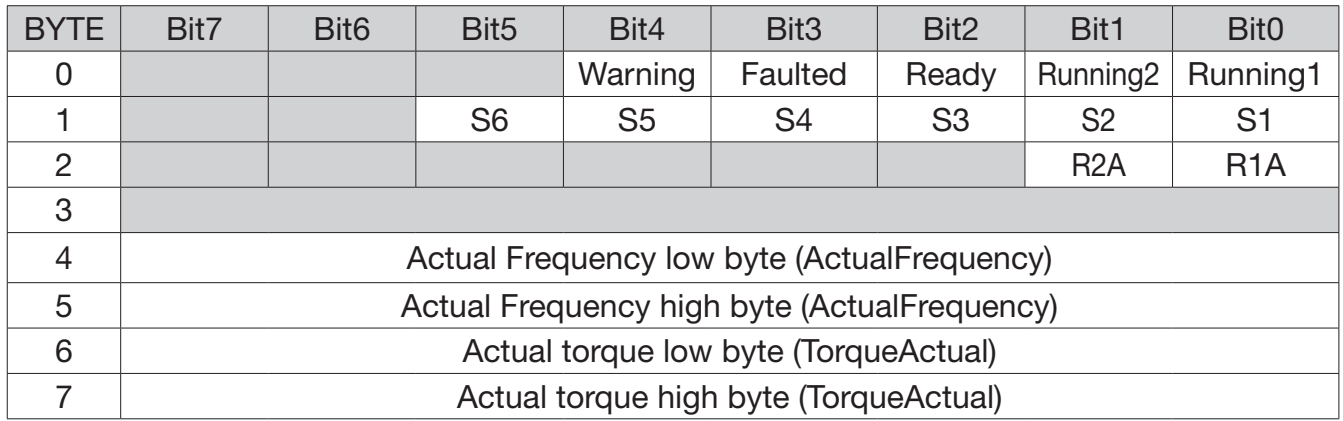

#### • Base inputs assemble 21

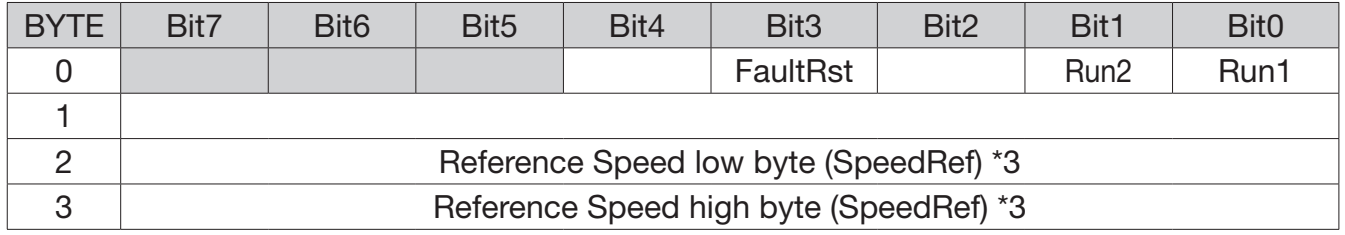

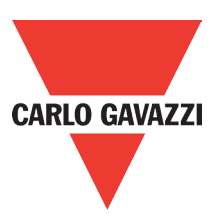

#### • Base inputs assemble 100

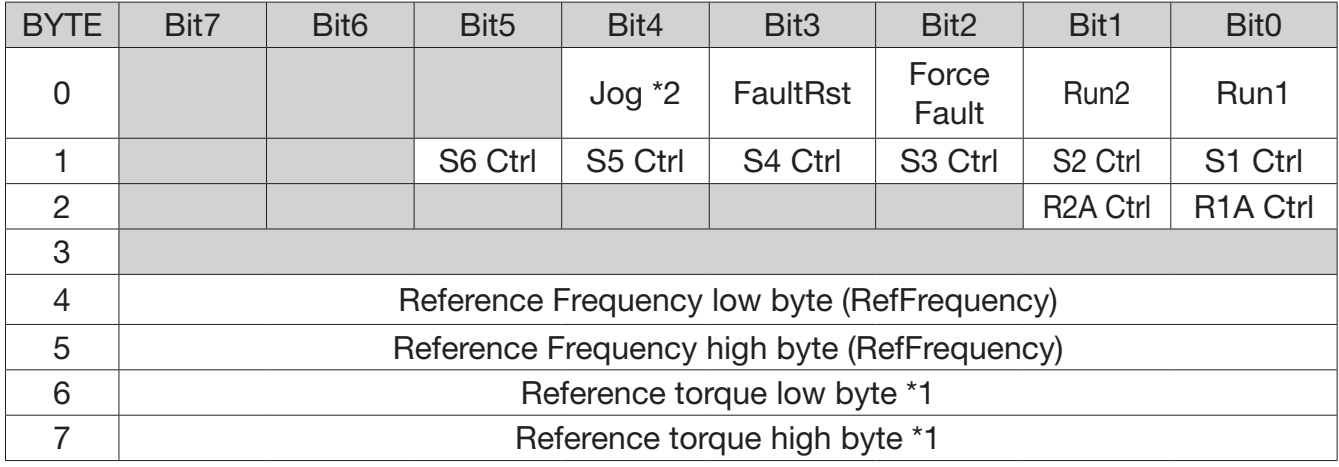

\*1: Not Support temporarily

\*2: Ref Frequency is the example of actual assembly.

# **4.3.6. Motor Parameters Object (Motor)**

Class code: 0x28

Motor parameters are controlled by the nameplate in the inverter of RVLF/RVFF

Instance Attributes

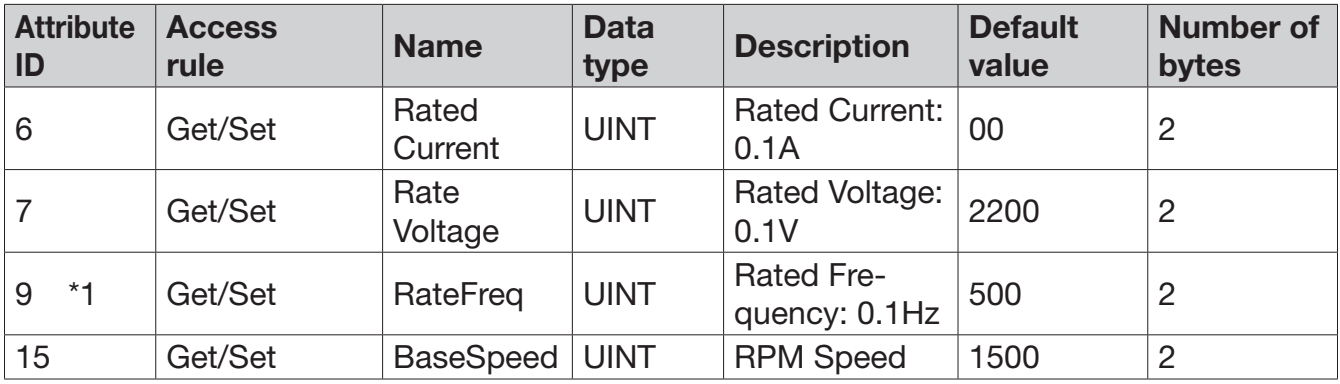

#### Instance Service

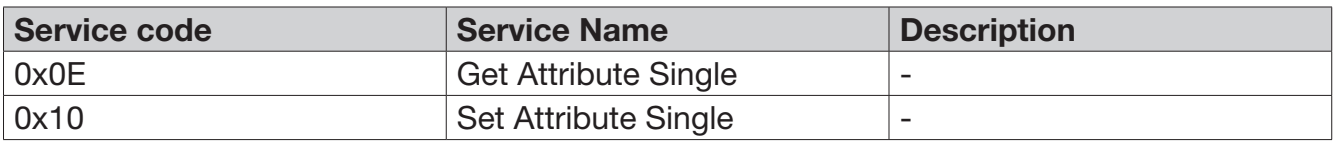

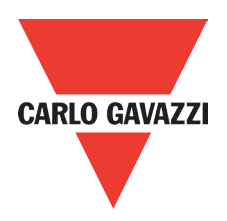

# **4.3.7. Control Supervisor**

Class code: 0x29 The class describes the behavior of RVLF/RVFF control devices. Instance Attributes

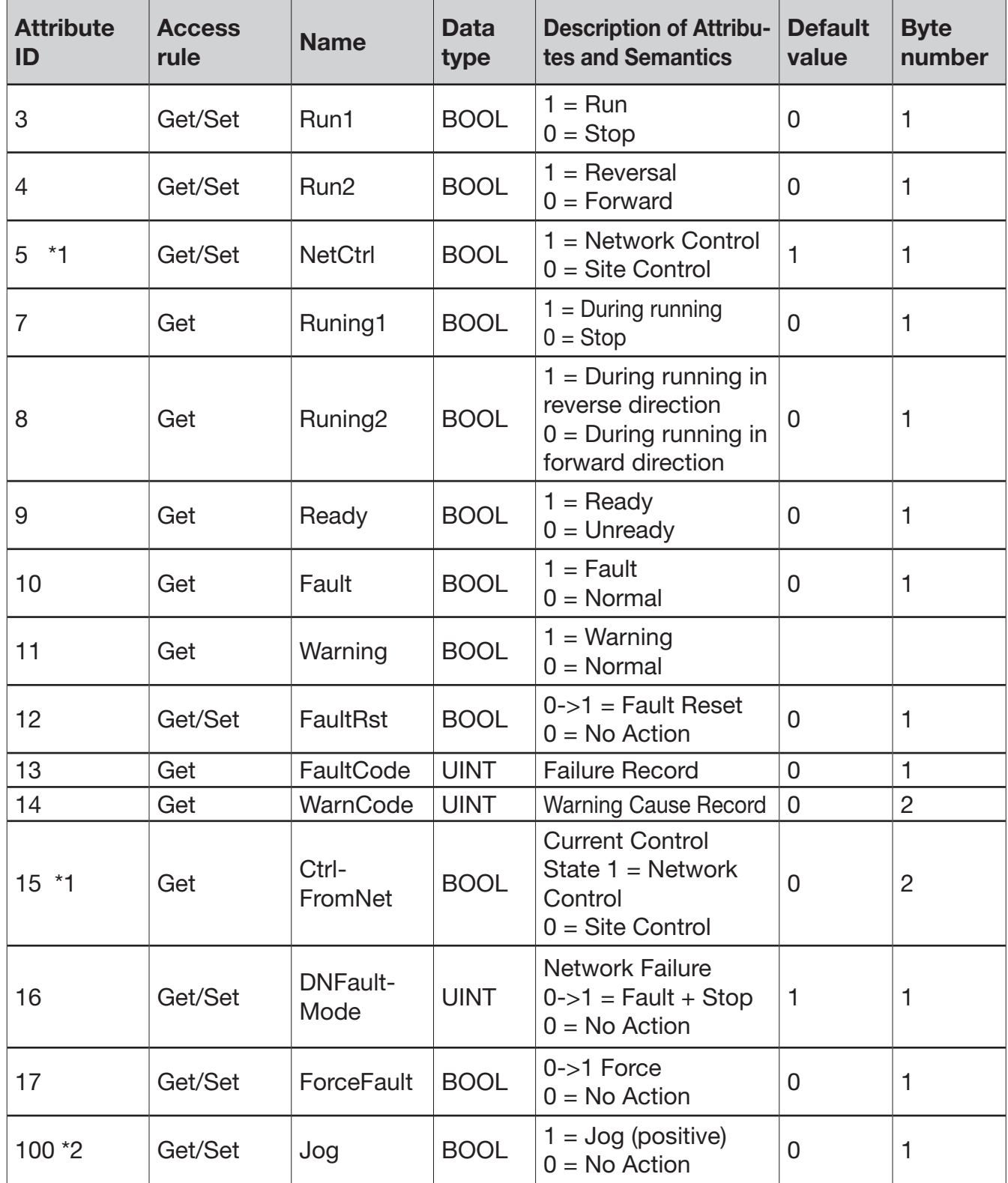

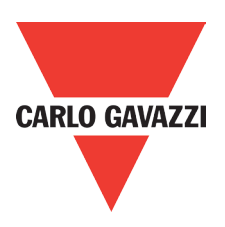

\*1: Network control is the selection of main operation command source to be communication control; site control is the command source to be others (not communication control). When NetCtr is set to be site control, the setting value of main operation command source is the default (refer to parameter 00-02 in the inverter of RVLF/RVFF series).

\*2: Parameter Jog operation is not supported in RVLF.

Instance Service

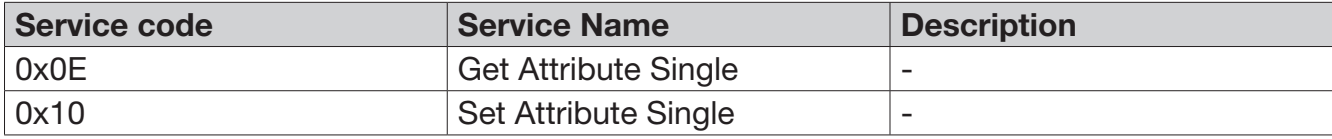

## **4.3.8. AC Driver**

Class code: 0x2A The description of operating parameters in the inverter of RVLF/RVFF series: Instance Attributes

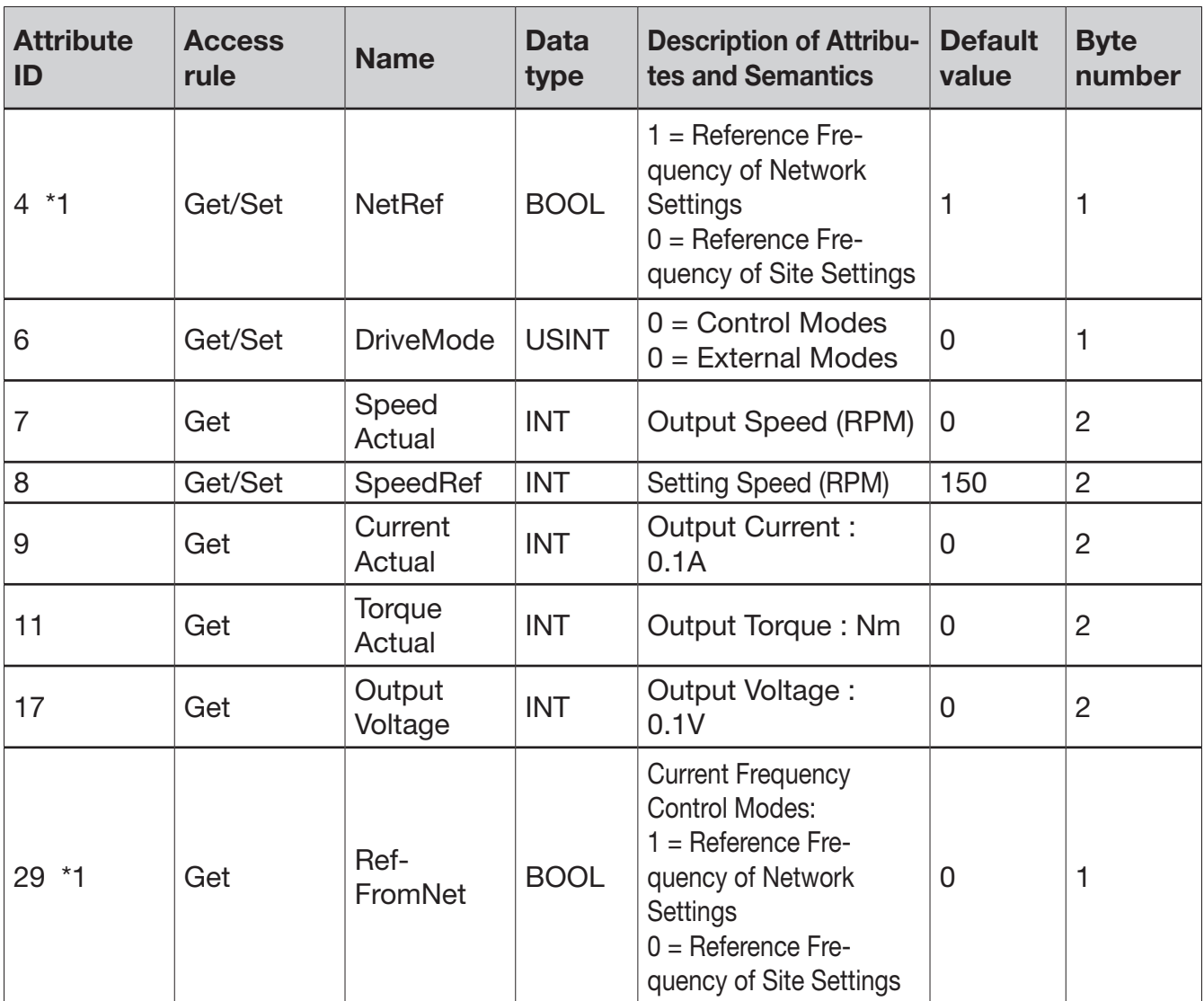

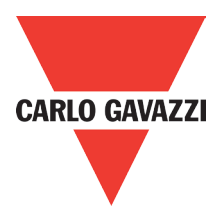

\*1: Reference frequency of network settings is the selection of main frequency command source to be the communication control; reference frequency of site settings is the command source to be others (not communication control). When NetRef is set to be site settings, the setting value of reference frequency command source is the default (refer to parameter 00-05).

Instance Service

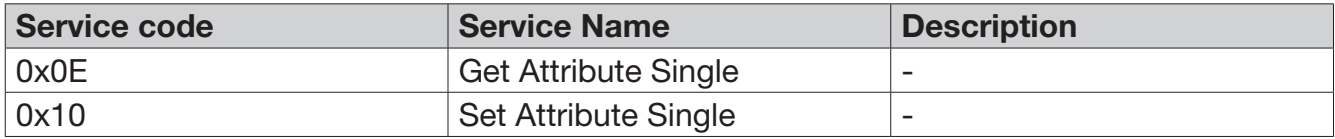

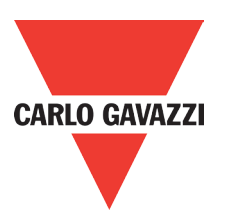

# **4.3.9. AC Driver**

Class code: 0x64 The description of communication module parameters: Instance attributes

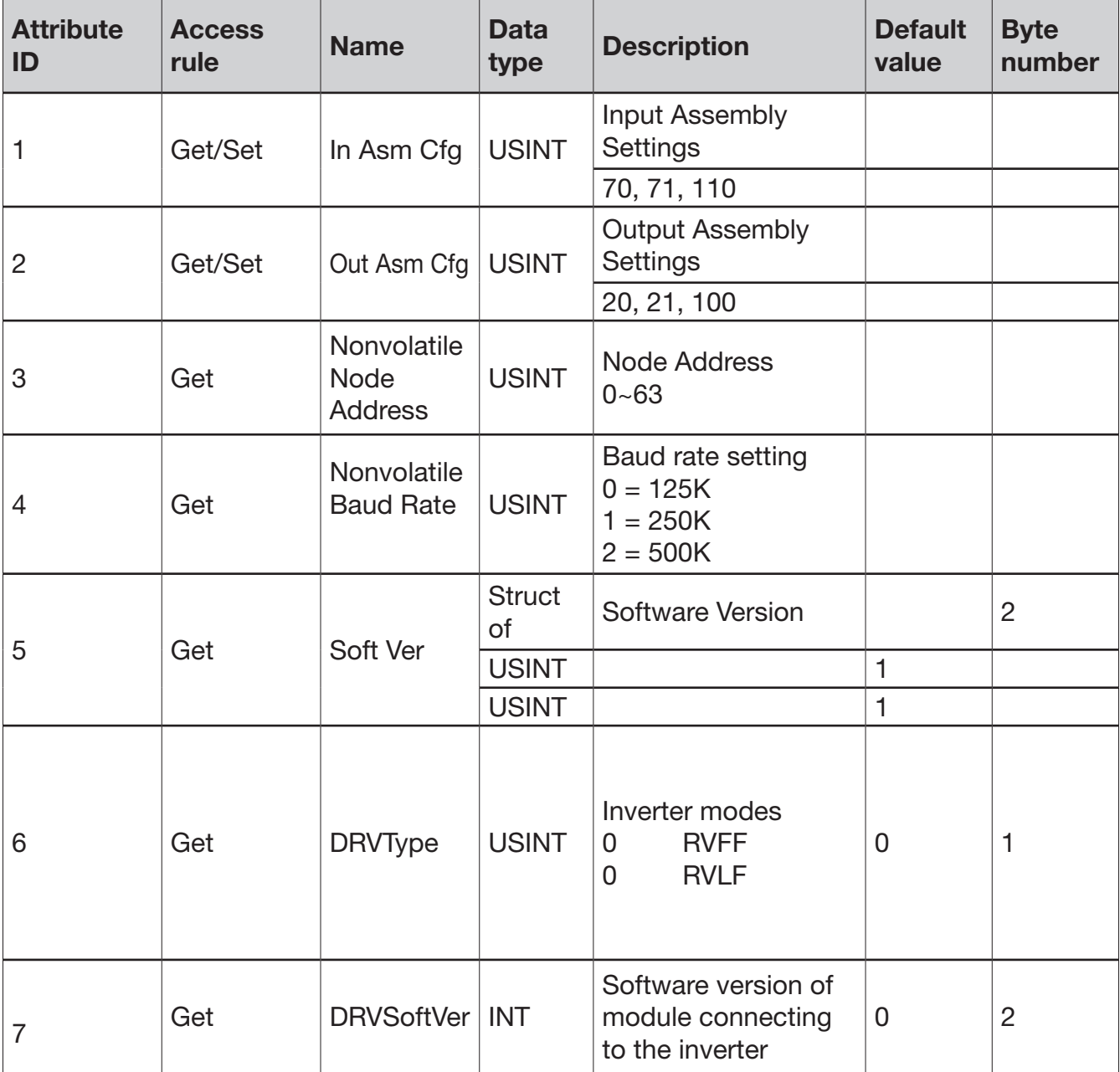

#### Instance Service

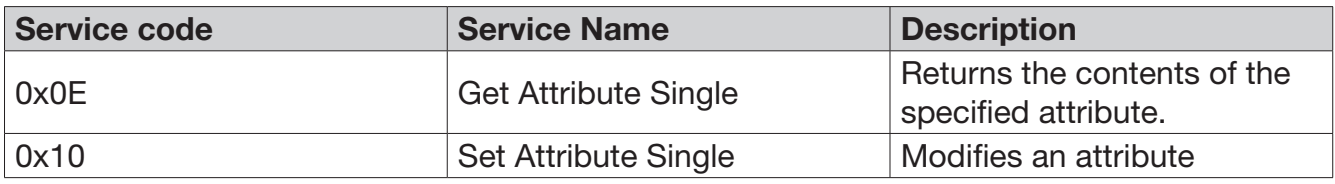

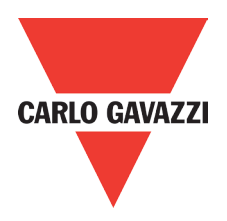

# **4.3.10. Inverter extend-1 Object**

Class code: 0x65

The class describes the parameters of RVLF/RVFF series.

Instance attributes

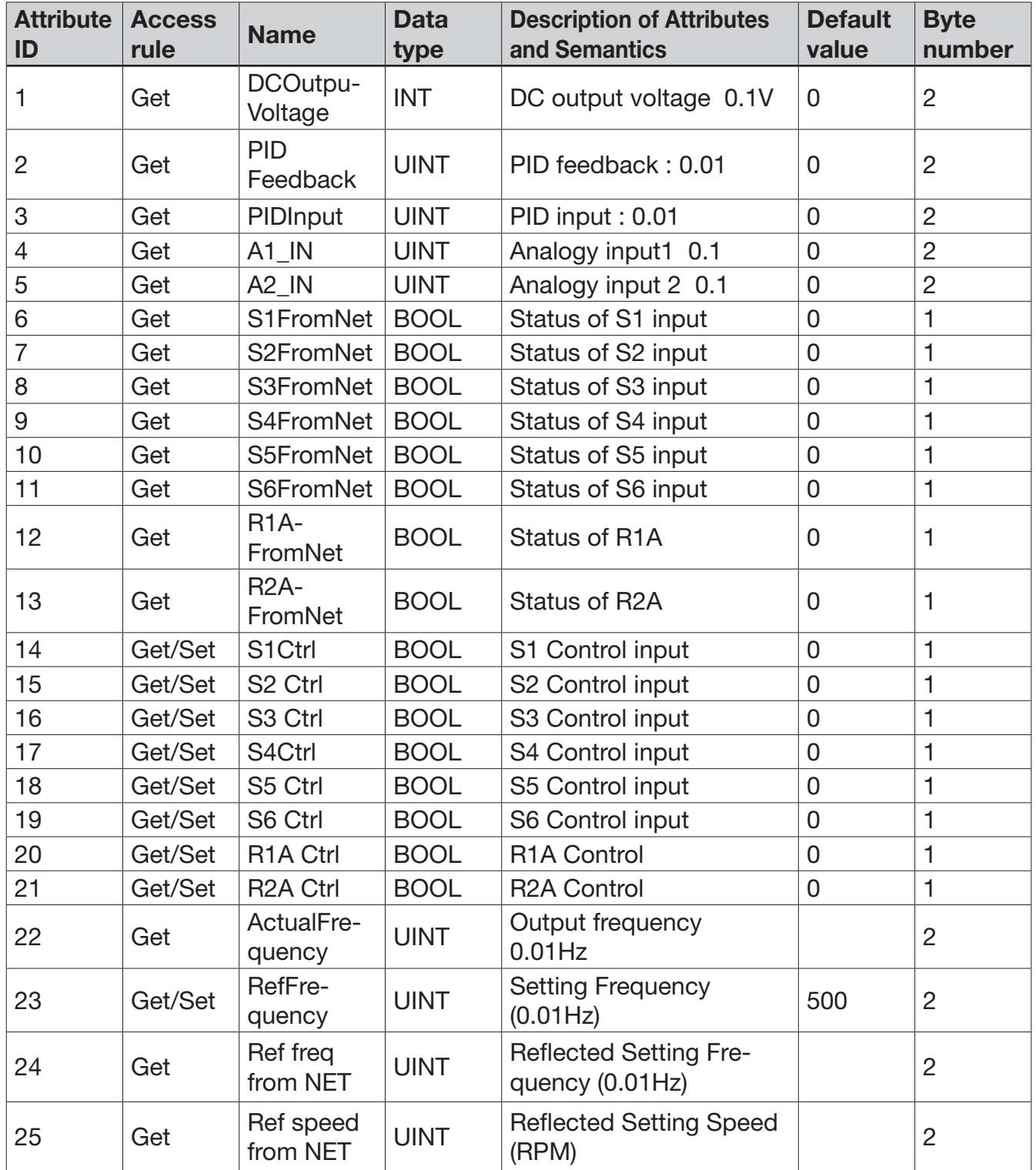

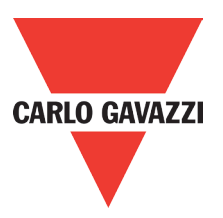

Instance Service

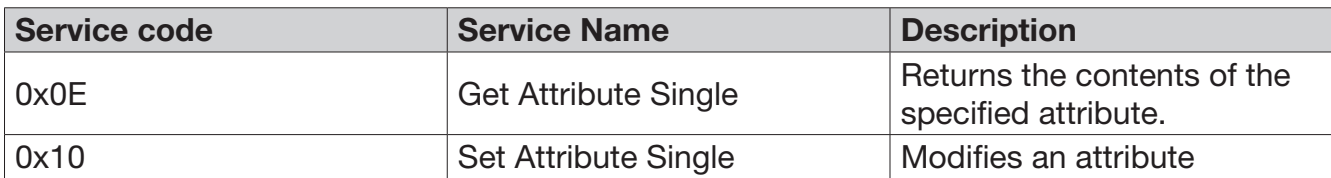

## **4.3.11. Inverter extend-2 Object**

Class code: 0x66

The description of specific functions in the inverter of Carlo Gavazzi RVLF series:

Instance properties: 0~x, in correspondence with the code of parameter groups in the inverter of RVLF/RVFF series.

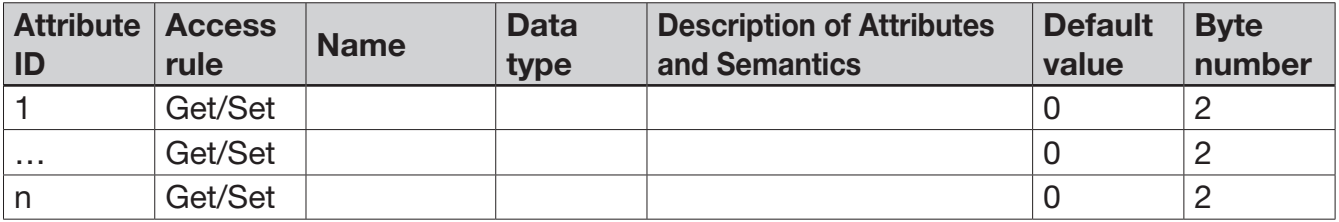

Property ID: 0~n, in correspondence with the parameter code in the inverter of RVLF/RVFF series. For example, if the instance property of parameter 00-05 (selection of main frequency command source) is 0, the property ID is 5.

Refer to manuals of RVLF/RVFF series and Modbus communication protocol for more details of instance properties, numbers of property ID and access rule.

Instance Service

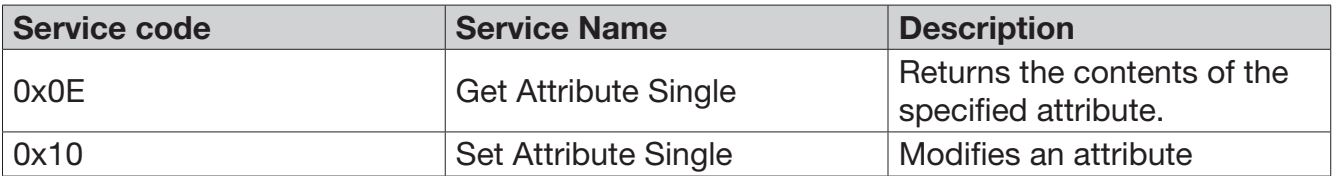

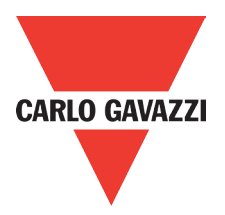

## **4.4. EDS file**

Electronic data documentation (EDS) is included in the user files, describing the configuration data and common interface. EDS offers all the necessary information of accessing and changing the device. EDS is used for the user configuration tool , easy to update and seldom required to correct the configuration software tool.

Please contact your vendor for the document of <<EDS 231C000C00070100.eds>>.

Key information of EDS is as follows

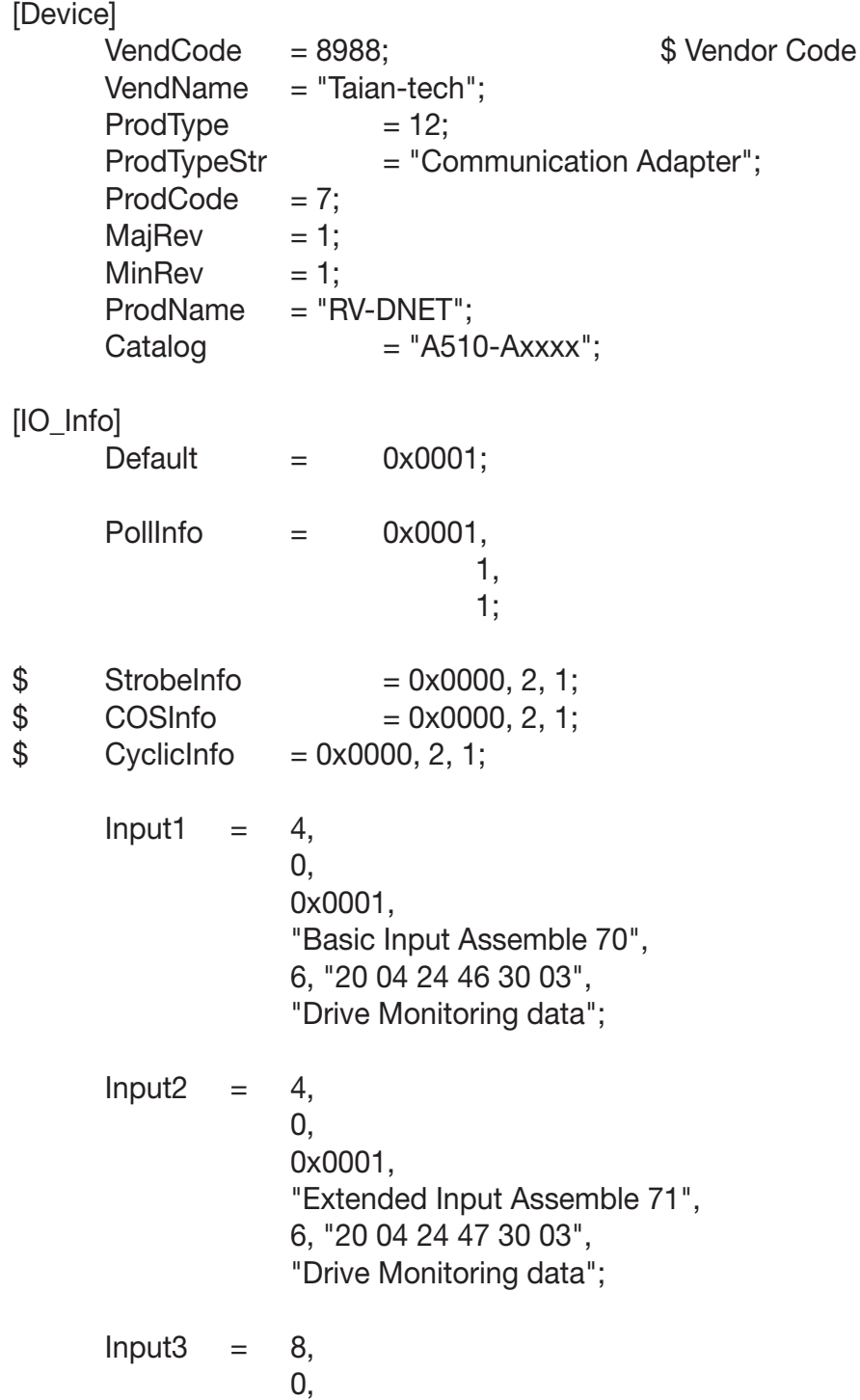

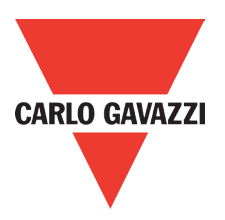

 0x0001, "Extended Input Assemble 110", 6, "20 04 24 6E 30 03", "Drive Monitoring data";

- Output1  $= 4$ ,  $\overline{\mathbf{0}}$ , 0x0001, "Basic Output Assemble 20", 6, "20 04 24 14 30 03", "Drive Control data";
- Output2  $= 4$ ,  $\overline{0}$ , 0x0001, "Extended Output Assemble 21", 6, "20 04 24 15 30 03", "Drive Control data";
	- Output $3 = 8$ ,

 $\overline{\mathbf{0}}$ , 0x0001, "Extended Output Assemble 100", 6, "20 04 24 64 30 03", "Drive Control data";

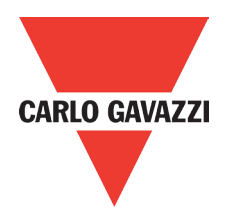

# **Chapter 5 Diagnostics fast**

# **LED indicator Diagnosis**

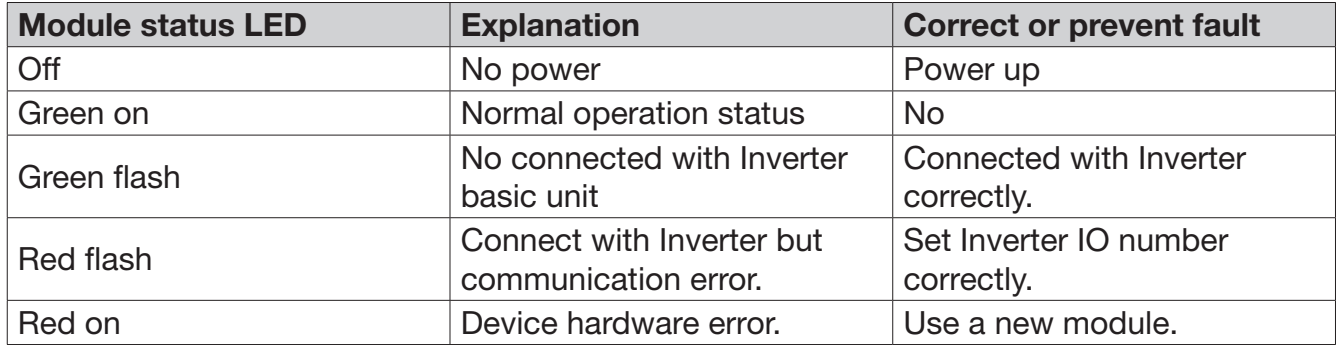

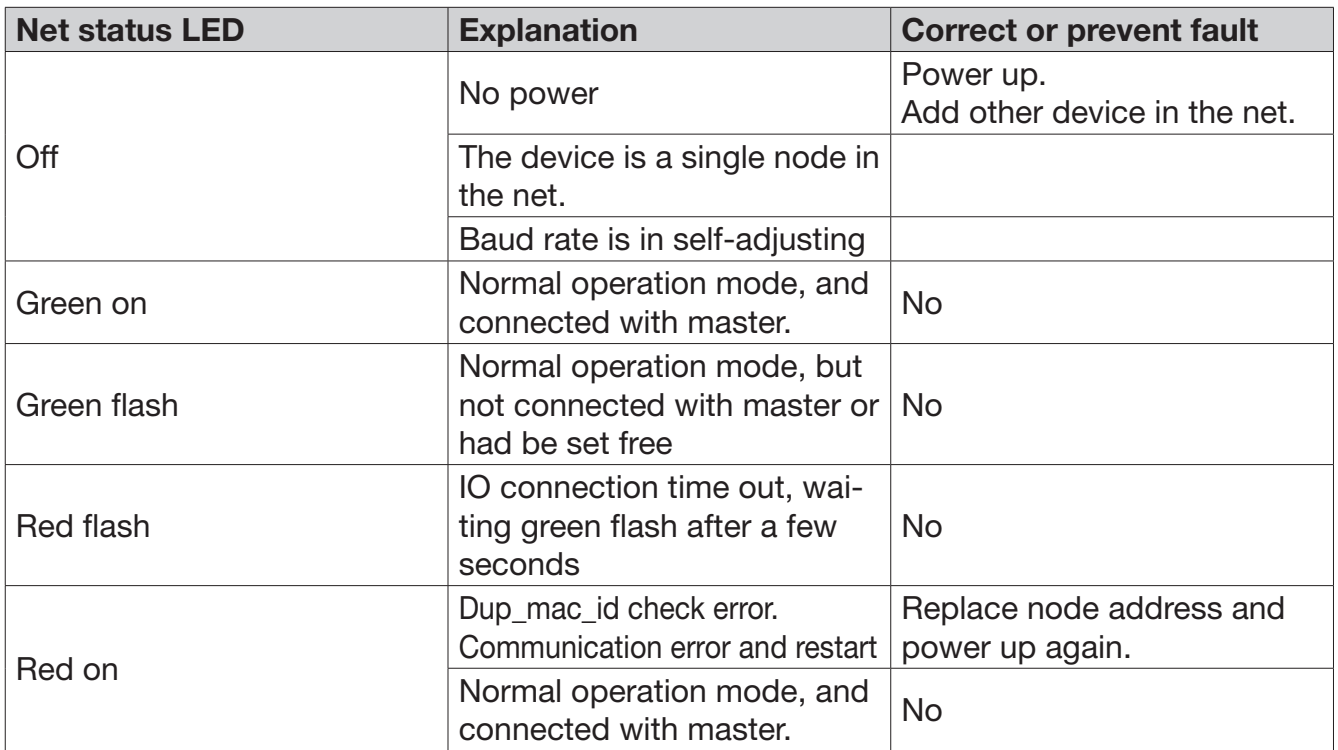

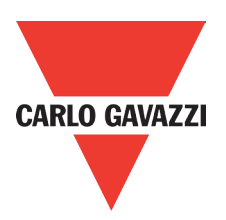

# **Appendix**

# **Technical parameters:**

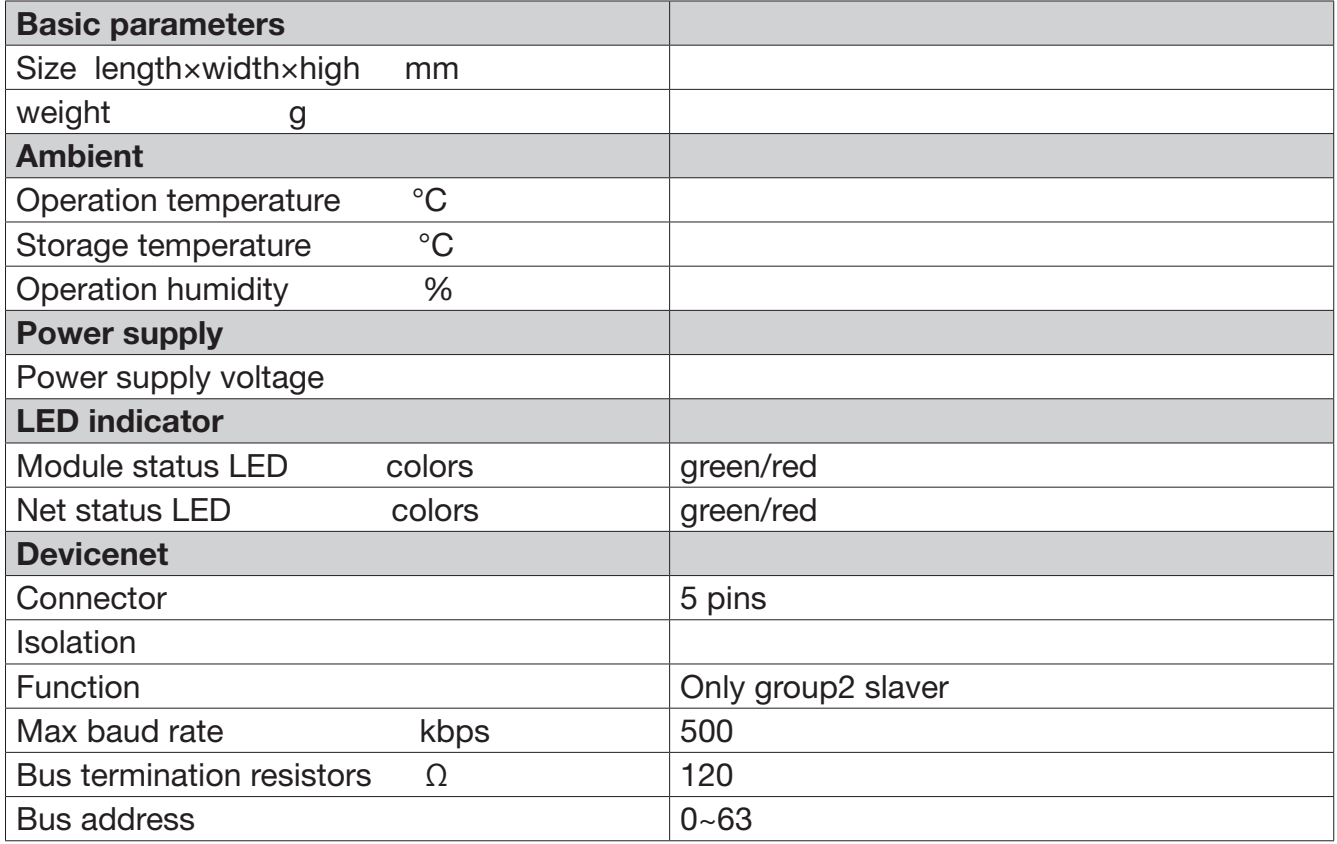

# **EDS file**

Please contact vendor for the document of EDS <<231C000C00070100.eds>>.

# **Appendix 9: Quick Start Guide RV-TCPIP**

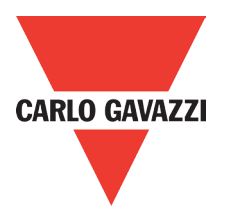

90

# **RV-TCPIP Quick Starting Guide**

#### • APPLICATIONS

RV-TCPIP is applied to communicating with the inverter that supports RS485 communication protocol and it can perform remote control.

#### • DIMENSIONS:

Unit: mm (1inch=25.4mm)

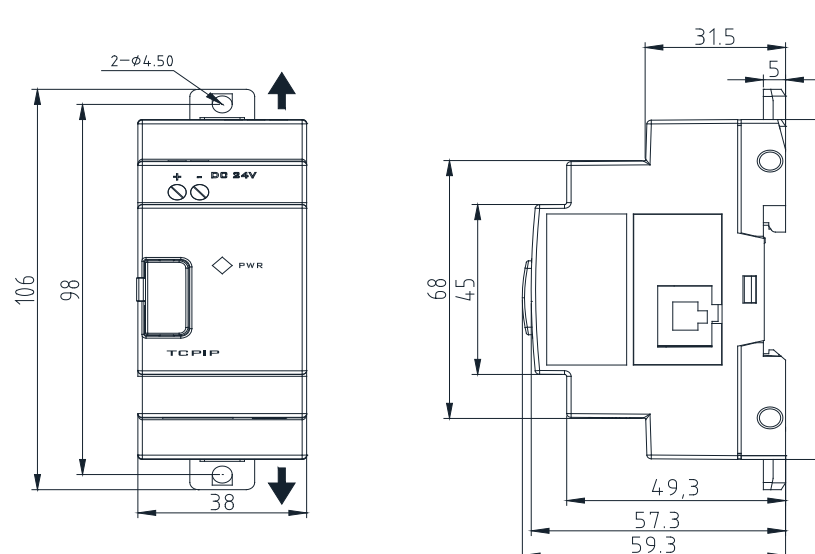

#### • INSTALLATION

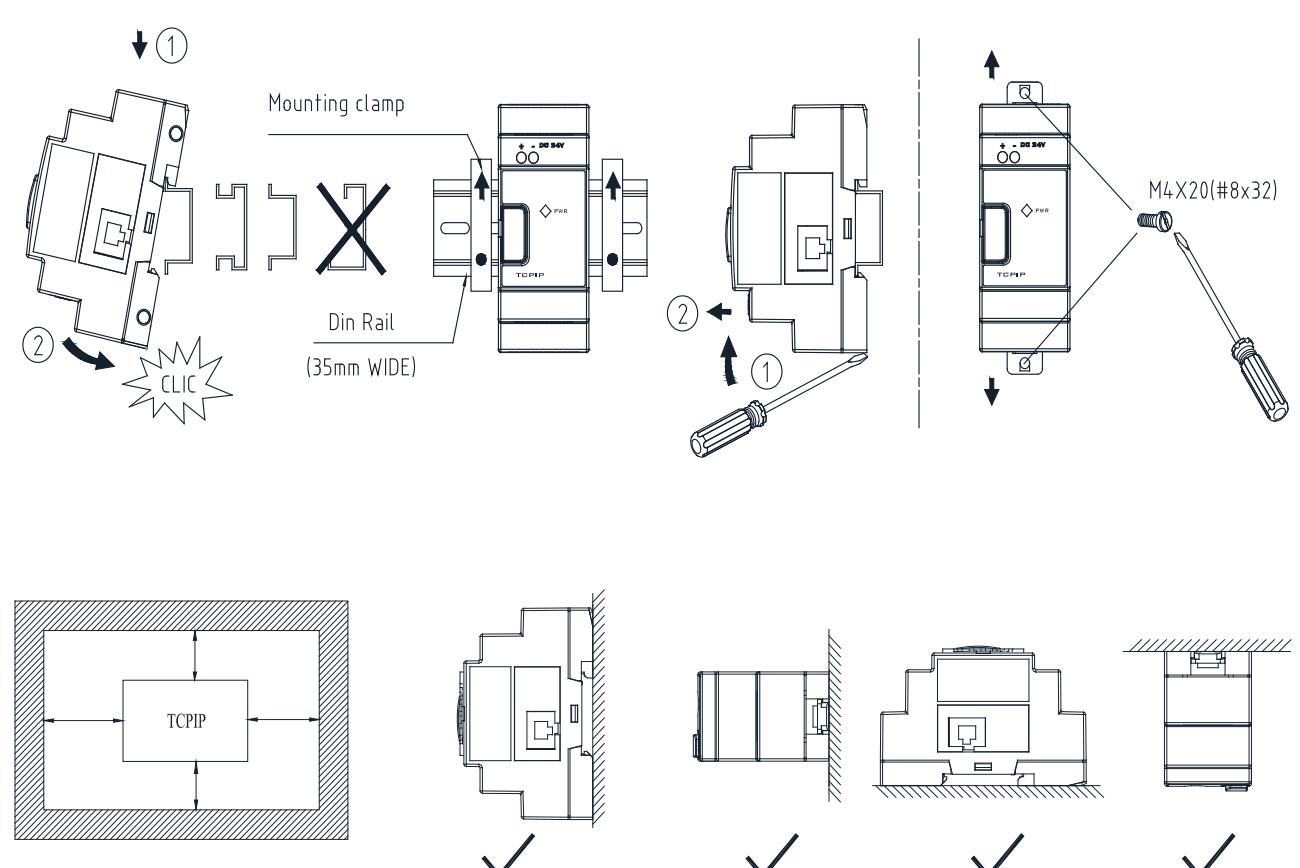

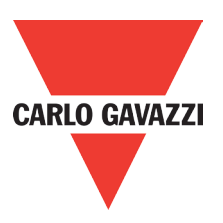

#### • CONNECTING

Take connecting the inverter of RVFF for example:

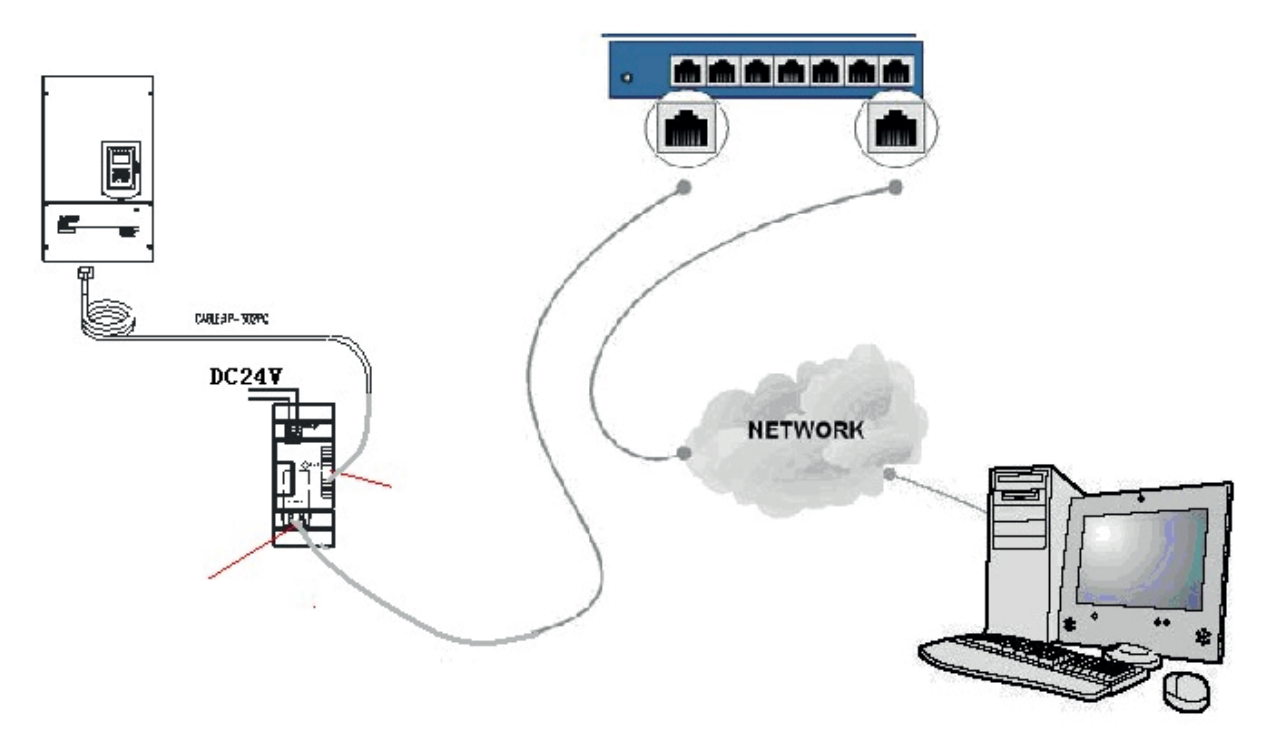

Figure 1: Connecting RV-TCPIP with the inverter of RVFF

#### Notes:

1. RV-TCPIP module port can connect directly with PC, which is applied to short-distance monitor.

2. RV-TCPIP module port can connect with network that will be in the same subnet as PC, shown as figure 1 so that it can perform remote control.

#### • INSTALLING SOFTWARE:

1. Installing document of XPortInstallerSetup.msi.

2. Installing document of red32bit\_3.1.0.1.exe.

Notes: After installing the above files, it requires to restart computer.

#### • CONFIGURATIONS:

If you have correct connection following figure 1 and provide 24V power supply to RV-TCPIP module, you can see the orange LED light on the cover of RV-TCPIP. It displays that it has the power and you can find the lights on both sides of the port. Then, take the steps as the followings:

1. Xport Installer Instructions

(1). Click "START"  $\longrightarrow$  "PROGRAM"  $\longrightarrow$  "Xport Installer"  $\longrightarrow$  "Xport Installer" and enter the user interface of Lantronix Xport Installer 3.2, shown as figure 2:

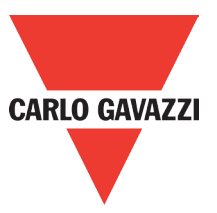

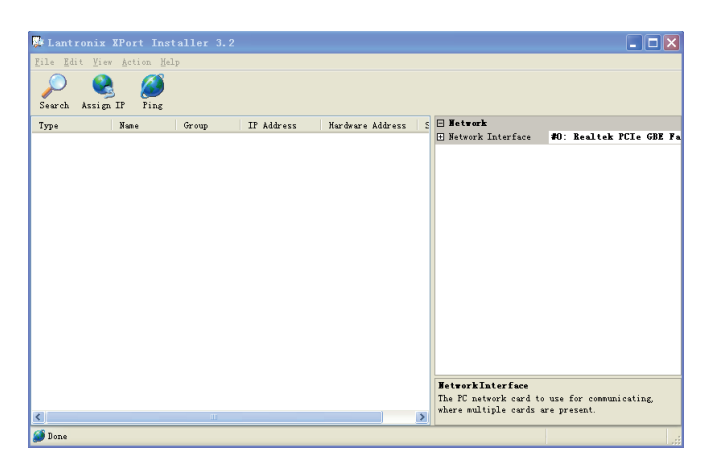

Figure 2: User interface of Lantronix Xport Installer 3.2

(2). Click the icon of  $\beta$ , then you can search for the IP address of RV-TCPIP, shown as figure 3:

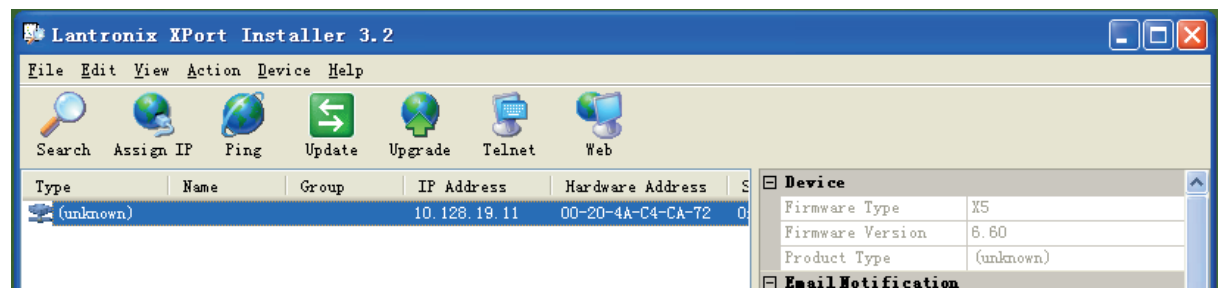

Figure 3: Searching for IP address of RV-TCPIP

#### A. IP Address:

Each RV-TCPIP will search out the unique IP address which will be in the same subnet as PC and is the only one, different from other IP addresses.

B. Hardware Address:

Format: 00-20-4A-XX-XX-XX,"XX"presents the unique one.

(3). While you select the IP address, click the icon of  $\Box$  and you can modify the IP address of RV-TCPIP.

For example: Modifying the following IP address to "10.128.19.12."

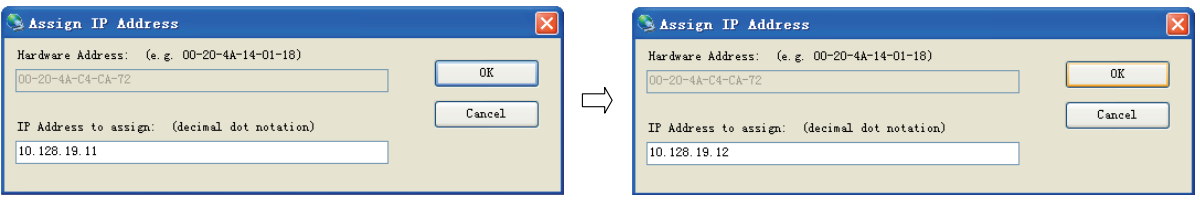

Click "OK" and you succeed in modification of IP address. You search for IP again and you can find that IP address has been changed to "10.128.19.12," shown as figure 4.

| 3227           |              |                                       |                            |               |    |
|----------------|--------------|---------------------------------------|----------------------------|---------------|----|
| Web.<br>Telnet |              |                                       |                            |               |    |
|                |              |                                       |                            |               |    |
|                | 10.128.19.12 | Hardware Address<br>00-20-4A-C4-CA-72 | $\leq$ $\Box$ Device<br>۵ł | Firmware Type | X5 |

**Figure 4: Revised IP address** 

Notes: The revised IP address should be enabled, or you can not succeed in modifications

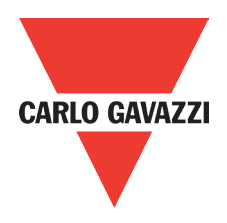

(4). After you select the IP address, click the icon of  $\Box$  Ping button displays the information of IP, shown as figure 5:

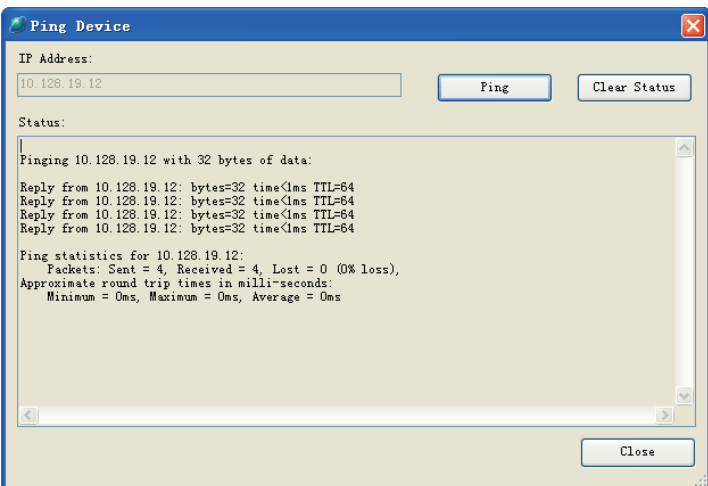

Figure 5: Display interface of Ping Device

Check if the IP address shown in the display interface of Ping Device is the only one and enabled for PC network. If it is correct, click "Close."

(5). Click "Port" at the right corner of the user interface of Lantronix Xport Installer 3.2 so it can display the user interface of Port Collection Editor, shown as figure 6:

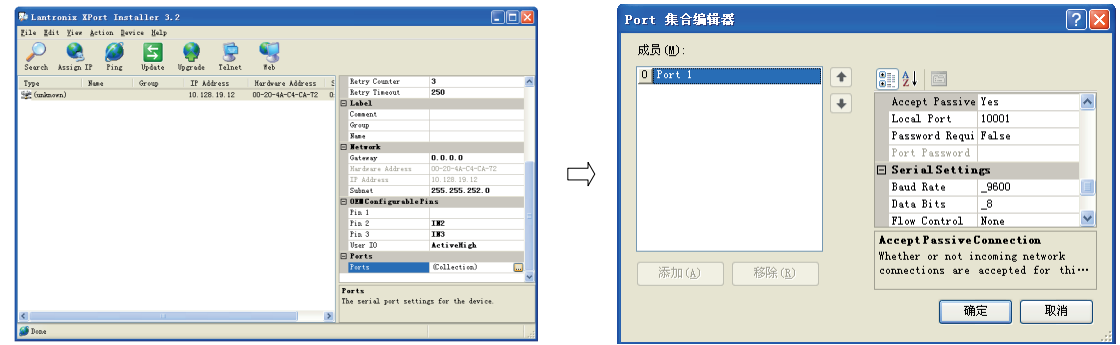

Figure 6: User interface of Port Collection Editor

In the user interface of Port Collection Editor, you can set parameters of Baud Rate member, Data Bits member, Stop Bits member and etc. for situations of actual operations.

2. lantronix Instructions (under the conditions of Xport Installer searching for enabled IP address) (1). Click"START"  $\longrightarrow$  "PROGRAM"  $\longrightarrow$  "lantronix"  $\longrightarrow$  "Redirector"  $\longrightarrow$  "Configuration" and enter the user interface of Lantronix Redirector Configuration, shown as figure 7:

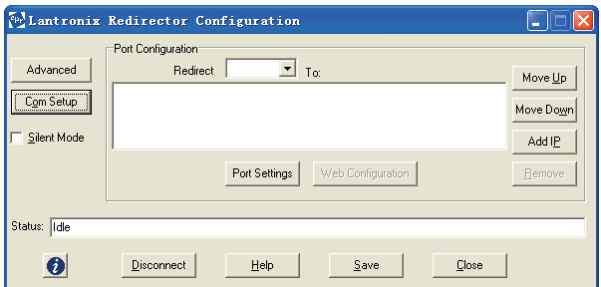

Figure 7: User interface of Lantronix Redirector Configuration

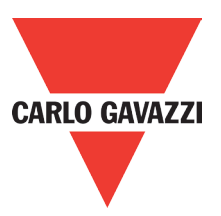

(2). Click"Com Setup" and enter the user interface of Com Setup, shown as figure 8. In this user interface, set up 79 virtual serial ports of Com2- Com80 for PC. Com1 is the existing serial port of PC so you can not set up virtual serial ports. Select one or several serial ports and click "OK."

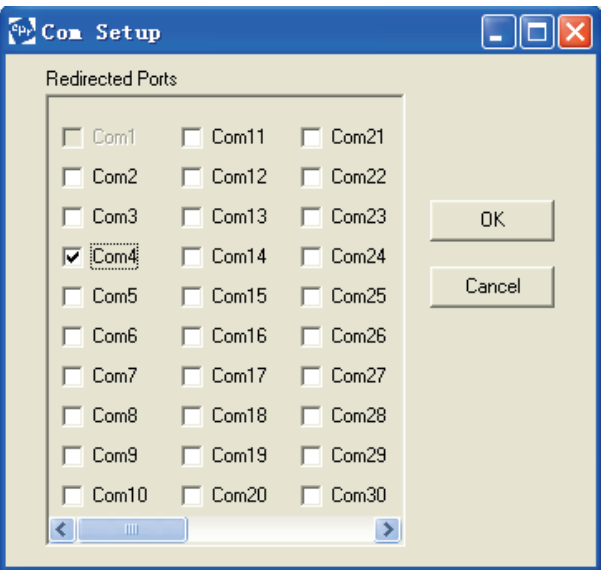

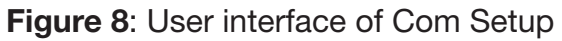

(3). Click "Add IP" and enter the interface of IP Service Setup, shown as figure 9:

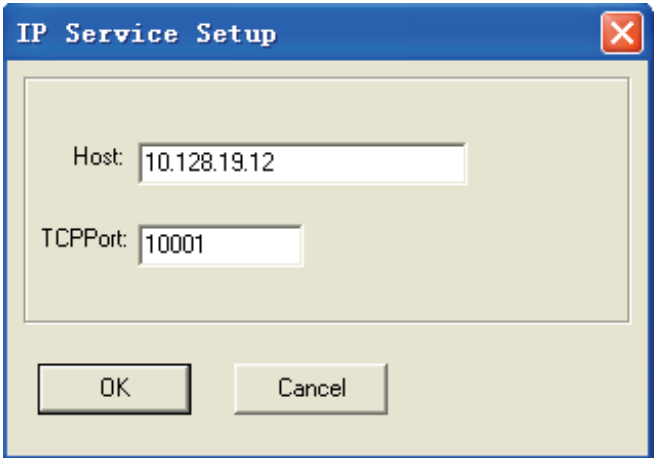

Figure 9: Interface of IP Service Setup

- Host column is filled out the configured IP address of RV-TCPIP.
- TCPPort column is filled out "10001."

(4). Click "Port Settings" and enter the interface of Port Setting, shown as figure 10. Select "Raw Mode" and click "OK."

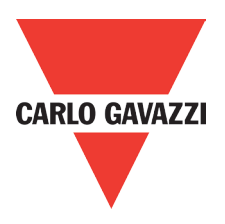

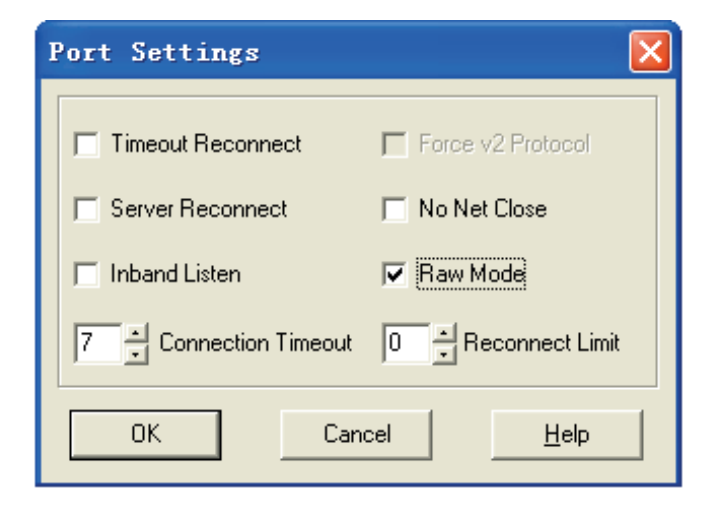

#### Figure 10: Interface of Port Settings

(5). Select "Silent Mode" in the user interface of Lantronix Redirector Configuration. It can hide pop-up window, shown as figure 11:

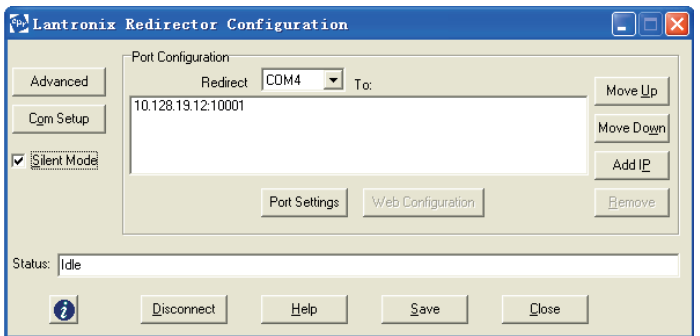

Figure 11: Selecting "Silent Mode"

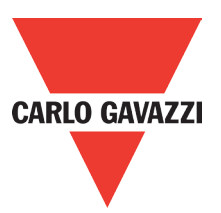

(6). Click "Save" in the interface of Lantronix Redirector Configuration so as to keep the above configurations. Then click "Close."

After completing the configurations of "Xport Installer" and "lantronix," the inverter can communicate with the machine supporting RS485 communication protocol and monitor it.

• A brief description of communication ways between RV-TCPIP and RVFFB3401100F: Wiring diagram is shown as the following:

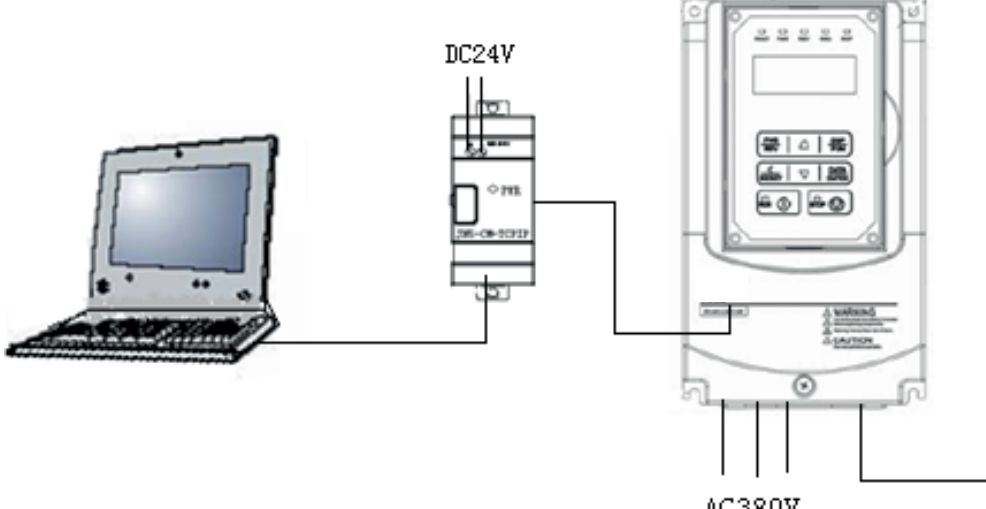

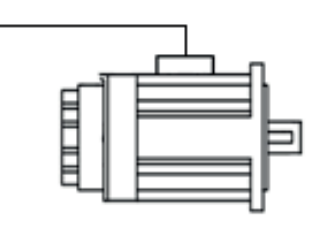

AC380V

1. Installing host computer software and open it to establish new engineering of RVFFB3401100F.

2. The communicating connection ways between RV-TCPIP and RVFFB3401100F are virtual COM port and TCPIP.

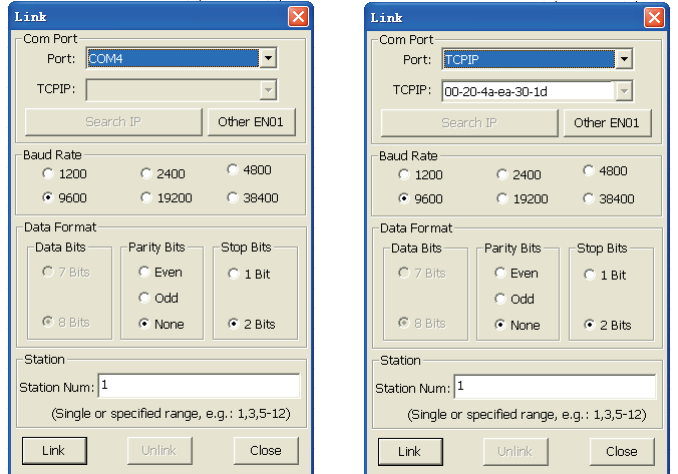

It requires selecting "Baud Rate," "Parity Bit," "Stop Bit" and "Station Number" according to the actual parameter when communicating connections. It will succeed in connecting upon the right selection. If the virtual COM port unexpectedly can not be connected, you can apply the way of TCPIP connection first since it will be self-configuration under the actual condition and then make the virtual COM port be connected.

# **Appendix 10: Profibus DP**

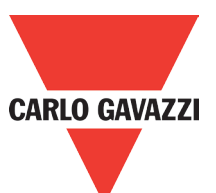

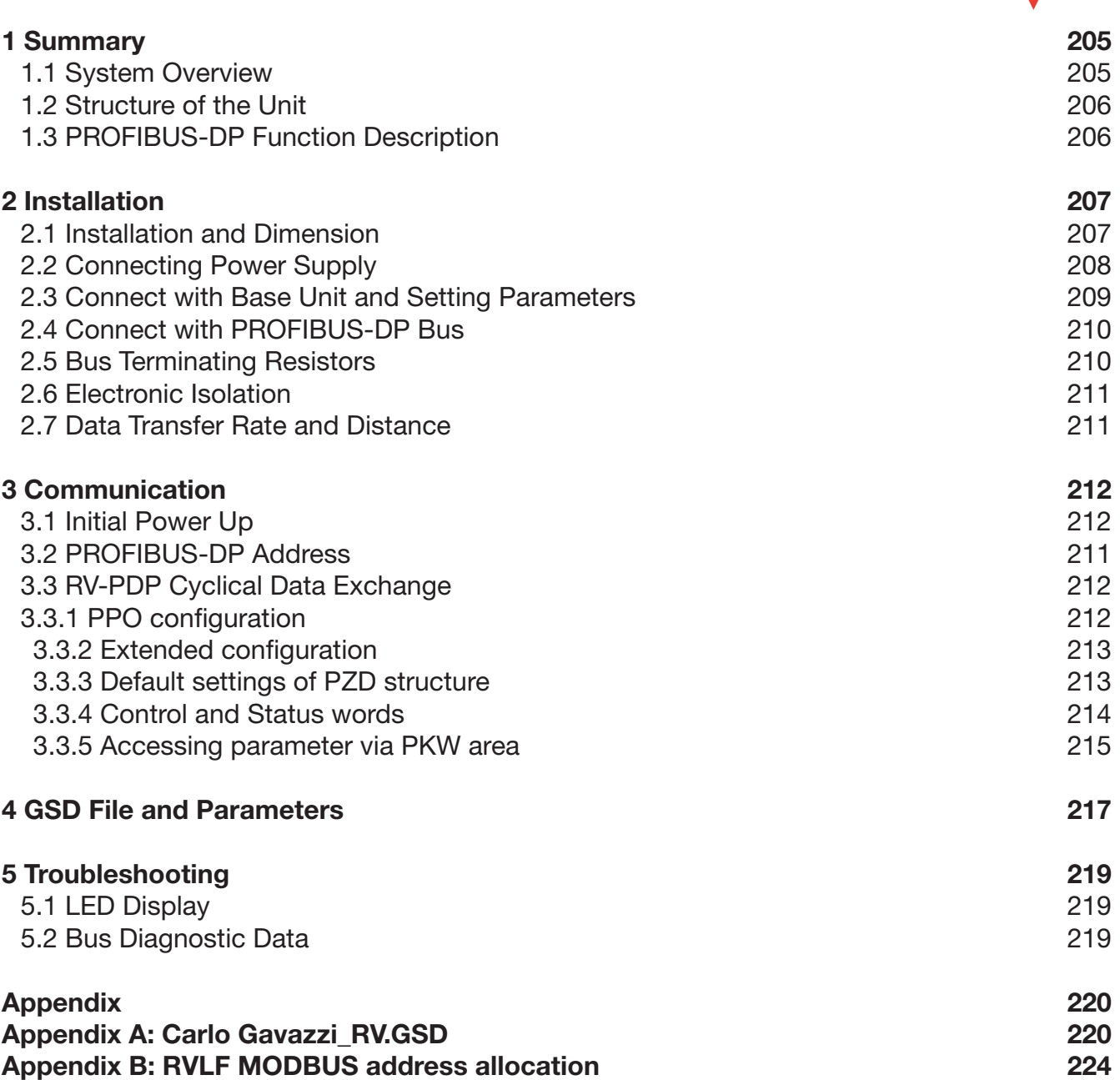

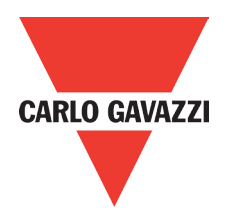

### **1. Summary**

RV-PDP module was developed for automation tasks using the PROFIBUS-DP field bus system. RV-PDP module is a "gateway" and can only be operated in combination with other base units.

RV-PDP module can be connected with different type base units when selecting different GSD file.

RV-PDP for RVLF module: selecting Carlo Gavazzi\_RV.GSD file, connected with RVLF series drive.

RVLF drive with PROFIBUS-DP gateway PBUS module always operates as network slaver.

## **1.1. System Overview**

RV-PDP modules connect with RVLF via RS485 as network slavers.

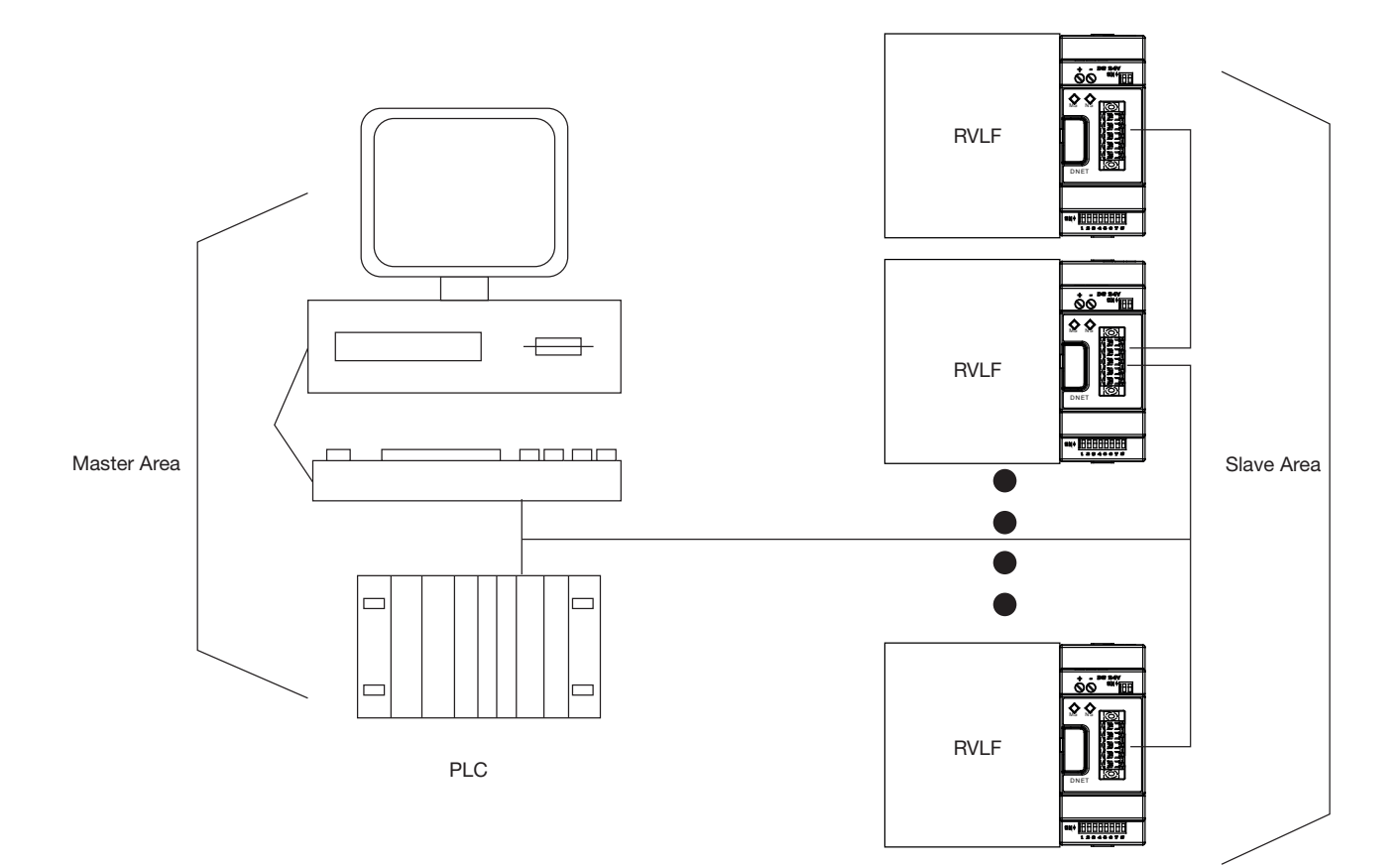

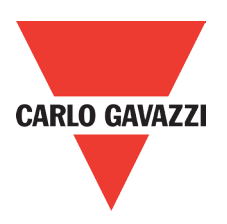

## **1.2. Structure of the Unit**

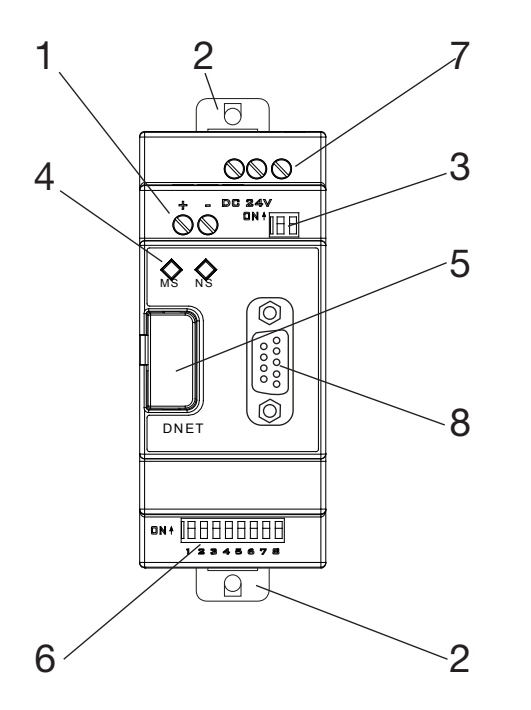

- 24vDC power supply
- Retractable mounting feet
- 2bits DIP switch (terminal resistor)
- POW & BUS LED
- PRESS
- 8 bits DIP switch (setting address)
- RS485 port (Interface to connect with RVLF)
- PROFIBUS-DP connection (9 pin D-SUB socket)

## **1.3. PROFIBUS-DP Function Description**

RV-PDP communication module PROFIBUS-DP function is decided by GSD file.

You can select the following 4 functions described in the 'Carlo Gavazzi\_RV.GSD' file via network configuration tools. More function describe refer to 'chapter-3 Communication'.

- 1. Cyclical process data exchange (PZD).
- 2. Parameter accessing: cyclical accessing of parameters (PKW).
- 3. PROFIBUS supports the control commands SYNC and FREEZE for data synchronization between master and slaves.
- 4. Support the configuration of data structure for data exchange with RVLF series.

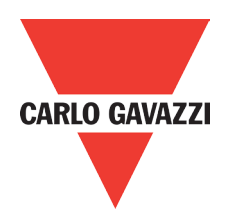

## **2. Installation**

# **2.1. Installation and Dimension**

#### • Installation

The RV-PDP module should always be mounted vertically. Press the slots on the back of the module onto the rail until the plastic clamps hold the rails in place.

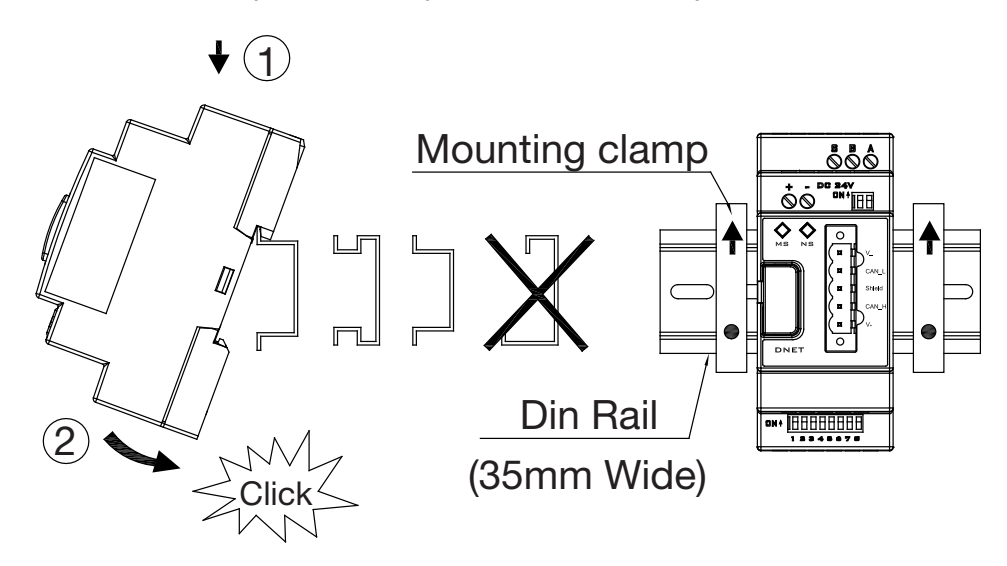

Use M4 screws to direct mount the PBUS module as shown Figure 2.

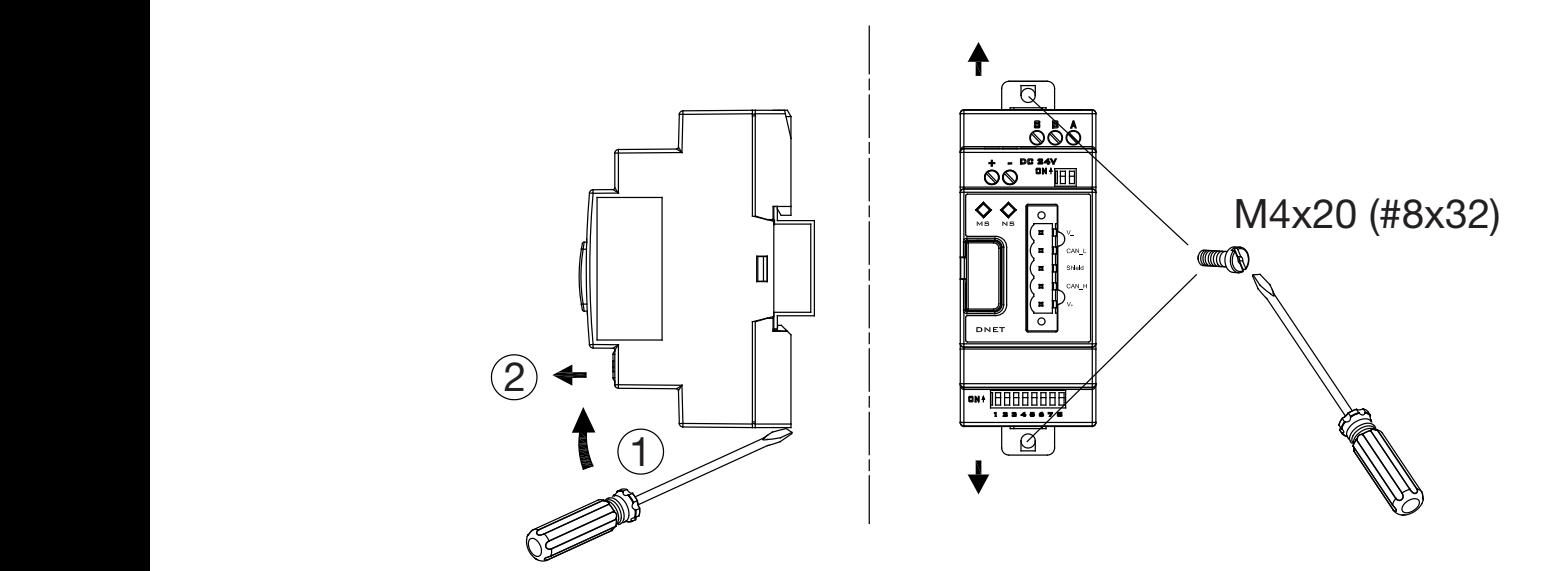

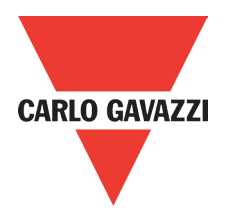

#### • Dimension:

Unit: mm (1 inch = 25.4mm)

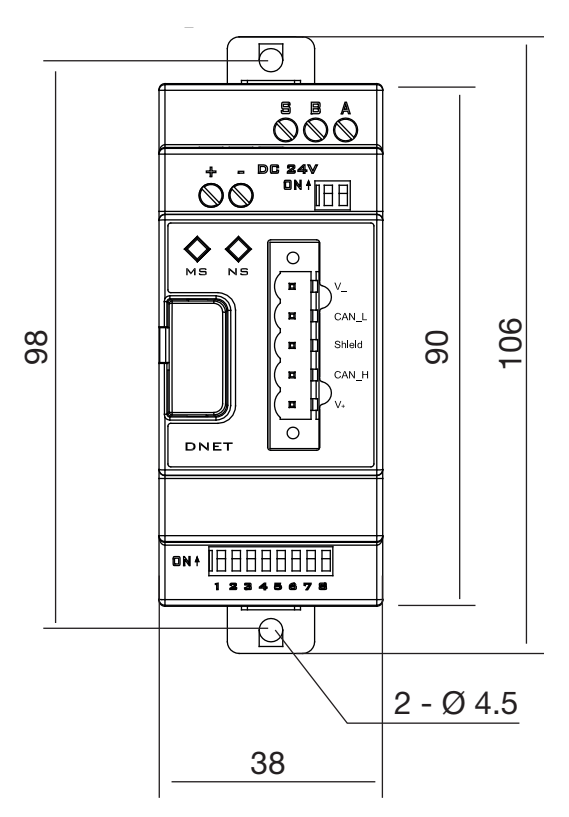

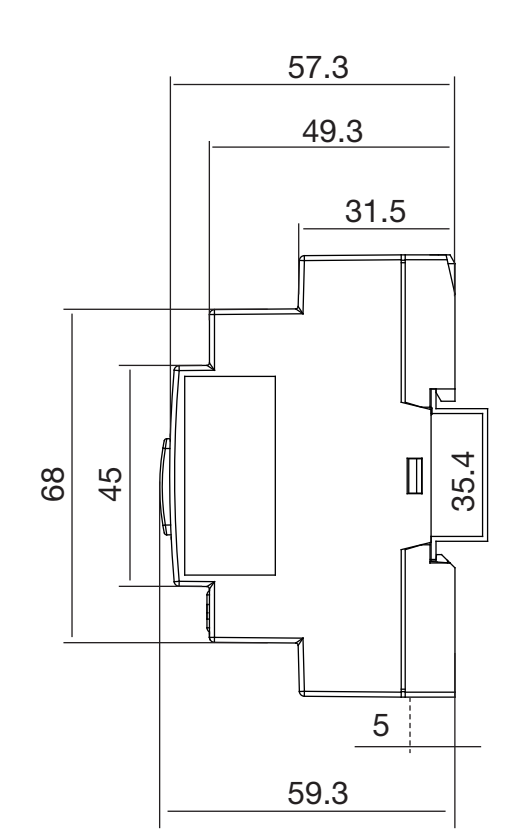

## **2.2. Connecting Power Supply**

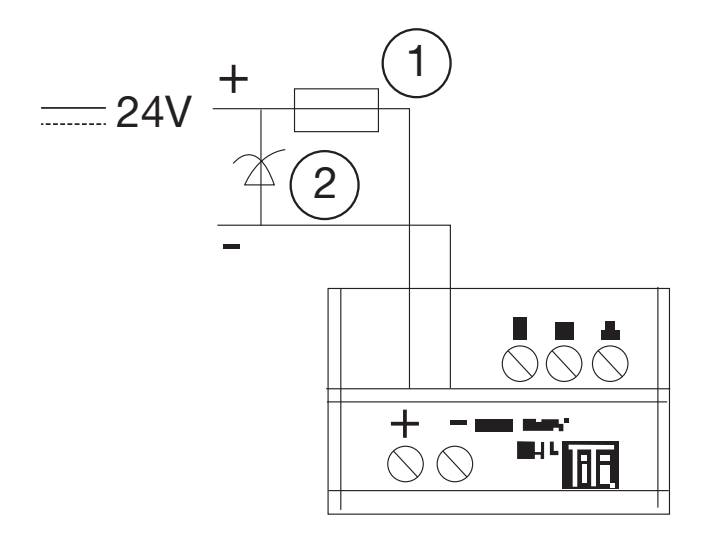

 $\widehat{2}$  RV-PDP module operates with a 24vDC supply voltage.

User can use an external 24vDC power.

- 1A quick-blowing fuse, circuit-breaker or circuit protector
- Surge absorber

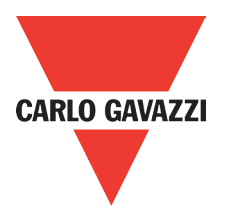

## **2.3. Connect with Base Unit and Setting Parameters**

RV-PDP module connected with base unit via a RS485 port with MODBUS RTU protocol. Setting for RS485 port: Baud Rate 19200kbps, 8 bit data length, 1bit for stop bit, and no parity bit.

Users have to set parameters as shown in the table below.

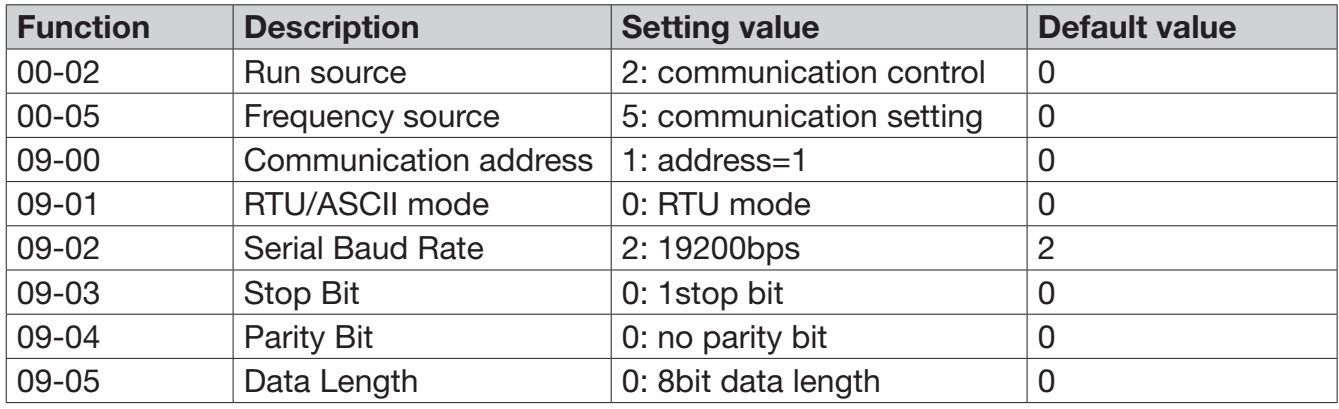

More information for setting and wiring refer to see: RVLF User Manual

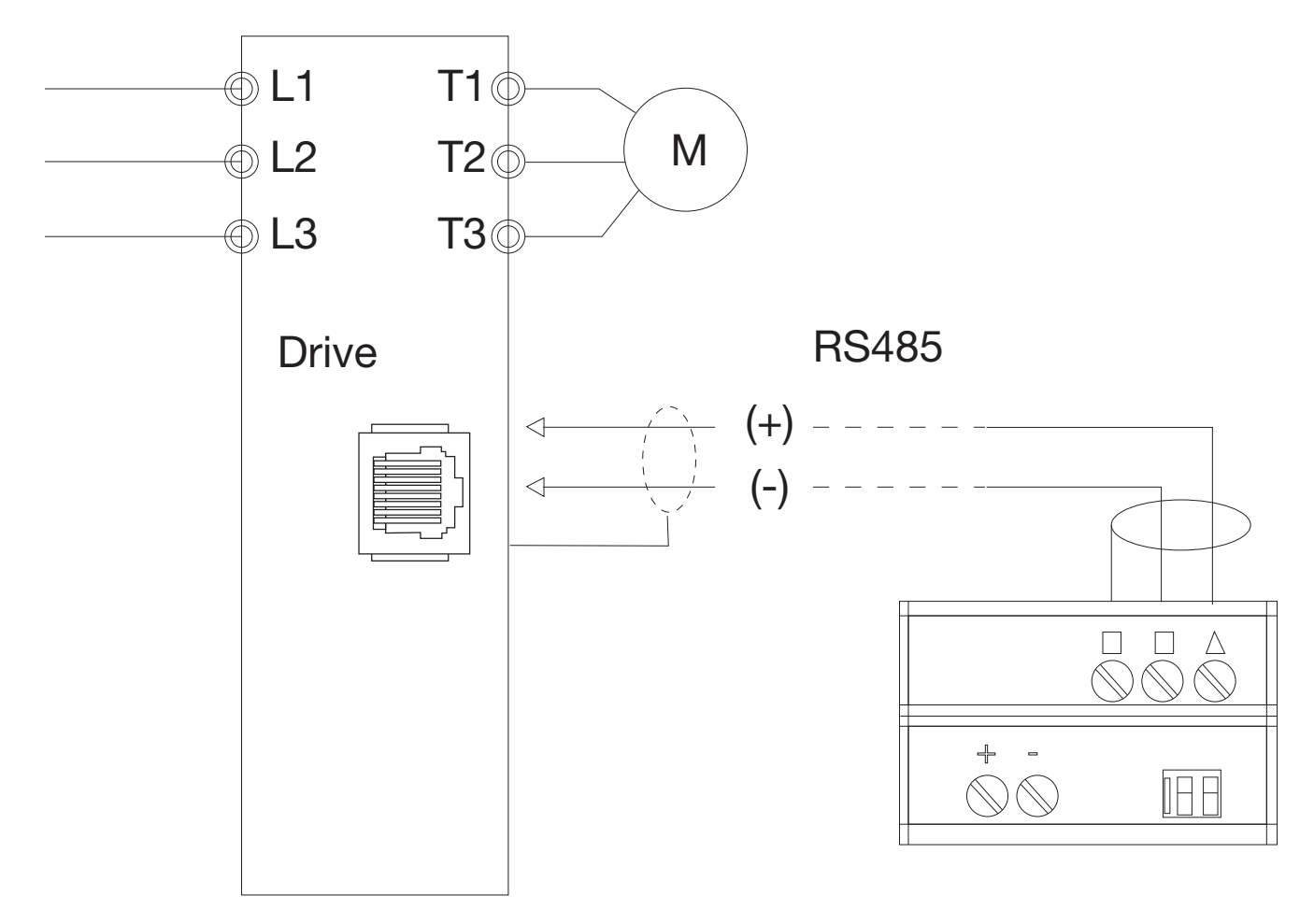

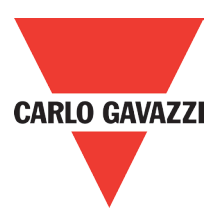

## **2.4. Connect with PROFIBUS-DP Bus**

Please use a 9-pole D-SUB to connect the RV-PDP module to the PROFIBUS-DP field bus. For this use the special PROFIBUS-DP plug and the special PROFIBUS-DP cable. The type of cable used determines the permissible maximum bus length and the transfer rate.

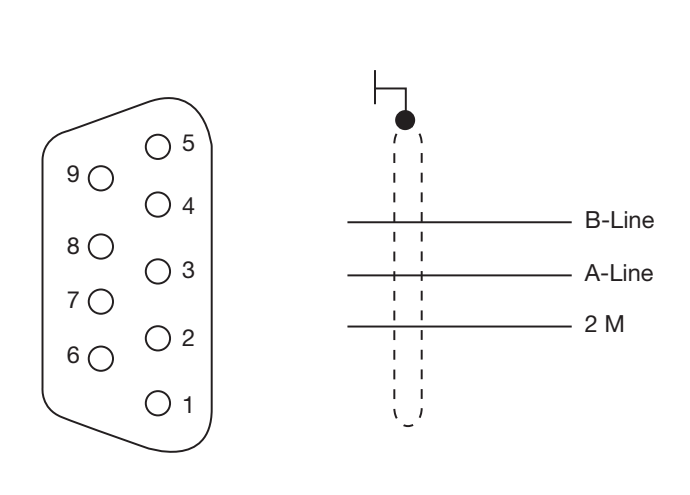

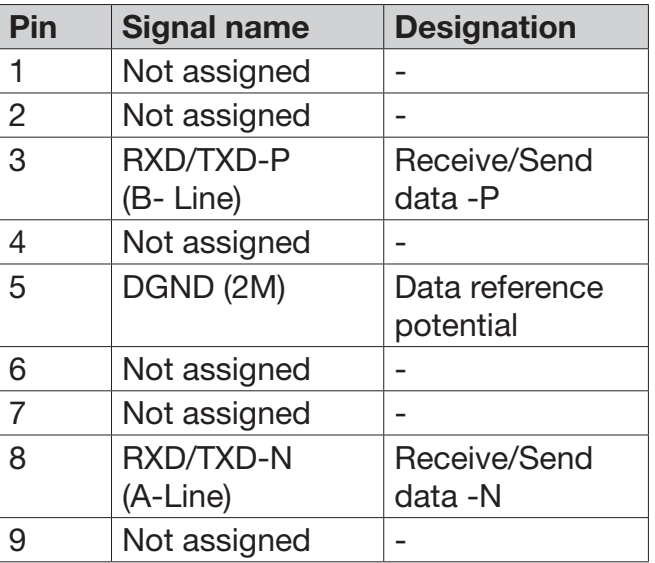

# **2.5. Bus Terminating Resistors**

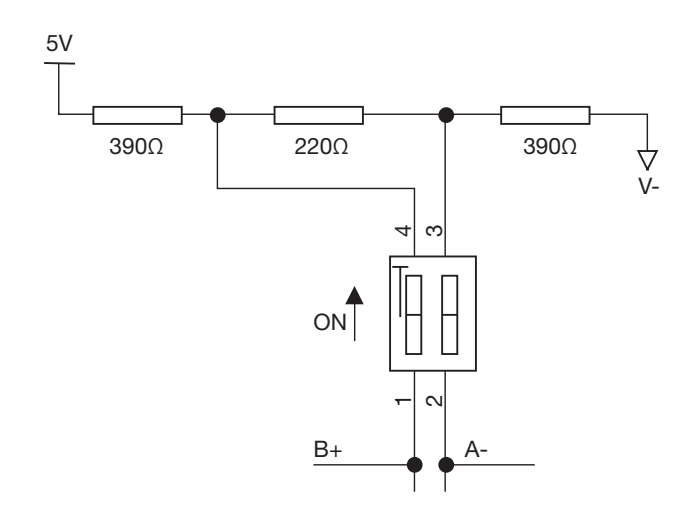

Bus terminating resistor

The first and last station in a bus segment must be connected to the bus with the bus terminating resistor switched on.

RV-PDP modules have integrated bus termination.

The 2bit DIP switch of module enables the bus terminating resistors to be switched on.

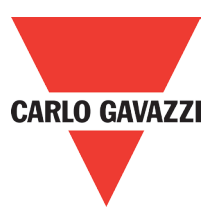

# **2.6. Electronic Isolation**

The following electrical isolation should be provided for the RV-PDP module:

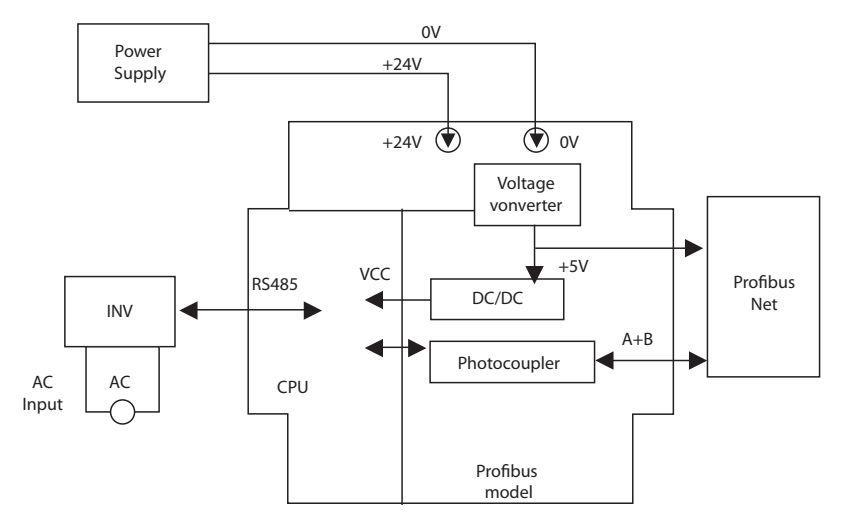

Note: Can't use RVLF user 24V to connect RV-PDP input, otherwise RV-PDP is no islanded with RVI F

# **2.7. Data Transfer Rate and Distance**

The following electrical isolation should be provided for the RV-PDP module:

RV-PDP module automatically detects the baud rate in the PROFIBUS-DP network after it is power on. However, this requires that at least one master station sends valid telegrams in the network.

The following transfer rates are supported: 9.6Kbit/s to 6000Kbit/s.

Two types of bus cable are specified in IEC 61158. Cable type B should no longer be used with new applications because it has bee discontinued. Cable type A allows all transfer rates up to 12000Kbit/s to be used. Cables for burial in the ground, festoon suspension and drum cables are also available.

The cable parameters are as follows:

Distance between stations when using type A cable to IEC 61158:

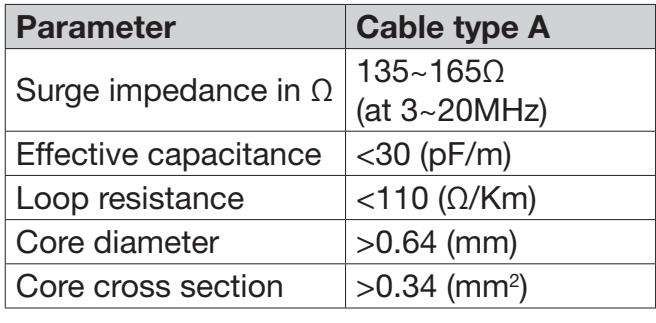

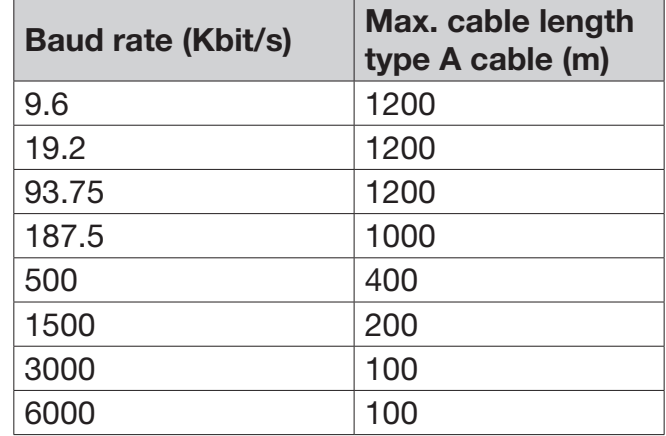

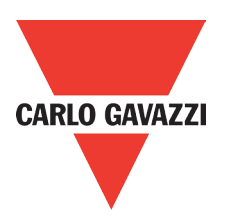

## **3. Communication**

# **3.1. Initial Power Up**

Before you power on the RV-PDP module, verify that it is properly connected to the power supply, to the bus connector and to the base unit. If the RV-PDP unit is factory set, the station address of the PROFIBUS-DP station must be set.

## **3.2. PROFIBUS-DP Address**

Every PROFIBUS-DP station requires a unique address in the PROFIBUS-DP structure. User can use the integrated 8bits DIP switch on the RV-PDP to set address. The SW1-1 is the lowest bit, and the SW1-7 is highest bit, the SW1-8 is not used.

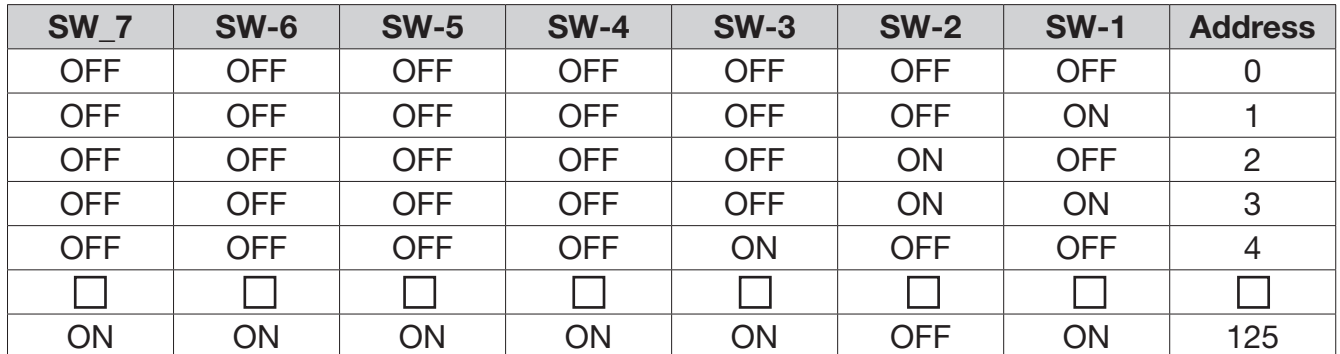

#### Valid PROFIBUS Address range is 1~125

NOTE: Setting address changes via DIP switch will not be effective immediately. This will be effective after RV-PDP module power re-boot.

# **3.3. RV-PDP Cyclical Data Exchange**

RV-PDP is controlled via cyclical PROFIBUS-DP channel. This channel can be used to access the parameters of RVLF series diver.

# **3.3.1. PPO configuration**

The structure of useful data for the cyclical channel is defined in the PROFIDrive Profile version2.0. Please refer to the Parameter Process data Object (PPO).

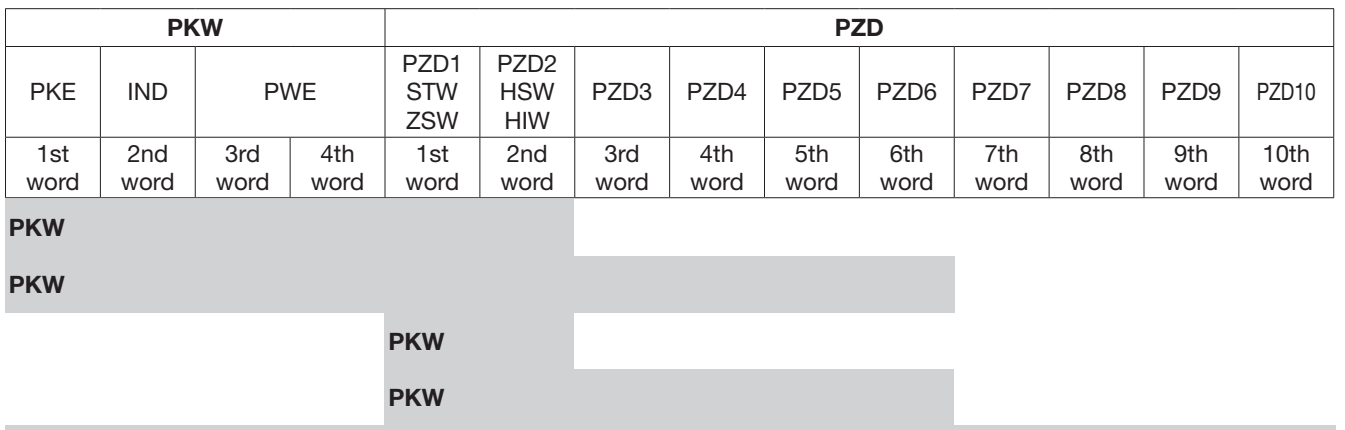

PKW

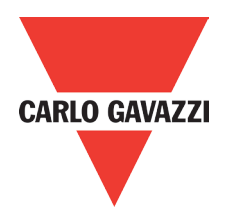

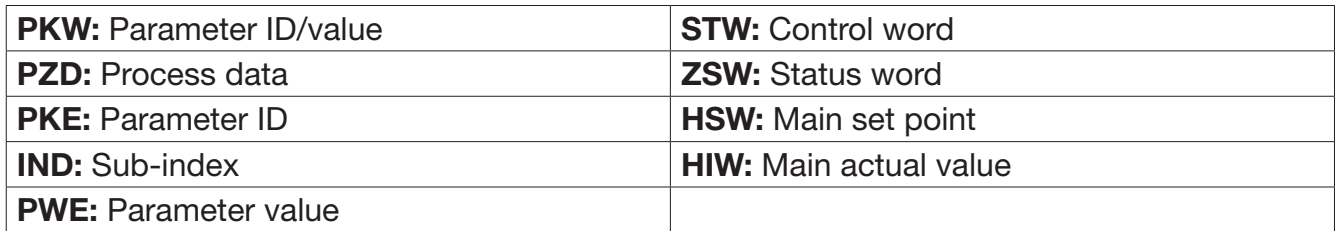

NOTE: RV-PDP supports PPO1 and PPO3 structure only.

# **3.3.2. Extended configuration**

In addition to the PPO types, cyclical data can also be configured to EXT CONF1 or EXT CONF2 (shown as the table below). These two extended configuration both have four process data words.

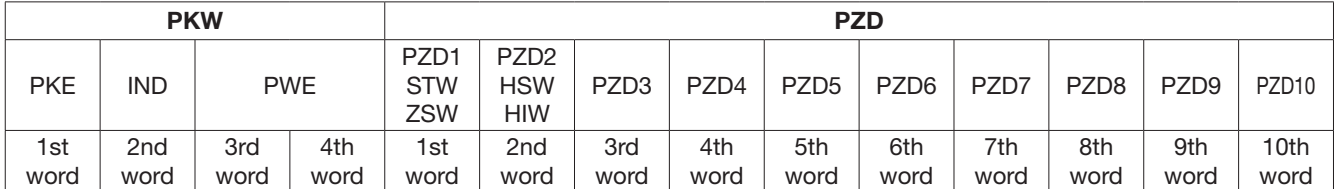

EXT CONF 1

EXT CONF 2

### **3.3.3. Default settings of PZD structure**

RV-PDP must receive the user parameters from master that configured via GSD file. The default settings of PZD structure are as follows:

- **STW1:** Control Word, mapping to MODBUS address 0x2501 of RVLF series drive.
- **HSW:** Main set point, mapping to MODBUS address 0x2502 of RVLF series drive.
- **ZSW1:** Drives status, mapping to MODBUS address 0x2520 of RVLF series drive.
- HIW: Main actual value, mapping to MODBUS address 0x2524 of RVLF series diver.

PROFIBUS-DP master RVLF series drive

PZD3: Not used.

PZD4: Not used.

RVLF series drive PROFIBUS-DP master

RVLF output status, mapping to MODBUS address 0x2520~0x252D of RVLF series drive. The default settings of PZD3/PZD4 as follows:

- PZD3: Default Multi-function terminal on/off status, mapping to MODBUS address 0x2522 of RVLF series drive.
- **PZD4:** Default output current, mapping to MODBUS address 0x2527 of RVLF series drive.

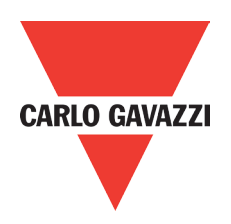

# **3.3.4. Control and Status words**

RV-PDP supports the PPO1 and PPO3 data structure. However, it does not support the bit assignments of control and status words in PROFIDrive profile. It only supports the RVLF series drive control and status words.

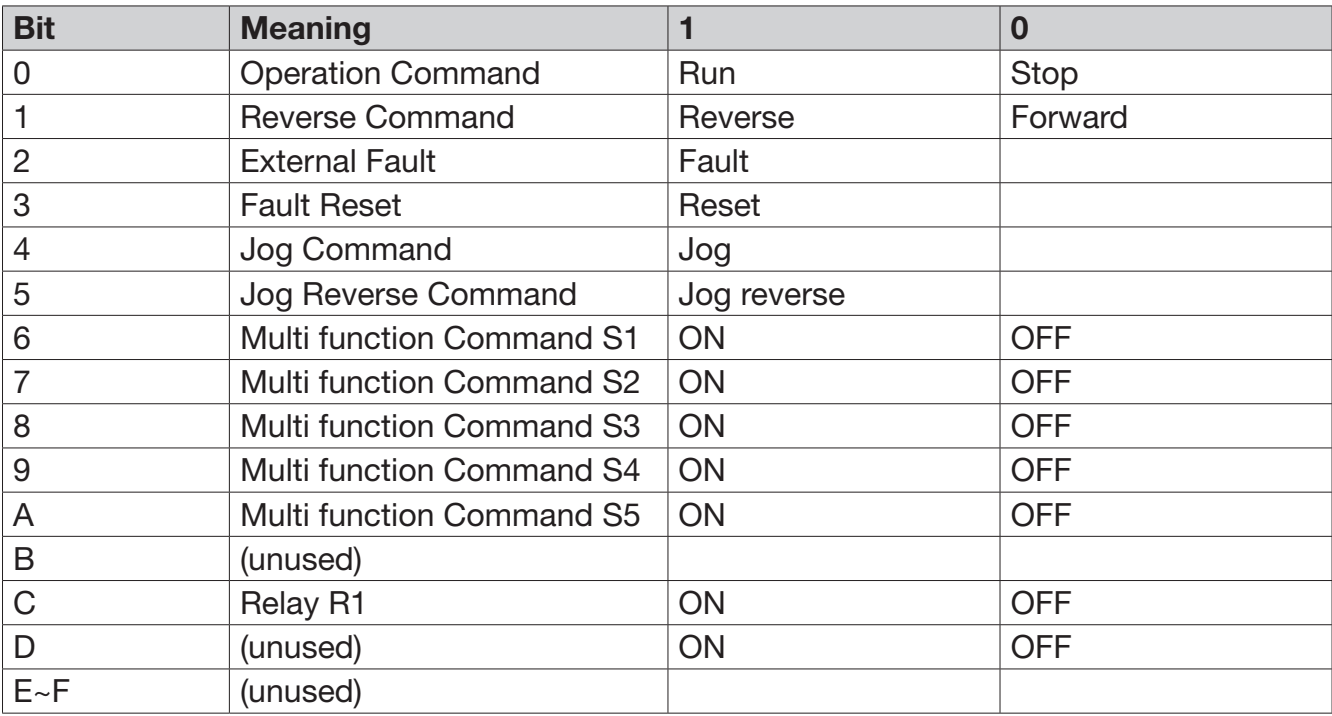

Control word (data from PROFIBUS-DP to RVLF series drive)

Status word (data from RVLF series drive to PROFIBUS-DP)

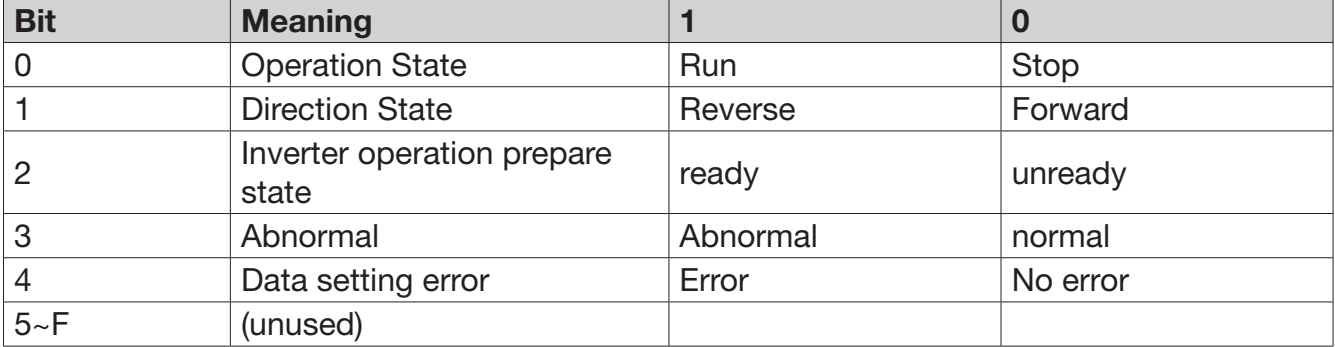
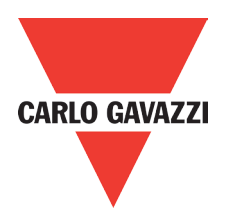

### **3.3.5. Accessing parameter via PKW area**

In cyclical data, RV-PDP can provide request and response message to access the RVLF series parameters. Due to the request and response mechanism, the master must send the request until receives a corresponding response. Following 4 words are for PKW area:

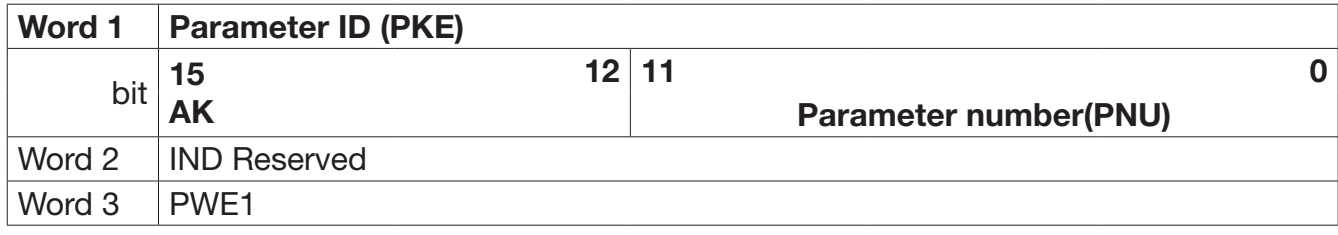

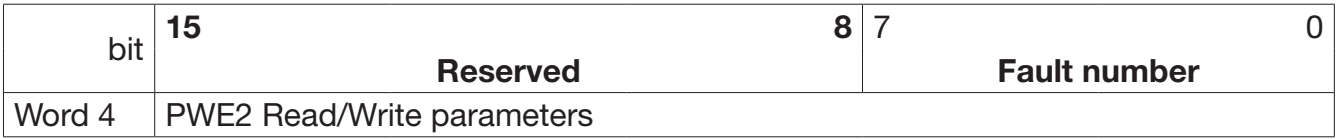

### **• PKE**

Bit 0 to 11 (PNU) contain the MODBUS address of the relevant parameter. Please refer to Appendix B: RVLF series drive MODBUS address allocation. Bits 12 to 15(AK) contain the request or the response identifier.

Request identifier (Master RV-PDP)

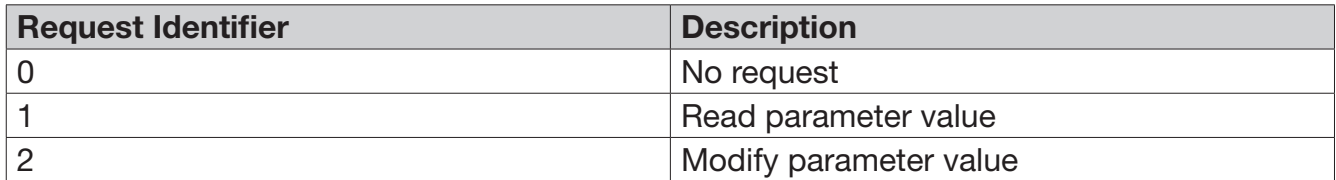

Response identifier (RV-PDP Master)

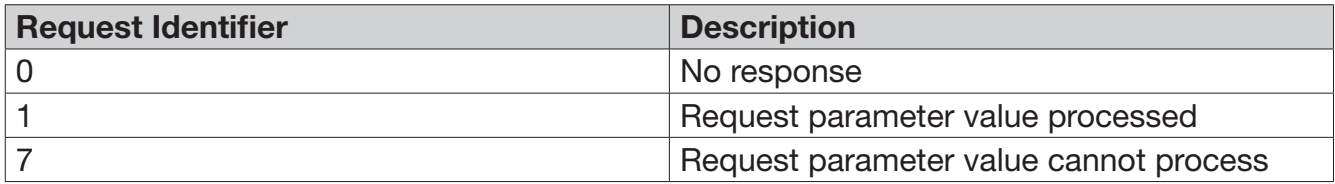

If request parameter value cannot be processed, and the fault numbers following will be stored in the low byte of PWE1.

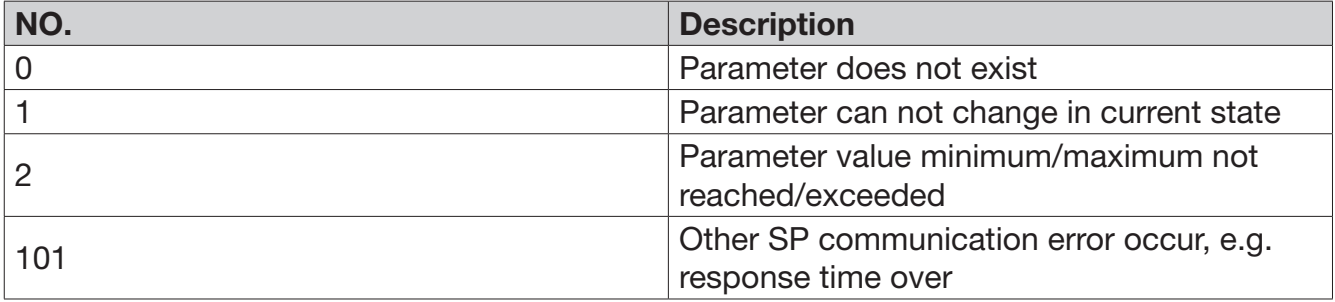

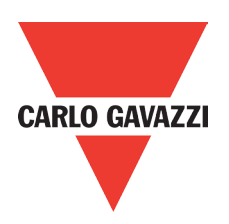

#### **• PKE**

All parameters for the RVLF series drive are 16-bit. A 16-bit parameter value is transferred by PWE2 (4th word). PWE1 (3rd word) must be set to 0 on the PROFIBUS-DP master in this case.

### **• Example for PKW mechanism**

Read data of parameter 00-05 (frequency source command).

To read value of 00-05, first set the request ID to 1. Then refer to the appendix to find out the corresponding MODBUS address 0x0005. Thus, the data sequence is as follows: Master RV-PDP: 1005 0000 0000 0000

RV-PDP Master: 1005 0000 0000 000

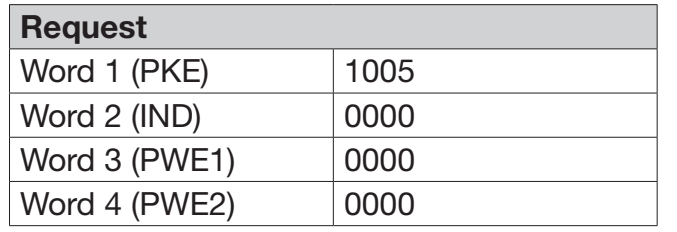

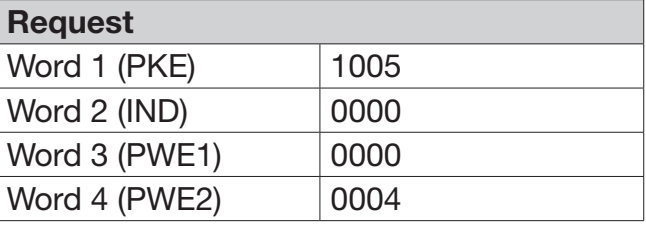

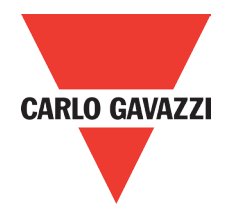

### **4. GSD File and Parameters**

A GSD file is a text file used to identify PROFIBUS-DP device (master or slave), which contains the necessary data for the configuration of DP slaves within a standard DP master. Typical information in a GSD file are Vendor information, supported Baud rates, Timing information, supported Options/features and Available I/O signals. The parameters in GSD file are used for the configuration of the PROFIBUS network. The parameters descriptions are shown as below.

- GSD File for RVLF series drive Appendix A: Carlo Gavazzi\_RV.GSD
- Parameters for RVLF series drive

The parameters description is shown as in the table below:

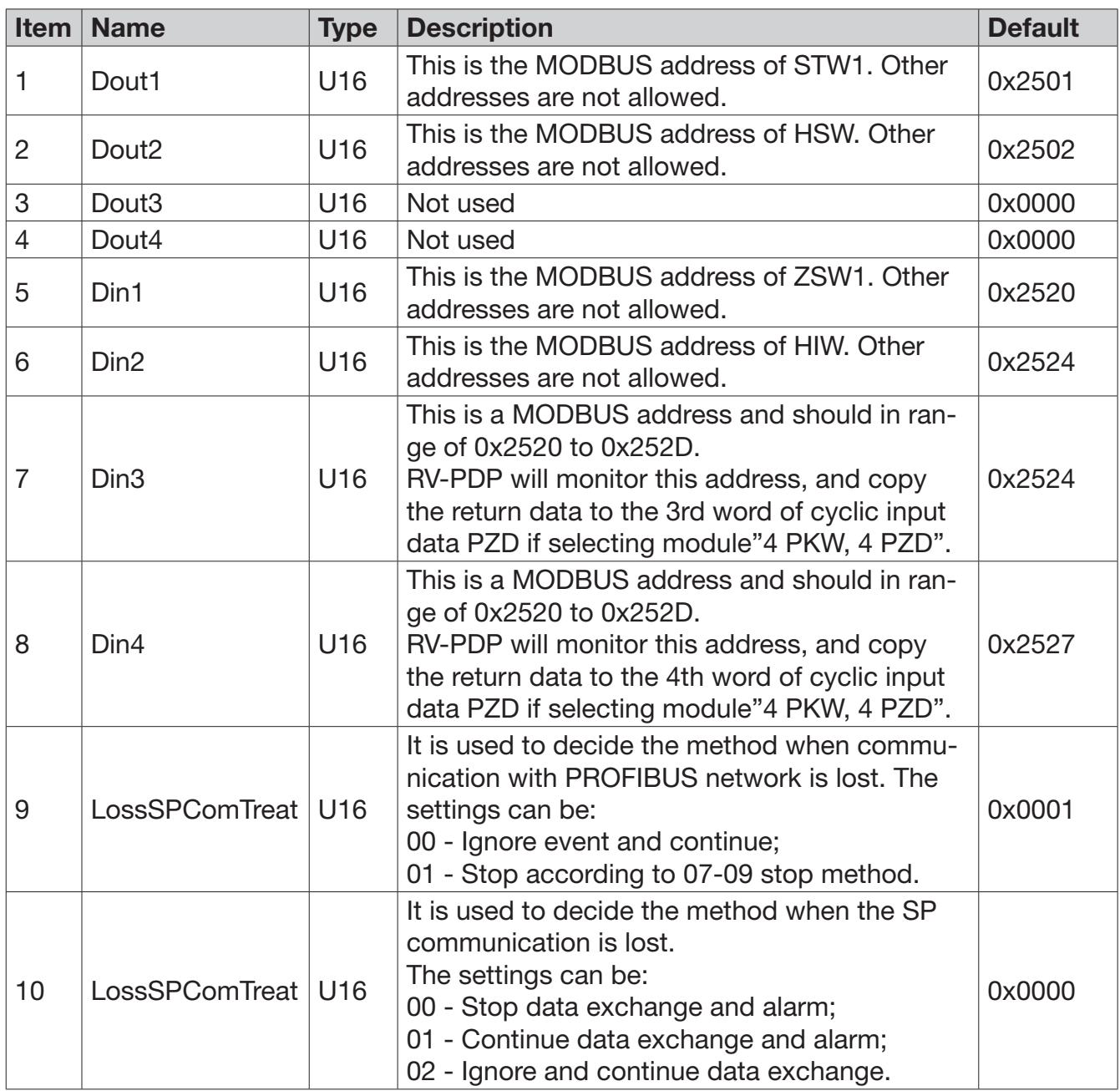

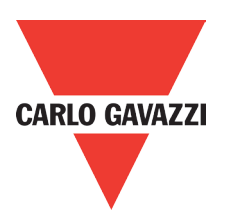

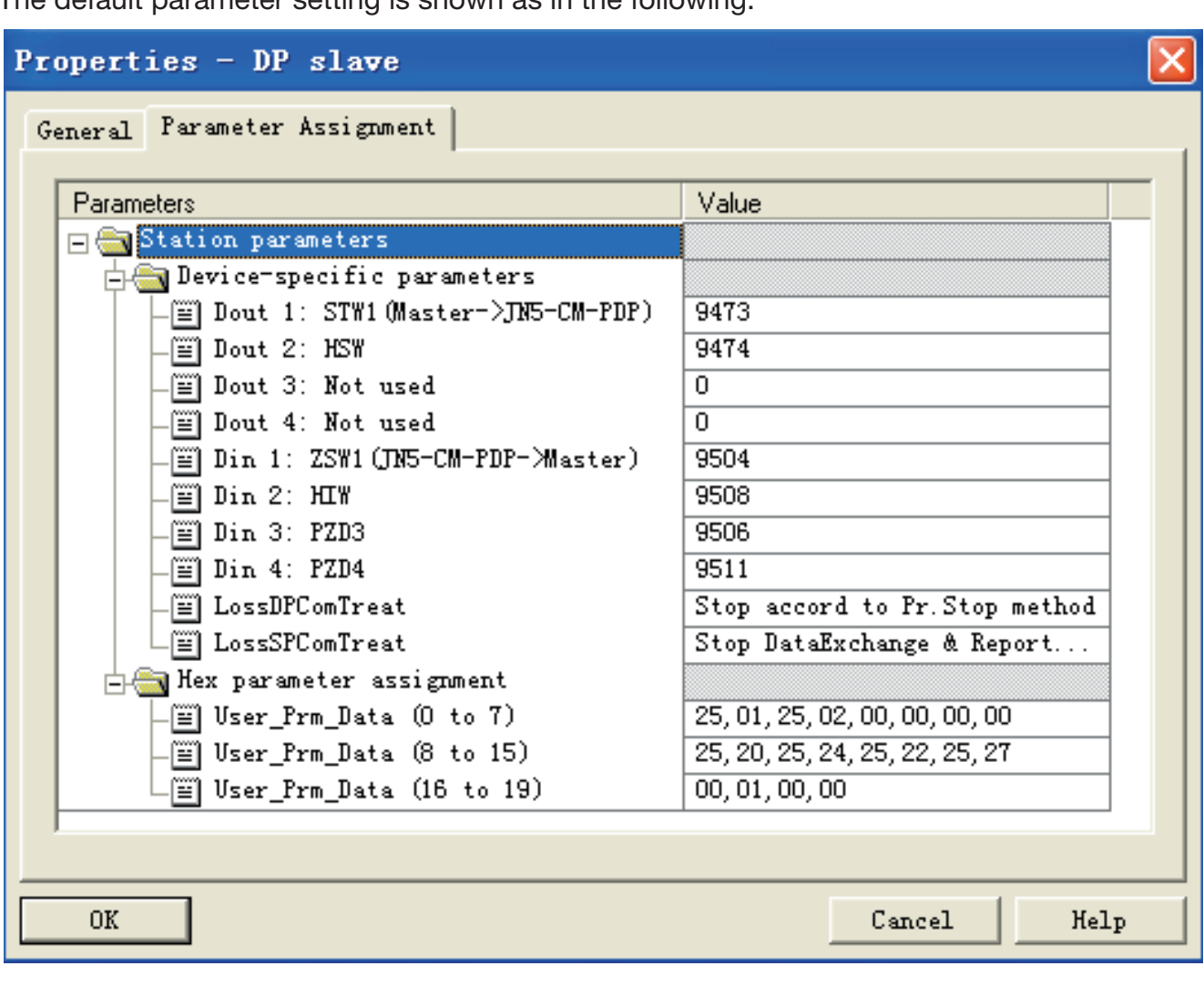

The default parameter setting is shown as in the following:

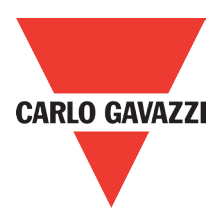

# **5. Troubleshooting**

# **5.1. LED Display**

POW LED and BUS LED are used to monitor the RV-PDP communication status.

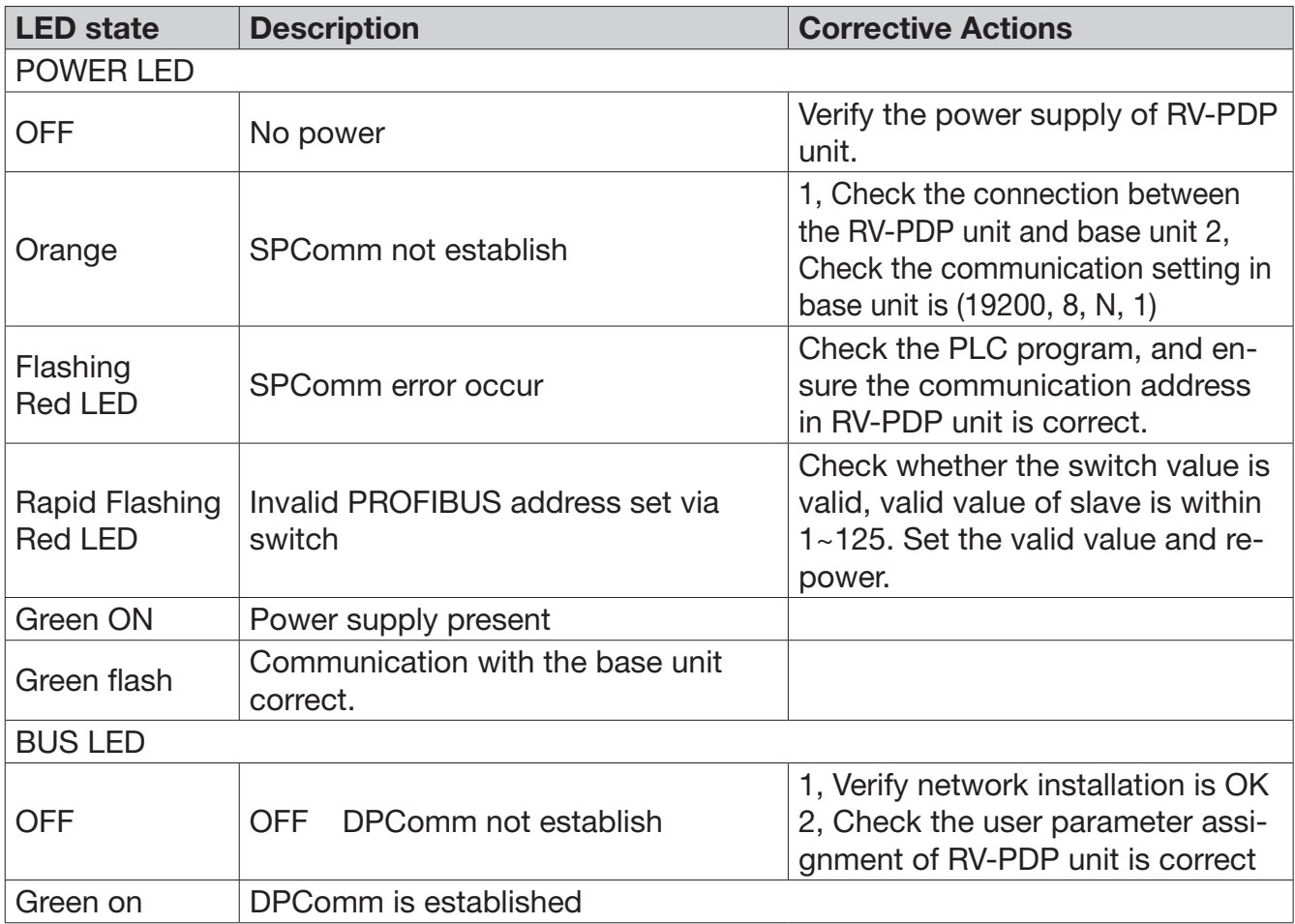

### **5.2. Bus Diagnostic Data**

RV-PDP provides 8 bytes diagnostic data when the abnormal communication occurs or parameter "LossSPComTreat" is set to report alarm.

It includes 6 bytes standard diagnostic data and 2 bytes device related diagnostic data. The following table shows the meanings of the 8 bytes:

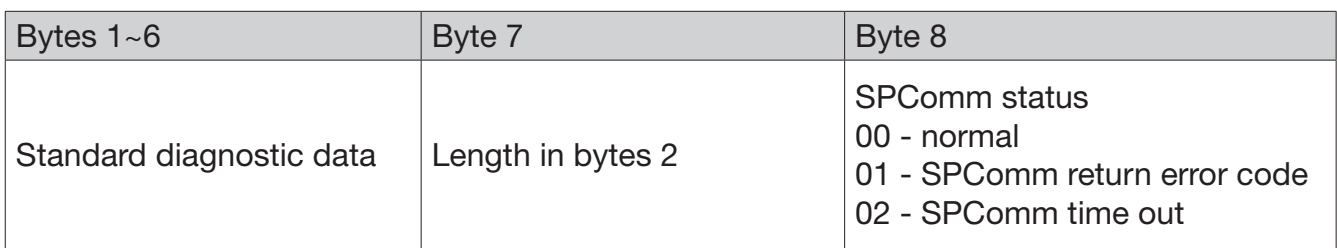

Byte 7 indicates the length of device related diagnostic data, including itself, so byte 7 is always 2. Byte 8 indicates the SP communication status when the error occurs.

If there is a communication error detected between RV-PDP unit and drive base unit (RVLF), the error code will be displayed on the digital keypad of drive.

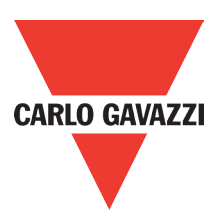

# **Appendix**

# **Appendix A**

GSD-File for RVLF series drives Profibus DP

; ; Auto\_Baud\_supp, 6MBaud

; File : Carlo Gavazzi\_L51.GSD

;===========================================================

#### #Profibus\_DP

;

; Unit-Definition-List:

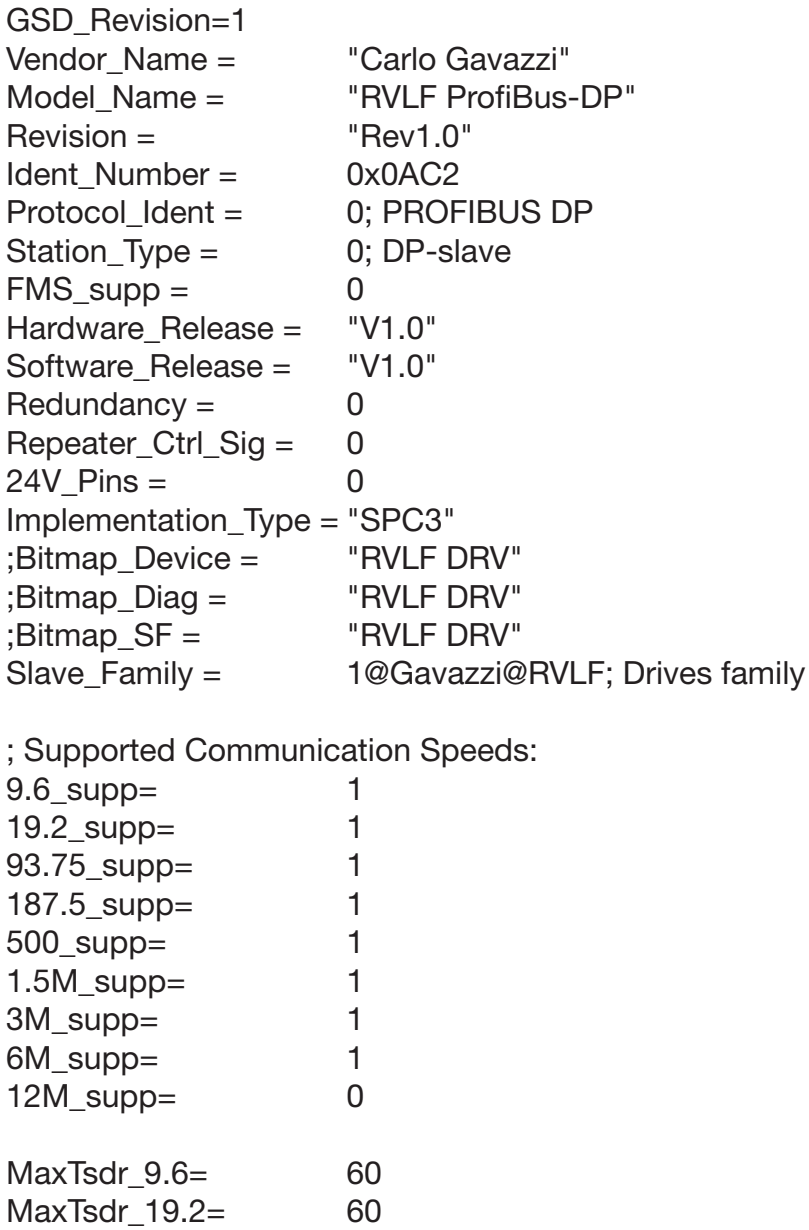

MaxTsdr\_93.75= 60

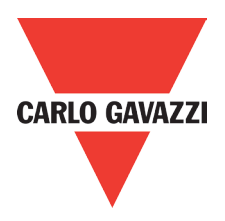

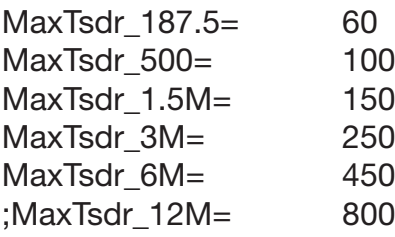

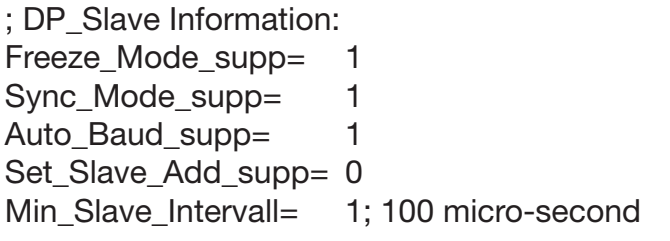

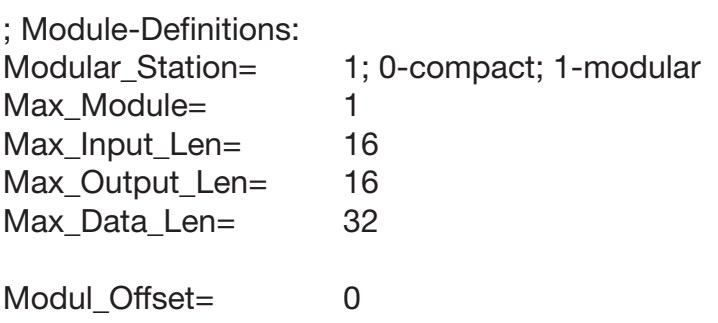

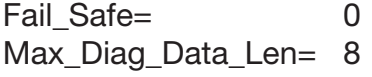

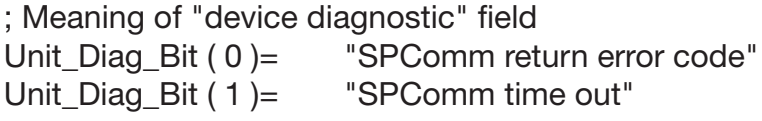

OrderNumber= "RV-PDP"

; Specify the user parameters:

| Max User_Prm_Data_Len= | 20         |
|------------------------|------------|
| User Prm Data Len=     | 20         |
| User Prm Data=         | 0x25,0x01, |
|                        | 0x25,0x02, |
|                        | 0x00,0x00. |
|                        | 0x00,0x00. |
|                        | 0x25,0x20. |
|                        | 0x25,0x24, |
|                        | 0x25,0x22. |
|                        | 0x25,0x27, |
|                        | 0x00,0x01, |
|                        | 0x00,0x00  |
|                        |            |

EndModule

Module = "4 PKW, 2 PZD (PPO 1)" 0xF3, 0xF1

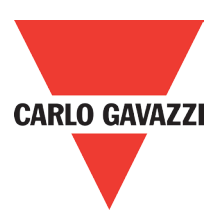

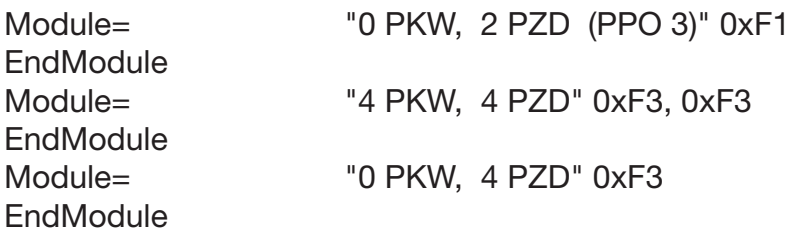

; Extended Description of User-Parameters

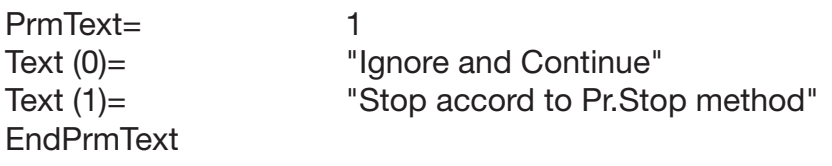

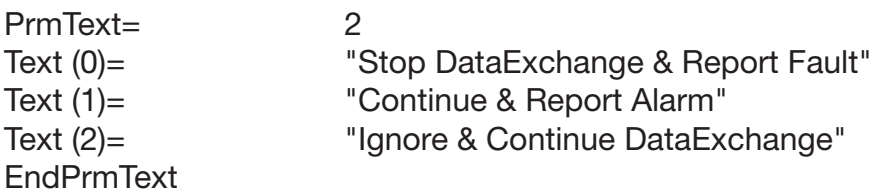

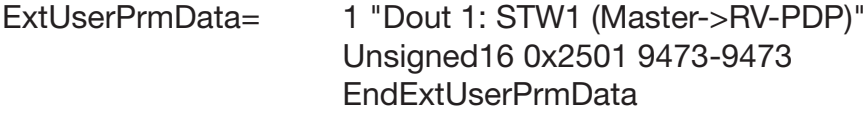

- ExtUserPrmData= 2 "Dout 2: HSW" Unsigned16 0x2502 9474-9474 EndExtUserPrmData
- ExtUserPrmData= 3 "Dout 3: Not used" Unsigned16 0x0000 0-0 EndExtUserPrmData
- ExtUserPrmData= 4 "Dout 4: Not used" Unsigned16 0x0000 0-0 EndExtUserPrmData
- ExtUserPrmData= 5 "Din 1: ZSW1 (RV-PDP->Master)" Unsigned16 0x2520 9504-9504 EndExtUserPrmData
- ExtUserPrmData= 6 "Din 2: HIW" Unsigned16 0x2524 9508-9508 EndExtUserPrmData
- ExtUserPrmData= 7 "Din 3: PZD3" Unsigned16 0x2522 9504-9517 EndExtUserPrmData

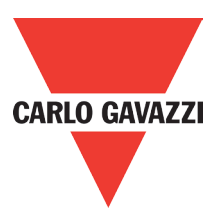

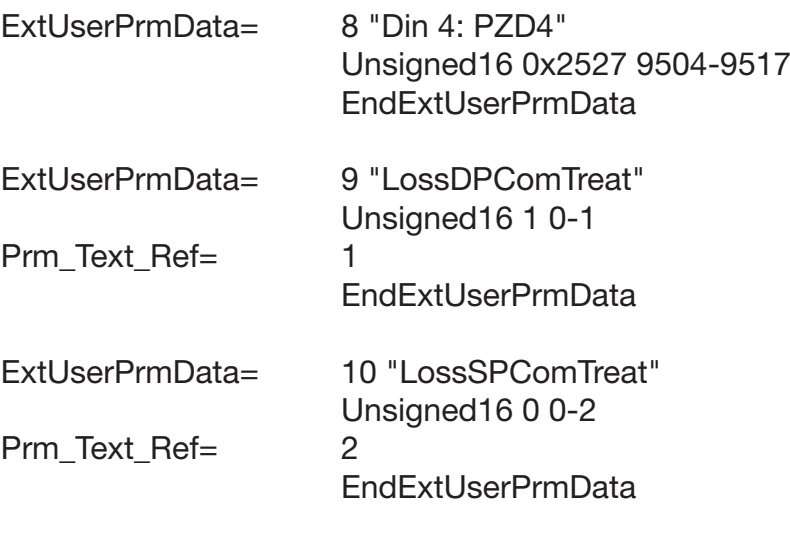

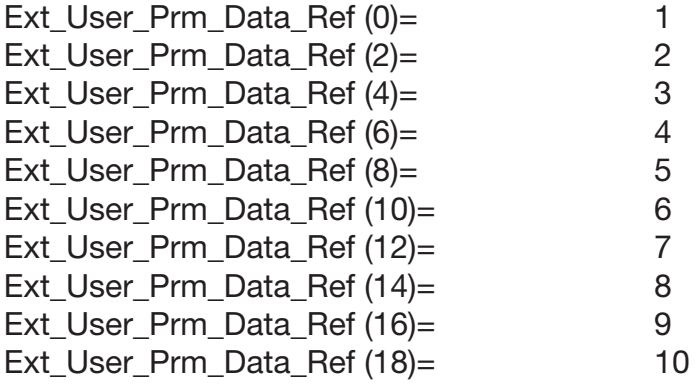

;============ END of GSD file for RVLF Drives ============

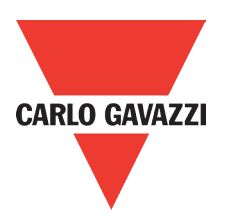

### **Appendix B: RVLF MODBUS address allocation**

Note: Parameter register No.: "GG means Group number, "nn" means parameter number For example: the address of Pr 08-03 is 803H. The address of Pr 10-11 is 0A0BH.

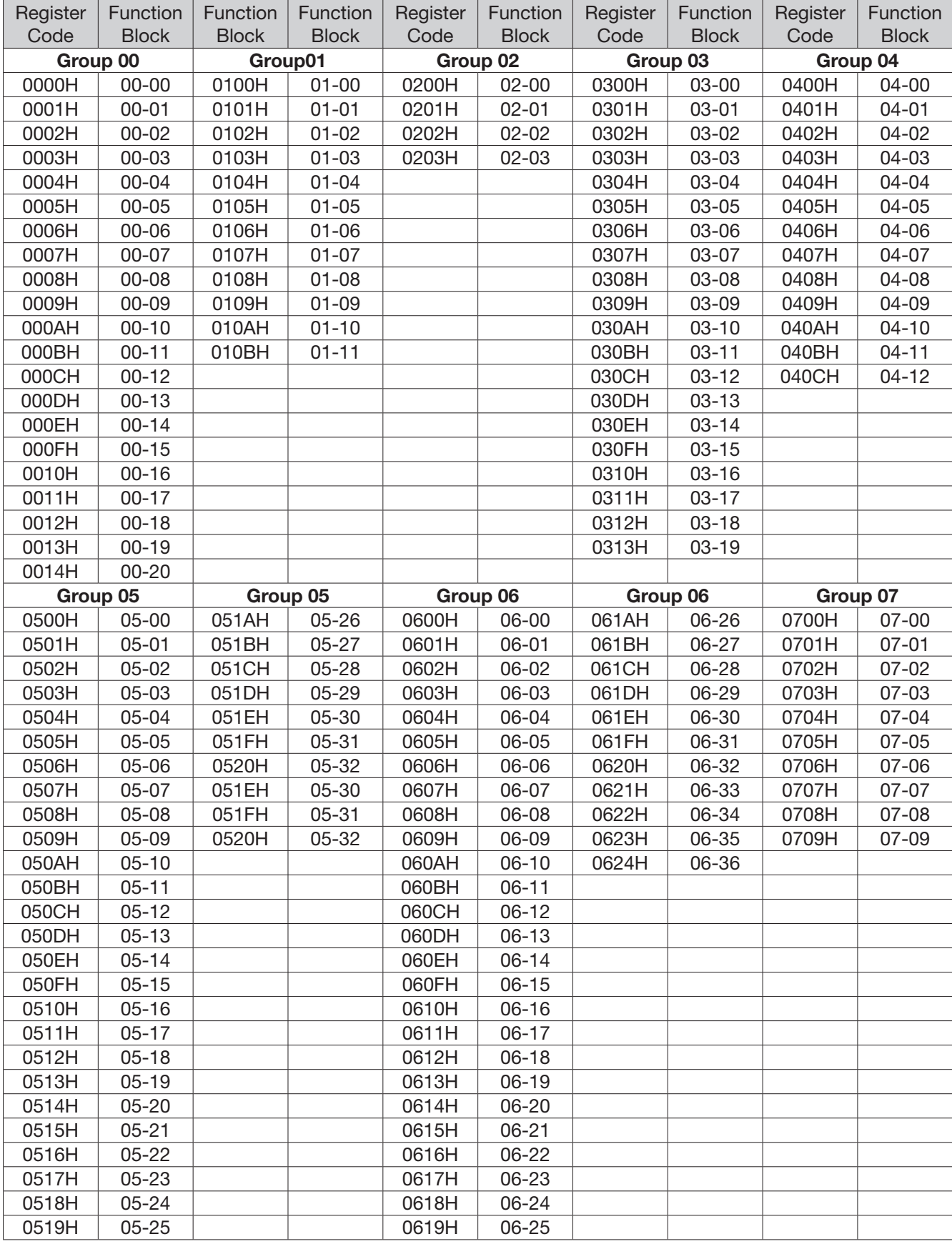

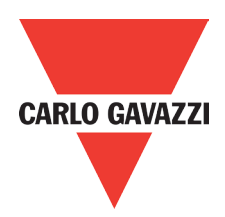

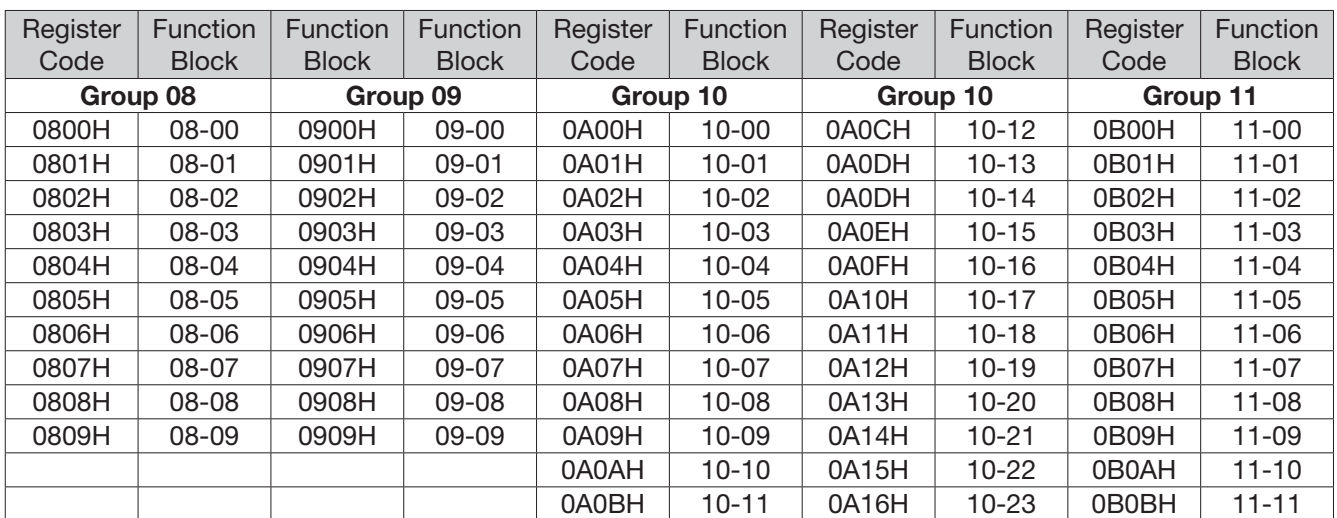

Register code of function block of drive (as for the parameter description, please refer to drive user manual)

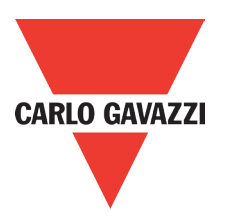

# **Command DATA (Readable and Writable)**

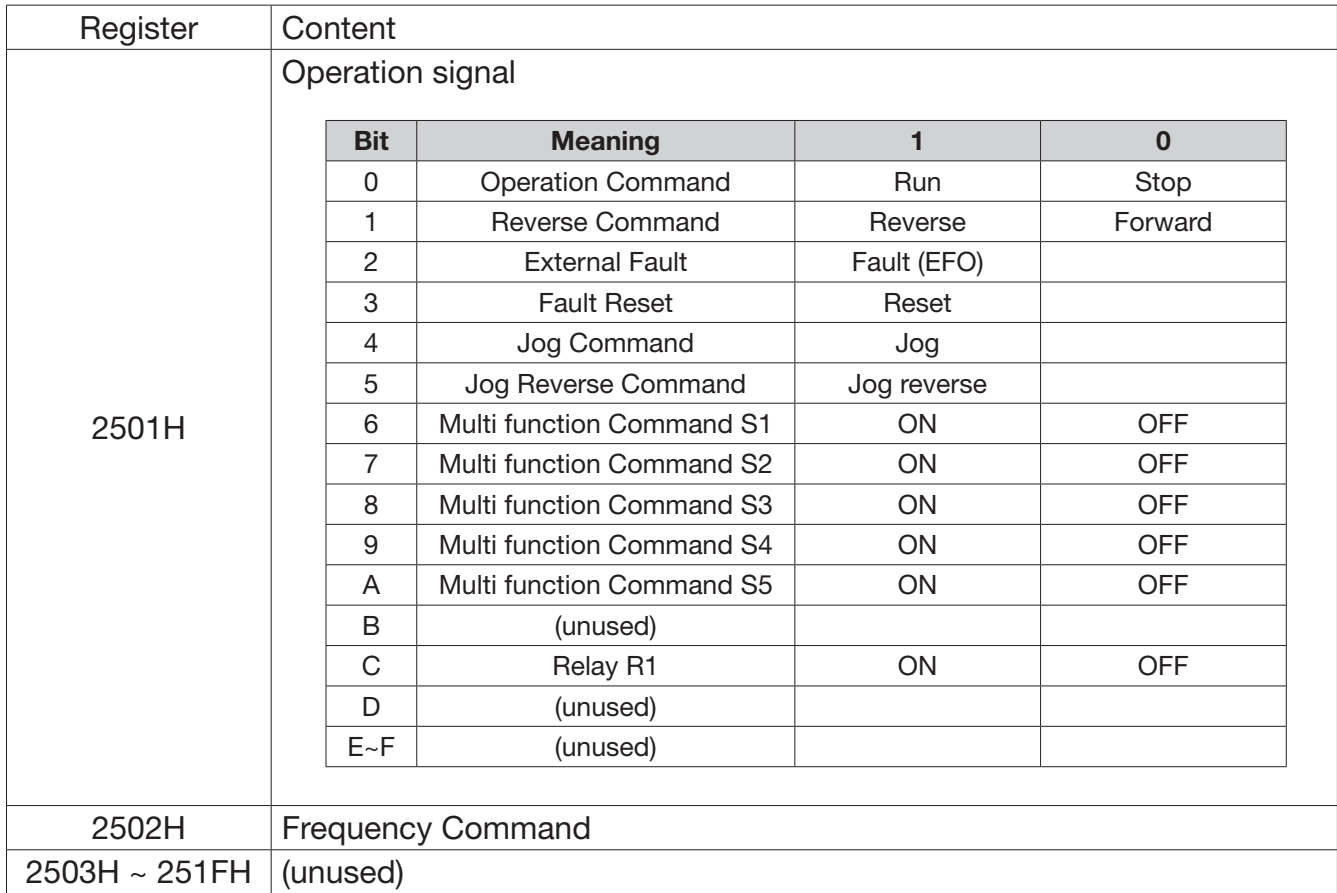

Note: The unused Bit is defined as 0, the spare register is not available for writing data.

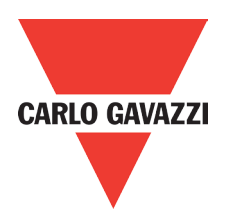

# **Supervision Data (Only for reading)**

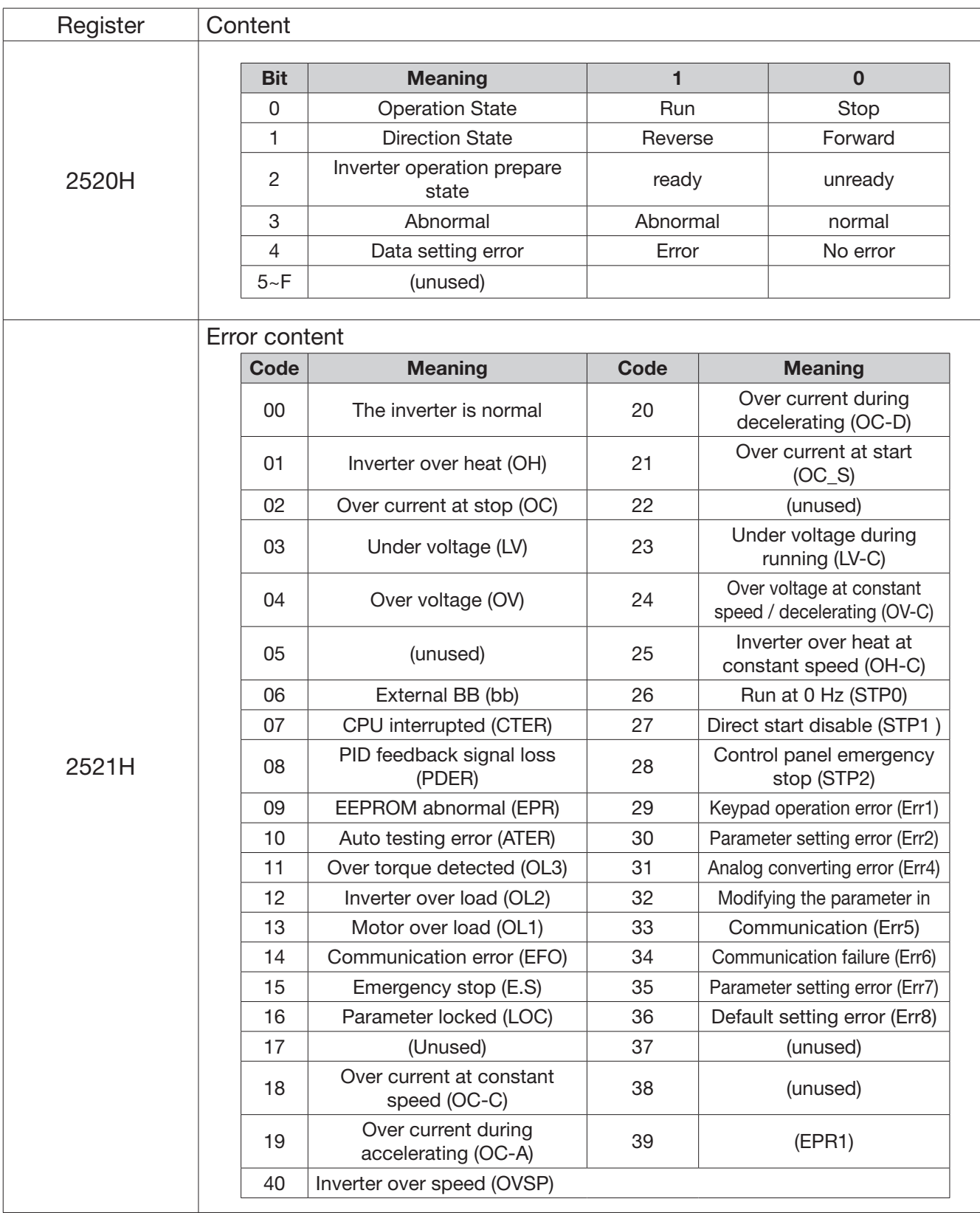

Note: The unused Bit is defined as 0.

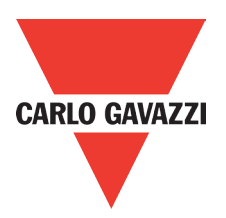

# **Supervision Data (Only for reading)**

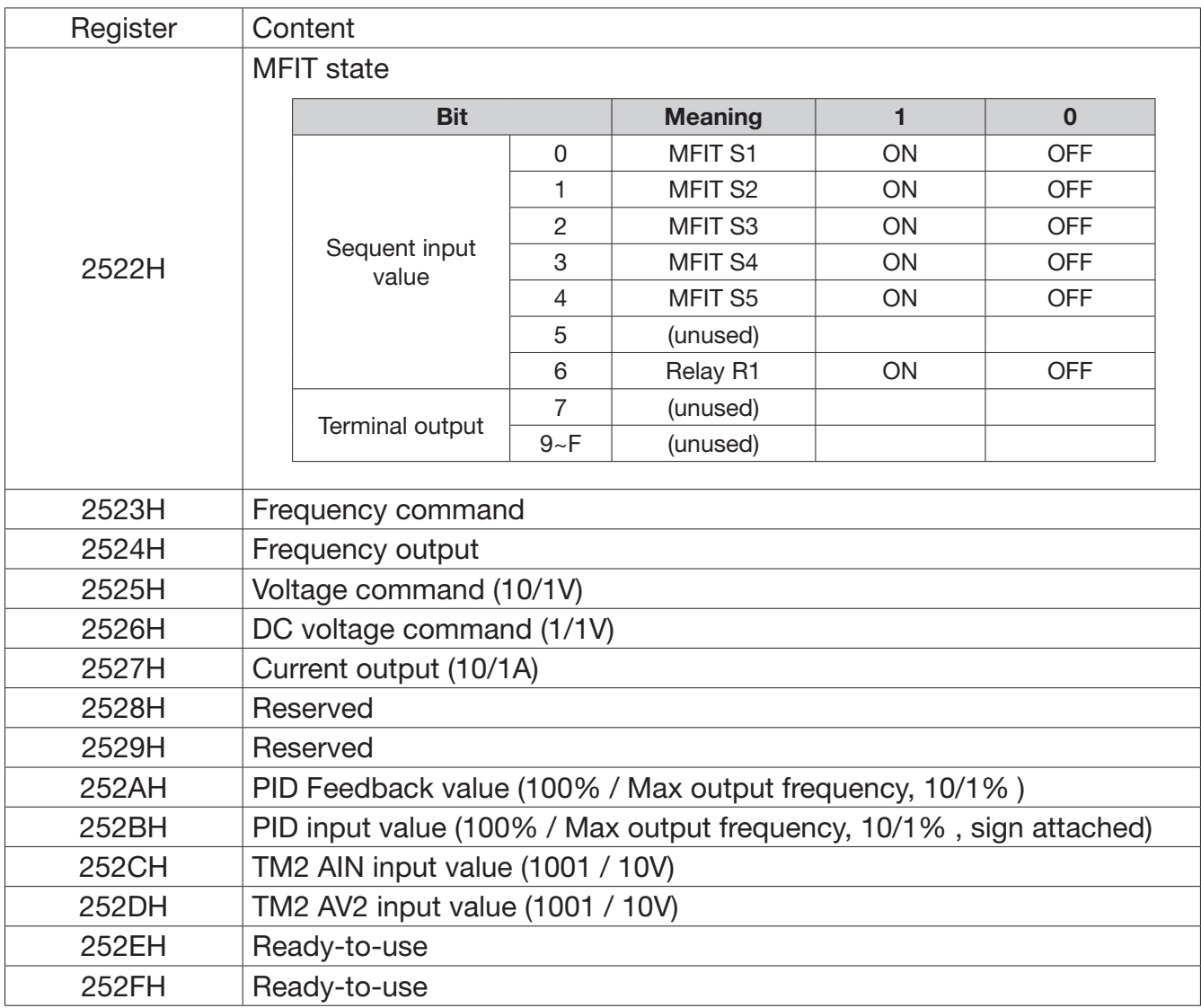

# **Appendix 11: RV-CAN**

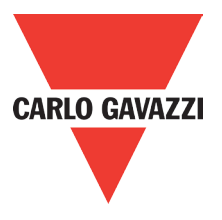

This sheet provides brief operating instructions of the RV-CAN type module. For details, please refer to the user's operation m anual.

#### **Dimensions** Unit: mm (1 inch = 25.4mm)

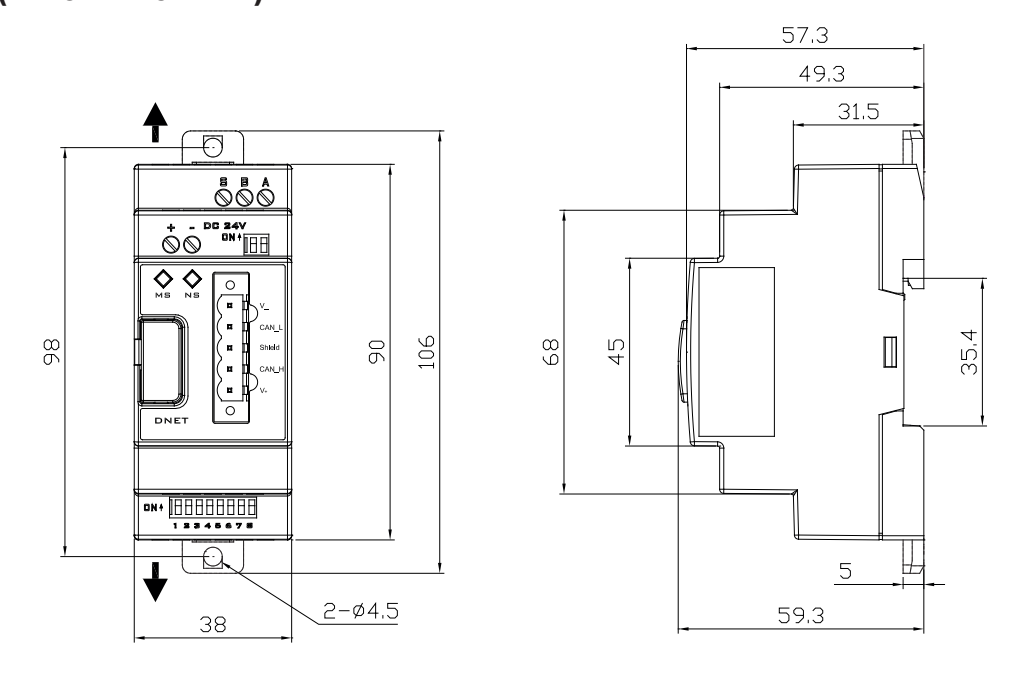

#### Mounting

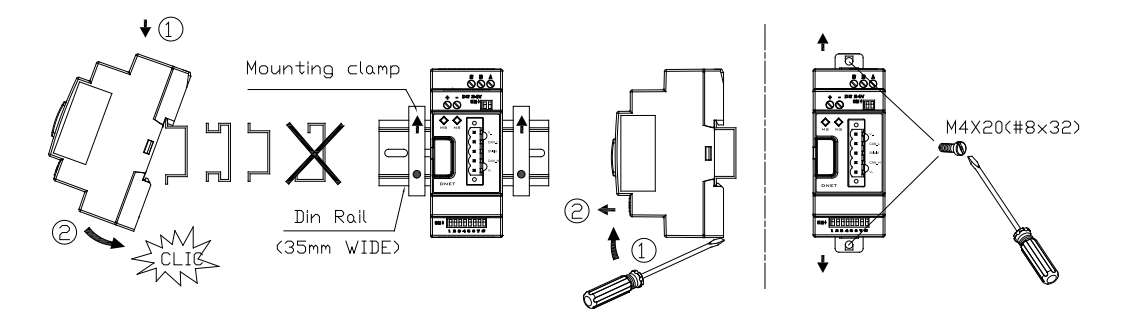

#### Name & function

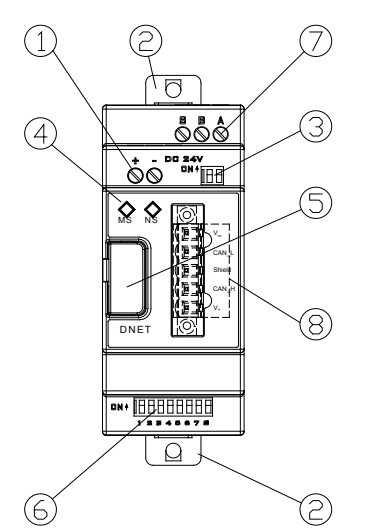

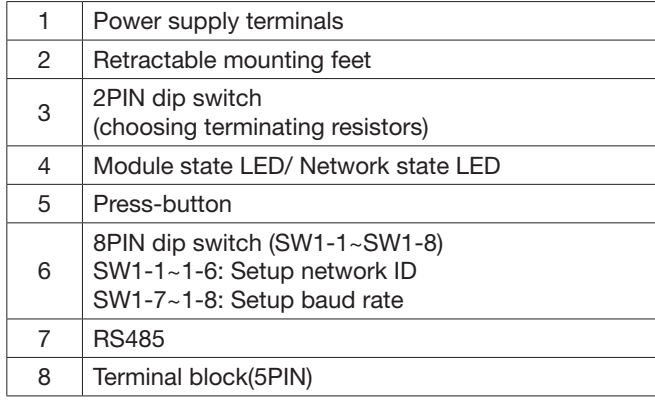

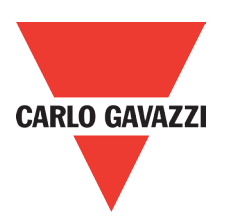

#### Install the terminal

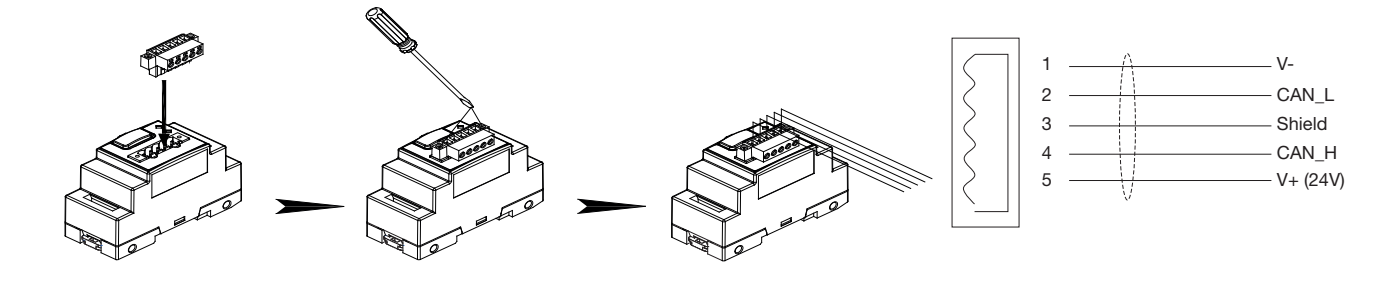

#### **Wiring**

DC Power: RS485:

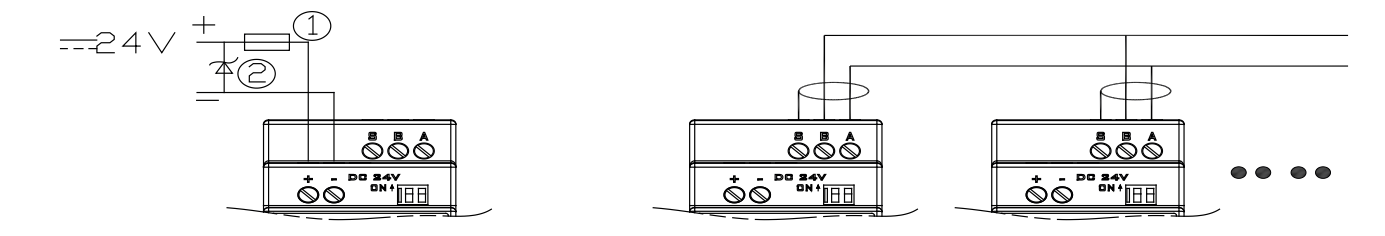

1) A quick-blowing fuse, circuit-breaker or circuit protector.

2) Surge absorber.

### Communication (product DNET):

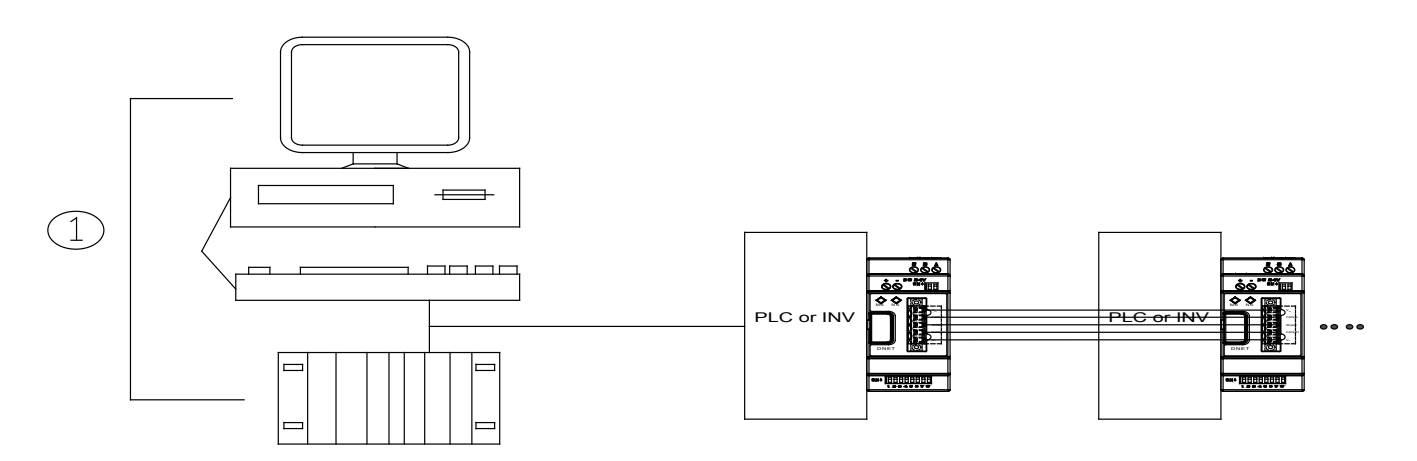

1): Master area, PLC with CANopen master or PC with CANopen master card

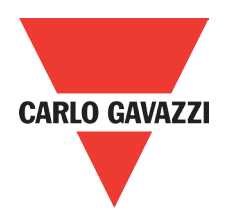

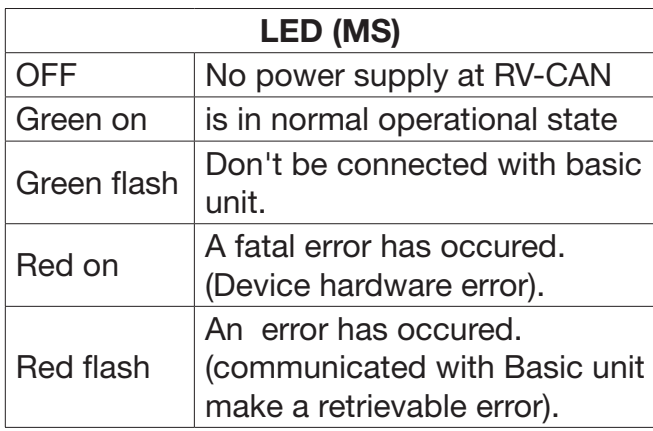

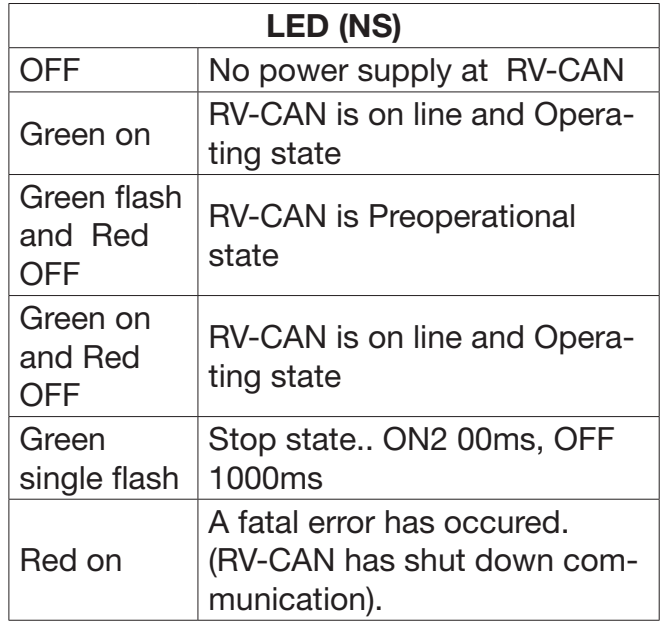

### **OUR SALES NETWORK IN EUROPE**

AUSTRIA - Carlo Gavazzi GmbH Ketzergasse 374, A-1230 Wien Tel: +43 1 888 4112 Fax: +43 1 889 10 53 office@carlogavazzi.at

BELGIUM - Carlo Gavazzi NV/SA Mechelsesteenweg 311, B-1800 Vilvoorde Tel: +32 2 257 4120 Fax: +32 2 257 41 25 sales@carlogavazzi.be

DENMARK - Carlo Gavazzi Handel A/S Over Hadstenvej 40, DK-8370 Hadsten Tel: +45 89 60 6100 Fax: +45 86 98 15 30 handel@gavazzi.dk

FINLAND - Carlo Gavazzi OY AB Petaksentie 2-4, FI-00630 Helsinki Tel: +358 9 756 2000 Fax: +358 9 756 20010 myynti@gavazzi.fi

FRANCE - Carlo Gavazzi Sarl Zac de Paris Nord II, 69, rue de la Belle Etoile, F-95956 Roissy CDG Cedex Tel: +33 1 49 38 98 60 Fax: +33 1 48 63 27 43 french.team@carlogavazzi.fr

GERMANY - Carlo Gavazzi GmbH Pfnorstr. 10-14 D-64293 Darmstadt Tel: +49 6151 81000 Fax: +49 6151 81 00 40 info@gavazzi.de

GREAT BRITAIN - Carlo Gavazzi UK Ltd 4.4 Frimley Business Park, Frimley, Camberley, Surrey GU16 7SG Tel: +44 1 276 854 110 Fax: +44 1 276 682 140 sales@carlogavazzi.co.uk

ITALY - Carlo Gavazzi SpA Via Milano 13, I-20020 Lainate Tel: +39 02 931 761 Fax: +39 02 931 763 01 info@gavazziacbu.it

NETHERLANDS - Carlo Gavazzi BV Wijkermeerweg 23, NL-1948 NT Beverwijk Tel: +31 251 22 9345 Fax: +31 251 22 60 55 info@carlogavazzi.nl

NORWAY - Carlo Gavazzi AS Melkeveien 13, N-3919 Porsgrunn Tel: +47 35 93 0800 Fax: +47 35 93 08 01 post@gavazzi.no

PORTUGAL - Carlo Gavazzi Lda Rua dos Jerónimos 38-B, P-1400-212 Lisboa Tel: +351 21 361 7060 Fax: +351 21 362 13 73 carlogavazzi@carlogavazzi.pt

SPAIN - Carlo Gavazzi SA Avda. Iparraguirre, 80-82, E-48940 Leioa (Bizkaia) Tel: +34 94 480 4037 Fax: +34 94 431 6081 gavazzi@gavazzi.es

SWEDEN - Carlo Gavazzi AB V:a Kyrkogatan 1, S-652 24 Karlstad Tel: +46 54 85 1125 Fax: +46 54 85 11 77 info@carlogavazzi.se

SWITZERLAND - Carlo Gavazzi AG Verkauf Schweiz/Vente Suisse Sumpfstrasse 3, CH-6312 Steinhausen Tel: +41 41 747 4535 Fax: +41 41 740 45 40 info@carlogavazzi.ch

### **OUR SALES NETWORK IN THE AMERICAS**

USA - Carlo Gavazzi Inc. 750 Hastings Lane, Buffalo Grove, IL 60089, USA Tel: +1 847 465 6100 Fax: +1 847 465 7373 sales@carlogavazzi.com

CANADA - Carlo Gavazzi Inc. 2660 Meadowvale Boulevard, Mississauga, ON L5N 6M6, Canada Tel: +1 905 542 0979 Fax: +1 905 542 22 48 gavazzi@carlogavazzi.com

MEXICO - Carlo Gavazzi Mexico S.A. de C.V. Calle La Montaña no. 28, Fracc. Los Pastores Naucalpan de Juárez, EDOMEX CP 53340 Tel & Fax: +52.55.5373.7042 mexicosales@carlogavazzi.com

BRAZIL - Carlo Gavazzi Automação Ltda. Av. Francisco Matarazzo, 1752 Conj 2108 - Barra Funda - São Paulo /SP CEP 01401-000 Tel: +55 11 3052 0832 Fax: +55 11 3057 1753 info@carlogavazzi.com.br

### **OUR SALES NETWORK IN ASIA AND PACIFIC**

SINGAPORE - Carlo Gavazzi Automation MALAYSIA - Carlo Gavazzi Automation Singapore Pte. Ltd. 61 Tai Seng Avenue #05-06 UE Print Media Hub Singapore 534167 Tel: +65 67 466 990 Fax: +65 67 461 980 info@carlogavazzi.com.sg

(M) SDN. BHD. D12-06-G, Block D12, Pusat Perdagangan Dana 1, Jalan PJU 1A/46, 47301 Petaling Jaya, Selangor, Malaysia. Tel: +60 3 7842 7299 Fax: +60 3 7842 7399 sales@gavazzi-asia.com

CHINA - Carlo Gavazzi Automation (China) Co. Ltd. Unit 2308, 23/F., News Building, Block 1,1002 Middle Shennan Zhong Road, Shenzhen, China Tel: +86 755 83699500 Fax: +86 755 83699300 sales@carlogavazzi.cn

HONG KONG - Carlo Gavazzi Automation Hong Kong Ltd. Unit 3 12/F Crown Industrial Bldg., 106 How Ming St., Kwun Tong, Kowloon, Hong Kong Tel: +852 23041228 Fax: +852 23443689

**OUR COMPETENCE CENTRES AND PRODUCTION SITES**

DENMARK - Carlo Gavazzi Industri A/S **Hadster** 

MALTA - Carlo Gavazzi Ltd Zejtun

ITALY - Carlo Gavazzi Controls SpA Belluno

LITHUANIA - Uab Carlo Gavazzi Industri Kaunas

(Kunshan) Co., Ltd. Kunshan

CHINA - Carlo Gavazzi Automation

### **HEADQUARTERS**

Carlo Gavazzi Automation SpA Via Milano, 13 - I-20020 Lainate (MI) - **ITALY** Tel: +39 02 931 761 info@gavazziautomation.com

б

Printed on 100% recycled paper produced using<br>post consumer de-inked waste

 $RFC$ 

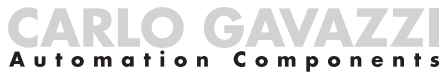

www.gavazziautomation.com

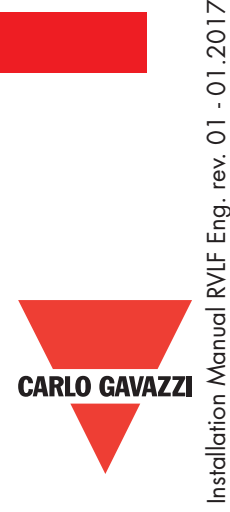

Specification are subjected to change without notice. Illustrations are for example only.

Specification are subjected to change without notice. Illustrations are for example only.

rev. 01 - 01.2017